# <span id="page-0-1"></span>**RICOH**

# **Image Scanner**

# <span id="page-0-2"></span><span id="page-0-0"></span>**fi-7600/fi-7700/fi-7700S** Guide d'utilisation

Merci d'avoir choisi notre scanneur d'image.

Dans ce guide, vous trouverez des explications relatives à la numérisation et à la manipulation du scanneur.

Pour des informations concernant l'installation et le branchement du scanneur, consultez la Quick Installation Sheet.

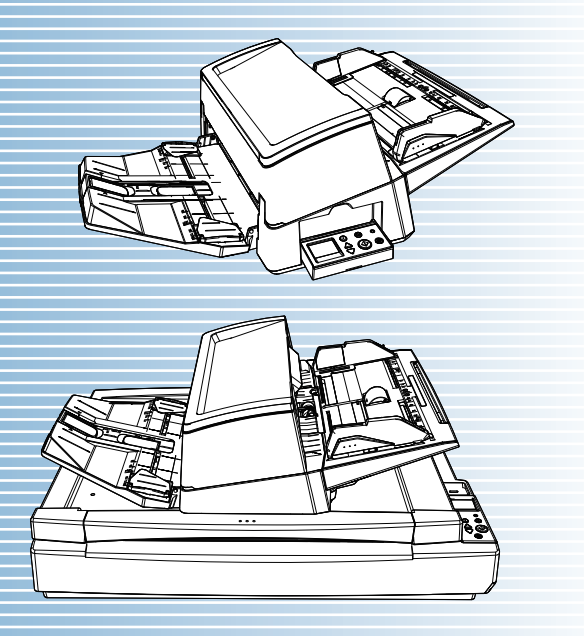

P3PC-6092-08FRZ0

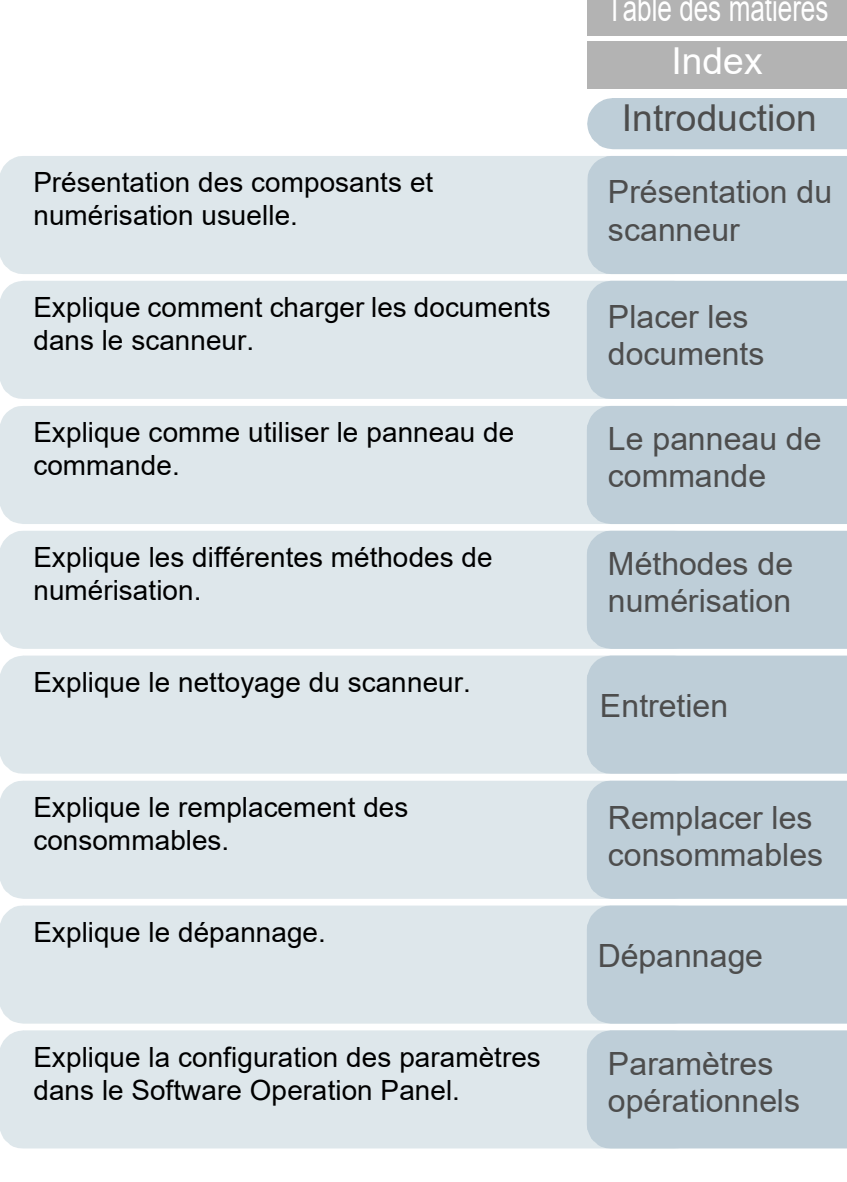

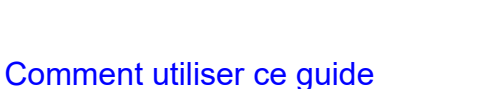

[Annexe](#page-218-0)

**[Glossaire](#page-233-0)** 

[TOP](#page-0-0)

# <span id="page-1-1"></span><span id="page-1-0"></span>Comment utiliser ce guide **Comment utiliser ce guide**

Les paragraphes suivants vous expliquent comment consulter ce guide.

- Pour afficher ou imprimer ce guide, l'installation 'Adobe® Acrobat® (7.0 au minimum) ou Adobe® Reader® (7.0 au minimum) est nécessaire.
- $\bullet$  Dans ce quide, vous pouvez utiliser l'outil de recherche d'Adobe $^{\circledR}$ Acrobat® ou d'Adobe® Reader®.

Pour en savoir plus, consultez la rubrique d'aide d'Adobe® Acrobat® ou d'Adobe<sup>®</sup> Reader<sup>®</sup>

- Utilisez la touche [Haut] pour retourner à la page précédente et la touche [Bas] pour passer à la page suivante.
- Cliquez sur un intitulé imprimé en bleu, un onglet ou un titre dans la table des matières/de l'index (là où le pointeur de la souris prend, par exemple,

la forme  $\sqrt[n]{\mathfrak{h}}$ ) pour atteindre la section correspondante.

- Valable pour toutes les pages

Pour atteindre la première page de chaque chapitre. Cet onglet est présent sur toutes les pages.

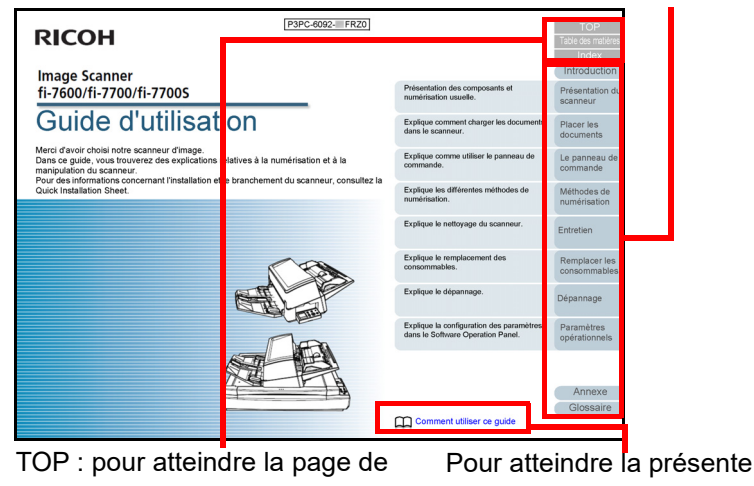

couverture.

Table des matières : pour atteindre Cliquez sur une chaîne de la table des matières. Index : pour atteindre l'index. Cet onglet est présent sur toutes les pages.

page. caractères bleue pour atteindre la page correspondante.

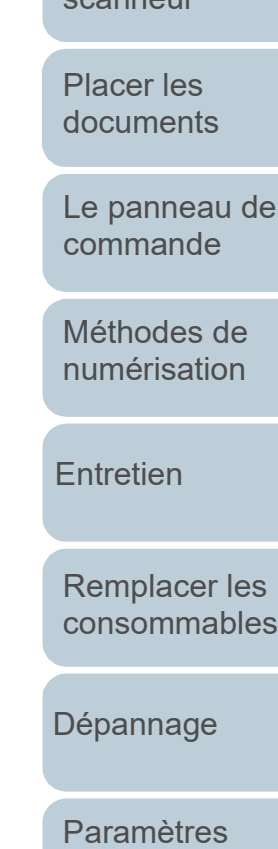

**[Glossaire](#page-233-0)** [Annexe](#page-218-0)

[opérationnels](#page-163-0)

### **[TOP](#page-0-1)**

[Index](#page-242-0)

[Introduction](#page-3-0)

[Présentation du](#page-14-0)  [scanneur](#page-14-0)

[Le panneau de](#page-56-0) 

[Remplacer les](#page-116-1) 

[Table des matières](#page-7-0) et des matières des matières des matières des matières des matières des matières des matières des matières de la décomme de la décomme de la décomme de la décomme de la décomme de la décomme de la décomm

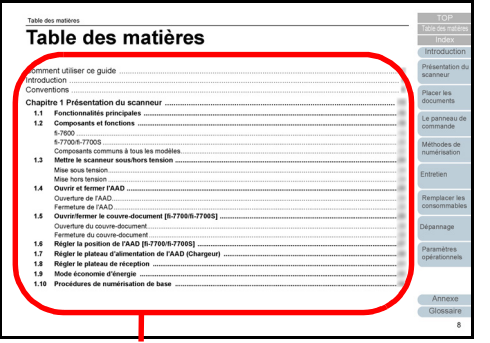

Cliquez sur un titre pour atteindre la page correspondante.

- Index

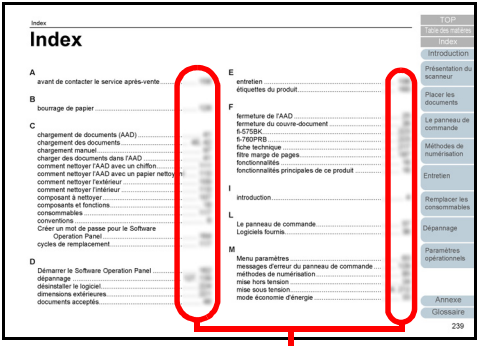

Cliquez sur un numéro de page pour atteindre la page correspondante.

# **[TOP](#page-0-1)**

[Index](#page-242-0)

**[Introduction](#page-3-0)** 

[Présentation du](#page-14-0)  [scanneur](#page-14-0)

**[Glossaire](#page-233-0)** [Annexe](#page-218-0)

# <span id="page-3-2"></span><span id="page-3-1"></span><span id="page-3-0"></span>**Introduction**

Merci d'avoir choisi notre scanneur d'image.

## **À propos de ce produit**

"Ce produit" fait référence à trois modèles de scanneur : fi-7600, fi-7700 et fi-7700S.

Chaque scanneur est équipé d'un chargeur automatique de document (AAD) permettant la numérisation recto verso des documents.

Le tableau suivant dresse la liste des différences existant entre chaque modèle.

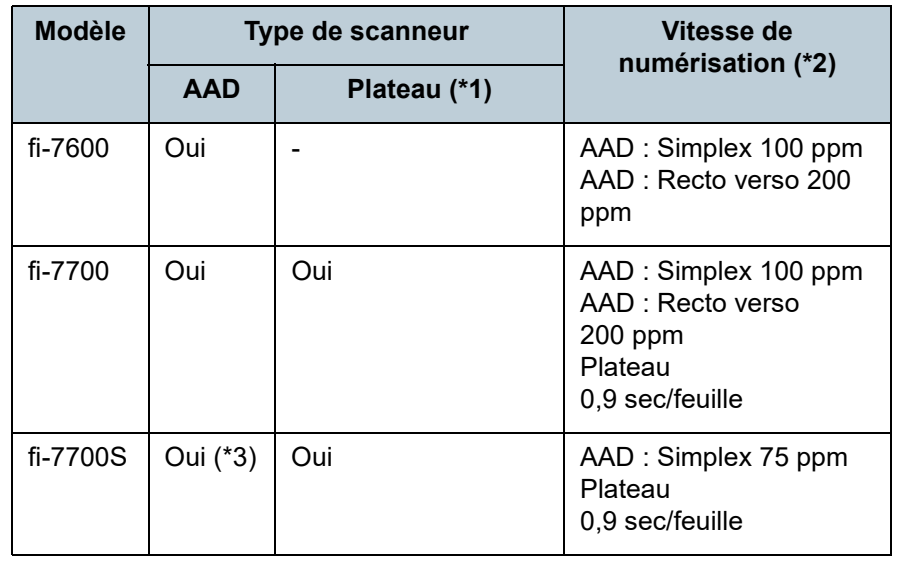

Oui : disponible

- : non disponible

\*1 : le plateau vous permet de numériser du papier fin et des documents épais, notamment un livre.

- \*2 : les valeurs spécifiées pour l'AAD correspondent aux vitesses auxquelles les documents A4 paysage sont numérisés à 300 ppp. Les valeurs spécifiées pour le plateau correspondent aux vitesses auxquelles les documents A4 portrait sont numérisés à 300 ppp.
- \*3 : seule la numérisation recto est prise en charge.

## **Guides**

Les guides suivants sont fournis avec ce produit. N'hésitez pas à les consulter à tout moment.

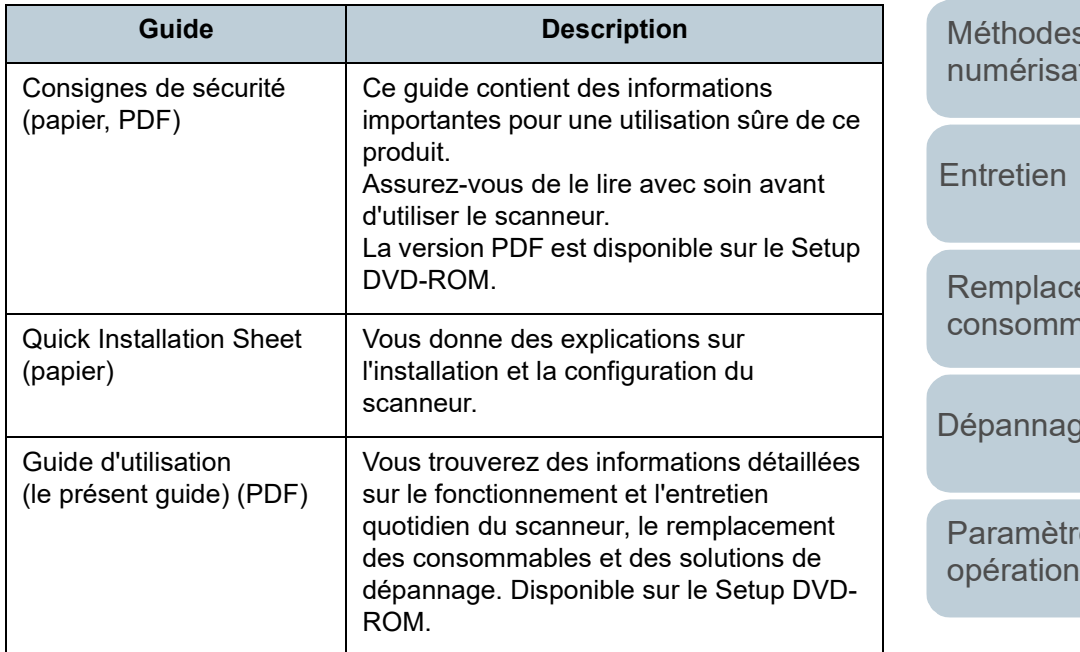

## **[TOP](#page-0-1)**

[Index](#page-242-0)

[Introduction](#page-3-2)

[Présentation du](#page-14-0)  [scanneur](#page-14-0)

[Placer les](#page-39-1)  [documents](#page-39-0)

[Le panneau de](#page-56-0)  [commande](#page-56-1)

s de tion

er les ables

[Dépannage](#page-127-0)

es nels

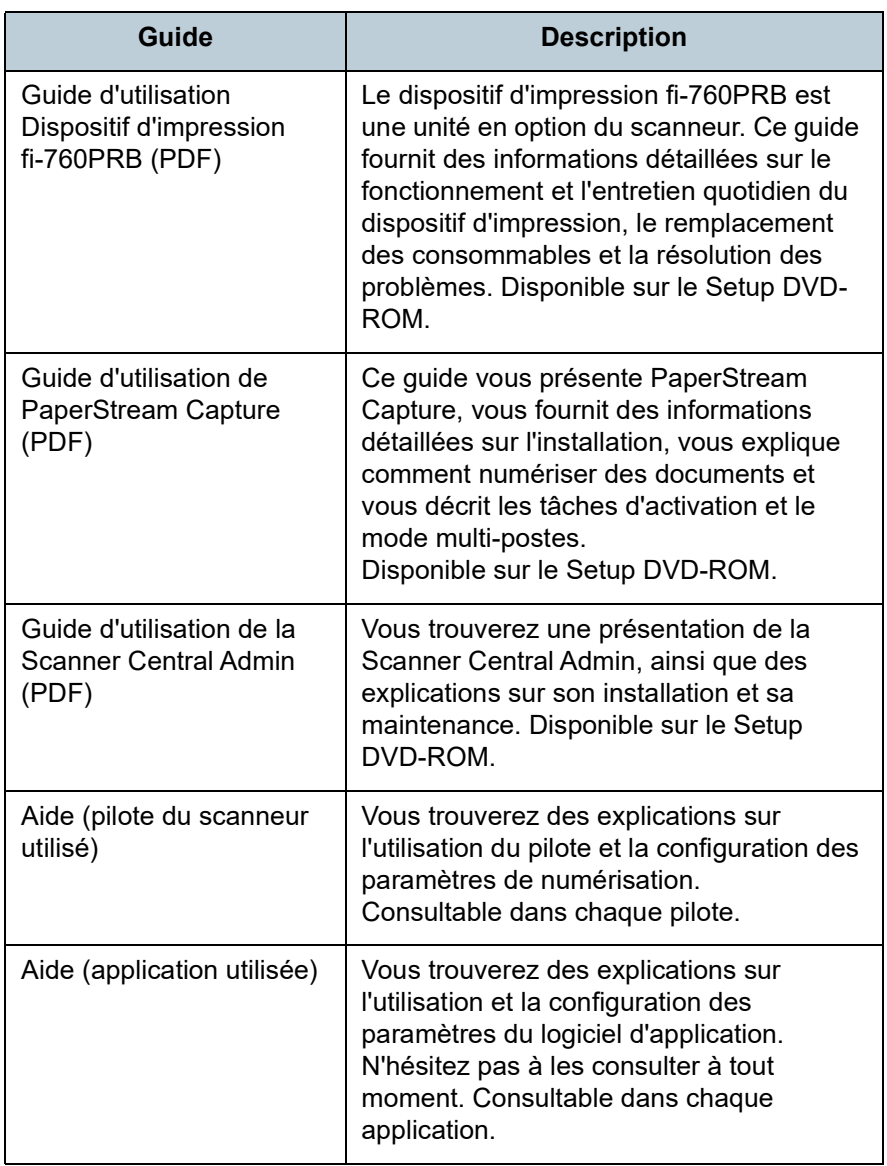

## **Marques** Marques **Marques Marques Marques Marques Marques Marques Marques Marques Marques Marques Marques Marques Marques Marques Marques Marques Marques Marques Marques Marques Mar**

ISIS est une marque déposée de Open Text. Adobe, Acrobat et Reader sont des marques déposées ou commerciales d'Adobe aux États-Unis et/ou dans d'autres pays.

Intel et Intel Core sont des marques déposées d'Intel Corporation ou de ses filiales aux États-Unis et/ou dans d'autres pays.

ABBYY™ FineReader™ Engine © ABBYY. OCR by ABBYY ABBYY et FineReader sont des marques commerciales d'ABBYY Software, Ltd. qui peuvent être enregistrées dans certaines juridictions.

Microsoft, Excel, Windows et Windows Server sont des marques commerciales du groupe d'entreprises Microsoft. ScanSnap et PaperStream sont des marques déposées ou commerciales de PFU Limited au Japon.

Les autres noms d'entreprises et de produits sont des marques déposées ou commerciales de leurs détenteurs respectifs.

## **Fabricant**

## PFU Limited

YOKOHAMA i-MARK PLACE, 4-5 Minatomirai 4-chome, Nishi-ku, Yokohama-shi, Kanagawa 220-8567 Japon. © PFU Limited 2017-2024

**[TOP](#page-0-1)** 

[Index](#page-242-0)

**[Introduction](#page-3-0)** 

[Présentation du](#page-14-0)  [scanneur](#page-14-0)

[Placer les](#page-39-1)  [documents](#page-39-0)

[Le panneau de](#page-56-0)  [commande](#page-56-1)

[Méthodes de](#page-84-0)  [numérisation](#page-84-1)

**[Entretien](#page-106-0)** 

[Remplacer les](#page-116-1)  [consommables](#page-116-0)

[Dépannage](#page-127-0)

[Paramètres](#page-163-1)  [opérationnels](#page-163-0)

# <span id="page-5-0"></span>[Table des matières](#page-7-0) **Conventions**

## **Consignes de sécurité**

La brochure Consignes de sécurité fournie contient des informations importantes pour une utilisation sûre et correcte du produit. Assurez-vous de lire et de comprendre cette brochure avant d'utiliser le scanneur.

## **Symboles utilisés dans ce guide**

Les indications suivantes sont utilisées pour éviter tout risque d'accident ou de dommages à vous, votre entourage et votre équipement. Ces avertissements se composent d'un symbole d'alerte et d'une description. Vous trouverez ci-dessous les niveaux d'alerte et leur signification.

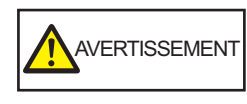

Cette indication signale à l'utilisateur une opération qui peut être à l'origine de blessures graves voire mortelles si elle n'est pas scrupuleusement respectée.

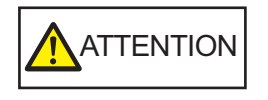

Cette indication signale à l'utilisateur une opération qui peut abîmer le matériel mais également, mettre en danger la sécurité de toute personne présente si elle n'est pas scrupuleusement respectée.

## **Abréviations utilisées dans ce guide**

Les systèmes d'exploitation et autres produits sont indiqués de la manière suivante dans ce guide.

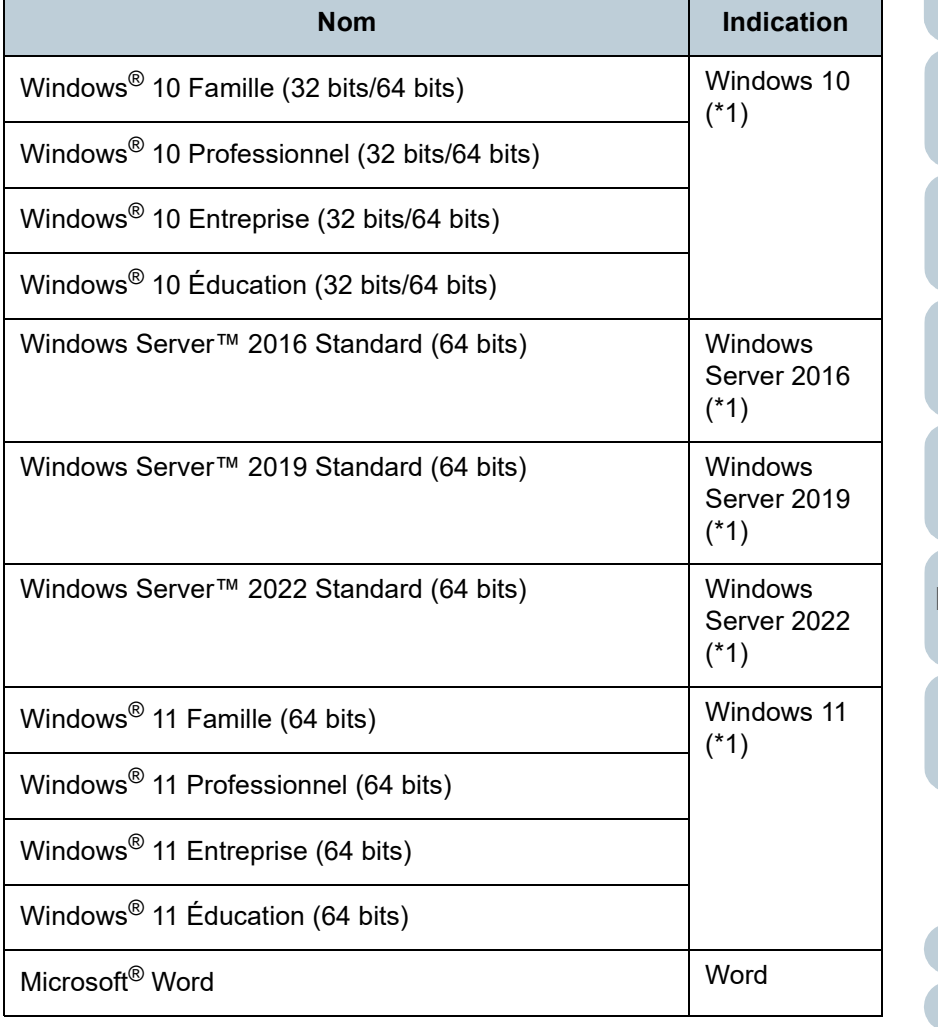

**[TOP](#page-0-1)** 

[Index](#page-242-0)

[Introduction](#page-3-0)

[Présentation du](#page-14-0)  [scanneur](#page-14-0)

[Placer les](#page-39-1)  [documents](#page-39-0)

[Le panneau de](#page-56-0)  [commande](#page-56-1)

[Méthodes de](#page-84-0)  [numérisation](#page-84-1)

[Entretien](#page-106-0)

[Remplacer les](#page-116-1)  [consommables](#page-116-0)

[Dépannage](#page-127-0)

[Paramètres](#page-163-1)  [opérationnels](#page-163-0)

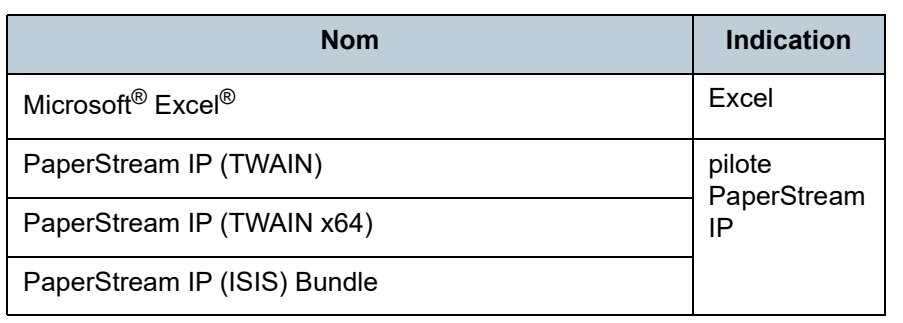

\*1 : si aucune distinction n'est nécessaire entre les différentes versions des systèmes d'exploitation, le terme général « Windows » est alors utilisé.

## **Symboles fléchés utilisés dans ce guide**

Les flèches vers la droite  $(\rightarrow)$  sont utilisées pour séparer les icônes ou les options de menu que vous devez sélectionner de façon successive.

Exemple : Sélectionnez le menu [Démarrer] → [Panneau de configuration].

## **Captures d'écran de ce guide**

Les captures d'écrans des produits Microsoft sont reproduites avec la permission de Microsoft Corporation. Les captures d'écran utilisées dans ce guide sont sujettes à

modification sans avis préalable dans l'intérêt du développement du produit.

Si les images affichées sur l'écran de votre ordinateur sont différentes de celles du guide, suivez les instructions affichées sur l'écran tout en continuant de consulter les guides à votre disposition.

Les écrans et les opérations peuvent différer selon votre système d'exploitation. De plus, notez qu'avec certains modèles de scanneur, les écrans et les opérations peuvent différer de ce guide si vous mettez à jour le logiciel. Le cas échéant, consultez le guide fourni lors de la mise à jour du logiciel.

**[TOP](#page-0-1)** 

[Table des matières](#page-7-0)

[Index](#page-242-0)

[Introduction](#page-3-0)

[Présentation du](#page-14-0)  [scanneur](#page-14-0)

[Placer les](#page-39-1)  [documents](#page-39-0)

[Le panneau de](#page-56-0)  [commande](#page-56-1)

[Méthodes de](#page-84-0)  [numérisation](#page-84-1)

**[Entretien](#page-106-0)** 

[Remplacer les](#page-116-1)  [consommables](#page-116-0)

[Dépannage](#page-127-0)

[Paramètres](#page-163-1)  [opérationnels](#page-163-0)

# <span id="page-7-2"></span><span id="page-7-1"></span><span id="page-7-0"></span>Table des matières

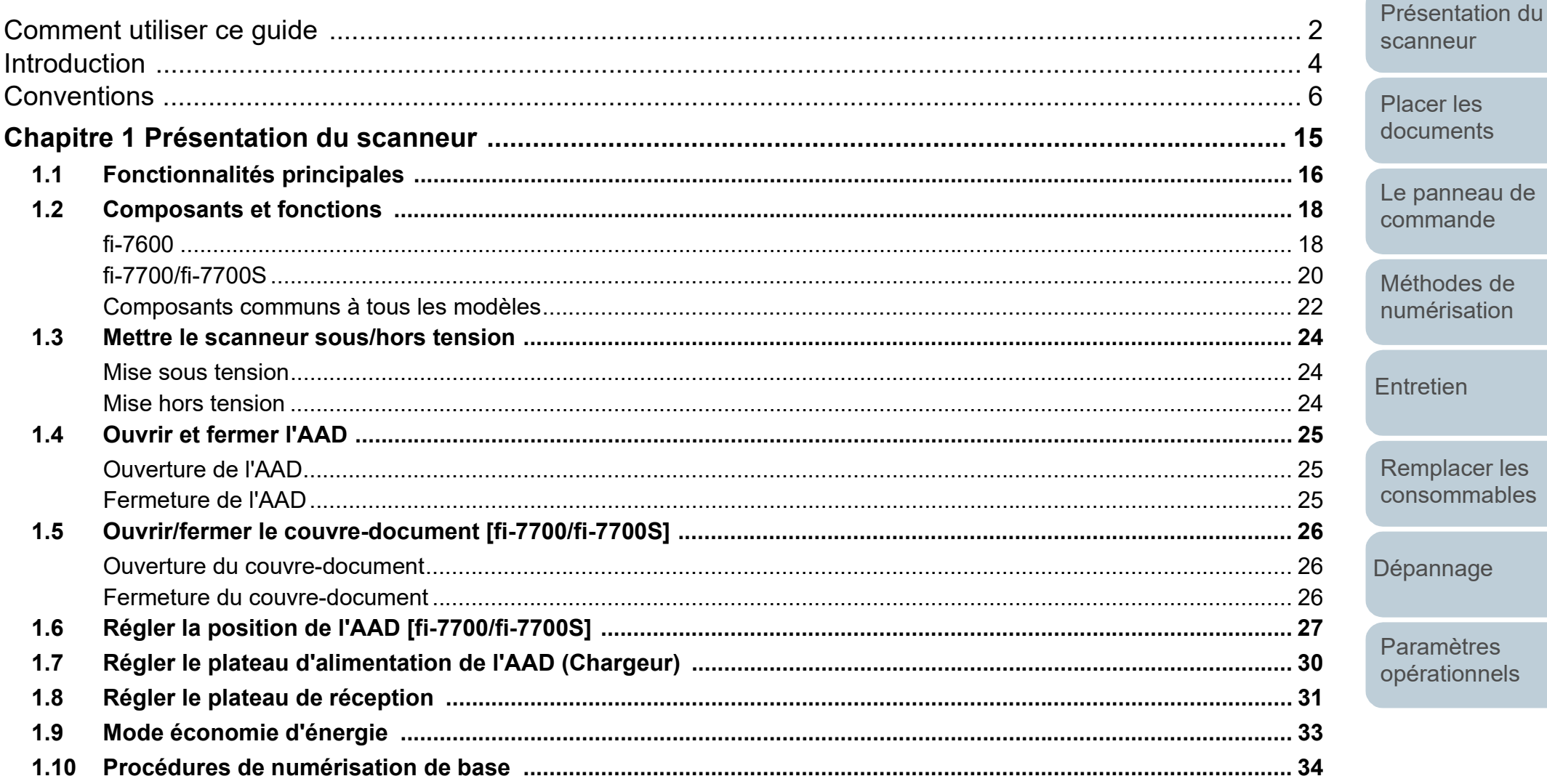

**TOP** 

Table des matières

Index

Introduction

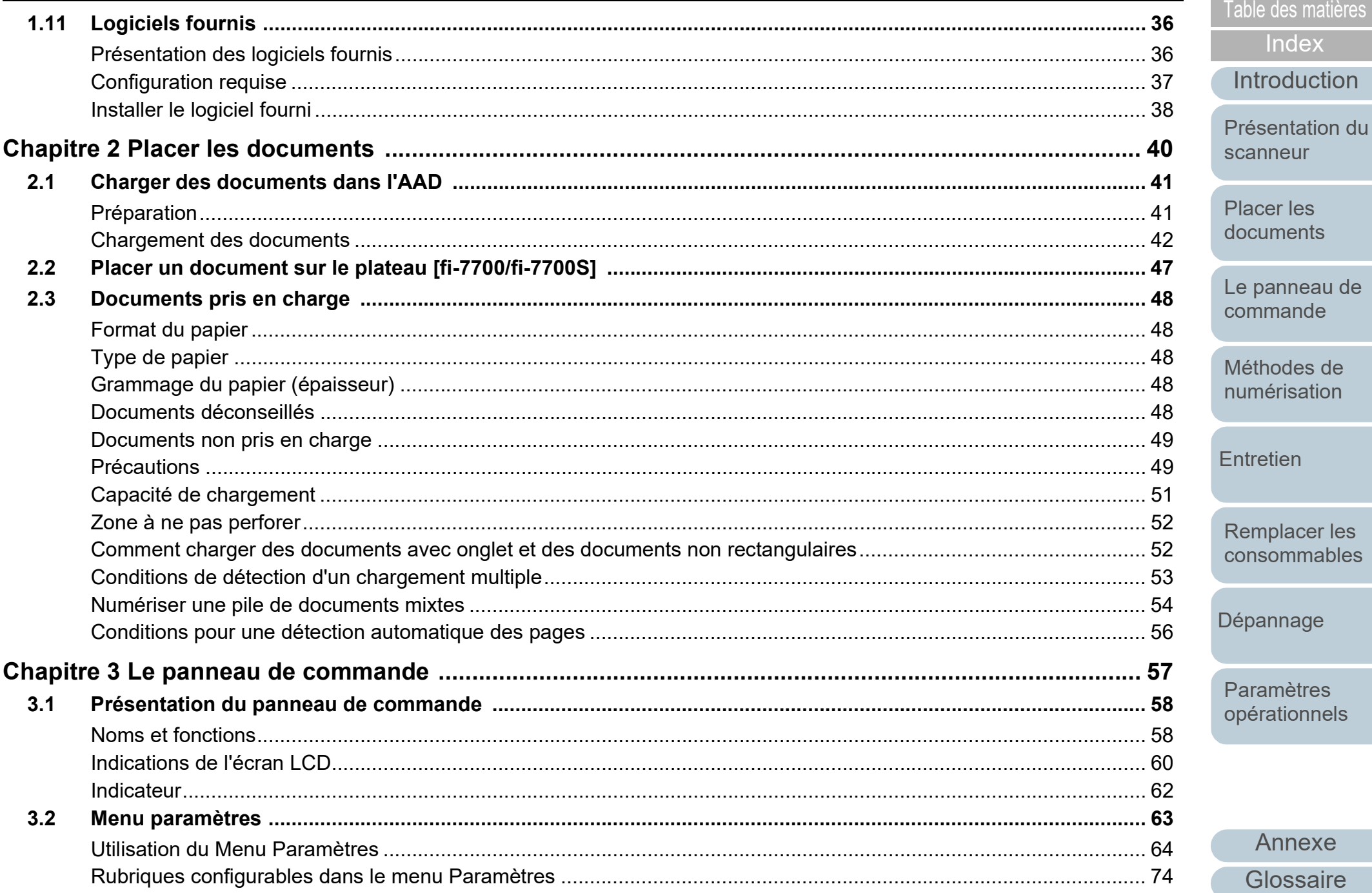

**TOP** 

Index

ple des matières

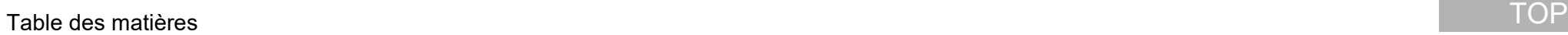

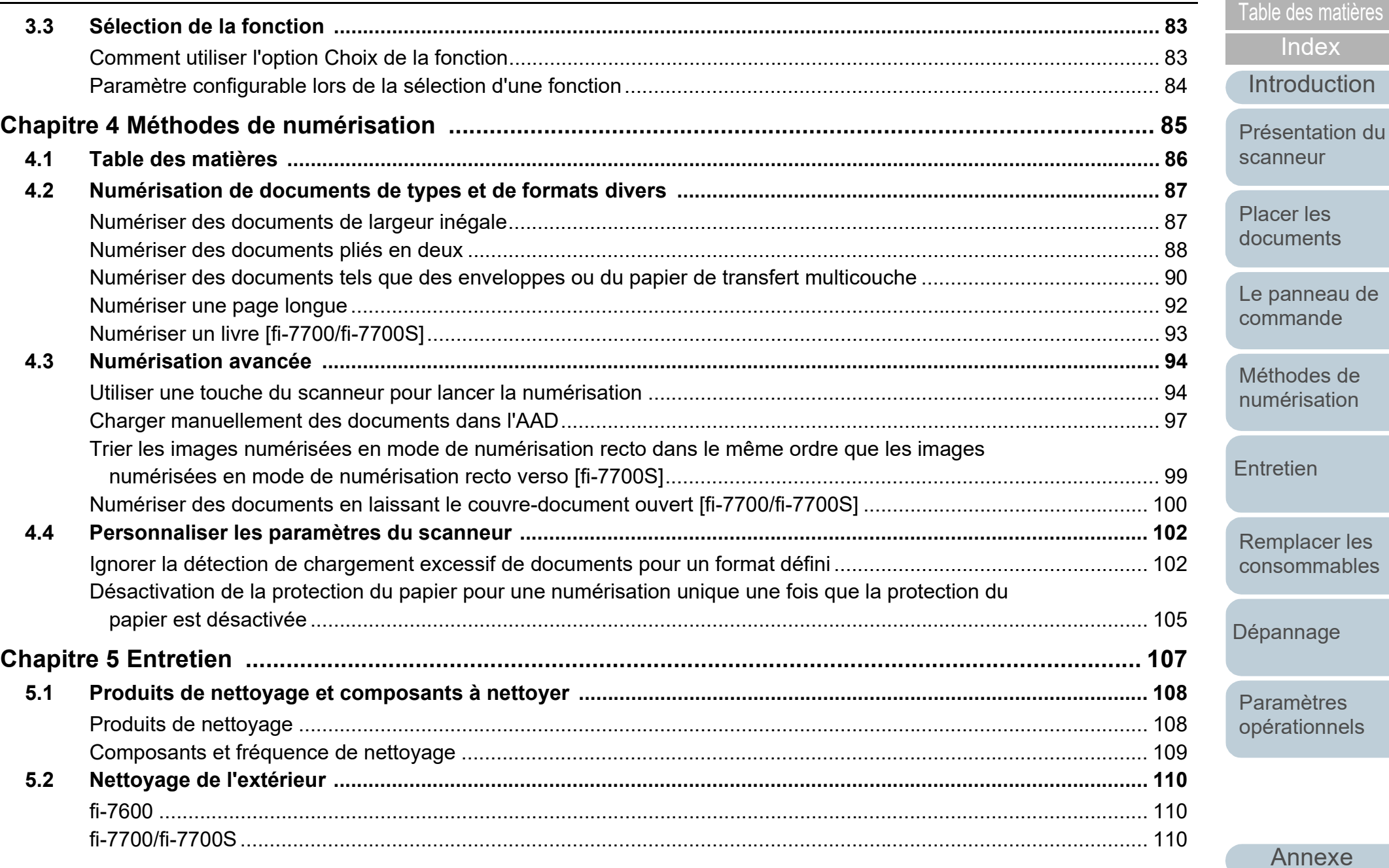

**[Glossaire](#page-233-0)** 

**[Index](#page-242-0)** 

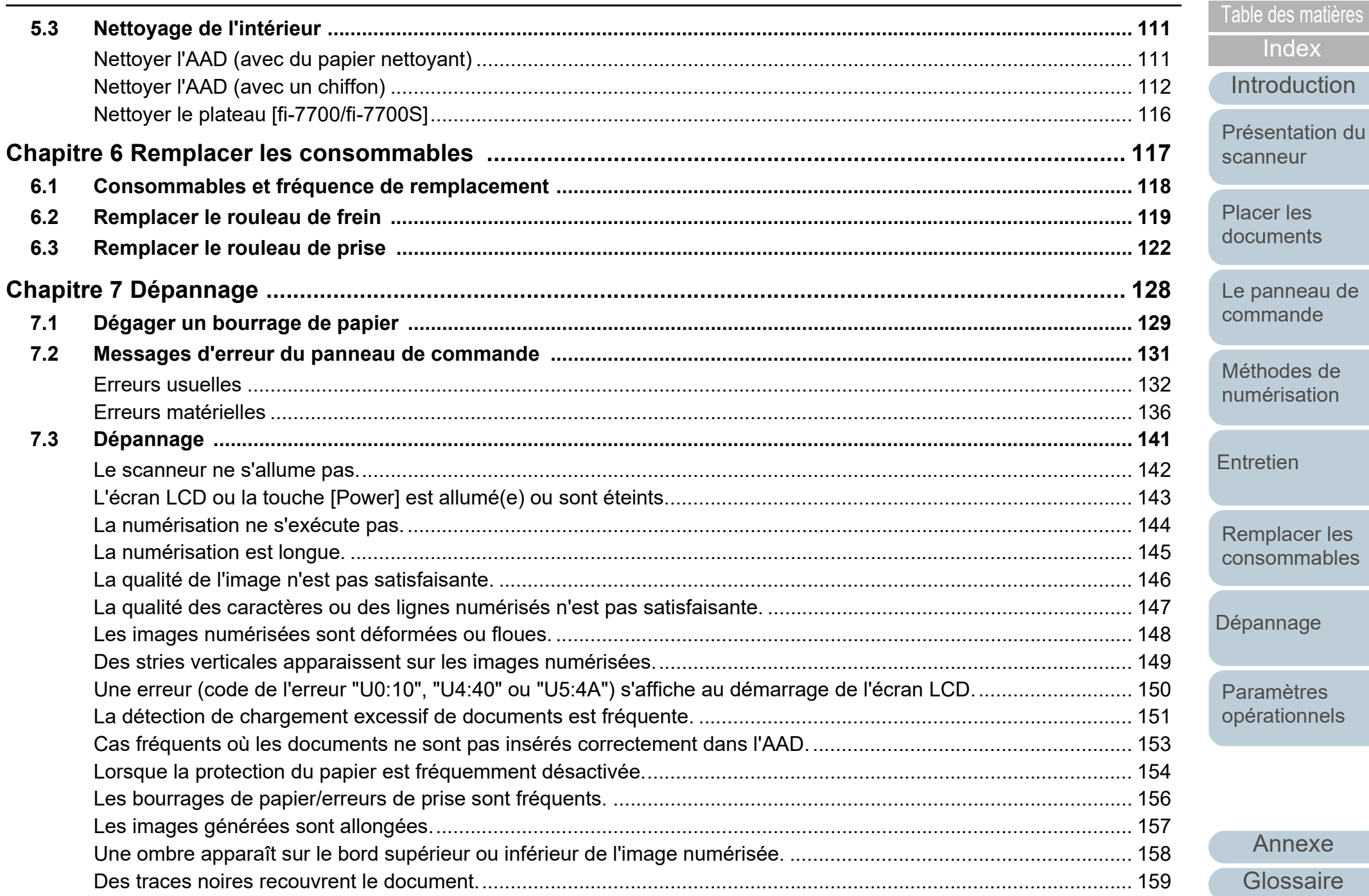

Annexe

Glossaire

**TOP** 

Index

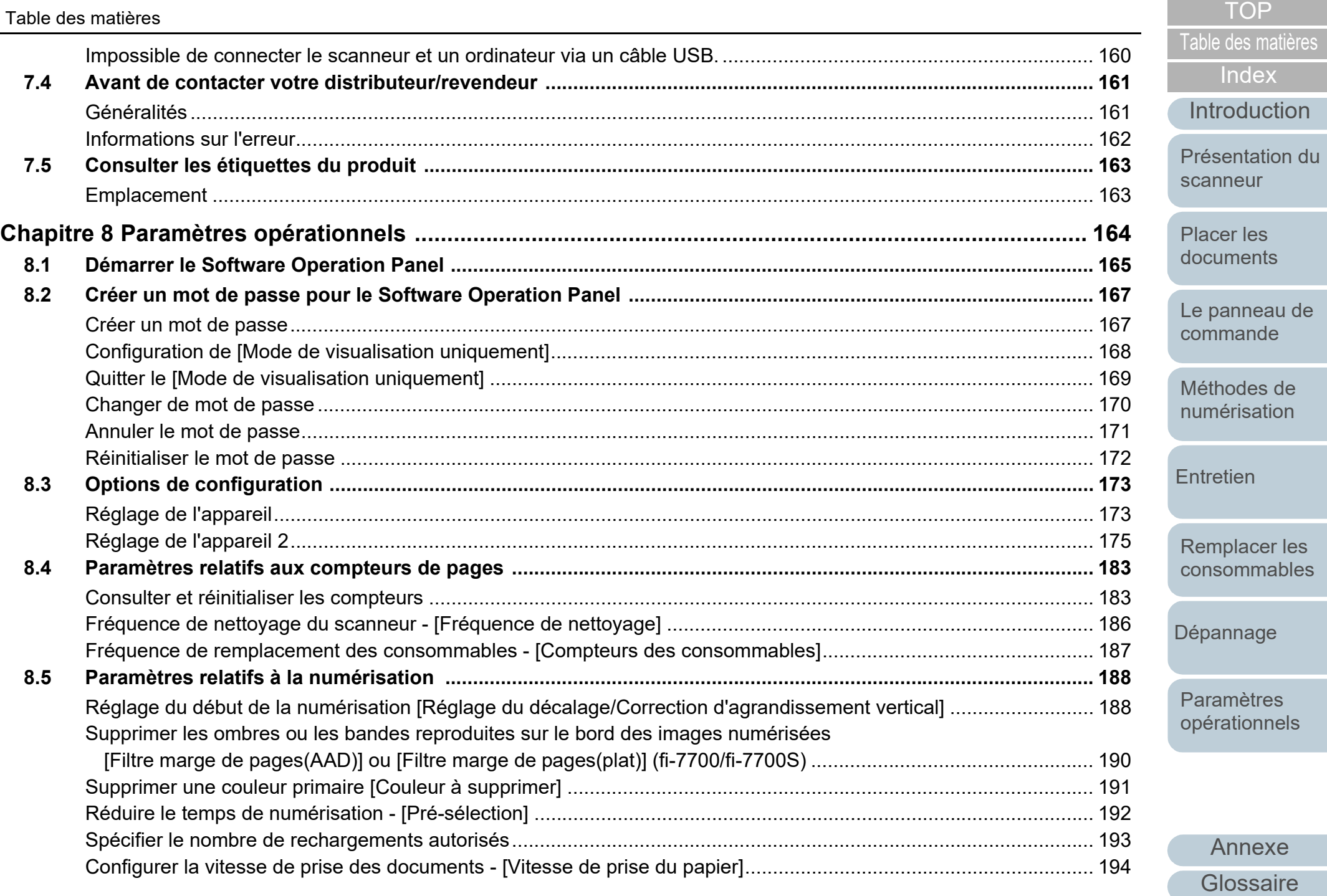

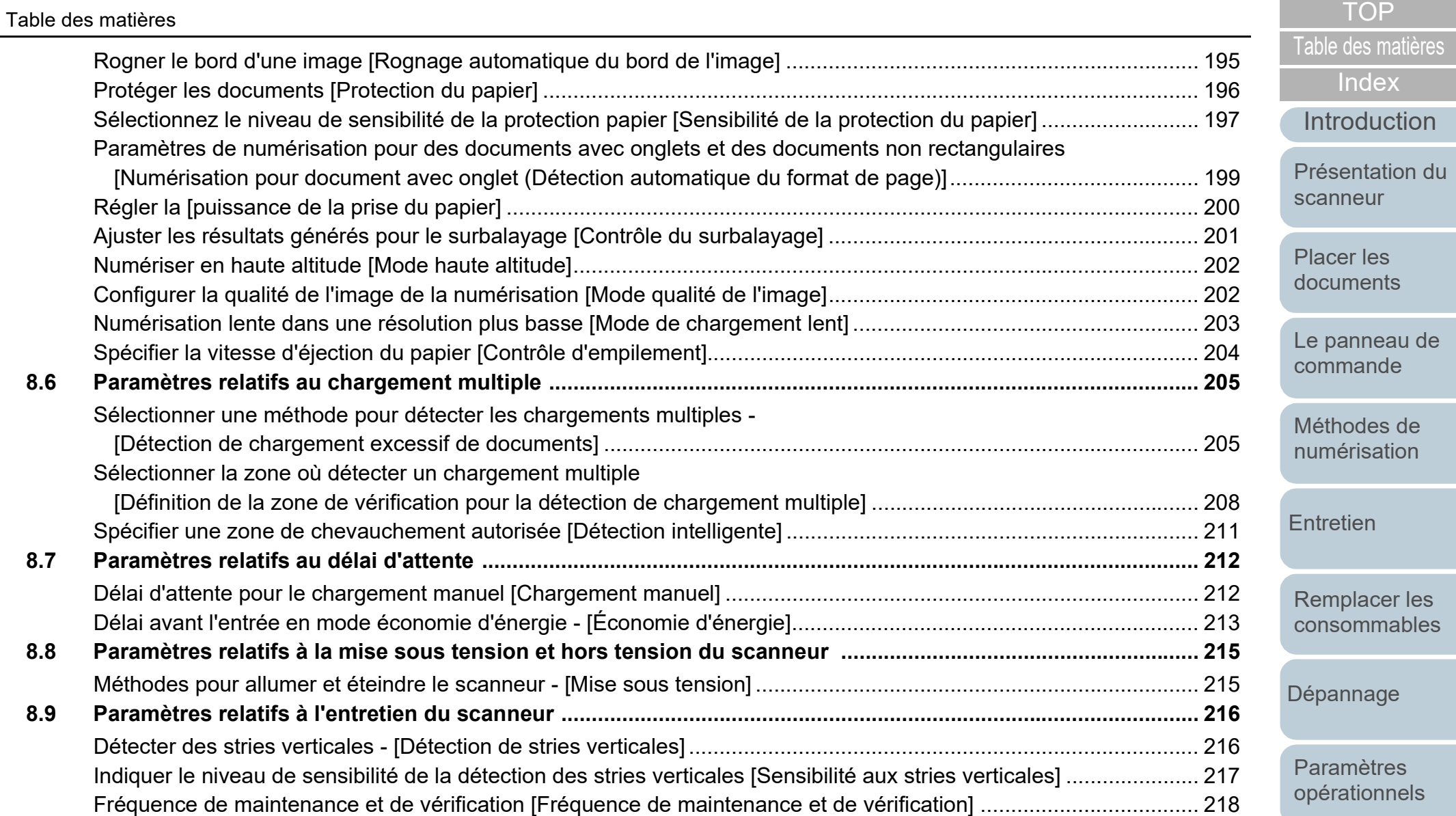

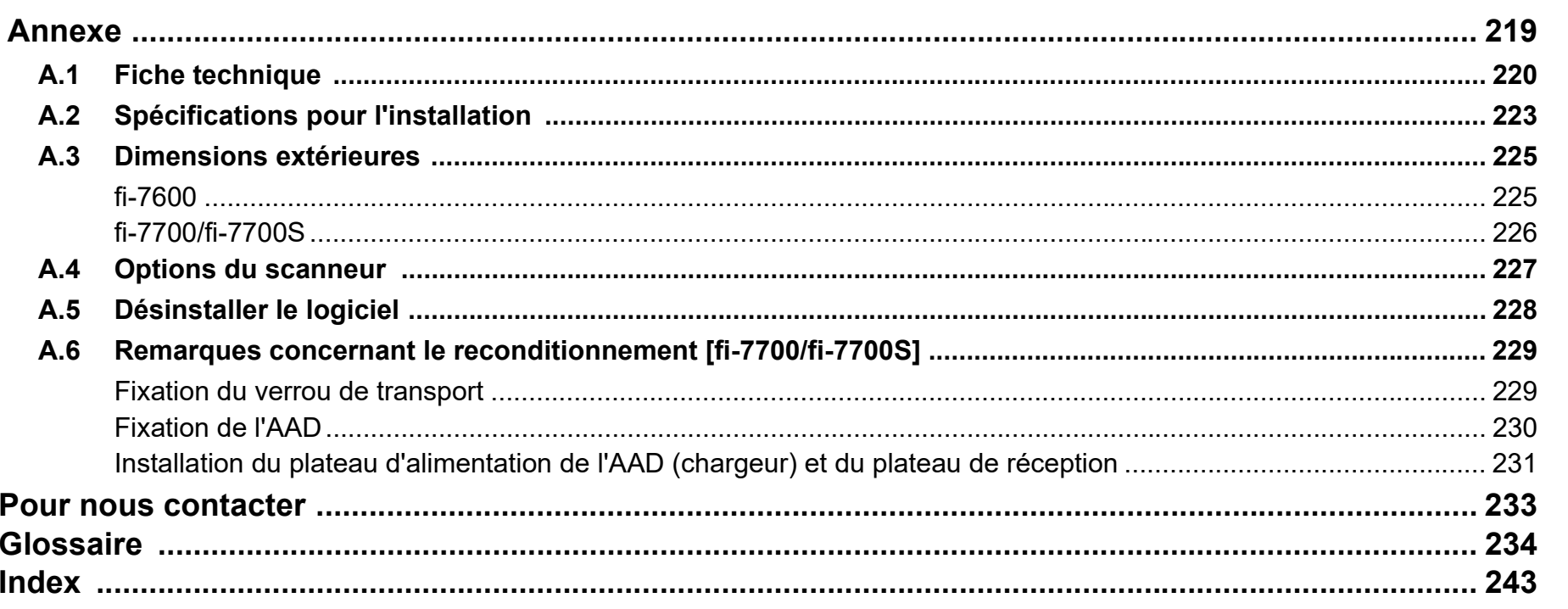

Remplacer les consommables

**TOP** 

Table des matières

Index Introduction

Présentation du

Le panneau de commande

Méthodes de numérisation

Entretien

scanneur

Placer les documents

Dépannage

Paramètres opérationnels

#### **[TOP](#page-0-1)**

[Table des matières](#page-7-0)

[Index](#page-242-0)<sup>1</sup>

[Introduction](#page-3-0)

[Présentation du](#page-14-1)  **[scanneur](#page-14-1)** 

[Placer les](#page-39-1)  [documents](#page-39-0)

[Le panneau de](#page-56-0)  [commande](#page-56-1)

[Méthodes de](#page-84-0)  [numérisation](#page-84-1)

**[Entretien](#page-106-0)** 

[Remplacer les](#page-116-1)  [consommables](#page-116-0)

[Dépannage](#page-127-0)

[Paramètres](#page-163-1)  [opérationnels](#page-163-0)

> [Annexe](#page-218-0) **[Glossaire](#page-233-0)**

# <span id="page-14-1"></span><span id="page-14-0"></span>**Chapitre 1 Présentation du scanneur**

Dans ce chapitre, vous trouverez le nom des divers composants du scanneur et leurs fonctions, ainsi que des explications pour une numérisation usuelle.

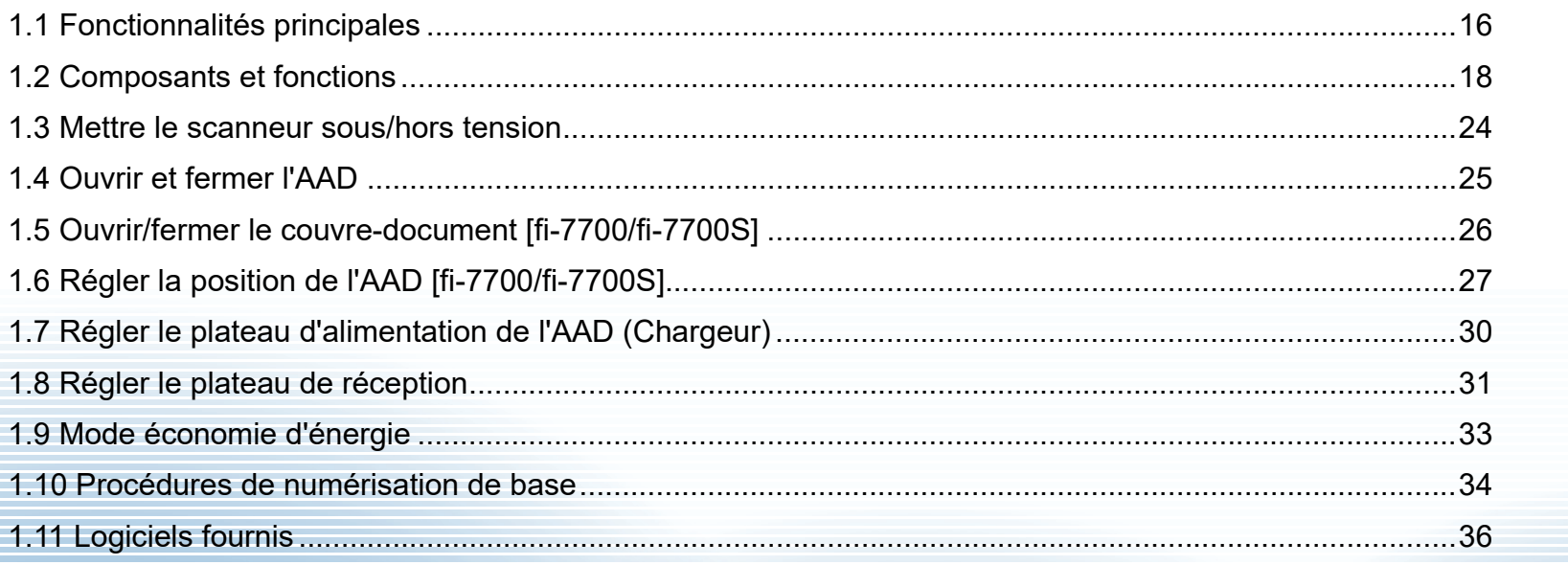

# <span id="page-15-0"></span>**1.1 Fonctionnalités principales**

Dans ce chapitre, vous sont présentées les principales fonctionnalités du scanneur.

Le scanneur est doté des fonctions suivantes :

### **Numérisation rapide**

Chaque modèle dispose d'une vitesse de numérisation, qui est décrite ci-après (\*1) :

 $•$  fi-7600

AAD : Simplex 100 ppm, Recto verso 200 ipm

 $\bullet$  fi-7700

AAD : Simplex 100 ppm, Recto verso 200 ipm Plateau : 0,9 sec/feuille

 $\bullet$  fi-7700S

AAD : Simplex 75 ppm

Plateau : 0,9 sec/feuille

Par ailleurs, vous pouvez charger jusqu'à 300 feuilles au format A4 ou 100 feuilles au format A3 dans l'AAD pour une numérisation en continu, ce qui vous permettra la numérisation rapide d'une quantité importante de documents.

#### **Numérisation de documents pliés en deux, d'enveloppes et de papier transfert multicouche**

Pour numériser des documents pliés en deux, des enveloppes et du papier transfert multicouche, le scanneur est équipé d'un interrupteur de mode de chargement qui permet de passer en mode manuel/simple. Le mode manuel/simple limite la charge de documents afin d'éviter les erreurs de numérisation.

## **Écran LCD**

Le scanneur est équipé d'un écran LCD affichant les paramètres de numérisation, le nombre de feuilles numérisées ainsi que les erreurs. Vous pourrez ainsi connaître l'activité du scanneur.

#### **Organisation améliorée des tâches précédant la numérisation**

Vous pourrez créer des « profils de numérisation » qui vous permettront de numériser simultanément des documents de grammage et de format différents. Ainsi, les documents sont triés avant leur numérisation.

#### **Réduction des pertes de travaux liées aux chargements multiples**

Le scanneur est équipé d'un capteur à ultrasons chargé de détecter le chargement de deux feuilles ou plus dans le scanneur (d'où l'appellation « chargement multiple »). Cette détection est fiable même lorsque vous numérisez une pile de documents dont le grammage et le format sont différents. Ainsi toute perte de données peut être évitée.

#### **Détection intelligente**

Plusieurs documents de votre pile comportent un collage. Si les dimensions et la location de ce collage sont identiques sur tous les documents, elles seront reconnues par la fonction Détection intelligente. Ainsi, aucun problème de chargement ne sera détecté et la numérisation poursuivra son cours. Par ailleurs, la fonction de protection du papier permettra de préserver l'état de vos documents importants.

#### **Fonction Protection du papier par détection du bruit lié à un bourrage de papier**

Cette fonction permet d'interrompre la numérisation lors de la détection du bruit lié à un bourrage de papier. Ainsi les risques d'endommager le papier diminuent.

## **Équipé d'un AAD amovible [fi-7700/fi-7700S]**

Le scanneur est équipé d'un AAD qui coulisse vers la droite ou vers la gauche, ou pivote de 180 degrés. Cela vous permet de réduire l'espace requis pour installer le scanneur.

#### **Numérisation de documents en laissant le couvredocument ouvert [fi-7700/fi-7700S]**

Le scanneur vous permet de numériser des documents avec le couvredocument ouvert pour le plateau. Cette fonction permet de corriger automatiquement les images numérisées désalignées ou de détecter le format d'un document et de générer l'image dans ce format.

#### **Dispositif d'impression en option [fi-7600]**

Un dispositif d'impression est disponible en option pour vous aider dans la gestion/la vérification des documents. L'impression sur les documents numérisés va vous permettre d'améliorer le traitement de vos tâches.

[Remplacer les](#page-116-1)  [consommables](#page-116-0)

[Dépannage](#page-127-0)

**[Entretien](#page-106-0)** 

[Paramètres](#page-163-1)  [opérationnels](#page-163-0)

[Annexe](#page-218-0) **[Glossaire](#page-233-0)** 

## **[TOP](#page-0-1)**

[Table des matières](#page-7-0)

[Index](#page-242-0)

[Introduction](#page-3-0)

[Présentation du](#page-14-1)  [scanneur](#page-14-1)

[Placer les](#page-39-1)  [documents](#page-39-0)

[Le panneau de](#page-56-0)  [commande](#page-56-1)

[Méthodes de](#page-84-0)  [numérisation](#page-84-1)

## [Table des matières](#page-7-0) **Numérisation sur un fond noir [fi-7700/fi-7700S]**

Un tampon de maintien de documents noir est disponible en option pour effectuer une numérisation sur un fond noir lorsque vous utilisez le plateau. Il permet de corriger automatiquement les images désalignées ou de détecter avec précision le format du document numérisé lors de l'utilisation du plateau.

Le tampon de maintien de documents noir peut être utilisé sur le modèle fi-7700/fi-7700S.

#### **Gestion centralisée de plusieurs scanneurs**

L'application fournie "Scanner Central Admin Agent" va vous permettre de gérer plusieurs scanneurs simultanément, comme la mise à jour des paramètres de numérisation et des pilotes ou le contrôle de l'activité de chaque scanner.

Pour en savoir plus, consultez le guide d'utilisation de la Scanner Central Admin.

\*1 : lors de la numérisation de documents A4 paysage avec une résolution de 300 ppp.

**[TOP](#page-0-1)** 

[Index](#page-242-0)

[Introduction](#page-3-0)

[Présentation du](#page-14-1)  [scanneur](#page-14-1)

[Placer les](#page-39-1)  [documents](#page-39-0)

[Le panneau de](#page-56-0)  [commande](#page-56-1)

[Méthodes de](#page-84-0)  [numérisation](#page-84-1)

**[Entretien](#page-106-0)** 

[Remplacer les](#page-116-1)  [consommables](#page-116-0)

[Dépannage](#page-127-0)

[Paramètres](#page-163-1)  [opérationnels](#page-163-0)

# <span id="page-17-0"></span>**1.2 Composants et fonctions**

Dans cette section, vous trouverez le nom des composants du scanneur.

<span id="page-17-1"></span>**fi-7600**

## ■**Avant**

#### Bac secondaire

Ce composant vous permet de stocker temporairement vos documents à numériser.

#### Plateau de réception -

Ce composant permet d'empiler les documents éjectés de l'AAD.

Il est possible d'en ajuster la hauteur vers le haut ou vers le bas.

#### Stoppeurs \_\_\_\_\_

Soulevez l'un des stoppeurs en fonction de la longueur du document.

#### Extension du plateau de réception

Tirez dessus pour l'ajuster en fonction de la longueur du document.

#### Guide latéral du plateau de réception

Ce guide permet de maintenir les documents en place lorsque ceux-ci sont empilés dans le plateau de réception.

## AAD (Alimenteur Automatique de Document)

Les documents sont attirés, un à un, depuis le plateau d'alimentation de l'AAD (Chargeur). Il est possible de numériser simultanément les deux faces d'un document.

Ouvrez-le pour remplacer les consommables ou nettoyer l'intérieur du scanneur.

#### Panneau de commande

Composé d'un écran LCD, de touches et d'un témoin DEL.

Le panneau de commande vous permet d'utiliser le scanneur et de vérifier son état. Un panneau de commande est disponible de chaque côté du scanneur. Utilisez celui qui vous convient le mieux. Vous pouvez ranger le panneau de commande dans la partie latérale du scanneur lorsque vous ne l'utilisez pas. Pour en savoir plus, reportez-vous à la section ["Chapitre 3](#page-56-1)  [Le panneau de commande" \(page 57\)](#page-56-1).

Plateau d'alimentation de l'AAD (chargeur) Pour poser les documents à numériser.

longueur du document.

#### Couvercle du rouleau du plateau d'alimentation

Ce composant permet d'éviter de vous coincer les doigts dans le rouleau du plateau.

#### Guide latéral

Le guide latéral permet de caler les documents lors de leur insertion dans le plateau d'alimentation de l'AAD (chargeur) du scanneur.

#### Bouton du guide latéral

Appuyez sur ce bouton pour déverrouiller le guide latéral en vue d'ajuster sa position. Le quide latéral est verrouillé lorsque vous relâchez le bouton.

## Témoin d'état (DEL)

Ce témoin vous permet de connaître l'état du scanneur.

[documents](#page-39-0) [Le panneau de](#page-56-0)  [commande](#page-56-1)

[Placer les](#page-39-1) 

[Méthodes de](#page-84-0)  [numérisation](#page-84-1)

**[Entretien](#page-106-0)** 

[Remplacer les](#page-116-1)  [consommables](#page-116-0)

[Dépannage](#page-127-0)

[Paramètres](#page-163-1)  [opérationnels](#page-163-0)

> [Annexe](#page-218-0) **[Glossaire](#page-233-0)**

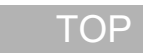

[Table des matières](#page-7-0)

[Index](#page-242-0)

[Introduction](#page-3-0)

[Présentation du](#page-14-1)  [scanneur](#page-14-1)

### Extension du plateau d'alimentation

Tirez dessus pour l'ajuster en fonction de la

## **■ Arrière** ■ **André des matières → lable des matières → lable des matières → lable des matières → lable des matières**

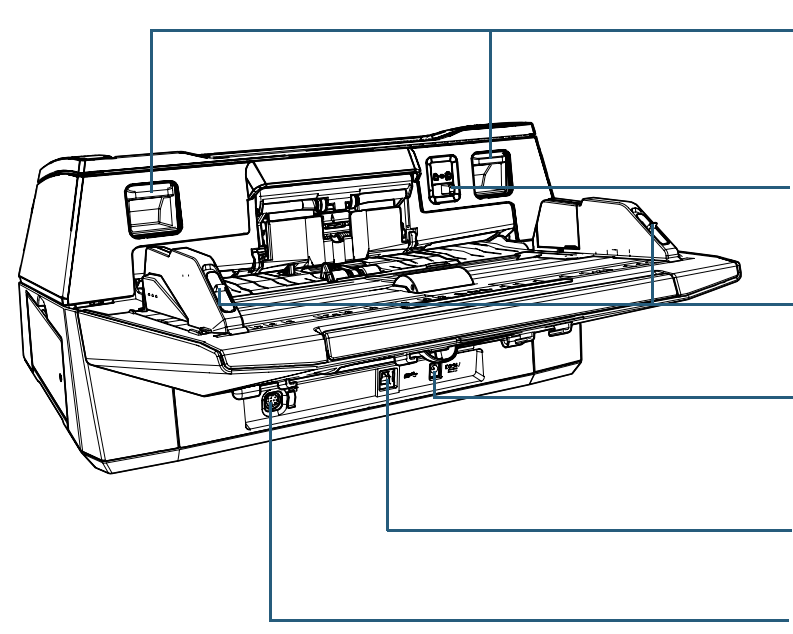

#### Languettes de déverrouillage de l'AAD

Soulevez ces languettes pour déverrouiller et ouvrir l'AAD.

#### Interrupteur du mode de chargement

Déplacez l'interrupteur du mode de chargement vers la gauche pour passer en mode de chargement manuel/simple.

#### Verrous du guide latéral

Ces verrous permettent de verrouiller les guides latéraux.

#### Connecteur d'alimentation

Pour brancher le câble d'alimentation. Le câble d'alimentation se compose d'un câble CA et d'un adaptateur CA.

#### Connecteur USB

Pour brancher un câble USB.

### Connecteur EXT

Pour brancher le dispositif d'impression.

Cette option vous permettra d'imprimer du texte (ex : lettres ou chiffres) sur les documents numérisés. Ainsi, vous pourrez mieux gérer vos documents si vous y imprimez un nom, une date ou un numéro d'ordre. Pour en savoir plus, reportez-vous à la section ["A.4 Options du scanneur" \(page 227\).](#page-226-1)

#### **[TOP](#page-0-1)**

[Index](#page-242-0)

[Introduction](#page-3-0)

[Présentation du](#page-14-1)  [scanneur](#page-14-1)

[Placer les](#page-39-1)  [documents](#page-39-0)

[Le panneau de](#page-56-0)  [commande](#page-56-1)

[Méthodes de](#page-84-0)  [numérisation](#page-84-1)

**[Entretien](#page-106-0)** 

[Remplacer les](#page-116-1)  [consommables](#page-116-0)

[Dépannage](#page-127-0)

[Paramètres](#page-163-1)  [opérationnels](#page-163-0)

## <span id="page-19-0"></span>[Table des matières](#page-7-0) **fi-7700/fi-7700S**

## ■**Avant**

#### AAD (Alimenteur Automatique de Document)

Les documents sont attirés, un à un, depuis le plateau d'alimentation de l'AAD (Chargeur).

Pour le modèle fi-7700, ce composant vous permet de numériser simultanément les deux faces d'un document.

Ouvrez-le pour remplacer les consommables ou nettoyer l'intérieur du scanneur.

#### Extension du plateau de réception

Tirez dessus pour l'ajuster en fonction de la longueur du document.

#### **Stoppeurs**

Soulevez l'un des stoppeurs en fonction de la longueur du document.

#### Plateau de réception

Ce composant permet d'empiler les documents éjectés de l'AAD. Il est possible d'en ajuster la hauteur vers le haut ou vers le bas.

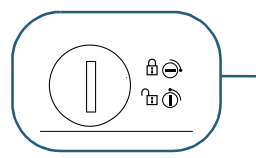

#### Verrou de transport

Ce verrou permet de fixer l'unité de transport (qui se trouve à l'intérieur du plateau) de façon à la protéger lors du transport.

Utilisez une pièce de monnaie ou un objet similaire pour le déverrouiller.

Placez la cavité verticalement pour le déverrouiller. Placez la cavité horizontalement pour le verrouiller.

## Guide latéral du plateau de

réception

Ce guide permet de maintenir les documents en place lorsque ceux-ci sont empilés dans le plateau de réception.

## **Plateau**

Lorsque vous numérisez un document qui n'est pas compatible avec l'AAD, notamment du papier fin ou un document épais, par exemple un livre, placez le document sur la surface vitrée.

#### Bac secondaire

Ce composant vous permet de stocker temporairement vos documents à numériser.

#### Plateau d'alimentation de l'AAD (Chargeur)

Pour poser les documents à numériser.

#### Extension du plateau

#### d'alimentation

Tirez dessus pour l'ajuster en fonction de la longueur du document.

#### Couvercle du rouleau du plateau d'alimentation

Ce composant permet d'éviter de vous coincer les doigts dans le rouleau du plateau.

#### Panneau de commande

Composé d'un écran LCD, de touches et d'un témoin DEL. Le panneau de commande vous permet d'utiliser le scanneur et de vérifier son état. Pour en savoir plus, reportez-vous à la section ["Chapitre 3 Le panneau de](#page-56-1)  [commande" \(page 57\)](#page-56-1).

#### Guide latéral

Le guide latéral permet de caler les documents lors de leur insertion dans le plateau d'alimentation de l'AAD (chargeur) du scanneur.

#### Bouton du guide latéral

Appuyez sur ce bouton pour déverrouiller le guide latéral en vue d'ajuster sa position. Le quide latéral est verrouillé lorsque vous relâchez le bouton.

## **[TOP](#page-0-1)**

[Index](#page-242-0)

[Introduction](#page-3-0)

[Présentation du](#page-14-1)  [scanneur](#page-14-1)

[Placer les](#page-39-1)  [documents](#page-39-0)

[Le panneau de](#page-56-0)  [commande](#page-56-1)

[Méthodes de](#page-84-0)  [numérisation](#page-84-1)

**[Entretien](#page-106-0)** 

[Remplacer les](#page-116-1)  [consommables](#page-116-0)

[Dépannage](#page-127-0)

[Paramètres](#page-163-1)  [opérationnels](#page-163-0)

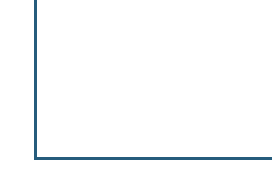

## **■ Arrière** ■ **André des matières → lable des matières → lable des matières → lable des matières → lable des matières**

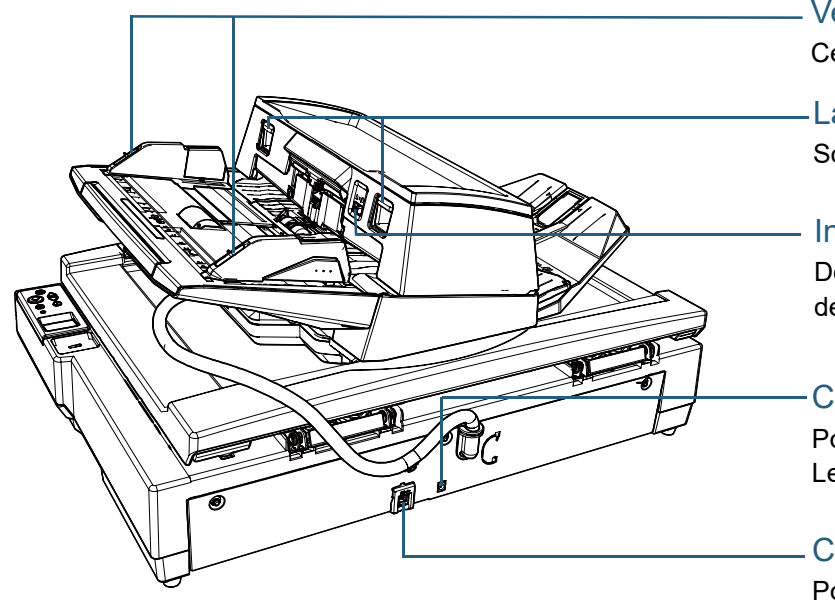

#### Verrous du guide latéral

Ces verrous permettent de verrouiller les guides latéraux.

#### Languettes de déverrouillage de l'AAD

Soulevez ces languettes pour déverrouiller et ouvrir l'AAD.

#### Interrupteur du mode de chargement

Déplacez l'interrupteur du mode de chargement vers la gauche pour passer en mode de chargement manuel/simple.

#### Connecteur d'alimentation

Pour brancher le câble d'alimentation. Le câble d'alimentation se compose d'un câble CA et d'un adaptateur CA.

Connecteur USB

Pour brancher un câble USB.

## ■**Intérieur (Plateau)**

vitrée.

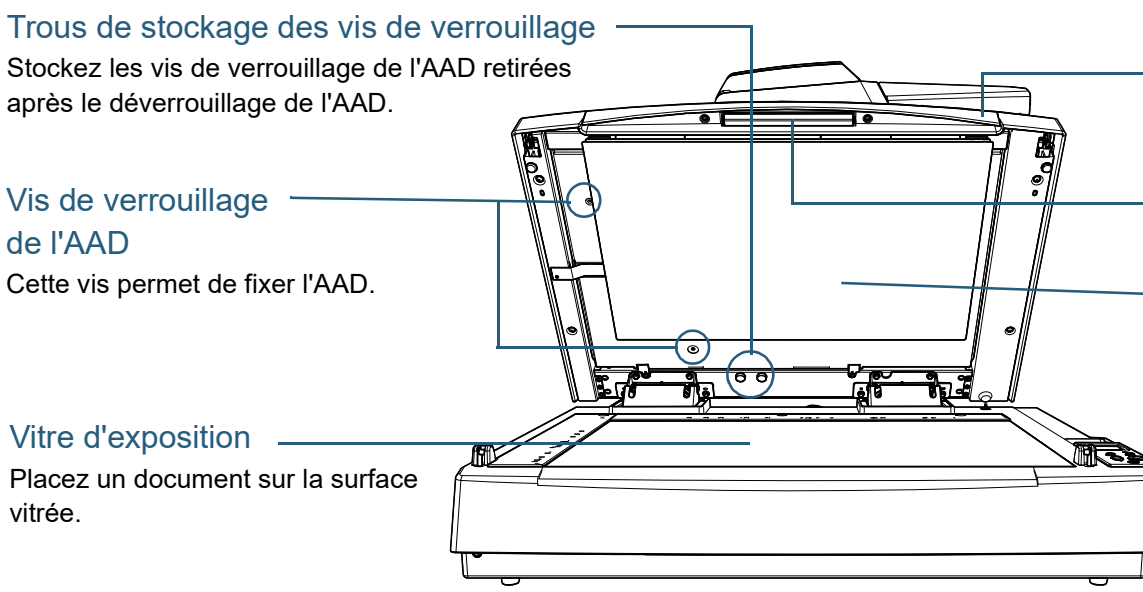

#### Couvre-document

Fermez-le pour maintenir le document en place.

#### **Poignée**

Ce composant permet d'ouvrir et de fermer le couvredocument.

#### Tampon de maintien de documents

Ce tampon permet de maintenir le document contre la vitre d'exposition. Un tampon de maintien de documents noir est disponible en option (vendu séparément).

Le tampon de maintien de documents noir est utile pour numériser les documents avec un fond noir. Pour en savoir plus, reportez-vous à la section ["A.4](#page-226-1)  [Options du scanneur" \(page 227\).](#page-226-1)

## **[TOP](#page-0-1)**

[Index](#page-242-0)

[Introduction](#page-3-0)

[Présentation du](#page-14-1)  [scanneur](#page-14-1)

[Placer les](#page-39-1)  [documents](#page-39-0)

[Le panneau de](#page-56-0)  [commande](#page-56-1)

[Méthodes de](#page-84-0)  [numérisation](#page-84-1)

**[Entretien](#page-106-0)** 

[Remplacer les](#page-116-1)  [consommables](#page-116-0)

[Dépannage](#page-127-0)

[Paramètres](#page-163-1)  [opérationnels](#page-163-0)

# <span id="page-21-0"></span>[Table des matières](#page-7-0) **Composants communs à tous les modèles**

## ■**Intérieur (AAD)**

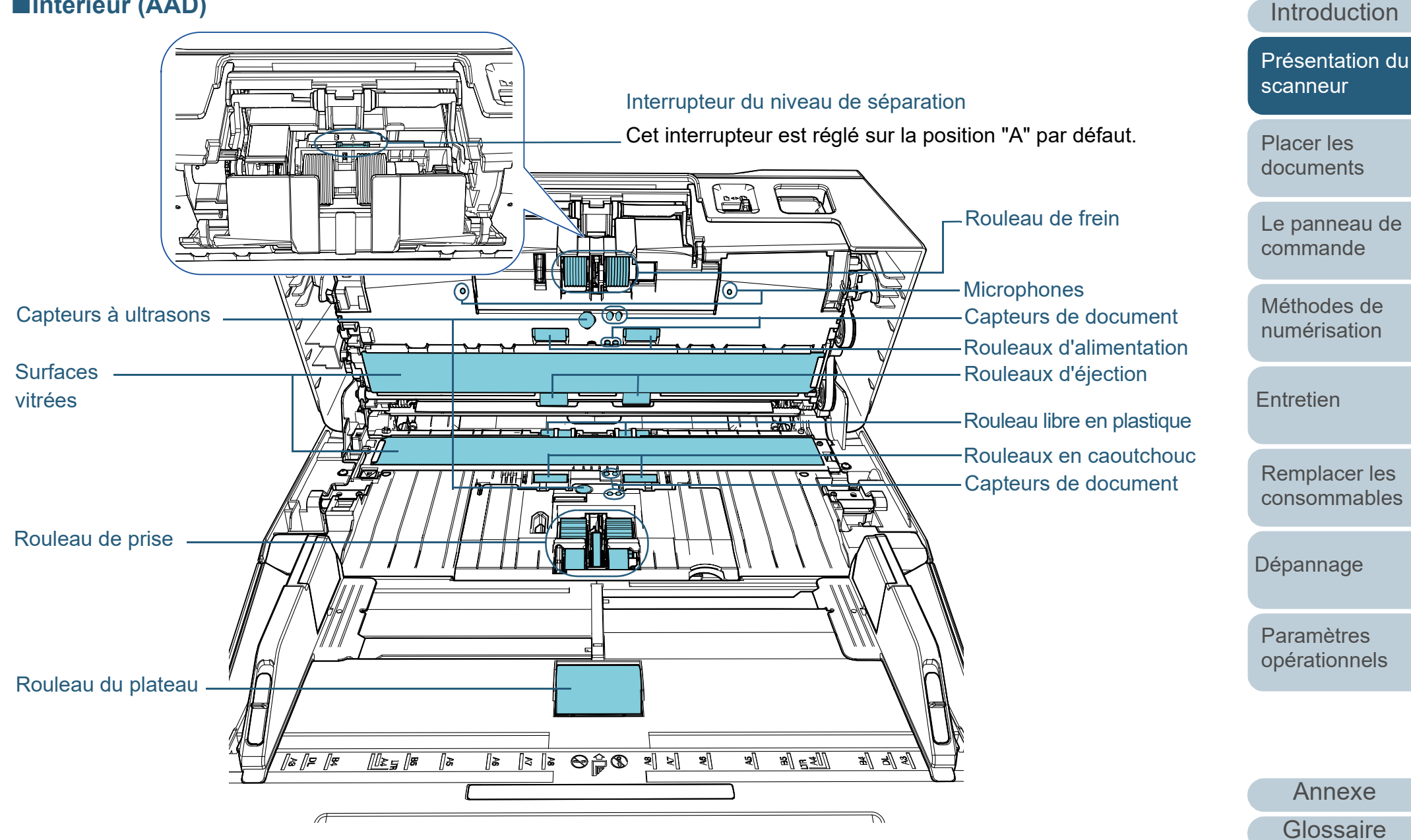

[Index](#page-242-0)

**[TOP](#page-0-1)** 

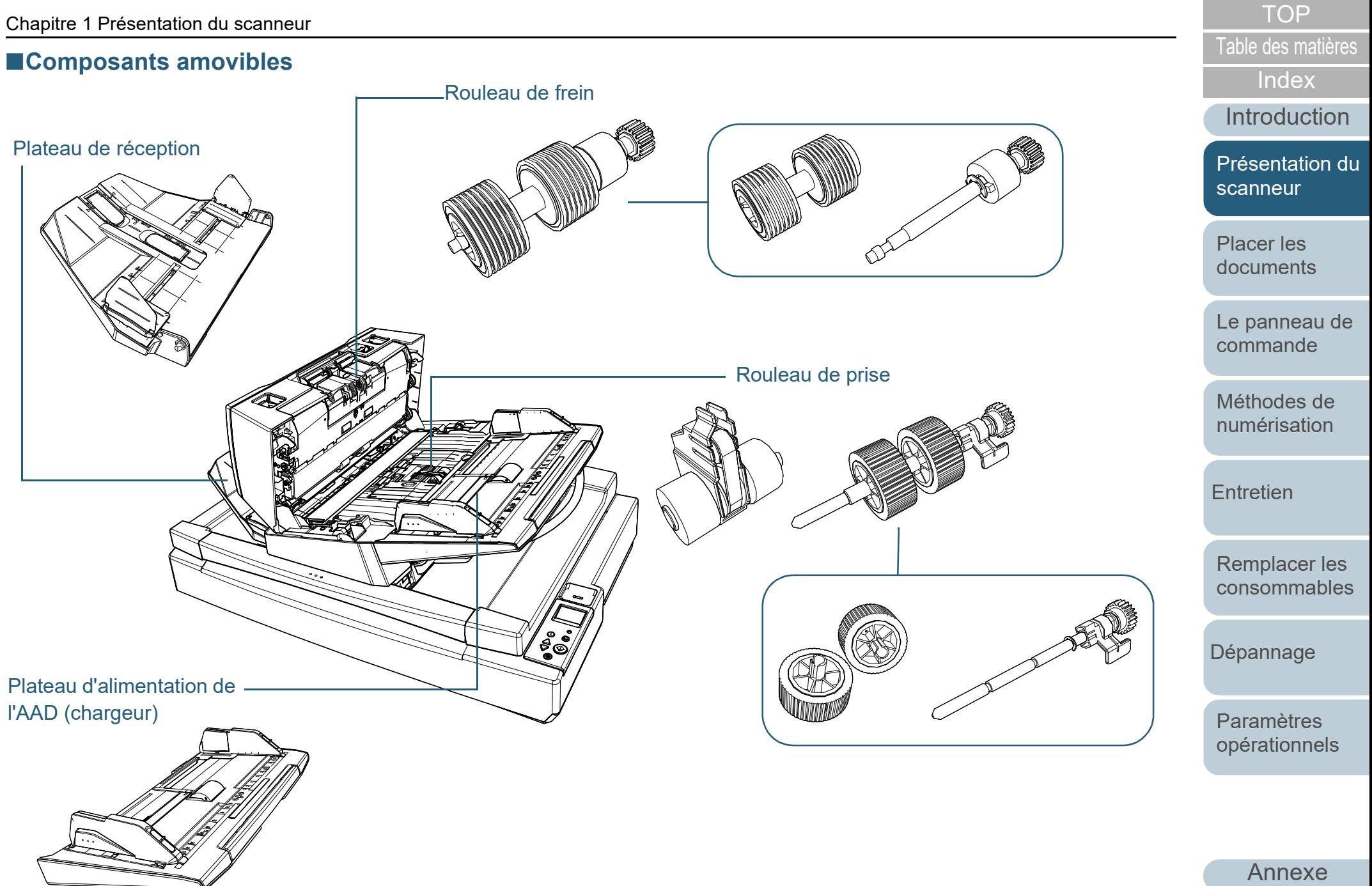

**[Glossaire](#page-233-0)** 

allumez/éteignez l'ordinateur.

[scanneur - \[Mise sous tension\]" \(page 215\).](#page-214-2)

**CONSEIL**

## <span id="page-23-0"></span>**1.3 Mettre le scanneur sous/hors tension**

Cette section vous explique comment allumer et éteindre le scanneur.

 Utilisez une prise multiple pour contrôler la demande énergétique de périphériques tels qu'un scanneur selon la puissance de l'ordinateur.

Pour en savoir plus, consultez ["Méthodes pour allumer et éteindre le](#page-214-2) 

Vous pouvez allumer/éteindre le scanneur de plusieurs façons : Appuyez sur la touche [Power] du panneau de commande.

## <span id="page-23-1"></span>**Mise sous tension**

- **1** Appuyez sur la touche [Power] du panneau de commande.
	- [fi-7600] [fi-7700/fi-7700S]Check<br>
	© Stop/Clear  $\bigodot$ Scan/Enter  $\frac{\triangle}{\triangledown}$ Power  $\circledcirc$ check<br>@  $\bigodot^{\text{Stop/Cles}}$ Menu<br>O Scan/Enter  $\frac{\triangle}{\triangledown}$ Touche [Power]  $\overline{\circ}$
	- $\Rightarrow$  Le scanneur est allumé et la touche [Power] scintille en vert. Pendant l'initialisation, l'image suivante s'affiche sur l'écran LCD du panneau de commande.

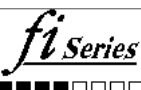

Le scanneur est prêt lorsque [Prêt] s'affiche à l'écran.

## <span id="page-23-2"></span>**Mise hors tension**

**1** Appuyez sur la touche [Power] du panneau de commande pendant plus de 2 secondes.

 $\Rightarrow$  Le scanneur est éteint et la touche [Power] cesse de scintiller.

[Placer les](#page-39-1) 

[scanneur](#page-14-1)

[Introduction](#page-3-0)

[Présentation du](#page-14-1) 

[Index](#page-242-0)

[Table des matières](#page-7-0)

**[TOP](#page-0-1)** 

[documents](#page-39-0)

[Le panneau de](#page-56-0)  [commande](#page-56-1)

[Méthodes de](#page-84-0)  [numérisation](#page-84-1)

**[Entretien](#page-106-0)** 

[Remplacer les](#page-116-1)  [consommables](#page-116-0)

[Dépannage](#page-127-0)

[Paramètres](#page-163-1)  [opérationnels](#page-163-0)

# <span id="page-24-0"></span>**1.4 Ouvrir et fermer l'AAD**

<span id="page-24-1"></span>Cette partie vous explique comment ouvrir et fermer l'AAD. **Ouverture de l'AAD**

- **1** Videz le plateau d'alimentation de l'AAD (Chargeur).
- **2** Soulevez les languettes de déverrouillage de l'AAD pour ouvrir l'AAD.

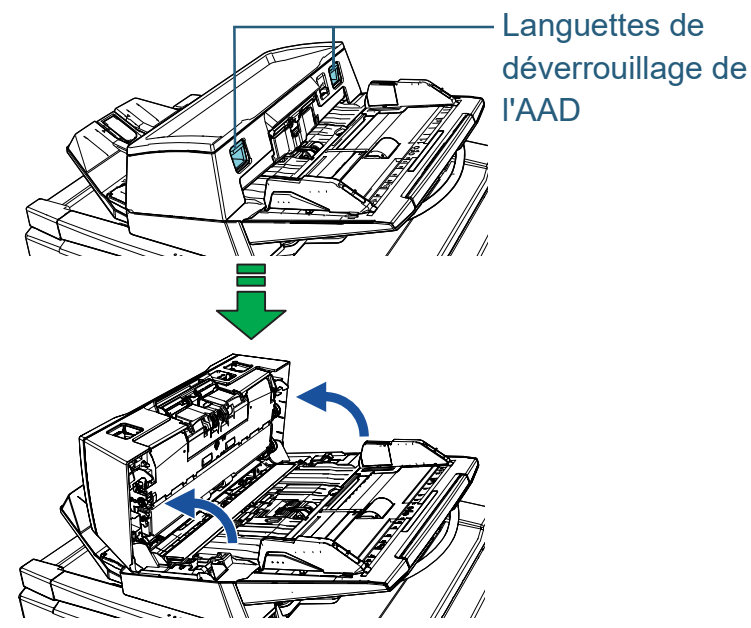

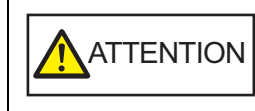

Attention, l'AAD peut se fermer accidentellement durant l'ouverture. Attention à ne pas vous coincer les doigts dans l'AAD au moment de le fermer.

#### **IMPORTANT**

Assurez-vous que le couvre-document est fermé, puis ouvrez l'AAD. Si vous ouvrez l'AAD alors que le couvre-document est ouvert, une erreur risque de se produire.

## <span id="page-24-2"></span>**Fermeture de l'AAD**

**1** Fermez l'AAD. Appuyez sur le centre de l'AAD jusqu'à son verrouillage.

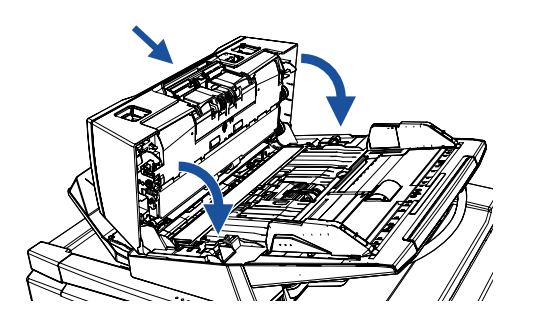

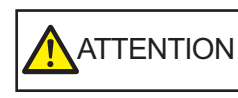

Attention à ne pas vous coincer les doigts dans l'AAD au moment de le fermer.

#### **IMPORTANT**

Assurez-vous qu'aucun objet ne se trouve à l'intérieur de l'AAD avant de le fermer.

**[TOP](#page-0-1)** 

[Table des matières](#page-7-0)

[Index](#page-242-0)

[Introduction](#page-3-0)

[Présentation du](#page-14-1)  [scanneur](#page-14-1)

[Placer les](#page-39-1)  [documents](#page-39-0)

[Le panneau de](#page-56-0)  [commande](#page-56-1)

[Méthodes de](#page-84-0)  [numérisation](#page-84-1)

**[Entretien](#page-106-0)** 

[Remplacer les](#page-116-1)  [consommables](#page-116-0)

[Dépannage](#page-127-0)

[Paramètres](#page-163-1)  [opérationnels](#page-163-0)

# <span id="page-25-0"></span>**1.5 Ouvrir/fermer le couvre-document [fi-7700/fi-7700S]**

Cette section vous explique comment ouvrir et fermer le couvre-document.

## <span id="page-25-1"></span>**Ouverture du couvre-document**

**1** Saisissez la poignée et ouvrez le couvre-document.

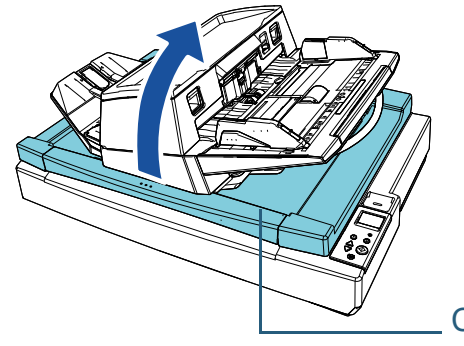

Couvre-document

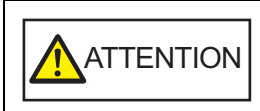

Le couvre-document ne reste pas ouvert lorsque vous l'ouvrez ou le fermez partiellement. Par conséquent, veillez à ce que le couvre-document ne se referme pas sur vos doigts.

#### **IMPORTANT**

Assurez-vous que l'AAD est fermé, puis ouvrez le couvredocument. Si vous ouvrez l'AAD alors que le couvre-document est ouvert, une erreur risque de se produire.

## <span id="page-25-2"></span>**Fermeture du couvre-document**

**1** Saisissez la poignée et fermez délicatement le couvredocument.

Appuyez dessus jusqu'à ce qu'il se mette en place.

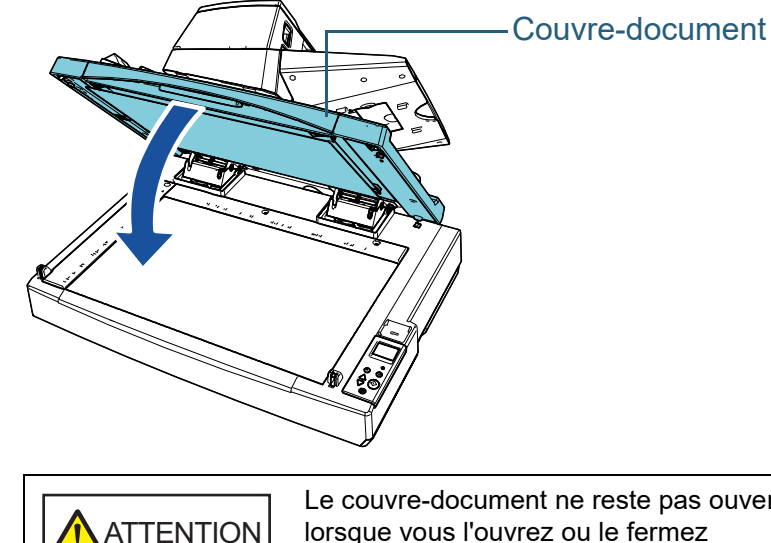

Le couvre-document ne reste pas ouvert lorsque vous l'ouvrez ou le fermez partiellement. Par conséquent, veillez à ce que le couvre-document ne se referme pas sur vos doigts.

**[TOP](#page-0-1)** [Table des matières](#page-7-0)

[Index](#page-242-0)

[Introduction](#page-3-0)

[Présentation du](#page-14-1)  [scanneur](#page-14-1)

[Placer les](#page-39-1)  [documents](#page-39-0)

[Le panneau de](#page-56-0)  [commande](#page-56-1)

[Méthodes de](#page-84-0)  [numérisation](#page-84-1)

**[Entretien](#page-106-0)** 

[Remplacer les](#page-116-1)  [consommables](#page-116-0)

[Dépannage](#page-127-0)

[Paramètres](#page-163-1)  [opérationnels](#page-163-0)

# <span id="page-26-0"></span>**1.6 Régler la position de l'AAD [fi-7700/fi-7700S]**

Cette section vous explique comment régler la position de l'AAD.

Les positions disponibles sont les suivantes :

● Position 1 (par défaut)

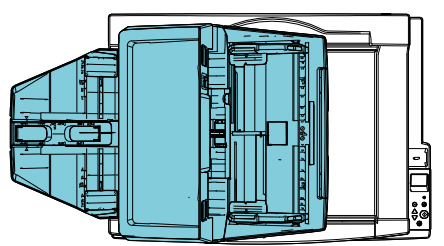

● Position 2 (pour réduire l'encombrement : documents chargés à droite)

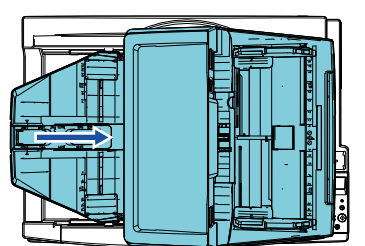

● Position 3 (pour réduire l'encombrement : documents chargés à gauche)

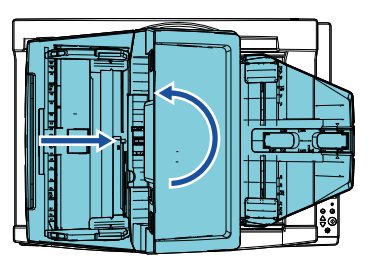

**1** Ouvrez le couvre-document. Pour en savoir plus, reportez-vous à la section ["1.5 Ouvrir/fermer le](#page-25-0) [couvre-document \[fi-7700/fi-7700S\]" \(page 26\)](#page-25-0).

**2** Retirez les deux vis de verrouillage de l'AAD et insérezles dans les trous de stockage des vis de verrouillage. L'AAD est fixe lorsque les vis de verrouillage de l'AAD sont en place. Retirez les vis de verrouillage de l'AAD pour régler la position de l'AAD.

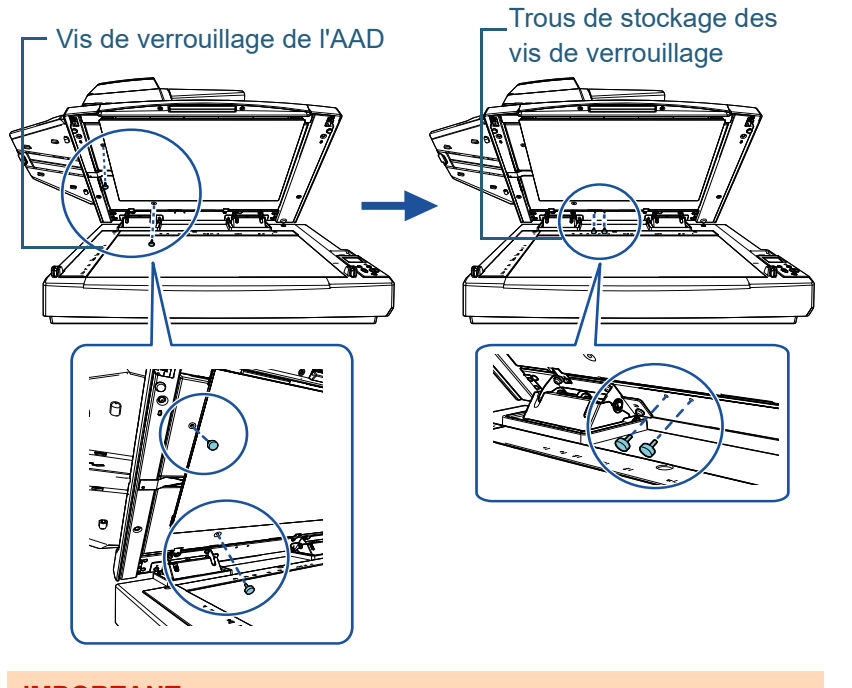

#### **IMPORTANT**

Avant de régler la position de l'AAD, vérifiez que les vis de verrouillage de l'AAD sont placées dans les trous de stockage des vis de verrouillage.

#### **[TOP](#page-0-1)**

[Table des matières](#page-7-0)

[Index](#page-242-0)

[Introduction](#page-3-0)

[Présentation du](#page-14-1)  [scanneur](#page-14-1)

[Placer les](#page-39-1)  [documents](#page-39-0)

[Le panneau de](#page-56-0)  [commande](#page-56-1)

[Méthodes de](#page-84-0)  [numérisation](#page-84-1)

**[Entretien](#page-106-0)** 

[Remplacer les](#page-116-1)  [consommables](#page-116-0)

[Dépannage](#page-127-0)

#### [Paramètres](#page-163-1)  [opérationnels](#page-163-0)

#### **CONSEIL**

- Enlevez la housse de maintien si vous avez des difficultés à retirer les vis de verrouillage de l'AAD.
- Si vous retirez la housse de maintien, procédez comme suit pour la remettre en place :
- 1 Placez la housse de maintien contre le coin supérieur gauche de la vitre d'exposition.

Vérifiez que la rainure est à la bonne place sur le tampon de maintien de documents.

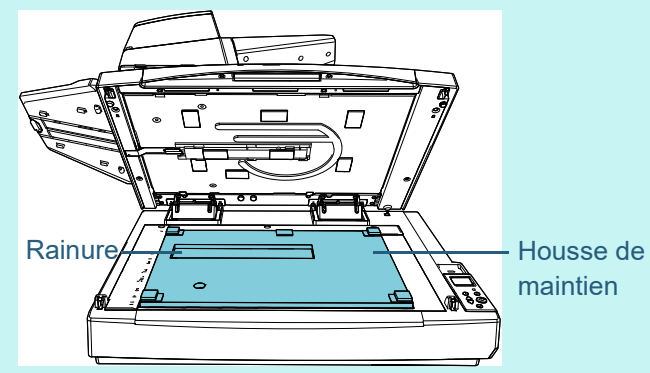

2 Fermez délicatement le couvre-document. Lorsque vous fermez le couvre-document, la housse de maintien doit être fixée au couvre-document.

- [Table des matières](#page-7-0) **3** Fermez délicatement le couvre-document. Pour en savoir plus, reportez-vous à la section ["1.5 Ouvrir/fermer le](#page-25-0)  [couvre-document \[fi-7700/fi-7700S\]" \(page 26\).](#page-25-0)
- **4** Soulevez le plateau de réception.

Plateau de réception

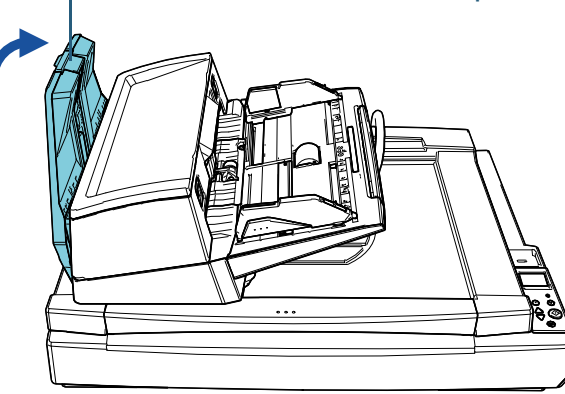

**[TOP](#page-0-1)** 

[Index](#page-242-0)

[Introduction](#page-3-0)

[Présentation du](#page-14-1)  [scanneur](#page-14-1)

[Placer les](#page-39-1)  [documents](#page-39-0)

[Le panneau de](#page-56-0)  [commande](#page-56-1)

[Méthodes de](#page-84-0)  [numérisation](#page-84-1)

**[Entretien](#page-106-0)** 

[Remplacer les](#page-116-1)  [consommables](#page-116-0)

[Dépannage](#page-127-0)

[Paramètres](#page-163-1)  [opérationnels](#page-163-0)

- **5** Modifiez la position de l'AAD. Déplacez l'AAD jusqu'à ce qu'il se mette en place. Vérifiez que l'AAD est correctement en place.
	- Pour passer de la position 1 à la position 2 Placez l'AAD au centre du scanneur.

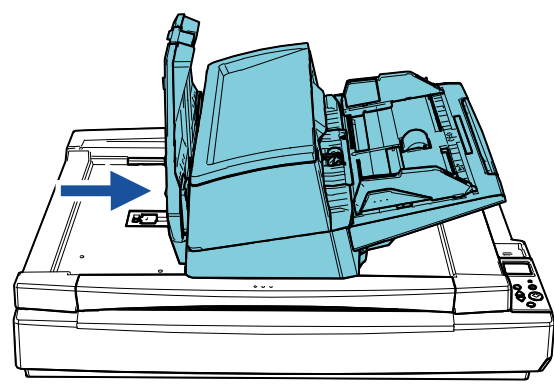

● Pour passer de la position 1 à la position 3 Placez l'AAD au centre du scanneur, puis faites-le pivoter de 180 degrés dans le sens inverse des aiguilles d'une montre.

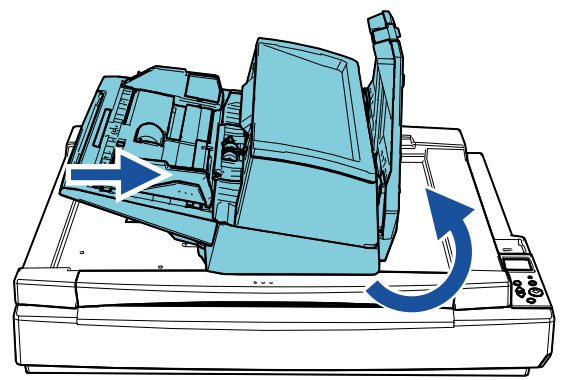

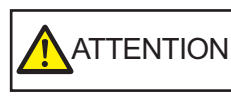

doigts dans l'AAD lorsque vous le déplacez.

**6** Abaissez le plateau de réception.<br>
• Attention à ne pas vous coincer les<br>
déplacez.<br>
• Ne faites pas pivoter l'AAD de plus<br>
180 degrés. Vous risqueriez de<br>
l'endommager.<br>
• Abaissez le plateau de réception. • Ne faites pas pivoter l'AAD de plus de 180 degrés. Vous risqueriez de l'endommager.

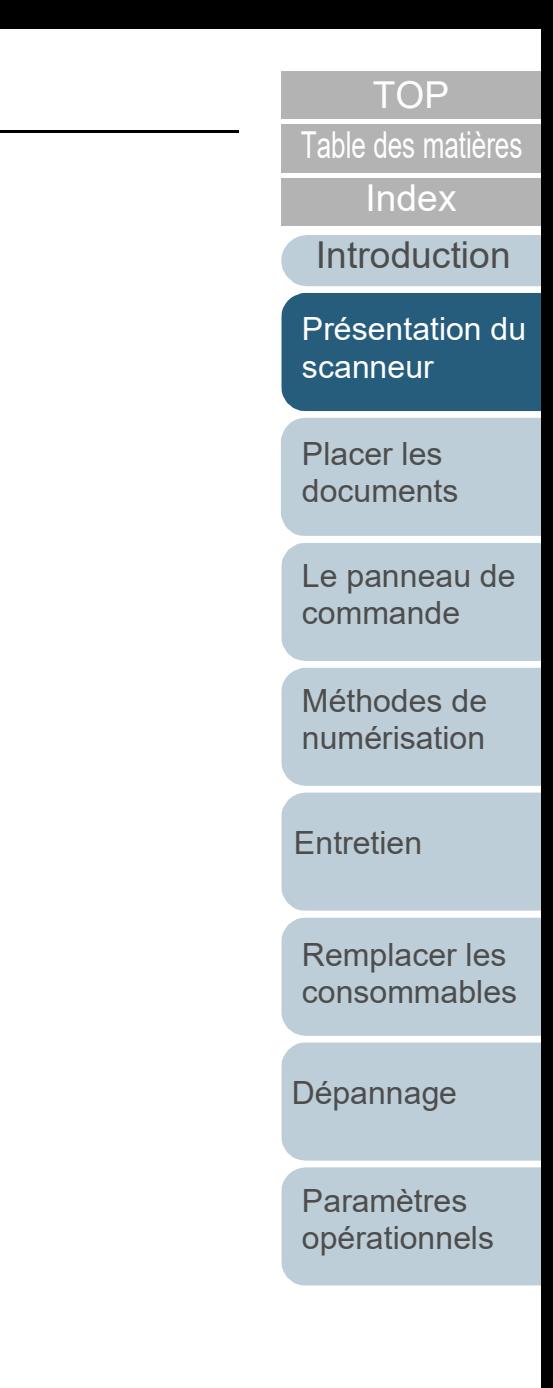

# <span id="page-29-0"></span>**1.7 Régler le plateau d'alimentation de l'AAD (Chargeur)**

Les documents posés sur le plateau d'alimentation de l'AAD (chargeur) sont chargés un à un lorsque la numérisation démarre.

Si vous utilisez l'extension du plateau d'alimentation en suivant la procédure ci-après, les documents restent droits et sont correctement insérés.

**1** Tirez l'extension du plateau d'alimentation.

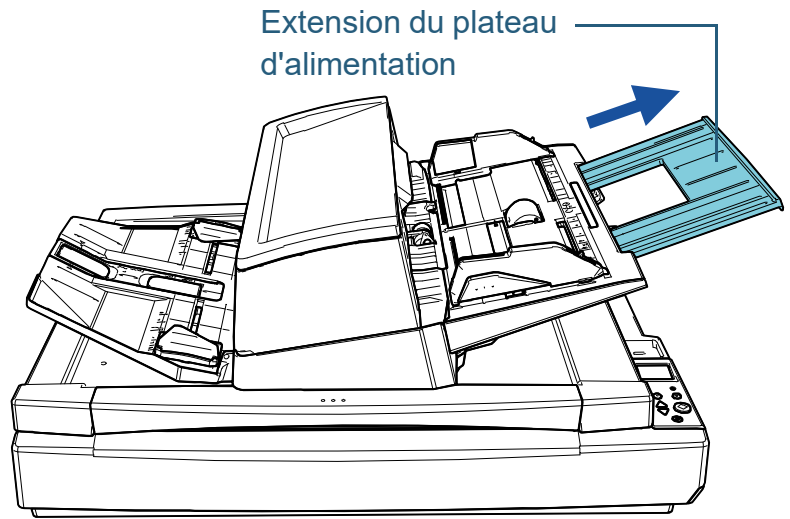

#### **CONSEIL**

Tenez fermement le scanneur lorsque vous tirez l'extension du plateau d'alimentation.

[Introduction](#page-3-0) [Index](#page-242-0) **[TOP](#page-0-1)** [Placer les](#page-39-1)  [documents](#page-39-0) [Le panneau de](#page-56-0)  [commande](#page-56-1) [Méthodes de](#page-84-0)  [numérisation](#page-84-1) **[Entretien](#page-106-0)** [Dépannage](#page-127-0) [Paramètres](#page-163-1)  [opérationnels](#page-163-0) [Remplacer les](#page-116-1)  [consommables](#page-116-0) [Présentation du](#page-14-1)  [scanneur](#page-14-1) [Table des matières](#page-7-0)

## <span id="page-30-0"></span>**1.8 Régler le plateau de réception**

Les documents posés sur le plateau d'alimentation de l'AAD (chargeur) sont éjectés un à un sur le plateau de réception lorsque la numérisation démarre.

Si vous utilisez l'extension du plateau d'alimentation et les guides latéraux du plateau de réception en suivant la procédure ci-après, les documents restent droits et sont correctement insérés.

**1** Tirez l'extension du plateau de réception et réglez-la en fonction de la longueur du document, puis soulevez le stoppeur pour arrêter le document.

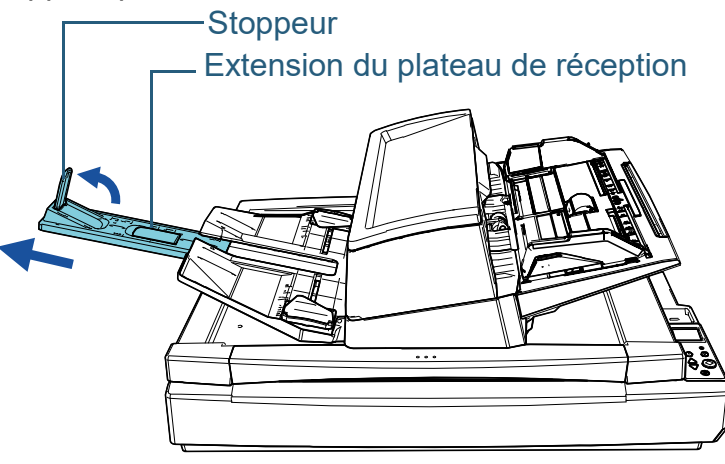

#### **IMPORTANT**

- Ne retirez pas l'extension du plateau de réception en saisissant le stoppeur. Vous risqueriez d'endommager le stoppeur.
- Assurez-vous que la distance entre le stoppeur et la sortie de la feuille d'éjection est supérieure à celle des documents. Si vous réduisez au maximum l'espace entre le stoppeur et les documents éjectés, les documents éjectés seront correctement empilés.

#### **CONSEIL**

- Lors de la numérisation de documents courts, notamment de cartes de visite, soulevez le stoppeur de droite.
- Lors de la numérisation de documents supérieurs au format A3, tirez complètement l'extension du plateau de réception sans soulever le stoppeur.
- Lorsque vous numérisez des documents A4/Lettre en mode paysage, soulevez le stoppeur droit pour empiler correctement les documents éjectés.
- **2** Soulevez les guides latéraux du plateau de réception et réglez la distance qui les sépare en fonction de la largeur des documents.

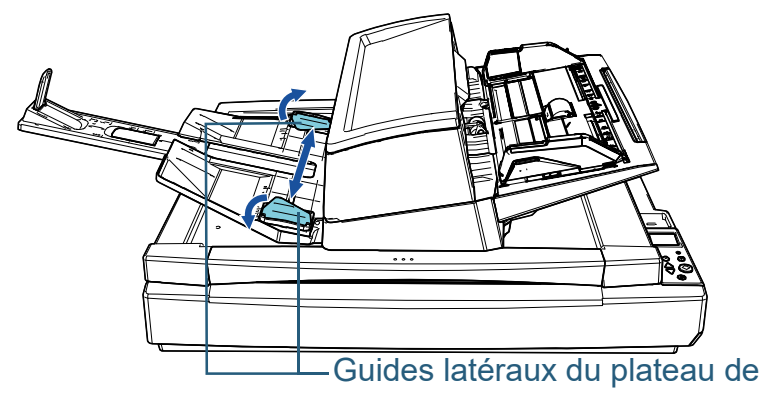

#### **IMPORTANT**

Vérifiez que la distance entre les guides latéraux du plateau de réception est supérieure à la largeur des documents.

**[TOP](#page-0-1)** 

[Table des matières](#page-7-0)

[Index](#page-242-0)

[Introduction](#page-3-0)

[Présentation du](#page-14-1)  [scanneur](#page-14-1)

[Placer les](#page-39-1)  [documents](#page-39-0)

[Le panneau de](#page-56-0)  [commande](#page-56-1)

[Méthodes de](#page-84-0)  [numérisation](#page-84-1)

**[Entretien](#page-106-0)** 

[Remplacer les](#page-116-1)  [consommables](#page-116-0)

[Dépannage](#page-127-0)

[Paramètres](#page-163-1)  [opérationnels](#page-163-0)

#### **CONSEIL**

 Réglez la hauteur du plateau de réception en fonction du type de papier du document.

Sélectionnez la position la plus basse pour un usage standard. Lorsque vous numérisez un document fin ou corné,

sélectionnez la position la plus élevée.

Lorsque vous réglez le plateau de réception sur la position la plus élevée, vous pouvez charger moins de documents dans le plateau d'alimentation de l'AAD (chargeur). Nous vous conseillons de charger au maximum 100 feuilles si le grammage est de 80 g/m<sup>2</sup> (20 lb).

- Position la plus basse (papier standard)

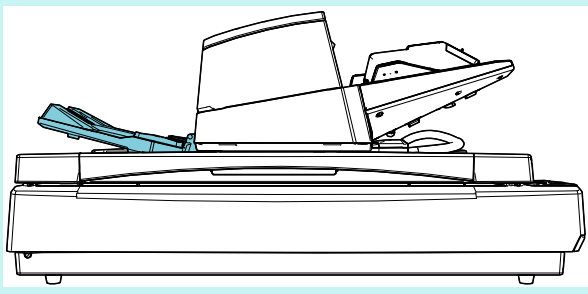

- Position la plus élevée (papier fin ou corné)

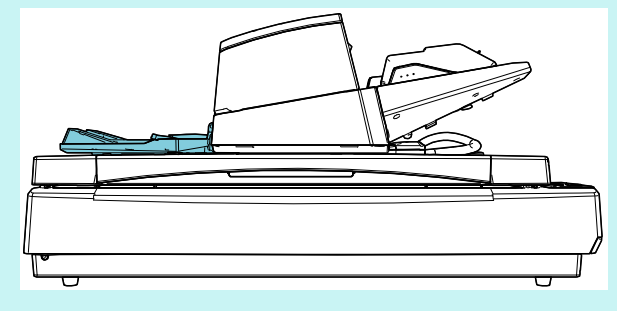

#### **CONSEIL**

 Pour régler le plateau de réception sur la position la plus élevée, saisissez-le fermement des deux côtés et poussez-le délicatement vers l'avant tout en le soulevant.

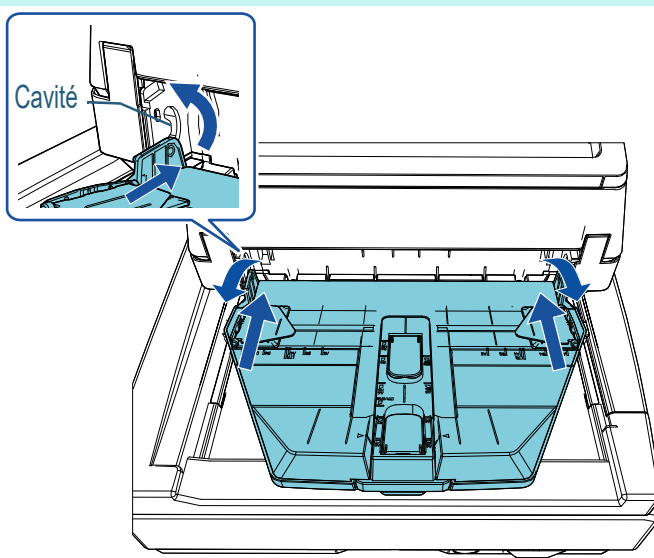

 Pour réduire la vitesse d'éjection des feuilles, procédez de l'une des façons suivantes. La réduction de la vitesse d'éjection des feuilles permet d'éviter la dispersion des documents.

- [11: Contrôle d'empilement] sur l'écran [Menu Paramètres] du panneau de commande.

Pour en savoir plus, reportez-vous aux sections ["Chapitre 3](#page-56-1)  [Le panneau de commande" \(page 57\)](#page-56-1) et ["3.2 Menu](#page-62-1)  [paramètres" \(page 63\).](#page-62-1)

- [Contrôle d'empilement] dans le Software Operation Panel Pour en savoir plus, reportez-vous à la section ["Spécifier la](#page-203-1)  [vitesse d'éjection du papier \[Contrôle d'empilement\]" \(page](#page-203-1)  [204\).](#page-203-1)

**[TOP](#page-0-1)** 

[Table des matières](#page-7-0)

**[Index](#page-242-0)** 

[Introduction](#page-3-0)

[Présentation du](#page-14-1)  [scanneur](#page-14-1)

[Placer les](#page-39-1)  [documents](#page-39-0)

[Le panneau de](#page-56-0)  [commande](#page-56-1)

[Méthodes de](#page-84-0)  [numérisation](#page-84-1)

**[Entretien](#page-106-0)** 

[Remplacer les](#page-116-1)  [consommables](#page-116-0)

[Dépannage](#page-127-0)

[Paramètres](#page-163-1)  [opérationnels](#page-163-0)

# <span id="page-32-0"></span>**1.9 Mode économie d'énergie**

Le mode économie d'énergie permet de réduire la consommation du scanneur lorsqu'il est sous tension mais non utilisé.

Si le scanneur est allumé et qu'il reste inutilisé pendant 15 minutes (réglage par défaut), il passe automatiquement en mode économie d'énergie.

Lorsqu'il passe en mode économie d'énergie, l'écran LCD du panneau de commande s'éteint. La touche [Power] clignote en vert.

Pour quitter le mode veille, réalisez une des opérations suivantes :

- Chargez un document sur le plateau d'alimentation de l'AAD (Chargeur).
- appuyez sur n'importe quelle touche du panneau de commande. Remarque : le scanneur s'éteint si vous appuyez plus de 2 secondes sur la touche [Power].
- exécutez une numérisation depuis une application.

Le scanneur s'éteint automatiquement après une période d'inutilisation (définie par défaut sur 4 heures), ce qui permet de réduire la consommation électrique jusqu'à la prochaine numérisation.

Pour éviter qu'il ne s'éteigne automatiquement, décochez la case [Eteindre l'appareil après un certain laps de temps] dans [Réglage de l'appareil] dans le Software Operation Panel. Pour en savoir plus, consultez ["Délai avant l'entrée en mode](#page-212-1)  [économie d'énergie - \[Économie d'énergie\]" \(page 213\)](#page-212-1). Pour sortir le scanneur du mode veille, appuyez sur la touche [Power] du panneau de commande. Pour en savoir plus, consultez ["1.3 Mettre le scanneur sous/hors tension" \(page](#page-23-0)  [24\).](#page-23-0)

#### **IMPORTANT**

 Le scanneur ne passera pas en mode économie d'énergie si un document encombre le chemin du papier. Dans ce cas, retirez le document

Pour en savoir plus, consultez ["7.1 Dégager un bourrage de papier"](#page-128-1)  [\(page 129\)](#page-128-1).

- Avec certaines application, le scanneur peut ne pas s'éteindre même si vous avez coché la case [Eteindre l'appareil après un certain laps de temps].
- Si le scanneur s'est éteint automatiquement alors que vous utilisiez une application, quittez-la avant de redémarrer le scanneur.

#### **CONSEIL**

- Vous pouvez modifier le délai d'attente avant la mise en veille du scanneur de l'une des manières suivantes :
	- [22: Économie d'énergie] sur l'écran [Menu Paramètres] du panneau de commande.

Pour en savoir plus, reportez-vous aux sections ["Chapitre 3 Le](#page-56-1)  [panneau de commande" \(page 57\)](#page-56-1) et ["3.2 Menu paramètres"](#page-62-1)  [\(page 63\)](#page-62-1).

- [Réglage de l'appareil] sur le Software Operation Panel Pour en savoir plus, reportez-vous à la section ["Délai avant](#page-212-1)  [l'entrée en mode économie d'énergie - \[Économie d'énergie\]"](#page-212-1)  [\(page 213\).](#page-212-1)

[Table des matières](#page-7-0)

**[TOP](#page-0-1)** 

[Index](#page-242-0)

[Introduction](#page-3-0)

[Présentation du](#page-14-1)  [scanneur](#page-14-1)

[Placer les](#page-39-1)  [documents](#page-39-0)

[Le panneau de](#page-56-0)  [commande](#page-56-1)

[Méthodes de](#page-84-0)  [numérisation](#page-84-1)

**[Entretien](#page-106-0)** 

[Remplacer les](#page-116-1)  [consommables](#page-116-0)

[Dépannage](#page-127-0)

[Paramètres](#page-163-1)  [opérationnels](#page-163-0)

## <span id="page-33-0"></span>**1.10 Procédures de numérisation de base**

Cette partie vous explique comment réaliser de simples numérisations.

Afin de pouvoir numériser des documents, vous devez installer un pilote et une application compatible avec ce dernier.

Ce produit est livré avec les pilotes et les applications suivantes :

- Pilote
	- PaperStream IP (TWAIN)
	- PaperStream IP (TWAIN x64)
	- PaperStream IP (ISIS) Bundle
- Application de numérisation d'image
	- PaperStream ClickScan
	- PaperStream Capture

#### **CONSEIL**

Pour en savoir plus sur les pilotes du scanneur et les applications de numérisation, consultez ["1.11 Logiciels fournis" \(page 36\)](#page-35-0).

Les procédures et les opérations de numérisation peuvent légèrement varier suivant l'application de numérisation. Pour en savoir plus, consultez le guide de l'application. Dans les paragraphes qui suivent, une numérisation simple vous est expliquée.

- **1** Allumez le scanneur. Pour en savoir plus, reportez-vous à la section ["1.3 Mettre le](#page-23-0)  [scanneur sous/hors tension" \(page 24\).](#page-23-0)
- **2** Chargez des documents sur le plateau d'alimentation de l'AAD (chargeur).

Chargez les documents recto vers le bas sur le plateau d'alimentation de l'AAD (chargeur).

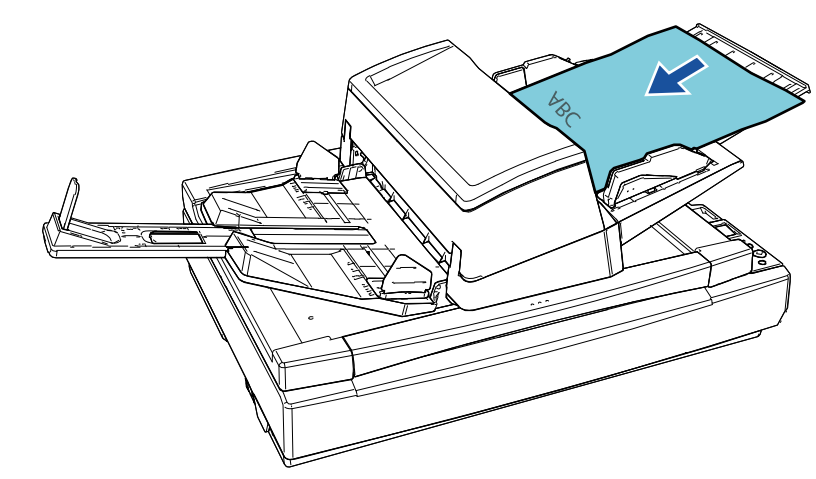

Pour en savoir plus, reportez-vous à la section ["Chapitre](#page-39-1)  [2 Placer les documents" \(page 40\)](#page-39-1).

**3** Démarrez une application de numérisation d'image.

**[TOP](#page-0-1)** 

[Table des matières](#page-7-0)

**[Index](#page-242-0)** 

[Introduction](#page-3-0)

[Présentation du](#page-14-1)  [scanneur](#page-14-1)

[Placer les](#page-39-1)  [documents](#page-39-0)

[Le panneau de](#page-56-0)  [commande](#page-56-1)

[Méthodes de](#page-84-0)  [numérisation](#page-84-1)

**[Entretien](#page-106-0)** 

[Remplacer les](#page-116-1)  [consommables](#page-116-0)

[Dépannage](#page-127-0)

[Paramètres](#page-163-1)  [opérationnels](#page-163-0)

#### Chapitre 1 Présentation du scanneur

#### **4** Sélectionnez un pilote.

Avec certaines applications pour la numérisation il n'est pas nécessaire de choisir un pilote.

## **5** Sélectionnez un scanneur.

Assurez-vous de sélectionner un modèle de scanneur connecté à l'ordinateur.

Avec certaines applications pour la numérisation il n'est pas nécessaire de choisir un scanneur.

- **6** Configurez les paramètres de numérisation dans le fenêtre de configuration du pilote du scanneur. Certaines applications peuvent ne pas afficher cette fenêtre de configuration.
- **7** Numérisez le document avec l'application pour la numérisation.

#### **IMPORTANT**

Evitez de débrancher le câble USB ou de fermer votre session lorsque le scanneur et l'ordinateur communiquent, par exemple, pendant la numérisation.

[Introduction](#page-3-0) [Index](#page-242-0) **[TOP](#page-0-1)** [Placer les](#page-39-1)  [documents](#page-39-0) [Le panneau de](#page-56-0)  [commande](#page-56-1) [Méthodes de](#page-84-0)  [numérisation](#page-84-1) **[Entretien](#page-106-0)** [Dépannage](#page-127-0) [Remplacer les](#page-116-1)  [consommables](#page-116-0) [Présentation du](#page-14-1)  [scanneur](#page-14-1) [Table des matières](#page-7-0)

> [Paramètres](#page-163-1)  [opérationnels](#page-163-0)

# <span id="page-35-0"></span>**1.11 Logiciels fournis**

## <span id="page-35-1"></span>**Présentation des logiciels fournis**

#### **CONSEIL**

Vous pouvez installer le logiciel à partir du DVD-ROM de configuration livré, ou le télécharger et l'installer depuis le site Web de téléchargement vers lequel le DVD-ROM de configuration livré vous redirige.

Ce produit est fourni avec les logiciels suivants.

● pilote PaperStream IP

Le pilote PaperStream IP est compatible avec la norme TWAIN/ISIS. Il existe trois types de pilote PaperStream IP.

- PaperStream IP (TWAIN)

Compatible avec la norme TWAIN. Pour faire fonctionner le scanneur avec des applications 32 bits compatibles à la norme TWAIN.

PaperStream IP (TWAIN x64)

Compatible avec la norme TWAIN. Pour faire fonctionner le scanneur avec des applications 64 bits compatibles à la norme **TWAIN** 

Peut être installé sur les systèmes d'exploitation 64 bits.

PaperStream IP (ISIS) Bundle

Compatible avec la norme ISIS. Pour faire fonctionner le scanneur avec des applications compatibles à la norme ISIS.

Pour en savoir plus, consultez la rubrique d'aide du pilote PaperStream IP.

• Software Operation Panel

Vous pouvez configurer de nombreux paramètres afin de faire fonctionner le scanneur et de gérer les consommables. Il est installé en même temps que le pilote PaperStream IP. Pour en savoir plus, reportez-vous à la section ["Chapitre 8](#page-163-1)  [Paramètres opérationnels" \(page 164\)](#page-163-1).

**• Error Recovery Guide** 

Pour avoir des informations sur l'état du scanneur et obtenir des solutions aux problèmes rencontrés. Il est installé en même temps que le pilote PaperStream IP.

● PaperStream ClickScan Une application de numérisation d'image 32 bits compatible avec

PaperStream IP (TWAIN).

Il est possible de lancer la numérisation avec des paramètres et opérations simples.

Ce programme démarre automatiquement lorsque vous vous connectez à votre ordinateur et se trouve dans la zone de notification située à l'extrémité droite de la barre des tâches.

Pour en savoir plus, consultez les rubriques d'aide de PaperStream ClickScan.

- PaperStream ClickScan Searchable PDF Option Une application permettant de produire des images dans un format tel que PDF consultable, Word (\*1) ou Excel (\*1). Elle peut être utilisée avec PaperStream ClickScan. Pour en savoir plus, consultez les rubriques d'aide de PaperStream ClickScan.
- PaperStream Capture

Application de numérisation d'image de 32 bits compatible avec les deux pilotes PaperStream IP (TWAIN) et PaperStream IP (ISIS) Bundle. En définissant les paramètres de numérisation en tant que profils de documents, vous pouvez personnaliser ces paramètres selon vos préférences.

● PaperStream Capture Pro (EVALUATION)

Une application de numérisation d'image 32 bits compatible avec PaperStream IP (TWAIN).

Il s'agit de la version d'essai de PaperStream Capture Pro.

Pour utiliser la version intégrale, achetez une licence et activez-la. Outre les fonctions de PaperStream Capture, PaperStream Capture Pro vous permet d'effectuer des opérations multi-postes et de configurer des paramètres de métadonnées avancés.

Pour en savoir plus, consultez le guide d'utilisation de PaperStream Capture.

**[TOP](#page-0-1)** 

[Table des matières](#page-7-0)

[Index](#page-242-0)

[Introduction](#page-3-0)

[Présentation du](#page-14-1)  [scanneur](#page-14-1)

[Placer les](#page-39-1)  [documents](#page-39-0)

[Le panneau de](#page-56-0)  [commande](#page-56-1)

[Méthodes de](#page-84-0)  [numérisation](#page-84-1)

**[Entretien](#page-106-0)** 

[Remplacer les](#page-116-1)  [consommables](#page-116-0)

[Dépannage](#page-127-0)

[Paramètres](#page-163-1)  [opérationnels](#page-163-0)
[Table des matières](#page-7-0) ABBYY FineReader for ScanSnap™ **Configuration requise**

Cette application convertit les images numérisées en fichiers pour les applications telles que Word or Excel(\*1).

Vous pouvez l'utiliser lorsque vous numérisez des documents avec PaperStream Capture/PaperStream Capture Pro. Téléchargez-la depuis le site Web de téléchargement, puis installez-la.

**•** Guides

Le document Consignes de sécurité, le Guide d'utilisation et le Guide d'utilisation du dispositif d'impression fi-760PRB sont installés.

● Scanner Central Admin Agent

Cette application permet de mettre à jour simultanément le firmware de plusieurs scanneurs. De plus la gestion et le contrôle de plusieurs scanneurs sont centralisés. Ainsi vous pouvez vérifier l'état de fonctionnement et les informations des scanneurs.

Selon le type d'opération, les applications requises varient. Pour en savoir plus, consultez le guide d'utilisation de la Scanner Central Admin.

**•** fi Series Online Update

Cette application vérifie et applique les derniers logiciels et les dernières mises à jour pour fi Series.

Pour en savoir plus, reportez-vous aux rubriques d'aide de fi Series Online Update.

\*1 : Les produits Microsoft® Office doivent être installés.

Dans le ["Chapitre 4 Méthodes de numérisation" \(page 85\)](#page-84-1) vous trouverez des explications sur la configuration du scanneur ainsi que sur les diverses méthodes de numérisation à l'aide de l'application.

La configuration requise est la suivante :

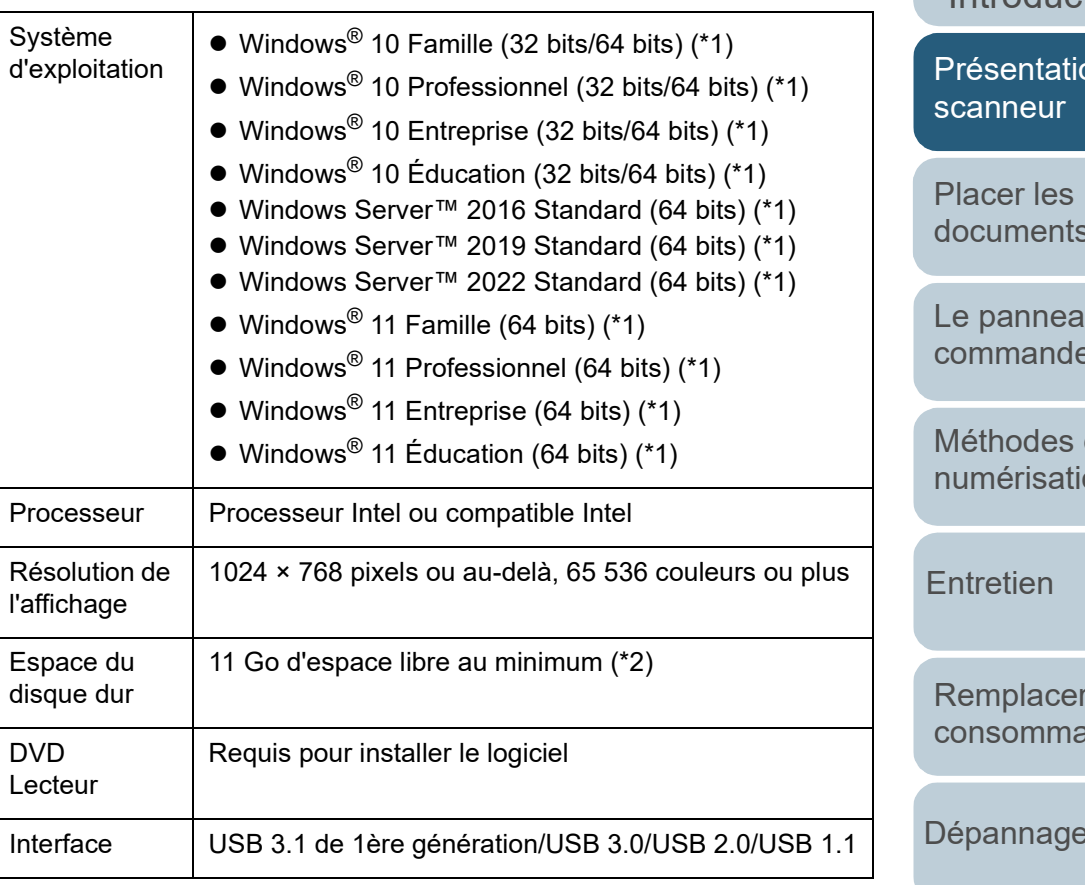

\*1 : le logiciel fourni fonctionne comme une application de bureau.

\*2 : L'espace disque libre requis pour la numérisation de documents dépend de la taille des images numérisées.

> [Annexe](#page-218-0) **[Glossaire](#page-233-0)**

#### **[TOP](#page-0-0)**

[Index](#page-242-0)

**[Introduction](#page-3-0)** 

on du

[documents](#page-39-0)

u de [commande](#page-56-1)

de on

les ibles

[Dépannage](#page-127-0)

[Paramètres](#page-163-1)  [opérationnels](#page-163-0)

# **Installer le logiciel fourni** conseruit des matières

Cette section explique la procédure d'installation du logiciel fourni dans le Setup DVD-ROM.

Notez qu'il existe deux manières d'installer le logiciel fourni : en sélectionnant [INSTALLATION (Recommandée)] afin d'installer en une fois tous les logiciels nécessaires pour le fonctionnement du scanneur ou en sélectionnant [INSTALLATION (Personnalisée)] afin de sélectionner et d'installer le logiciel dont vous avez besoin.

#### **IMPORTANT**

Si vous disposez d'une version antérieure du logiciel, désinstallez-la avant d'installer la nouvelle version. Pour en savoir plus sur la désinstallation du logiciel, consultez ["A.5 Désinstaller le logiciel" \(page](#page-227-0)  [228\).](#page-227-0)

## <span id="page-37-2"></span>■**Installation (Recommandée)**

En sélectionnant [Installation (Recommandée)] les logiciels suivants sont installés :

- PaperStream IP (TWAIN)
- Software Operation Panel
- **Error Recovery Guide**
- PaperStream ClickScan
- PaperStream Capture
- Guides
- **•** fi Series Online Update
- <span id="page-37-0"></span>**1** Allumez l'ordinateur et ouvrez une session en tant qu'utilisateur avec les privilèges d'un administrateur.
- **2** Insérez le DVD-ROM d'installation dans le lecteur de DVD.
	- La fenêtre [fi Series Setup] s'affiche.

#### **CONSEIL**

Si la fenêtre [fi Series Setup] ne s'affiche pas, double-cliquez sur "Setup.exe" dans le Setup DVD-ROM via [Explorateur Windows] ou [Poste de travail].

- <span id="page-37-1"></span>**3** Cliquez sur le nom du modèle de scanneur à utiliser (si la fenêtre de sélection d'un nom de modèle s'affiche).
- **4** Cliquez sur le bouton [INSTALLATION (Recommandée)].

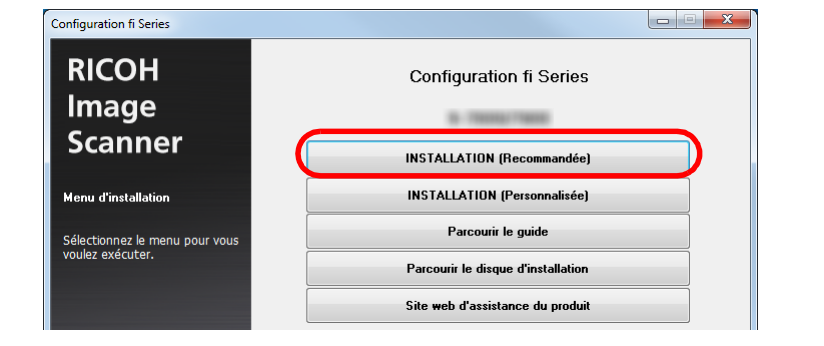

**5** Installez le logiciel en suivant les instructions affichées à l'écran.

# [Introduction](#page-3-0) [Index](#page-242-0) **[TOP](#page-0-0)** [Placer les](#page-39-1)  [documents](#page-39-0) [Présentation du](#page-14-0)  [scanneur](#page-14-0)

[Remplacer les](#page-116-1) 

[consommables](#page-116-0)

[Le panneau de](#page-56-0)  [commande](#page-56-1)

[Méthodes de](#page-84-0)  [numérisation](#page-84-1)

**[Entretien](#page-106-0)** 

[Dépannage](#page-127-0)

[Paramètres](#page-163-1)  [opérationnels](#page-163-0)

#### ■**INSTALLATION (Personnalisée)**

- **1** Suivez les étapes [1](#page-37-0) à [3](#page-37-1) de la section ["Installation](#page-37-2)  [\(Recommandée\)" \(page 38\)](#page-37-2) .
- **2** Cliquez sur le bouton [INSTALLATION (Personnalisée)].

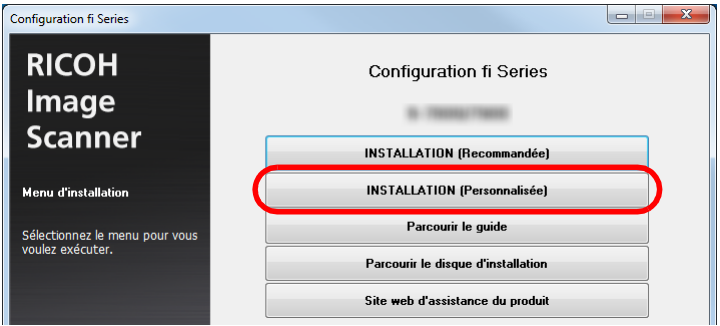

- **3** Vérifiez le contenu affiché et cliquez sur le bouton [Suivant].
- **4** Cochez les cases correspondant au logiciel à installer, puis cliquez sur le bouton [Suivant].
- **5** Installez le logiciel en suivant les instructions affichées à l'écran.

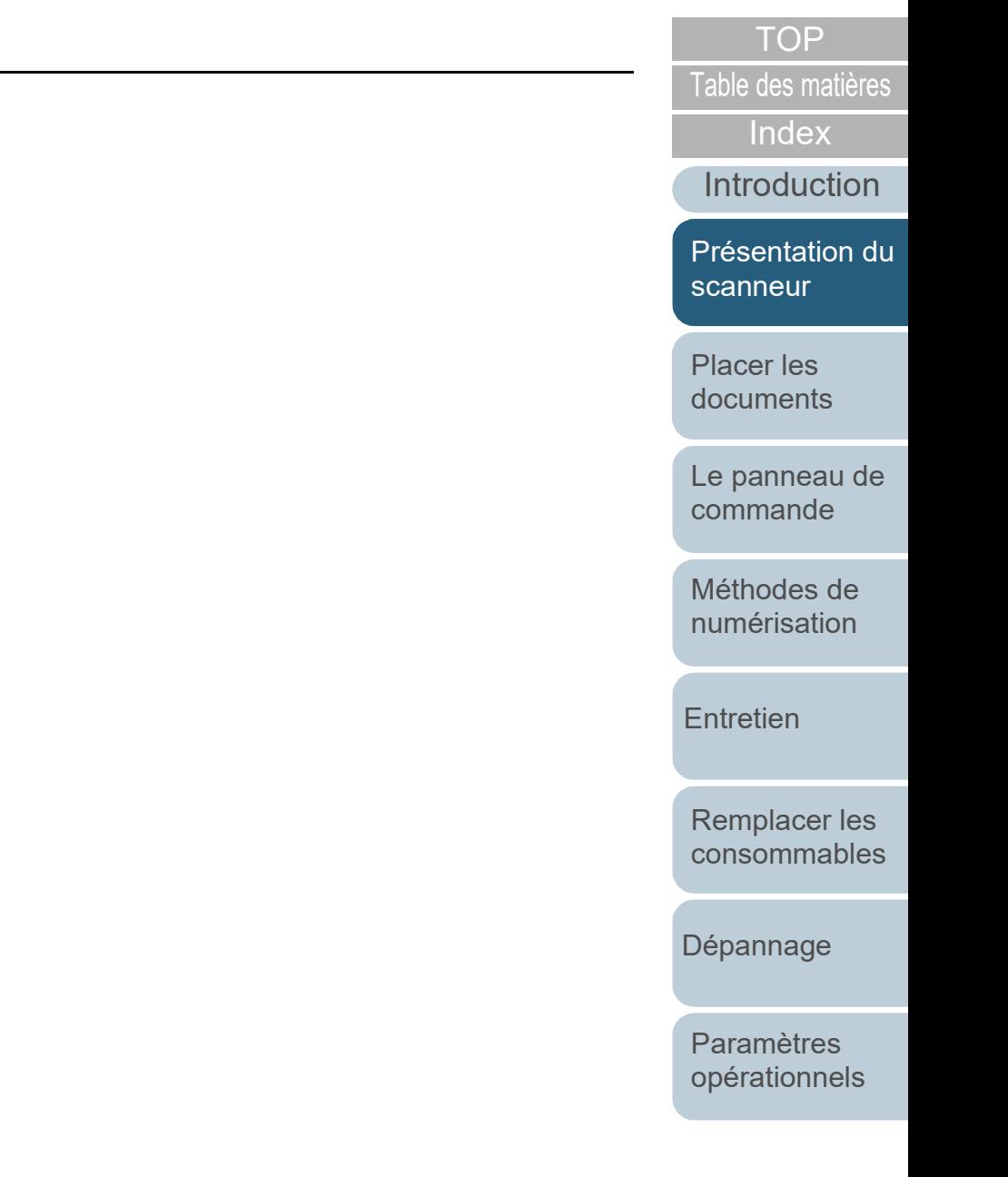

# <span id="page-39-2"></span><span id="page-39-1"></span><span id="page-39-0"></span>**Chapitre 2 Placer les documents**

Ce chapitre vous explique comment charger les documents dans le scanneur.

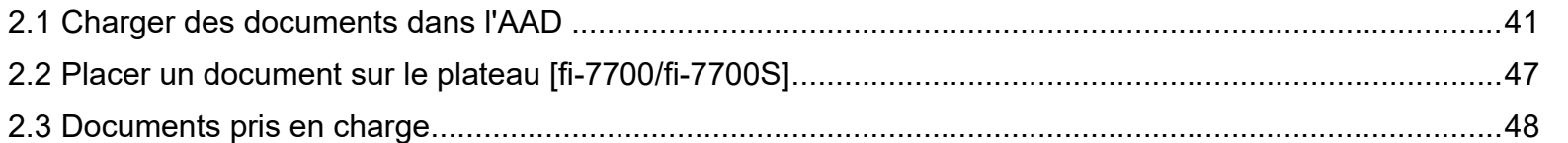

**[TOP](#page-0-0)** 

[Table des matières](#page-7-0)

[Index](#page-242-0)

[Introduction](#page-3-0)

[Présentation du](#page-14-1)  [scanneur](#page-14-1)

[Placer les](#page-39-2)  [documents](#page-39-2)

[Le panneau de](#page-56-0)  [commande](#page-56-1)

[Méthodes de](#page-84-0)  [numérisation](#page-84-1)

**[Entretien](#page-106-0)** 

[Remplacer les](#page-116-1)  [consommables](#page-116-0)

[Dépannage](#page-127-0)

[Paramètres](#page-163-1)  [opérationnels](#page-163-0)

[Annexe](#page-218-0)

**[Glossaire](#page-233-0)** 

# <span id="page-40-0"></span>**2.1 Charger des documents dans l'AAD**

Cette section vous explique comment charger des documents dans l'AAD.

### **Préparation**

#### **CONSEIL**

Pour en savoir plus sur le format et la qualité de papier requis, consultez ["2.3 Documents pris en charge" \(page 48\)](#page-47-0).

- **1** Si vous numérisez plusieurs documents, n'oubliez pas de tous les vérifier.
	- 1 Vérifiez si la largeur des documents à charger est identique. Les méthodes de chargement varient selon que la largeur des documents est identique ou non.

Si les largeurs diffèrent, consultez ["Numériser une pile de](#page-53-0)  [documents mixtes" \(page 54\)](#page-53-0) ou [" Numériser des documents de](#page-86-0)  [largeur inégale" \(page 87\).](#page-86-0)

2 Vérifiez le nombre de feuilles.

Le nombre de feuilles pouvant être chargées est le suivant :

Documents inférieurs ou égaux au format A4/Lettre :

300 feuilles (grammage de 80 g/m2 [20 lb] et épaisseur de la pile inférieure à 30 mm).

Documents supérieurs au format A4/Lettre

Jusqu'à 100 feuilles peuvent être chargées (grammage de 80 g/m<sup>2</sup> [20 lb] et l'épaisseur de la pile doit être inférieure à 10 mm).

- <span id="page-40-1"></span>**2** Déramez les documents.
	- 1 Prenez une pile de documents dont l'épaisseur respecte les conditions suivantes:
		- Documents inférieurs ou égaux au format A4/Lettre :

30 mm au maximum

- Documents supérieurs au format A4/Lettre 10 mm au maximum
- 2 Des deux mains, saisissez la pile dans sa longueur et déramez-la plusieurs fois.

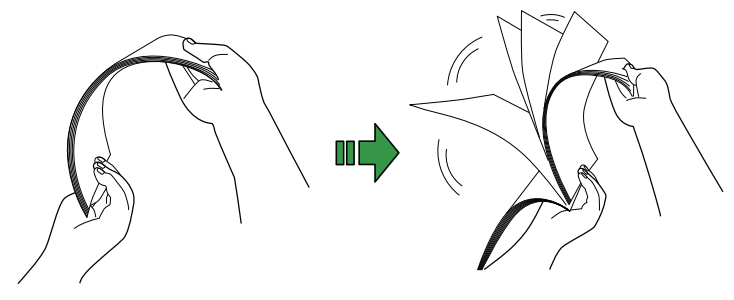

- <span id="page-40-2"></span>3 Saisissez-la ensuite dans sa largeur puis déramez-la de la même manière.
- 4 Répétez les étapes [1](#page-40-1) à [3](#page-40-2) pour tous les documents.
- 5 Alignez le bord des documents.

#### **CONSEIL**

Pour en savoir plus sur le déramage des documents, consulter le support Error Recovery Guide.

**[TOP](#page-0-0)** 

[Table des matières](#page-7-0)

[Index](#page-242-0)

[Introduction](#page-3-0)

[Présentation du](#page-14-1)  [scanneur](#page-14-1)

[Placer les](#page-39-2)  [documents](#page-39-0)

[Le panneau de](#page-56-0)  [commande](#page-56-1)

[Méthodes de](#page-84-0)  [numérisation](#page-84-1)

**[Entretien](#page-106-0)** 

[Remplacer les](#page-116-1)  [consommables](#page-116-0)

[Dépannage](#page-127-0)

[Paramètres](#page-163-1)  [opérationnels](#page-163-0)

Pour en savoir plus, consultez ["Capacité de chargement" \(page](#page-50-0)  [51\).](#page-50-0)

Il existe deux façons de charger des documents.

 Charger des documents au centre du plateau d'alimentation de l'AAD (Chargeur)

Cette méthode est généralement utilisée avec de documents de formats identiques.

 Charger des documents sur le côté gauche ou droit du plateau d'alimentation de l'AAD (Chargeur)

Cette méthode est généralement utilisée avec de documents de formats différents ou lorsque vous souhaitez changer le centre des documents.

#### **IMPORTANT**

Notez que d'autres conditions s'appliquent pour certaines fonctions, telles la détection d'un chargement multiple, lorsque vous chargez des documents à sur le côté gauche ou droit du plateau d'alimentation de l'AAD (Chargeur).

## [Table des matières](#page-7-0) **Chargement des documents** ■**Charger des documents au centre du plateau d'alimentation de l'AAD (Chargeur)**

- **1** Réglez le plateau d'alimentation de l'AAD (chargeur) en fonction de la longueur des documents. Pour en savoir plus, reportez-vous à la section ["1.7 Régler le plateau](#page-29-0)  [d'alimentation de l'AAD \(Chargeur\)" \(page 30\)](#page-29-0).
- **2** Réglez le plateau de réception en fonction de la longueur des documents.

Pour en savoir plus, reportez-vous à la section ["1.8 Régler le plateau](#page-30-0)  [de réception" \(page 31\)](#page-30-0).

**3** Chargez des documents sur le plateau d'alimentation de l'AAD (chargeur).

Chargez les documents recto vers le bas sur le plateau d'alimentation de l'AAD (chargeur).

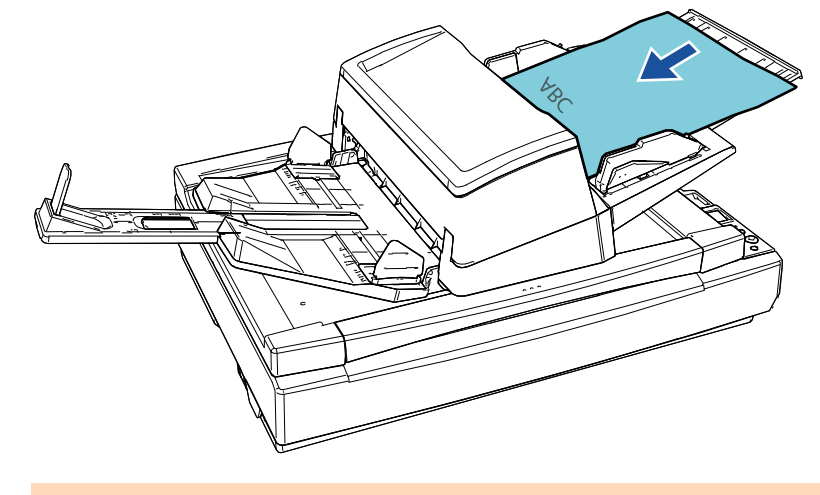

#### **IMPORTANT**

- Retirez éventuellement les agrafes et trombones.
- Réduisez le nombre de documents si un chargement multiple ou une erreur de prise se produit.

**[TOP](#page-0-0)** 

[Index](#page-242-0)

[Introduction](#page-3-0)

[Présentation du](#page-14-1)  [scanneur](#page-14-1)

[Placer les](#page-39-2)  [documents](#page-39-0)

[Le panneau de](#page-56-0)  [commande](#page-56-1)

[Méthodes de](#page-84-0)  [numérisation](#page-84-1)

**[Entretien](#page-106-0)** 

[Remplacer les](#page-116-1)  [consommables](#page-116-0)

[Dépannage](#page-127-0)

[Paramètres](#page-163-1)  [opérationnels](#page-163-0)

documents.

Déplacez les guides latéraux en appuyant sur les boutons correspondants de façon à ne laisser aucun espace entre les guides latéraux et les documents.

Faute de quoi, les documents pourraient être désalignés.

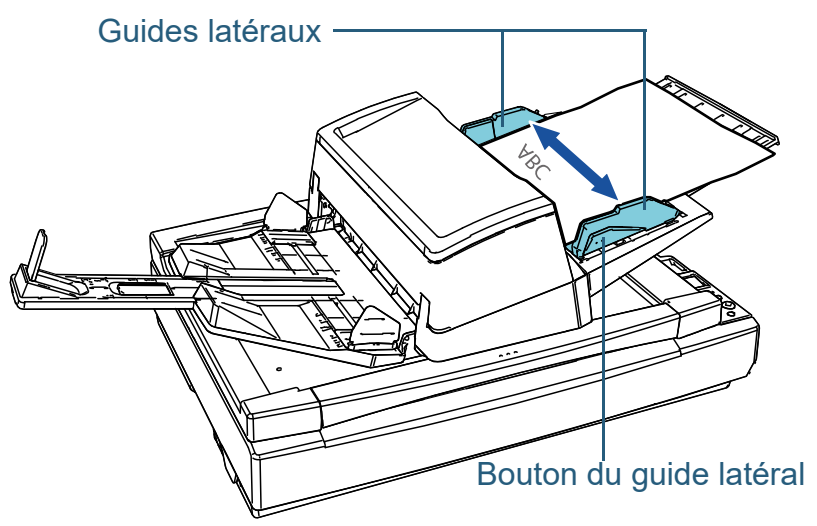

**5** Numérisez les documents avec l'application de numérisation d'image. Pour en savoir plus, consultez le guide de l'application.

[Table des matières](#page-7-0) **4** Ramenez les guides latéraux contre le bord des ■**Charger des documents sur le côté gauche ou droit du plateau d'alimentation de l'AAD (Chargeur)**

- **1** Réglez le plateau d'alimentation de l'AAD (chargeur) en fonction de la longueur des documents. Pour en savoir plus, reportez-vous à la section ["1.7 Régler le plateau](#page-29-0)  [d'alimentation de l'AAD \(Chargeur\)" \(page 30\)](#page-29-0).
- **2** Réglez le plateau de réception en fonction de la longueur des documents.

Pour en savoir plus, reportez-vous à la section ["1.8 Régler le plateau](#page-30-0)  [de réception" \(page 31\)](#page-30-0).

**3** Ouvrez les guides latéraux.

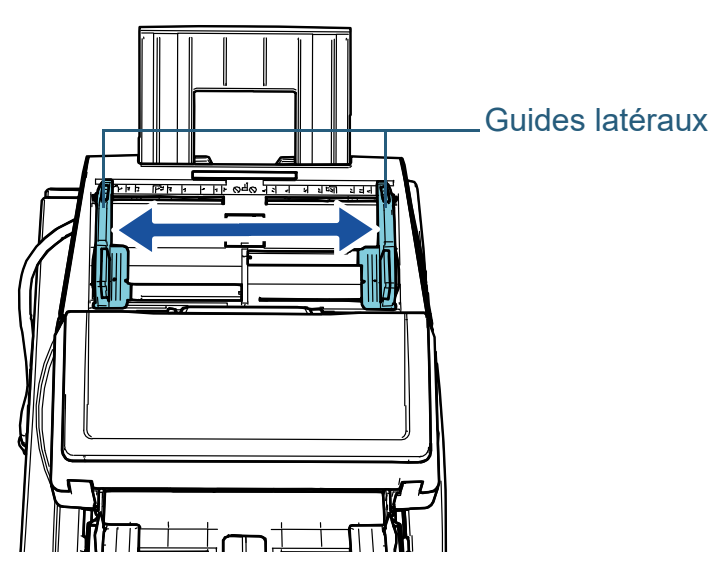

**[TOP](#page-0-0)** 

[Index](#page-242-0)

[Introduction](#page-3-0)

[Présentation du](#page-14-1)  [scanneur](#page-14-1)

[Placer les](#page-39-2)  [documents](#page-39-0)

[Le panneau de](#page-56-0)  [commande](#page-56-1)

[Méthodes de](#page-84-0)  [numérisation](#page-84-1)

**[Entretien](#page-106-0)** 

[Remplacer les](#page-116-1)  [consommables](#page-116-0)

[Dépannage](#page-127-0)

[Paramètres](#page-163-1)  [opérationnels](#page-163-0)

[Table des matières](#page-7-0) **4** Chargez les documents sur le plateau d'alimentation de l'AAD (Chargeur) afin que le document le plus petit soit entraîné par les rouleaux de prise.

Chargez les documents, le verso vers vous, sur le plateau d'alimentation de l'AAD (Chargeur).

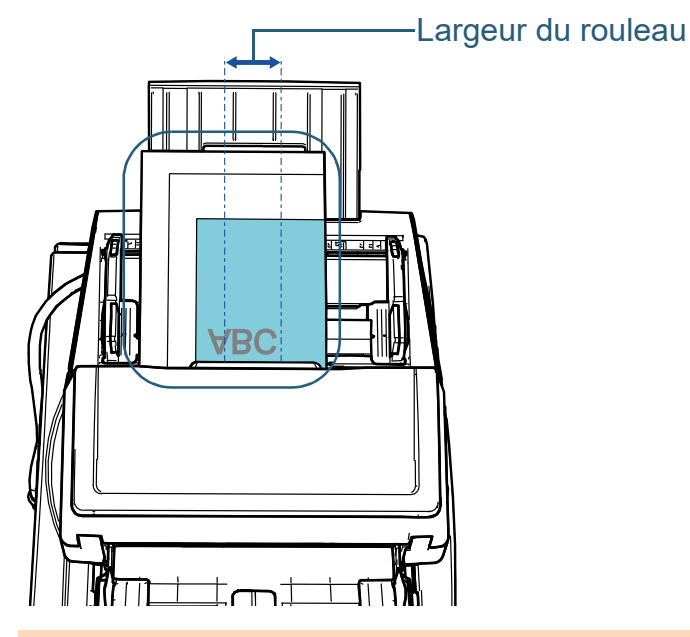

#### **IMPORTANT**

- Retirez éventuellement les agrafes et trombones.
- Réduisez le nombre de documents si un chargement multiple ou une erreur de prise se produit.

#### **IMPORTANT**

 Assurez-vous que tous les documents sont positionnés sous le rouleau de prise. Sinon, certains documents seront décentrés ou ne seront pas chargés dans AAD.

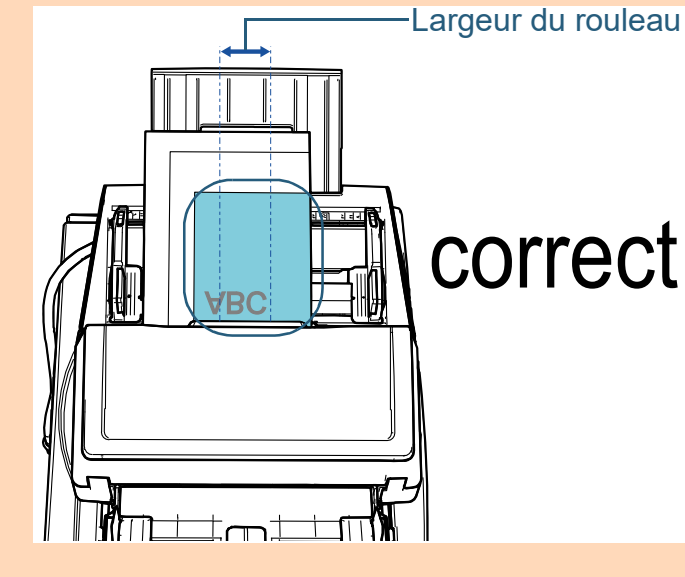

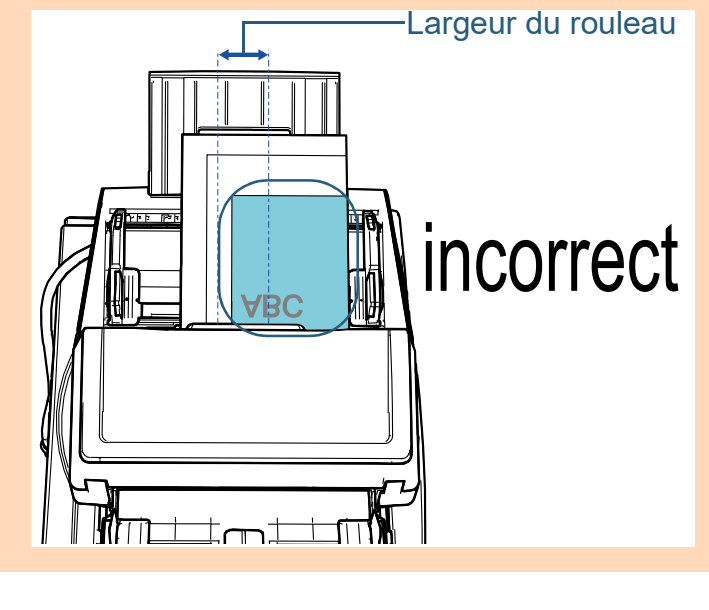

**[TOP](#page-0-0)** 

[Index](#page-242-0)

[Introduction](#page-3-0)

[Présentation du](#page-14-1)  [scanneur](#page-14-1)

[Placer les](#page-39-2)  [documents](#page-39-0)

[Le panneau de](#page-56-0)  [commande](#page-56-1)

[Méthodes de](#page-84-0)  [numérisation](#page-84-1)

**[Entretien](#page-106-0)** 

[Remplacer les](#page-116-1)  [consommables](#page-116-0)

[Dépannage](#page-127-0)

[Paramètres](#page-163-1)  [opérationnels](#page-163-0)

documents.

Déplacez les guides latéraux en appuyant sur les boutons correspondants de façon à ne laisser aucun espace entre les guides latéraux et le document le plus large.

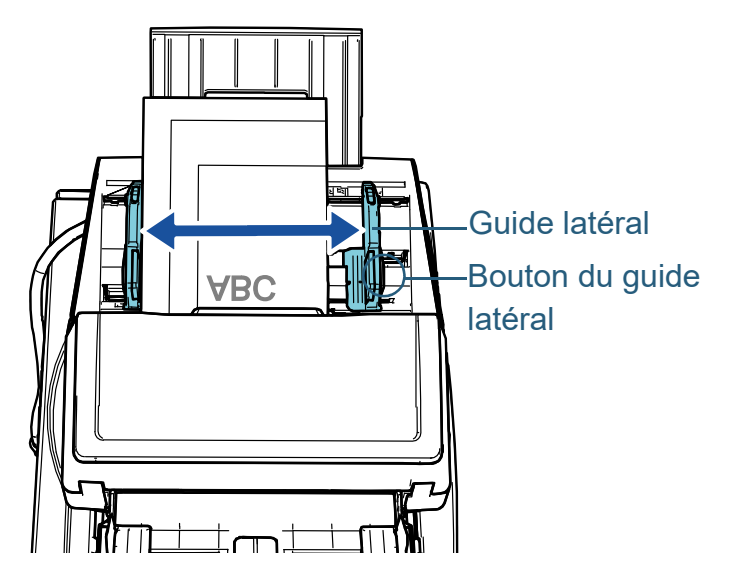

**6** Verrouillez l'un des guides latéraux.

Faites glisser le verrou du guide latéral sur le guide latéral gauche dans le sens de la flèche pour verrouiller le guide latéral.

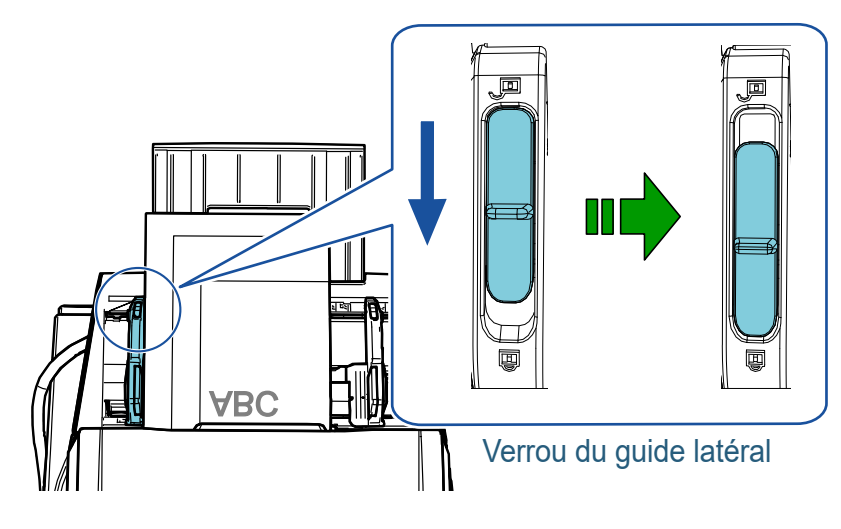

5 Ramenez les guides latéraux contre le bord des **7** Réglez l'autre guide latéral sur la position souhaitée en la lable des matieres appuyant sur le bouton du guide latéral.

Assurez-vous de ne laisser aucun espace entre les guides latéraux et les documents.

Faute de quoi, le documents pourraient être désalignés.

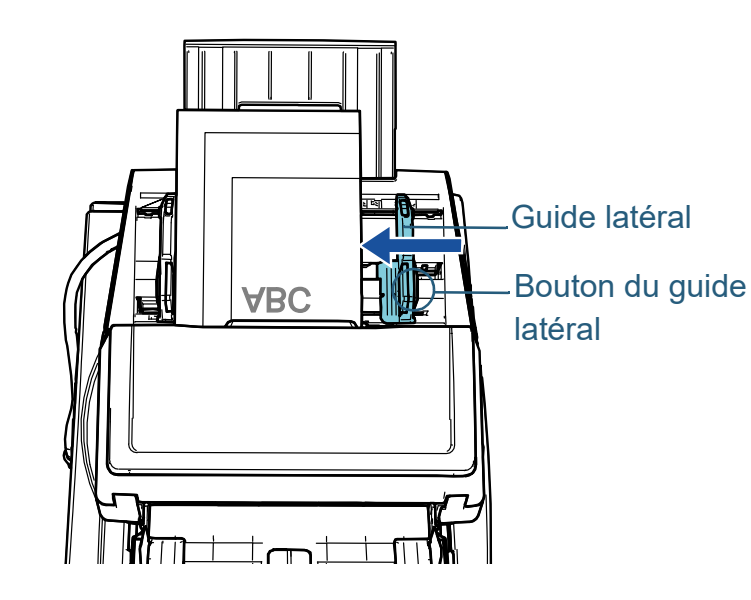

**8** Numérisez les documents avec l'application de numérisation d'image.

Pour en savoir plus, consultez le guide de l'application.

[Le panneau de](#page-56-0)  [commande](#page-56-1) [Présentation du](#page-14-1)  [scanneur](#page-14-1) Placer les [documents](#page-39-0)

[Index](#page-242-0)

**[TOP](#page-0-0)** 

[Introduction](#page-3-0)

[Méthodes de](#page-84-0)  [numérisation](#page-84-1)

**[Entretien](#page-106-0)** 

[Remplacer les](#page-116-1)  [consommables](#page-116-0)

[Dépannage](#page-127-0)

[Paramètres](#page-163-1)  [opérationnels](#page-163-0)

#### **CONSEIL**

Pour déverrouiller les guides latéraux et modifier leur position afin de pouvoir placer les documents au centre du plateau d'alimentation de l'AAD (chargeur), procédez comme suit :

1 Faites glisser le verrou du guide latéral verrouillé dans le sens de la flèche.

Verrou du guide latéral

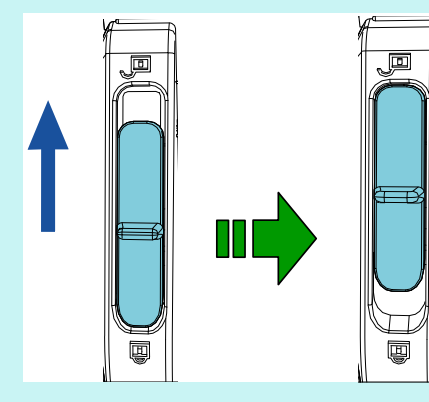

2 Tenez les deux guides latéraux tout en appuyant sur les boutons correspondants, puis déplacez-les complètement vers le centre.

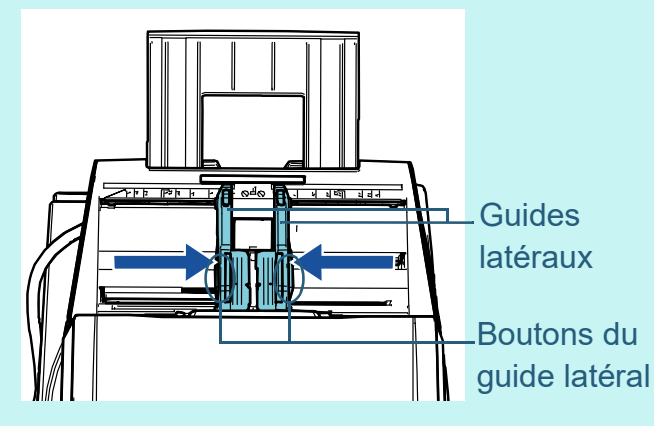

Lorsque vous déplacez les guides latéraux tout en appuyant sur les boutons correspondants, les guides latéraux gauche et droit se déplacent en même temps, ce qui vous permet de placer les documents au centre du plateau d'alimentation de l'AAD (chargeur).

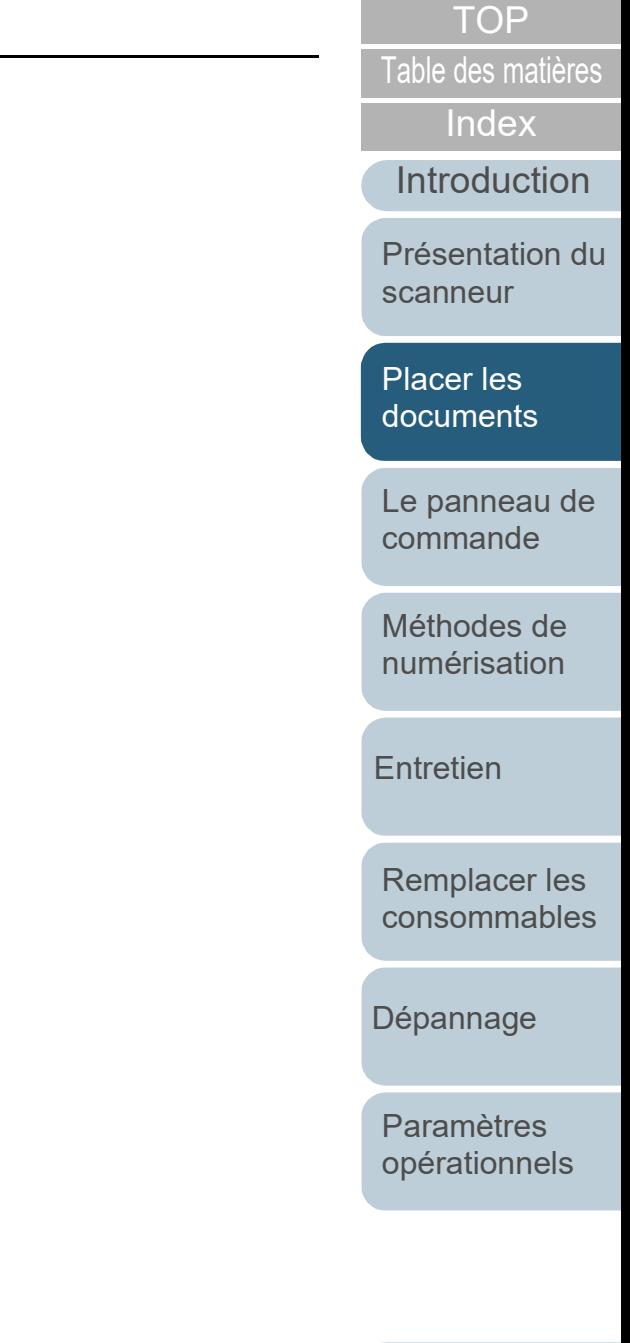

# <span id="page-46-0"></span>**2.2 Placer un document sur le plateau [fi-7700/fi-7700S]**

- **1** Ouvrez le couvre-document. Pour en savoir plus, reportez-vous à la section ["1.5 Ouvrir/fermer le](#page-25-0)  [couvre-document \[fi-7700/fi-7700S\]" \(page 26\)](#page-25-0).
- **2** Placez un document sur la vitre d'exposition. Placez le document recto vers le bas pour aligner le coin supérieur gauche avec le repère.

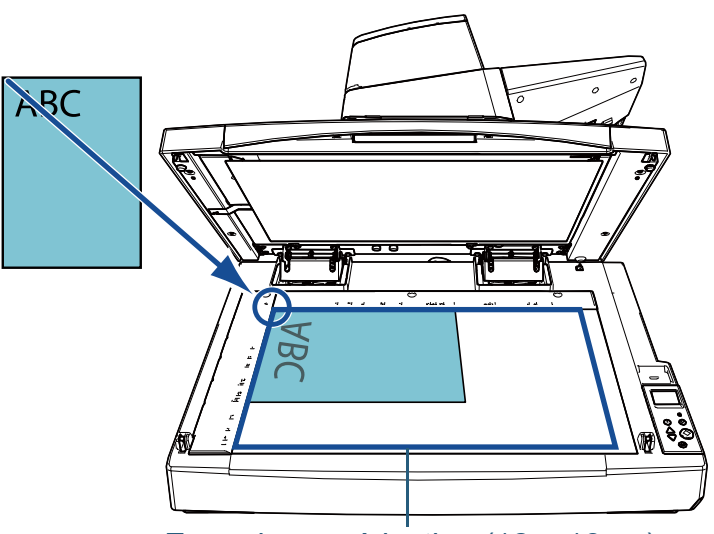

Zone de numérisation (12 × 18 po)

#### **IMPORTANT**

Remarque : l'utilisation d'un document corné ou plié risque de créer un espace entre le document et la vitre d'exposition, et l'image numérisée risque d'être floue.

**3** Fermez délicatement le couvre-document. Pour en savoir plus, reportez-vous à la section ["1.5 Ouvrir/fermer le](#page-25-0)  [couvre-document \[fi-7700/fi-7700S\]" \(page 26\)](#page-25-0).

#### **CONSEIL**

 Il est possible de numériser un document en laissant le couvre-document ouvert.

Pour en savoir plus, reportez-vous à la section ["Numériser](#page-99-0)  [des documents en laissant le couvre-document ouvert \[fi-](#page-99-0)[7700/fi-7700S\]" \(page 100\).](#page-99-0)

- Pour numériser des documents sur un fond noir, utilisez un tampon de maintien de documents noir (vendu séparément). Pour en savoir plus sur le tampon de maintien de documents noir, reportez-vous à la section ["A.4 Options du scanneur"](#page-226-0)  [\(page 227\)](#page-226-0).
- **4** Numérisez les documents avec l'application de numérisation d'image.

Pour en savoir plus, consultez le guide de l'application.

**[TOP](#page-0-0)** 

[Table des matières](#page-7-0)

[Index](#page-242-0)

[Introduction](#page-3-0)

[Présentation du](#page-14-1)  [scanneur](#page-14-1)

[Placer les](#page-39-2)  [documents](#page-39-0)

[Le panneau de](#page-56-0)  [commande](#page-56-1)

[Méthodes de](#page-84-0)  [numérisation](#page-84-1)

**[Entretien](#page-106-0)** 

[Remplacer les](#page-116-1)  [consommables](#page-116-0)

[Dépannage](#page-127-0)

[Paramètres](#page-163-1)  [opérationnels](#page-163-0)

# <span id="page-47-0"></span>**2.3 Documents pris en charge**

## **Format du papier**

Vous pouvez numériser les formats de papier suivants :

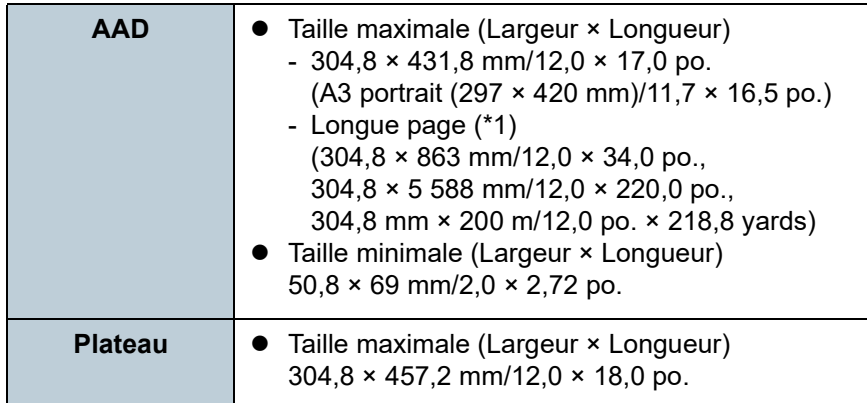

\*1 : selon l'application utilisée ou les paramètres de numérisation du pilote du scanneur, la mémoire pourrait être insuffisante pour la numérisation.

la fonction de numérisation de page longue permet de numériser un document d'une longueur maximale de 5 588 mm (220 po.) lorsque la résolution de numérisation est configurée sur 200 ppp au maximum. Si vous numérisez un document page longue et divisez l'image numérisée en plusieurs pages, vous pouvez numériser un document de 200 m (218,8 yards) maximum.

## **Type de papier**

Voici les supports recommandés :

- papier sans bois
- papier contenant du bois
- papier PPC (recyclé)
- carte plastifiée

Si vous utilisez des types de papier autres que ceux mentionnés cidessus, effectuez au préalable un test de numérisation afin de vérifier l'efficacité du chargement des documents.

## **Grammage du papier (épaisseur)**

Les documents des grammages suivants sont pris en charge :

- entre 20 et 413 g/m<sup>2</sup> (5,3 et 110 lb)
- $\bullet$  entre 27 et 413g/m<sup>2</sup> (7,2 et 110 lb) pour un format supérieur à A4/ Lettre
- $\bullet$  entre 128 et 209 g/m<sup>2</sup> (34 et 56 lb) pour le format A8
- 1,4 mm (0,06 po.) au maximum pour les cartes plastifiées

# **Documents déconseillés**

Les types de documents suivants risquent de ne pas être numérisés correctement avec l'AAD :

- documents d'épaisseur inégale (p. ex., enveloppes ou documents comportant des pièces jointes)
- document froissé ou corné
- document plié ou déchiré
- papier calque
- papier couché
- papier carbone
- **•** papier photosensible
- document perforé
- document de forme non rectangulaire ou non carrée
- papier très fin/très épais
- photographie (papier photographique)

#### **[TOP](#page-0-0)**

[Table des matières](#page-7-0)

[Index](#page-242-0)

[Introduction](#page-3-0)

[Présentation du](#page-14-1)  [scanneur](#page-14-1)

[Placer les](#page-39-2)  [documents](#page-39-0)

[Le panneau de](#page-56-0)  [commande](#page-56-1)

[Méthodes de](#page-84-0)  [numérisation](#page-84-1)

**[Entretien](#page-106-0)** 

[Remplacer les](#page-116-1)  [consommables](#page-116-0)

[Dépannage](#page-127-0)

[Paramètres](#page-163-1)  [opérationnels](#page-163-0)

Les types de documents suivants ne doivent pas être numérisés avec l'AAD :

- documents avec agrafes ou trombones
- document dont l'encre n'a pas encore adhéré
- $\bullet$  documents plus petits que 50.8  $\times$  69 mm (2  $\times$  2.72 po.)
- documents plus grands que 304,8 mm (12 po.)
- document au support autre que du papier ou des cartes plastifiées comme le tissu, les feuilles métalliques ou les transparents OHP
- document important ne devant pas être endommagé ou taché

## **Précautions**

#### **Remarques concernant les documents à numériser**

Selon les documents à numériser, notez les points suivants :

- Le papier autocopiant contient des substances chimiques pouvant endommager les rouleaux (notamment les rouleaux de prise). Par conséquent, notez les points suivants :
	- Nettoyage

si les bourrages de document sont fréquents, nettoyez le rouleau de frein et le rouleau de prise.

Pour en savoir plus, consultez ["Chapitre 5 Entretien" \(page](#page-106-1)  [107\).](#page-106-1)

- Remplacement des consommables

La durée de vie du rouleau de frein et du rouleau de prise peut diminuer si vous numérisez du papier contenant du bois.

- Lorsque vous numérisez du papier contenant du bois, la durée de vie du rouleau de frein et du rouleau de prise peut diminuer.
- Le rouleau de frein et le rouleau de prise pourraient être endommagés s'ils sont en contact avec une photographie ou un papillon durant la numérisation.
- La surface brillante d'un document satiné sur calandre (photographies etc.) risque d'être endommagée lors de la numérisation.
- La lumière de la LED se reflète lors de la numérisation de document satiné.
- **Documents non pris en charge** is a contre la consque vous numérisez un document semi-transparent, augmenteze in lable des matières le niveau de luminosité dans le pilote du scanneur afin d'éviter un effet de transparence.
	- Si vous numérisez des documents rédigés au crayon à papier, nettoyez fréquemment les rouleaux. Faute de quoi, les dépôts sur les rouleaux affecteront non seulement vos documents, mais également leur chargement dans le scanneur.

Pour en savoir plus, consultez ["Chapitre 5 Entretien" \(page 107\).](#page-106-1)

- Si les chargements multiples se produisent, les erreurs de prise ou les bourrages de papier sont fréquents, consultez ["7.3 Dépannage"](#page-140-0)  [\(page 141\).](#page-140-0)
- Si vous numérisez avec l'AAD, le bord supérieur de chaque document doit être bien plat. En cas de cornure, assurezvous qu'elle ne dépasse pas les limites suivantes :

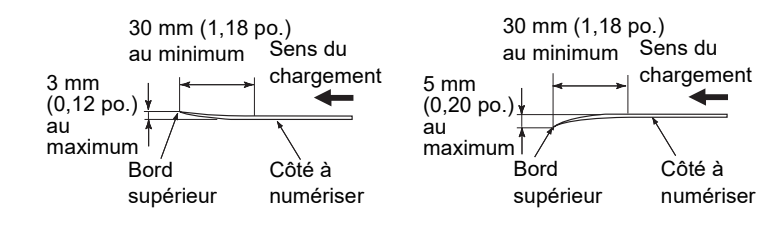

#### **Remarques concernant les cartes plastifiées**

Lorsque vous numérisez une carte plastifiée, notez les points suivants :

- Veillez à utiliser une carte conforme aux spécifications suivantes, et vérifiez que la carte est compatible avec le scanneur avant de la numériser.
	- Conforme au type ISO7810 ID-1
	- Taille : 85.6 × 53.98 mm
	- Épaisseur : 1,4 mm au maximum
	- Matériau : PVC (polychlorure de vinyle) or PVCA (chlorure-acétate de polyvinyle)
- Vous pouvez placer trois cartes plastifiées au maximum sur le plateau d'alimentation de l'AAD (chargeur).

Pour la numérisation de cartes estampées, veuillez les charger à l'unité.

[Méthodes de](#page-84-0)  [numérisation](#page-84-1)

[Le panneau de](#page-56-0)  [commande](#page-56-1)

**[Entretien](#page-106-0)** 

[Remplacer les](#page-116-1)  [consommables](#page-116-0)

[Dépannage](#page-127-0)

[Paramètres](#page-163-1)  [opérationnels](#page-163-0)

[Annexe](#page-218-0) **[Glossaire](#page-233-0)** 

[Index](#page-242-0)

[Introduction](#page-3-0)

[Présentation du](#page-14-1) 

[scanneur](#page-14-1)

[Placer les](#page-39-2)  [documents](#page-39-0)

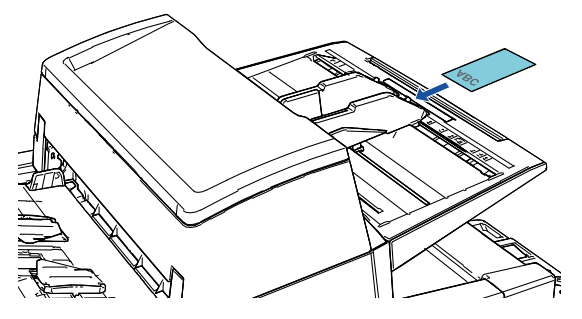

- Les cartes plastifiées doivent être chargées verticalement.
- Placez le recto de la carte contre le plateau d'alimentation de l'AAD.
- Les cartes épaisses ou rigides difficiles à plier peuvent être désalignées.
- Assurez-vous que la carte est propre et ne comporte aucune trace (notamment des traces de doigt) avant de la placer sur le plateau.
- Si le dispositif d'impression est installé, vous ne pourrez pas numériser de cartes plastifiées.
- Un chargement multiple sera détecté lorsque vous numérisez des cartes plastifiées.

Le cas échéant, sélectionnez l'un des réglages suivants, puis relancez la numérisation.

- Utilisez la détection intelligente.
- Désactivez la détection de chargement excessif de documents.
- Utilisez le mode manuel/simple.

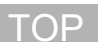

[Table des matières](#page-7-0)

[Index](#page-242-0)

[Introduction](#page-3-0)

[Présentation du](#page-14-1)  [scanneur](#page-14-1)

[Placer les](#page-39-2)  [documents](#page-39-0)

[Le panneau de](#page-56-0)  [commande](#page-56-1)

[Méthodes de](#page-84-0)  [numérisation](#page-84-1)

**[Entretien](#page-106-0)** 

[Remplacer les](#page-116-1)  [consommables](#page-116-0)

[Dépannage](#page-127-0)

[Paramètres](#page-163-1)  [opérationnels](#page-163-0)

# <span id="page-50-0"></span>[Table des matières](#page-7-0) **Capacité de chargement**

Le nombre maximal de feuilles que vous pouvez placer sur le plateau d'alimentation de l'AAD (Chargeur) dépend du format et du grammage des documents. Consultez le graphique suivant :

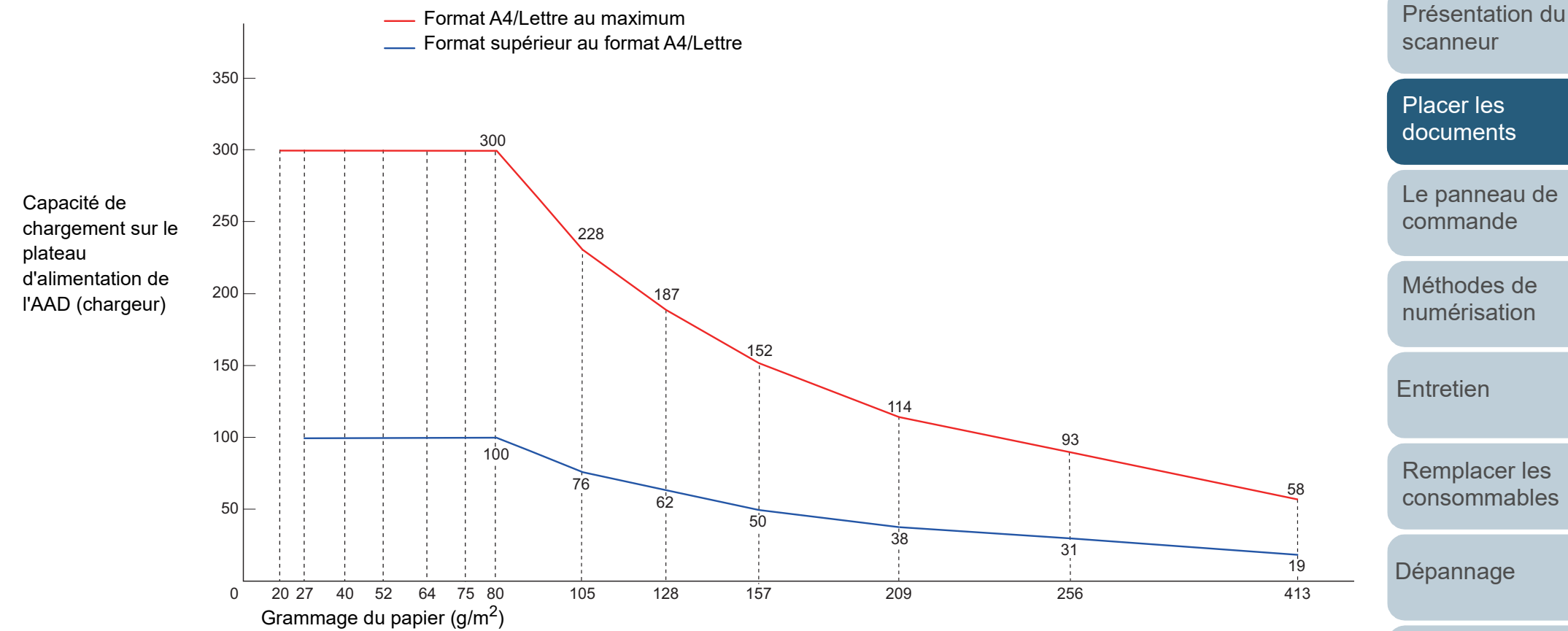

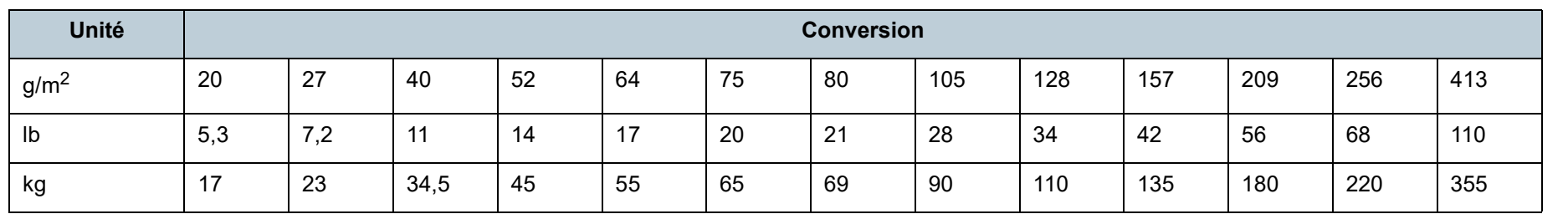

[Annexe](#page-218-0) **[Glossaire](#page-233-0)** 

[Paramètres](#page-163-1)  [opérationnels](#page-163-0)

[Index](#page-242-0)

**[TOP](#page-0-0)** 

[Introduction](#page-3-0)

Si des perforations existent dans la partie foncée du schéma suivant, des erreurs risquent de se produire. Utilisez le plateau (fi-7700/fi-7700S) pour numériser ces documents.

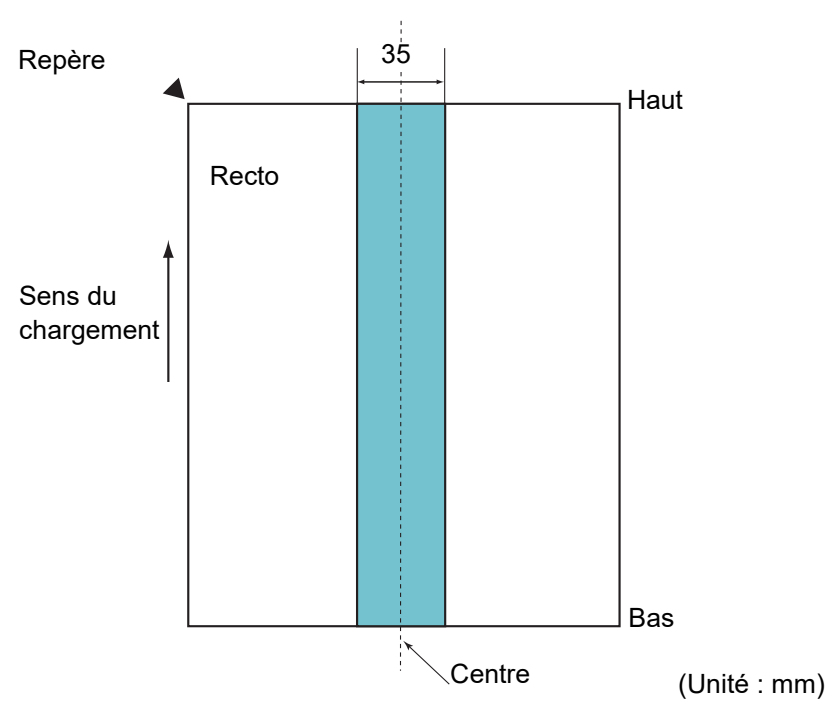

#### <span id="page-51-0"></span>**Schéma 1**

#### **IMPORTANT**

Les conditions ci-dessus s'appliquent lorsque le document est placé au centre de la largeur des rouleaux de prise.

#### **CONSEIL**

En cas de perforations au centre sur un rayon de 35 mm, vous pouvez déplacer le document sur la gauche ou sur la droite.

## [Table des matières](#page-7-0) **Zone à ne pas perforer Comment charger des documents avec onglet et des documents non rectangulaires**

Lorsque vous numérisez des documents avec onglet ou des documents non rectangulaires, chargez-les correctement de façon à éviter les bourrages.

#### **Chargement correct**

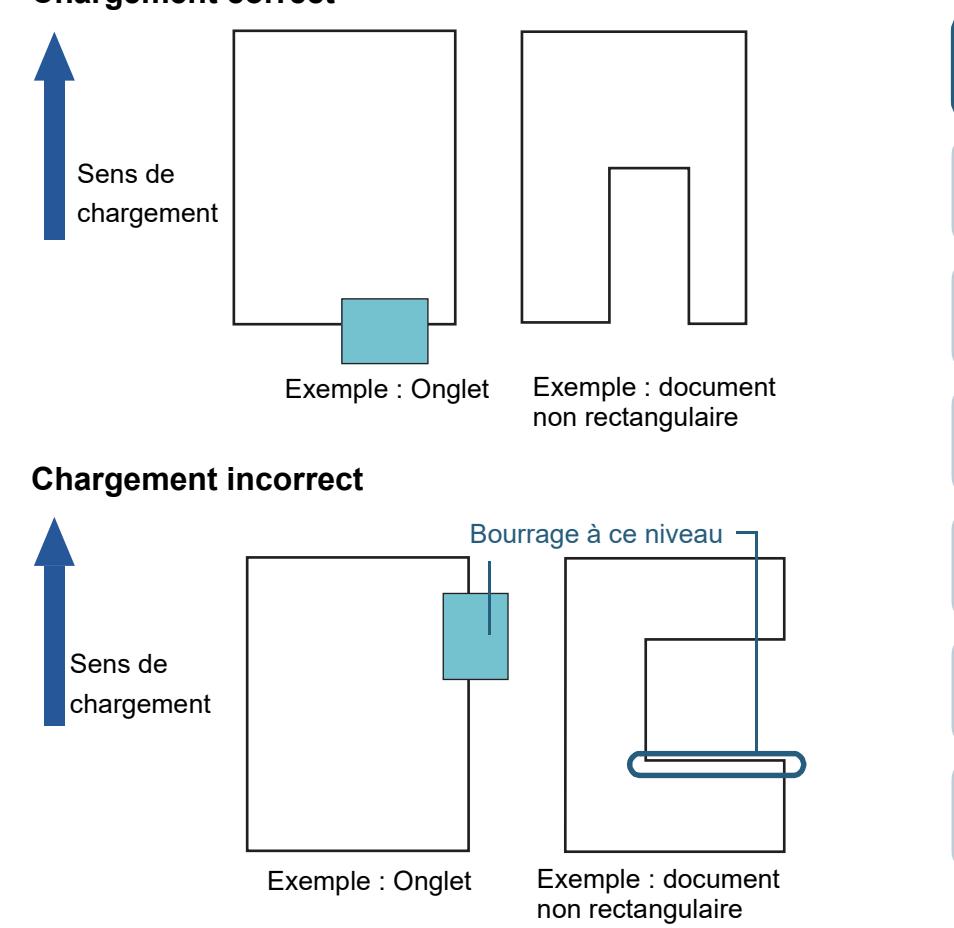

#### **IMPORTANT**

Si vous ne chargez pas correctement un document, il est possible que le document bute lors de la numérisation, qu'il soit désaligné ou qu'il reste coincé et se déchire.

[Le panneau de](#page-56-0)  [commande](#page-56-1) [Méthodes de](#page-84-0)  [numérisation](#page-84-1) **[Entretien](#page-106-0)** [Dépannage](#page-127-0) [Remplacer les](#page-116-1)  [consommables](#page-116-0)

[Index](#page-242-0)

**[TOP](#page-0-0)** 

[Introduction](#page-3-0)

[Présentation du](#page-14-1) 

[scanneur](#page-14-1)

[Placer les](#page-39-2)  [documents](#page-39-0)

[Paramètres](#page-163-1)  [opérationnels](#page-163-0)

# [Table des matières](#page-7-0) **Conditions de détection d'un chargement multiple**

Le chargement multiple est l'insertion simultanée de deux feuilles ou plus dans l'AAD. Lorsqu'une longueur différente est détectée, elle est considérée comme un chargement multiple. Ce problème peut être détecté en vérifiant l'épaisseur du document chargé, sa longueur ou les deux. Les conditions suivantes sont nécessaires pour une détection optimale.

#### **Détection par l'épaisseur**

- Grammage du papier : entre 20 et 413  $g/m^2$  (5,3 et 110 lb)
- Aucune perforation ne doit se trouver sur un rayon de 35 mm (1,38 po.) du centre du document. Consultez le ["Schéma 1" \(page 52\)](#page-51-0).
- Aucun collage ne doit se trouver sur un rayon de 35 mm (1,38 po.) du centre du document. Consultez le ["Schéma 1" \(page 52\).](#page-51-0)

#### **Détection selon la longueur**

- Chargez des documents de longueur identique sur le plateau d'alimentation de l'AAD (Chargeur).
- Différence de longueur des documents : 1% au maximum
- Aucune perforation ne doit se trouver sur un rayon de 35 mm (1,38 po.) du centre du document. Consultez le ["Schéma 1" \(page 52\)](#page-51-0).

#### **Détection par l'épaisseur et la longueur**

- Chargez des documents de longueur identique sur le plateau d'alimentation de l'AAD (Chargeur).
- Grammage du papier : entre 20 et 413 g/m<sup>2</sup> (5,3 et 110 lb)
- Différence de longueur des documents : 1% au maximum
- Aucune perforation ne doit se trouver sur un rayon de 35 mm (1,38 po.) du centre du document. Consultez le ["Schéma 1" \(page 52\)](#page-51-0).
- Aucun collage ne doit se trouver sur un rayon de 35 mm (1,38 po.) du centre du document. Consultez le ["Schéma 1" \(page 52\).](#page-51-0)

#### **IMPORTANT**

- Les conditions susdites s'appliquent lorsque le document est placé au centre de la largeur des rouleaux de prise.
- Si vous activer la détection par le chevauchement, les documents épais (ex. cartes plastifiées) seront considérés comme un chargement multiple. Le cas échéant, sélectionnez l'un des réglages suivants, puis relancez la numérisation.
	- Utilisez la détection intelligente.
	- Désactivez la détection de chargement excessif de documents.
	- Utilisez le mode manuel/simple.

#### **CONSEIL**

 L'efficacité de la détection d'un chargement multiple peut diminuer sur certains documents.

Aucune détection n'est possible sur 30 mm du bord supérieur du document.

● Pour la zone ombrée du ["Schéma 1" \(page 52\),](#page-51-0) vous pouvez également sélectionner une longueur qui sera ignorée lors de la détection dans le Software Operation Panel. Pour en savoir plus, consultez ["8.6 Paramètres relatifs au](#page-204-0)  [chargement multiple" \(page 205\)](#page-204-0).

**[TOP](#page-0-0)** 

[Index](#page-242-0)

[Introduction](#page-3-0)

[Présentation du](#page-14-1)  [scanneur](#page-14-1)

[Placer les](#page-39-2)  [documents](#page-39-0)

[Le panneau de](#page-56-0)  [commande](#page-56-1)

[Méthodes de](#page-84-0)  [numérisation](#page-84-1)

**[Entretien](#page-106-0)** 

[Remplacer les](#page-116-1)  [consommables](#page-116-0)

[Dépannage](#page-127-0)

[Paramètres](#page-163-1)  [opérationnels](#page-163-0)

# <span id="page-53-0"></span>[Table des matières](#page-7-0) **Numériser une pile de documents mixtes**

Les conditions suivantes s'appliquent lors de la numérisationd'une pile de documents mixtes (différence de grammage, de coefficient de friction, de format).

Essayez d'abord avec quelques feuilles et voyez si elles ont toutes été numérisées.

Pour en savoir plus, reportez-vous à la section ["Numériser](#page-86-0)  [des documents de largeur inégale" \(page 87\)](#page-86-0).

#### **Orientation du papier**

Orientez le document de manière que la fibre du papier soit alignée à celle du sens du chargement.

#### **Grammage du papier (épaisseur)**

Voici les grammages acceptés :

entre 20 et 413  $q/m^2$  (5,3 et 110 lb)

#### **Coefficient de friction**

Nous vous recommandons d'utiliser le même type de papier du même fabriquant.

Si vous formez une pile de papier de marques différentes, la performance du chargement sera affectée car la différence du coefficient de friction aura augmenté.

Les coefficients de friction recommandés sont les suivants : entre 0,35 et 0,60 (valeur de référence du coefficient de friction)

#### **Position du document**

Placez les documents de manière que chaque document de la pile recouvre, au centre, la largeur du rouleau de prise de 48 mm.

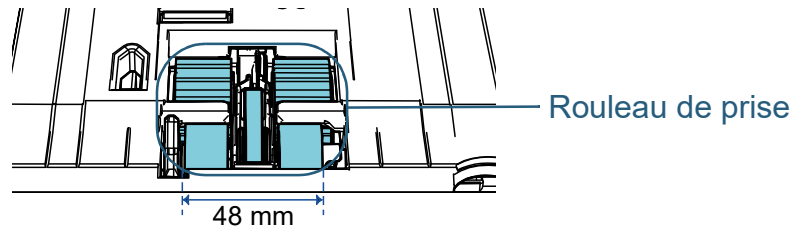

#### **Format du papier**

Si vous numérisez une pile de formats divers, les documents non droits pourraient provoquer des bourrage de papier ou une partie de l'image pourrait ne pas être générée.

Nous vous invitons à vérifier non seulement les documents avec soin avant de les numériser, mais aussi, les images numérisées au cas où un désalignement aurait eu lieu.

#### **IMPORTANT**

- Lors de la numérisation d'une pile de documents de formats divers, certains seront désalignés car ils ne seront pas en contact avec les guides latéraux.
- Sélectionnez [Vérifier l'épaisseur(Ultra-sons)], mais pas [Vérifier la longueur] ou [Vérifier l'épaisseur et la longueur] si vous activez le détecteur de chargement multiple.

## **Documents à ne pas insérer dans une pile**

Évitez de mélanger les types de documents suivants dans une pile :

- papier autocopiant
- papier bond
- $\bullet$  document perforé
- papier thermique
- papier carboné
- transparent pour rétroprojecteur (OHP)
- papier calque

**[TOP](#page-0-0)** 

[Index](#page-242-0)

[Introduction](#page-3-0)

[Présentation du](#page-14-1)  [scanneur](#page-14-1)

[Placer les](#page-39-2)  [documents](#page-39-0)

[Le panneau de](#page-56-0)  [commande](#page-56-1)

[Méthodes de](#page-84-0)  [numérisation](#page-84-1)

**[Entretien](#page-106-0)** 

[Remplacer les](#page-116-1)  [consommables](#page-116-0)

[Dépannage](#page-127-0)

[Paramètres](#page-163-1)  [opérationnels](#page-163-0)

# **Pile composée de divers formats standard**<br> **Pile composée de divers formats standard**

Consultez le tableau ci-dessous pour avoir une idée des écarts possibles dans une pile.

Cependant, si les documents ne pas droits, des bourrages de papier peuvent se produire ou une partie de l'image sera manquante.

Nous vous invitons à vérifier non seulement les documents avec soin avant de les numériser, mais aussi, les images numérisées au cas où un

désalignement aurait eu lieu.

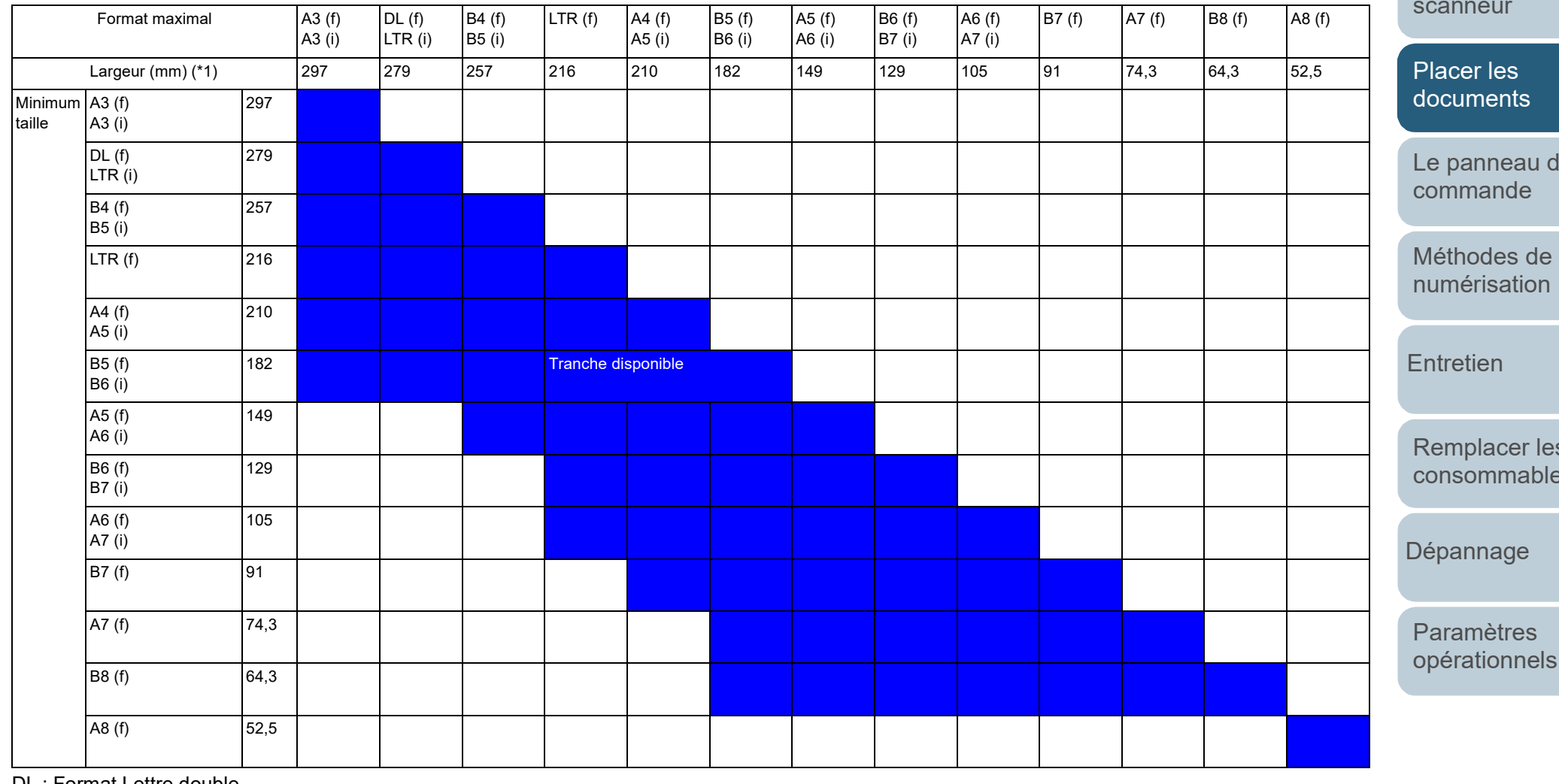

DL : Format Lettre double

LTR : format Lettre

(f) : Portrait

(i) : Paysage

**[TOP](#page-0-0)** 

[Index](#page-242-0)

**[Introduction](#page-3-0)** 

[Présentation du](#page-14-1)  [scanneur](#page-14-1)

de

[Remplacer les](#page-116-1)  es

plus grands et les plus petits par rapport aux guides latéraux.

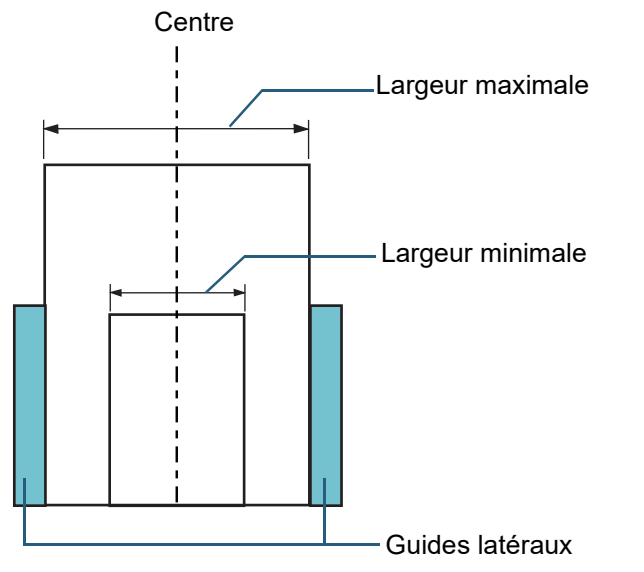

#### **IMPORTANT**

Le format A8 (portrait) ne peut pas être utilisé avec d'autres formats.

## \*1 : le schéma suivant vous indique comment placer les documents les **Conditions pour une détection automatique des** l'able des matières **pages**

La [Détection automatique du format de page] sera ineffective sur les types de documents suivants :

 $\bullet$  document non rectangulaire

La [Détection automatique du format de page] pourrait être ineffective sur les types de documents suivants :

- document fin avec les bords brillants
- documents aux bords sombres (gris)

**[TOP](#page-0-0)** 

[Index](#page-242-0)

[Introduction](#page-3-0)

[Présentation du](#page-14-1)  [scanneur](#page-14-1)

[Placer les](#page-39-2)  [documents](#page-39-0)

[Le panneau de](#page-56-0)  [commande](#page-56-1)

[Méthodes de](#page-84-0)  [numérisation](#page-84-1)

**[Entretien](#page-106-0)** 

[Remplacer les](#page-116-1)  [consommables](#page-116-0)

[Dépannage](#page-127-0)

[Paramètres](#page-163-1)  [opérationnels](#page-163-0)

#### **[TOP](#page-0-0)**

[Table des matières](#page-7-0)

[Index](#page-242-0)

[Introduction](#page-3-0)

[Présentation du](#page-14-1)  [scanneur](#page-14-1)

[Placer les](#page-39-1)  [documents](#page-39-0)

[Le panneau de](#page-56-2)  [commande](#page-56-2)

[Méthodes de](#page-84-0)  [numérisation](#page-84-1)

**[Entretien](#page-106-0)** 

[Remplacer les](#page-116-1)  [consommables](#page-116-0)

[Dépannage](#page-127-0)

[Paramètres](#page-163-1)  [opérationnels](#page-163-0)

[Annexe](#page-218-0)

**[Glossaire](#page-233-0)** 

# <span id="page-56-2"></span><span id="page-56-1"></span><span id="page-56-0"></span>**Chapitre 3 Le panneau de commande**

Ce chapitre vous explique comme utiliser le panneau de commande.

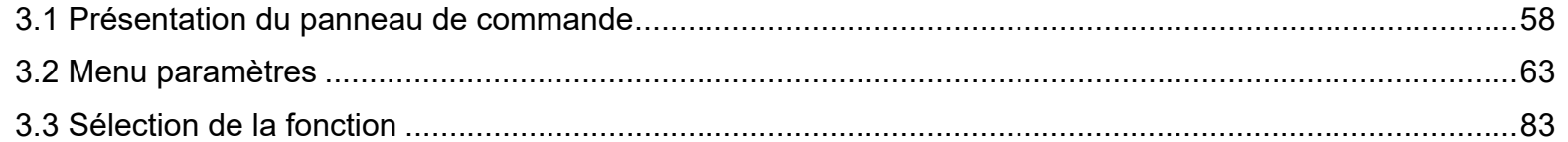

# <span id="page-57-0"></span>**3.1 Présentation du panneau de commande**

Le panneau de commande se compose d'un écran LCD, de touches et d'un indicateur DEL.

#### **Noms et fonctions**

#### ■**fi-7600**

Un panneau de commande est disponible de chaque côté du scanneur. Utilisez celui qui vous convient le mieux. Vous pouvez ranger le panneau de commande dans la partie latérale du scanneur lorsque vous ne l'utilisez pas.

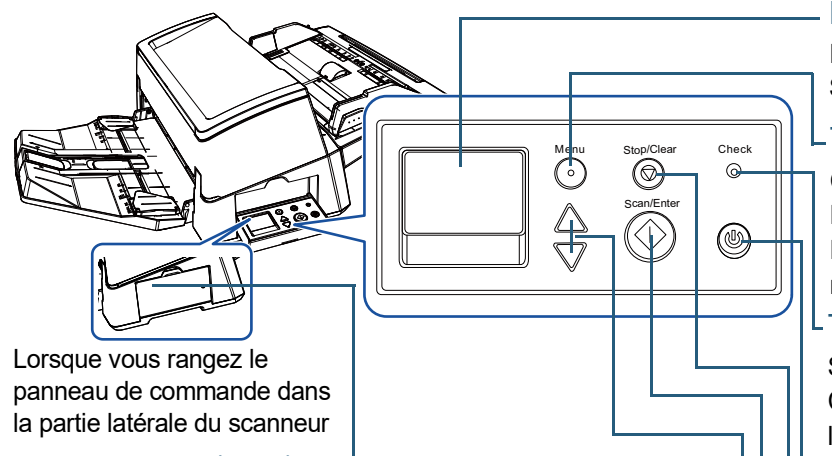

#### Témoin d'état (DEL)

Ce témoin vous permet de vérifier l'état du scanneur lorsque le panneau de commande se trouve dans la partie latérale. S'allume en orange en cas d'erreur. Clignote lorsque l'AAD est ouvert, lorsque les consommables arrivent en fin de vie ou lorsque la valeur spécifiée pour la fréquence de nettoyage ou la maintenance régulière est atteinte.

#### Touche  $[\triangle]/[\triangledown]$  –

Cette touche permet de modifier le numéro (de No.00 à No.50/SOP) de l'application à exécuter lorsque vous appuyez sur la touche

#### Touche [Scan/Enter] (\*1)

Exécute le logiciel d'application lié.

Confirme la rubrique sélectionnée.

Met la numérisation en pause. Reprend la numérisation. Éjecte le document lors d'un chargement multiple.

#### Écran LCD

Indique l'état du scanneur. S'éteint lorsque le scanneur entre en veille.

#### L Touche [Menu]

Configure de nombreuses opérations de numérisation.

Détermine la mémorisation ou non des types de chargement multiple.

Détermine l'activation ou non de la protection du papier lors de l'interruption d'une numérisation dû à la protection du papier.

#### LTémoin DEL

Scintille en orange en cas d'erreur détectée.

Clignote lorsque l'AAD est ouvert, lorsque les consommables arrivent en fin de vie ou lorsque la valeur spécifiée pour la fréquence de nettoyage ou la maintenance régulière est atteinte.

#### -Touche [Power]

Pour la mise sous tension. Scintille en vert lorsque le scanneur est allumé.

#### Touche [Stop/Clear]

Interrompt immédiatement la numérisation.

Annule la rubrique sélectionnée et revient à l'écran précédent. Annule l'affichage des erreurs.

Réinitialise le compteur de pages si pressé plus de 3 secondes.

[Scan/Enter] alors que l'écran [Prêt] est affiché. Change de rubrique. | \tightangedies the savoir plus sur la configuration d'une numérisation à l'aide de la touche [Scan/Enter], consultez l'Aide du pilote du scanneur ou ["Utiliser une touche du](#page-93-0)  [scanneur pour lancer la numérisation" \(page 94\)](#page-93-0).

**[TOP](#page-0-0)** 

[Table des matières](#page-7-0)

[Index](#page-242-0)

[Introduction](#page-3-0)

[Présentation du](#page-14-1)  [scanneur](#page-14-1)

[Placer les](#page-39-1)  [documents](#page-39-0)

[Le panneau de](#page-56-0)  [commande](#page-56-2)

[Méthodes de](#page-84-0)  [numérisation](#page-84-1)

**[Entretien](#page-106-0)** 

[Remplacer les](#page-116-1)  [consommables](#page-116-0)

[Dépannage](#page-127-0)

[Paramètres](#page-163-1)  [opérationnels](#page-163-0)

## [Table des matières](#page-7-0) ■**fi-7700/fi-7700S**

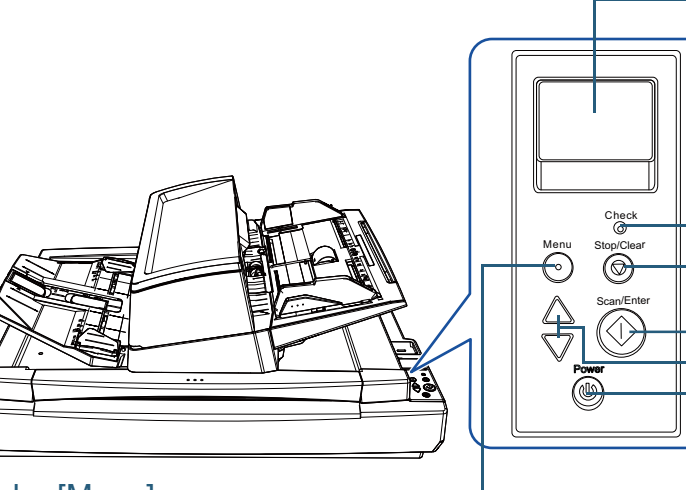

#### Touche [Menu]

Configure de nombreuses opérations de numérisation. Détermine la mémorisation ou non des types de chargement multiple.

Détermine l'activation ou non de la protection du papier lors de l'interruption d'une numérisation dû à la protection du papier.

#### Touche [Power]

Pour la mise sous tension. Scintille en vert lorsque le scanneur est allumé. Écran LCD

Indique l'état du scanneur.

S'éteint lorsque le scanneur entre en veille.

#### Témoin DEL

Scintille en orange en cas d'erreur détectée.

Clignote lorsque l'AAD est ouvert, lorsque les consommables arrivent en fin de vie ou lorsque la valeur spécifiée pour la fréquence de nettoyage ou la maintenance régulière est atteinte.

#### L Touche [Stop/Clear]

Interrompt immédiatement la numérisation.

Annule la rubrique sélectionnée et revient à l'écran précédent. Annule l'affichage des erreurs.

Réinitialise le compteur de pages si pressé plus de 3 secondes.

#### Touche [Scan/Enter] (\*1)

Exécute le logiciel d'application lié.

Confirme la rubrique sélectionnée.

Met la numérisation en pause. Reprend la numérisation.

Éjecte le document lors d'un chargement multiple.

#### - Touche [ $\triangle$ ]/[ $\nabla$ ]

Cette touche permet de modifier le numéro (de No.00 à No.50/SOP) de l'application à exécuter lorsque vous appuyez sur la touche [Scan/Enter] alors que l'écran [Prêt] est affiché.

Change de rubrique.

\*1 : Pour en savoir plus sur la configuration d'une numérisation à l'aide de la touche [Scan/Enter], consultez l'Aide du pilote du scanneur ou "Utiliser une [touche du scanneur pour lancer la numérisation" \(page 94\)](#page-93-0).

#### **[TOP](#page-0-0)**

**[Index](#page-242-0)** 

[Introduction](#page-3-0)

[Présentation du](#page-14-1)  [scanneur](#page-14-1)

[Placer les](#page-39-1)  [documents](#page-39-0)

[Le panneau de](#page-56-0)  [commande](#page-56-2)

[Méthodes de](#page-84-0)  [numérisation](#page-84-1)

**[Entretien](#page-106-0)** 

[Remplacer les](#page-116-1)  [consommables](#page-116-0)

[Dépannage](#page-127-0)

[Paramètres](#page-163-1)  [opérationnels](#page-163-0)

#### **Indications de l'écran LCD**<br> **Example des matières Indications de l'écran LCD**<br> **Example des matières Description** [Index](#page-242-0) Vous pouvez sélectionner Choix de la fonce<br>No.00 Scan  $\bigoplus$  Titre [Introduction](#page-3-0) **Affichage Description** une fonction. Scan Lorsque vous appuyez sur Début du traitement. [Présentation du](#page-14-1)  **Rubriques** la touche [ $\triangle$ ] ou [ $\triangledown$ ] alors ,<br>Series que l'écran [Prêt] est [scanneur](#page-14-1) affiché, l'écran [Choix de la fonction] s'affiche. [Placer les](#page-39-1)  L'option Choix de la [documents](#page-39-0) fonction vous permet de Prêt pour la numérisation. Prêt  $l$ -Titre configurer l'application que Indique que l'initialisation vous souhaitez exécuter s'est terminée avec Total: [Le panneau de](#page-56-0)  Compteur lorsque vous appuyez sur Scans: succès. [commande](#page-56-2) Indicateur  $[M-]$   $F00$ la touche [Scan/Enter] Pour en savoir plus sur les alors que l'écran [Prêt] est indicateurs, veuillez affiché. [Méthodes de](#page-84-0)  consulter ["Indicateur"](#page-61-0)  Pour en savoir plus sur [numérisation](#page-84-1) [\(page 62\)](#page-61-0) . l'écran Choix de la fonction, consultez ["3.3](#page-82-0)  Vous pouvez sélectionner Menu Paramètres  $\vdash$  Titre [Sélection de la fonction"](#page-82-0)  une rubrique depuis le **[Entretien](#page-106-0)** [\(page 83\)](#page-82-0). Conseil menu. 1:Vitesse du n.  $\vdash$  Rubriques Lorsque vous appuyez sur Indique qu'une erreur 2:Nettoyage  $J1:31$  Erreur <del>V</del> Code de l'erreur la touche [Menu] alors que temporaire s'est produite Bourrage papier [Remplacer les](#page-116-1)  l'écran [Prêt] est affiché, détecté durant la numérisation. Erreur l'écran [Menu Paramètres] [consommables](#page-116-0) Retirez et vérif Les codes d'erreur s'affiche. **Message** iez avec soin le commençant par la lettre Le Menu paramètres vous "J" ou "U" s'affichent. permet de configurer de [Dépannage](#page-127-0) Pour en savoir plus sur les nombreux paramètres de erreurs, veuillez consulter numérisation. le paragraphe ["Erreurs](#page-131-0)  Pour en savoir plus sur [usuelles" \(page 132\)](#page-131-0) . [Paramètres](#page-163-1)  l'écran Menu paramètres, Vous pouvez annuler [opérationnels](#page-163-0) consultez ["3.2 Menu](#page-62-0)  l'affichage de l'erreur en [paramètres" \(page 63\).](#page-62-0) appuyant sur la touche [Stop/Clear].

[Annexe](#page-218-0) **[Glossaire](#page-233-0)** 

**[TOP](#page-0-0)** 

 $E2:74$  Erreur  $\blacktriangleright$  Code de l'erreur

Erreur optique ( partie avant de

 $\vert$ Si le problème p $\vert\vert$ 

 $1'$ AAD)

**LErreur** Message

Indique qu'une erreur matérielle (alarme) s'est

Pour en savoir plus sur les erreurs, veuillez consulter le paragraphe ["Erreurs](#page-135-0)  [matérielles" \(page 136\)](#page-135-0) . Si cette alarme se produit, redémarrez le scanneur. Si le problème persiste, contactez le distributeur/ revendeur qui vous a vendu ce produit.

Si le scanneur n'a pas été utilisé pendant un certain temps, il entre en mode économie d'énergie. Appuyez sur n'importe quelle touche du panneau de commande pour revenir à l'écran précédant.

produite lors de l'initialisation ou de la

**Affichage Description** 

numérisation. Les codes d'erreur commençant par la lettre "E", "F", "C", "H", "A" ou "L"

s'affichent.

#### **[TOP](#page-0-0)**

[Table des matières](#page-7-0)

[Index](#page-242-0)<sup>1</sup>

**[Introduction](#page-3-0)** 

[Présentation du](#page-14-1)  [scanneur](#page-14-1)

[Placer les](#page-39-1)  [documents](#page-39-0)

[Le panneau de](#page-56-0)  [commande](#page-56-2)

[Méthodes de](#page-84-0)  [numérisation](#page-84-1)

**[Entretien](#page-106-0)** 

[Remplacer les](#page-116-1)  [consommables](#page-116-0)

[Dépannage](#page-127-0)

[Paramètres](#page-163-1)  [opérationnels](#page-163-0)

<span id="page-61-0"></span>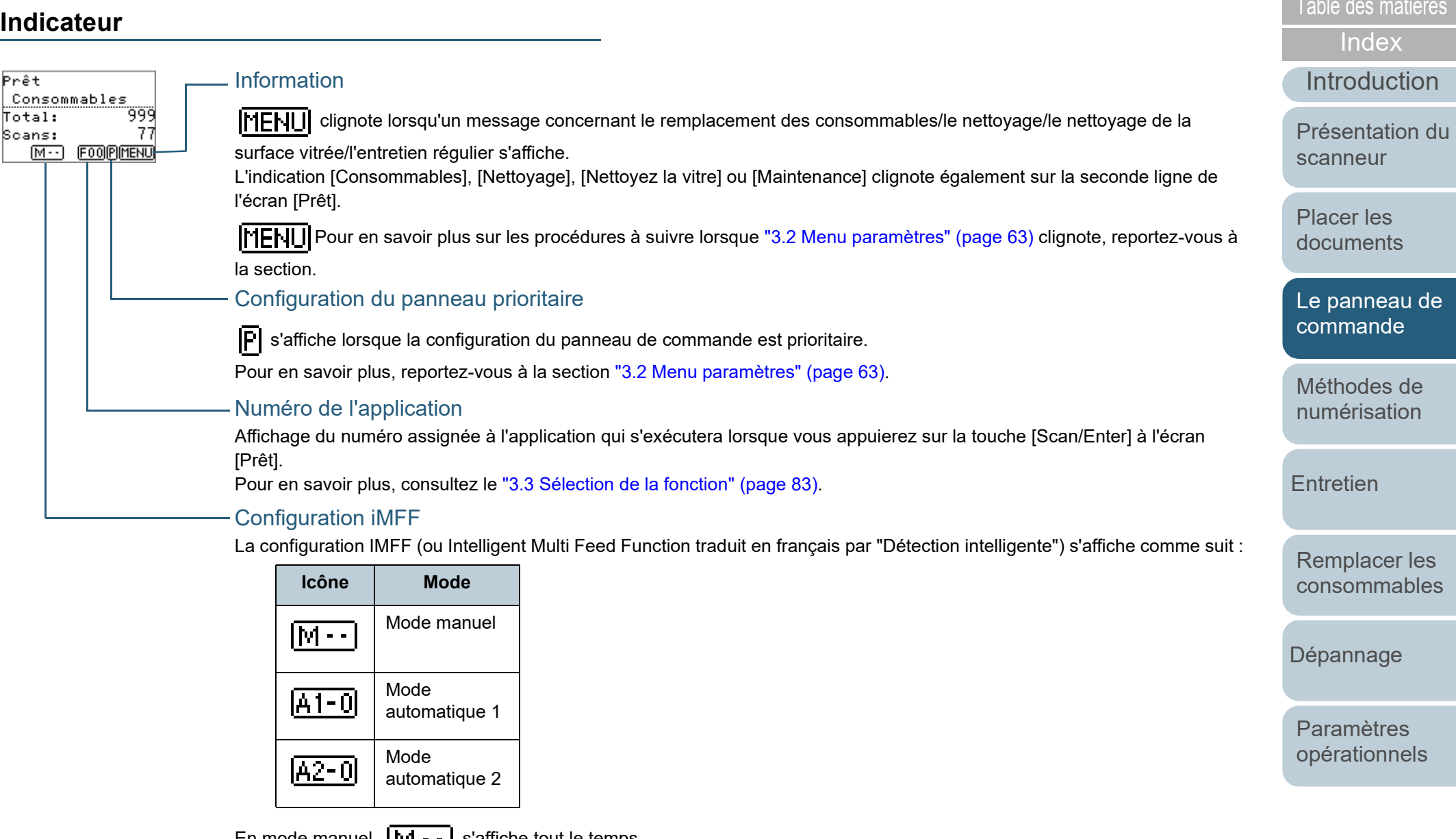

En mode manuel,  $|\mathbf{w}| - |\mathbf{s}|$  s'affiche tout le temps.

En mode automatique 1 et en mode automatique 2, cette icône affiche le numéro des documents pour lesquels des motifs de chevauchement sont mémorisés.

Pour en savoir plus, consultez ["3.2 Menu paramètres" \(page 63\).](#page-62-0)

[Annexe](#page-218-0)

**[TOP](#page-0-0)** 

**[Glossaire](#page-233-0)** 

# <span id="page-62-0"></span>**3.2 Menu paramètres**

Cette section vous explique le menu Paramètres. Lorsque vous appuyez sur la touche [Menu] alors que l'écran [Prêt] est affiché, l'écran [Menu Paramètres] s'affiche. Le Menu paramètres vous permet de configurer de nombreux paramètres de numérisation.

Il y a deux menus sur l'écran [Menu Paramètres].

● Menu utilisateur

Vous pouvez configurer les paramètres basiques pour faire fonctionner le scanneur et utiliser le panneau de commande.

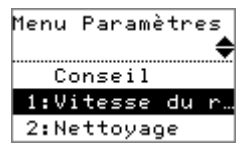

#### Menu administrateur

Vous pouvez configurer les paramètres avancés pour faire fonctionner le scanneur et utiliser le panneau de commande.

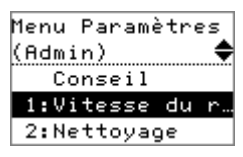

Pour passer d'un menu à l'autre, appuyez simultanément sur les touches [ $\vartriangle]$  et [ $\triangledown$ ] pendant plus de trois secondes lorsque l'écran [Menu Paramètres] est affiché.

Lorsque le scanneur est éteint, le menu utilisateur s'affiche.

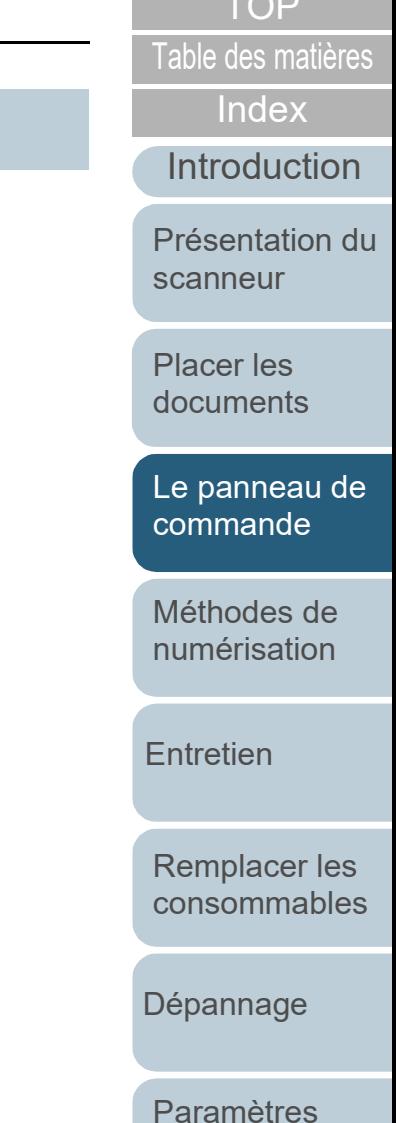

Top Seconds

[Annexe](#page-218-0) **[Glossaire](#page-233-0)** 

[opérationnels](#page-163-0)

# [Table des matières](#page-7-0) **Utilisation du Menu Paramètres**

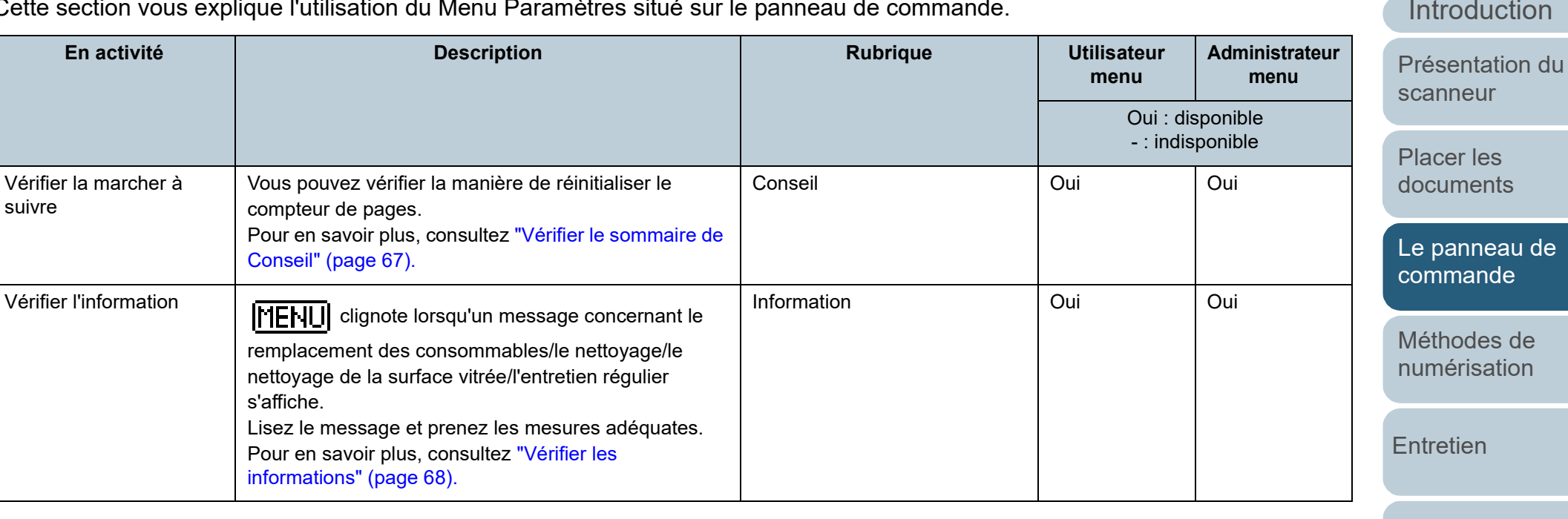

Cette section vous explique l'utilisation du Menu Paramètres situé sur le panneau de commande.

[Remplacer les](#page-116-1)  [consommables](#page-116-0)

[Dépannage](#page-127-0)

[Paramètres](#page-163-1)  [opérationnels](#page-163-0)

[Annexe](#page-218-0) **[Glossaire](#page-233-0)** 

[TOP](#page-0-0)

[Index](#page-242-0)

**[Introduction](#page-3-0)** 

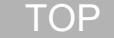

[Table des matières](#page-7-0)

[Index](#page-242-0)

ntroduction

résentation du canneur

lacer les ocuments

panneau de [commande](#page-56-2)

léthodes de umérisation

**htretien** 

emplacer les [consommables](#page-116-0)

épannage

aramètres [opérationnels](#page-163-0)

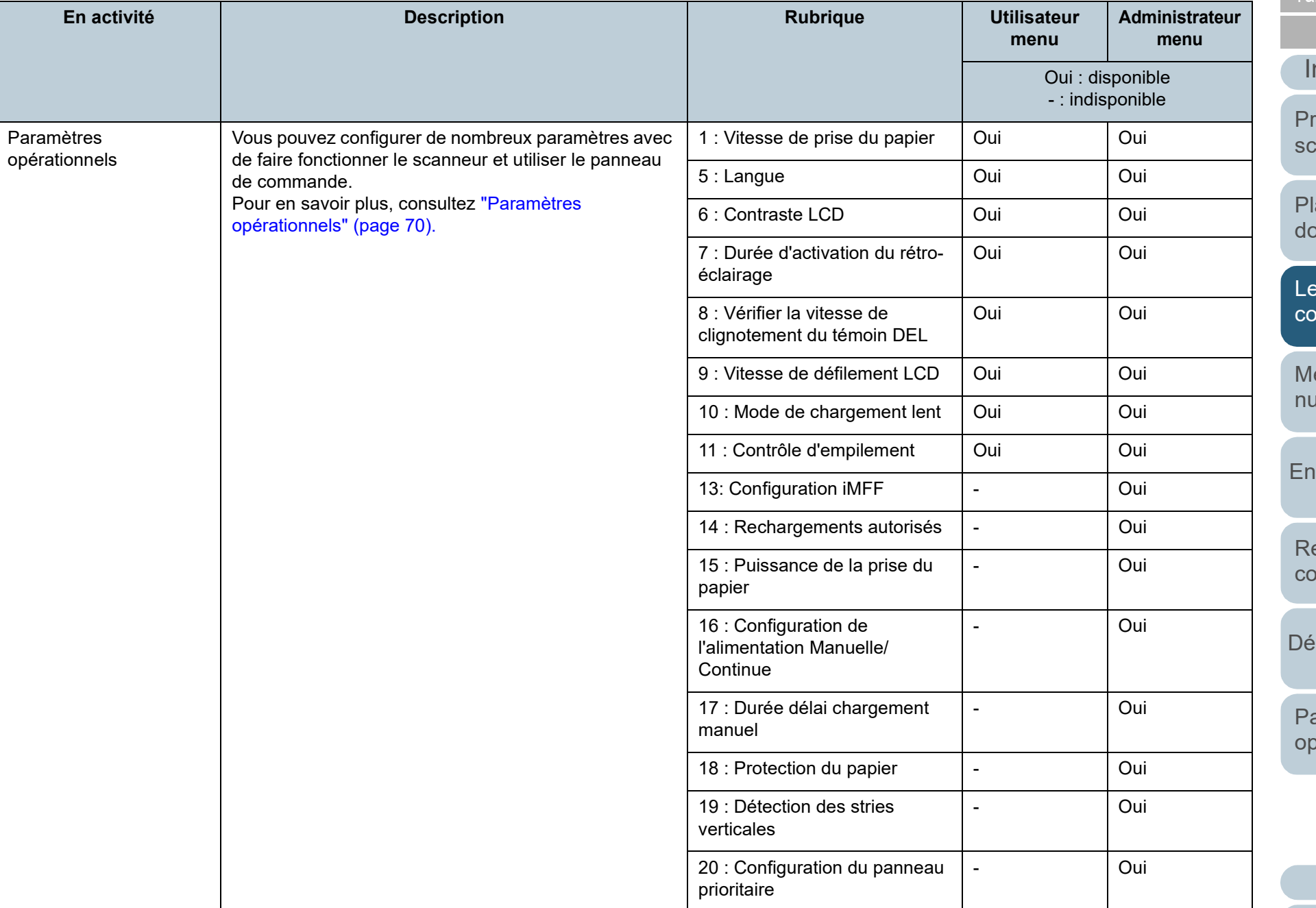

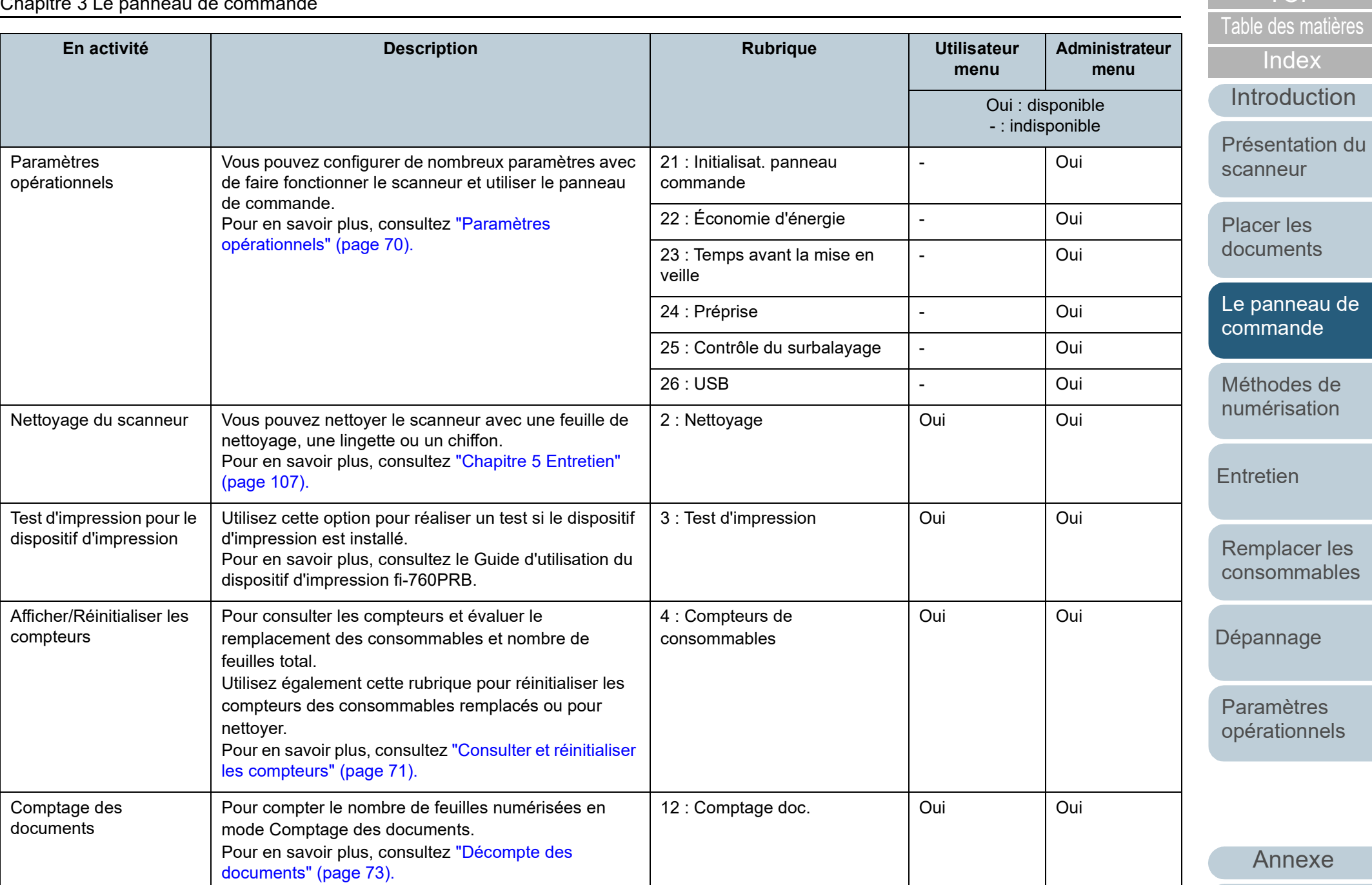

**[Glossaire](#page-233-0)** 

[TOP](#page-0-0)

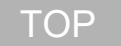

[Index](#page-242-0)

[Introduction](#page-3-0)

[Présentation du](#page-14-1)  [scanneur](#page-14-1)

[Placer les](#page-39-1)  [documents](#page-39-0)

[Le panneau de](#page-56-0)  [commande](#page-56-2)

[Méthodes de](#page-84-0)  [numérisation](#page-84-1)

**[Entretien](#page-106-0)** 

[Remplacer les](#page-116-1)  [consommables](#page-116-0)

[Dépannage](#page-127-0)

[Paramètres](#page-163-1)  [opérationnels](#page-163-0)

[Annexe](#page-218-0) **[Glossaire](#page-233-0)** 

<span id="page-66-0"></span>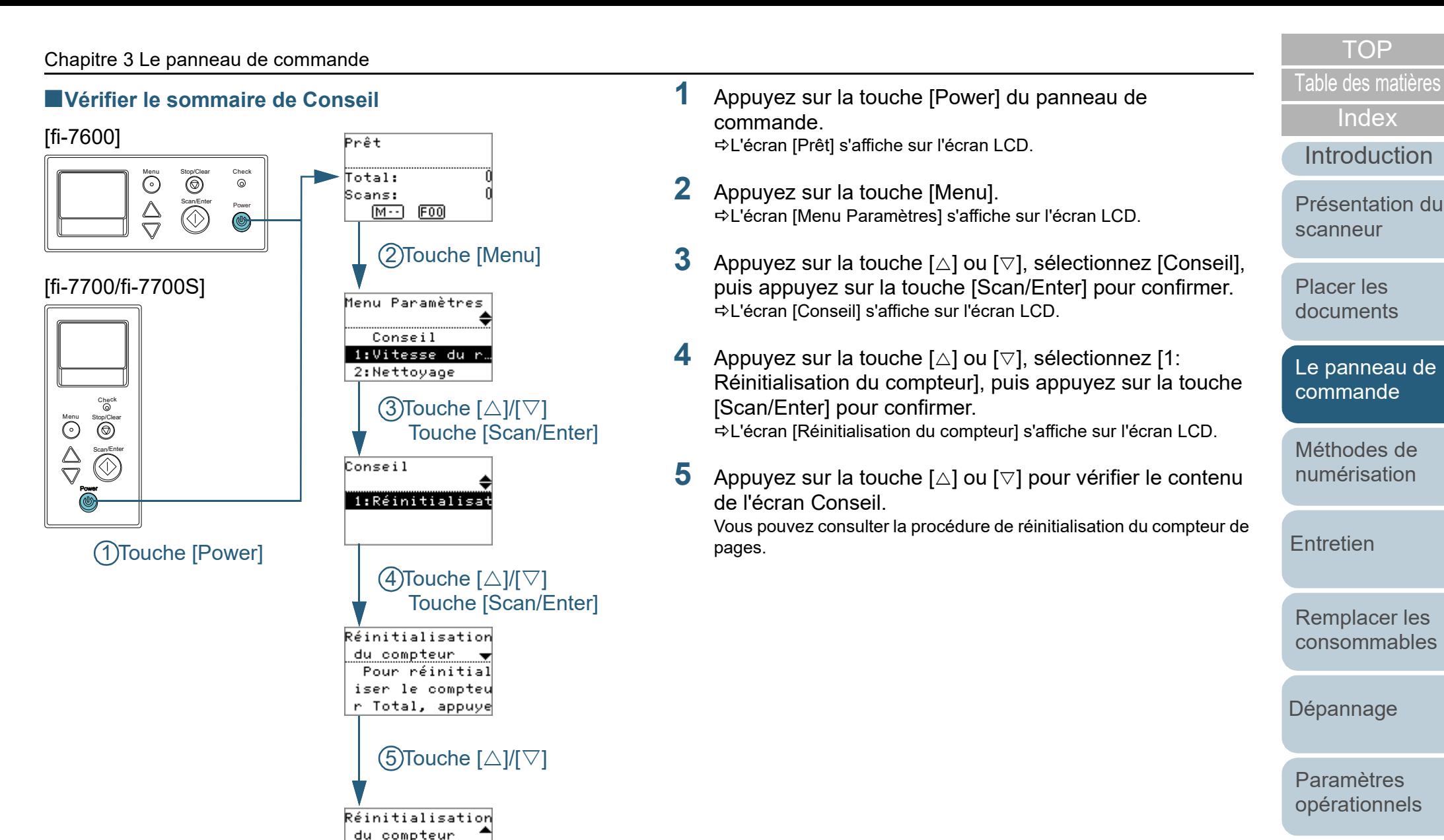

initialisé lors de la prochain

e tâche.

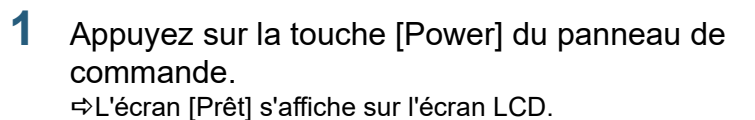

- **2** Appuyez sur la touche [Menu]. L'écran [Menu Paramètres] s'affiche sur l'écran LCD.
- **3** Appuyez sur la touche  $[\triangle]$  ou  $[\nabla]$ , sélectionnez [Conseil], puis appuyez sur la touche [Scan/Enter] pour confirmer. L'écran [Conseil] s'affiche sur l'écran LCD.
- **4** Appuyez sur la touche  $[\triangle]$  ou  $[\triangledown]$ , sélectionnez [1: Réinitialisation du compteur], puis appuyez sur la touche [Scan/Enter] pour confirmer.

L'écran [Réinitialisation du compteur] s'affiche sur l'écran LCD.

**5** Appuyez sur la touche  $[\triangle]$  ou  $[\triangledown]$  pour vérifier le contenu de l'écran Conseil.

Vous pouvez consulter la procédure de réinitialisation du compteur de pages.

## **[TOP](#page-0-0)**

[Index](#page-242-0)

[Introduction](#page-3-0)

[Présentation du](#page-14-1)  [scanneur](#page-14-1)

[Placer les](#page-39-1)  [documents](#page-39-0)

[Le panneau de](#page-56-0)  [commande](#page-56-2)

[Méthodes de](#page-84-0)  [numérisation](#page-84-1)

**[Entretien](#page-106-0)** 

[Remplacer les](#page-116-1)  [consommables](#page-116-0)

[Dépannage](#page-127-0)

[Paramètres](#page-163-1)  [opérationnels](#page-163-0)

[Annexe](#page-218-0) **[Glossaire](#page-233-0)** 

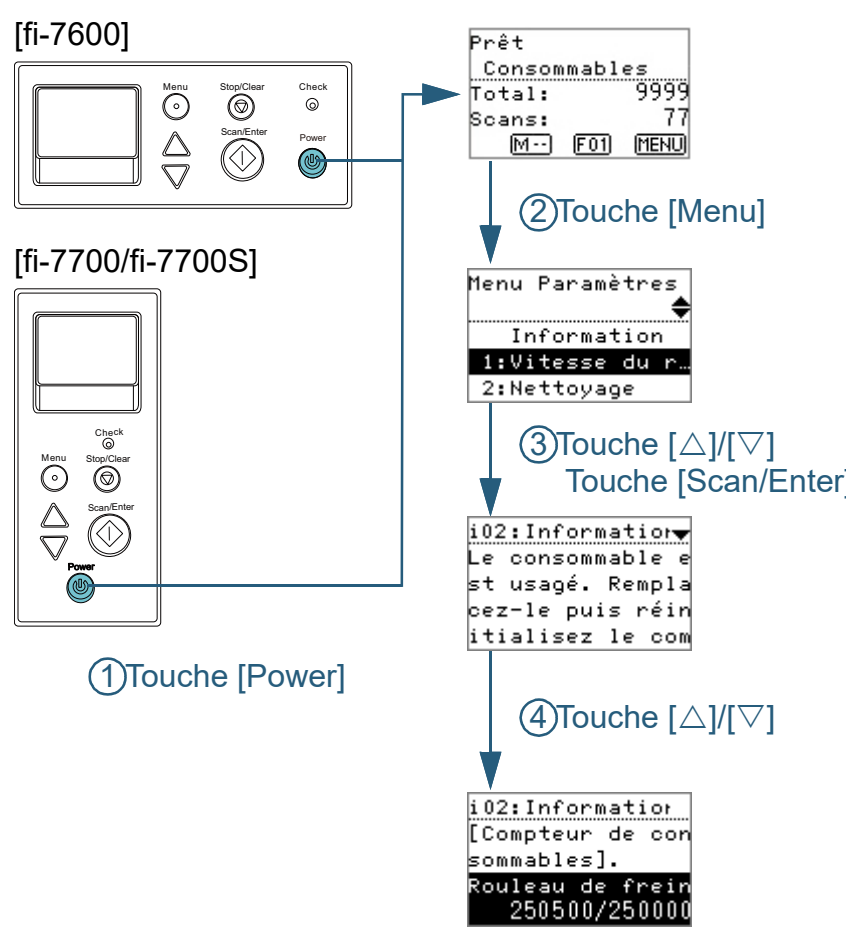

- <span id="page-67-0"></span>■ **Vérifier les informations**<br>■ Vérifier les informations and the matières and the Appuyez sur la touche [Power] du panneau de **■ [Table des matières](#page-7-0)** commande. L'écran [Prêt] s'affiche sur l'écran LCD.
	- **2** Appuyez sur la touche [Menu]. L'écran [Menu Paramètres] s'affiche sur l'écran LCD.
	- Appuyez sur la touche  $[\triangle]$  ou  $[\nabla]$ , sélectionnez [Informations], puis appuyez sur la touche [Scan/Enter] pour confirmer.

L'écran [Information] s'affiche sur l'écran LCD.

#### **IMPORTANT**

Vous pouvez uniquement sélectionner [Information] lorsqu'un message pour le remplacement des consommables/le nettoyage/ le nettoyage des vitres/l'entretien s'affiche.

**4** Appuyez sur la touche  $[\triangle]$  ou  $[\nabla]$  pour vérifier le contenu de l'écran Informations.

Vous pouvez vérifier le contenu du message pour le remplacement des consommables/le nettoyage/le nettoyage des vitres/l'entretien.

Lorsqu'un message vous demande de remplacer des consommable ou de nettoyer, le compteur correspondant est en surbrillance. Le compteur est en surbrillance lorsque :

- Le compteur des pages atteint 95% de la valeur configurée dans ["Fréquence de remplacement des consommables - \[Compteurs](#page-186-0)  [des consommables\]" \(page 187\)](#page-186-0) dans le Software Operation Panel après avoir changé le consommable. (Pour les compteurs des rouleaux de frein/de prise)
- Le compteur des pages atteint 100% de la valeur configurée dans ["Fréquence de nettoyage du scanneur - \[Fréquence de nettoyage\]"](#page-185-0)  [\(page 186\)](#page-185-0) dans le Software Operation Panel après avoir nettoyé le scanneur. (Pour le compteur de nettoyage)
- Le niveau d'encre restant est en dessous de 33%. Uniquement affiché lorsque le dispositif d'impression est installé. (Pour le compteur d'encre)

**5** Suivez les instructions contenues dans [Information]. Suivez les instructions du message s'il vous demande de remplacer un consommable/de nettoyer.

Pour en savoir plus sur le remplacement des consommables, consultez :

- Rouleau de frein ["6.2 Remplacer le rouleau de frein" \(page 119\)](#page-118-0)
- Rouleau de prise ["6.3 Remplacer le rouleau de prise" \(page 122\)](#page-121-0)

Pour en savoir plus sur l'entretien, consultez ["Chapitre 5 Entretien"](#page-106-1)  [\(page 107\)](#page-106-1) .

Si le message vous demande une maintenance régulière, merci de faire vérifier les scanneur par un service d'ingénierie. Pour en savoir plus sur la maintenance et l'inspection du scanneur par un technicien, contactez votre distributeur/revendeur.

**[TOP](#page-0-0)** 

[Table des matières](#page-7-0)

[Index](#page-242-0)

[Introduction](#page-3-0)

[Présentation du](#page-14-1)  [scanneur](#page-14-1)

[Placer les](#page-39-1)  [documents](#page-39-0)

[Le panneau de](#page-56-0)  [commande](#page-56-2)

[Méthodes de](#page-84-0)  [numérisation](#page-84-1)

**[Entretien](#page-106-0)** 

[Remplacer les](#page-116-1)  [consommables](#page-116-0)

[Dépannage](#page-127-0)

[Paramètres](#page-163-1)  [opérationnels](#page-163-0)

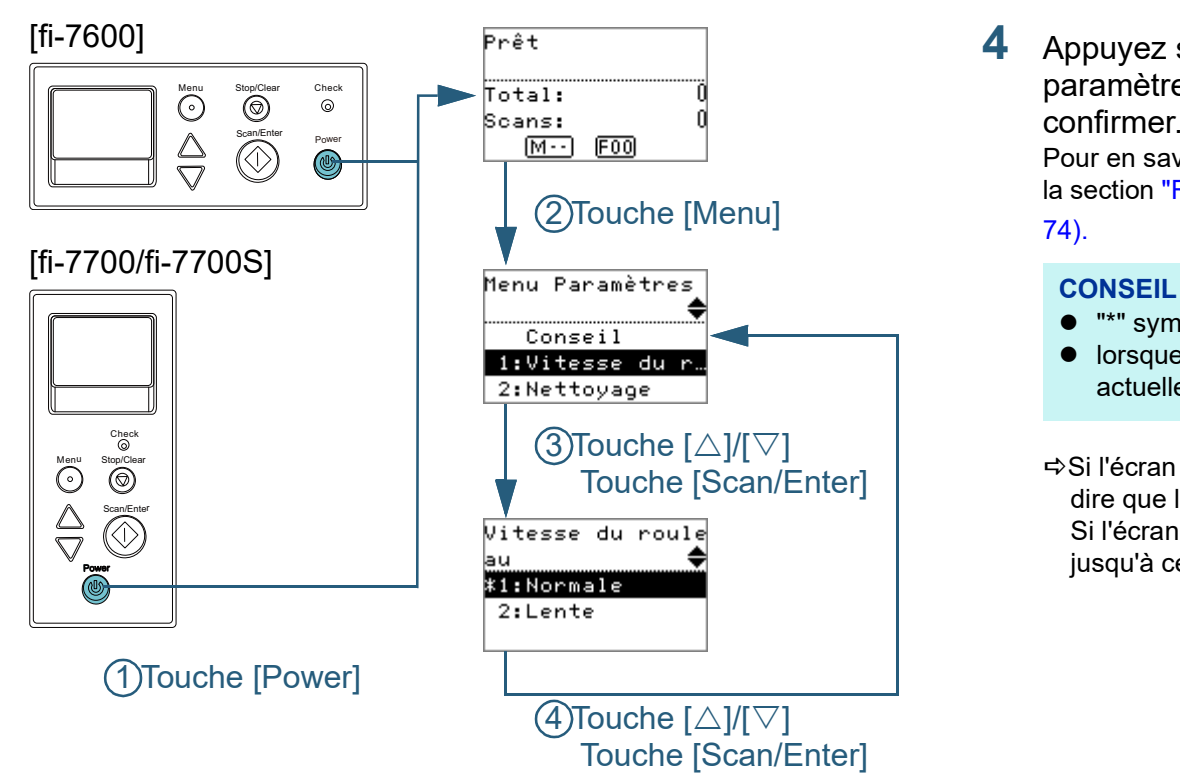

- **1** Appuyez sur la touche [Power] du panneau de commande. L'écran [Prêt] s'affiche sur l'écran LCD.
- **2** Appuyez sur la touche [Menu]. L'écran [Menu Paramètres] s'affiche sur l'écran LCD.
- Appuyez sur la touche  $[\triangle]$  ou  $[\nabla]$ , sélectionnez une option de réglage, puis appuyez sur la touche [Scan/Enter] pour confirmer.

Pour en savoir plus sur les options de réglage, reportez-vous à la section ["Rubriques configurables dans le menu Paramètres" \(page](#page-73-0)  [74\).](#page-73-0)

<span id="page-69-0"></span>La rubrique sélectionné s'affiche sur l'écran LCD.<br>Extra rubrique sélectionné s'affiche sur l'écran LCD.

<span id="page-69-1"></span>**4** Appuyez sur la touche  $[\triangle]$  ou  $[\triangledown]$ , sélectionnez un paramètre, puis appuyez sur la touche [Scan/Enter] pour confirmer.

Pour en savoir plus sur les paramètres disponibles, reportez-vous à la section ["Rubriques configurables dans le menu Paramètres" \(page](#page-73-0) 

# [74\).](#page-73-0)

- "\*" symbolise les paramètres d'usine.
- lorsque vous sélectionnez une rubrique à l'écran, le paramètre actuellement sélectionné est mis en surbrillance.

Si l'écran [Menu Paramètres] s'affiche sur l'écran LCD, cela veut dire que la configuration est terminée.

Si l'écran LCD affiche une rubrique à configurer, répétez l'étape [4](#page-69-1) jusqu'à ce que l'écran Menu Paramètres s'affiche.

[Introduction](#page-3-0)

[Index](#page-242-0)

**[TOP](#page-0-0)** 

[Présentation du](#page-14-1)  [scanneur](#page-14-1)

[Placer les](#page-39-1)  [documents](#page-39-0)

[Le panneau de](#page-56-0)  [commande](#page-56-2)

[Méthodes de](#page-84-0)  [numérisation](#page-84-1)

**[Entretien](#page-106-0)** 

[Remplacer les](#page-116-1)  [consommables](#page-116-0)

[Dépannage](#page-127-0)

[Paramètres](#page-163-1)  [opérationnels](#page-163-0)

[Index](#page-242-0)

[Introduction](#page-3-0)

[Présentation du](#page-14-1)  [scanneur](#page-14-1)

[Placer les](#page-39-1)  [documents](#page-39-0)

[Le panneau de](#page-56-0)  [commande](#page-56-2)

[Méthodes de](#page-84-0)  [numérisation](#page-84-1)

**[Entretien](#page-106-0)** 

[Remplacer les](#page-116-1)  [consommables](#page-116-0)

[Dépannage](#page-127-0)

[Paramètres](#page-163-1)  [opérationnels](#page-163-0)

[Annexe](#page-218-0) **[Glossaire](#page-233-0)** 

<span id="page-70-0"></span>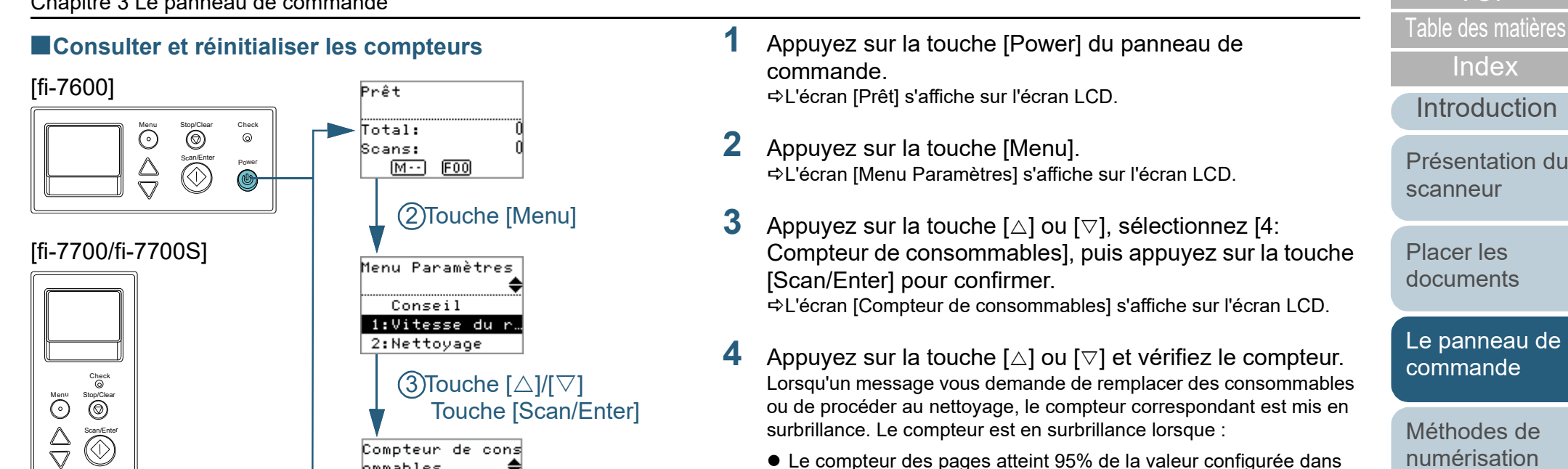

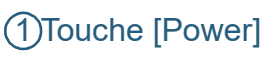

Power

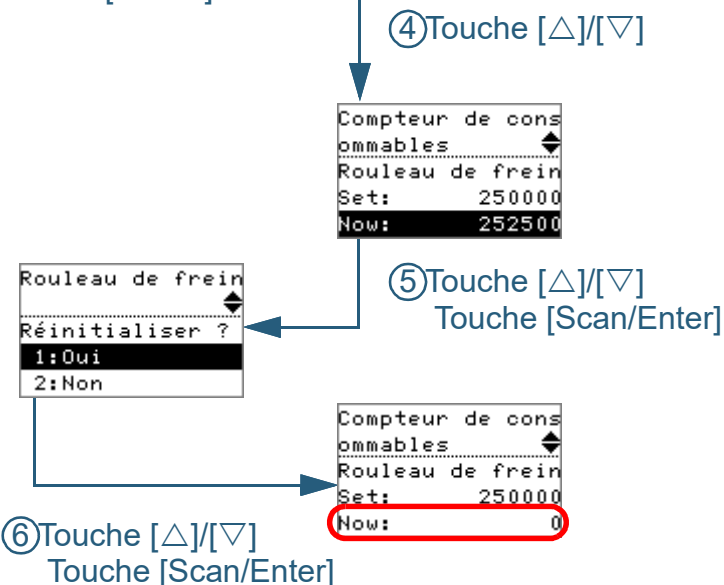

bmmables

ADF: Þв.

Total des feuill

252500

5000

- commande. L'écran [Prêt] s'affiche sur l'écran LCD.
- **2** Appuyez sur la touche [Menu]. L'écran [Menu Paramètres] s'affiche sur l'écran LCD.
- Appuyez sur la touche  $[\triangle]$  ou  $[\nabla]$ , sélectionnez [4: Compteur de consommables], puis appuyez sur la touche [Scan/Enter] pour confirmer. L'écran [Compteur de consommables] s'affiche sur l'écran LCD.
- **4** Appuyez sur la touche  $[\triangle]$  ou  $[\nabla]$  et vérifiez le compteur. Lorsqu'un message vous demande de remplacer des consommables ou de procéder au nettoyage, le compteur correspondant est mis en surbrillance. Le compteur est en surbrillance lorsque :
	- Le compteur des pages atteint 95% de la valeur configurée dans ["Fréquence de remplacement des consommables - \[Compteurs](#page-186-0)  [des consommables\]" \(page 187\)](#page-186-0) dans le Software Operation Panel après avoir changé le consommable. (Pour les compteurs des rouleaux de frein/de prise)
	- Le compteur des pages atteint 100% de la valeur configurée dans ["Fréquence de nettoyage du scanneur - \[Fréquence de nettoyage\]"](#page-185-0)  [\(page 186\)](#page-185-0) dans le Software Operation Panel après avoir nettoyé le scanneur. (Pour le compteur de nettoyage)
	- Le niveau d'encre restant est en dessous de 33%. Uniquement affiché lorsque le dispositif d'impression est installé. (Pour le compteur d'encre)

#### **CONSEIL**

Le nombre total de feuilles numérisées après achat est affiché sur le compteur. Ce compteur ne peut être réinitialisé.

[Table des matières](#page-7-0) **5** Après avoir remplacé les consommables ou nettoyé le scanneur, sélectionnez le compteur en surbrillance à l'aide de la touche  $[\triangle]$  ou  $[\triangledown]$ , puis appuyez sur la touche [Scan/Enter].

Un message de confirmation s'affiche vous demandant si vous souhaitez réinitialiser le compteur.

**6** Sélectionnez [1: Oui] avec la touche  $[\triangle]$  ou  $[\triangledown]$ , puis appuyez sur la touche [Scan/Enter] pour confirmer. Le compteur est remis à 0.

Pour ce qui est de l'encre, le compteur affichera 100.

**[TOP](#page-0-0)** 

[Index](#page-242-0)

[Introduction](#page-3-0)

[Présentation du](#page-14-1)  [scanneur](#page-14-1)

[Placer les](#page-39-1)  [documents](#page-39-0)

[Le panneau de](#page-56-0)  [commande](#page-56-2)

[Méthodes de](#page-84-0)  [numérisation](#page-84-1)

**[Entretien](#page-106-0)** 

[Remplacer les](#page-116-1)  [consommables](#page-116-0)

[Dépannage](#page-127-0)

[Paramètres](#page-163-1)  [opérationnels](#page-163-0)
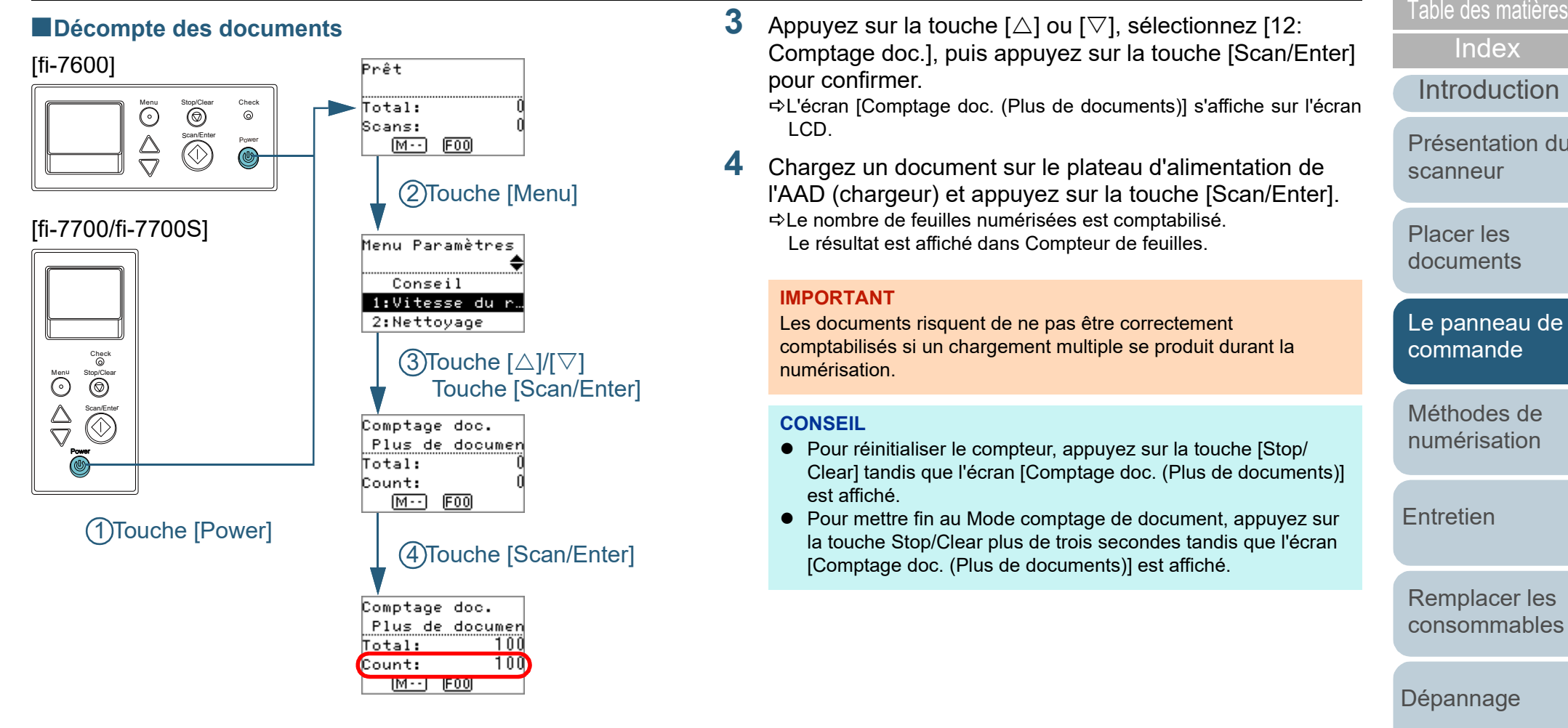

- **1** Appuyez sur la touche [Power] du panneau de commande. L'écran [Prêt] s'affiche sur l'écran LCD.
- **2** Appuyez sur la touche [Menu]. L'écran [Menu Paramètres] s'affiche sur l'écran LCD.

Comptage doc.], puis appuyez sur la touche [Scan/Enter] pour confirmer.

L'écran [Comptage doc. (Plus de documents)] s'affiche sur l'écran LCD.

**4** Chargez un document sur le plateau d'alimentation de l'AAD (chargeur) et appuyez sur la touche [Scan/Enter]. Le nombre de feuilles numérisées est comptabilisé. Le résultat est affiché dans Compteur de feuilles.

### **IMPORTANT**

Les documents risquent de ne pas être correctement comptabilisés si un chargement multiple se produit durant la numérisation.

### **CONSEIL**

- Pour réinitialiser le compteur, appuyez sur la touche [Stop/ Clear] tandis que l'écran [Comptage doc. (Plus de documents)] est affiché.
- Pour mettre fin au Mode comptage de document, appuyez sur la touche Stop/Clear plus de trois secondes tandis que l'écran [Comptage doc. (Plus de documents)] est affiché.

**[TOP](#page-0-0)** 

[Index](#page-242-0)

[Introduction](#page-3-0)

[Présentation du](#page-14-0)  [scanneur](#page-14-0)

[Placer les](#page-39-1)  [documents](#page-39-0)

[Le panneau de](#page-56-0)  [commande](#page-56-1)

[Méthodes de](#page-84-0)  [numérisation](#page-84-1)

**[Entretien](#page-106-0)** 

[Remplacer les](#page-116-1)  [consommables](#page-116-0)

[Dépannage](#page-127-0)

[Paramètres](#page-163-1)  [opérationnels](#page-163-0)

## es a configurables dans le menu de configurables dans le menu de matières des matières des matières de la configurable des matières de la configurable des matières de la configurable des matières de la configurable des mat **Paramètres**

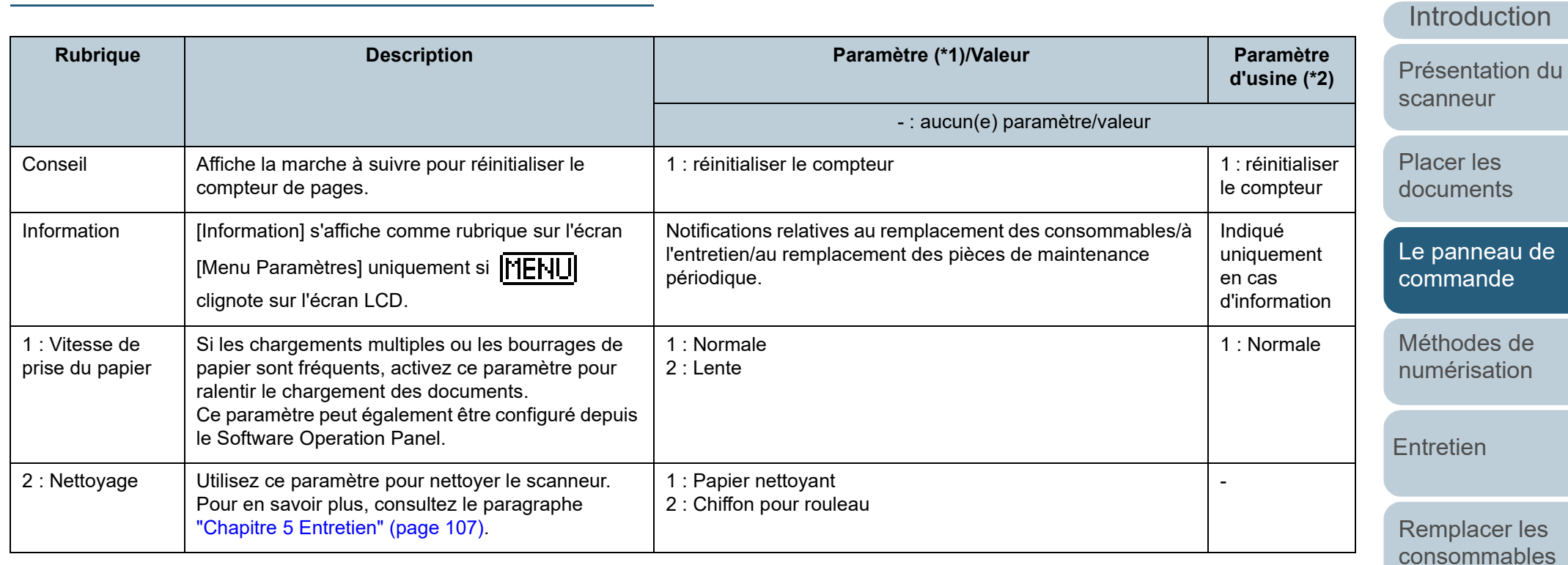

[Dépannage](#page-127-0)

[Paramètres](#page-163-1)  [opérationnels](#page-163-0)

[Annexe](#page-218-0)

**[Glossaire](#page-233-0)** 

[TOP](#page-0-0)

**[Index](#page-242-0)** 

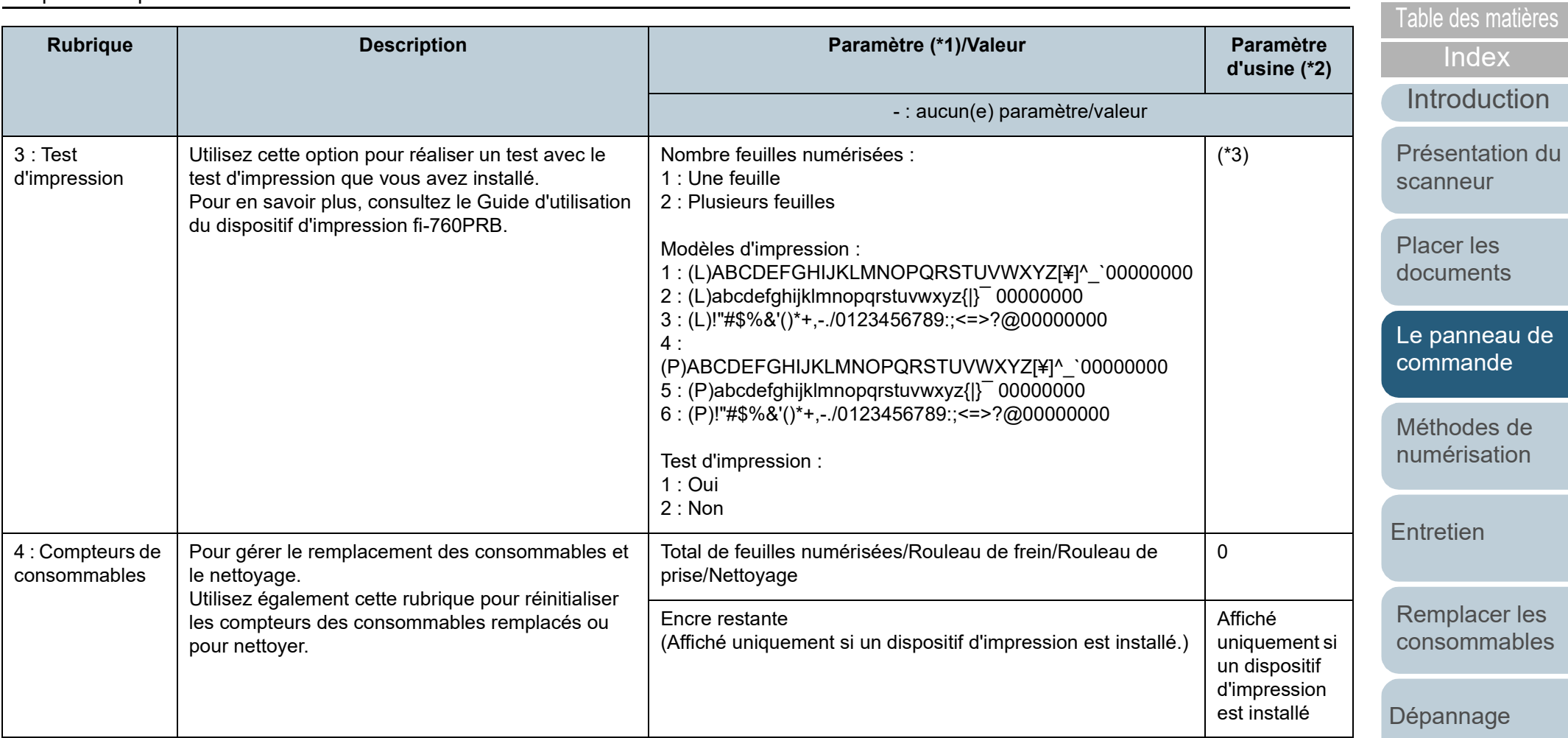

[Paramètres](#page-163-1)  [opérationnels](#page-163-0)

[TOP](#page-0-0)

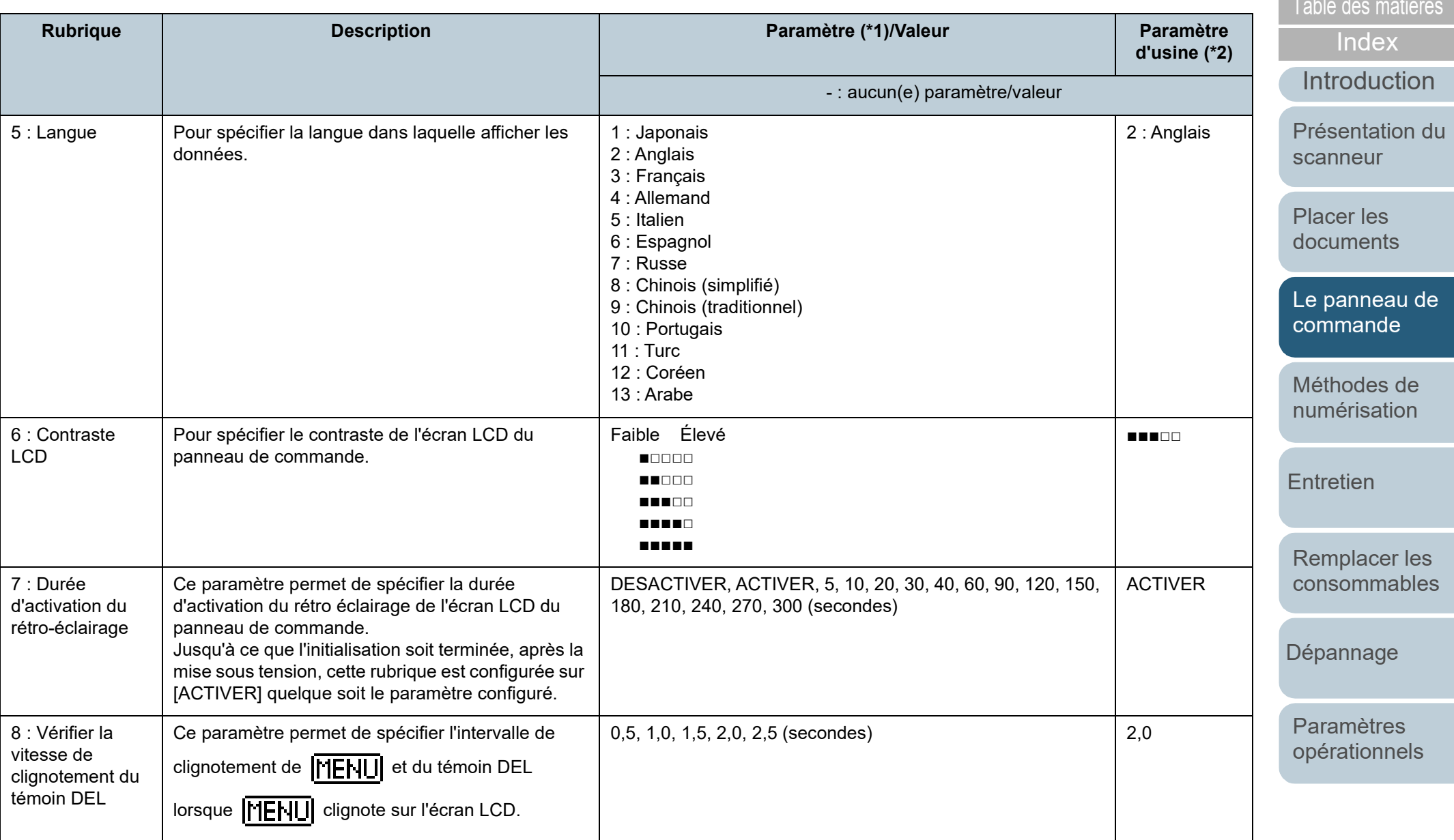

[Annexe](#page-218-0) **[Glossaire](#page-233-0)** 

[TOP](#page-0-0)

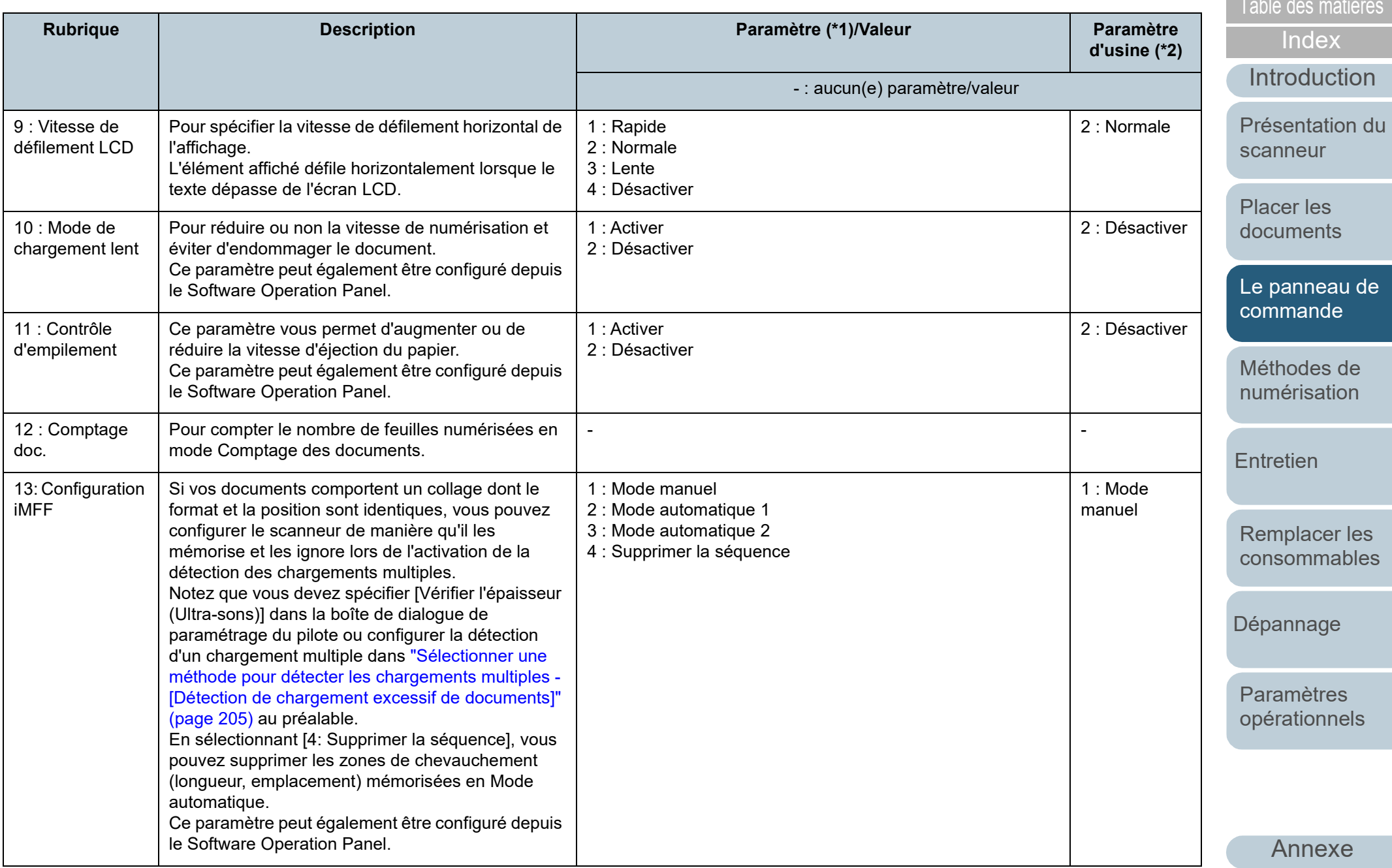

**[Glossaire](#page-233-0)** 

**[TOP](#page-0-0)** 

**Contract** 

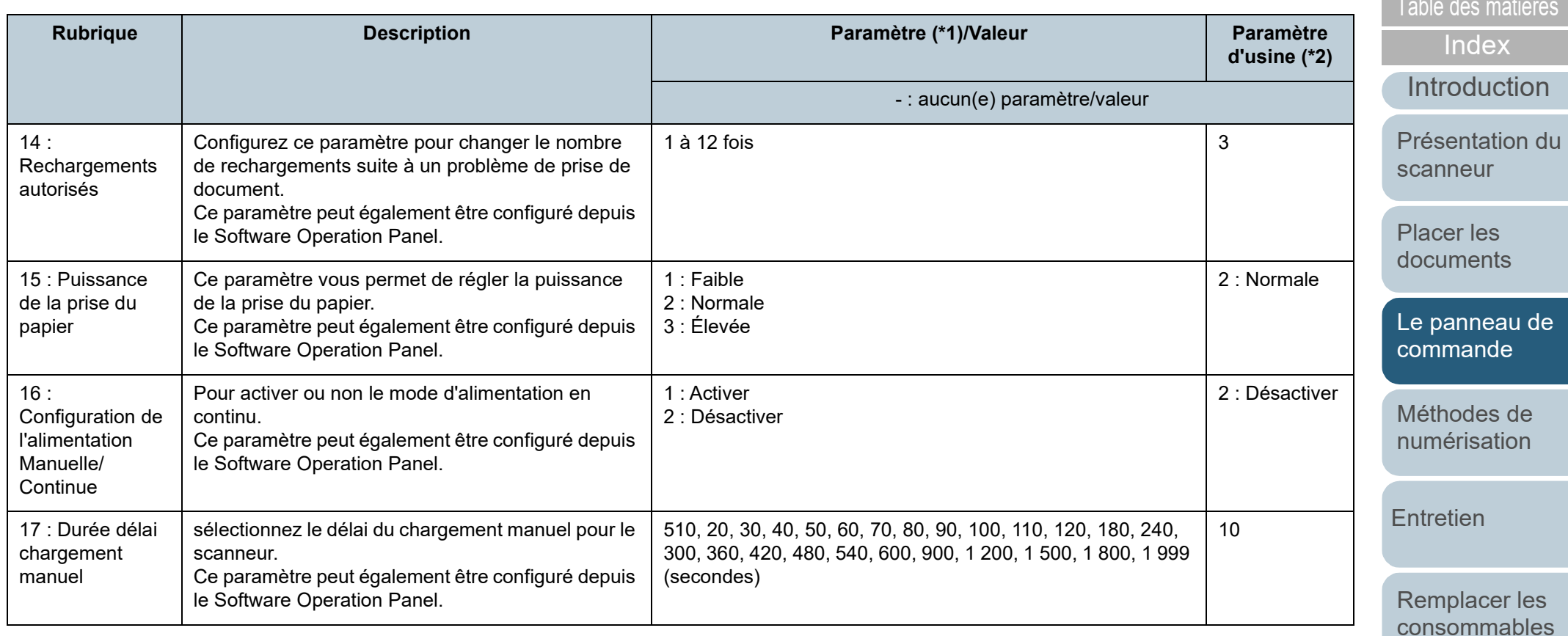

[Dépannage](#page-127-0)

[TOP](#page-0-0)

**Contract** 

[Paramètres](#page-163-1)  [opérationnels](#page-163-0)

celui du Sofware Operation Panel.

du papier

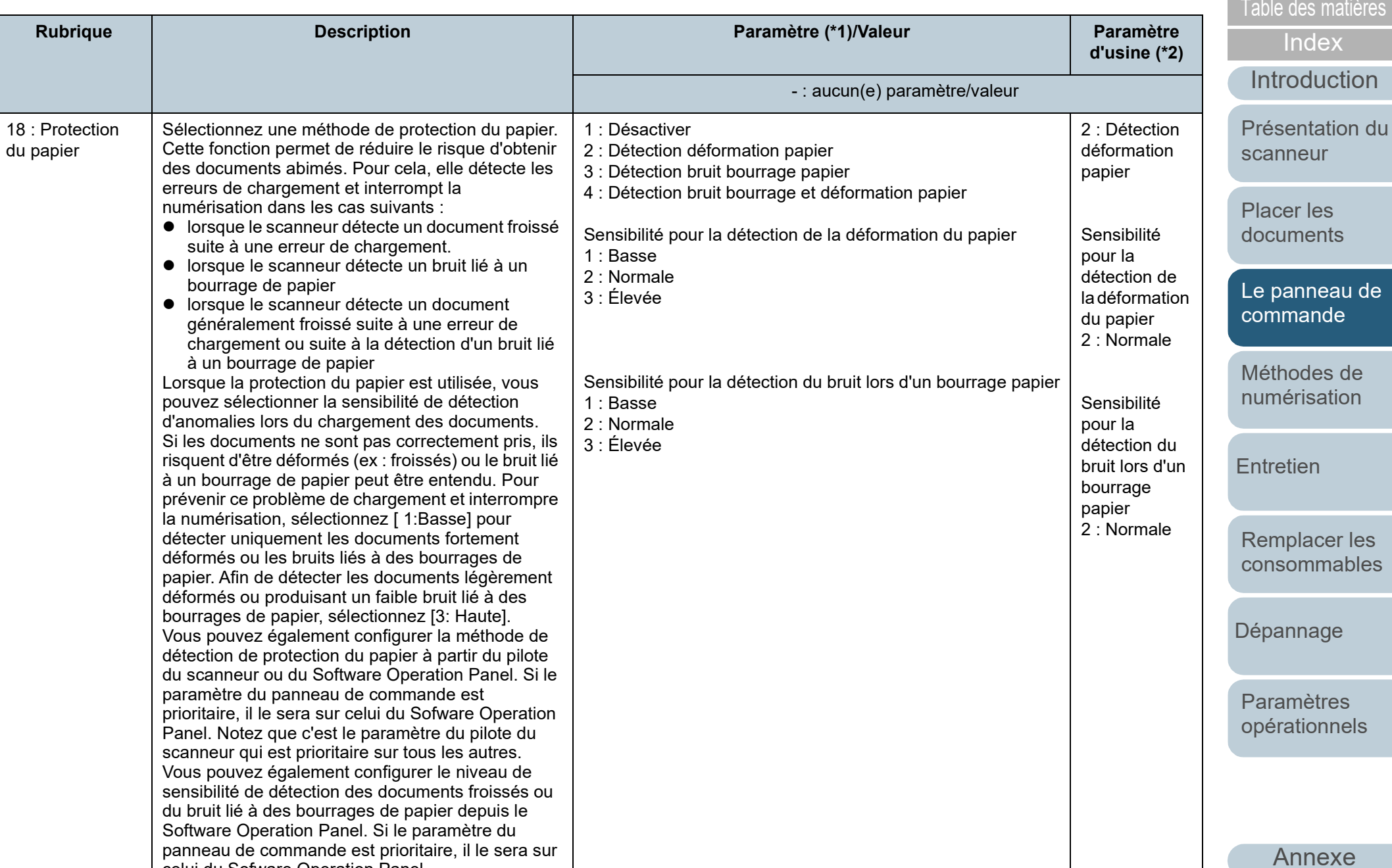

**[Glossaire](#page-233-0)** 

[TOP](#page-0-0)

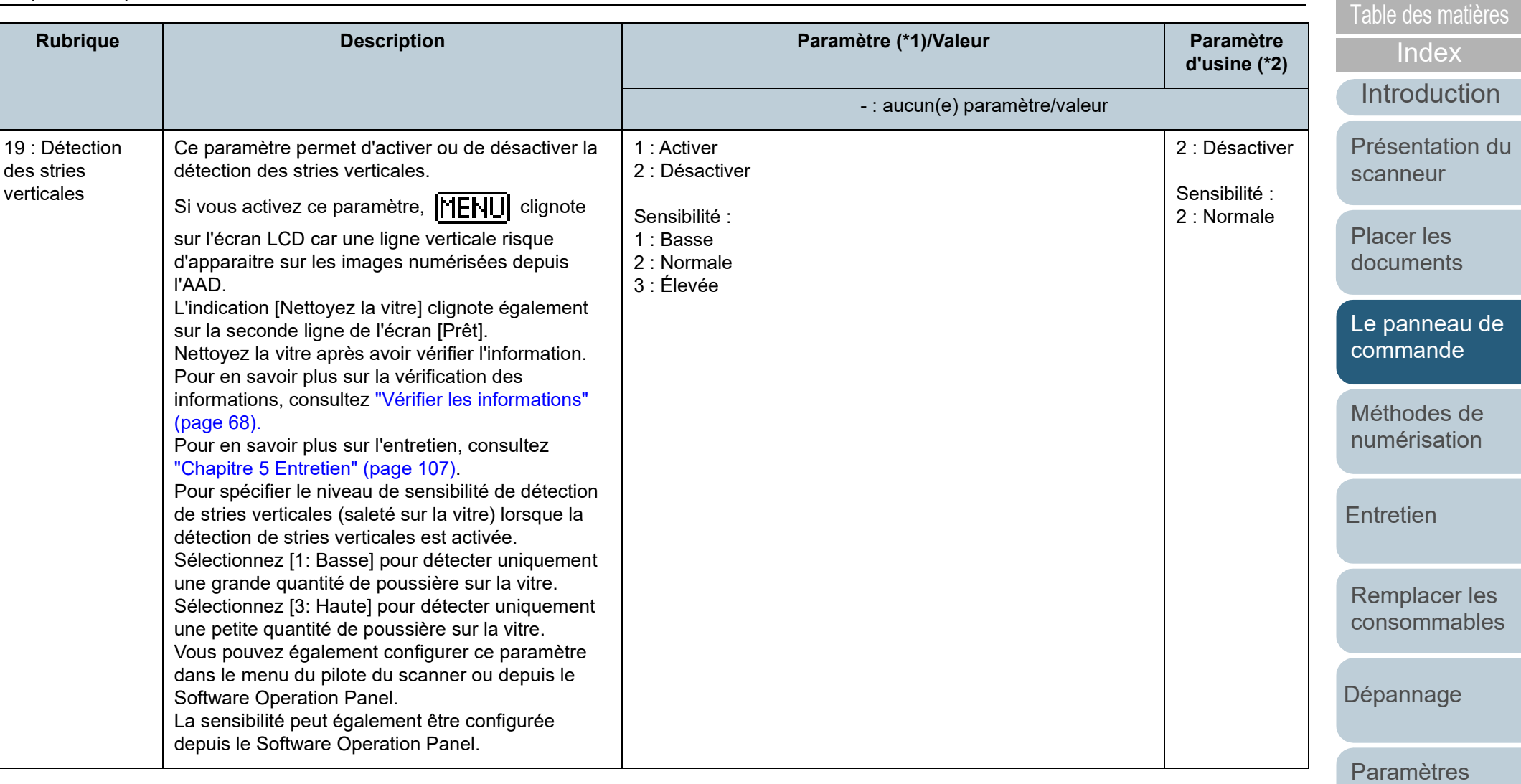

[opérationnels](#page-163-0)

[TOP](#page-0-0)

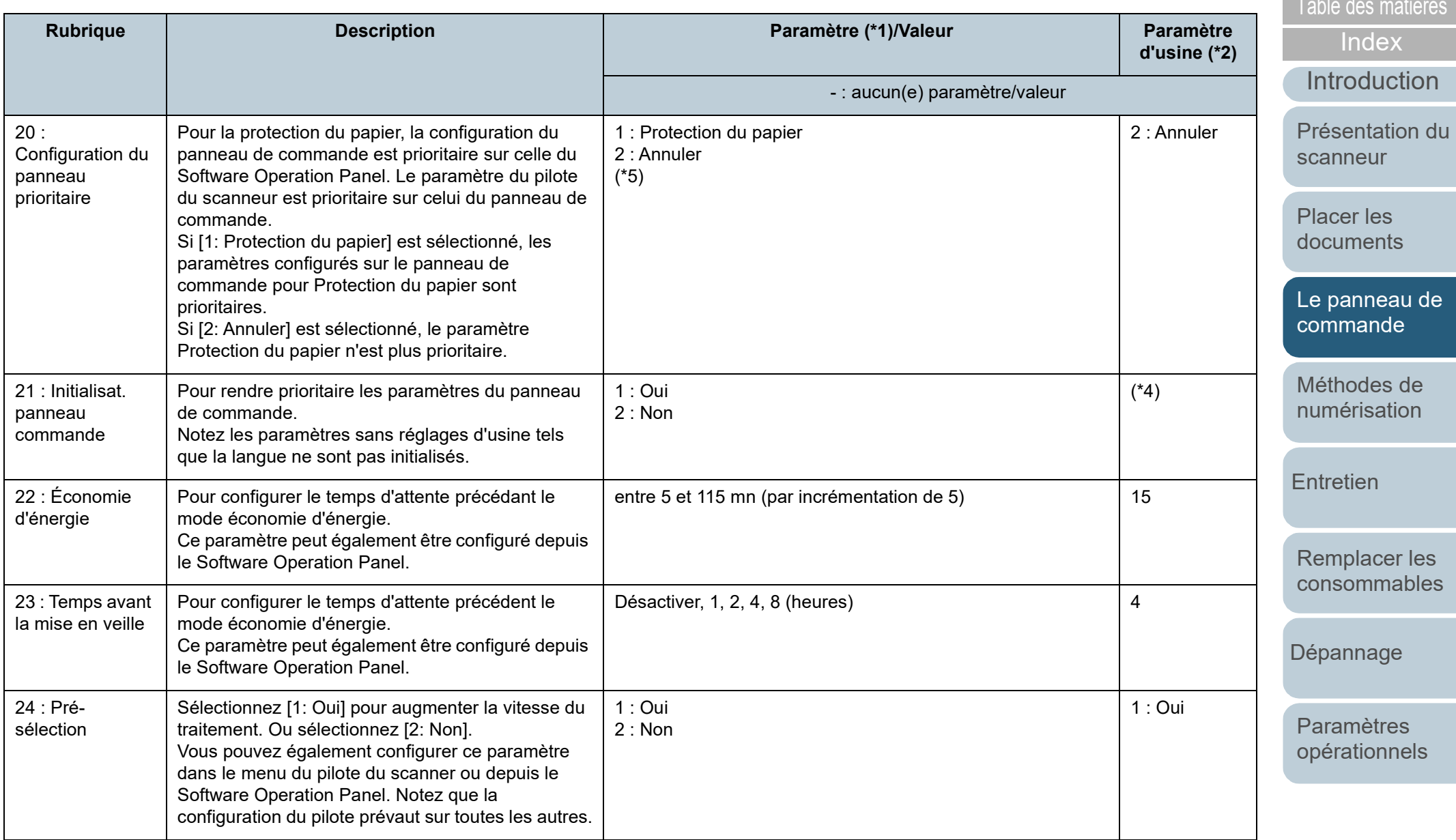

[Annexe](#page-218-0) **[Glossaire](#page-233-0)** 

[TOP](#page-0-0)

m.

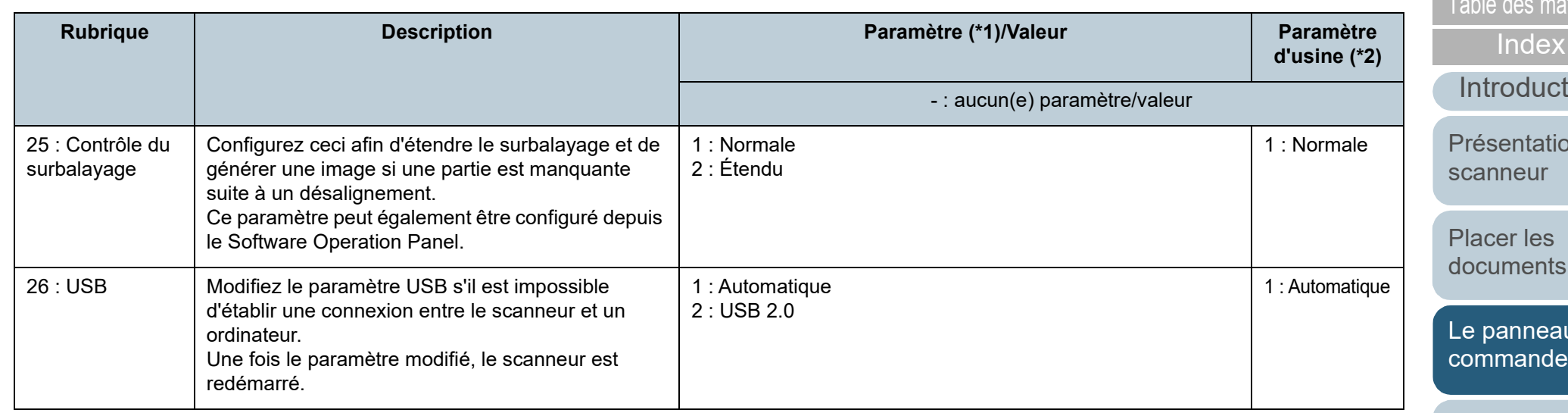

\*1 : lorsque vous sélectionnez une rubrique à l'écran, le paramètre actuellement sélectionné est mis en surbrillance.

\*2 : "\*" symbolise les paramètres d'usine à l'écran.

\*3 : bien qu'il n'y est pas de réglage d'usine, les paramètres sont configurés comme suit lorsque vous allumez le scanneur : [2: Plusieurs feuilles] pour [Nbre feuilles numérisées], [1:(L)ABCDEFGHIJKLMNOPQRSTUVWXYZ[¥]^\_`00000000] pour [Modèle d'impression] et [1: Oui] pour [Test d'impression]. Par conséquent, la configuration ne changera pas même après avoir initialisé le panneau de commande.

\*4 : bien qu'il n'y est pas de réglage d'usine, il est réglé sur [2: Non] lorsque vous allumez le scanneur. Par conséquent, la configuration ne changera pas même après avoir initialisé le panneau de commande.

\*5 : Lorsque vous affichez cet écran, le paramètre actuellement sélectionné n'est pas mis en surbrillance mais le paramètre du haut est mis en surbrillance.

Pour vérifier quel paramètre est actuellement sélectionné, vérifiez si  $\mathbb E$  s'affiche ou non sur l'indicateur.

Si  $\mathbb B$  s'affiche sur l'indicateur, [1: Protection du papier] est actuellement sélectionné.

Si  $\overline{P}$  ne s'affiche pas sur l'indicateur, [2: Annuler] est actuellement sélectionné.

Pour en savoir plus sur l'indicateur, consultez [" Indicateur" \(page 62\).](#page-61-0)

[Annexe](#page-218-0) **[Glossaire](#page-233-0)** 

ières

[TOP](#page-0-0)

tion

on du

[documents](#page-39-0)

u de

[Méthodes de](#page-84-0)  [numérisation](#page-84-1)

**[Entretien](#page-106-0)** 

[Remplacer les](#page-116-1)  [consommables](#page-116-0)

[Dépannage](#page-127-0)

[Paramètres](#page-163-1)  [opérationnels](#page-163-0)

## <span id="page-82-0"></span>**3.3 Sélection de la fonction**

Dans cette section, vous trouverez des explications sur la sélection d'une fonction.

Lorsque vous appuyez sur la touche  $[\triangle]$  ou  $[\nabla]$  alors que l'écran [Prêt] est affiché, l'écran [Choix de la fonction] s'affiche. L'option Choix de la fonction vous permet de configurer l'application que vous souhaitez exécuter lorsque vous appuyez sur la touche [Scan/Enter] alors que l'écran [Prêt] est affiché.

Un numéro est attribué à chaque fonction configurée (de F00 à F50/SOP) et elle s'affiche sur l'indicateur .

## **Comment utiliser l'option Choix de la fonction**

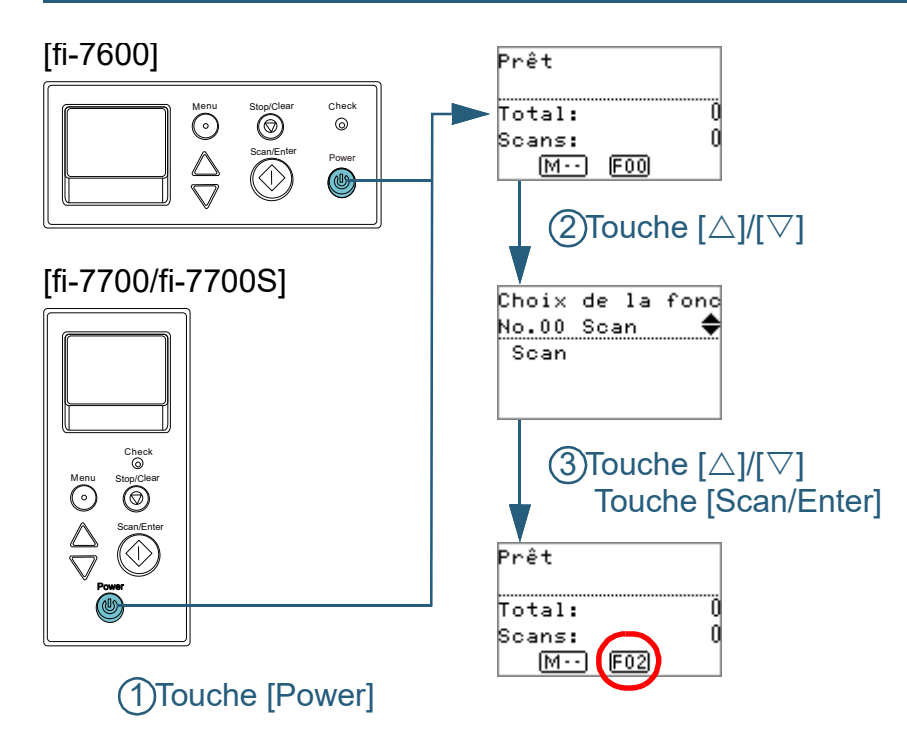

**1** Appuyez sur la touche [Power] du panneau de commande.

L'écran [Prêt] s'affiche sur l'écran LCD. [F00] s'affiche sur l'indicateur lors du démarrage du scanneur.

- **2** Appuyez sur la touche  $[\triangle]$  ou  $[\triangledown]$ . L'écran [Choix de la fonction] s'affiche sur l'écran LCD.
- **3** Appuyez sur la touche  $[\triangle]$  ou  $[\triangledown]$ , sélectionnez un paramètre, puis appuyez sur la touche [Scan/Enter] pour confirmer.

Pour en savoir plus sur les paramètres disponibles, reportez-vous à la section ["Paramètre configurable lors de la sélection d'une fonction"](#page-83-0)  [\(page 84\)](#page-83-0).

La configuration est terminée lorsque l'écran LCD affiche l'écran [Prêt].

L'indicateur affiche le paramètre configuré.

Dans cet exemple, l'indicateur affiche "F02" car vous avez sélectionné "No.02".

### **CONSEIL**

- Lorsque vous sélectionnez les fonctions de "No.00" à "No.50", l'indicateur affiche de "F00" à "F50".
- Lorsque "SOP" est sélectionné, "SOP" s'affiche sur l'indicateur. SOP indique le Software Opération Panel.

[Présentation du](#page-14-0)  [scanneur](#page-14-0)

[Placer les](#page-39-1)  [documents](#page-39-0)

[Le panneau de](#page-56-0)  [commande](#page-56-1)

[Méthodes de](#page-84-0)  [numérisation](#page-84-1)

**[Entretien](#page-106-0)** 

[Remplacer les](#page-116-1)  [consommables](#page-116-0)

[Dépannage](#page-127-0)

[Paramètres](#page-163-1)  [opérationnels](#page-163-0)

[Annexe](#page-218-0) **[Glossaire](#page-233-0)** 

[Introduction](#page-3-0)

[Index](#page-242-0)

## <span id="page-83-0"></span>extenditive des matières **Paramètre configurable lors de la sélection d'une** des productions de la selection d'une des matières de la sélection d'une des matières de la selection d'une des matières de la selection d'une de **fonction**

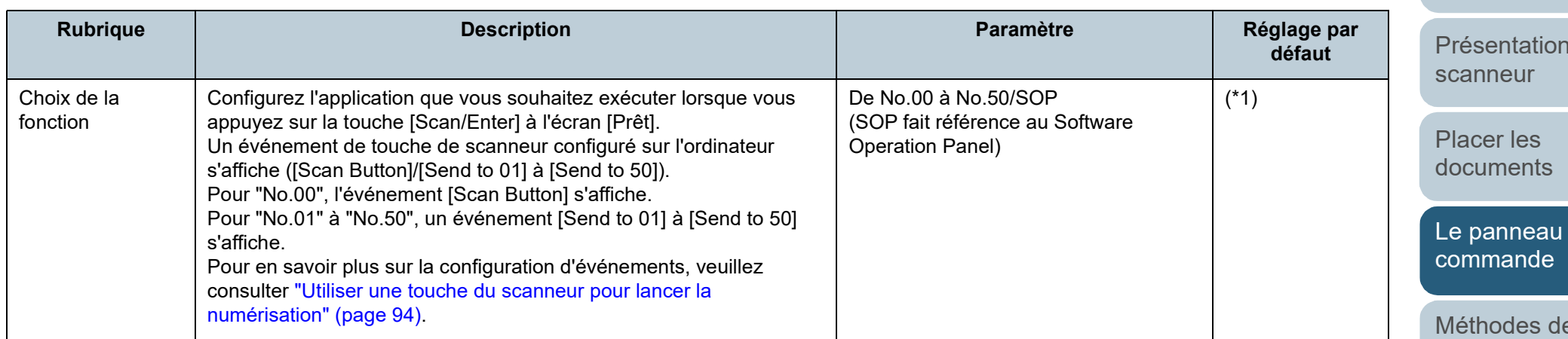

\*1 : bien qu'il n'y est pas de réglage d'usine, cette fonction est réglée sur [No.00] juste après la mise sous tension. Par conséquent, la configuration ne changera pas même après avoir initialisé le panneau de commande.

**[TOP](#page-0-0)** 

[Index](#page-242-0)

**[Introduction](#page-3-0)** 

du

de

[Méthodes de](#page-84-0)  [numérisation](#page-84-1)

**[Entretien](#page-106-0)** 

[Remplacer les](#page-116-1)  [consommables](#page-116-0)

[Dépannage](#page-127-0)

[Paramètres](#page-163-1)  [opérationnels](#page-163-0)

# <span id="page-84-2"></span><span id="page-84-1"></span><span id="page-84-0"></span>**Chapitre 4 Méthodes de numérisation**

Dans ce chapitre vous trouverez des explications sur la configuration du scanneur ainsi que sur les diverses méthodes de numérisation à l'aide de l'application.

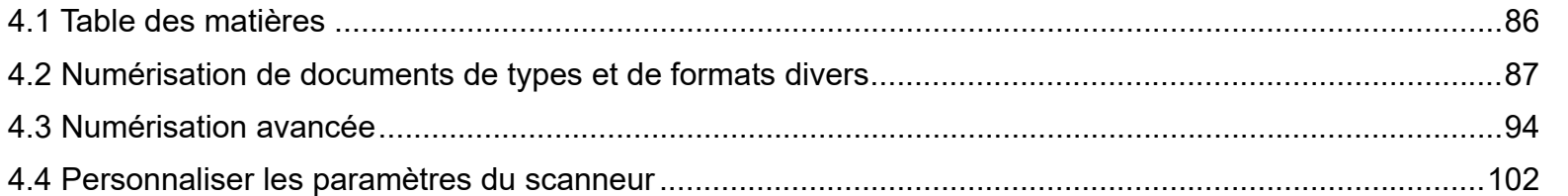

[documents](#page-39-0) [Le panneau de](#page-56-0) 

[commande](#page-56-2)

[Méthodes de](#page-84-2)  [numérisation](#page-84-2)

**[Entretien](#page-106-0)** 

[Remplacer les](#page-116-1)  [consommables](#page-116-0)

[Dépannage](#page-127-0)

[Paramètres](#page-163-1)  [opérationnels](#page-163-0)

> [Annexe](#page-218-0) **[Glossaire](#page-233-0)**

**[TOP](#page-0-0)** 

[Table des matières](#page-7-0)

[Index](#page-242-0)

[Introduction](#page-3-0)

[Présentation du](#page-14-0)  [scanneur](#page-14-0)

[Placer les](#page-39-1) 

## <span id="page-85-0"></span>**4.1 Table des matières**

Cette section décrit les différents types de numérisation disponibles.

### **Numériser des documents de types et de formats divers**

- ["Numériser des documents de largeur inégale" \(page 87\)](#page-86-1)
- ["Numériser des documents pliés en deux" \(page 88\)](#page-87-0)
- ["Numériser des documents tels que des enveloppes ou du papier de](#page-89-0)  [transfert multicouche" \(page 90\)](#page-89-0)
- ["Numériser une page longue" \(page 92\)](#page-91-0)
- ["Numériser un livre \[fi-7700/fi-7700S\]" \(page 93\)](#page-92-0)

### **Numérisation avancée**

- ["Utiliser une touche du scanneur pour lancer la numérisation" \(page](#page-93-2)  [94\)](#page-93-2)
- ["Charger manuellement des documents dans l'AAD" \(page 97\)](#page-96-0)
- ["Trier les images numérisées en mode de numérisation recto dans le](#page-98-0)  [même ordre que les images numérisées en mode de numérisation](#page-98-0)  [recto verso \[fi-7700S\]" \(page 99\)](#page-98-0)
- ["Numériser des documents en laissant le couvre-document ouvert \[fi-](#page-99-0)[7700/fi-7700S\]" \(page 100\)](#page-99-0)

### **Personnaliser les paramètres du scanneur**

- ["Ignorer la détection de chargement excessif de documents pour un](#page-101-1)  [format défini" \(page 102\)](#page-101-1)
- ["Désactivation de la protection du papier pour une numérisation](#page-104-0)  [unique une fois que la protection du papier est désactivée" \(page](#page-104-0)  [105\)](#page-104-0)

Pour en savoir plus sur la numérisation de documents avec d'autres méthodes; consultez l'Aide du pilote du scanneur.

[Introduction](#page-3-0) [Index](#page-242-0) **[TOP](#page-0-0)** [Placer les](#page-39-1)  [documents](#page-39-0) **[Entretien](#page-106-0)** [Dépannage](#page-127-0) [Paramètres](#page-163-1)  [Remplacer les](#page-116-1)  [consommables](#page-116-0) [Présentation du](#page-14-0)  [scanneur](#page-14-0) [Méthodes de](#page-84-0)  [numérisation](#page-84-2) [Le panneau de](#page-56-0)  [commande](#page-56-2) [Table des matières](#page-7-0)

> [Annexe](#page-218-0) **[Glossaire](#page-233-0)**

[opérationnels](#page-163-0)

## <span id="page-86-0"></span>**4.2 Numérisation de documents de types et de formats divers**

## <span id="page-86-1"></span>**Numériser des documents de largeur inégale**

### **IMPORTANT**

Si vous décidez de numériser une pile composée de documents de largeurs diverses, les formats les plus étroits pourraient être désalignés voire ne pas être chargés dans le scanneur. Dans ce cas, vous devez placer les documents les plus étroits au centre de l'ADF afin que les documents soient introduits dans le scanneur par les rouleaux d'alimentation sans aucun problème.

### **CONSEIL**

Pour en savoir plus sur la configuration requise des documents lors de la numérisation d'une pile de documents de largeurs différentes, reportez-vous à la section ["Numériser une pile de documents mixtes"](#page-53-0)  [\(page 54\)](#page-53-0).

## **1** Alignez le bord supérieur des documents.

Alignement au centre

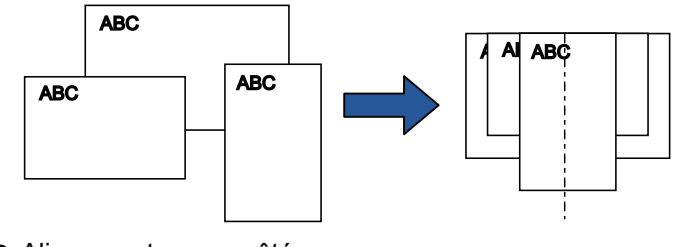

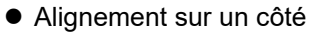

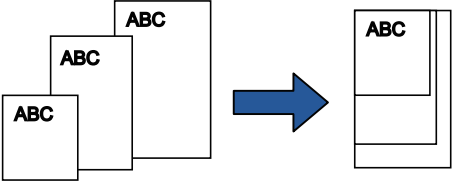

**2** Posez les documents au centre du plateau d'alimentation de l'AAD (Chargeur) puis calez les guides latéraux contre le document le plus large de la pile.

Pour en savoir plus, consultez ["Chapitre 2 Placer les documents"](#page-39-1)  [\(page 40\)](#page-39-1).

### **IMPORTANT**

Assurez-vous que tous les documents sont positionnés sous le rouleau de prise. Sinon, certains documents seront décentrés ou ne seront pas chargés dans AAD.

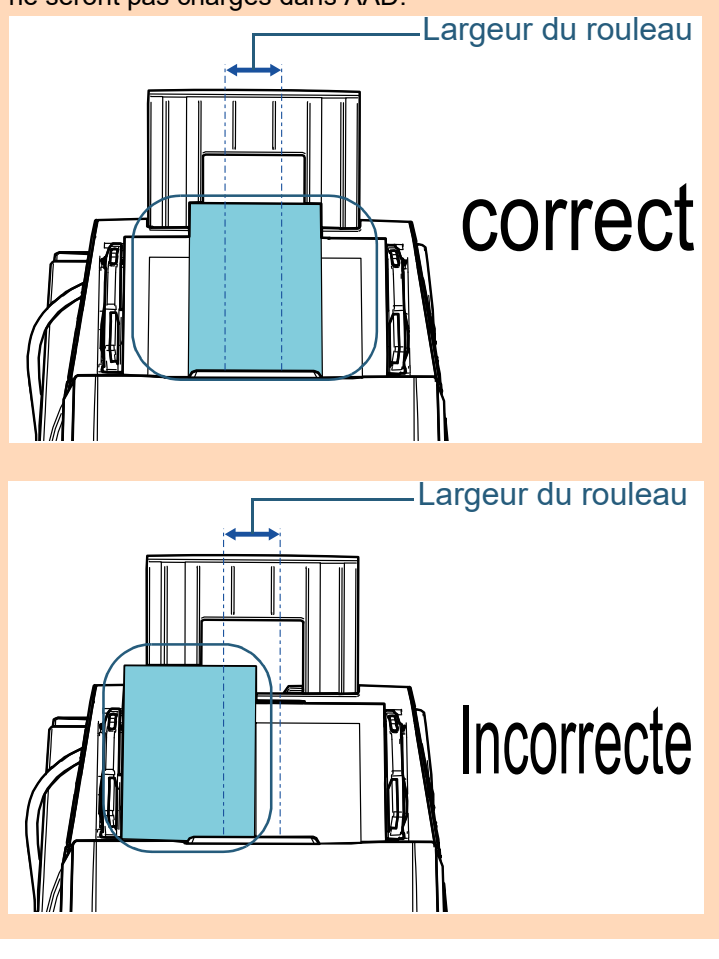

**[TOP](#page-0-0)** 

[Table des matières](#page-7-0)

[Index](#page-242-0)

[Introduction](#page-3-0)

[Présentation du](#page-14-0)  [scanneur](#page-14-0)

[Placer les](#page-39-1)  [documents](#page-39-0)

[Le panneau de](#page-56-0)  [commande](#page-56-2)

[Méthodes de](#page-84-0)  [numérisation](#page-84-2)

**[Entretien](#page-106-0)** 

[Remplacer les](#page-116-1)  [consommables](#page-116-0)

[Dépannage](#page-127-0)

[Paramètres](#page-163-1)  [opérationnels](#page-163-0)

Chapitre 4 Méthodes de numérisation

- $\blacksquare$  Ajustez le plateau de réception afin qu'il épouse le **Mumériser des documents pliés en deux** des lable des matières document le plus long. Pour en savoir plus, consultez ["1.8 Régler le plateau de réception"](#page-30-0)  [\(page 31\).](#page-30-0)
- **4** Dans le pilote du scanneur, configurez les paramètres de numérisation de façon à détecter automatiquement le format.

Pour en savoir plus, consultez l'Aide du pilote du scanneur.

**5** Numérisez le document avec l'application pour la numérisation.

Pour en savoir plus, consultez le guide de l'application.

<span id="page-87-0"></span>Lorsque vous faites coulisser l'interrupteur du mode de chargement vers la gauche pour régler le mode de chargement sur Manuel/Simple, vous pouvez numériser un document plié en deux (document d'une largeur A1 ou A2 maximum plié en deux).

### **IMPORTANT**

Lors de la numérisation d'un document plié en deux, il est possible que le document soit désaligné si la partie pliée est trop épaisse.

**1** Pliez le document en deux parties égales de façon à orienter les côtés à numériser vers l'extérieur. Pliez-le fermement et lissez-le afin de ne pas laisser de plis.

Faute de quoi, le document pourrait être décentré lors de son chargement. Exemple 1 : Format A2

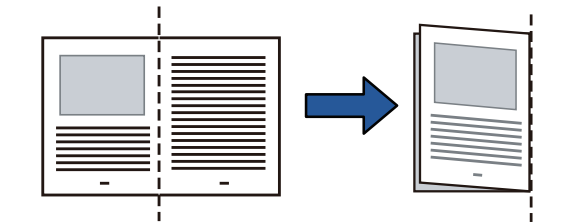

[Introduction](#page-3-0) [Index](#page-242-0)

**[TOP](#page-0-0)** 

[Présentation du](#page-14-0)  [scanneur](#page-14-0)

[Placer les](#page-39-1)  [documents](#page-39-0)

[Le panneau de](#page-56-0)  [commande](#page-56-2)

[Méthodes de](#page-84-0)  [numérisation](#page-84-2)

**[Entretien](#page-106-0)** 

[Remplacer les](#page-116-1)  [consommables](#page-116-0)

[Dépannage](#page-127-0)

[Paramètres](#page-163-1)  [opérationnels](#page-163-0)

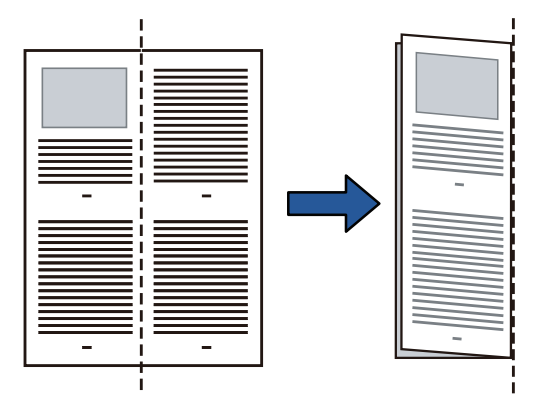

**2** Placez un document plié en deux sur le plateau d'alimentation de l'AAD (chargeur). Ramenez les guides latéraux contre le document pour éviter les erreurs d'alignement.

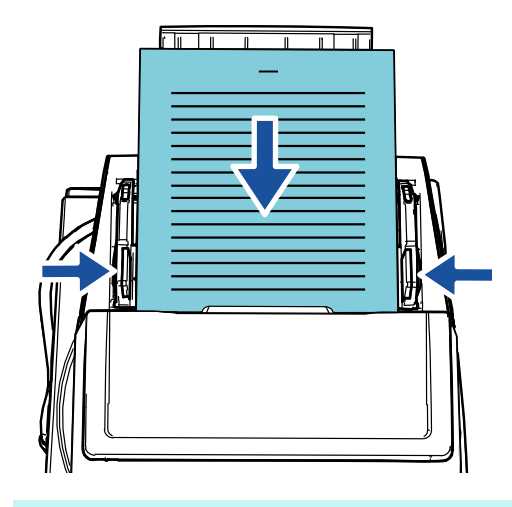

### **CONSEIL**

Le réglage des guides latéraux et du plateau de réception en fonction de la largeur du document peut empêcher le désalignement du document.

Exemple 2 : Format A1 **Illustrative Constructed Barbon Constructe** Constructed Barbon Déplacez l'interrupteur du mode de chargement vers la **Illustration de la lable des matieres** gauche pour passer en mode de chargement manuel/ simple.

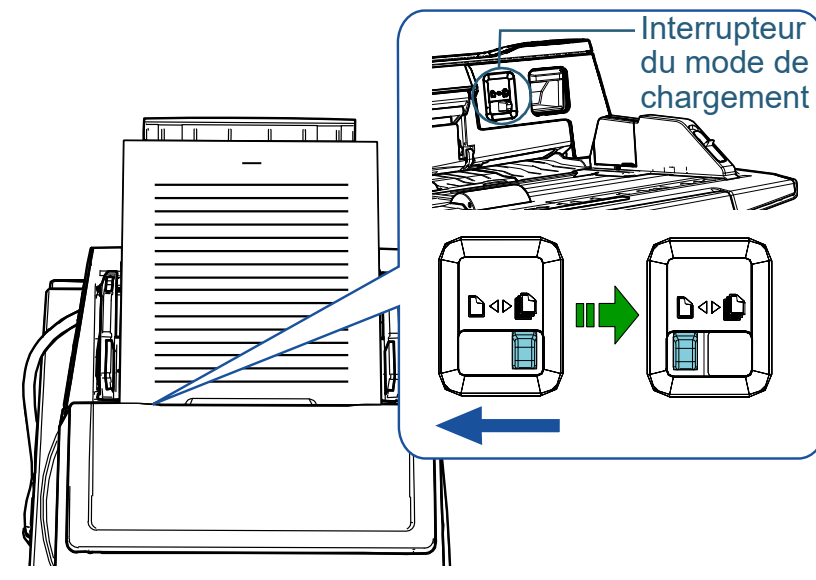

L'écran suivant s'affiche sur l'écran LCD du panneau de commande.

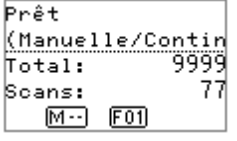

[Placer les](#page-39-1)  [documents](#page-39-0) [scanneur](#page-14-0)

> [Le panneau de](#page-56-0)  [commande](#page-56-2)

**[Introduction](#page-3-0)** 

[Présentation du](#page-14-0) 

[Index](#page-242-0)

**[TOP](#page-0-0)** 

[Méthodes de](#page-84-0)  [numérisation](#page-84-2)

**[Entretien](#page-106-0)** 

[Remplacer les](#page-116-1)  [consommables](#page-116-0)

[Dépannage](#page-127-0)

[Paramètres](#page-163-1)  [opérationnels](#page-163-0)

numérisation d'image.

Pour en savoir plus, consultez le guide de l'application.

### **IMPORTANT**

- Si vous actionnez l'interrupteur du mode de chargement durant une numérisation, des erreurs risquent de se produire.
- Lorsque vous passez en mode manuel/simple, l'option [Vérifier l'épaisseur (Ultra-sons)] du paramètre de détection de chargement excessif de documents est désactivée.
- Lorsque vous numérisez un document A1 plié en deux, tenez le document par le dessous avec votre main de façon à le maintenir droit.

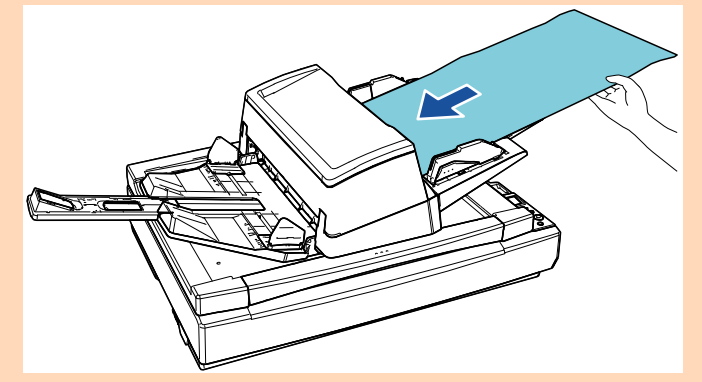

### **CONSEIL**

Le scanneur attend le chargement du document suivant selon le délai spécifié dans Délai d'attente, même si aucun document n'est présent sur le plateau d'alimentation de l'AAD (chargeur).

## 4 Numérisez les documents avec l'application de **Aumériser des documents tels que des des labres de l'able des matières enveloppes ou du papier de transfert multicouche**

<span id="page-89-0"></span>Lorsque vous faites coulisser l'interrupteur du mode de chargement vers la gauche pour régler le mode de chargement sur Manuel/Simple, vous pouvez numériser des documents tels que des enveloppes et du papier de transfert multicouche. Le mode manuel/simple limite la charge de documents afin d'éviter les erreurs de numérisation.

### **IMPORTANT**

Pour en savoir plus sur les grammages des documents pris en charge, reportez-vous à la section ["2.3 Documents pris en charge" \(page 48\).](#page-47-0)

**1** Chargez un document sur le plateau d'alimentation de l'AAD (chargeur).

Pour numériser du papier de transfert multicouche, placez tout d'abord le bord relié lors du chargement du papier.

Pour en savoir plus, reportez-vous à la section ["Chapitre 2 Placer les](#page-39-1)  [documents" \(page 40\)](#page-39-1).

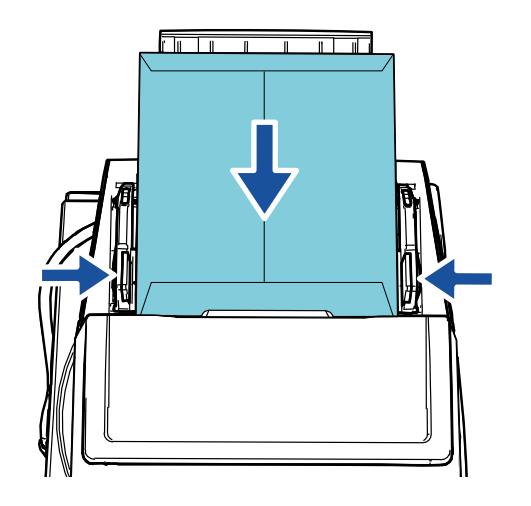

**[TOP](#page-0-0)** 

[Index](#page-242-0)

[Introduction](#page-3-0)

[Présentation du](#page-14-0)  [scanneur](#page-14-0)

[Placer les](#page-39-1)  [documents](#page-39-0)

[Le panneau de](#page-56-0)  [commande](#page-56-2)

[Méthodes de](#page-84-0)  [numérisation](#page-84-2)

**[Entretien](#page-106-0)** 

[Remplacer les](#page-116-1)  [consommables](#page-116-0)

[Dépannage](#page-127-0)

[Paramètres](#page-163-1)  [opérationnels](#page-163-0)

[Table des matières](#page-7-0) **2** Déplacez l'interrupteur du mode de chargement vers la gauche pour passer en mode de chargement manuel/ simple.

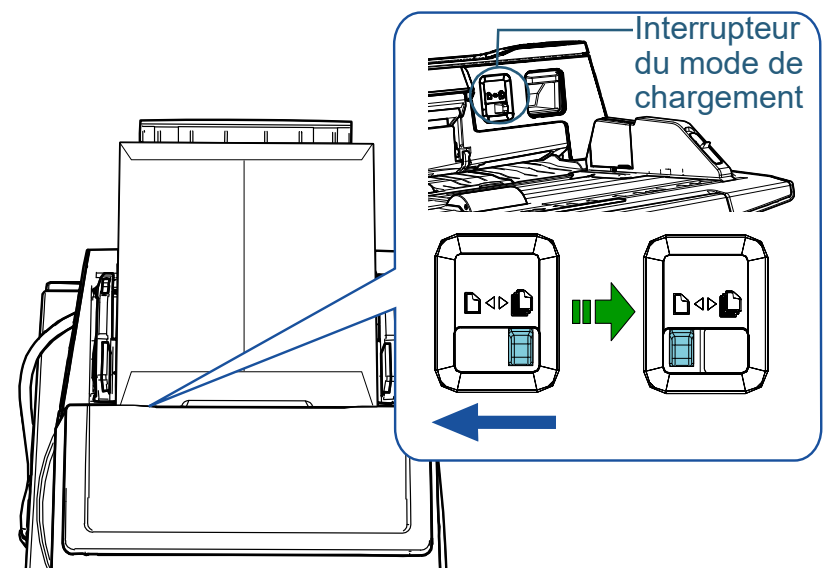

L'écran suivant s'affiche sur l'écran LCD du panneau de commande.

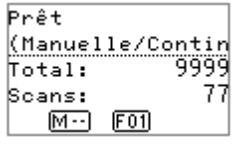

**3** Numérisez les documents avec l'application de numérisation d'image.

Pour en savoir plus, consultez le guide de l'application.

### **IMPORTANT**

- Si vous actionnez l'interrupteur du mode de chargement durant une numérisation, des erreurs risquent de se produire.
- Lorsque vous passez en mode manuel/simple, l'option [Vérifier l'épaisseur (Ultra-sons)] du paramètre de détection de chargement excessif de documents est désactivée.

### **CONSEIL**

Le scanneur attend le chargement du document suivant selon le délai spécifié dans Délai d'attente, même si aucun document n'est présent sur le plateau d'alimentation de l'AAD (chargeur).

**[TOP](#page-0-0)** 

[Index](#page-242-0)

[Introduction](#page-3-0)

[Présentation du](#page-14-0)  [scanneur](#page-14-0)

[Placer les](#page-39-1)  [documents](#page-39-0)

[Le panneau de](#page-56-0)  [commande](#page-56-2)

[Méthodes de](#page-84-0)  [numérisation](#page-84-2)

**[Entretien](#page-106-0)** 

[Remplacer les](#page-116-1)  [consommables](#page-116-0)

[Dépannage](#page-127-0)

[Paramètres](#page-163-1)  [opérationnels](#page-163-0)

## <span id="page-91-0"></span>**Numériser une page longue** des matières **Numériser une page l'able des matières**

Vous pouvez numériser des documents d'une longueur maximale de 5,588 mm (220 po.).

Si vous numérisez un document page longue et divisez l'image numérisée en plusieurs pages, vous pouvez numériser un document de 200 m (218,8 yards) maximum. Selon la résolution ou l'application de numérisation, le format du document pouvant être numérisé peut différer.

Pour en savoir plus, consultez le guide de l'application.

**1** Chargez un document sur le plateau d'alimentation de l'AAD (Chargeur).

Pour en savoir plus, consultez ["Chapitre 2 Placer les documents"](#page-39-1)  [\(page 40\).](#page-39-1)

### **IMPORTANT**

- Les longs documents devront être chargés l'un après l'autre sur le plateau d'alimentation de l'AAD (Chargeur).
- Lorsque vous numérisez une page longue, accordez une attention particulière aux points suivants :

- chargement

Maintenez le document pour éviter qu'il ne tombe du plateau d'alimentation de l'AAD (Chargeur).

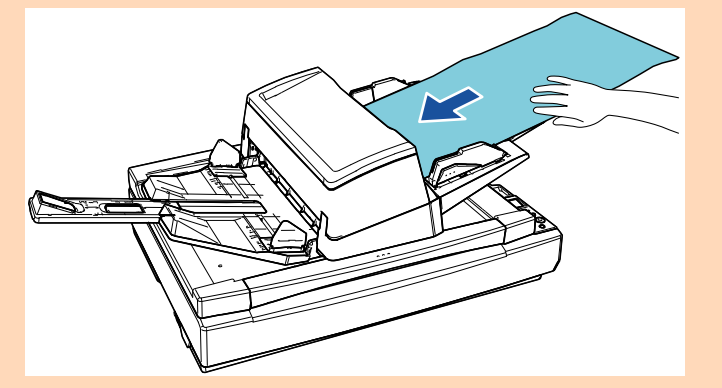

### **IMPORTANT**

- retrait

Assurez-vous qu'il y a suffisamment d'espace autour du plateau de réception et que rien ne gêne l'éjection du document.

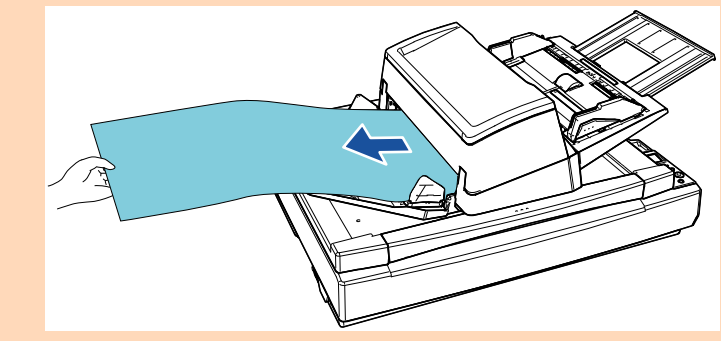

### **CONSEIL**

Pour numériser des documents d'une longueur supérieure au format A3, prenez note de la remarque suivante :

- Tirez l'extension du plateau d'alimentation. Pour en savoir plus, reportez-vous à la section ["1.7 Régler le](#page-29-0)  [plateau d'alimentation de l'AAD \(Chargeur\)" \(page 30\)](#page-29-0).
- Tirez complètement l'extension du plateau de réception. Pour en savoir plus, reportez-vous à la section ["1.8 Régler le](#page-30-0)  [plateau de réception" \(page 31\)](#page-30-0).
- **2** Depuis le pilote du scanneur, configurez les paramètres de numérisation afin de numériser une page longue. Pour en savoir plus, consultez les rubriques d'aide du scanneur.

### **IMPORTANT**

Si vous numérisez un document page longue et divisez l'image numérisée en plusieurs pages à une résolution plus faible (moins de 400 ppp), le document est numérisé lentement quel que soit le réglage de résolution.

**3** Numérisez les documents avec l'application de numérisation d'image.

Pour en savoir plus, consultez le guide de l'application.

### **[TOP](#page-0-0)**

[Index](#page-242-0)

[Introduction](#page-3-0)

[Présentation du](#page-14-0)  [scanneur](#page-14-0)

[Placer les](#page-39-1)  [documents](#page-39-0)

[Le panneau de](#page-56-0)  [commande](#page-56-2)

[Méthodes de](#page-84-0)  [numérisation](#page-84-2)

**[Entretien](#page-106-0)** 

[Remplacer les](#page-116-1)  [consommables](#page-116-0)

[Dépannage](#page-127-0)

[Paramètres](#page-163-1)  [opérationnels](#page-163-0)

- **1** Ouvrez le couvre-document. Pour en savoir plus, reportez-vous à la section ["1.5 Ouvrir/fermer le](#page-25-0) [couvre-document \[fi-7700/fi-7700S\]" \(page 26\)](#page-25-0).
- **2** Placez un document sur la vitre d'exposition. Placez le document recto vers le bas pour aligner le coin supérieur gauche avec le repère.

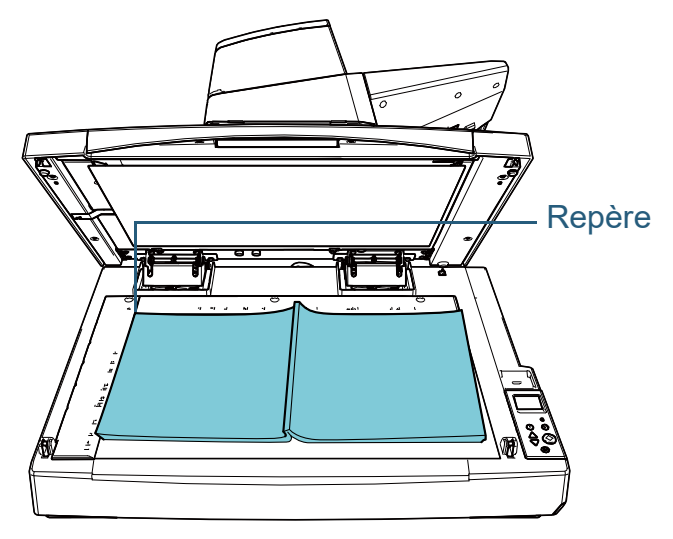

### **IMPORTANT**

Remarque : l'utilisation d'un document corné ou plié risque de créer un espace entre le document et la vitre d'exposition, et l'image numérisée risque d'être floue.

<span id="page-92-0"></span>[Table des matières](#page-7-0) **Numériser un livre [fi-7700/fi-7700S] 3** Fermez délicatement le couvre-document. Pour en savoir plus, reportez-vous à la section ["1.5 Ouvrir/fermer le](#page-25-0) [couvre-document \[fi-7700/fi-7700S\]" \(page 26\)](#page-25-0).

### **CONSEIL**

 Il est possible de numériser un document en laissant le couvredocument ouvert.

Pour en savoir plus, reportez-vous à la section ["Numériser des](#page-99-0)  [documents en laissant le couvre-document ouvert \[fi-7700/fi-](#page-99-0)[7700S\]" \(page 100\).](#page-99-0)

- Pour numériser des documents sur un fond noir, utilisez un tampon de maintien de documents noir (vendu séparément). Pour en savoir plus sur le tampon de maintien de documents noir, reportez-vous à la section ["A.4 Options du scanneur"](#page-226-0)  [\(page 227\).](#page-226-0)
- **4** Configurez les paramètres de numérisation dans le pilote du scanneur afin d'utiliser le plateau.

Pour en savoir plus, consultez les rubriques d'aide du pilote de scanneur.

**5** Numérisez les documents avec l'application de numérisation d'image.

Pour en savoir plus, consultez le guide de l'application.

**[TOP](#page-0-0)** 

[Index](#page-242-0)

[Introduction](#page-3-0)

[Présentation du](#page-14-0)  [scanneur](#page-14-0)

[Placer les](#page-39-1)  [documents](#page-39-0)

[Le panneau de](#page-56-0)  [commande](#page-56-2)

[Méthodes de](#page-84-0)  [numérisation](#page-84-2)

**[Entretien](#page-106-0)** 

[Remplacer les](#page-116-1)  [consommables](#page-116-0)

[Dépannage](#page-127-0)

[Paramètres](#page-163-1)  [opérationnels](#page-163-0)

## <span id="page-93-1"></span>**4.3 Numérisation avancée**

## <span id="page-93-2"></span><span id="page-93-0"></span>**Utiliser une touche du scanneur pour lancer la numérisation**

Vous pouvez utiliser la touche [Scan/Enter] du panneau de commande pour lancer la numérisation.

Pour cela, vous devez tout d'abord assigner une application à exécuter lorsque vous appuyez sur la touche [Scan/Enter].

 Paramètres sur un ordinateur (reportez-vous à la section ["Paramètres sur un ordinateur" \(page 94\)\)](#page-93-3)

Configurez les paramètres pour un événement sur un ordinateur. "Événement" signifie ici appuyer sur la touche [Scan/Enter]. Dans l'onglet [Événement] de la fenêtre des propriétés du scanneur, attribuez une application à exécuter lorsque vous appuyez sur la touche [Scan/Enter].

Vous pouvez configurer les paramètres d'un événement associé à un numéro d'application qui s'affiche sur le panneau de commande du scanneur.

Pour en savoir plus sur le panneau de commande du scanneur et sur le numéro d'application, reportez-vous à la section ["3.1 Présentation](#page-57-0)  [du panneau de commande" \(page 58\)](#page-57-0).

 Paramètres sur le scanneur (reportez-vous à la section ["Paramètres](#page-95-0)  [sur le scanneur" \(page 96\)\)](#page-95-0)

Configurez les paramètres de l'option Choix de la sélection sur le panneau de commande du scanneur.

L'option Choix de la sélection vous permet d'associer l'événement configuré sur un ordinateur au numéro d'application qui s'affiche sur le panneau de commande.

Pour en savoir plus sur l'option Choix de la fonction, reportez-vous à la section ["3.3 Sélection de la fonction" \(page 83\).](#page-82-0)

Pour en savoir plus sur le panneau de commande du scanneur et sur le numéro d'application, reportez-vous à la section ["3.1 Présentation](#page-57-0)  [du panneau de commande" \(page 58\)](#page-57-0).

 Paramètres sur une application à exécuter Selon l'application à exécuter lorsque vous appuyez sur la touche [Scan/Enter], vous devez également configurer les paramètres de l'application (notamment une application de numérisation d'image sur un pilote de scanneur).

Pour en savoir plus, consultez le guide ou les rubriques d'aide de l'application à exécuter.

### **CONSEIL**

Si vous sélectionnez [No.00] dans l'écran [Choix de la fonction], l'application de numérisation d'image qui démarre lorsque vous appuyez sur la touche [Scan/Enter] du scanneur diffère selon que l'application PaperStream ClickScan se trouve ou non sur la barre des tâches.

- Si elle se trouve sur la barre des tâches PaperStream ClickScan démarre.
- Si elle ne se trouve pas sur la barre des tâches PaperStream Capture démarre.

### <span id="page-93-3"></span>**Paramètres sur un ordinateur**

**1** Assurez-vous que le scanneur est correctement branché

à l'ordinateur, puis allumez-le.

Pour en savoir plus sur le branchement du scanneur à l'ordinateur, consultez la Quick Installation Sheet.

Pour en savoir plus, consultez ["1.3 Mettre le scanneur sous/hors](#page-23-0)  [tension" \(page 24\).](#page-23-0)

- **2** Affichez la fenêtre [Software Operation Panel].
	- Windows 10/Windows Server 2016/Windows Server 2019/ Windows Server 2022

Cliquez sur le menu [Démarrer]  $\rightarrow$  [Système Windows]  $\rightarrow$ [Panneau de configuration].

 $\bullet$  Windows 11

Cliquez sur le menu [Démarrer] → [Toutes les applications] → [Outils Windows] et double-cliquez sur [Panneau de configuration].

**[TOP](#page-0-0)** 

[Table des matières](#page-7-0)

[Index](#page-242-0)

[Introduction](#page-3-0)

[Présentation du](#page-14-0)  [scanneur](#page-14-0)

[Placer les](#page-39-1)  [documents](#page-39-0)

[Le panneau de](#page-56-0)  [commande](#page-56-2)

[Méthodes de](#page-84-0)  [numérisation](#page-84-2)

**[Entretien](#page-106-0)** 

[Remplacer les](#page-116-1)  [consommables](#page-116-0)

[Dépannage](#page-127-0)

[Paramètres](#page-163-1)  [opérationnels](#page-163-0)

Chapitre 4 Méthodes de numérisation

- imprimantes]. La fenêtre [Périphériques et imprimantes] s'ouvre.
- <span id="page-94-0"></span>**4** Cliquez avec le bouton droit sur l'icône du scanneur et sélectionnez [Propriétés du scanneur] dans le menu qui s'affiche.

Les propriétés du scanneur s'affichent.

3 Cliquez sur [Afficher les périphériques et les **5 Cliquez sur l'onglet [Événements] et sélectionnez-en un.** Dans la liste déroulante [Sélectionner un événement], effectuez votre choix.

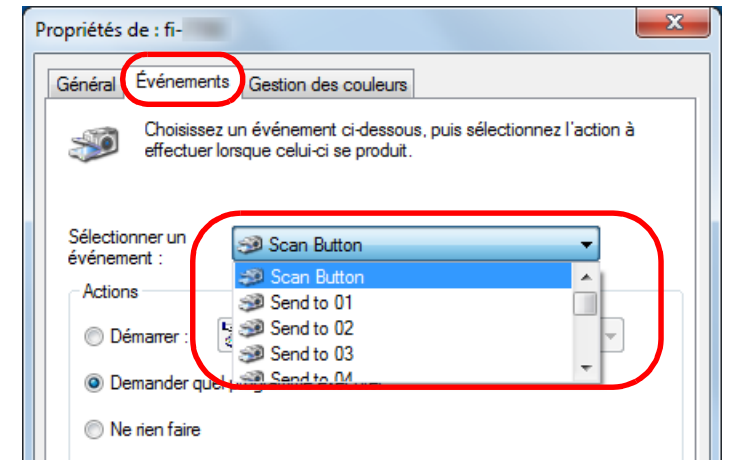

Dans cette fonction, les événements suivants peuvent être spécifiés :

L'événement que vous sélectionnez est associé aux paramètres décrits à la section ["Paramètres sur le scanneur" \(page 96\)](#page-95-0).

• [Scan Button]

Sélectionnez cet événement lorsque vous appuyez sur la touche [Scan/Enter] alors que le numéro d'application "F00" s'affiche sur le panneau de commande du scanneur.

 $\bullet$  [Send to 01] à [Send to 50]

Sélectionnez l'un de ces événements lorsque vous appuyez sur la touche [Scan/Enter] alors que le numéro d'application "F01" à "F50" s'affiche sur le panneau de commande du scanneur.

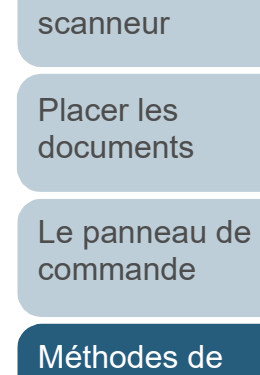

[numérisation](#page-84-2)

[Introduction](#page-3-0)

[Présentation du](#page-14-0) 

[Index](#page-242-0)

**[TOP](#page-0-0)** 

**[Entretien](#page-106-0)** 

[Remplacer les](#page-116-1)  [consommables](#page-116-0)

[Dépannage](#page-127-0)

[Paramètres](#page-163-1)  [opérationnels](#page-163-0)

**[Table des matières](#page-7-0)** Sélectionnez l'action et l'application à exécuter par **Faramètres sur le scanneur** de la contrette des matières l'événement de la touche du scanneur. Cochez la case d'option [Démarrer] sous [Actions] et sélectionnez une application dans la liste déroulante correspondante.

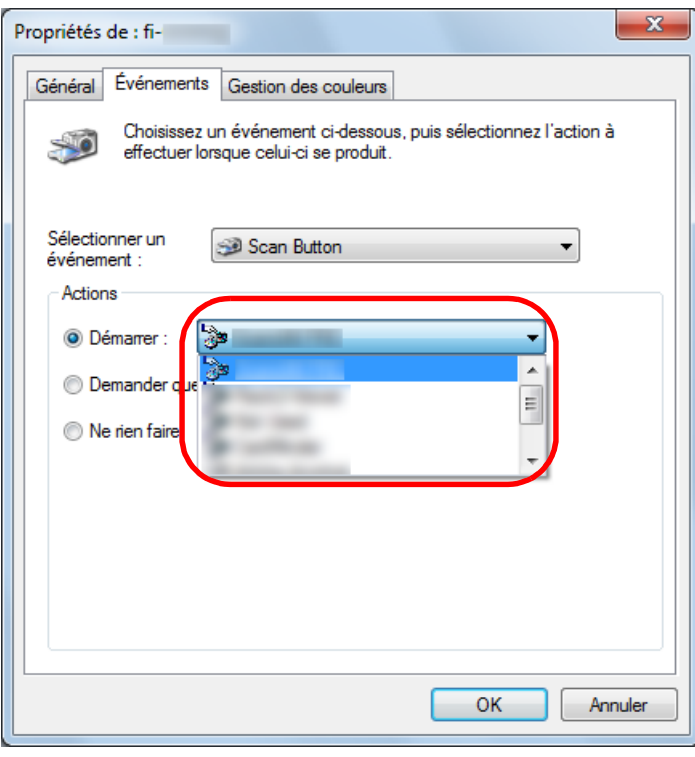

## <span id="page-95-1"></span>**7** Cliquez sur le bouton [OK].

La configuration de l'ordinateur est terminée. Passons maintenant aux paramètres du scanneur.

Selon l'application, il est possible que vous deviez également configurer les paramètres de l'application. Pour en savoir plus, consultez le guide ou les rubriques d'aide de l'application à exécuter.

### **CONSEIL**

Pour configurer plusieurs événements, répétez les étapes [4](#page-94-0) à [7.](#page-95-1)

## <span id="page-95-0"></span>**Paramètres sur le scanneur**

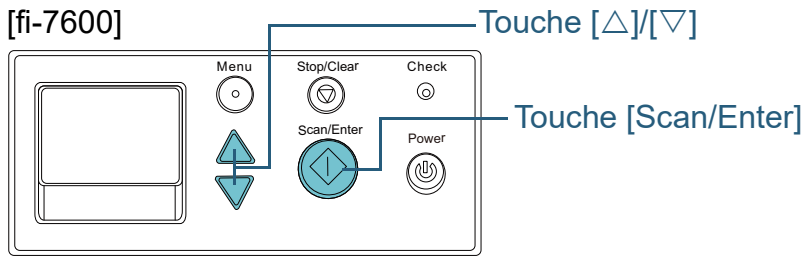

## [fi-7700/fi-7700S]

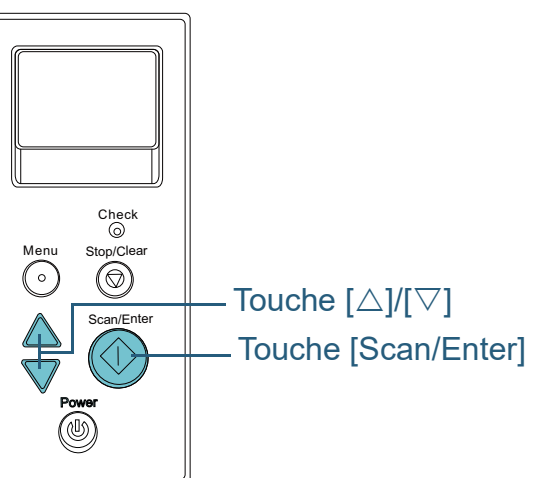

Appuyez sur la touche [△] ou [▽] lorsque l'écran [Prêt] s'affiche sur le panneau de commande. L'écran [Choix de la fonction] s'affiche.

**[TOP](#page-0-0)** 

[Index](#page-242-0)

### [Introduction](#page-3-0)

[Présentation du](#page-14-0)  [scanneur](#page-14-0)

[Placer les](#page-39-1)  [documents](#page-39-0)

[Le panneau de](#page-56-0)  [commande](#page-56-2)

[Méthodes de](#page-84-0)  [numérisation](#page-84-2)

**[Entretien](#page-106-0)** 

[Remplacer les](#page-116-1)  [consommables](#page-116-0)

[Dépannage](#page-127-0)

[Paramètres](#page-163-1)  [opérationnels](#page-163-0)

**2** Appuyez sur la touche [△] ou [▽], sélectionnez un **Charger manuellement des documents dans selle** lable des matières paramètre, puis appuyez sur la touche [Scan/Enter] pour confirmer.

Configurez l'application que vous souhaitez exécuter lorsque vous appuyez sur la touche [Scan/Enter] alors que l'écran [Prêt] est affiché.

Les paramètres sur l'écran [Choix de la fonction], le numéro des applications sur l'indicateur ainsi que les événements configurés sur l'ordinateur sont les suivants :

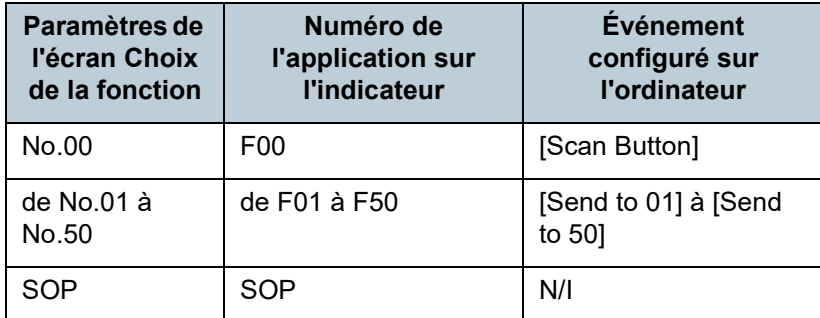

Pour afficher ce nombre, sélectionnez [No.02] sur l'écran [Choix de la fonction] et exécutez l'événement [Send to 02] configuré sur l'ordinateur.

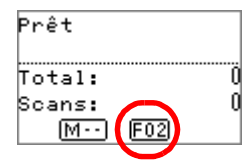

**3** Appuyez sur la touche [Scan/Enter]. L'application spécifiée est exécutée.

## <span id="page-96-0"></span>**l'AAD**

Vous pouvez manuellement charger une feuille à la fois dans l'AAD.

Normalement, en cas de chargement automatique, la numérisation s'interrompt une fois que tous les documents posés sur le plateau d'alimentation de l'AAD (Chargeur) ont été numérisés. En cas de chargement manuel, le scanneur attend le chargement du document suivant sur une période définie. La numérisation continuera aussi longtemps qu'un document sera détecté.

Avec cette méthode, vous pourrez vérifier chacune des images numérisées.

Le chargement manuel est effectif dans les cas suivants :

- pour confirmer le contenu de chaque page numérisée ;
- pour numériser les documents qui provoquent des chargements multiples ou des bourrages de papier ;
- pour numériser les coupures de presses qui doivent être numérisées à l'unité.
- Pour numériser un à un des documents pliés en deux, des enveloppes ou du papier de transfert multicouche

**[TOP](#page-0-0)** 

[Index](#page-242-0)

[Introduction](#page-3-0)

[Présentation du](#page-14-0)  [scanneur](#page-14-0)

[Placer les](#page-39-1)  [documents](#page-39-0)

[Le panneau de](#page-56-0)  [commande](#page-56-2)

[Méthodes de](#page-84-0)  [numérisation](#page-84-2)

**[Entretien](#page-106-0)** 

[Remplacer les](#page-116-1)  [consommables](#page-116-0)

[Dépannage](#page-127-0)

[Paramètres](#page-163-1)  [opérationnels](#page-163-0)

### Chapitre 4 Méthodes de numérisation

- 
- Lors de la numérisation manuelle de plusieurs documents à la suite 1 Procédez de l'une des façons suivantes :
	- Sélectionnez l'option Activer en regard de [16: Configuration de l'alimentation manuelle] et sélectionnez [17: Délai d'attente du chargement manuel] sur l'écran [Menu Paramètres] du panneau de commande.

Pour en savoir plus, consultez ["3.2 Menu paramètres" \(page](#page-62-0)  [63\)](#page-62-0).

- Pour [Alimentation manuelle] dans Software Operation Panel, sélectionnez l'option Activer en regard de [Mode alimentation continue] et sélectionnez [Délai d'attente]. Pour en savoir plus, reportez-vous à la section ["Délai d'attente](#page-211-0) 

[pour le chargement manuel \[Chargement manuel\]" \(page 212\).](#page-211-0)

- Lors de la numérisation manuelle de documents pliés en deux, d'enveloppes ou de papier de transfert multicouche
	- 1 Déplacez l'interrupteur du mode de chargement vers la gauche pour passer en mode de chargement manuel/simple.
	- 2 Procédez de l'une des façons suivantes :
		- Sélectionnez [17: Délai d'attente du chargement manuel] sur l'écran [Menu Paramètres] du panneau de commande. Pour en savoir plus, consultez ["3.2 Menu paramètres" \(page](#page-62-0)  [63\)](#page-62-0).
		- Sélectionnez [Délai d'attente] pour [Alimentation manuelle] sur Software Operation Panel.

Pour en savoir plus, reportez-vous à la section ["Délai d'attente](#page-211-0)  [pour le chargement manuel \[Chargement manuel\]" \(page 212\).](#page-211-0)

### **IMPORTANT**

Pour en savoir plus sur les grammages des documents pris en charge, reportez-vous à la section ["2.3 Documents pris en charge"](#page-47-0)  [\(page 48\).](#page-47-0)

Lors de la numérisation d'un document plié en deux, il est possible que le document soit désaligné si la partie pliée est trop épaisse.

1 Activez l'alimentation manuelle. **1999 en la comment sur le plateau d'alimentation de** la lable des matières l'AAD (chargeur).

Placez le document recto vers le bas sur le plateau d'alimentation de l'AAD (chargeur).

Pour numériser du papier de transfert multicouche, placez tout d'abord le bord relié lors du chargement du papier.

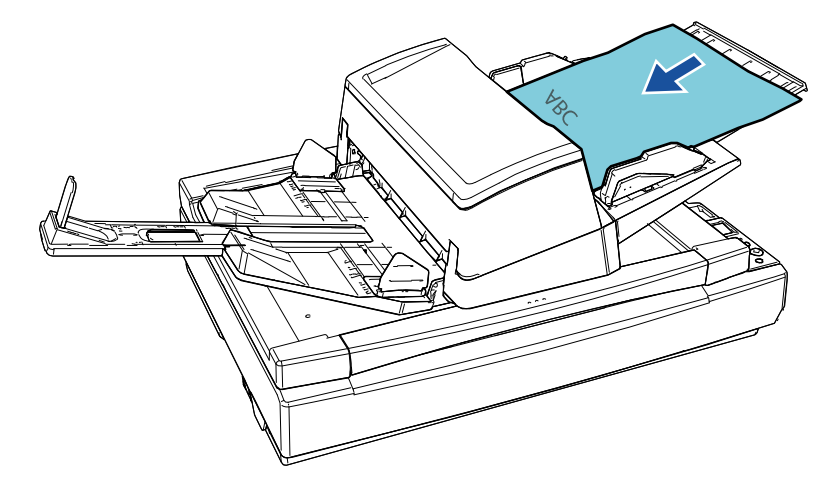

**3** Numérisez les documents avec l'application de numérisation d'image.

Pour en savoir plus, consultez le guide de l'application.

- La numérisation du document terminée, les rouleaux dans l'AAD continuent de tourner dans l'attente d'un prochain document à charger, pendant le laps de temps défini sur le panneau de commande ou dans le Software Operation Panel.
- <span id="page-97-0"></span>**4** Placez le document suivant sur le plateau d'alimentation de l'AAD (Chargeur). Le document est numérisé.

**[TOP](#page-0-0)** 

[Index](#page-242-0)

[Introduction](#page-3-0)

[Présentation du](#page-14-0)  [scanneur](#page-14-0)

[Placer les](#page-39-1)  [documents](#page-39-0)

[Le panneau de](#page-56-0)  [commande](#page-56-2)

[Méthodes de](#page-84-0)  [numérisation](#page-84-2)

**[Entretien](#page-106-0)** 

[Remplacer les](#page-116-1)  [consommables](#page-116-0)

[Dépannage](#page-127-0)

[Paramètres](#page-163-1)  [opérationnels](#page-163-0)

- - La numérisation s'arrêtera si aucun document n'est détecté sur la durée définie.

### **CONSEIL**

- Si vous appuyez sur la touche [Stop/Clear] du panneau de commande alors que le scanneur attend le chargement du document suivant, la numérisation sera immédiatement interrompue.
- Le scanneur patiente jusqu'au prochain document, selon le délai indiqué dans le "Délai d'attente", même si aucun n'est présent sur le plateau d'alimentation de l'AAD (chargeur).
- La durée de vie des consommables pourrait être réduite si vous utilisez fréquemment le chargement manuel.

5 Répétez l'étape [4](#page-97-0) autant de fois que nécessaire. **Trier les images numérisées en mode de la proposition de la partière numérisation recto dans le même ordre que les images numérisées en mode de numérisation recto verso [fi-7700S]**

> <span id="page-98-0"></span>Le scanneur prend en charge la numérisation recto verso virtuelle, qui permet de numériser les pages de documents recto puis les pages verso, et de trier automatiquement les images numérisées.

Vous devez pour cela disposer d'une application de numérisation d'image prenant en charge la fonction de numérisation recto verso virtuelle. Vous devez par ailleurs configurer les paramètres dans le pilote du scanneur.

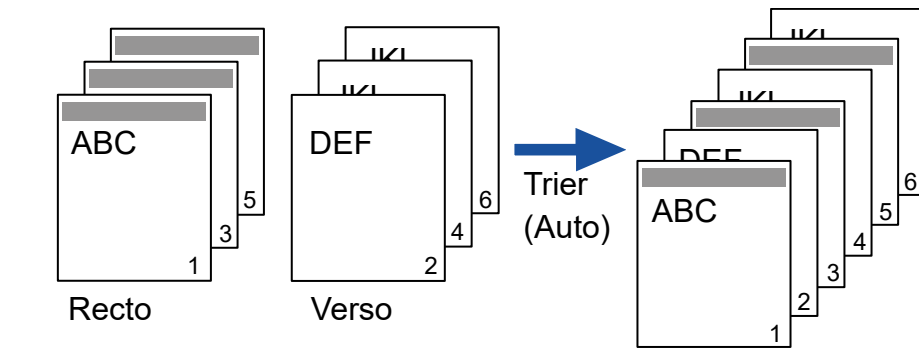

- **1** Placez les documents recto vers le bas sur le plateau d'alimentation de l'AAD (chargeur). Pour en savoir plus, reportez-vous à la section ["Chapitre 2 Placer les](#page-39-1)  [documents" \(page 40\)](#page-39-1).
- **2** Dans le pilote de scanneur, configurez les paramètres pour numériser virtuellement les deux faces des documents.

Pour en savoir plus, consultez les rubriques d'aide du pilote de scanneur.

**[TOP](#page-0-0)** 

[Index](#page-242-0)

[Introduction](#page-3-0)

[Présentation du](#page-14-0)  [scanneur](#page-14-0)

[Placer les](#page-39-1)  [documents](#page-39-0)

[Le panneau de](#page-56-0)  [commande](#page-56-2)

[Méthodes de](#page-84-0)  [numérisation](#page-84-2)

**[Entretien](#page-106-0)** 

[Remplacer les](#page-116-1)  [consommables](#page-116-0)

[Dépannage](#page-127-0)

[Paramètres](#page-163-1)  [opérationnels](#page-163-0)

### Chapitre 4 Méthodes de numérisation

numérisation d'image.

Pour en savoir plus, consultez le guide de l'application.

Une fois la numérisation terminée, un message vous demandant de charger les documents recto vers le haut s'affiche.

**4** Placez les documents verso vers le bas sur le plateau d'alimentation de l'AAD (chargeur).

Pour en savoir plus, reportez-vous à la section ["Chapitre 2 Placer les](#page-39-1)  [documents" \(page 40\)](#page-39-1).

### **IMPORTANT**

Lorsque vous numérisez les pages verso, notez les points suivants :

- Chargez les documents de façon à les numériser dans le même ordre que les pages recto.
- Chargez les documents en prenant soin de ne pas les numériser à l'envers.
- Lorsque vous répondez au message affiché, les pages verso des documents sont numérisées.

**5** Une fois la numérisation terminée, les pages numérisées sont automatiquement triées.

#### **IMPORTANT**

Si le nombre de documents recto et verso diffère, les documents ne sont pas triés.

## 3 Numérisez les documents avec l'application de **Mumériser des documents en laissant le couvredocument ouvert [fi-7700/fi-7700S]**

<span id="page-99-0"></span>Le scanneur vous permet de numériser des documents avec le couvre-document ouvert pour le plateau. Cette fonction permet de corriger automatiquement les images numérisées désalignées ou de détecter le format d'un document et de générer l'image dans ce format.

Vous devez pour cela configurer les paramètres dans le pilote du scanneur.

**1** Ouvrez le couvre-document.

Pour en savoir plus, reportez-vous à la section ["1.5 Ouvrir/fermer le](#page-25-0)  [couvre-document \[fi-7700/fi-7700S\]" \(page 26\).](#page-25-0)

**2** Placez un document sur la vitre d'exposition. Placez le document recto vers le bas pour aligner le coin supérieur gauche avec le repère.

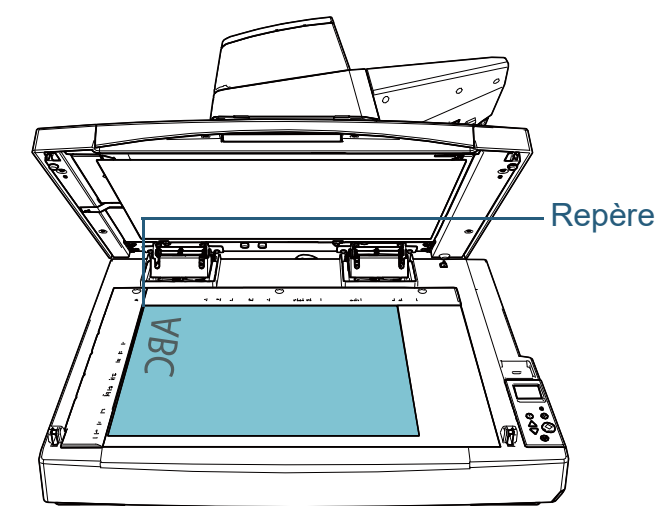

**[TOP](#page-0-0)** 

[Index](#page-242-0)

[Introduction](#page-3-0)

[Présentation du](#page-14-0)  [scanneur](#page-14-0)

[Placer les](#page-39-1)  [documents](#page-39-0)

[Le panneau de](#page-56-0)  [commande](#page-56-2)

[Méthodes de](#page-84-0)  [numérisation](#page-84-2)

**[Entretien](#page-106-0)** 

[Remplacer les](#page-116-1)  [consommables](#page-116-0)

[Dépannage](#page-127-0)

[Paramètres](#page-163-1)  [opérationnels](#page-163-0)

#### **IMPORTANT**

Notez qu'un document corné ou plié peut créer un petit espace entre le document et la vitre d'exposition, et rendre l'image numérisée floue.

**3** Dans le pilote de scanneur, configurez les paramètres de numérisation du plateau de façon à éliminer la lumière ambiante.

Pour en savoir plus, consultez les rubriques d'aide du pilote de scanneur.

### **IMPORTANT**

Selon l'impact de la lumière ambiante sur la vitre d'exposition, il est possible que le scanneur ne puisse pas corriger automatiquement une image numérisée mal alignée ou générer l'image au format reconnu. Pour en savoir plus, consultez les rubriques d'aide du pilote de scanneur.

**4** Numérisez les documents avec l'application de numérisation d'image.

Pour en savoir plus, consultez le guide de l'application.

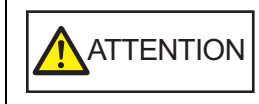

Ne regardez jamais directement la source  $\textsf{ATTENTION}{}_{\textsf{I}}{}_{\textsf{I}}{}^{\textsf{Ne}}$  regardez jamais directement la<br>lumineuse lors de la numérisation.

**[TOP](#page-0-0)** 

[Table des matières](#page-7-0)

[Index](#page-242-0)

[Introduction](#page-3-0)

[Présentation du](#page-14-0)  [scanneur](#page-14-0)

[Placer les](#page-39-1)  [documents](#page-39-0)

[Le panneau de](#page-56-0)  [commande](#page-56-2)

[Méthodes de](#page-84-0)  [numérisation](#page-84-2)

**[Entretien](#page-106-0)** 

[Remplacer les](#page-116-1)  [consommables](#page-116-0)

[Dépannage](#page-127-0)

[Paramètres](#page-163-1)  [opérationnels](#page-163-0)

## <span id="page-101-0"></span>**4.4 Personnaliser les paramètres du scanneur**

## <span id="page-101-1"></span>**Ignorer la détection de chargement excessif de documents pour un format défini**

Si vous tentez de numériser un document comportant une pièce jointe (une étiquette, un reçu ou une photographie) alors que la détection d'un chargement multiple est activée, il risque d'être détecté. Afin de pouvoir numériser ce type de documents, vous pouvez paramétrer une détection intelligente.

Il existe deux modes pour cette fonction. Avec le premier, vous annulez les chargement multiples en utilisant le panneau de commande du scanneur. Avec le second, les chargements multiples sont automatiquement ignorés grâce au scanneur qui a mémorisé la positon et la taille des collages.

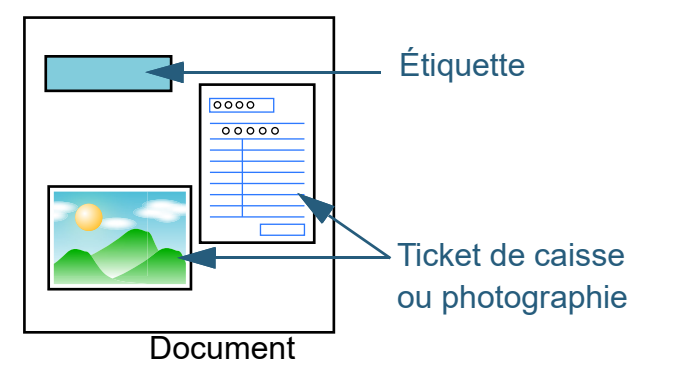

## **Détection intelligente**

Trois modes sont à votre disposition :

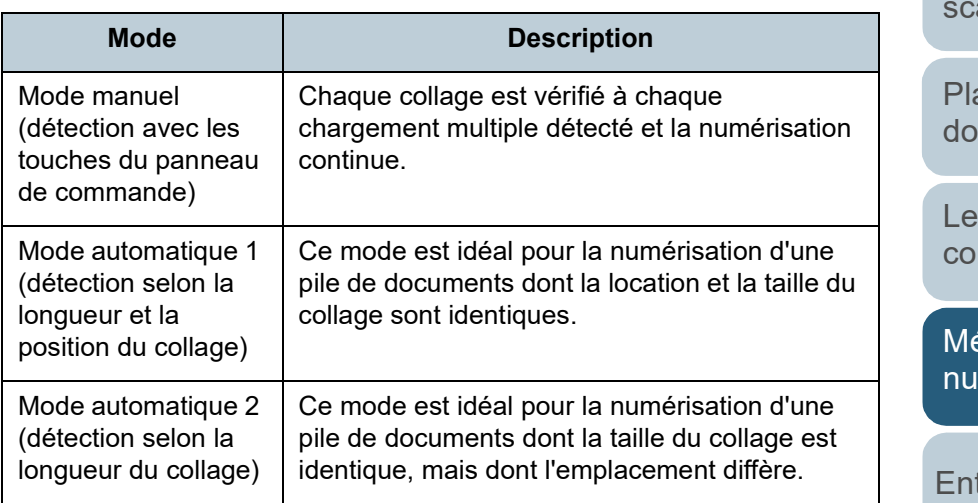

### **IMPORTANT**

Des images irrégulières peuvent être générées en cas de détection de chargement excessif de documents.

Le mode peut être sélectionné de l'une des manières suivantes :

- Sélectionnez le mode dans [13: Configuration iMFF] de l'écran [Menu Paramètres] du panneau de commande. Pour en savoir plus, consultez ["3.2 Menu paramètres" \(page 63\)](#page-62-0).
- Sélectionnez le mode dans le Software Operation Panel. Pour en savoir plus, consultez le ["Spécifier une zone de](#page-210-0)  [chevauchement autorisée \[Détection intelligente\]" \(page 211\).](#page-210-0)

**[TOP](#page-0-0)** 

[Table des matières](#page-7-0)

[Index](#page-242-0)

[Introduction](#page-3-0)

[Présentation du](#page-14-0)  anneur

acer les ocuments

panneau de mmande

éthodes de mérisation

tretien

[Remplacer les](#page-116-1)  [consommables](#page-116-0)

[Dépannage](#page-127-0)

[Paramètres](#page-163-1)  [opérationnels](#page-163-0)

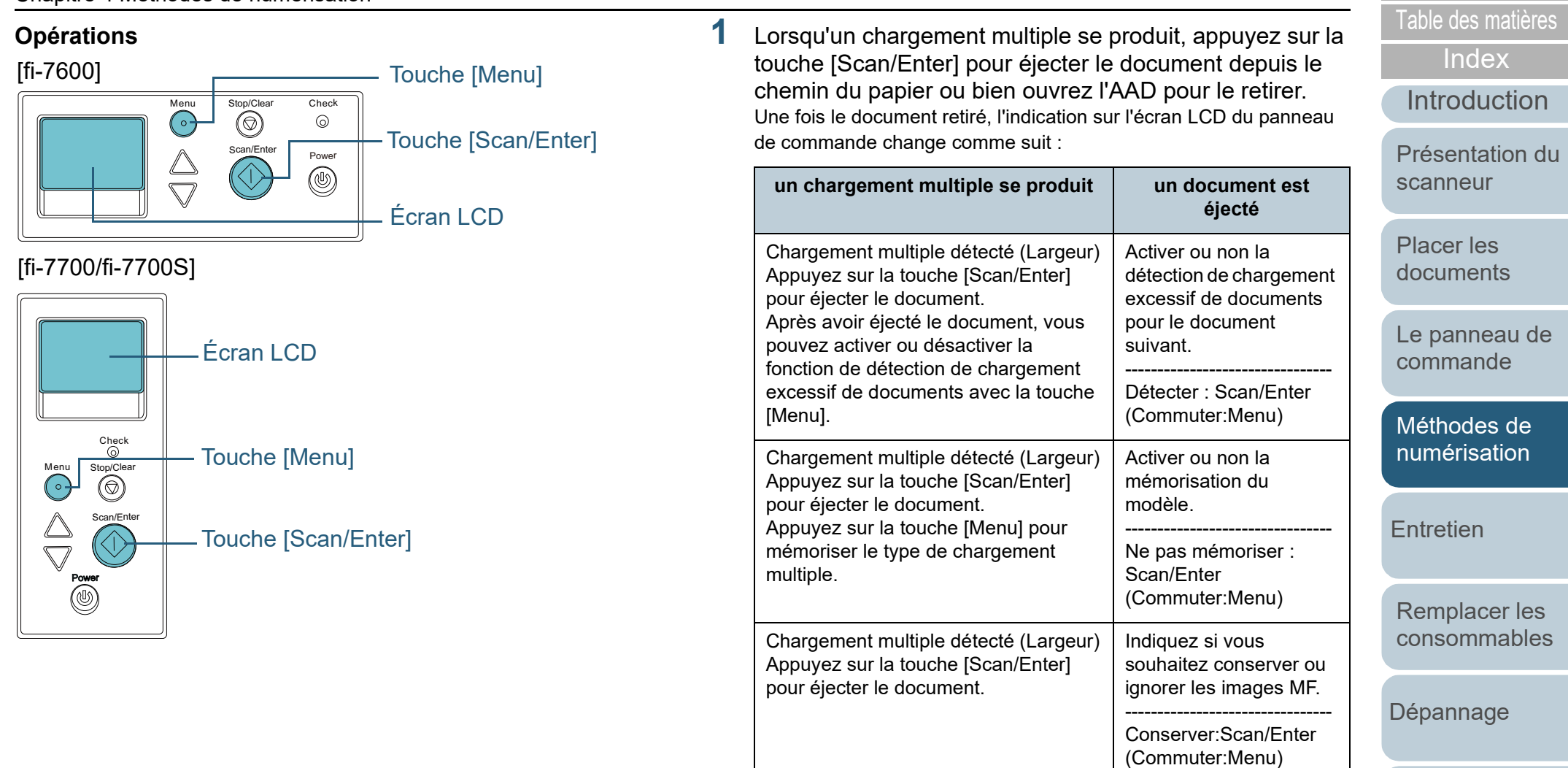

Chargement multiple détecté

pour éjecter le document.

Appuyez sur la touche [Scan/Enter]

Écran [Prêt]

(Longueur)

[Annexe](#page-218-0) **[Glossaire](#page-233-0)** 

[Paramètres](#page-163-1)  [opérationnels](#page-163-0)

[TOP](#page-0-0)

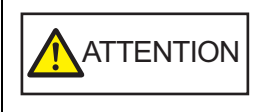

Attention, l'AAD peut se fermer accidentellement durant l'ouverture. Attention à ne pas vous coincer les doigts dans l'AAD au moment de le fermer.

**2** Si vous ouvrez l'AAD pour retirer le document, fermez-le. Pour en savoir plus, consultez le ["1.4 Ouvrir et fermer l'AAD" \(page](#page-24-0) [25\).](#page-24-0)

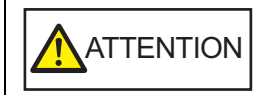

Attention à ne pas vous coincer les doigts dans l'AAD au moment de le fermer.

### **IMPORTANT**

Assurez-vous que l'AAD est correctement fermé. Faute de quoi, les documents ne pourront pas être insérés dans l'AAD.

**3** Rechargez les documents sur le plateau d'alimentation de l'AAD (Chargeur).

Si un chargement multiple suite à une différence de longueur est détecté.

Appuyez sur la touche [Scan/Enter] ou utilisez l'ordinateur pour la numérisation (n'appuyez pas sur la touche [Menu]).

Si une pièce jointe est la cause du chargement multiple, passez à l'étape suivante.

- **4** Appuyez sur la touche [Menu] et vérifiez que l'écran LCD affiche [Ne pas détecter] ou [Mémoriser], appuyez sur la touche [Scan/Enter] ou numérisez depuis l'ordinateur. Notez qu'à partir de cette étape, l'indication sur l'écran LCD permute entre [Détecter] ou [Mémoriser] ou [Mémoriser]  $\Theta$  [Ne pas mémoriser] chaque fois que vous appuyez sur la touche [Menu]. Si l'option [Ne pas détecter] ou [Mémoriser] s'affiche, le scanneur fonctionne comme suit :
	- Mode manuel (détection avec les touches du panneau de commande)

La détection d'un chargement multiple est ineffective sur le premier document. Par contre, elle redeviendra effective sur les suivants,

selon les paramètres configurés dans le pilote du scanneur ou le Software Operation Panel.

 Mode automatique 1 (détection selon la longueur et la position du collage)

Le scanneur mémorise la longueur et la position du collage (zone de chevauchement autorisée) détectées lors de la numérisation du premier document mais la numérisation n'est pas interrompue. Si une pièce jointe est détectée, la détection d'un chargement est automatiquement supprimée.(\*1) (\*2)

- Mode automatique 2 (détection selon la longueur du collage) Le scanneur mémorise la longueur maximale du collage détectée lors de la numérisation du premier document mais la numérisation n'est pas interrompue. Si une pièce jointe d'au moins la même longueur est détectée, la détection de chargement excessif de documents est automatiquement supprimée.(\*2)
	- \*1 : Les motifs de chevauchement peuvent être mémorisés pour un maximum de huit documents (lors de la numérisation d'un document, il est possible de mémoriser jusqu'à quatre motifs de chevauchement). Lorsque le nombre de motifs dépasse cette limite, le document pour lequel le premier motif de chevauchement a été mémorisé est effacé de la mémoire.
	- \*2 : Afin de supprimer les types de chevauchement, utilisez [13: Configuration iMFF] à l'écran [Menu Paramètres] du panneau de commande ou du Software Operation Panel. Une fois

effacés, l'indication sur l'écran LCD devient  $\mathbf{A}$  | - [] ou

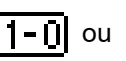

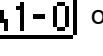

A2-0. Cela vous permet de supprimer les zones de

chevauchement enregistrées devenues inutiles. Attention car cette opération supprime toutes les zones de chevauchement mémorisées.

[Présentation du](#page-14-0)  [scanneur](#page-14-0)

[Placer les](#page-39-1)  [documents](#page-39-0)

[Le panneau de](#page-56-0)  [commande](#page-56-2)

[Méthodes de](#page-84-0)  [numérisation](#page-84-2)

**[Entretien](#page-106-0)** 

[Remplacer les](#page-116-1)  [consommables](#page-116-0)

[Dépannage](#page-127-0)

[Paramètres](#page-163-1)  [opérationnels](#page-163-0)

> [Annexe](#page-218-0) **[Glossaire](#page-233-0)**

[Introduction](#page-3-0)

[Index](#page-242-0)

## <span id="page-104-0"></span>[Table des matières](#page-7-0) **Désactivation de la protection du papier désactivé**, ouvrez l'AAD et la lable des matières **numérisation unique une fois que la protection du papier est désactivée**

Si vous essayez de numériser un document froissé alors que la protection du papier est activée, il est possible que le scanneur détecte ce document comme un bourrage de papier, ce qui désactive la protection du papier et force l'arrêt de la numérisation, même si le papier est normalement chargé. Dans ce cas, vous pouvez désactiver la protection du papier sur le panneau de commande pour une numérisation unique une fois que la protection du papier est désactivée.

## **Opérations**

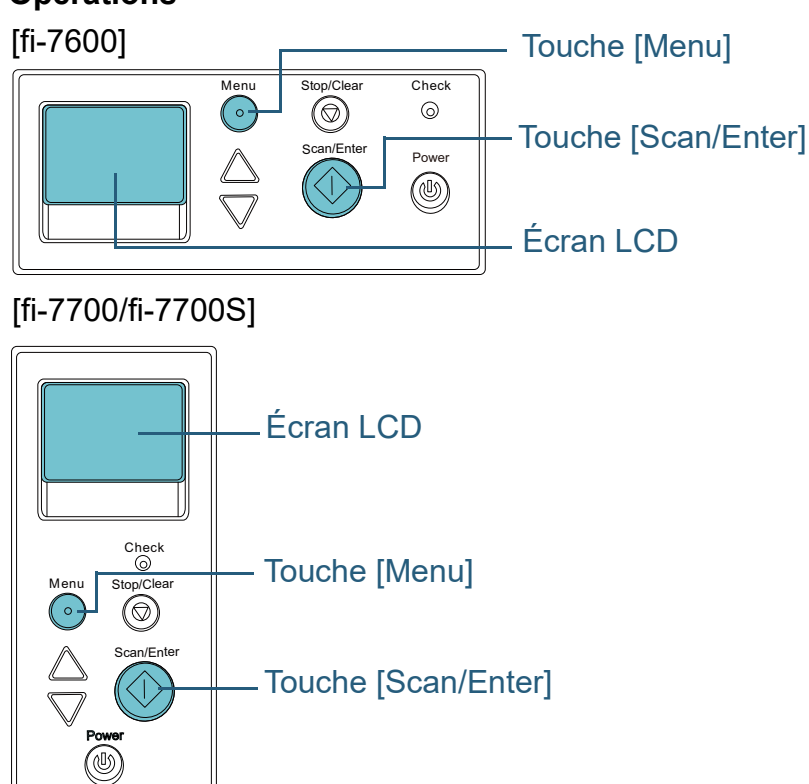

**1** Une fois la protection du papier désactivé, ouvrez l'AAD et retirez le document.

Une fois le document retiré, l'indication sur l'écran LCD du panneau de commande change comme suit :

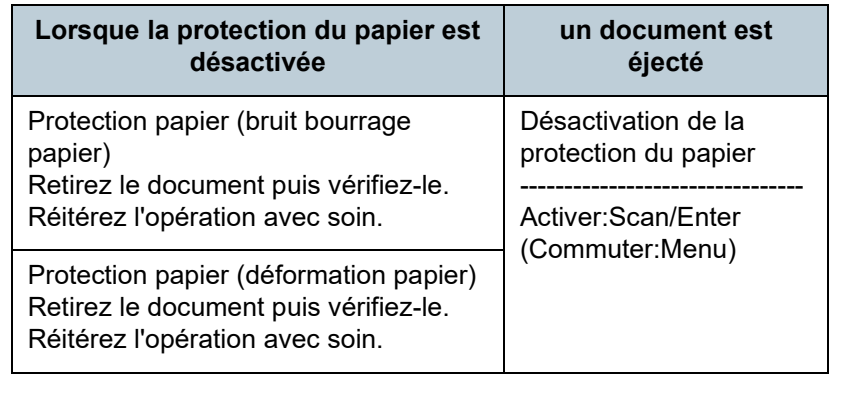

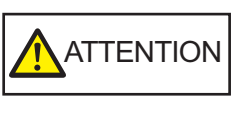

Attention, l'AAD peut se fermer accidentellement durant l'ouverture. Attention à ne pas vous coincer les doigts dans l'AAD au moment de le fermer.

**2** Si vous ouvrez l'AAD pour retirer le document, fermez-le. Pour en savoir plus, consultez le ["1.4 Ouvrir et fermer l'AAD" \(page](#page-24-0)

[25\).](#page-24-0)

**ATTENTION** 

Attention à ne pas vous coincer les doigts dans l'AAD au moment de le fermer.

### **IMPORTANT**

Assurez-vous que l'AAD est correctement fermé. Faute de quoi, les documents ne pourront pas être insérés dans l'AAD.

**3** Rechargez les documents sur le plateau d'alimentation de l'AAD (Chargeur).

[Introduction](#page-3-0) [Index](#page-242-0) [Présentation du](#page-14-0) 

**[TOP](#page-0-0)** 

[scanneur](#page-14-0)

[Placer les](#page-39-1)  [documents](#page-39-0)

[Le panneau de](#page-56-0)  [commande](#page-56-2)

[Méthodes de](#page-84-0)  [numérisation](#page-84-2)

**[Entretien](#page-106-0)** 

[Remplacer les](#page-116-1)  [consommables](#page-116-0)

[Dépannage](#page-127-0)

[Paramètres](#page-163-1)  [opérationnels](#page-163-0)

## [Table des matières](#page-7-0) **4** Appuyez sur la touche [Menu] et vérifiez que l'écran LCD affiche [Désactiver], appuyez sur la touche [Scan/Enter] ou numérisez depuis l'ordinateur.

Notez qu'à partir de cette étape, l'indication sur l'écran LCD permute entre [Activer]  $\leftrightarrow$  [Désactiver] chaque fois que vous appuyez sur la touche [Menu]. Lorsque l'option [Désactiver] s'affiche, le document suivant est numérisé et la protection du papier est désactivée. Ensuite, les documents ultérieurs sont numérisés conformément aux réglages de la protection du papier du pilote de scanneur, du

Software Operation Panel ou du panneau de commande.

### **CONSEIL**

Lorsque la protection du papier est désactivée fréquemment, reportez-vous à ["Lorsque la protection du papier est fréquemment](#page-153-0)  [désactivée." \(page 154\)](#page-153-0).

**[TOP](#page-0-0)** 

[Index](#page-242-0)

[Introduction](#page-3-0)

[Présentation du](#page-14-0)  [scanneur](#page-14-0)

[Placer les](#page-39-1)  [documents](#page-39-0)

[Le panneau de](#page-56-0)  [commande](#page-56-2)

[Méthodes de](#page-84-0)  [numérisation](#page-84-2)

**[Entretien](#page-106-0)** 

[Remplacer les](#page-116-1)  [consommables](#page-116-0)

[Dépannage](#page-127-0)

[Paramètres](#page-163-1)  [opérationnels](#page-163-0)

# <span id="page-106-2"></span><span id="page-106-0"></span>**Chapitre 5 Entretien**

Ce chapitre vous expliquer comment entretenir le scanneur.

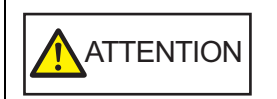

<span id="page-106-1"></span>N'utilisez pas de bombe aérosol ou de pulvérisateur à base d'alcool pour nettoyer le scanneur. De la poussière, soulevée par le souffle du pulvérisateur, pourrait pénétrer dans le scanneur et perturber son bon fonctionnement. Notez également que les étincelles générées par l'électricité statique peuvent être à l'origine d'incendie.

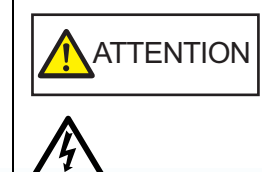

∭

L'intérieur de l'AAD se réchauffe au fur et à mesure que vous utilisez le scanneur. Avant de remplacer les consommables, assurez-vous de l'avoir éteint. Puis débranchez le câble d'alimentation et patientez au moins un quart d'heure le temps que l'intérieur de l'AAD refroidisse.

[5.1 Produits de nettoyage et composants à nettoyer .....................................................................................108](#page-107-0) [5.2 Nettoyage de l'extérieur............................................................................................................................110](#page-109-0) [5.3 Nettoyage de l'intérieur............................................................................................................................. 111](#page-110-0)

[Placer les](#page-39-1)  [documents](#page-39-0) [Le panneau de](#page-56-0)  [commande](#page-56-2) [Méthodes de](#page-84-0)  [numérisation](#page-84-1) [Dépannage](#page-127-0) [Paramètres](#page-163-1)  [opérationnels](#page-163-0) [Remplacer les](#page-116-1)  [consommables](#page-116-0) [scanneur](#page-14-0) **[Entretien](#page-106-2)** 

[Introduction](#page-3-0)

[Présentation du](#page-14-0) 

[Index](#page-242-0)

[Table des matières](#page-7-0)

**[TOP](#page-0-0)** 

## <span id="page-107-0"></span>**5.1 Produits de nettoyage et composants à nettoyer**

## **Produits de nettoyage**

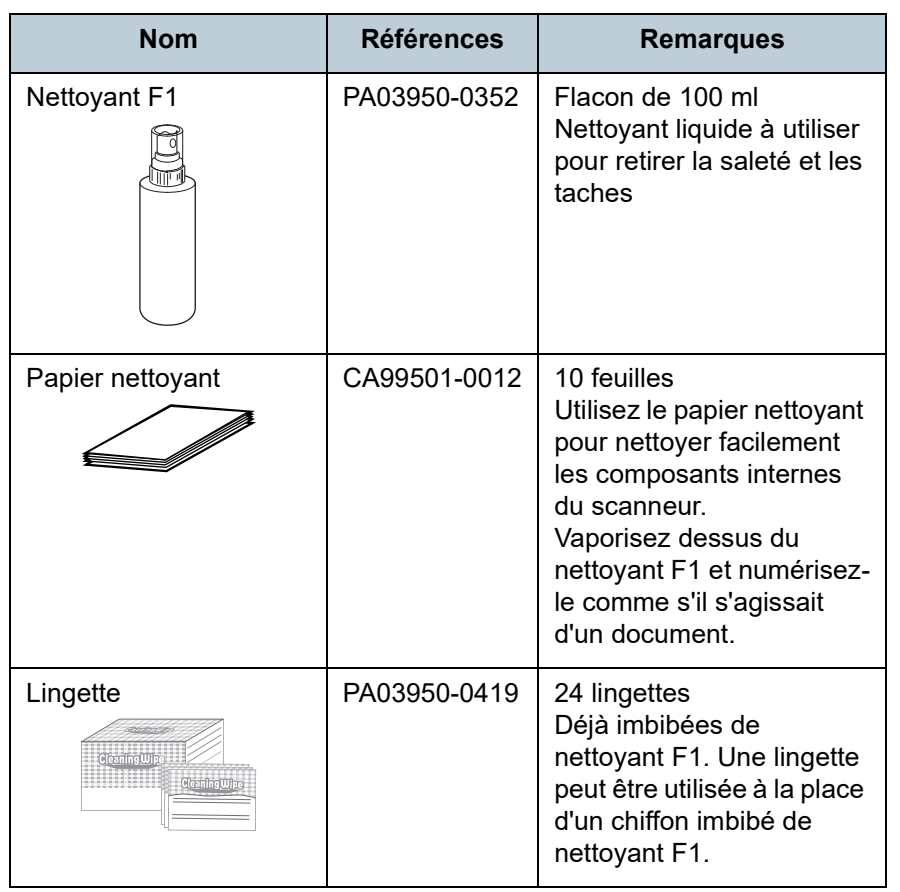

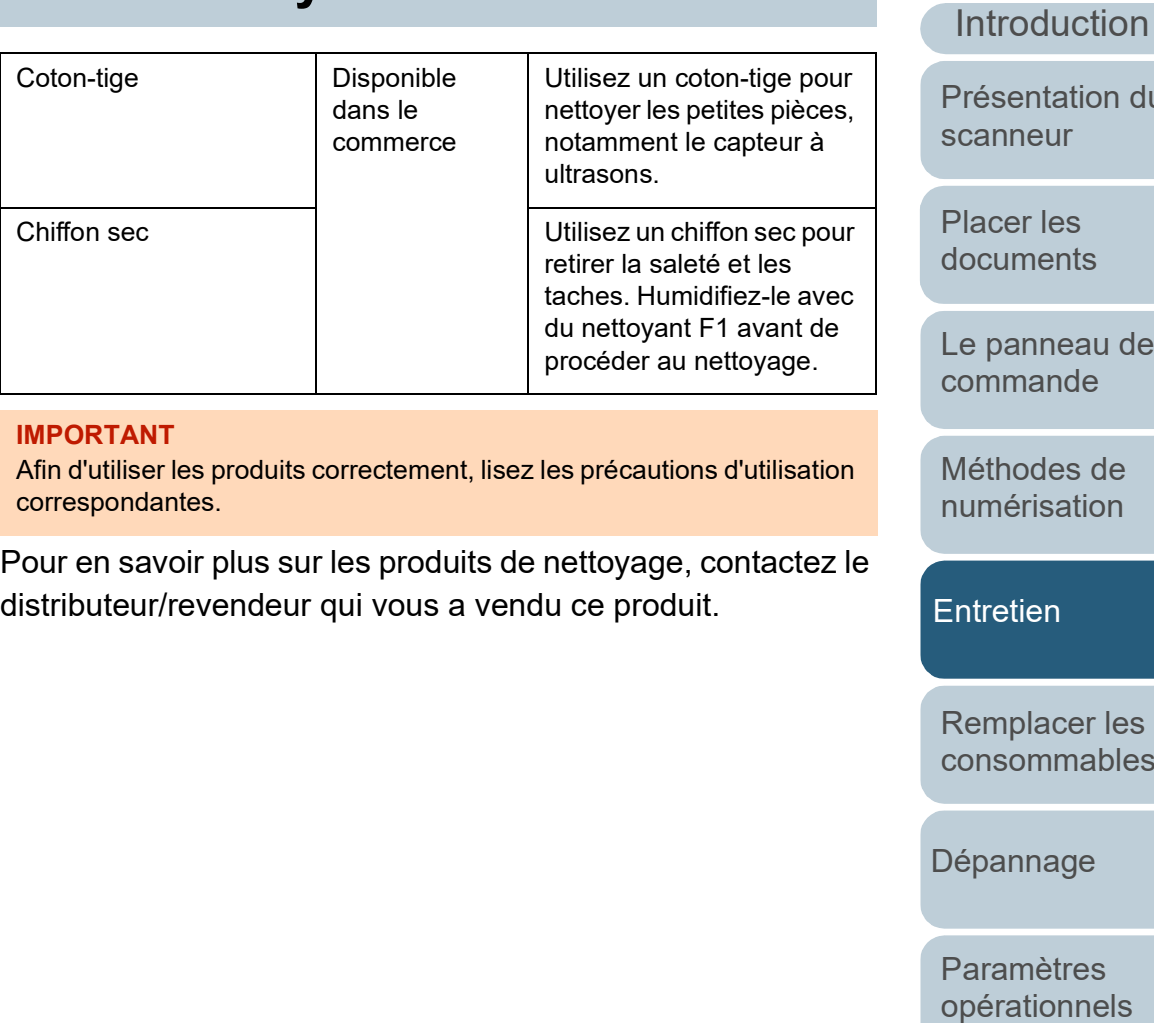

[Annexe](#page-218-0) **[Glossaire](#page-233-0)** 

[Table des matières](#page-7-0)

[TOP](#page-0-0)

[Index](#page-242-0)

du

[Le panneau de](#page-56-0) 

[consommables](#page-116-0)

108
# [Table des matières](#page-7-0) **Composants et fréquence de nettoyage**

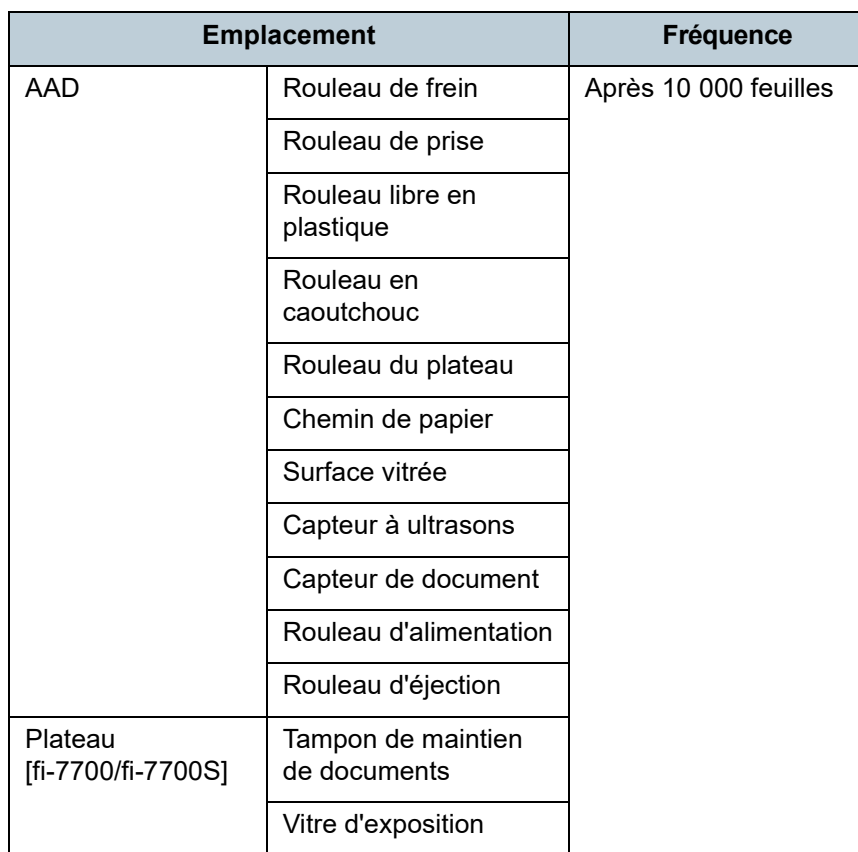

#### **IMPORTANT**

La fréquence de nettoyage dépend du type de documents numérisés. Nettoyez le scanneur plus fréquemment si vous numérisez les types de document suivants :

- document dont la surface est lisse tel que du papier couché
- document dont la surface est quasi-recouverte de texte ou de graphiques
- document traité chimiquement, tel que le papier autocopiant
- document contenant une grande quantité de carbonate de calcium
- document rédigé au crayon à papier
- document dont l'encre n'a pas suffisamment adhéré au papier

[Le panneau de](#page-56-0)  [commande](#page-56-1) [Méthodes de](#page-84-0)  [numérisation](#page-84-1) [Dépannage](#page-127-0) [Remplacer les](#page-116-1)  [consommables](#page-116-0) [Entretien](#page-106-0) [Paramètres](#page-163-1)  [opérationnels](#page-163-0) **[Introduction](#page-3-0)** [Index](#page-242-0) **[TOP](#page-0-0)** [Placer les](#page-39-1)  [documents](#page-39-0) [Présentation du](#page-14-0)  [scanneur](#page-14-0)

# **5.2 Nettoyage de l'extérieur**

L'extérieur du scanneur, plateaux d'alimentation de l'AAD (Chargeur) et de réception compris, devra être nettoyé soit avec un chiffon sec, soit avec chiffon imbibé de nettoyant F1/ détergent doux, soit avec une lingette.

#### **IMPORTANT**

- Pour éviter une déformation ou une décoloration, évitez d'utiliser du diluant ou tout autre solvant organique.
- Protégez l'intérieur du scanneur de l'humidité ou de l'eau lors du nettoyage.
- L'application d'une dose importante du nettoyant F1/détergent doux prolongera la période de séchage. Utilisez une quantité modérée. Assurez-vous de bien nettoyer les composants afin de n'y laisser aucune trace de produit.

## **fi-7700/fi-7700S**

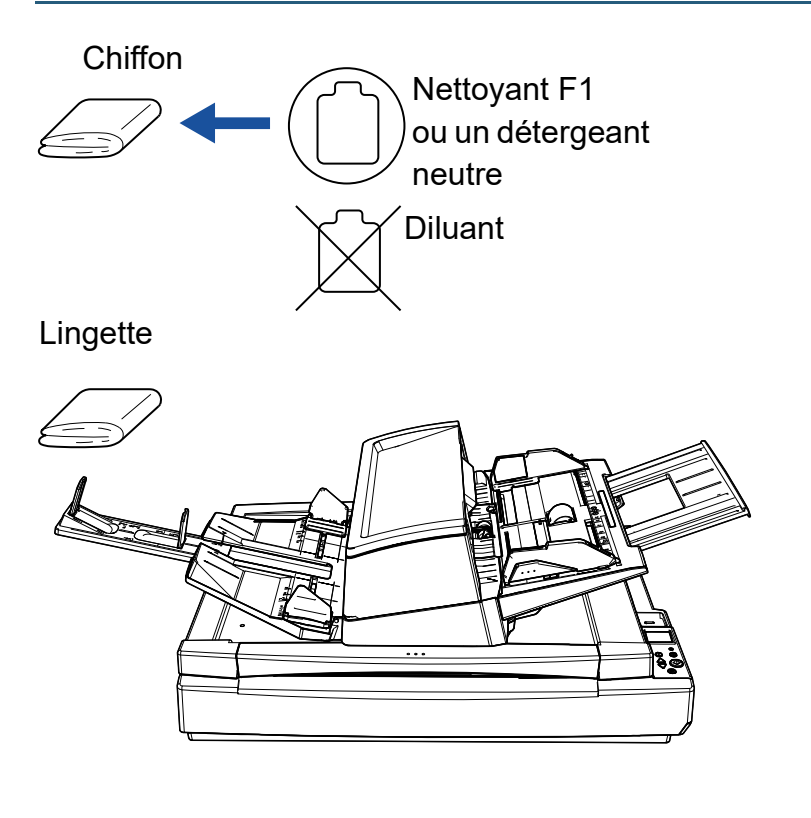

#### **fi-7600**

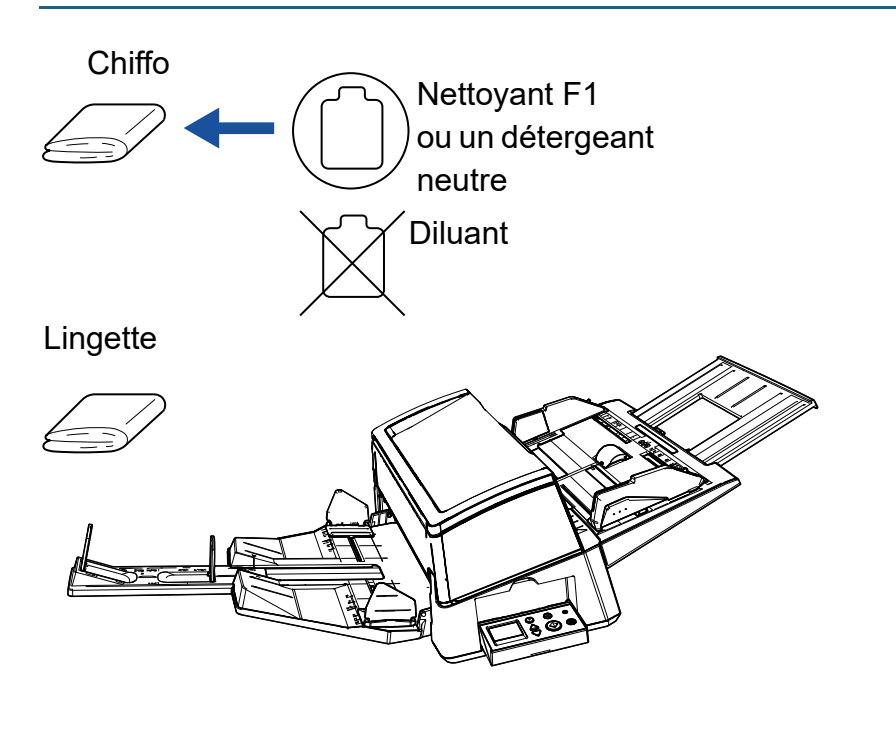

[Introduction](#page-3-0) [Index](#page-242-0) [Table des matières](#page-7-0)

**[TOP](#page-0-0)** 

[Présentation du](#page-14-0)  [scanneur](#page-14-0)

[Placer les](#page-39-1)  [documents](#page-39-0)

[Le panneau de](#page-56-0)  [commande](#page-56-1)

[Méthodes de](#page-84-0)  [numérisation](#page-84-1)

**[Entretien](#page-106-0)** 

[Remplacer les](#page-116-1)  [consommables](#page-116-0)

[Dépannage](#page-127-0)

[Paramètres](#page-163-1)  [opérationnels](#page-163-0)

# **5.3 Nettoyage de l'intérieur**

## **Nettoyer l'AAD (avec du papier nettoyant)**

Vous pouvez nettoyer l'AAD avec un papier nettoyant imbibé de nettoyant F1.

Pendant le chargement des documents dans le scanneur, de la poussière de papier s'accumule graduellement dans l'AAD, ce qui peut provoquer des erreurs de numérisation.

À titre indicatif, procédez au nettoyage après la numérisation de 10 000 feuilles environ. Toutefois, cette indication varie selon le type de documents numérisés. Par exemple, le nettoyage devra être plus fréquent si vous numérisez des documents dont l'encre n'a pas complètement adhéré.

#### **IMPORTANT**

- Évitez d'utiliser de l'eau ou un détergent doux pour nettoyer l'AAD.
- L'application d'une dose importante du nettoyant F1 prolongera la période de séchage. Utilisez une quantité modérée.
- **1** Allumez le scanneur. Pour en savoir plus, reportez-vous à la section ["1.3 Mettre le](#page-23-0)  [scanneur sous/hors tension" \(page 24\).](#page-23-0) L'écran [Prêt] s'affiche sur l'écran LCD.

**2** Appuyez sur la touche [Menu].

- L'écran [Menu Paramètres] s'affiche sur l'écran LCD.
- **3** Appuyez sur la touche  $[\triangle]$  ou  $[\nabla]$ , sélectionnez [2: Nettoyage], puis appuyez sur la touche [Scan/Enter] pour confirmer.

L'écran [Nettoyage] s'affiche sur l'écran LCD.

**4** Sélectionnez [1: Papier nettoyant] avec la touche  $[\triangle]$  ou  $[\nabla]$ , puis appuyez sur la touche [Scan/Enter] pour confirmer.

Un message s'affiche sur l'écran LCD.

#### **IMPORTANT**

Ne numérisez pas depuis le pilote du scanneur lors de l'entretien.

- **5** Vaporisez du nettoyant F1 sur le papier nettoyant.
- **6** Tirez l'extension du plateau d'alimentation en fonction de la longueur du papier nettoyant.

Pour en savoir plus, reportez-vous à la section ["1.7 Régler le plateau](#page-29-0)  [d'alimentation de l'AAD \(Chargeur\)" \(page 30\)](#page-29-0).

**7** Tirez l'extension du plateau de réception en fonction de la longueur du papier nettoyant.

Pour en savoir plus, reportez-vous à la section ["1.8 Régler le plateau](#page-30-0)  [de réception" \(page 31\)](#page-30-0).

**8** Chargez le papier nettoyant sur le plateau d'alimentation de l'AAD (chargeur).

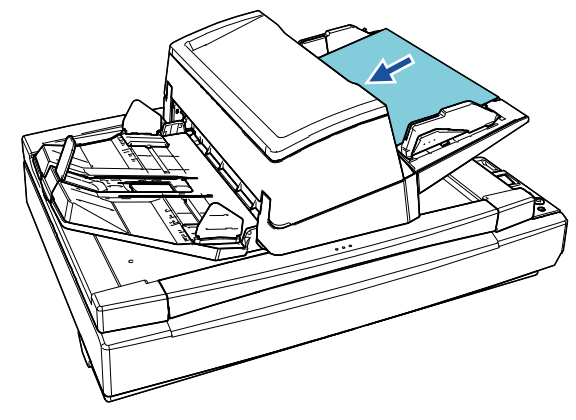

**[TOP](#page-0-0)** 

[Table des matières](#page-7-0)

[Index](#page-242-0)

[Introduction](#page-3-0)

[Présentation du](#page-14-0)  [scanneur](#page-14-0)

[Placer les](#page-39-1)  [documents](#page-39-0)

[Le panneau de](#page-56-0)  [commande](#page-56-1)

[Méthodes de](#page-84-0)  [numérisation](#page-84-1)

**[Entretien](#page-106-0)** 

[Remplacer les](#page-116-1)  [consommables](#page-116-0)

[Dépannage](#page-127-0)

[Paramètres](#page-163-1)  [opérationnels](#page-163-0)

[Table des matières](#page-7-0) **Production des matières 19 avec 11 avec 11 avec un chiffon**) and the papier nettoyant. And **Nettover l'AAD (avec un chiffon)** Déplacez les guides latéraux en appuyant sur les boutons correspondants de façon à ne laisser aucun espace entre les guides latéraux et le papier nettoyant.

Dans le cas contraire, le papier nettoyant risque d'être désaligné.

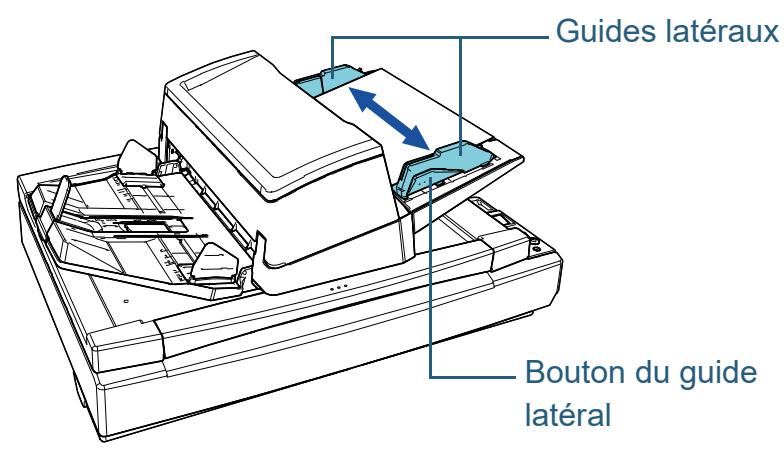

- **10** Appuyez sur la touche [Scan/Enter]. Le papier nettoyant est chargé et éjecté du plateau de réception.
- **11** Réinitialisez le compteur une fois le nettoyage terminé. Réinitialisez le compteur de l'une des manières suivantes :
	- Réinitialisez le compteur dans [4: Compteurs des consommables] sur l'écran [Menu Paramètres] du panneau de commande. Pour en savoir plus, reportez-vous à la section ["3.2 Menu](#page-62-0)  [paramètres" \(page 63\)](#page-62-0).
	- Réinitialisez le compteur du Software Operation Panel. Pour en savoir plus, consultez ["Réinitialiser les compteurs" \(page](#page-183-0)  [184\)](#page-183-0).

## **Nettoyer l'AAD (avec un chiffon)**

Vous pouvez nettoyer l'AAD avec un chiffon imbibé de nettoyant F1 ou une lingette.

Pendant le chargement des documents dans le scanneur, de la poussière de papier s'accumule graduellement dans l'AAD, ce qui peut provoquer des erreurs de numérisation. À titre indicatif, procédez au nettoyage après la numérisation de 10 000 feuilles environ. Toutefois, cette indication varie selon le type de documents numérisés. Par exemple, le nettoyage devra être plus fréquent si vous numérisez des documents dont l'encre n'a pas complètement adhéré.

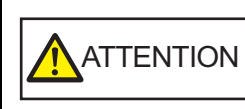

L'intérieur de l'AAD se réchauffe au fur et à mesure que vous utilisez le scanneur. Avant de remplacer les consommables, assurezvous de l'avoir éteint. Puis débranchez le câble d'alimentation et patientez au moins un quart d'heure le temps que l'intérieur de l'AAD refroidisse.

#### **IMPORTANT**

- Évitez d'utiliser de l'eau ou un détergent doux pour nettoyer l'AAD.
- L'application d'une dose importante du nettoyant F1 prolongera la période de séchage. Utilisez une quantité modérée. Assurez-vous de bien nettoyer les composants afin de n'y laisser aucune trace de produit.
- **1** Éteignez le scanneur et patientez au moins un quart d'heure.

Pour en savoir plus, consultez le ["1.3 Mettre le scanneur sous/hors](#page-23-0)  [tension" \(page 24\).](#page-23-0)

**2** Débranchez le câble d'alimentation.

**[TOP](#page-0-0)** 

[Index](#page-242-0)

[Introduction](#page-3-0)

[Présentation du](#page-14-0)  [scanneur](#page-14-0)

[Placer les](#page-39-1)  [documents](#page-39-0)

[Le panneau de](#page-56-0)  [commande](#page-56-1)

[Méthodes de](#page-84-0)  [numérisation](#page-84-1)

**[Entretien](#page-106-0)** 

[Remplacer les](#page-116-1)  [consommables](#page-116-0)

[Dépannage](#page-127-0)

[Paramètres](#page-163-1)  [opérationnels](#page-163-0)

#### Chapitre 5 Entretien

Pour en savoir plus, reportez-vous à la section ["1.4 Ouvrir et fermer](#page-24-0)  [l'AAD" \(page 25\).](#page-24-0)

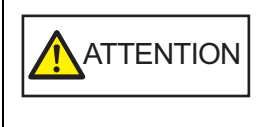

Attention, l'AAD peut se fermer accidentellement durant l'ouverture. Attention à ne pas vous coincer les doigts dans l'AAD au moment de le fermer.

**4** Nettoyez les composants suivants avec un chiffon imbibé de nettoyant F1 ou une lingette.

Surface vitrée (×2) Rouleau de frein (×2)

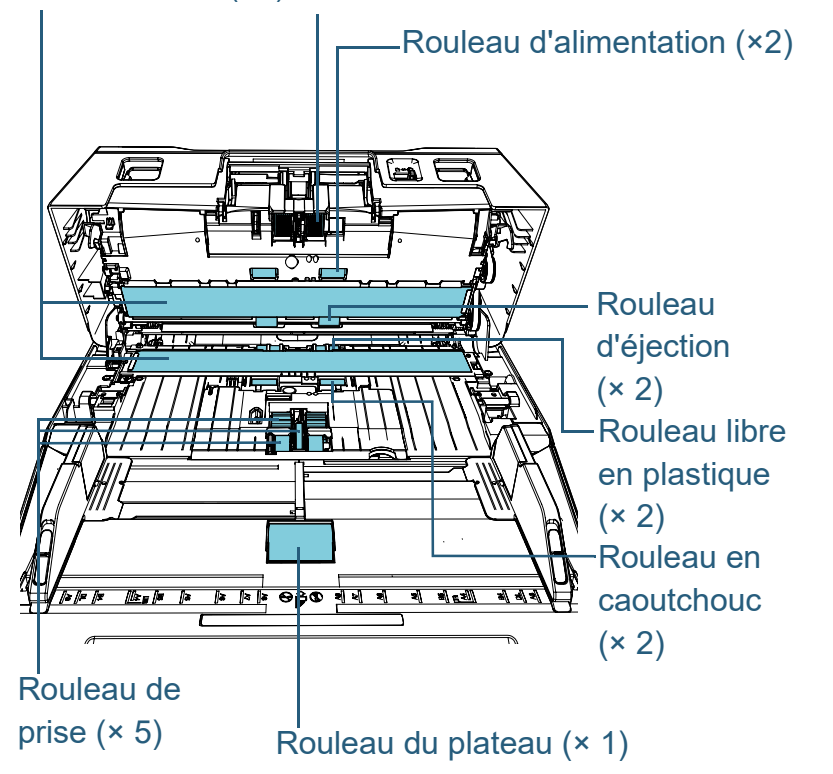

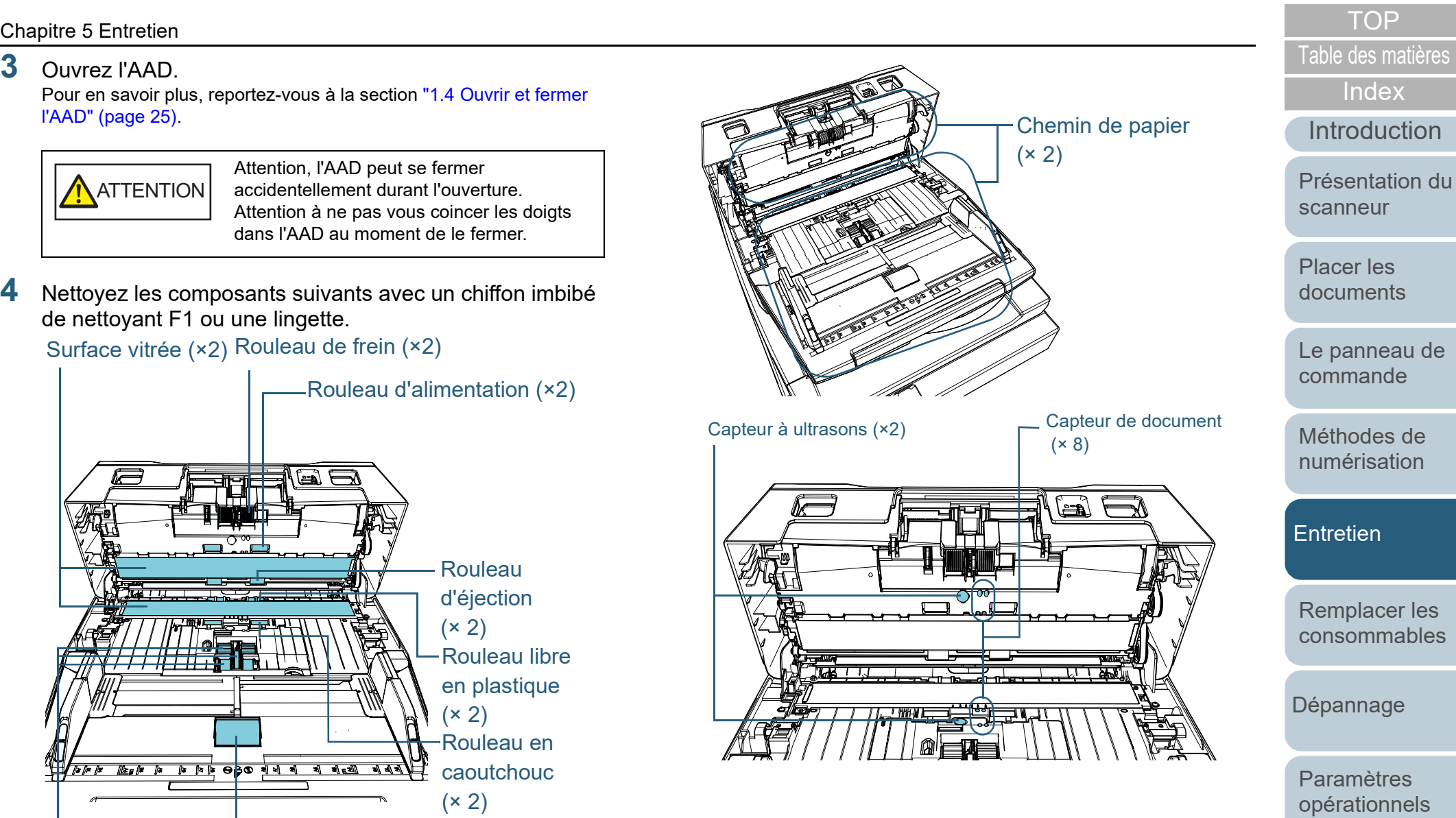

[Annexe](#page-218-0)

**[Glossaire](#page-233-0)** 

Détachez le rouleau du scanneur.

Pour en savoir plus, consultez ["6.2 Remplacer le rouleau de frein" \(page](#page-118-0)  [119\)](#page-118-0).

Nettoyez délicatement dans le sens des rainures, en veillant à ne pas endommager la surface du rouleau.

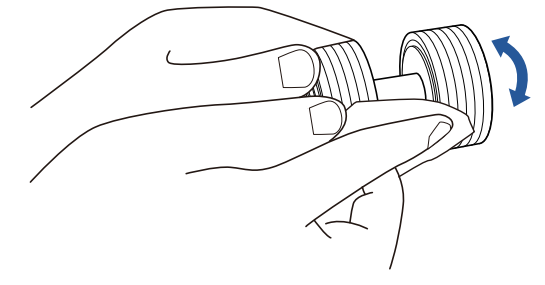

#### **Rouleau de prise (× 5)**

Retirez délicatement la saleté et la poussière sur la surface du rouleau (et le long des rainures, le cas échéant) en faisant pivoter manuellement le rouleau et en veillant à ne pas endommager sa surface. Nettoyez avec soin car la présence de résidu sur un rouleau affectera le chargement du papier.

#### **Rouleau libre en plastique (× 2)**

Retirez délicatement la saleté et la poussière sur la surface du rouleau. Nettoyez avec soin car la présence de résidus sur les rouleaux affectera le chargement du papier.

Lors du nettoyage, veillez à ne pas endommager l'éponge fixée sur le rouleau.

#### **Rouleau en caoutchouc (× 2)**

Retirez délicatement la saleté et la poussière sur la surface du rouleau. Nettoyez avec soin car la présence de résidus sur les rouleaux affectera le chargement du papier.

#### **Rouleau du plateau (× 1)**

Ouvrez le couvercle du rouleau du plateau d'alimentation, puis retirez délicatement la saleté et la poussière sur la surface du rouleau. Nettoyez avec soin car la présence de résidu sur un rouleau affectera le chargement du papier.

## [Table des matières](#page-7-0) **Rouleau de frein (× 2) Chemin de papier (× 2)**

Retirez délicatement la saleté et la poussière sur le chemin de papier. **Surface vitrée (× 2)**

Nettoyez et époussetez délicatement les surfaces vitrées.

#### **IMPORTANT**

Des lignes verticales peuvent être reproduites sur les images numérisées lorsque les surfaces vitrées sont maculées.

#### **Capteur à ultrasons (× 2)/Capteur de document (× 8)**

Nettoyez délicatement la surface des capteurs à ultrasons/de document.

#### **CONSEIL**

Si l'entretien est difficile, utilisez un coton-tige.

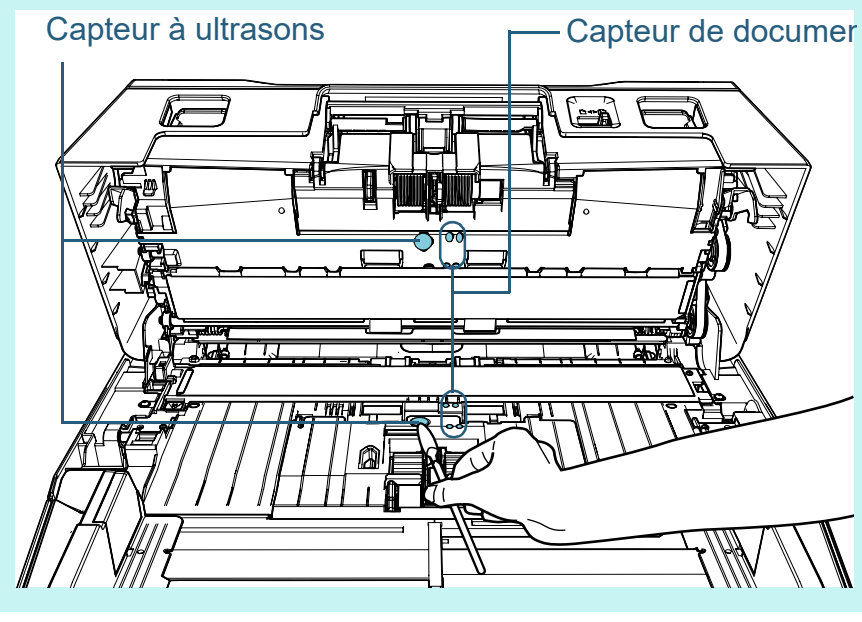

**[TOP](#page-0-0)** 

[Index](#page-242-0)

[Introduction](#page-3-0)

[Présentation du](#page-14-0)  [scanneur](#page-14-0)

[Placer les](#page-39-1)  [documents](#page-39-0)

[Le panneau de](#page-56-0)  [commande](#page-56-1)

[Méthodes de](#page-84-0)  [numérisation](#page-84-1)

**[Entretien](#page-106-0)** 

[Remplacer les](#page-116-1)  [consommables](#page-116-0)

[Dépannage](#page-127-0)

[Paramètres](#page-163-1)  [opérationnels](#page-163-0)

## **[Table des matières](#page-7-0) Rouleau d'éjection (× 2)**<br>
6 Lorsque vous appuyez sur la touche [Scan/Enter], les rouleaux<br> **Rouleau d'alimentation (× 2) / Rouleau d'éjection (× 2)**

Le scanneur doit être allumé pour le nettoyage des rouleaux d'alimentation et d'éjection.

- 1 Branchez le câble d'alimentation et allumez le scanneur. Pour en savoir plus, reportez-vous à la section ["1.3 Mettre le](#page-23-0)  [scanneur sous/hors tension" \(page 24\).](#page-23-0)
	- L'écran [Prêt] s'affiche sur l'écran LCD.
- 2 Appuyez sur la touche [Menu].
	- L'écran [Menu Paramètres] s'affiche sur l'écran LCD.
- 3 Appuyez sur la touche  $[\triangle]$  ou  $[\nabla]$ , sélectionnez [2: Nettoyage], puis appuyez sur la touche [Scan/Enter] pour confirmer.
	- L'écran [Nettoyage] s'affiche sur l'écran LCD.
- 4 Appuyez sur la touche  $[\triangle]$  ou  $[\nabla]$ , sélectionnez [2: Lingette rouleau], puis appuyez sur la touche [Scan/Enter] pour confirmer.
	- Un message s'affiche sur l'écran LCD.

#### **IMPORTANT**

Ne numérisez pas depuis le pilote du scanneur lors de l'entretien.

5 Ouvrez l'AAD.

Pour en savoir plus, consultez ["1.4 Ouvrir et fermer l'AAD" \(page](#page-24-0) 

[25\).](#page-24-0)

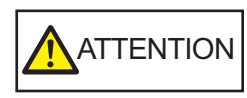

Attention, l'AAD peut se fermer accidentellement durant l'ouverture. Attention à ne pas vous coincer les doigts dans l'AAD au moment de le fermer.

6 Lorsque vous appuyez sur la touche [Scan/Enter], les rouleaux d'alimentation/d'éjection tournent un certain temps.

[fi-7600]

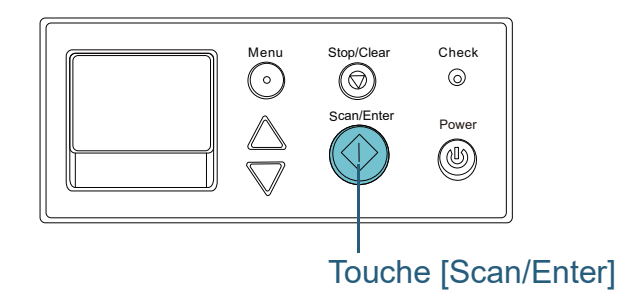

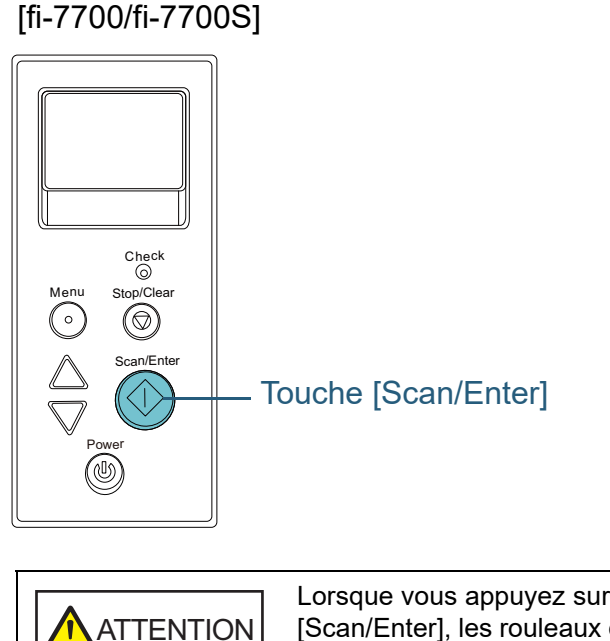

Lorsque vous appuyez sur la touche [Scan/Enter], les rouleaux d'alimentation/ d'éjection tournent un certain temps. Évitez de les toucher pendant leur rotation.

[Le panneau de](#page-56-0)  [commande](#page-56-1) [Placer les](#page-39-1)  [documents](#page-39-0) [Présentation du](#page-14-0)  [scanneur](#page-14-0)

[Introduction](#page-3-0)

[Index](#page-242-0)

**[TOP](#page-0-0)** 

[Remplacer les](#page-116-1)  [consommables](#page-116-0) **[Entretien](#page-106-0)** 

[Méthodes de](#page-84-0)  [numérisation](#page-84-1)

[Dépannage](#page-127-0)

[Paramètres](#page-163-1)  [opérationnels](#page-163-0)

surface des rouleaux d'alimentation/rouleaux d'éjection, puis nettoyez horizontalement.

Nettoyez toute la surface en appuyant sur la touche [Scan/Enter] afin de faire tourner les rouleaux.

Nettoyez avec soin car la présence de résidu sur un rouleau affectera le chargement du papier.

A titre indicatif, si vous appuyez sept fois de suite sur la touche [Scan/Enter] les rouleaux d'alimentation et d'éjection effectueront un tour complet.

#### **5** Fermez l'AAD.

Pour en savoir plus, reportez-vous à la section ["1.4 Ouvrir et fermer](#page-24-0)  [l'AAD" \(page 25\).](#page-24-0)

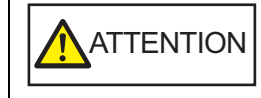

Attention à ne pas vous coincer les doigts dans l'AAD au moment de le fermer.

#### **IMPORTANT**

Assurez-vous que l'AAD est correctement fermé. Faute de quoi, les documents ne pourront pas être insérés dans l'AAD.

- **6** Réinitialisez le compteur une fois le nettoyage terminé. Réinitialisez le compteur de l'une des manières suivantes :
	- Réinitialisez le compteur dans [4: Compteurs des consommables] sur l'écran [Menu Paramètres] du panneau de commande. Pour en savoir plus, reportez-vous à la section ["3.2 Menu](#page-62-0)  [paramètres" \(page 63\)](#page-62-0).
	- Réinitialisez le compteur du Software Operation Panel. Pour en savoir plus, consultez ["Réinitialiser les compteurs" \(page](#page-183-0)  [184\)](#page-183-0).

#### [Le panneau de](#page-56-0)  [commande](#page-56-1) [Méthodes de](#page-84-0)  [numérisation](#page-84-1) [Dépannage](#page-127-0) [Remplacer les](#page-116-1)  [consommables](#page-116-0) **[Entretien](#page-106-0)** [Paramètres](#page-163-1)  [opérationnels](#page-163-0) [Introduction](#page-3-0) [Placer les](#page-39-1)  [documents](#page-39-0) [Présentation du](#page-14-0)  [scanneur](#page-14-0) [Table des matières](#page-7-0) 7 Posez un chiffon imbibé de nettoyant F1 ou une lingette contre la **Nettoyer le plateau [fi-7700/fi-7700S] Nettoyer le plateau [fi-7700/fi-7700S]** Vous pouvez nettoyer le plateau avec un chiffon imbibé de nettoyant F1 ou une lingette. **1** Ouvrez le couvre-document. Pour en savoir plus, reportez-vous à la section ["1.5 Ouvrir/fermer le](#page-25-0)  [couvre-document \[fi-7700/fi-7700S\]" \(page 26\).](#page-25-0) **2** Nettoyez le tampon de maintien de documents et la vitre d'exposition avec un chiffon imbibé de nettoyant F1 ou une lingette. **3** Attendez que les parties nettoyées soient sèches. **4** Fermez délicatement le couvre-document. Pour en savoir plus, reportez-vous à la section ["1.5 Ouvrir/fermer le](#page-25-0)  [couvre-document \[fi-7700/fi-7700S\]" \(page 26\).](#page-25-0) **IMPORTANT** Faites attention à ne pas laisser le nettoyant entre la vitre d'exposition et le cadre en plastique. Cadre en plastique Vitre d'exposition Tampon de maintien de documents

116

[Annexe](#page-218-0)

[Index](#page-242-0)

**[TOP](#page-0-0)** 

**[Glossaire](#page-233-0)** 

#### **[TOP](#page-0-0)** [Table des matières](#page-7-0)

[Introduction](#page-3-0)

[Présentation du](#page-14-0) 

[Index](#page-242-0)

# <span id="page-116-2"></span><span id="page-116-1"></span><span id="page-116-0"></span>**Chapitre 6 Remplacer les consommables**

Ce chapitre vous explique comment remplacer les pièces de rechange du scanneur.

**ATTENTION** 

<u>/%</u>

L'intérieur de l'AAD se réchauffent au fur et à mesure que vous utilisez le scanneur. Avant de remplacer les consommables, assurez-vous de l'avoir éteint. Puis débranchez le câble d'alimentation et patientez au moins un quart d'heure le temps que l'intérieur de l'AAD refroidisse.

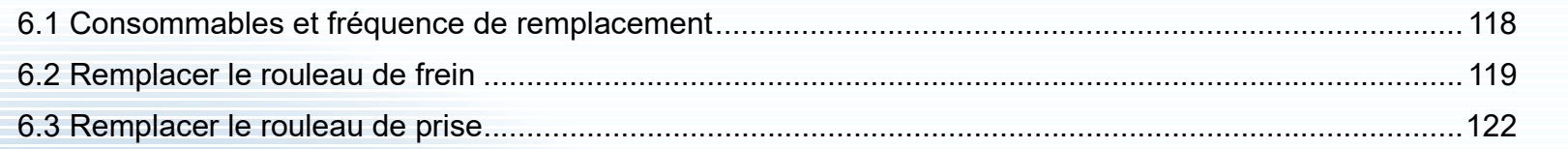

[Placer les](#page-39-1) 

[scanneur](#page-14-0)

[documents](#page-39-0)

[Le panneau de](#page-56-0)  [commande](#page-56-1)

[Méthodes de](#page-84-0)  [numérisation](#page-84-1)

**[Entretien](#page-106-0)** 

[Remplacer les](#page-116-2)  [consommables](#page-116-2)

[Dépannage](#page-127-0)

[Paramètres](#page-163-1)  [opérationnels](#page-163-0)

## <span id="page-117-0"></span>**6.1 Consommables et fréquence de remplacement**

Le tableau suivant dresse la liste des consommables du scanneur.

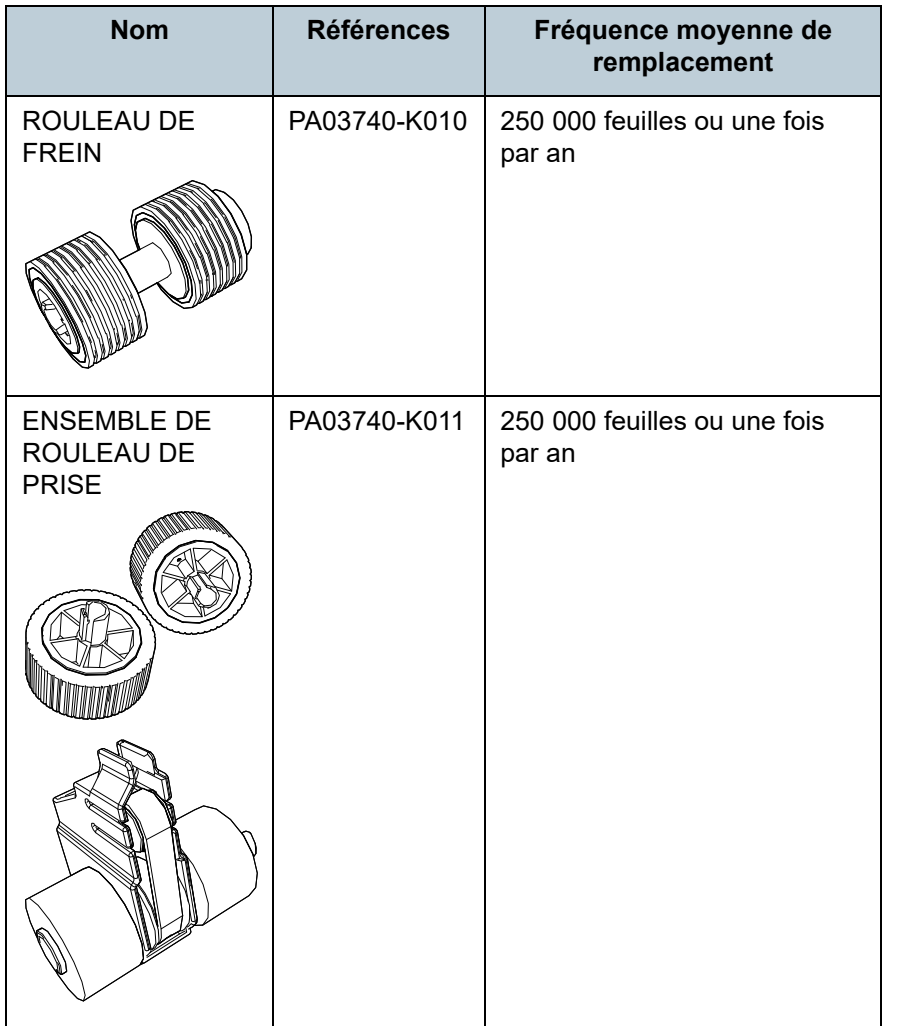

Les consommables doivent être remplacés régulièrement. Nous vous invitons à former un stock de nouveaux consommables. De même, n'attendez pas le dernier moment pour les remplacer. Le scanneur mémorise le nombre de feuilles numérisées après le remplacement des consommables (rouleau de frein/rouleau de prise). Vous pouvez ainsi vérifier l'état de chaque consommable. Pour en savoir plus, consultez ["8.4 Paramètres relatifs aux](#page-182-0)  [compteurs de pages" \(page 183\).](#page-182-0)

Notez que les cycles de remplacement sont donnés à titre indicatif, pour l'utilisation de papier au format A4 (80 g/m<sup>2</sup> [20] lb]) sans bois ou contenant du bois. Ces cycles variant selon le type de papier numérisé et la fréquence d'utilisation et de nettoyage du scanneur.

#### **CONSEIL**

Utilisez uniquement les consommables spécifiés.

Pour vous procurer ces consommables, contactez votre distributeur/revendeur.

**[TOP](#page-0-0)** 

[Table des matières](#page-7-0)

[Index](#page-242-0)

[Introduction](#page-3-0)

[Présentation du](#page-14-0)  [scanneur](#page-14-0)

[Placer les](#page-39-1)  [documents](#page-39-0)

[Le panneau de](#page-56-0)  [commande](#page-56-1)

[Méthodes de](#page-84-0)  [numérisation](#page-84-1)

**[Entretien](#page-106-0)** 

[Remplacer les](#page-116-2)  [consommables](#page-116-0)

[Dépannage](#page-127-0)

[Paramètres](#page-163-1)  [opérationnels](#page-163-0)

# <span id="page-118-1"></span><span id="page-118-0"></span>**6.2 Remplacer le rouleau de frein**

Remplacez le rouleau de frein en effectuant les opérations suivantes.

- **1** Éteignez le scanneur et patientez au moins 15 minutes. Pour en savoir plus, consultez le ["1.3 Mettre le scanneur sous/hors](#page-23-0)  [tension" \(page 24\).](#page-23-0)
- **2** Débranchez le câble d'alimentation.
- **3** Retirez tous les documents du plateau d'alimentation de l'AAD (chargeur).
- **4** Ouvrez l'AAD.

Pour en savoir plus, reportez-vous à la section ["1.4 Ouvrir et fermer](#page-24-0)  [l'AAD" \(page 25\).](#page-24-0)

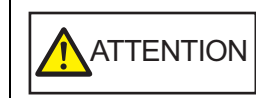

Attention, l'AAD peut se fermer accidentellement durant l'ouverture. Attention à ne pas vous coincer les doigts dans l'AAD au moment de le fermer.

**5** Ouvrez le couvercle du rouleau de frein dans le sens de la flèche.

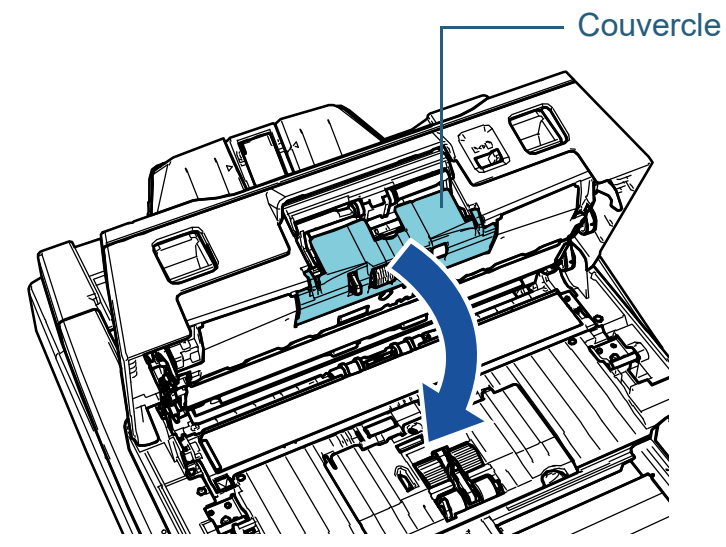

**[TOP](#page-0-0)** 

[Table des matières](#page-7-0)

[Index](#page-242-0)

[Introduction](#page-3-0)

[Présentation du](#page-14-0)  [scanneur](#page-14-0)

[Placer les](#page-39-1)  [documents](#page-39-0)

[Le panneau de](#page-56-0)  [commande](#page-56-1)

[Méthodes de](#page-84-0)  [numérisation](#page-84-1)

**[Entretien](#page-106-0)** 

[Remplacer les](#page-116-2)  [consommables](#page-116-0)

[Dépannage](#page-127-0)

[Paramètres](#page-163-1)  [opérationnels](#page-163-0)

Soulevez le côté gauche du rouleau dans le sens de la flèche  $(1)$ , puis retirez l'axe de la cavité de droite dans le sens de la flèche  $\left( \mathcal{Q} \right)$  .

Rouleau de frein

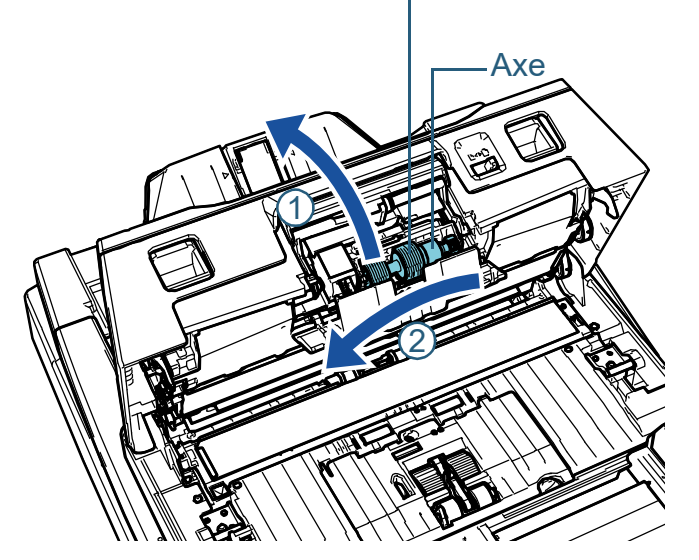

**7** Retirez le rouleau de frein de son axe.

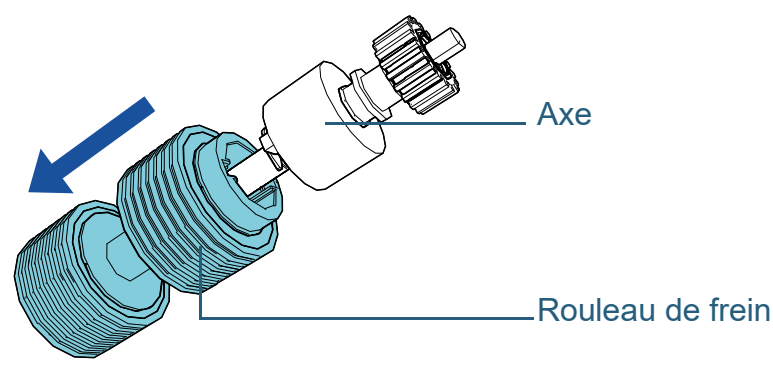

**6** Démontez le rouleau de frein. **8** Fixez le rouleau de frein neuf sur l'axe.

**IMPORTANT**

Insérer l'axe en alignant la saillie sur le trou du nouveau rouleau de prise.

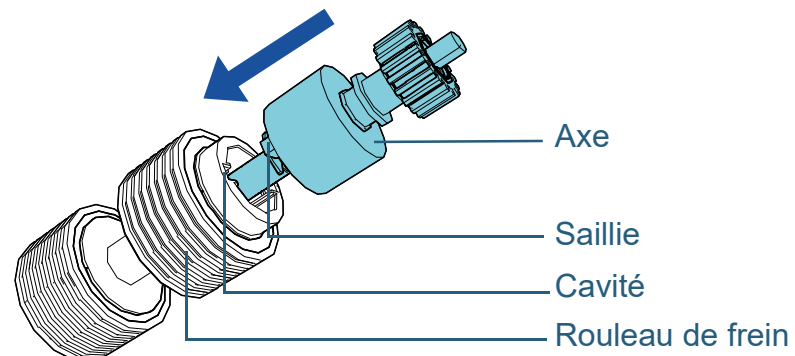

Assurez-vous que le rouleau de frein est correctement installé. Faute de quoi, des problèmes de chargement tels que les

Assurez-vous que le rouleau est correctement en place.

bourrages de papier pourraient se produire.

[Placer les](#page-39-1)  [documents](#page-39-0)

[scanneur](#page-14-0)

[Le panneau de](#page-56-0)  [commande](#page-56-1)

[Introduction](#page-3-0)

[Présentation du](#page-14-0) 

[Index](#page-242-0)

**[TOP](#page-0-0)** 

[Méthodes de](#page-84-0)  [numérisation](#page-84-1)

**[Entretien](#page-106-0)** 

[Remplacer les](#page-116-2)  [consommables](#page-116-0)

[Dépannage](#page-127-0)

[Paramètres](#page-163-1)  [opérationnels](#page-163-0)

#### **[TOP](#page-0-0)**

[Index](#page-242-0)

Pour en savoir plus, reportez-vous à la section ["1.3 Mettre le](#page-23-0) 

Réinitialisez le compteur de l'une des manières suivantes :

Réinitialisez le compteur du Software Operation Panel.

 Réinitialisez le compteur dans [4: Compteurs des consommables] sur l'écran [Menu Paramètres] du panneau de commande. Pour en savoir plus, reportez-vous à la section ["3.2 Menu](#page-62-0) 

Pour en savoir plus, consultez ["Réinitialiser les compteurs" \(page](#page-183-0) 

[scanneur sous/hors tension" \(page 24\).](#page-23-0)

[paramètres" \(page 63\)](#page-62-0).

[184\).](#page-183-0)

**13** Réinitialisez le compteur du rouleau de frein.

[Introduction](#page-3-0)

[Présentation du](#page-14-0)  [scanneur](#page-14-0)

[Placer les](#page-39-1)  [documents](#page-39-0)

[Le panneau de](#page-56-0)  [commande](#page-56-1)

[Méthodes de](#page-84-0)  [numérisation](#page-84-1)

**[Entretien](#page-106-0)** 

[Remplacer les](#page-116-2)  [consommables](#page-116-0)

[Dépannage](#page-127-0)

[Paramètres](#page-163-1)  [opérationnels](#page-163-0)

[Annexe](#page-218-0) **[Glossaire](#page-233-0)** 

## [Table des matières](#page-7-0) **9** Fixez l'axe. **12** Branchez le câble d'alimentation et allumez le scanneur.

Insérez l'extrémité droite de l'axe dans l'orifice dans le sens de la flèche  $\left( \mathbb{1}\right)$ , puis le côté gauche de l'axe dans le sens de la flèche . 2

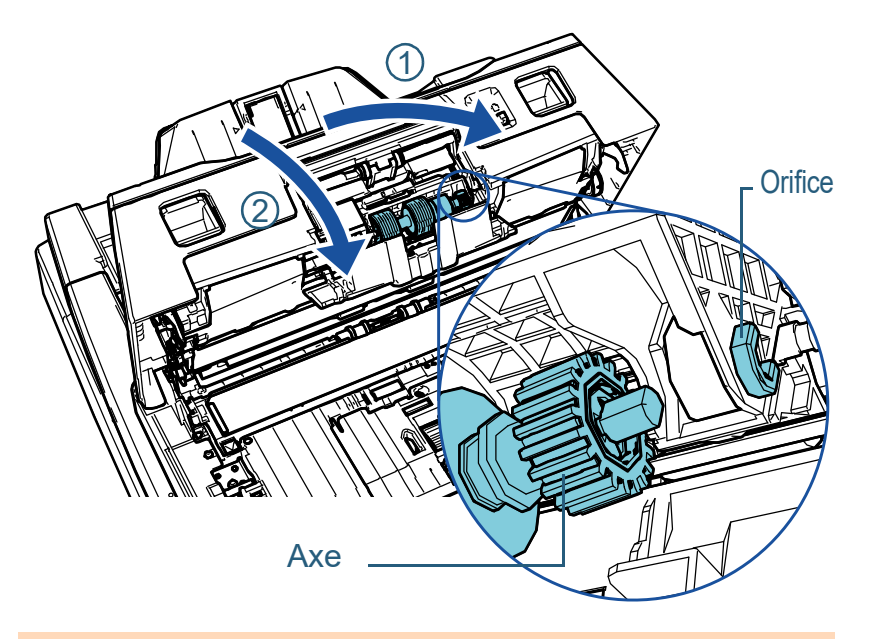

#### **IMPORTANT**

Assurez-vous que le rouleau de frein est correctement installé. Faute de quoi, des problèmes de chargement tels que les bourrages de papier pourraient se produire.

## **10** Fermez le couvercle.

## **11** Fermez l'AAD.

Pour en savoir plus, reportez-vous à la section ["1.4 Ouvrir et fermer](#page-24-0)  [l'AAD" \(page 25\).](#page-24-0)

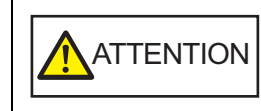

Attention à ne pas vous coincer les doigts dans l'AAD au moment de le fermer.

## <span id="page-121-0"></span>**6.3 Remplacer le rouleau de prise**

Remplacez le rouleau de prise en effectuant les opérations suivantes.

#### **IMPORTANT**

Il existe deux types de rouleaux de prise. Lorsque vous remplacez les rouleaux de prise, veillez à remplacer les deux en même temps.

- **1** Éteignez le scanneur et patientez au moins 15 minutes. Pour en savoir plus, consultez le ["1.3 Mettre le scanneur sous/hors](#page-23-0)  [tension" \(page 24\).](#page-23-0)
- **2** Débranchez le câble d'alimentation.
- **3** Retirez tous les documents du plateau d'alimentation de l'AAD (chargeur).

#### **4** Ouvrez l'AAD.

Pour en savoir plus, reportez-vous à la section ["1.4 Ouvrir et fermer](#page-24-0)  [l'AAD" \(page 25\).](#page-24-0)

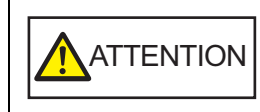

Attention, l'AAD peut se fermer accidentellement durant l'ouverture. Attention à ne pas vous coincer les doigts dans l'AAD au moment de le fermer.

**5** Ouvrez le guide-papier.

Faites glisser complètement les guides latéraux en appuyant sur les boutons correspondants, puis ouvrez le guide-papier en appuyant sur le cliquet.

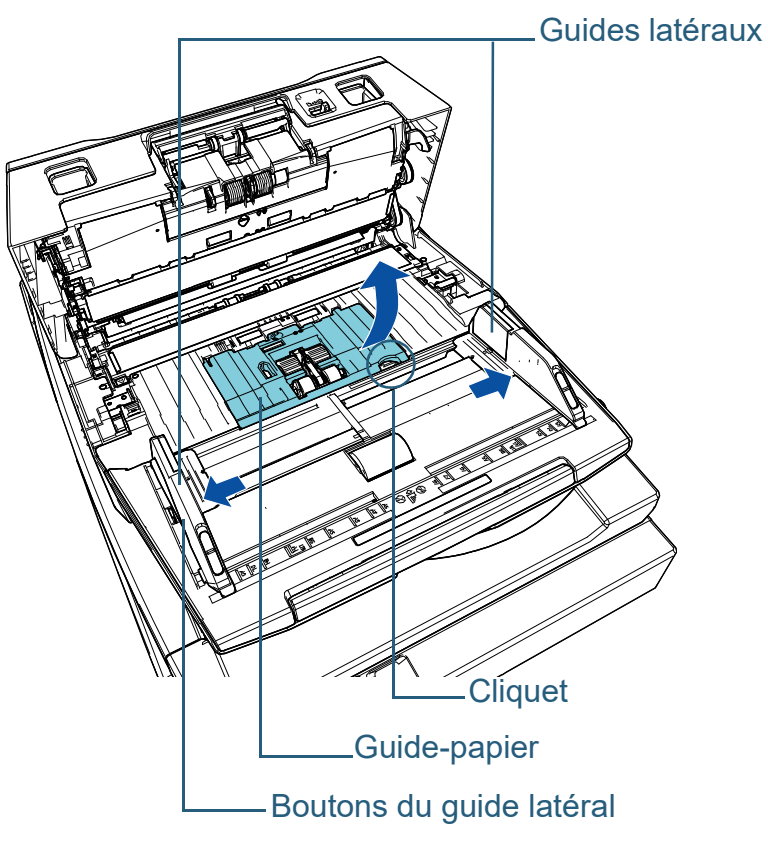

**[TOP](#page-0-0)** 

[Table des matières](#page-7-0)

[Index](#page-242-0)

[Introduction](#page-3-0)

[Présentation du](#page-14-0)  [scanneur](#page-14-0)

[Placer les](#page-39-1)  [documents](#page-39-0)

[Le panneau de](#page-56-0)  [commande](#page-56-1)

[Méthodes de](#page-84-0)  [numérisation](#page-84-1)

**[Entretien](#page-106-0)** 

[Remplacer les](#page-116-2)  [consommables](#page-116-0)

[Dépannage](#page-127-0)

[Paramètres](#page-163-1)  [opérationnels](#page-163-0)

- vous.
	- 1 Faites pivoter la bague (× 2) sur l'axe dans le sens de la flèche.

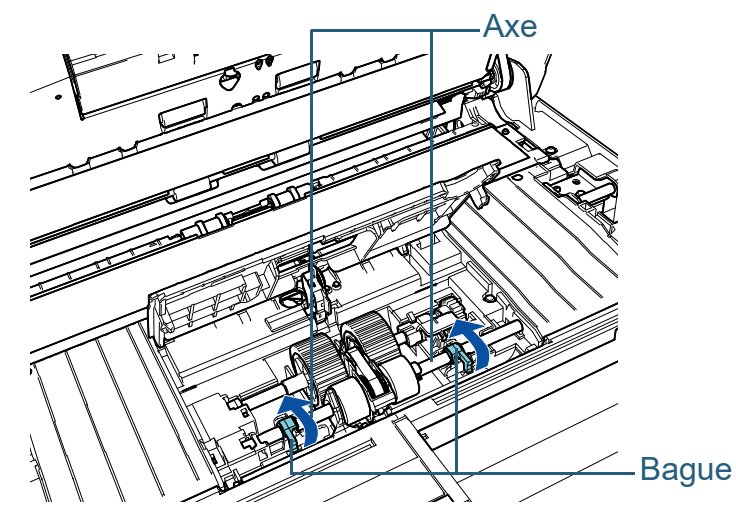

2 Faites glisser la bague (× 2) sur l'axe dans le sens de la flèche.

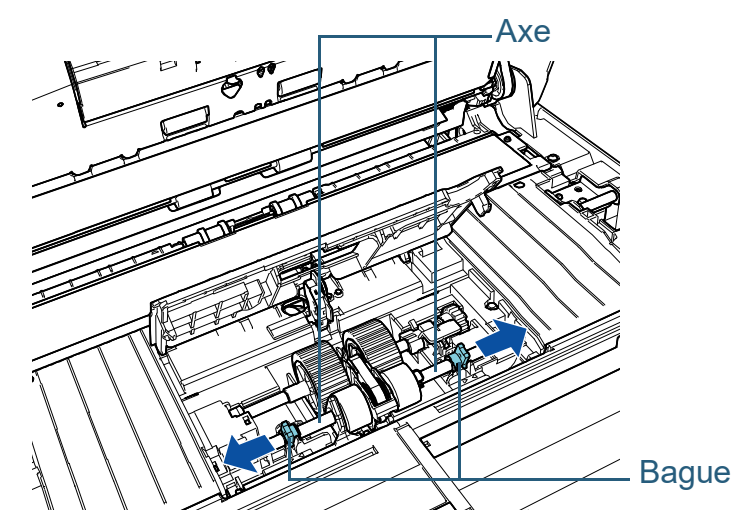

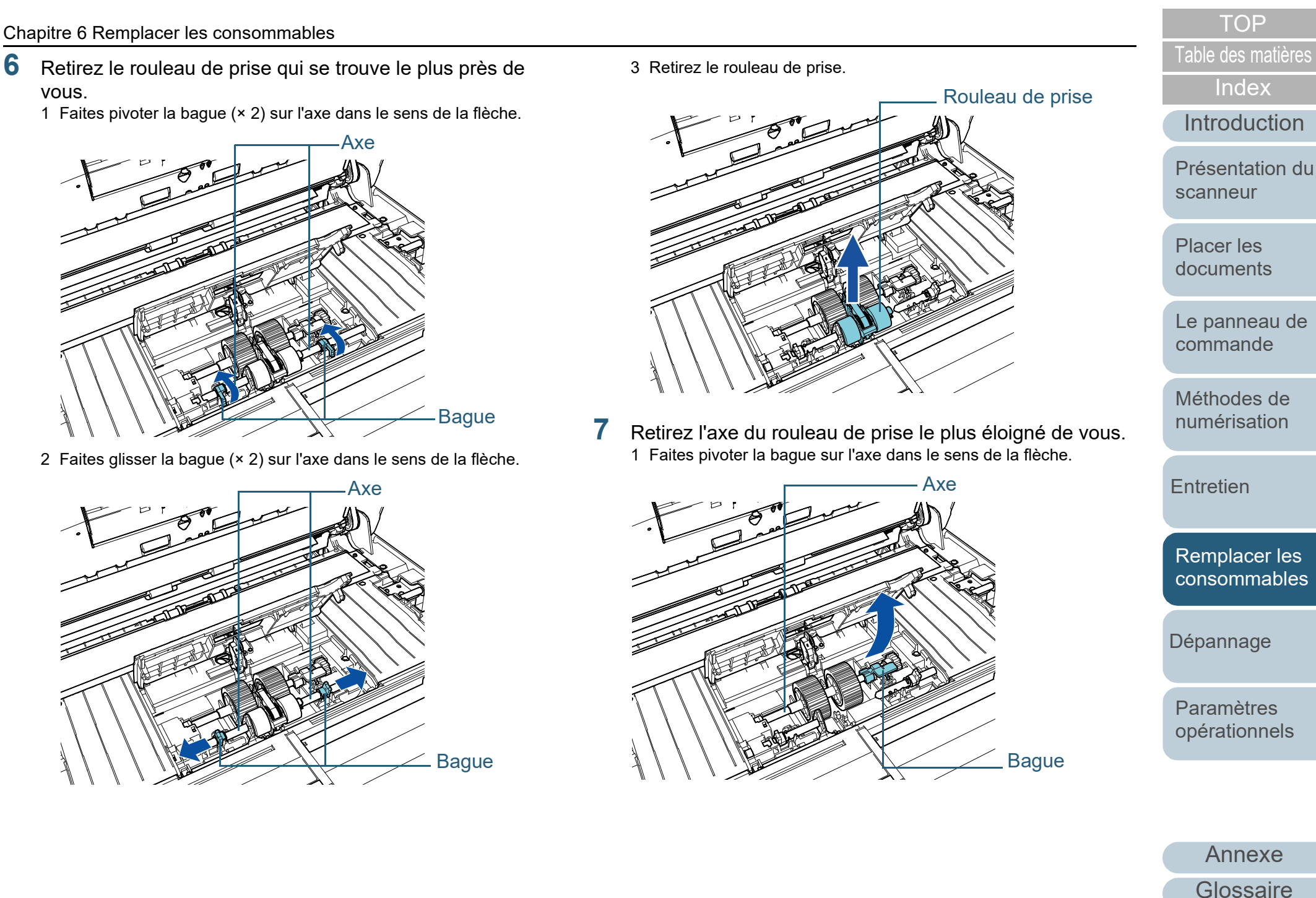

[Index](#page-242-0)

- 2 Soulevez la bague dans le sens  $\mathbb U$  (environ 5 mm), faites glisser l'axe dans le sens  $\mathcal Q$  afin d'extraire l'extrémité de la cavité, puis  $\;$
- soulevez l'axe dans le sens  $\Large \textcircled{\small 3}$  afin de le retirer.

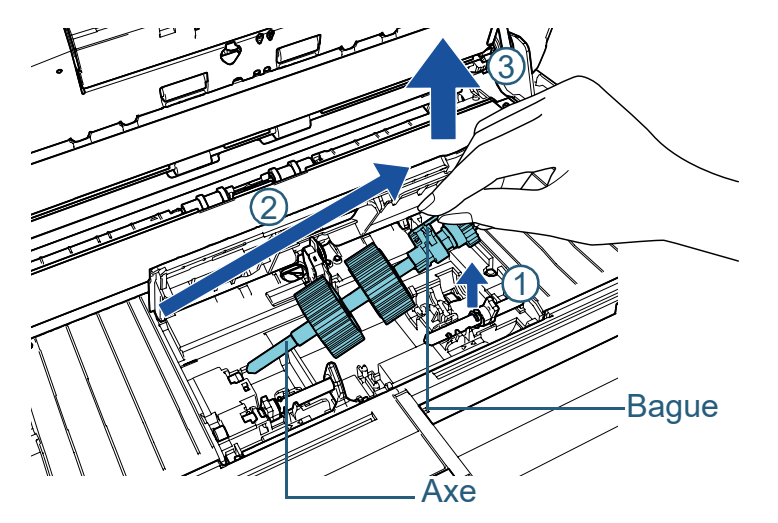

#### **IMPORTANT**

Évitez de toucher à la capsule près de la bague de l'axe car elle est recouverte de graisse.

- **8** Retirez l'un après l'autre les deux rouleaux de prise (× 2) de l'axe.
	- 1 Retirez le rouleau de prise de l'axe tout en soulevant l'onglet.

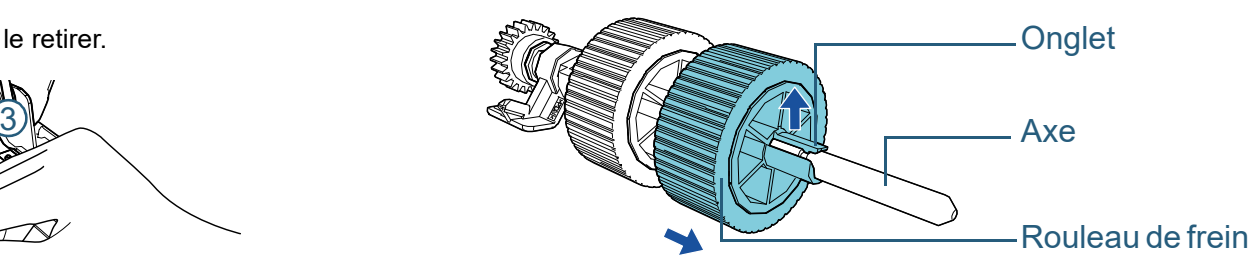

2 Libérez l'axe tout en soulevant son onglet.

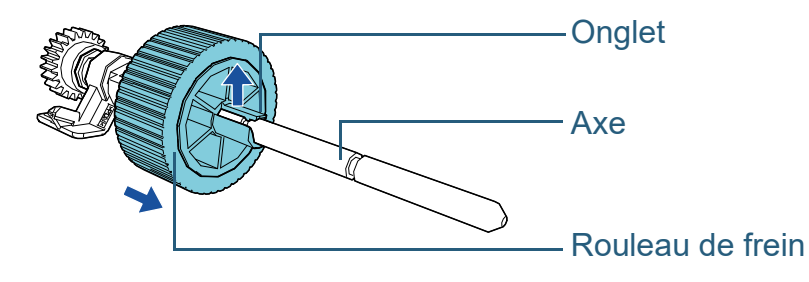

**[Introduction](#page-3-0)** 

[Index](#page-242-0)

[Table des matières](#page-7-0)

**[TOP](#page-0-0)** 

[Présentation du](#page-14-0)  [scanneur](#page-14-0)

[Placer les](#page-39-1)  [documents](#page-39-0)

[Le panneau de](#page-56-0)  [commande](#page-56-1)

[Méthodes de](#page-84-0)  [numérisation](#page-84-1)

**[Entretien](#page-106-0)** 

[Remplacer les](#page-116-2)  [consommables](#page-116-0)

[Dépannage](#page-127-0)

[Paramètres](#page-163-1)  [opérationnels](#page-163-0)

- 9 Fixez l'un après l'autre les rouleaux de prise neufs (× 2) **10** Installez l'axe du rouleau de prise sur le côté le plus **de la prince des matieres** sur l'axe.
	- 1 Tenez la bague de l'axe d'une main et le rouleau de prise de l'autre main en orientant l'onglet face à vous, puis placez le rouleau de

prise sur l'axe dans le sens de la flèche  $\mathbb O$  . Faites pivoter le

rouleau de prise dans le sens de la flèche  $(2)$  de façon à insérer l'axe plus facilement.

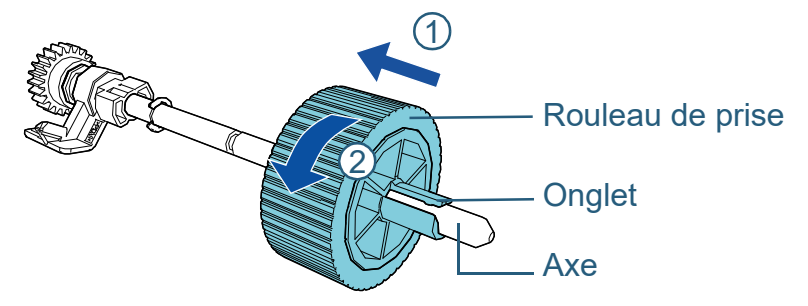

2 Tenez la bague de l'axe d'une main et l'autre rouleau de prise de l'autre main en l'orientant l'onglet face à vous, puis placez le

rouleau de prise sur l'axe dans le sens de la flèche  $\mathbb O$  . Faites

pivoter le rouleau de prise dans le sens de la flèche  $\mathcal Q$  de façon à insérer l'axe plus facilement.

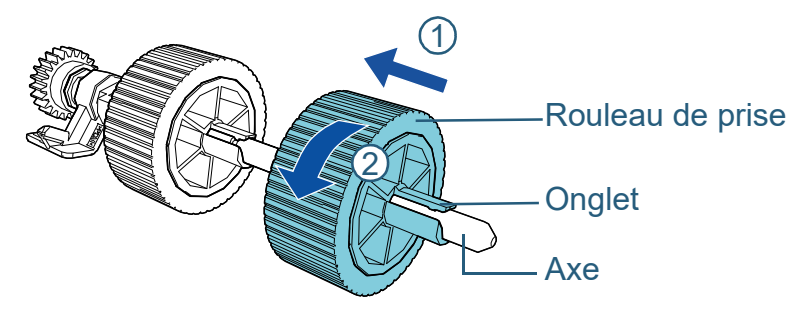

#### **IMPORTANT**

Assurez-vous que les rouleaux de prise sont correctement installés. Faute de quoi, des problèmes de chargement tels que les bourrages de papier pourraient se produire.

Installez le nouveau jeu de rouleaux de prise jusqu'à ce qu'il soit parfaitement bloqué.

- éloigné de vous.
	- 1 Insérez l'extrémité gauche de l'axe dans la bague et abaissez graduellement l'autre extrémité.

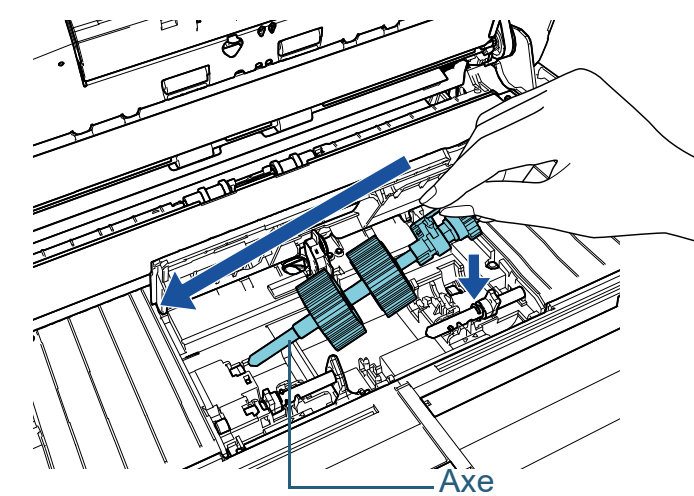

2 Faites tourner la bague sur l'axe dans la direction de la flèche.

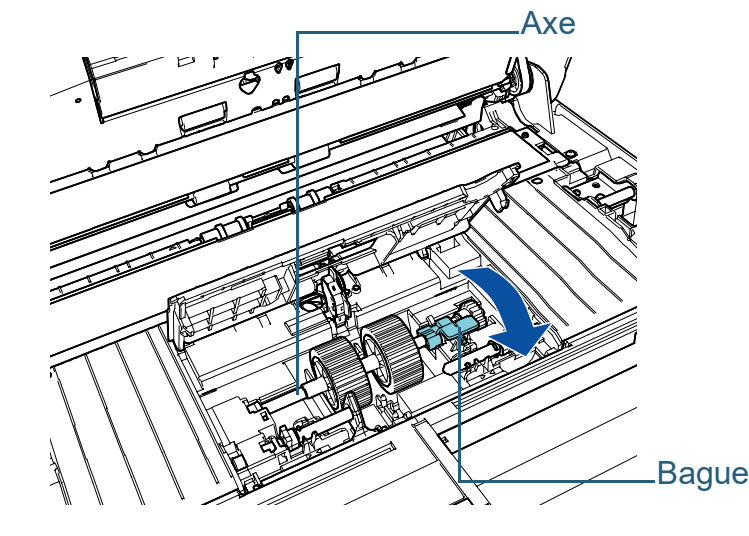

**[TOP](#page-0-0)** 

[Index](#page-242-0)

[Introduction](#page-3-0)

[Présentation du](#page-14-0)  [scanneur](#page-14-0)

[Placer les](#page-39-1)  [documents](#page-39-0)

[Le panneau de](#page-56-0)  [commande](#page-56-1)

[Méthodes de](#page-84-0)  [numérisation](#page-84-1)

**[Entretien](#page-106-0)** 

[Remplacer les](#page-116-2)  [consommables](#page-116-0)

[Dépannage](#page-127-0)

[Paramètres](#page-163-1)  [opérationnels](#page-163-0)

- [Table des matières](#page-7-0) 3 Insérez la saillie sur l'axe droit dans l'entaille du rouleau de prise,<br>11 Installez le rouleau de prise neuf sur le côté le plus proche 3 Insérez la saillie sur l'axe droit dans l'entaille du rouleau de vous.
	- 1 Insérez la saillie (× 2) sur le scanneur dans l'orifice (× 2) sur le rouleau de prise.

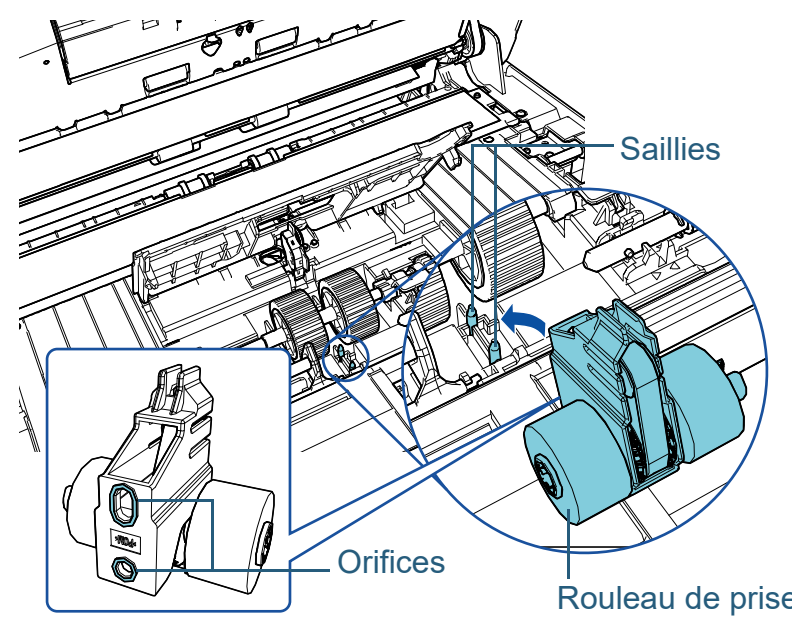

2 Faites glisser la bague sur l'axe gauche dans le sens de la flèche.

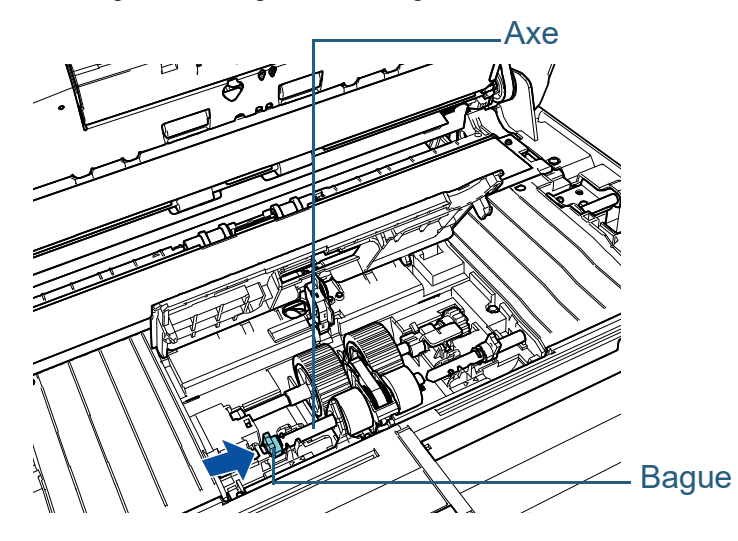

3 Insérez la saillie sur l'axe droit dans l'entaille du rouleau de prise, puis faites glisser la bague sur l'axe droit dans le sens de la flèche.

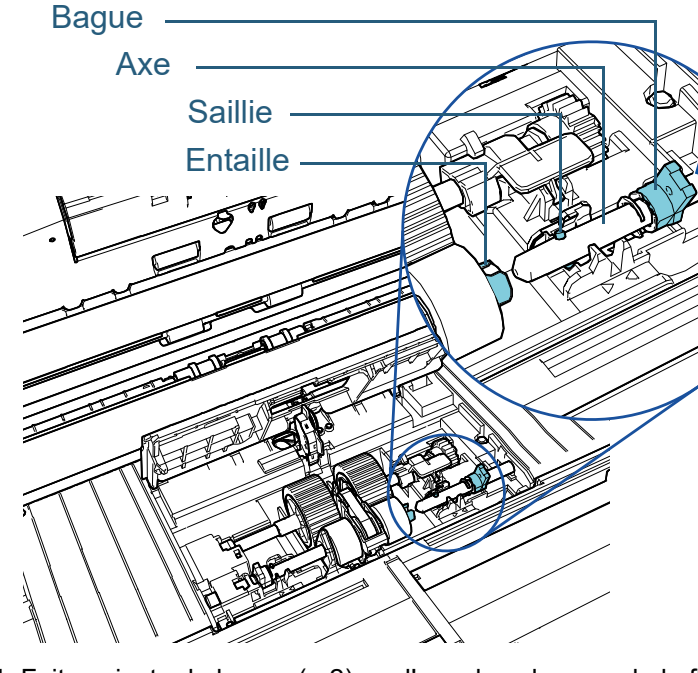

Rouleau de prise<br>4 Faites pivoter la bague (× 2) sur l'axe dans le sens de la flèche.

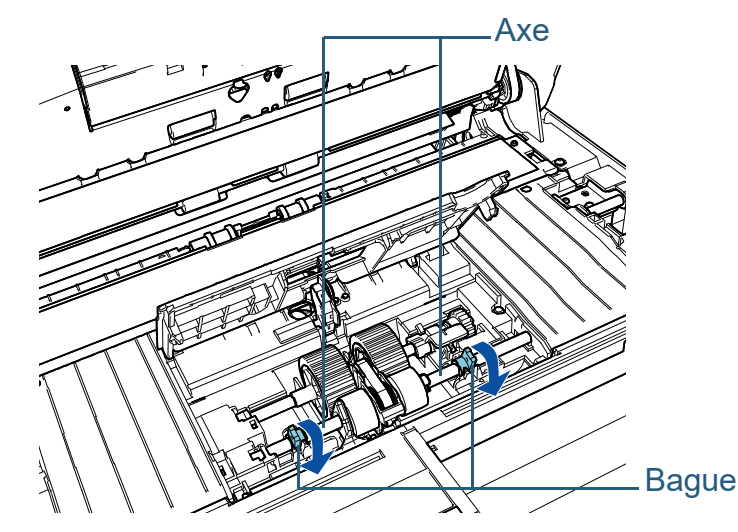

[Index](#page-242-0)

**[TOP](#page-0-0)** 

[Introduction](#page-3-0)

[Présentation du](#page-14-0)  [scanneur](#page-14-0)

[Placer les](#page-39-1)  [documents](#page-39-0)

[Le panneau de](#page-56-0)  [commande](#page-56-1)

[Méthodes de](#page-84-0)  [numérisation](#page-84-1)

**[Entretien](#page-106-0)** 

[Remplacer les](#page-116-2)  [consommables](#page-116-0)

[Dépannage](#page-127-0)

[Paramètres](#page-163-1)  [opérationnels](#page-163-0)

## [Table des matières](#page-7-0) **12** Fermez le guide-papier.

Assurez-vous que les deux côtés du guide-papier sont parfaitement bloqués.

#### **IMPORTANT**

Assurez-vous que les rouleaux de prise sont correctement installés. Faute de quoi, des problèmes de chargement tels que les bourrages de papier pourraient se produire.

## **13** Fermez l'AAD.

Pour en savoir plus, reportez-vous à la section ["1.4 Ouvrir et fermer](#page-24-0)  [l'AAD" \(page 25\)](#page-24-0) .

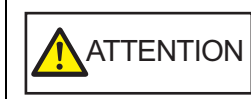

Attention à ne pas vous coincer les doigts dans l'AAD au moment de le fermer. ATTENTION

#### **14** Branchez le câble d'alimentation et allumez le scanneur. Pour en savoir plus, reportez-vous à la section ["1.3 Mettre le](#page-23-0)  [scanneur sous/hors tension" \(page 24\)](#page-23-0) .

## **15** Réinitialisez le compteur du rouleau de prise.

Réinitialisez le compteur de l'une des manières suivantes :

- Réinitialisez le compteur dans [4: Compteurs des consommables] sur l'écran [Menu Paramètres] du panneau de commande. Pour en savoir plus, reportez-vous à la section ["3.2 Menu](#page-62-0)  [paramètres" \(page 63\)](#page-62-0) .
- Réinitialisez le compteur du Software Operation Panel. Pour en savoir plus, consultez ["Réinitialiser les compteurs" \(page](#page-183-0)  [184\)](#page-183-0) .

#### **[TOP](#page-0-0)**

[Index](#page-242-0)

[Introduction](#page-3-0)

[Présentation du](#page-14-0)  [scanneur](#page-14-0)

[Placer les](#page-39-1)  [documents](#page-39-0)

[Le panneau de](#page-56-0)  [commande](#page-56-1)

[Méthodes de](#page-84-0)  [numérisation](#page-84-1)

**[Entretien](#page-106-0)** 

[Remplacer les](#page-116-2)  [consommables](#page-116-0)

[Dépannage](#page-127-0)

[Paramètres](#page-163-1)  [opérationnels](#page-163-0)

# <span id="page-127-2"></span><span id="page-127-1"></span><span id="page-127-0"></span>**Chapitre 7 Dépannage**

Ce chapitre vous explique, entre autres, comment dégager les bourrages de document et vous propose, avant de contacter un distributeur/revendeur, des solutions aux problèmes que vous rencontrerez. Vous trouverez aussi des instructions relatives aux étiquettes du scanneur.

#### **IMPORTANT**

Pour en savoir plus sur les problèmes non mentionnés dans ce chapitre, consultez la rubrique d'aide du pilote ou l'Error Recovery Guide.

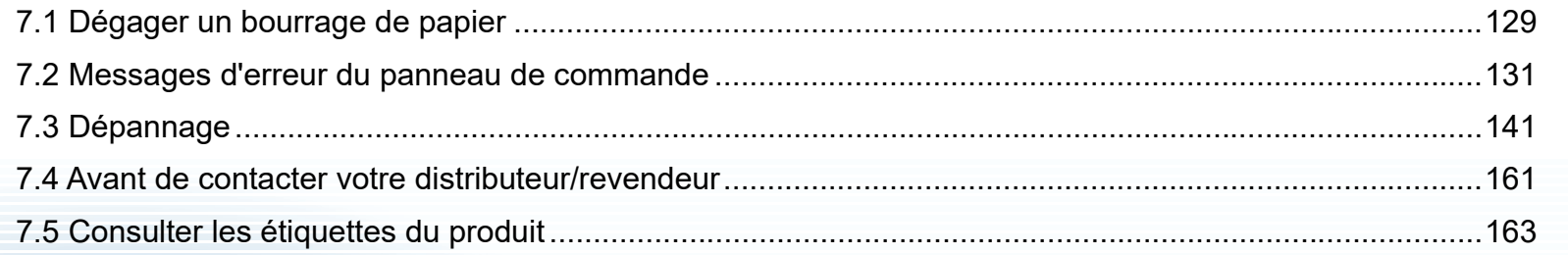

**[TOP](#page-0-0)** 

[Table des matières](#page-7-0)

[Index](#page-242-0)

[Introduction](#page-3-0)

[Présentation du](#page-14-0)  [scanneur](#page-14-0)

[Placer les](#page-39-1)  [documents](#page-39-0)

[Le panneau de](#page-56-0)  [commande](#page-56-1)

[Méthodes de](#page-84-0)  [numérisation](#page-84-1)

**[Entretien](#page-106-0)** 

[Remplacer les](#page-116-1)  [consommables](#page-116-0)

[Dépannage](#page-127-2)

[Paramètres](#page-163-1)  [opérationnels](#page-163-0)

# <span id="page-128-0"></span>**7.1 Dégager un bourrage de papier**

Si votre document est coincé dans le scanneur, retirez-le de la manière suivante.

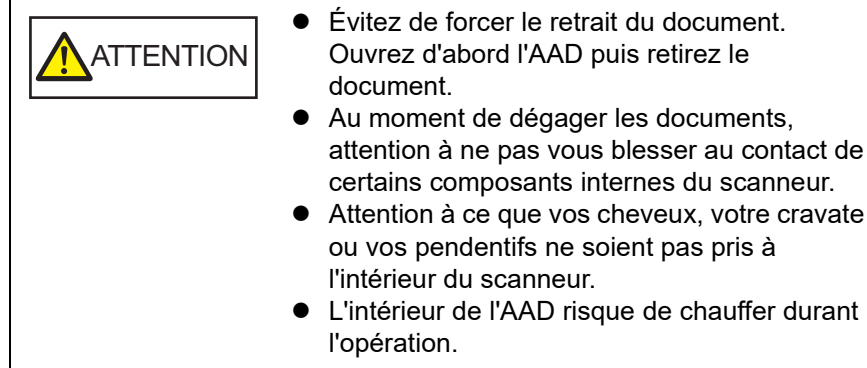

<span id="page-128-1"></span>**1** Videz le plateau d'alimentation de l'AAD (Chargeur).

#### **2** Ouvrez l'AAD.

Pour en savoir plus, reportez-vous à la section ["1.4 Ouvrir et fermer](#page-24-0)  [l'AAD" \(page 25\).](#page-24-0)

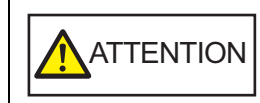

Attention, l'AAD peut se fermer accidentellement durant l'ouverture. Attention à ne pas vous coincer les doigts dans l'AAD au moment de le fermer.

**3** Dégagez le document qui encombre le scanneur.

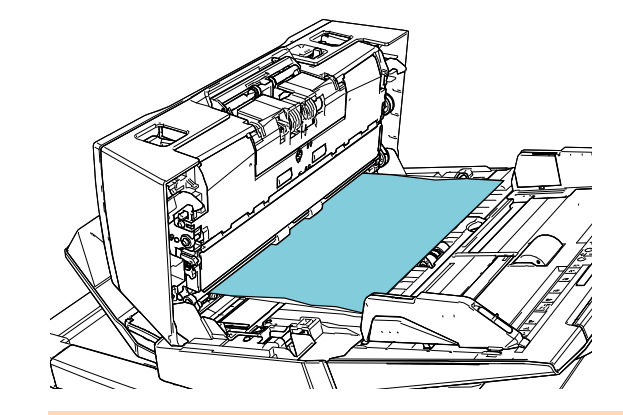

#### **IMPORTANT**

- Vérifiez les documents à numériser et le chemin de papier. N'oubliez pas non plus d'ôter les agrafes ou les trombones qui peuvent être à l'origine de bourrages.
- Attention à ne pas abîmer les surfaces vitrées et les guides lorsque vous retirez des documents contenant des agrafes ou des trombones.

#### <span id="page-128-2"></span>**4** Fermez l'AAD.

Pour en savoir plus, reportez-vous à la section ["1.4 Ouvrir et fermer](#page-24-0)  [l'AAD" \(page 25\).](#page-24-0)

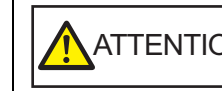

Attention à ne pas vous coincer les doigts dans l'AAD au moment de le fermer. ATTENTION

**[TOP](#page-0-0)** 

[Table des matières](#page-7-0)

[Index](#page-242-0)

[Introduction](#page-3-0)

[Présentation du](#page-14-0)  [scanneur](#page-14-0)

[Placer les](#page-39-1)  [documents](#page-39-0)

[Le panneau de](#page-56-0)  [commande](#page-56-1)

[Méthodes de](#page-84-0)  [numérisation](#page-84-1)

**[Entretien](#page-106-0)** 

[Remplacer les](#page-116-1)  [consommables](#page-116-0)

[Dépannage](#page-127-0)

[Paramètres](#page-163-1)  [opérationnels](#page-163-0)

#### **IMPORTANT**

- Assurez-vous que l'AAD est correctement fermé. Faute de quoi, les documents ne pourront pas être insérés dans l'AAD.
- Parfois, lorsqu'une numérisation est terminée ou annulée, des documents peuvent encombrer l'AAD sans qu'un message d'erreur ne s'affiche. Le cas échéant, dégagez les documents en suivant les étapes [1](#page-128-1) à [4](#page-128-2).
- Pour poursuivre la numérisation, recherchez la page à partir de laquelle vous souhaitez reprendre la numérisation, puis rechargez le document sur le plateau d'alimentation de l'AAD (chargeur).

**[TOP](#page-0-0)** 

[Table des matières](#page-7-0)

[Index](#page-242-0)

[Introduction](#page-3-0)

[Présentation du](#page-14-0)  [scanneur](#page-14-0)

[Placer les](#page-39-1)  [documents](#page-39-0)

[Le panneau de](#page-56-0)  [commande](#page-56-1)

[Méthodes de](#page-84-0)  [numérisation](#page-84-1)

**[Entretien](#page-106-0)** 

[Remplacer les](#page-116-1)  [consommables](#page-116-0)

[Dépannage](#page-127-0)

[Paramètres](#page-163-1)  [opérationnels](#page-163-0)

## <span id="page-130-0"></span>**7.2 Messages d'erreur du panneau de commande**

En cas d'erreur, le témoin DEL devient orange et se met à clignoter.

De plus, l'indication sur l'écran LCD change comme suit :

- **•** Frreurs usuelles Les codes d'erreur commençant par la lettre "J" ou "U" s'affichent.
- Erreurs matérielles Les codes d'erreur commençant par la lettre "E", "F", "C", "H", "A" ou "L" s'affichent.

Les erreurs usuelles peuvent être retraitées par l'utilisateur contrairement aux erreurs matérielles qui requièrent l'assistance d'un ingénieur. Vous pouvez annuler l'affichage de l'erreur en appuyant sur la touche [Stop/Clear]. En cas de bourrage de papier, le code s'effacera si aucun document

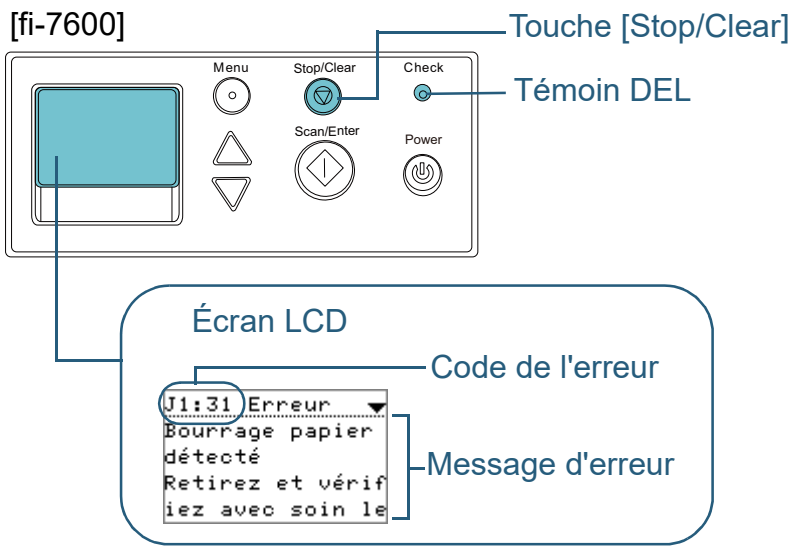

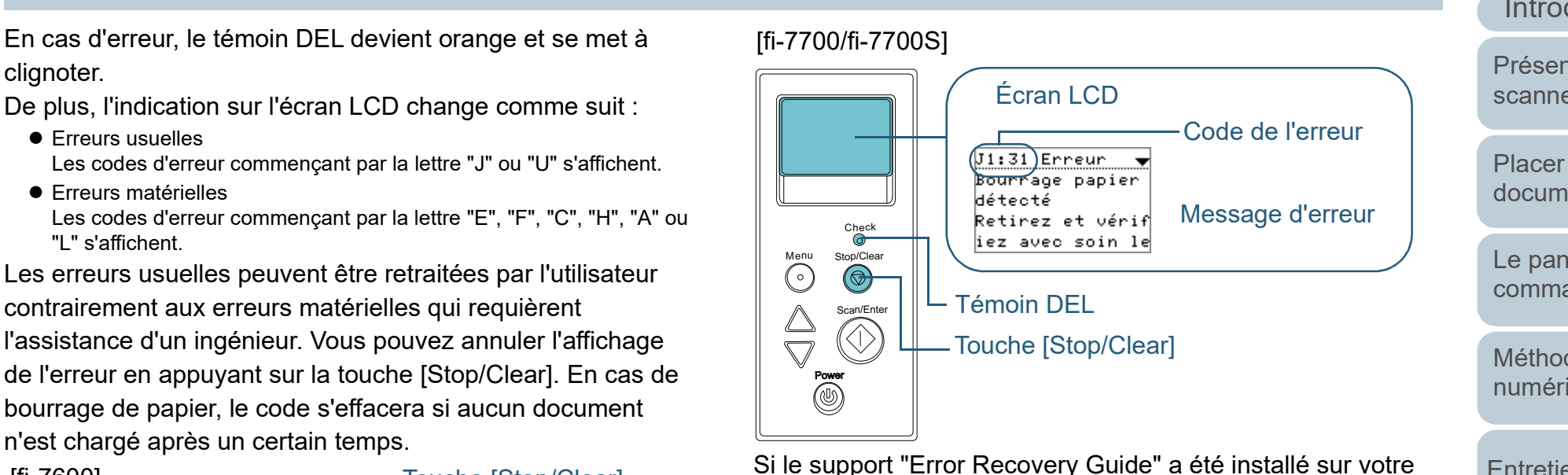

ordinateur, il s'exécutera au démarrage de Windows. En cas d'erreur, des informations telles que le nom et le code de l'erreur s'afficheront sur la fenêtre Error Recovery Guide. Notez les informations affichées dans la fenêtre et cliquez sur le bouton [Plus d'info] pour consulter les solutions proposées.

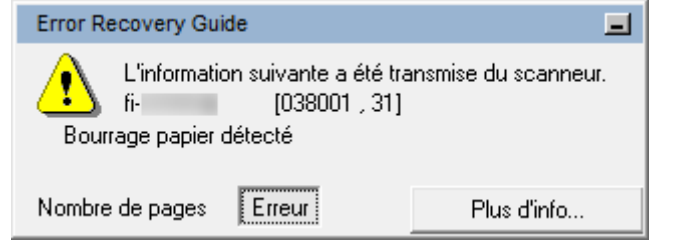

**[TOP](#page-0-0)** 

[Table des matières](#page-7-0)

[Index](#page-242-0)

[Introduction](#page-3-0)

[Présentation du](#page-14-0)  [scanneur](#page-14-0)

[Placer les](#page-39-1)  [documents](#page-39-0)

[Le panneau de](#page-56-0)  [commande](#page-56-1)

[Méthodes de](#page-84-0)  [numérisation](#page-84-1)

**[Entretien](#page-106-0)** 

[Remplacer les](#page-116-1)  [consommables](#page-116-0)

[Dépannage](#page-127-0)

[Paramètres](#page-163-1)  [opérationnels](#page-163-0)

Voici la liste de problèmes usuels pouvant être résolus par l'utilisateur.

#### ■**Problèmes de chargement de document**

Les codes d'erreur commençant par la lettre "J" s'affichent.

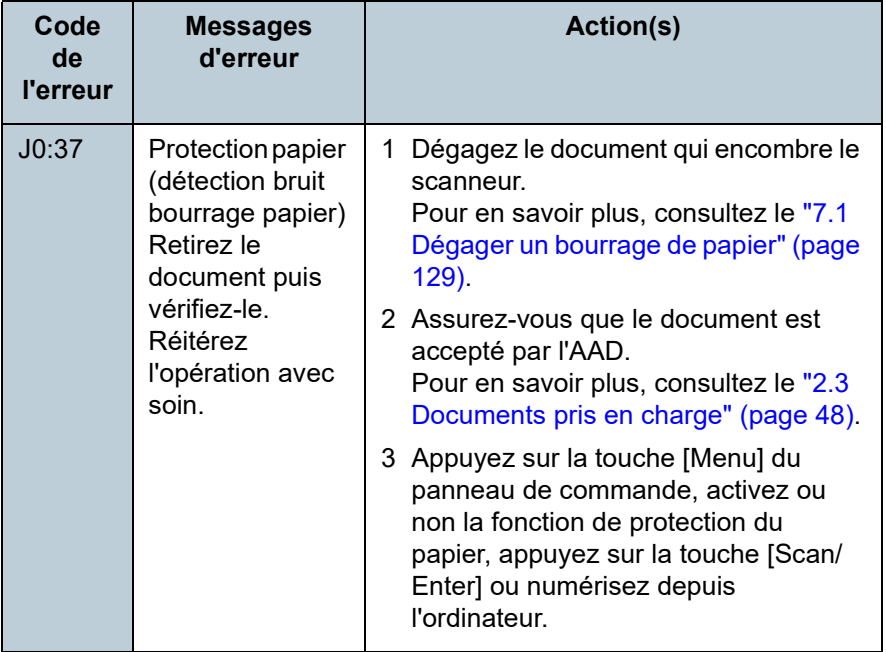

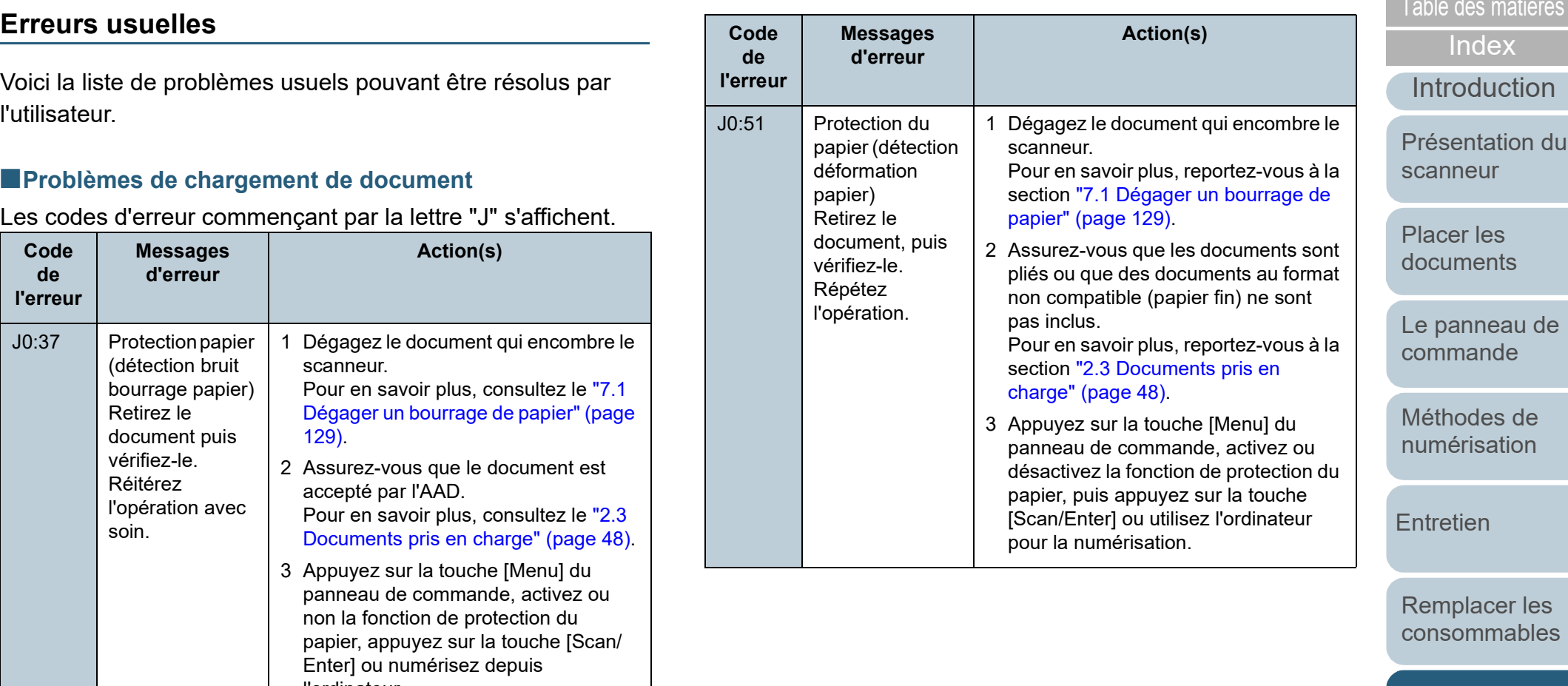

[Dépannage](#page-127-0)

[Paramètres](#page-163-1)  [opérationnels](#page-163-0)

[Annexe](#page-218-0)

**[Glossaire](#page-233-0)** 

**[TOP](#page-0-0)** 

[Présentation du](#page-14-0) 

## Chapitre 7 Dépannage

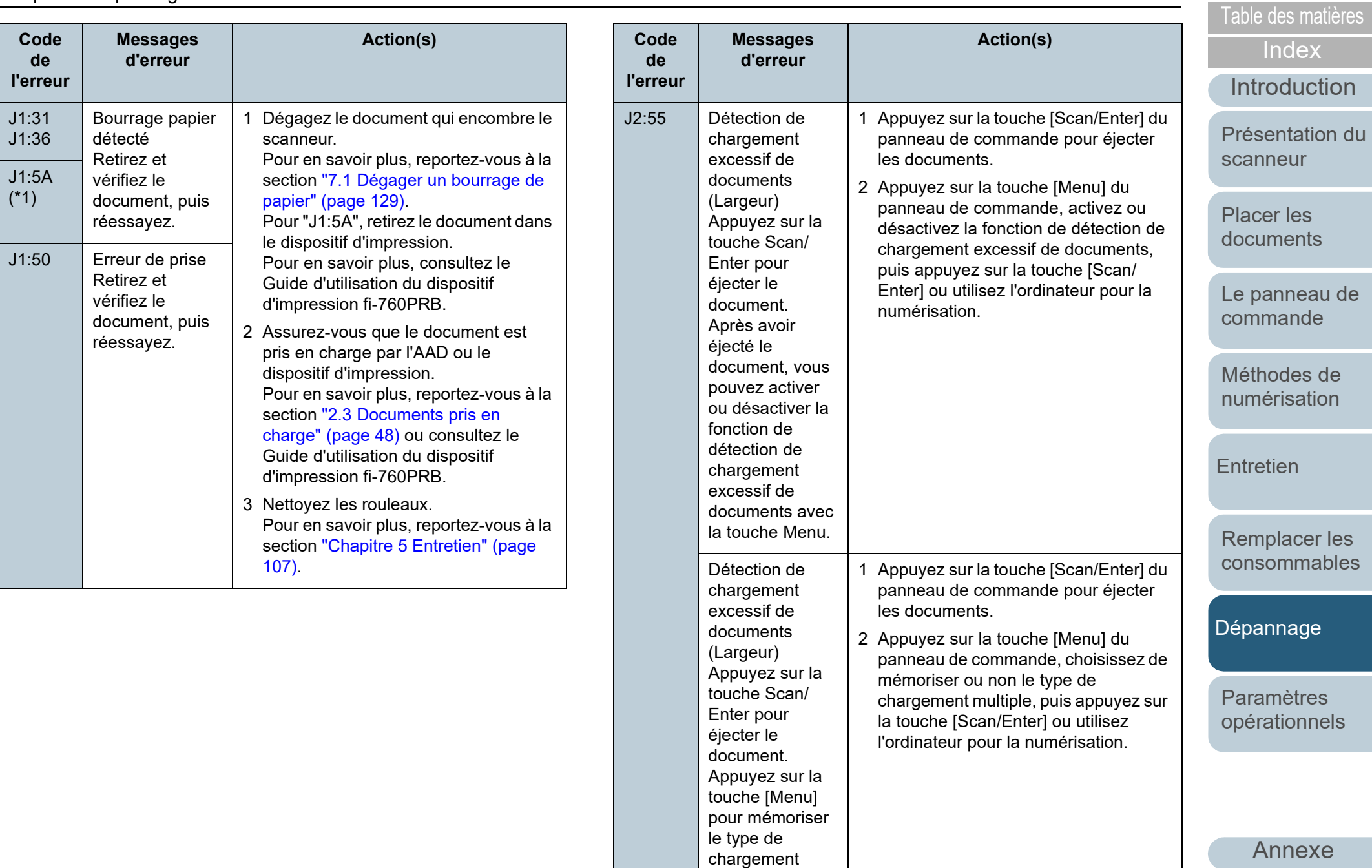

multiple.

**[Glossaire](#page-233-0)** 

133

#### Chapitre 7 Dépannage

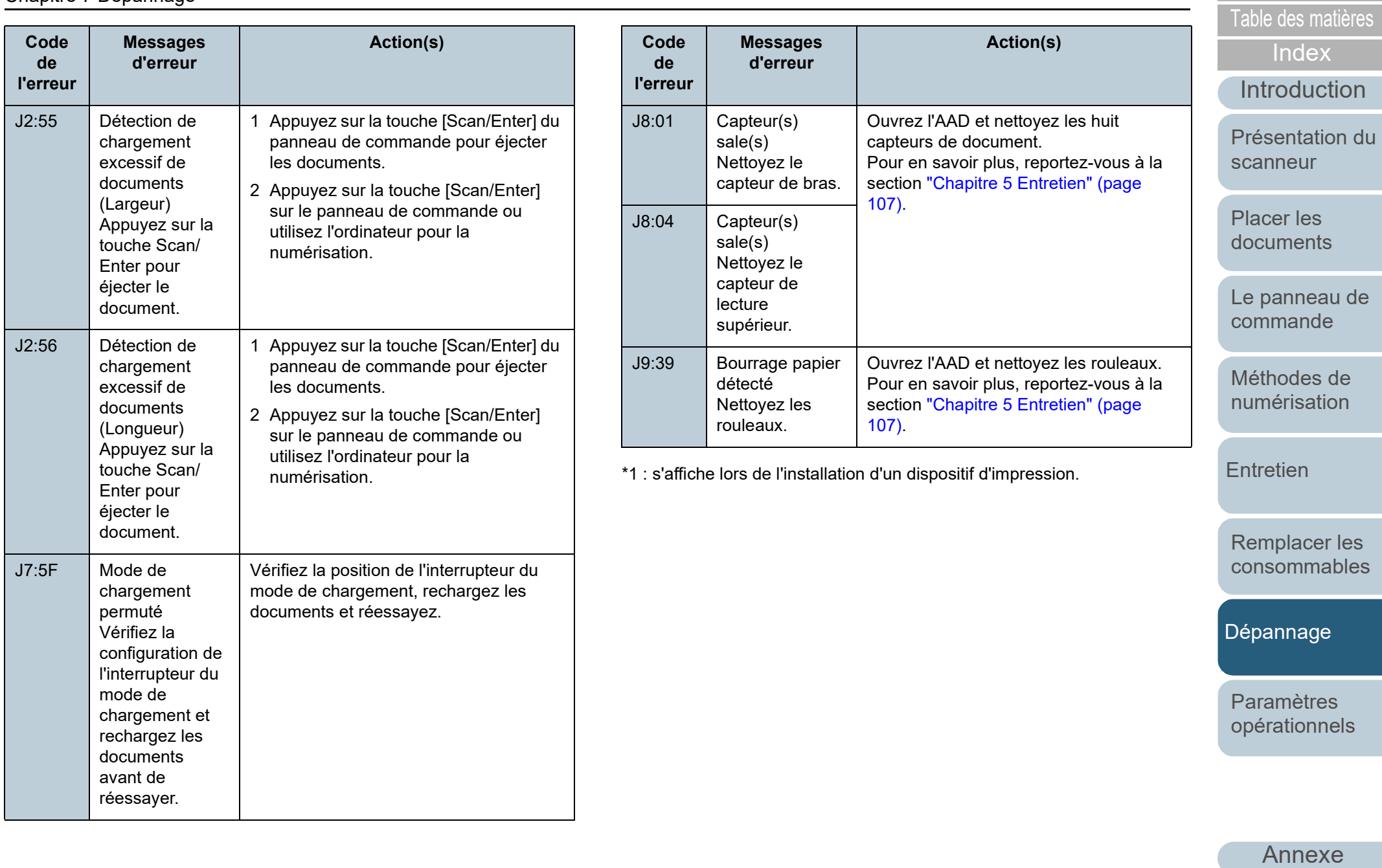

#### **erreurs d'impression**

Les codes d'erreur commencent par la lettre "U".

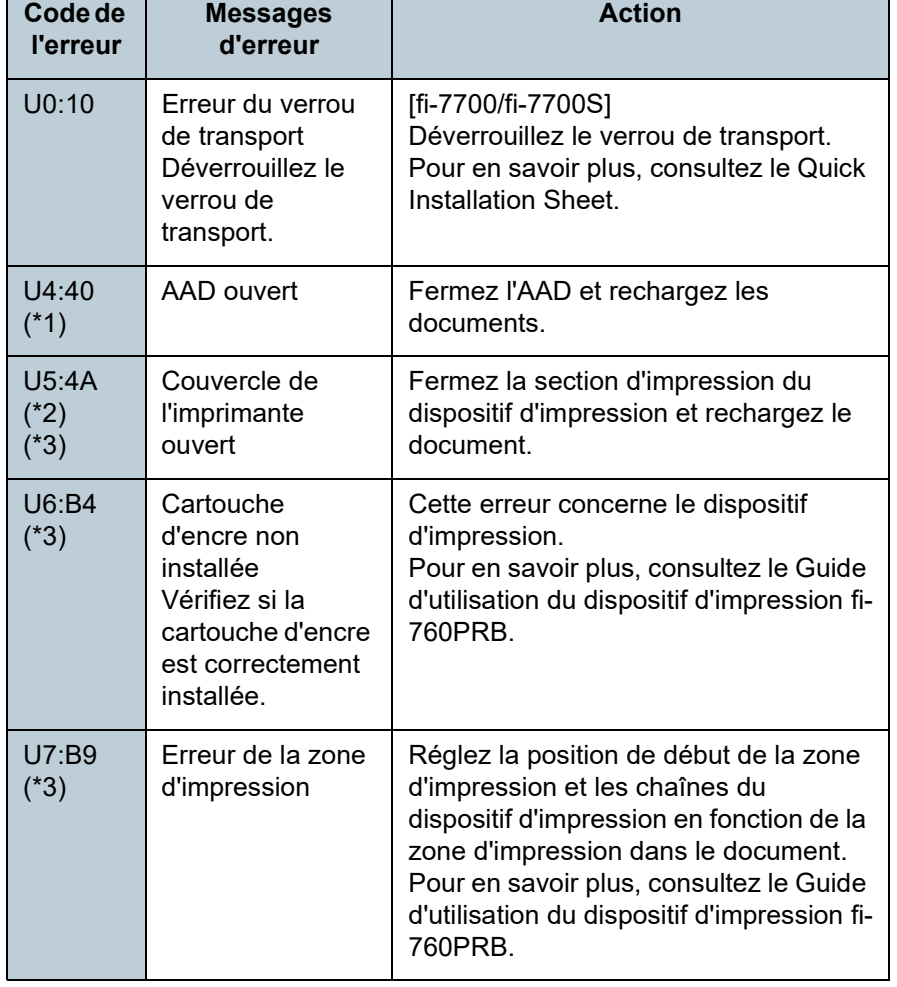

\*1 : si vous ouvrez l'AAD alors que le scanneur est en mode veille, seul un message d'erreur s'affiche (sans le code erreur).

De plus, notez que les touches sur le panneau de commande sont désactivées si l'AAD est ouvert.

- Erreur du verrou de transport, couvercle ouvert et <sup>\*2 : si</sup> vous ouvrez la section d'impression alors que le scanneur est en **[Table des matières](#page-7-0)** \*2 : si vous ouvrez la section d'impression alors que le scanneur est en mode veille, seul un message d'erreur s'affiche (sans le code erreur). De plus, notez que les touches sur le panneau de commande sont désactivées si la section d'impression est ouverte.
	- \*3 : s'affiche lors de l'installation d'un dispositif d'impression. **Code de**

**[TOP](#page-0-0)** 

[Index](#page-242-0)

[Introduction](#page-3-0)

[Présentation du](#page-14-0)  [scanneur](#page-14-0)

[Placer les](#page-39-1)  [documents](#page-39-0)

[Le panneau de](#page-56-0)  [commande](#page-56-1)

[Méthodes de](#page-84-0)  [numérisation](#page-84-1)

**[Entretien](#page-106-0)** 

[Remplacer les](#page-116-1)  [consommables](#page-116-0)

[Dépannage](#page-127-0)

[Paramètres](#page-163-1)  [opérationnels](#page-163-0)

### **Erreurs matérielles**

Voici la liste des erreurs matérielles. Ces erreurs nécessitent l'intervention d'un spécialiste.

#### ■**Erreurs internes et erreurs optiques**

Les codes d'erreur commencent par la lettre "E".

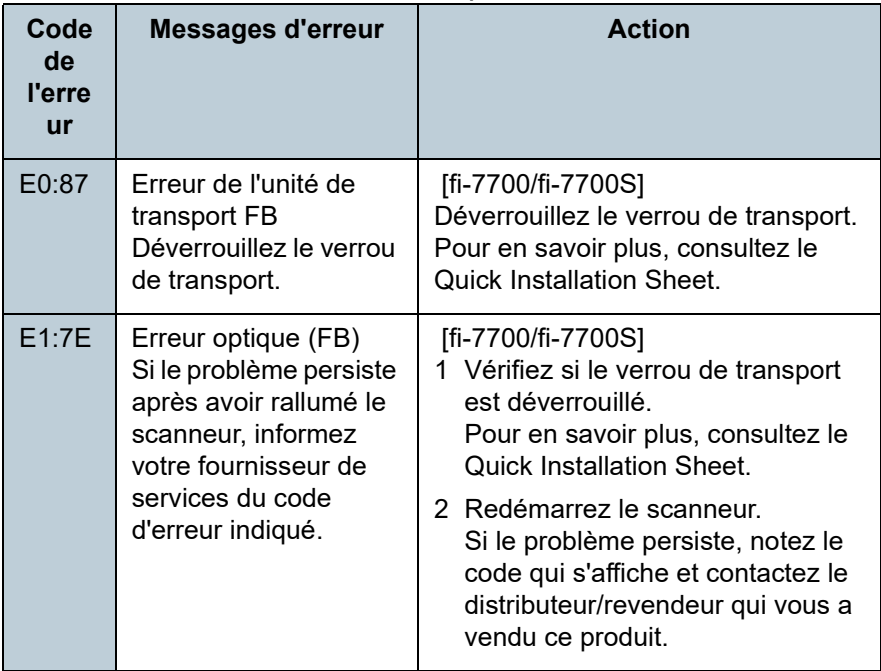

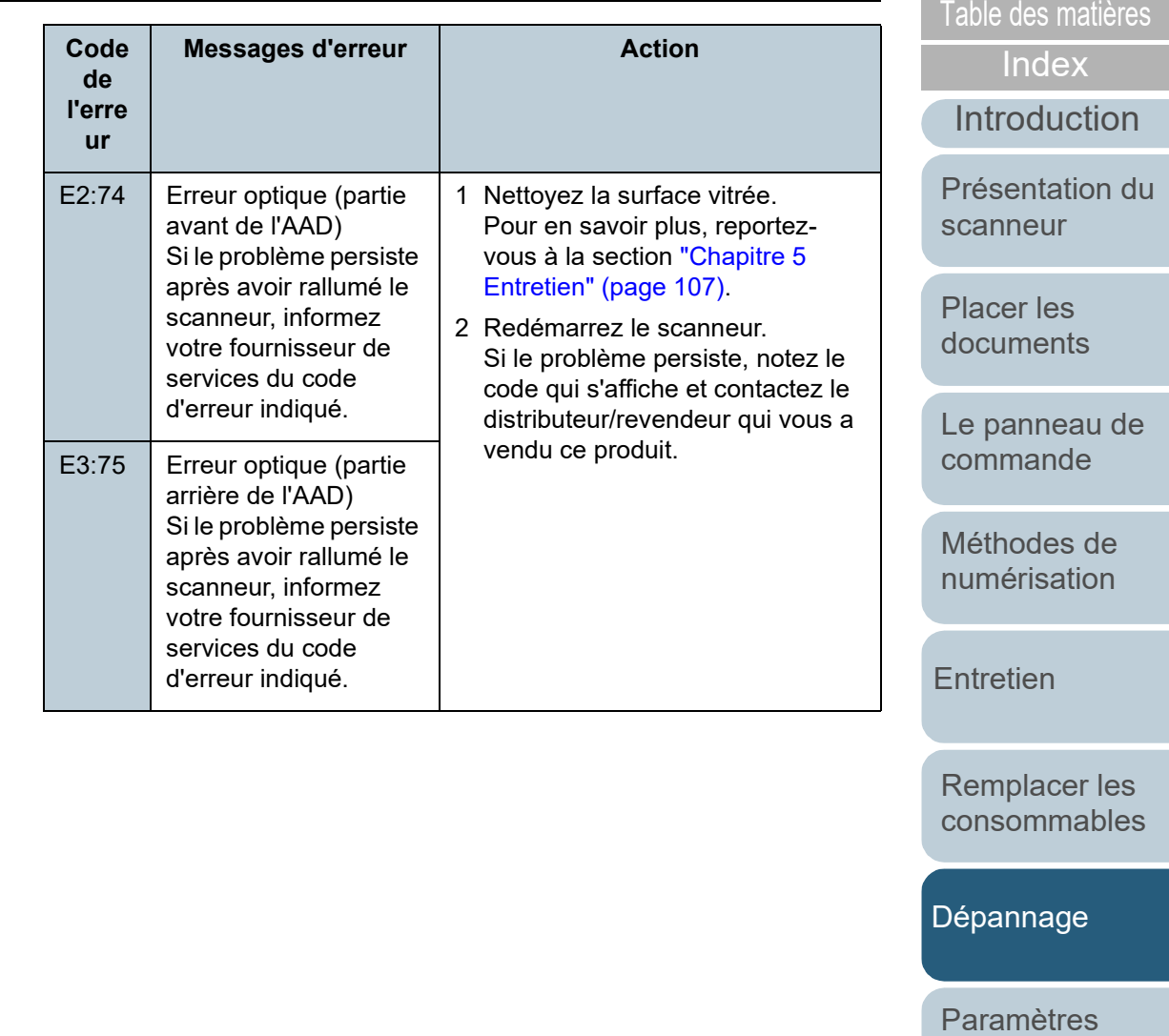

[Annexe](#page-218-0) **[Glossaire](#page-233-0)** 

[opérationnels](#page-163-0)

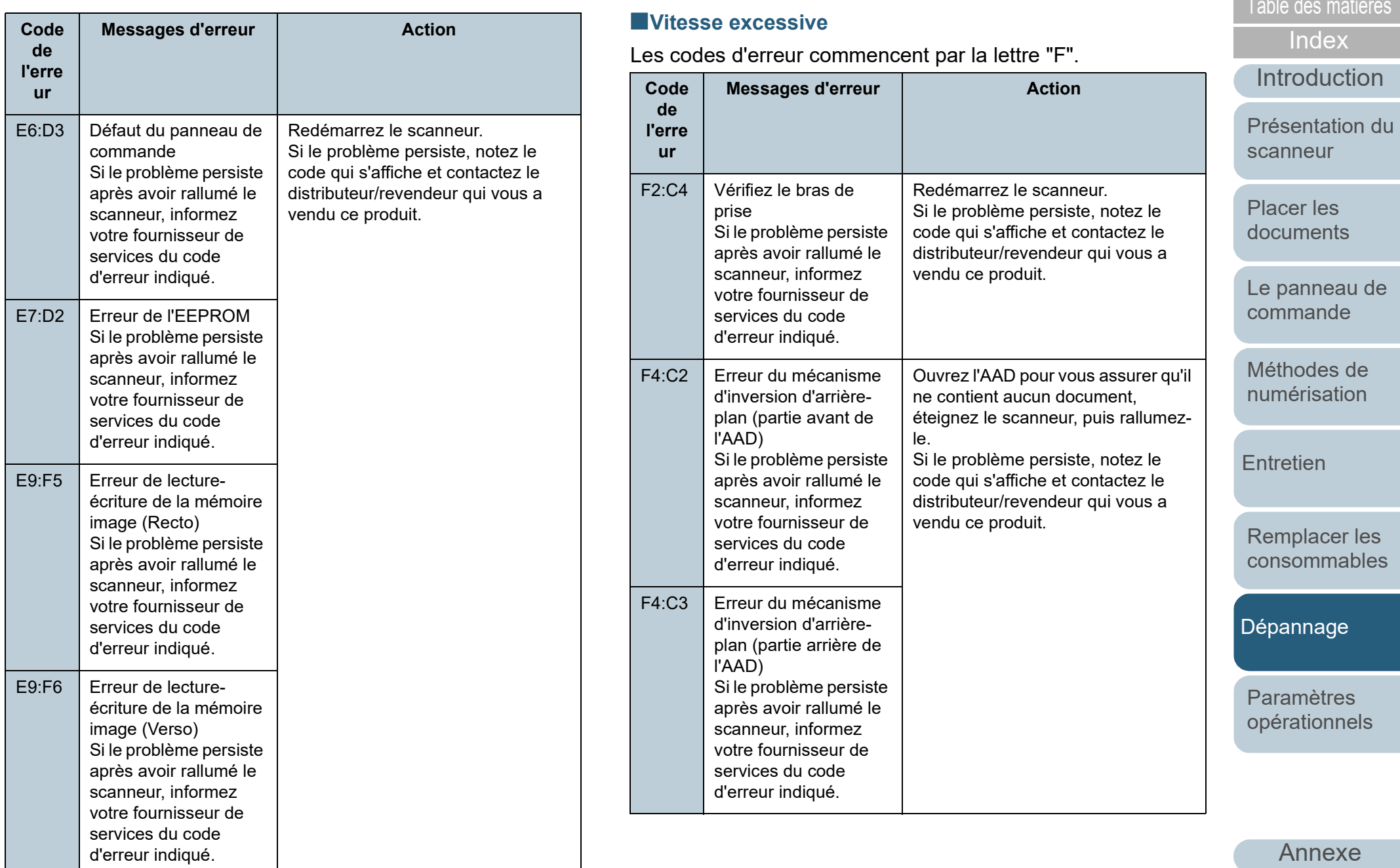

**[Glossaire](#page-233-0)** 

Les codes d'erreur commencent par la lettre "C".

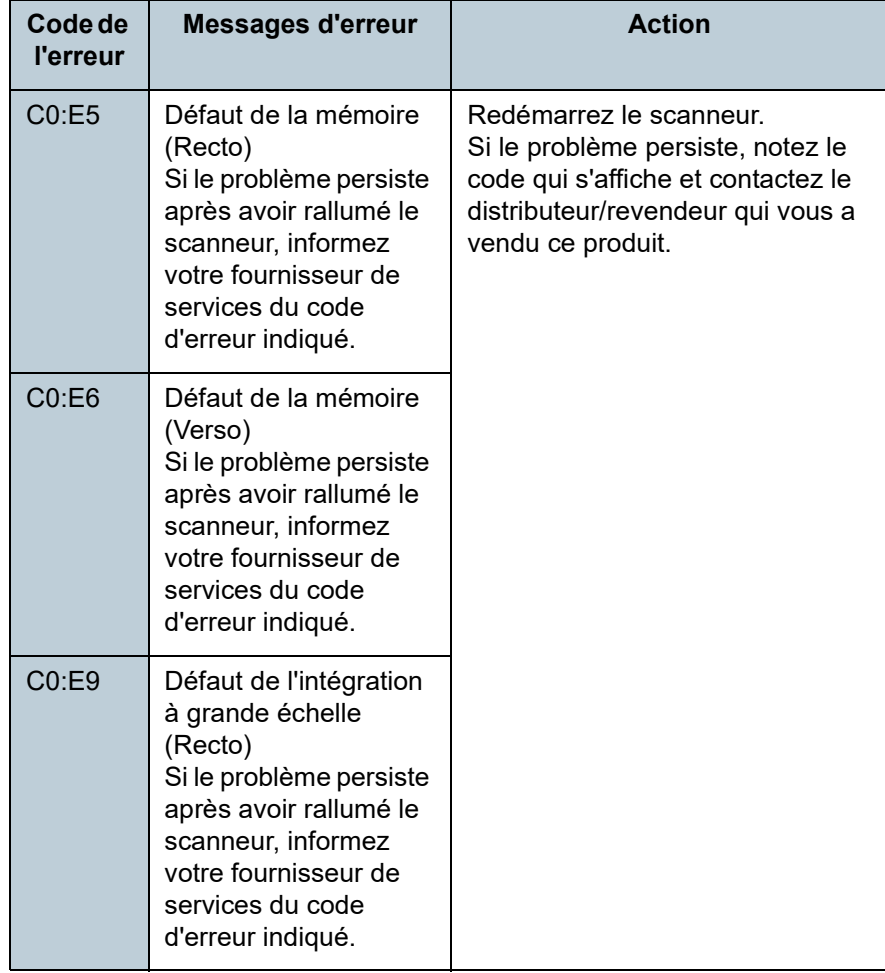

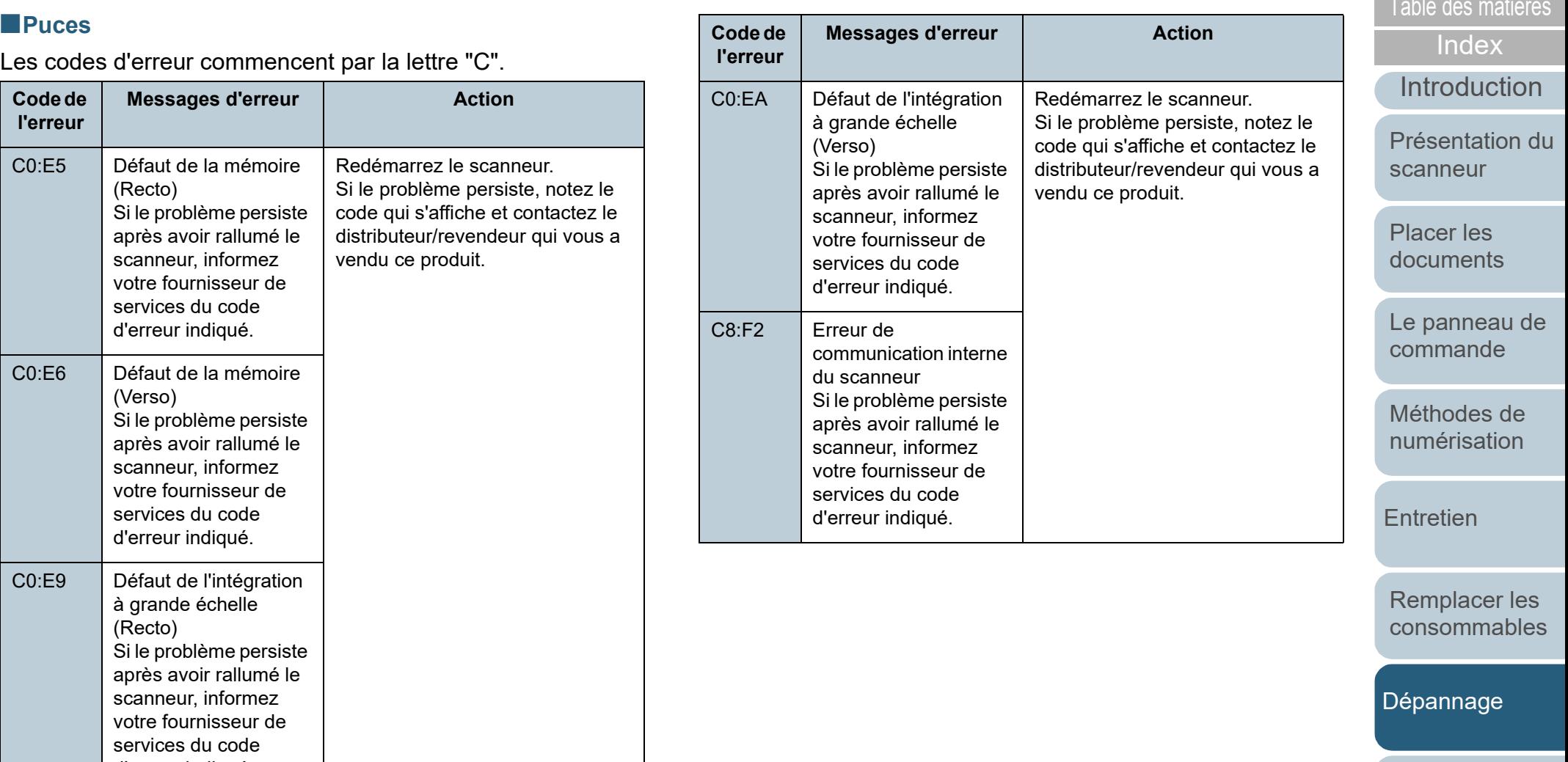

[Paramètres](#page-163-1)  [opérationnels](#page-163-0)

**[TOP](#page-0-0)** 

## [Table des matières](#page-7-0) ■**Le fusible du moteur de l'AAD est fondu** ■**Erreur d'option (si le dispositif d'impression est**

Les codes d'erreur commencent par la lettre "H".

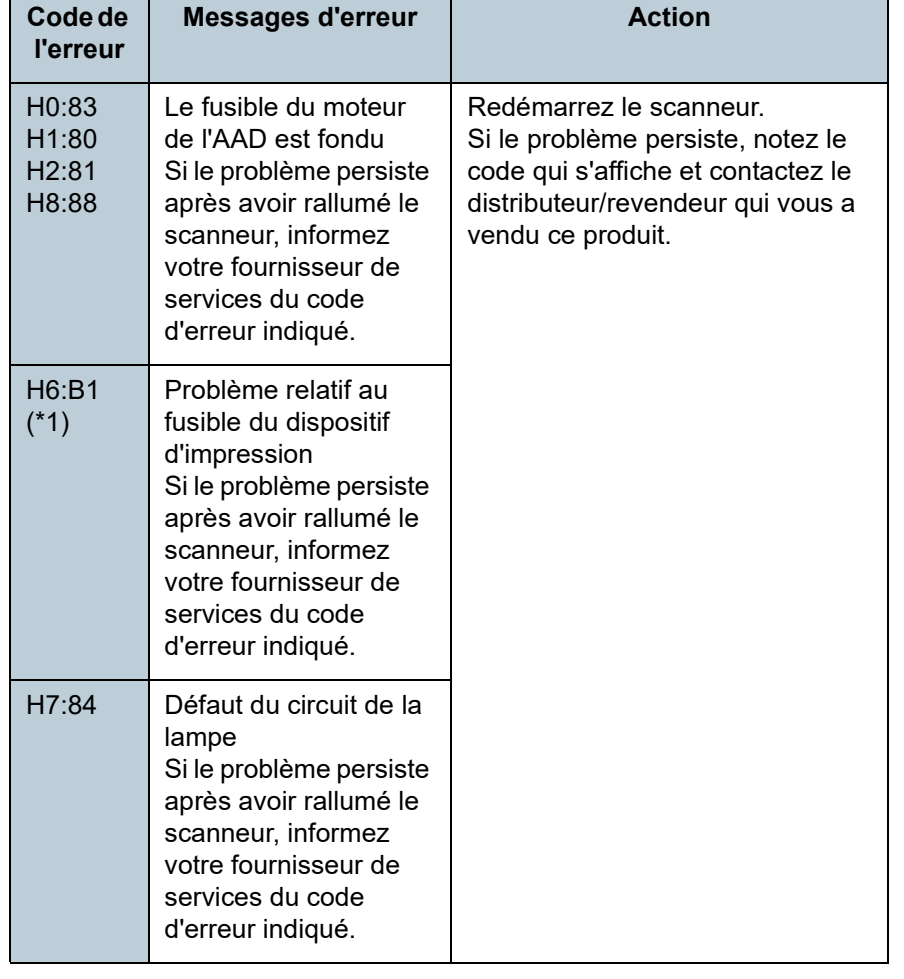

**installé)**

communication dépassé) Si le problème persiste après avoir rallumé le scanneur, informez votre fournisseur de services du code d'erreur indiqué.

Si le problème persiste après avoir rallumé le scanneur, informez votre fournisseur de services du code d'erreur indiqué.

Si le problème persiste après avoir rallumé le scanneur, informez votre fournisseur de services du code d'erreur indiqué. scanneur.

2 Vérifiez que

ce produit.

[19\)](#page-18-0).

**Code de l'erreur**

A1:B3 Erreur d'impression (délais de

A3:B6 Erreur d'impression (EEPROM)

A4:B8 Erreur d'impression (ROM)

Les codes d'erreur commencent par la lettre "A"

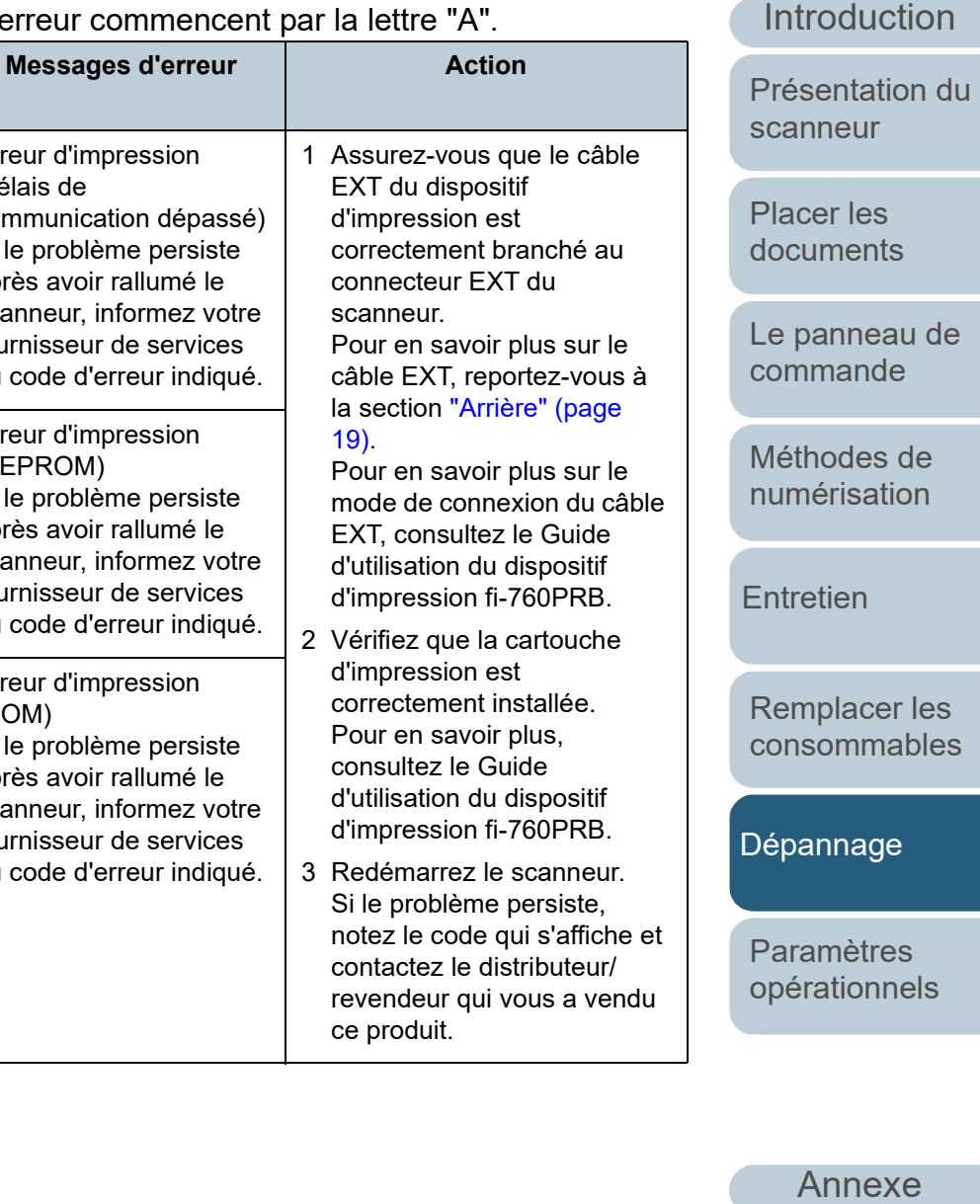

\*1 : s'affiche lors de l'installation d'un dispositif d'impression.

**[Glossaire](#page-233-0)** 

**[TOP](#page-0-0)** 

[Index](#page-242-0)<sup>1</sup>

#### Chapitre 7 Dépannage

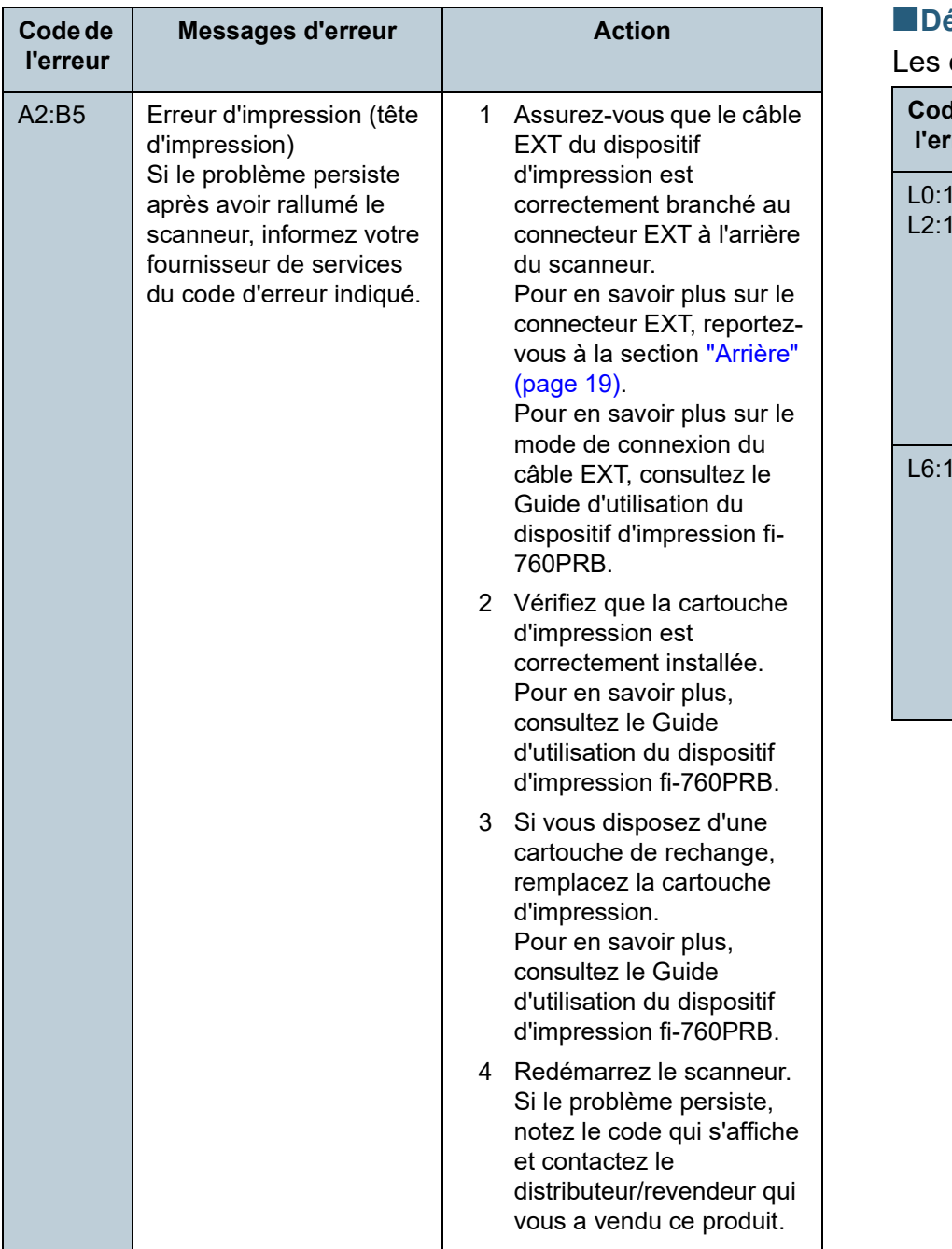

#### **[Introduction](#page-3-0)** [Placer les](#page-39-1)  [documents](#page-39-0) [Le panneau de](#page-56-0)  [commande](#page-56-1) [Méthodes de](#page-84-0)  [numérisation](#page-84-1) **[Entretien](#page-106-0)** [Remplacer les](#page-116-1)  [consommables](#page-116-0) [Présentation du](#page-14-0)  [scanneur](#page-14-0) **Exercise Adélaires Exercises** and [Table des matières](#page-7-0) codes d'erreur commencent par la lettre "L". **Code de l'erreur Messages d'erreur Action**  $\overline{1}$  $|3|$ Défaut du capteur Si le problème persiste après avoir rallumé le scanneur, informez votre fournisseur de services du code d'erreur indiqué. 1 Retirez la poussière de papier autour des capteurs de document. 2 Redémarrez le scanneur. Si le problème persiste, notez le code qui s'affiche et contactez le distributeur/revendeur qui vous a vendu ce produit. L6:1B Défaut du capteur Si le problème persiste après avoir rallumé le scanneur, informez votre fournisseur de services du code d'erreur indiqué. 1 Retirez la poussière de papier autour des capteurs à ultrasons. 2 Redémarrez le scanneur. Si le problème persiste, notez le code qui s'affiche et contactez le distributeur/revendeur qui vous a vendu ce produit.

[Annexe](#page-218-0)

[Paramètres](#page-163-1)  [opérationnels](#page-163-0)

[Dépannage](#page-127-0)

#### **[Glossaire](#page-233-0)**

140

#### **[TOP](#page-0-0)**

[Index](#page-242-0)

## <span id="page-140-0"></span>**7.3 Dépannage**

Dans cette section, vous trouverez une liste de solutions à certains problèmes de numérisation. Avant de contacter le service après-vente, consultez les rubriques suivantes. Si problème persiste, n'hésitez pas à contacter le distributeur revendeur qui vous a vendu ce produit après avoirconsulte section "7.4 Avant de contacter votre distributeur/revendeur [\(page 161\).](#page-160-0)

Voici une liste de problèmes que vous pourriez rencontrer.

["Le scanneur ne s'allume pas." \(page 142\)](#page-141-0)

["L'écran LCD ou la touche \[Power\] est allumé\(e\) ou sont éteints." \(page](#page-142-0)  [143\)](#page-142-0)

**Problèmes**

["La numérisation ne s'exécute pas." \(page 144\)](#page-143-0)

["La numérisation est longue." \(page 145\)](#page-144-0)

["La qualité de l'image n'est pas satisfaisante." \(page 146\)](#page-145-0)

["La qualité des caractères ou des lignes numérisés n'est pas](#page-146-0)  [satisfaisante." \(page 147\)](#page-146-0)

["Les images numérisées sont déformées ou floues." \(page 148\)](#page-147-0)

["Des stries verticales apparaissent sur les images numérisées." \(page](#page-148-0)  [149\)](#page-148-0)

"Une erreur (code de l'erreur "U0:10", "U4:40" ou "U5:4A") s'affiche a [démarrage de l'écran LCD." \(page 150\)](#page-149-0)

["La détection de chargement excessif de documents est fréquente."](#page-150-0)  [\(page 151\)](#page-150-0)

["Cas fréquents où les documents ne sont pas insérés correctement](#page-152-0)  [dans l'AAD." \(page 153\)](#page-152-0)

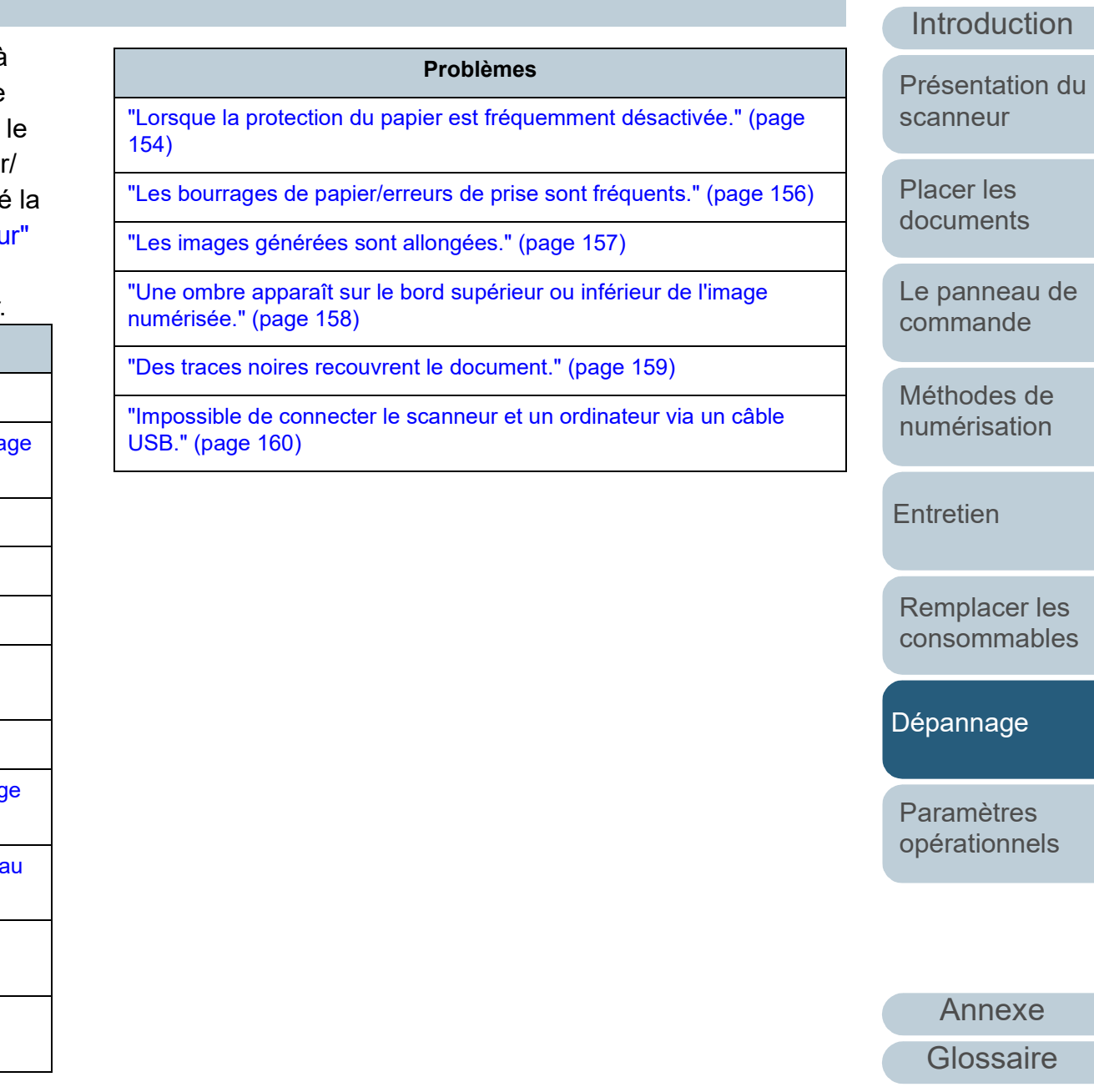

[Index](#page-242-0)

[Table des matières](#page-7-0)

# <span id="page-141-0"></span>[Table des matières](#page-7-0) **Le scanneur ne s'allume pas.**

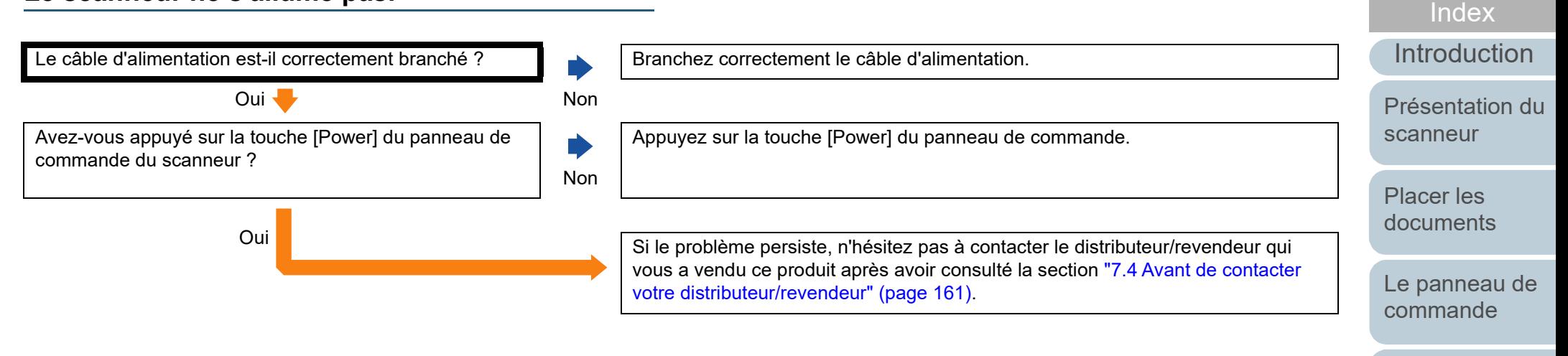

[Méthodes de](#page-84-0)  [numérisation](#page-84-1)

**[TOP](#page-0-0)** 

**[Entretien](#page-106-0)** 

[Remplacer les](#page-116-1)  [consommables](#page-116-0)

[Dépannage](#page-127-0)

[Paramètres](#page-163-1)  [opérationnels](#page-163-0)

## <span id="page-142-0"></span>[Table des matières](#page-7-0) **L'écran LCD ou la touche [Power] est allumé(e) ou sont éteints.**

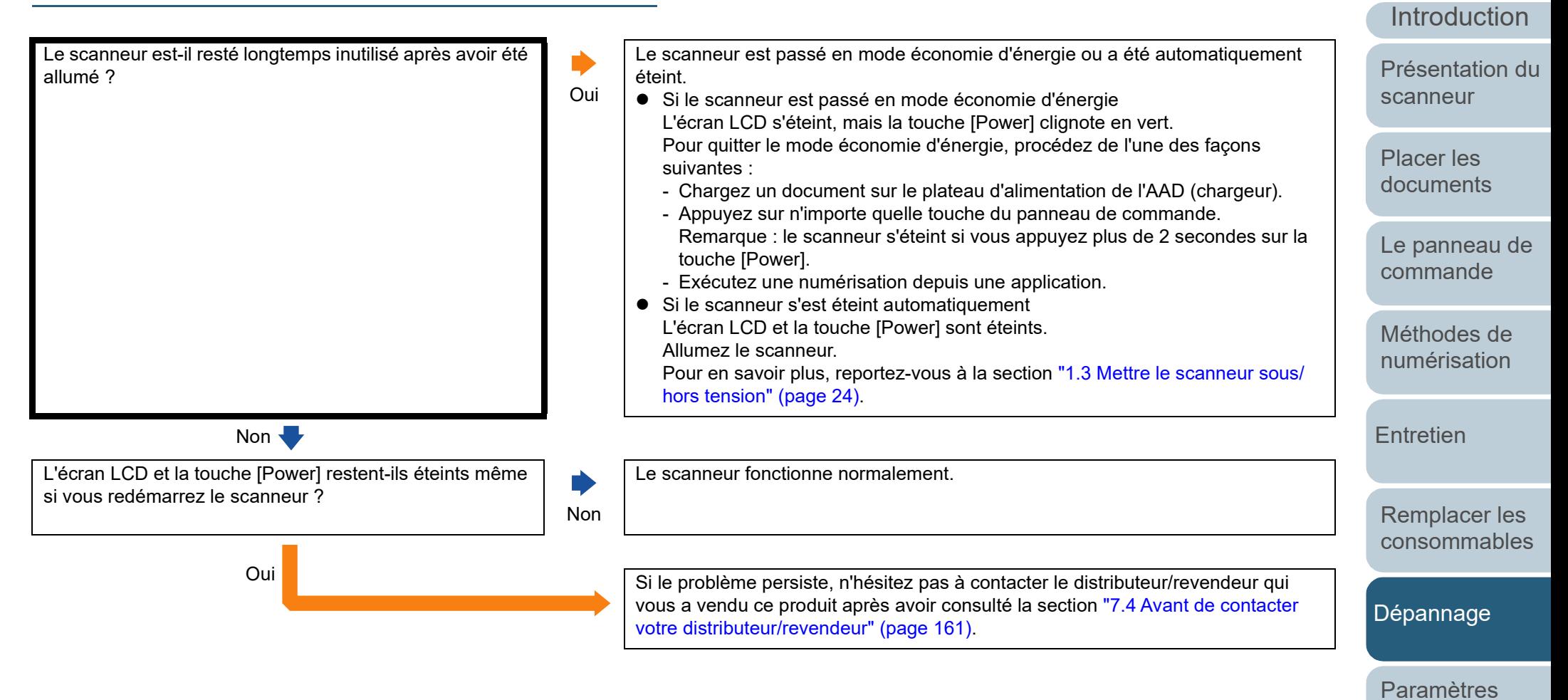

[Annexe](#page-218-0) **[Glossaire](#page-233-0)** 

[opérationnels](#page-163-0)

[Index](#page-242-0)

## <span id="page-143-0"></span>[Table des matières](#page-7-0) **La numérisation ne s'exécute pas.**

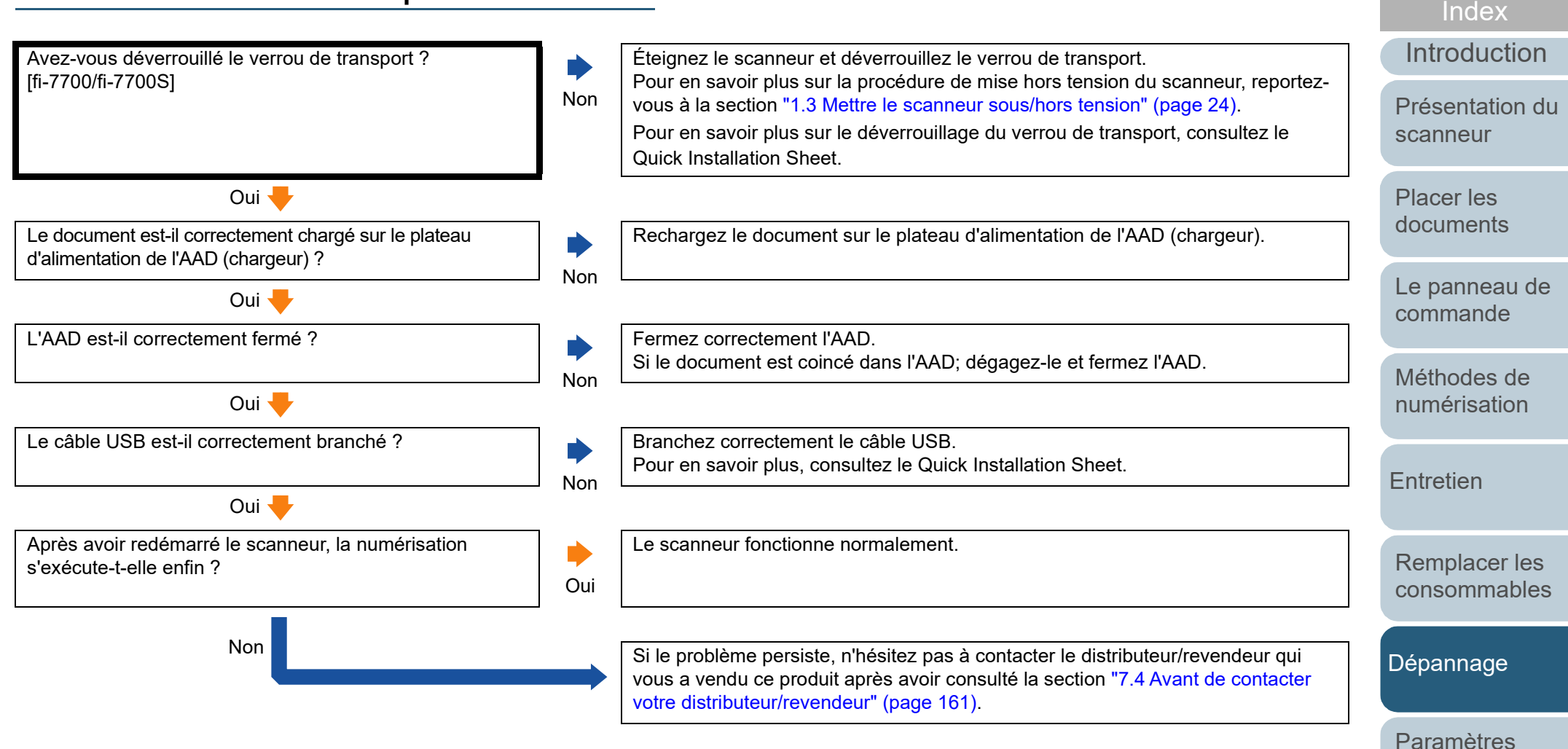

[Annexe](#page-218-0) **[Glossaire](#page-233-0)** 

[opérationnels](#page-163-0)
# [Table des matières](#page-7-0) **La numérisation est longue.**

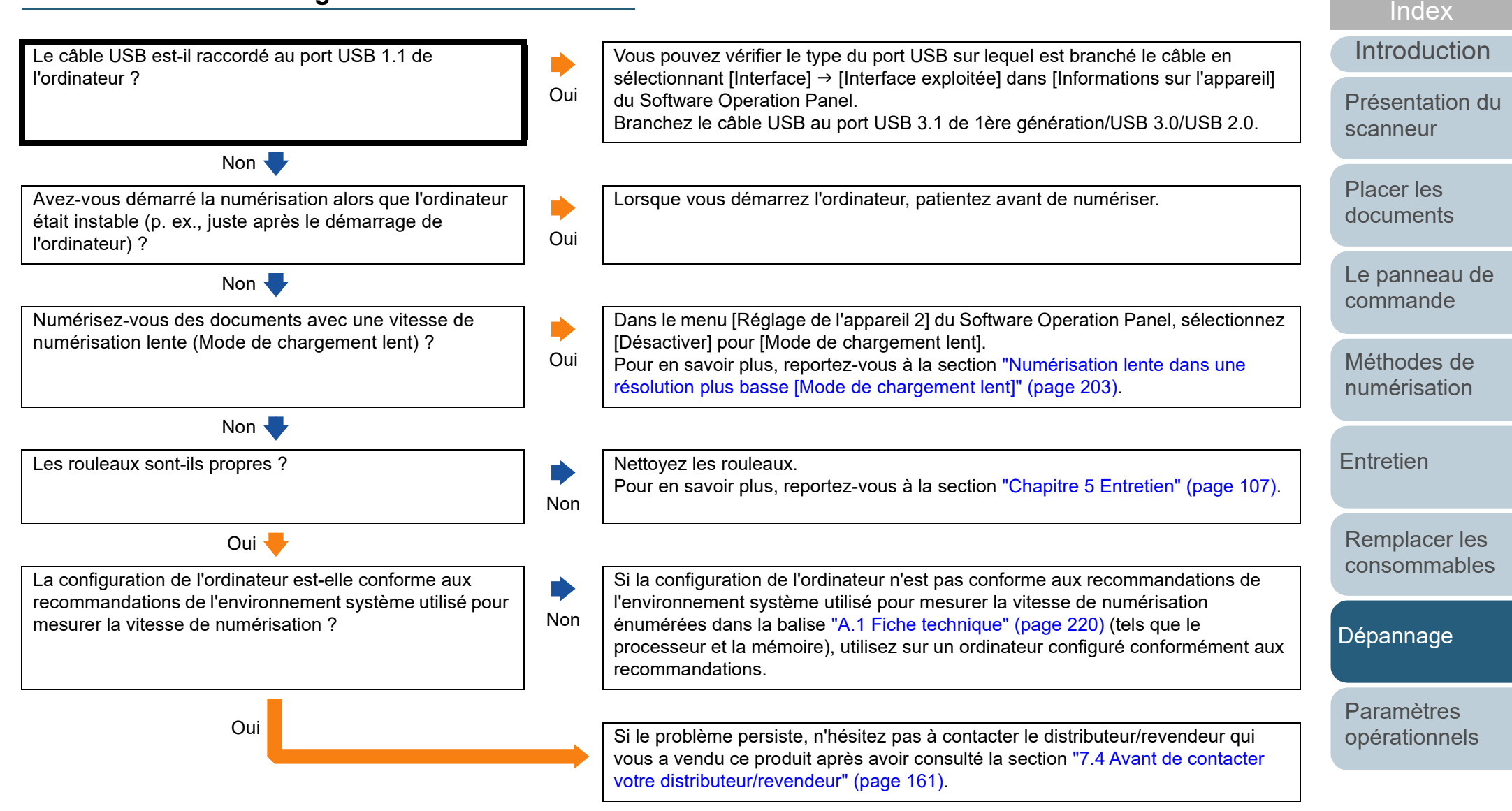

[Annexe](#page-218-0) **[Glossaire](#page-233-0)** 

# [Table des matières](#page-7-0) **La qualité de l'image n'est pas satisfaisante.**

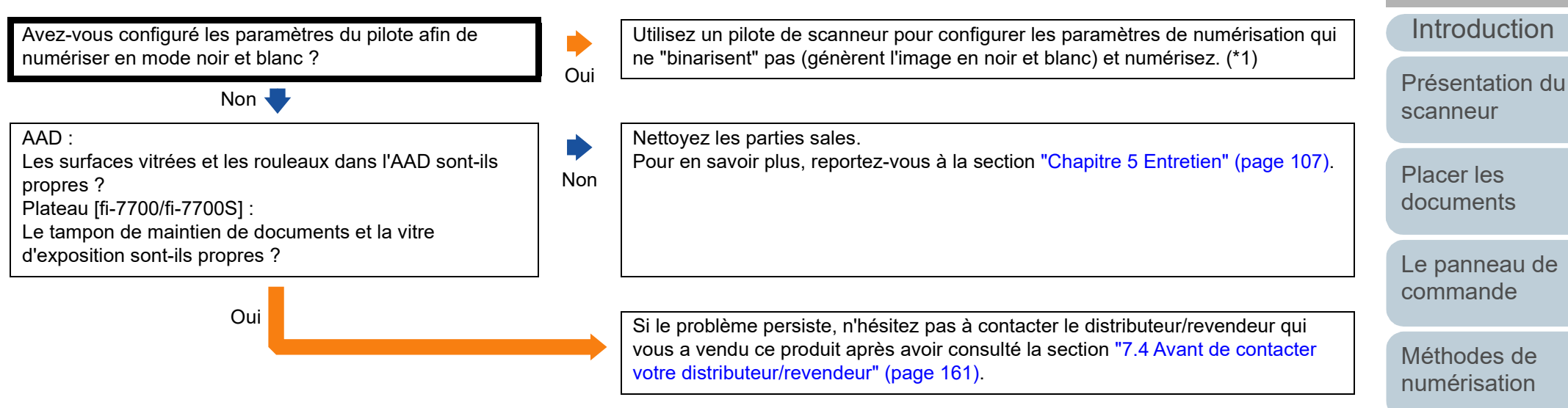

\*1 : l'image numérisée peut grandement différer de l'original si vous générez simplement une image ou une photographie en noir et blanc (binaire).

[Index](#page-242-0)

**[TOP](#page-0-0)** 

**[Entretien](#page-106-0)** 

[Remplacer les](#page-116-1)  [consommables](#page-116-0)

[Dépannage](#page-127-0)

[Paramètres](#page-163-1)  [opérationnels](#page-163-0)

### [Table des matières](#page-7-0) **La qualité des caractères ou des lignes numérisés n'est pas satisfaisante.**

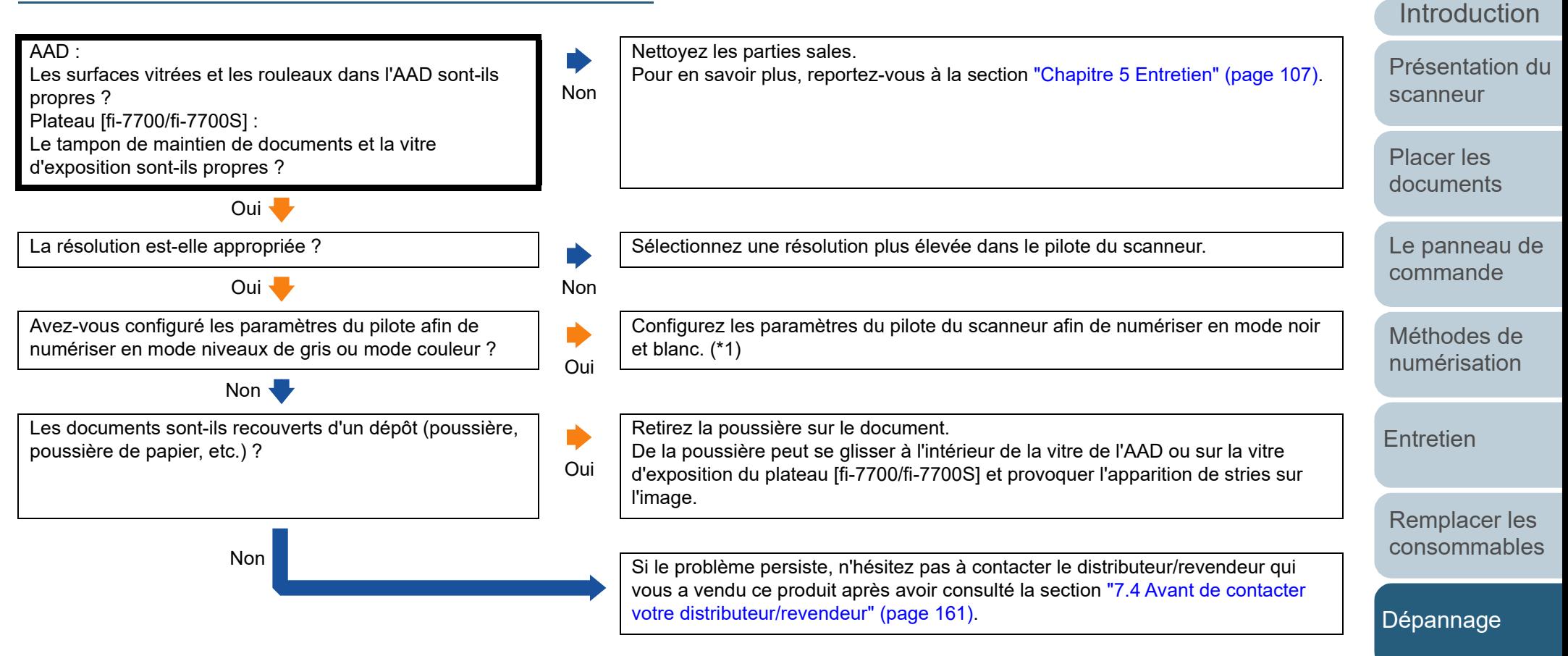

\*1 : si vous numérisez en niveaux de gris ou en couleur, l'image numérisée pourrait ne pas être nette ni claire.

[Paramètres](#page-163-1)  [opérationnels](#page-163-0)

**[Index](#page-242-0)** 

**[TOP](#page-0-0)** 

#### [Table des matières](#page-7-0) **Les images numérisées sont déformées ou floues.**

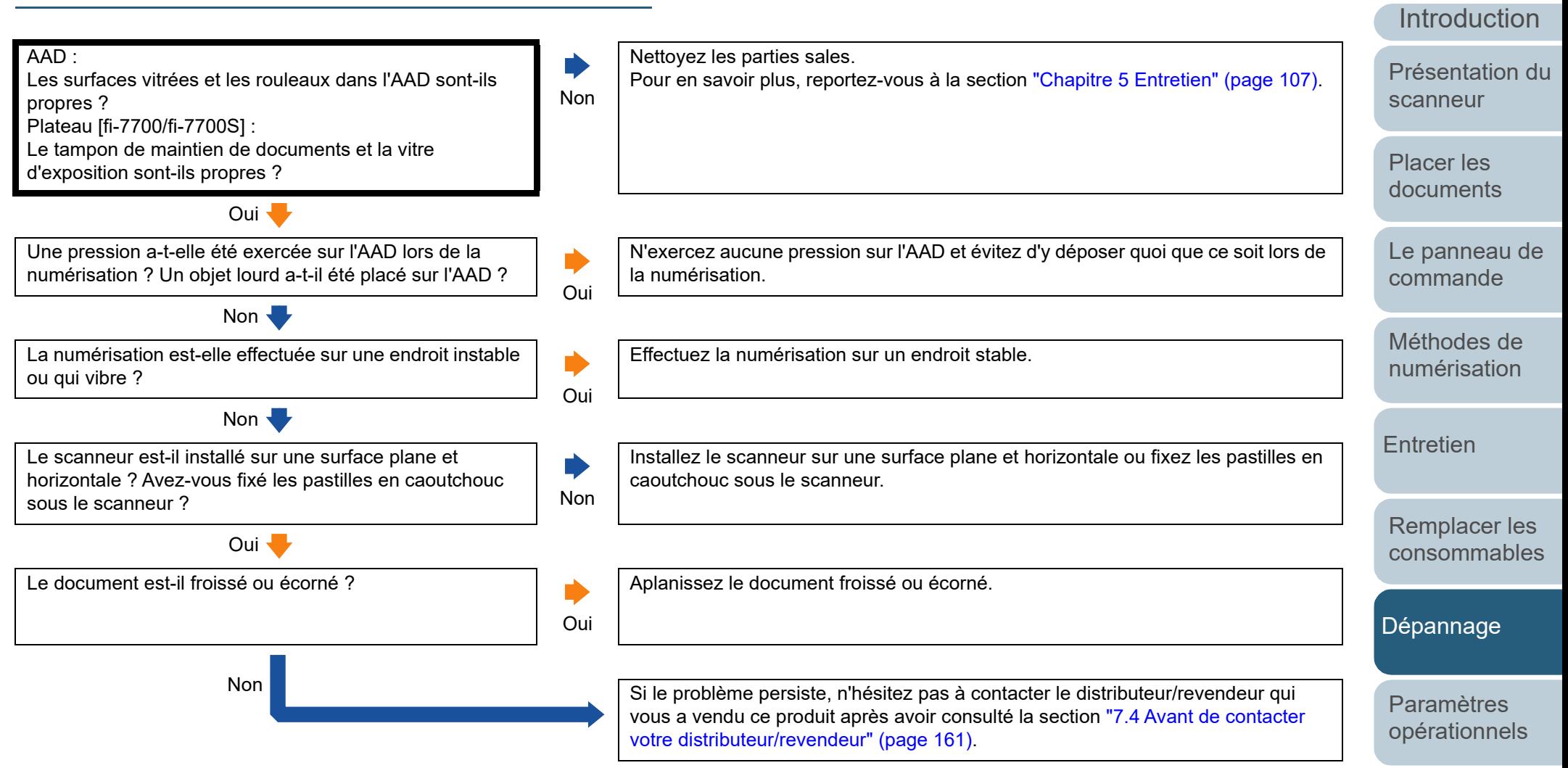

#### [Annexe](#page-218-0) **[Glossaire](#page-233-0)**

[Index](#page-242-0)

### **[Table des matières](#page-7-0) Des stries verticales apparaissent sur les images Des stries verticales apparaissent sur les images numérisées.**

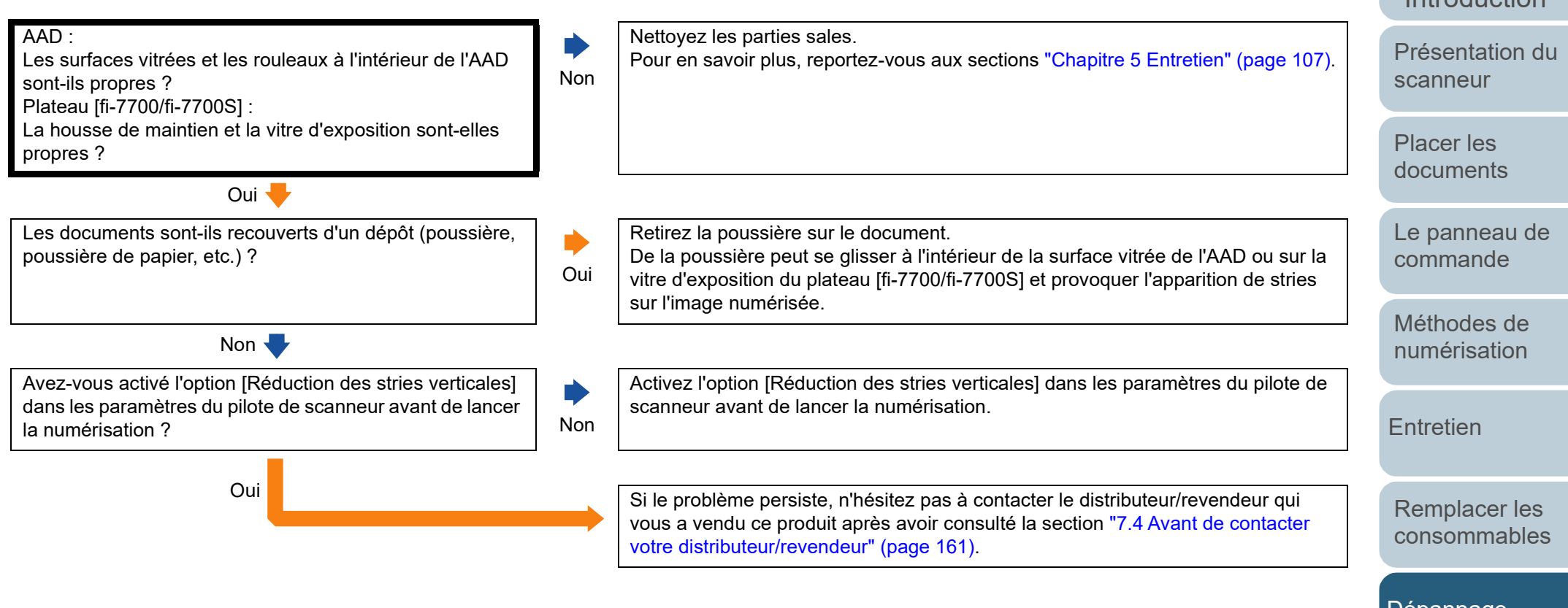

[Annexe](#page-218-0) **[Glossaire](#page-233-0)** 

[TOP](#page-0-0)

[Index](#page-242-0)

[Introduction](#page-3-0)

[Dépannage](#page-127-0)

[Paramètres](#page-163-1)  [opérationnels](#page-163-0)

#### [Table des matières](#page-7-0) **Une erreur (code de l'erreur "U0:10", "U4:40" ou "U5:4A") s'affiche au démarrage de l'écran LCD.**

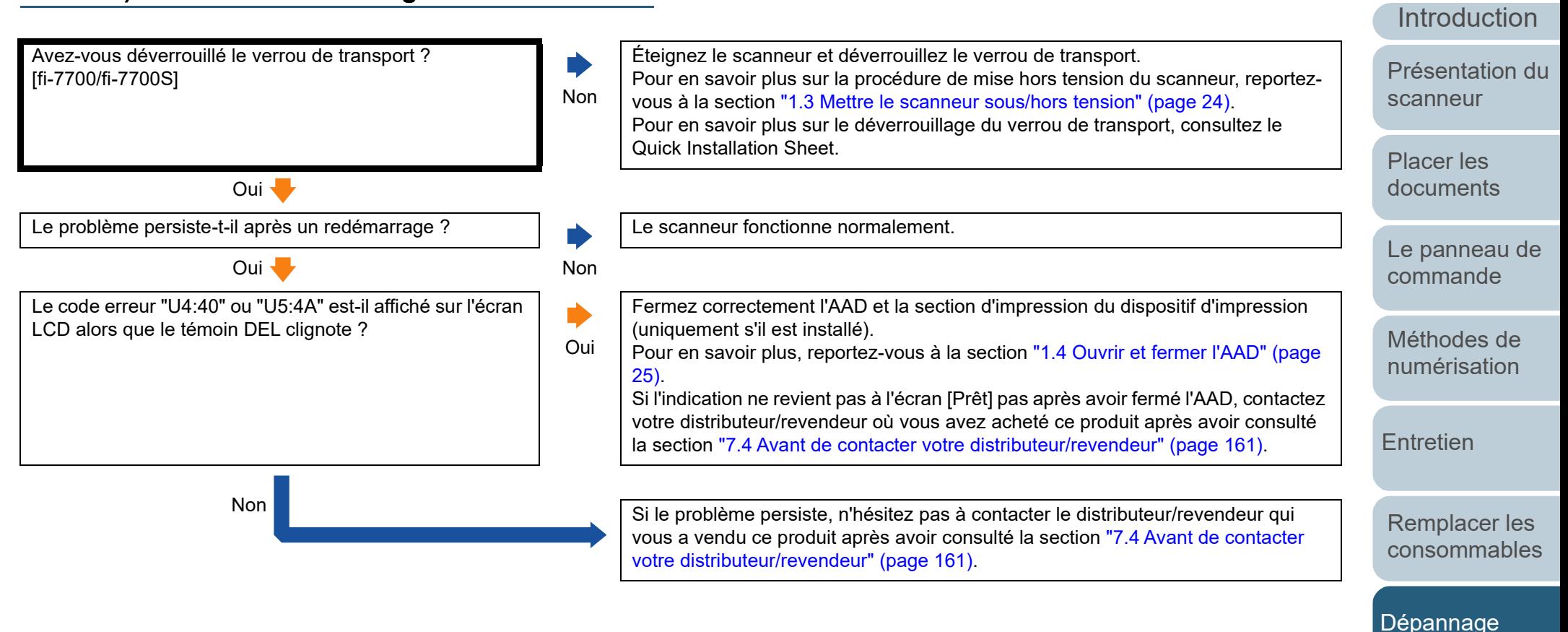

[Paramètres](#page-163-1)  [opérationnels](#page-163-0)

[Index](#page-242-0)

**[TOP](#page-0-0)** 

épais ?

### [Table des matières](#page-7-0) **La détection de chargement excessif de documents est fréquente.**

 $O$ ui

Oui **U** 

Non **V** 

Oui<sup>-</sup>

Non V

photocopieur ou une imprimante laser ?

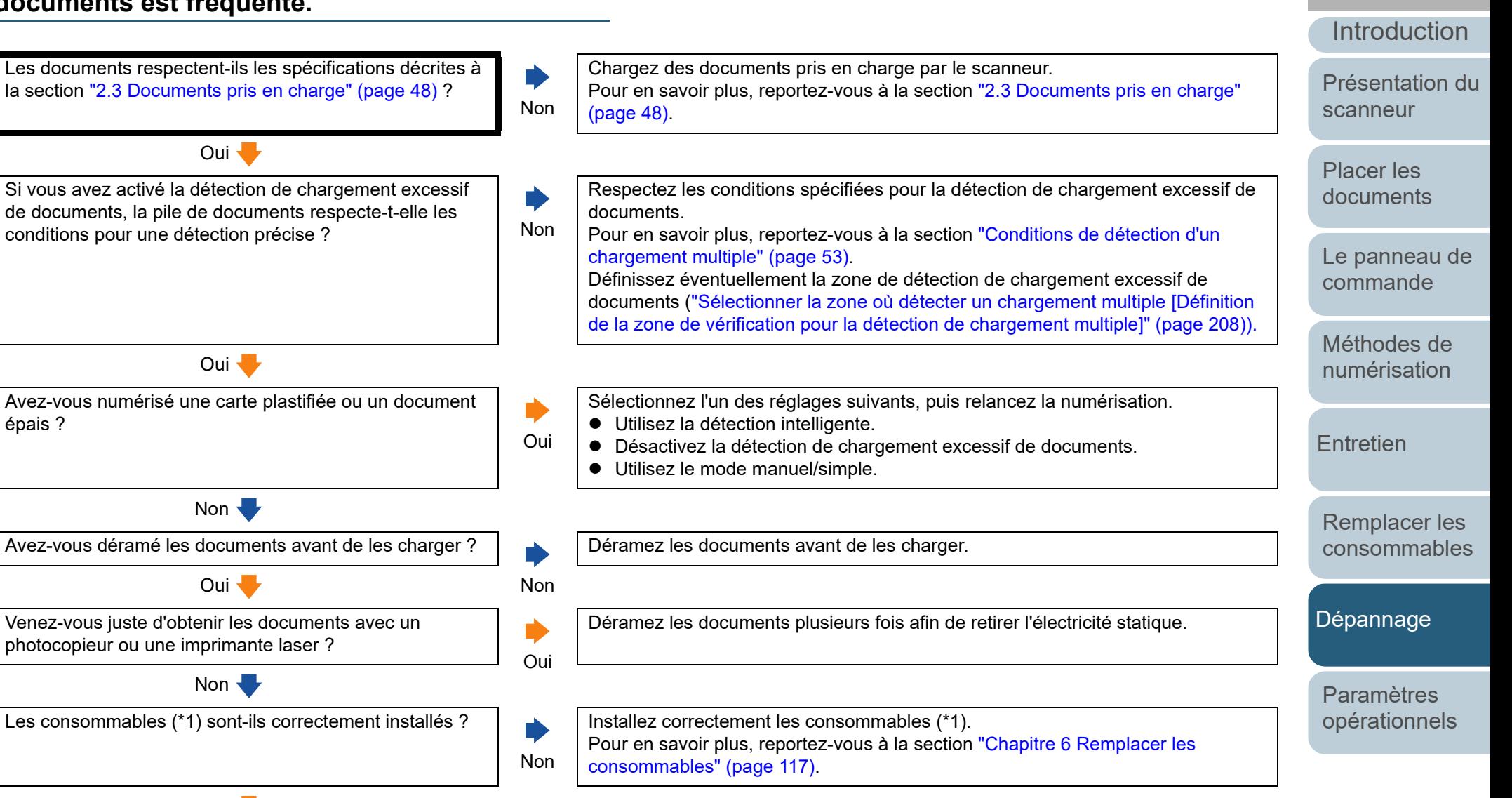

[Annexe](#page-218-0) **[Glossaire](#page-233-0)** 

[Index](#page-242-0)

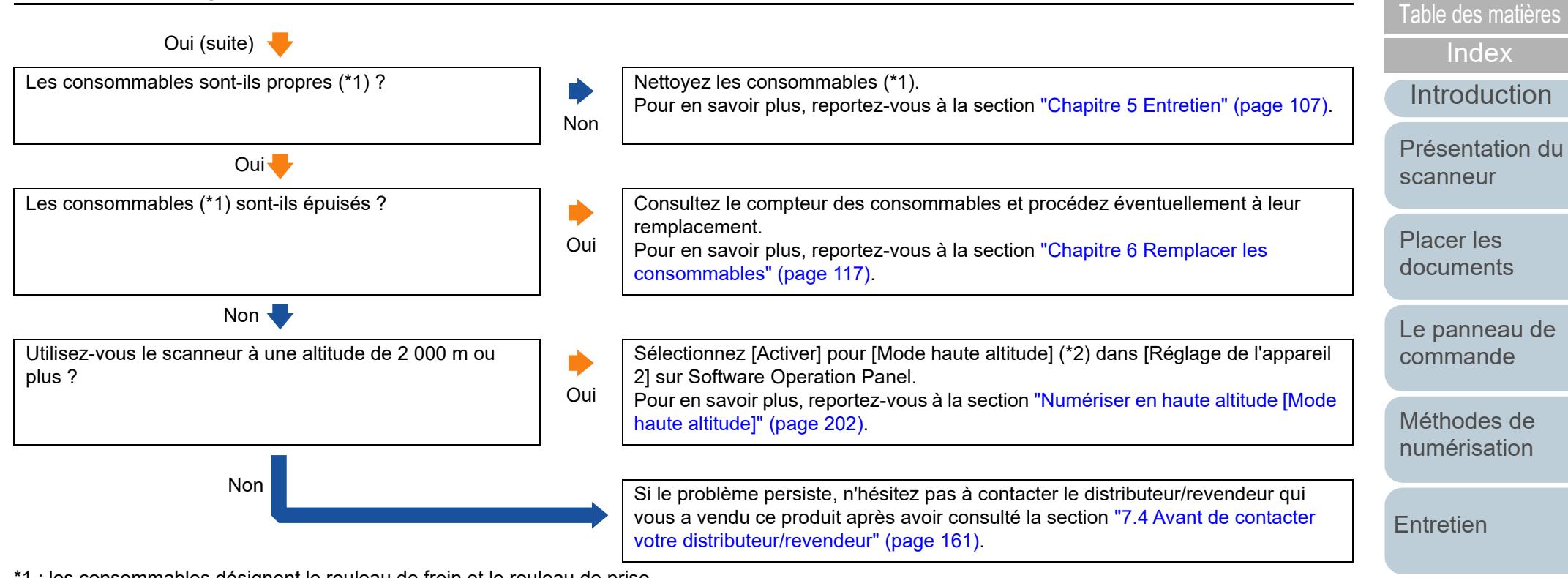

\*1 : les consommables désignent le rouleau de frein et le rouleau de prise.

\*2 : si vous utilisez le scanneur à une altitude inférieure à 2 000 m après avoir sélectionné [Activer] pour [Mode haute altitude], les chargements excessifs de documents risquent de ne pas être détectés.

[Remplacer les](#page-116-1)  [consommables](#page-116-0)

**[TOP](#page-0-0)** 

[Dépannage](#page-127-0)

[Paramètres](#page-163-1)  [opérationnels](#page-163-0)

#### [Table des matières](#page-7-0) **Cas fréquents où les documents ne sont pas insérés correctement dans l'AAD.**

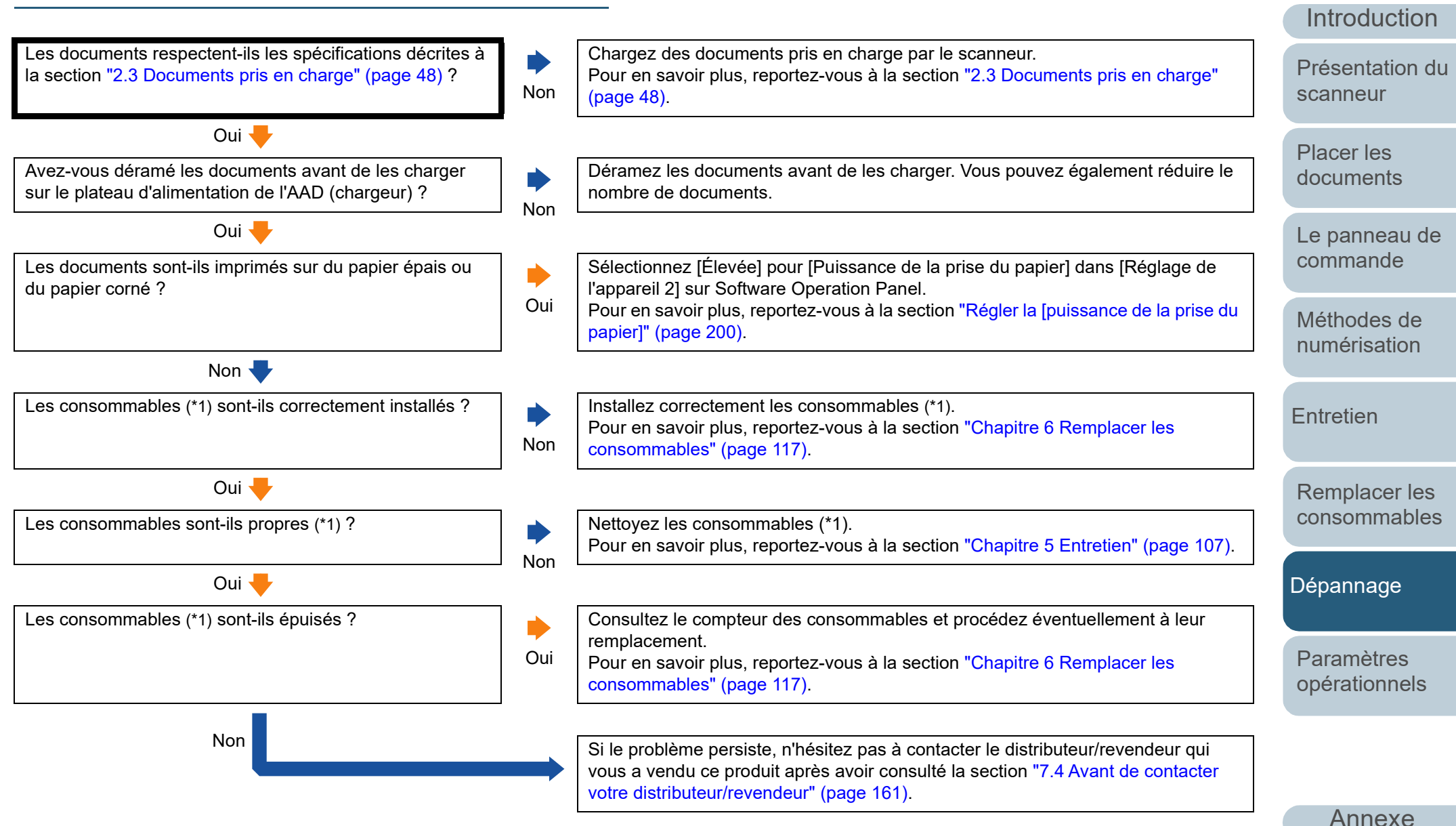

\*1 : les consommables désignent le rouleau de frein et le rouleau de prise.

**[TOP](#page-0-0)** 

[Index](#page-242-0)

**[Glossaire](#page-233-0)** 

#### [Table des matières](#page-7-0) **Lorsque la protection du papier est fréquemment désactivée.**

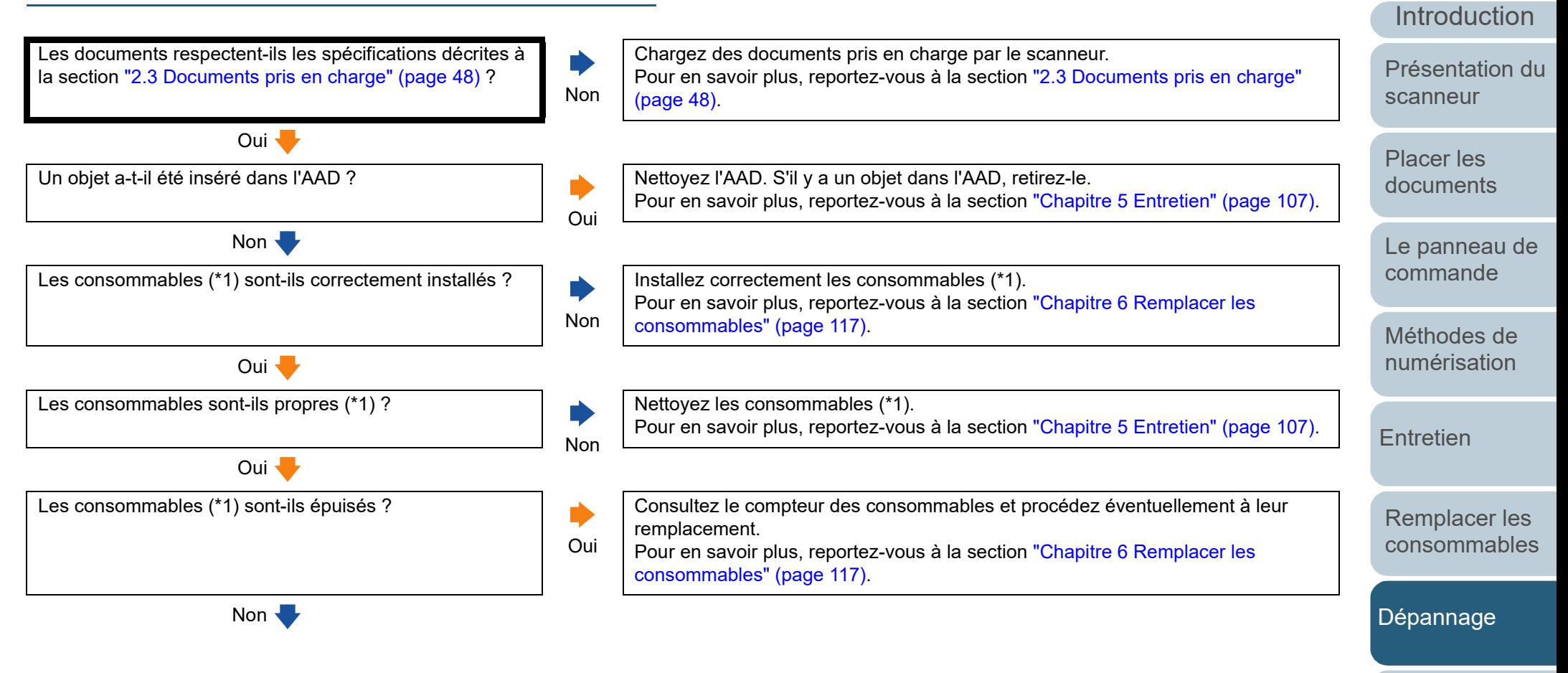

[Paramètres](#page-163-1)  [opérationnels](#page-163-0)

[Index](#page-242-0)

**[TOP](#page-0-0)** 

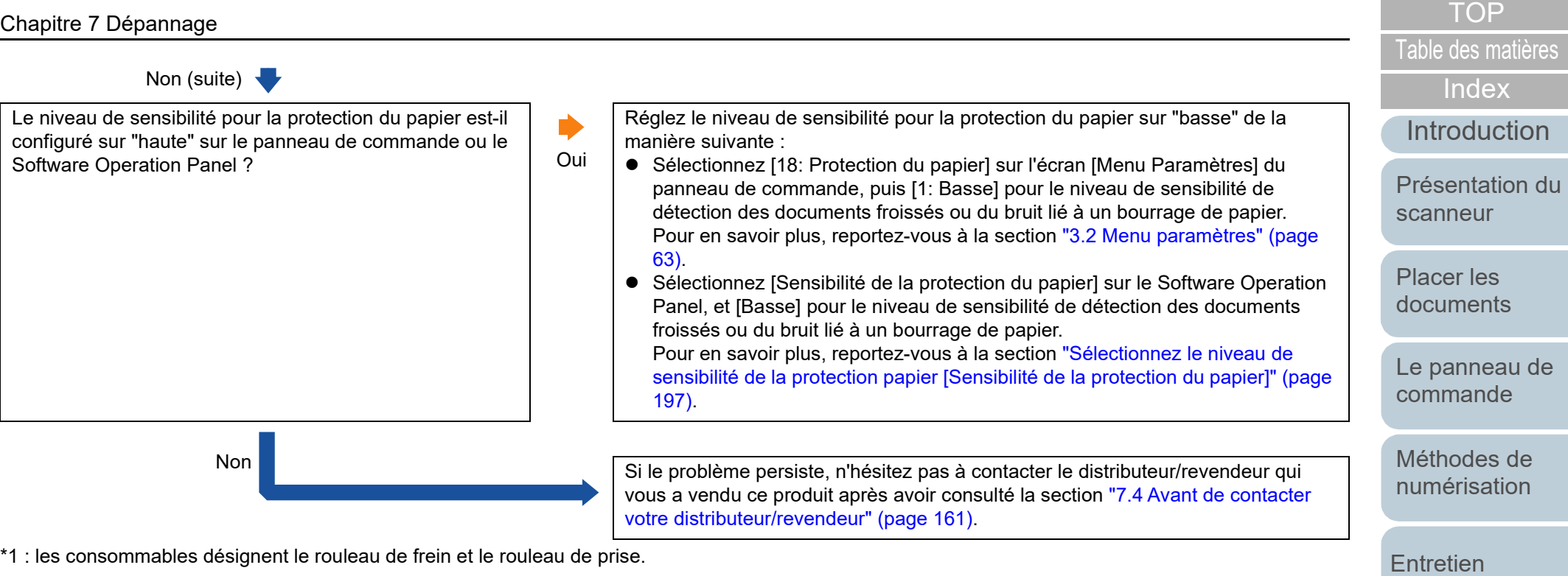

[Paramètres](#page-163-1)  [opérationnels](#page-163-0)

[Dépannage](#page-127-0)

[Remplacer les](#page-116-1)  [consommables](#page-116-0)

[Annexe](#page-218-0)

**[Glossaire](#page-233-0)** 

### [Table des matières](#page-7-0) **Les bourrages de papier/erreurs de prise sont fréquents.**

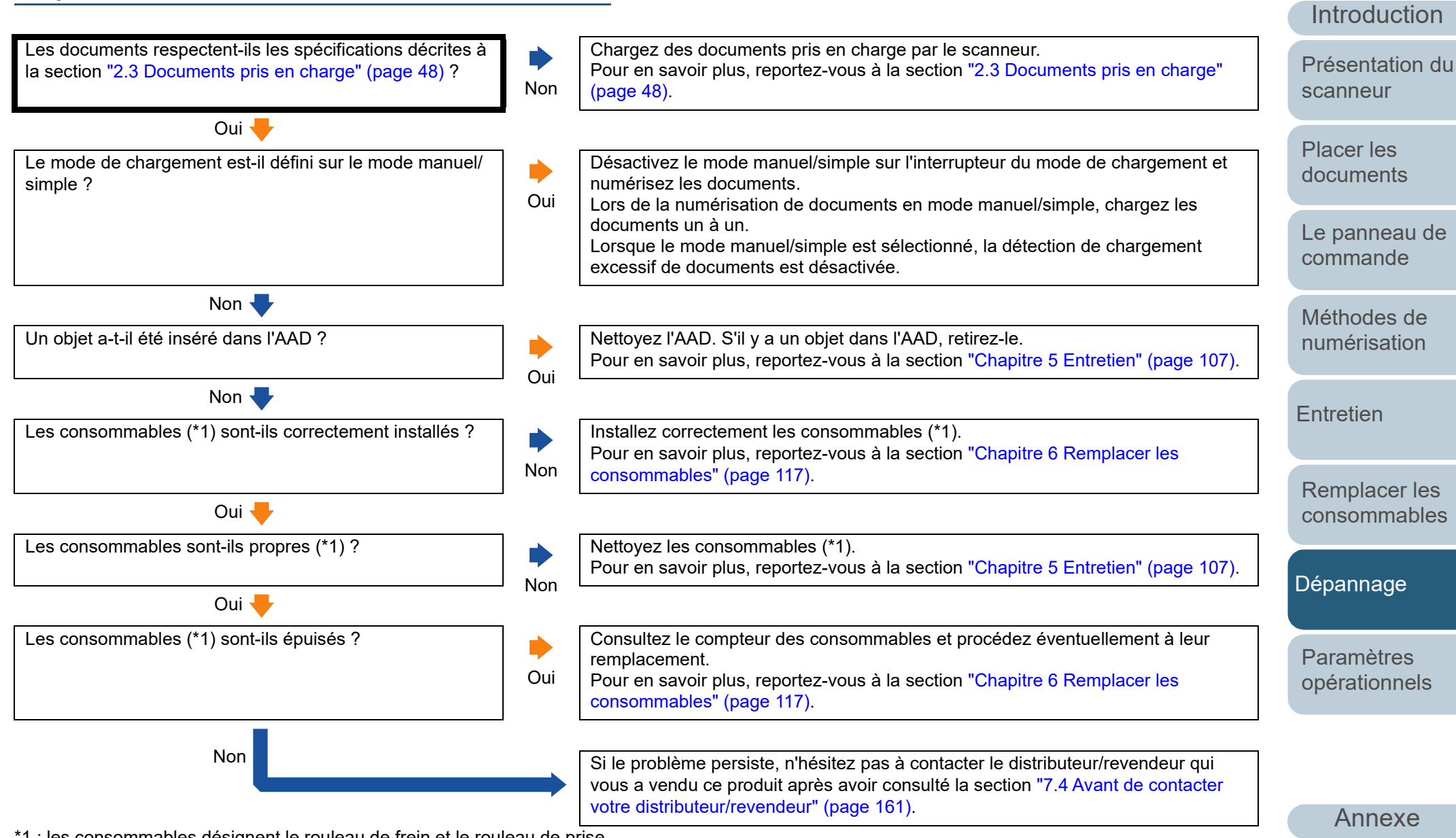

\*1 : les consommables désignent le rouleau de frein et le rouleau de prise.

**[Glossaire](#page-233-0)** 

[Index](#page-242-0)

# [Table des matières](#page-7-0) **Les images générées sont allongées.**

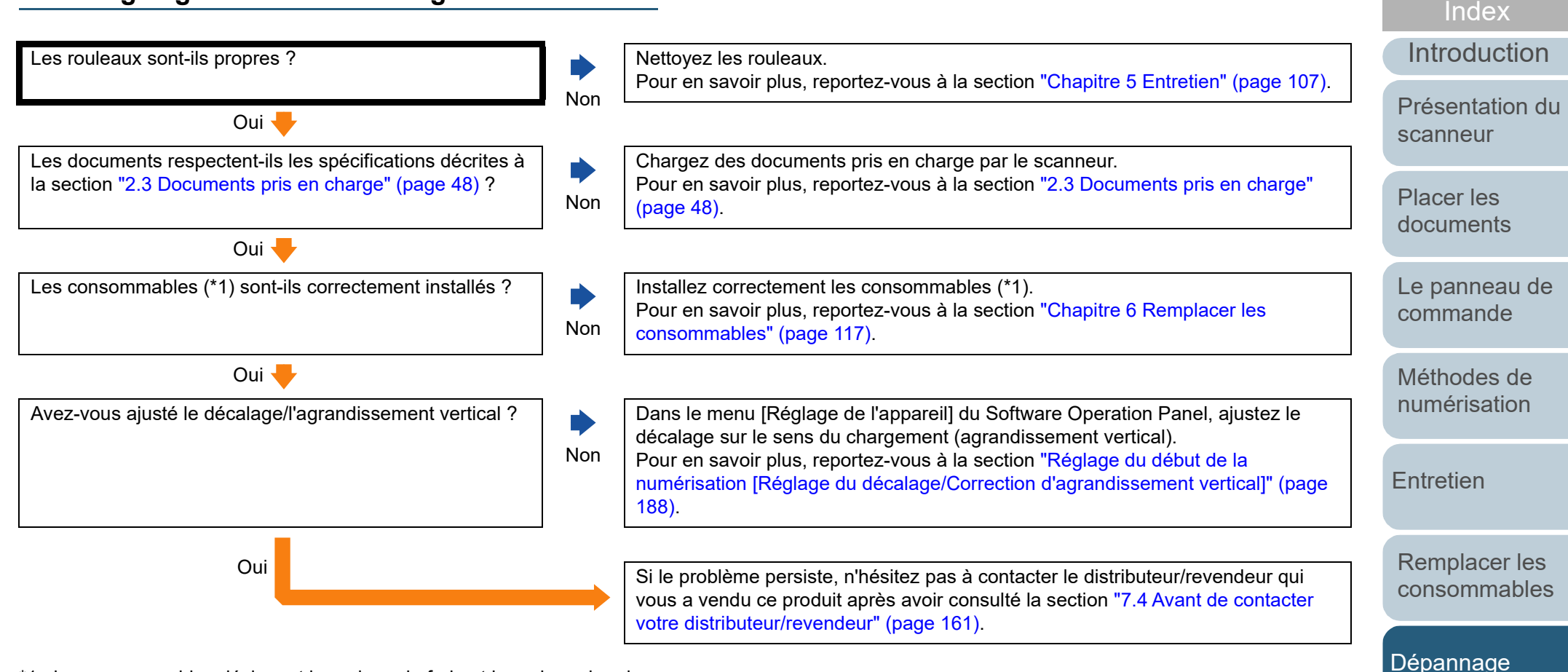

\*1 : les consommables désignent le rouleau de frein et le rouleau de prise.

[Annexe](#page-218-0) **[Glossaire](#page-233-0)** 

[Paramètres](#page-163-1)  [opérationnels](#page-163-0)

### [Table des matières](#page-7-0) **Une ombre apparaît sur le bord supérieur ou inférieur de l'image numérisée.**

[Introduction](#page-3-0) [Placer les](#page-39-1)  [documents](#page-39-0) [Le panneau de](#page-56-0)  [commande](#page-56-1) [Méthodes de](#page-84-0)  [numérisation](#page-84-1) **[Entretien](#page-106-0)** [Présentation du](#page-14-0)  [scanneur](#page-14-0) Avez-vous réglé le décalage (position pour débuter la numérisation) ? Non Dans le menu [Réglage de l'appareil] du Software Operation Panel, ajustez le décalage selon le sens du chargement. Pour en savoir plus, reportez-vous à la section ["Réglage du début de la](#page-187-0)  [numérisation \[Réglage du décalage/Correction d'agrandissement vertical\]" \(page](#page-187-0)  [188\)](#page-187-0). Oui<sup>-</sup> Avez-vous utilisé la fonction de remplissage des marges ? Non Dans le menu [Réglage de l'appareil 2] du Software Operation Panel, utilisez la fonction de remplissage des marges pour camoufler les ombres autour de l'image. Pour en savoir plus, reportez-vous à la section ["Supprimer les ombres ou les](#page-189-0)  [bandes reproduites sur le bord des images numérisées \[Filtre marge de](#page-189-0)  [pages\(AAD\)\] ou \[Filtre marge de pages\(plat\)\] \(fi-7700/fi-7700S\)" \(page 190\)](#page-189-0). Oui **Si le problème persiste, n'hésitez pas à contacter le distributeur/revendeur qui** vous a vendu ce produit après avoir consulté la section ["7.4 Avant de contacter](#page-160-0)  [votre distributeur/revendeur" \(page 161\)](#page-160-0).

> [Remplacer les](#page-116-1)  [consommables](#page-116-0)

[Index](#page-242-0)

**[TOP](#page-0-0)** 

[Dépannage](#page-127-0)

[Paramètres](#page-163-1)  [opérationnels](#page-163-0)

# [Table des matières](#page-7-0) **Des traces noires recouvrent le document.**

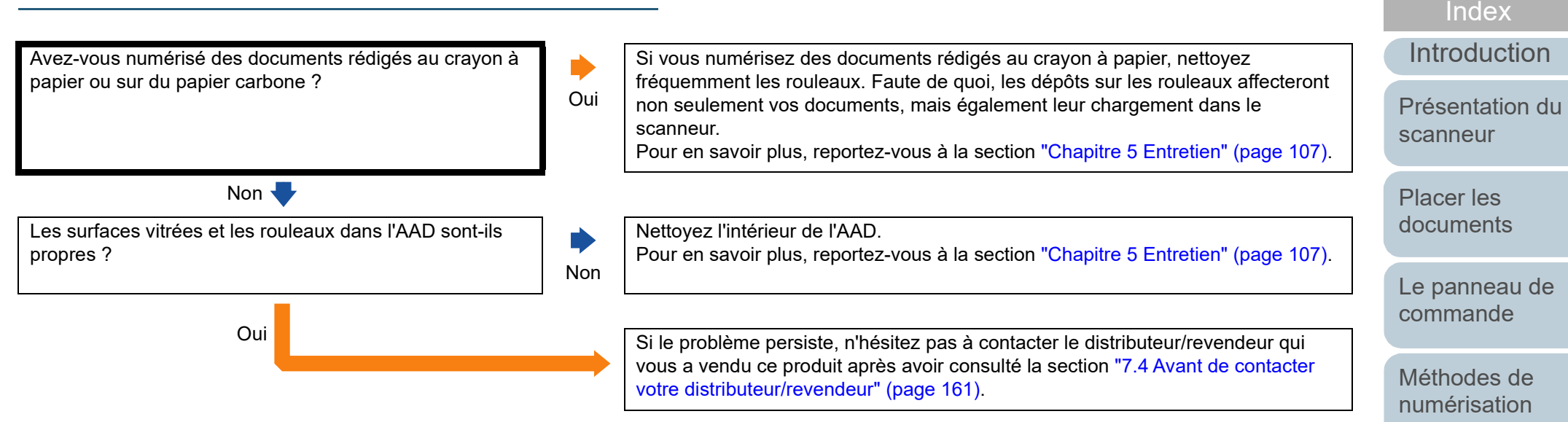

**[Entretien](#page-106-0)** 

[Remplacer les](#page-116-1)  [consommables](#page-116-0)

**[TOP](#page-0-0)** 

[Dépannage](#page-127-0)

[Paramètres](#page-163-1)  [opérationnels](#page-163-0)

### **Impossible de connecter le scanneur et un entre le sur le production de la production de la production de la production de la production de la production de la production de la production de la production de la production ordinateur via un câble USB.**

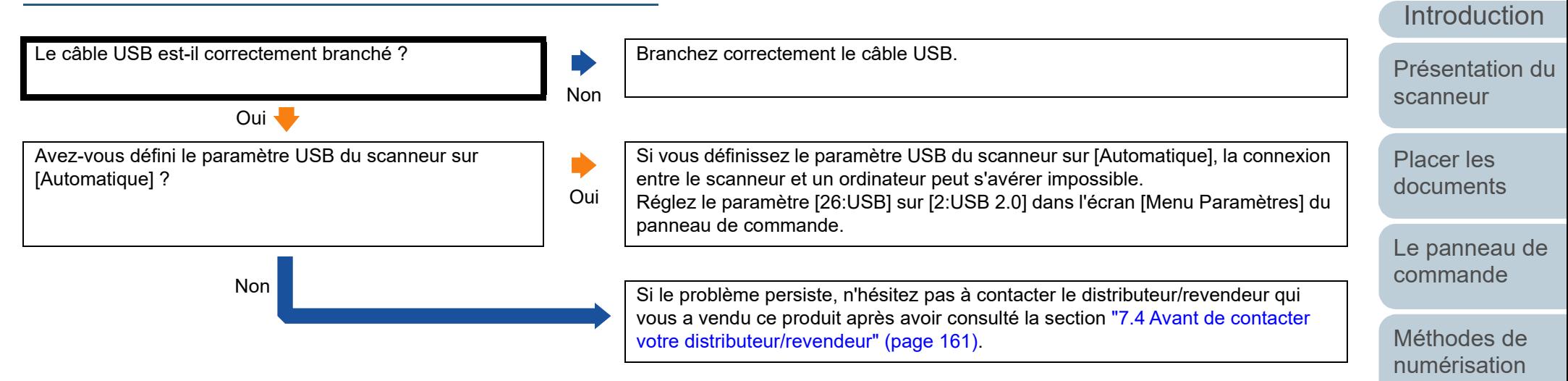

**[Entretien](#page-106-0)** 

[Remplacer les](#page-116-1)  [consommables](#page-116-0)

[Dépannage](#page-127-0)

[Paramètres](#page-163-1)  [opérationnels](#page-163-0)

[Annexe](#page-218-0) **[Glossaire](#page-233-0)** 

**[TOP](#page-0-0)** 

[Index](#page-242-0)

# <span id="page-160-0"></span>**7.4 Avant de contacter votre distributeur/revendeur**

Afin de traiter votre demande de manière efficace, nous vous prions de bien vouloir collecter les informations suivantes avant de contacter votre distributeur/revendeur.

#### **Généralités**

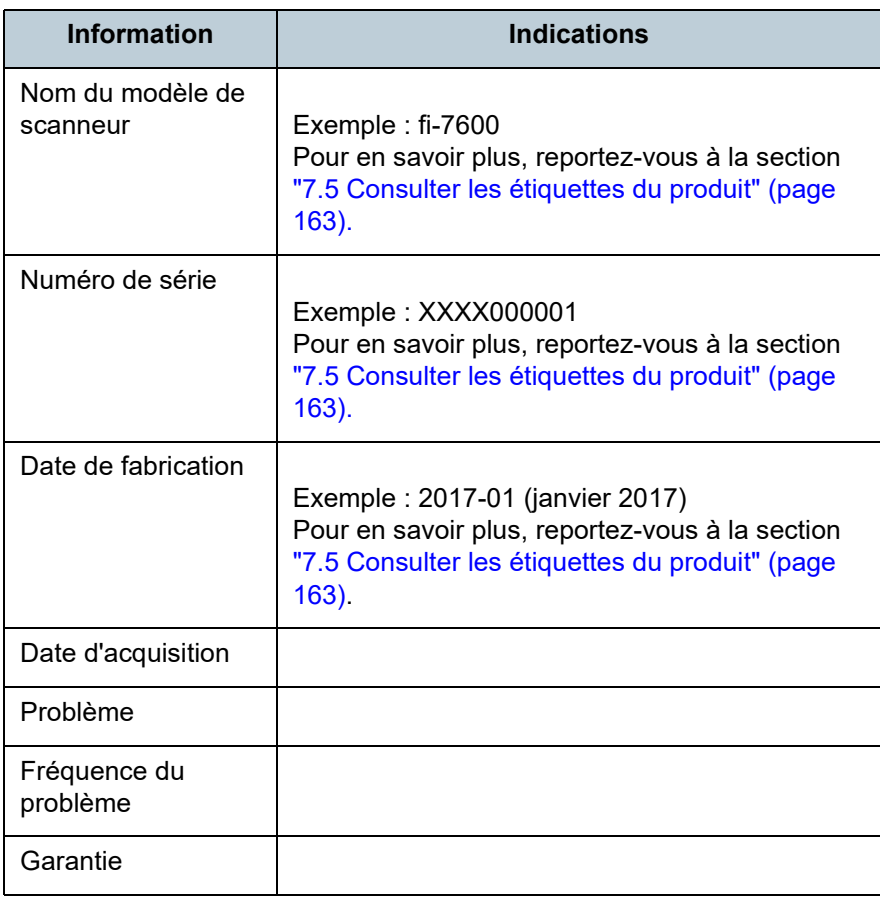

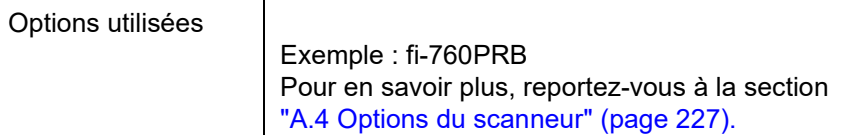

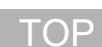

[Table des matières](#page-7-0)

[Index](#page-242-0)

[Introduction](#page-3-0)

[Présentation du](#page-14-0)  [scanneur](#page-14-0)

[Placer les](#page-39-1)  [documents](#page-39-0)

[Le panneau de](#page-56-0)  [commande](#page-56-1)

[Méthodes de](#page-84-0)  [numérisation](#page-84-1)

**[Entretien](#page-106-0)** 

[Remplacer les](#page-116-1)  [consommables](#page-116-0)

[Dépannage](#page-127-0)

[Paramètres](#page-163-1)  [opérationnels](#page-163-0)

#### ■**Connexions de l'ordinateur**

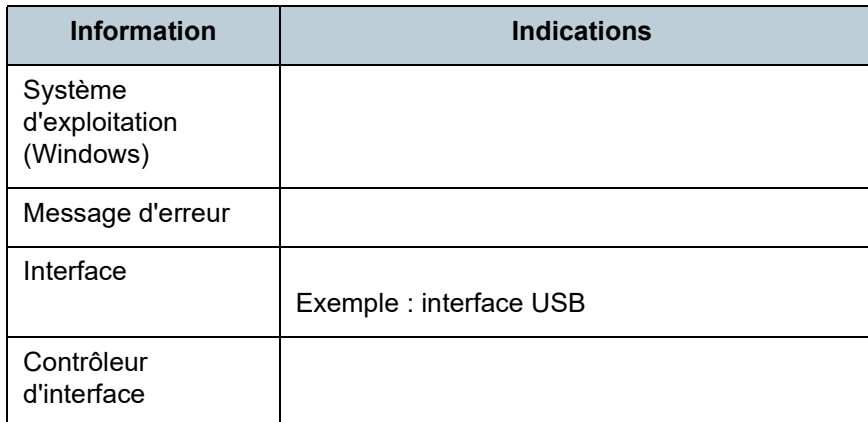

#### ■**Chargement**

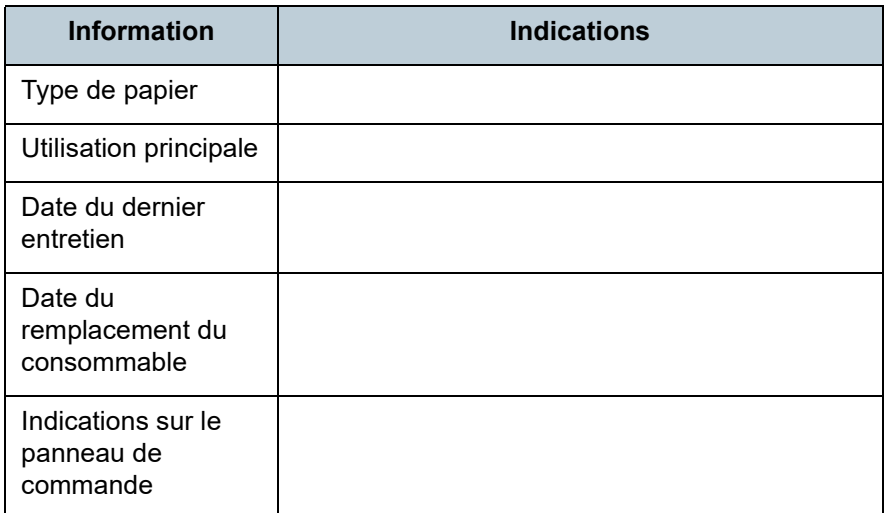

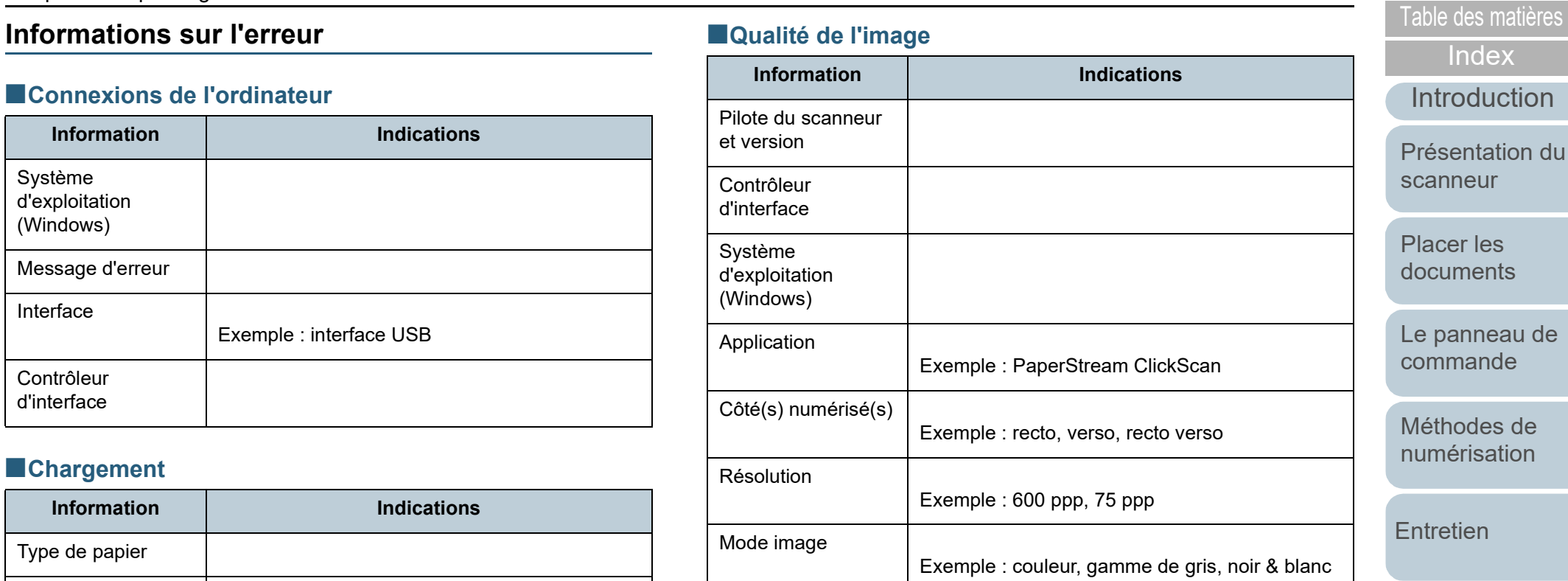

#### ■**Divers**

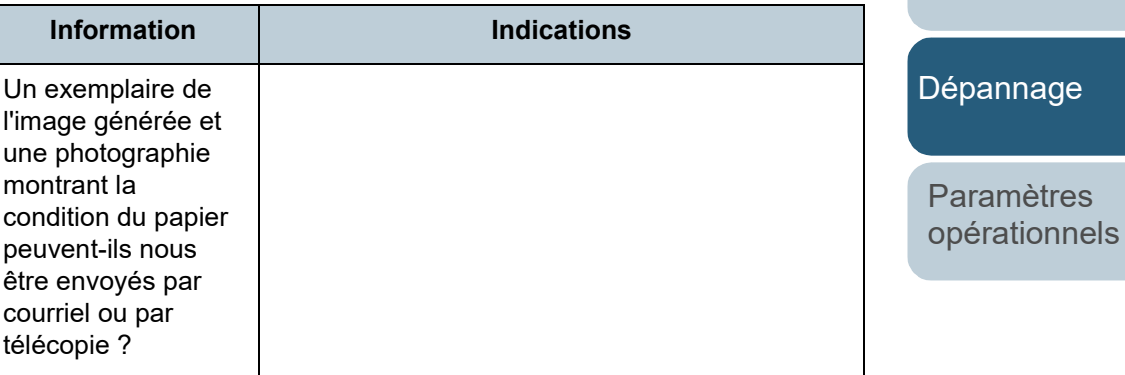

**[Glossaire](#page-233-0)** 

[Annexe](#page-218-0)

#### ■**Qualité de l'image**

[TOP](#page-0-0)

**[Index](#page-242-0)** 

**[Introduction](#page-3-0)** 

[Présentation du](#page-14-0)  [scanneur](#page-14-0)

[Placer les](#page-39-1)  [documents](#page-39-0)

[Le panneau de](#page-56-0)  [commande](#page-56-1)

[Méthodes de](#page-84-0)  [numérisation](#page-84-1)

[Entretien](#page-106-0)

[Remplacer les](#page-116-1)  [consommables](#page-116-0)

# <span id="page-162-0"></span>**7.5 Consulter les étiquettes du produit**

Cette section vous explique le contenu des étiquettes du scanneur.

#### **Emplacement**

L'étiquette se trouve à l'emplacement indiqué dans les schémas suivants :

#### ■**fi-7600**

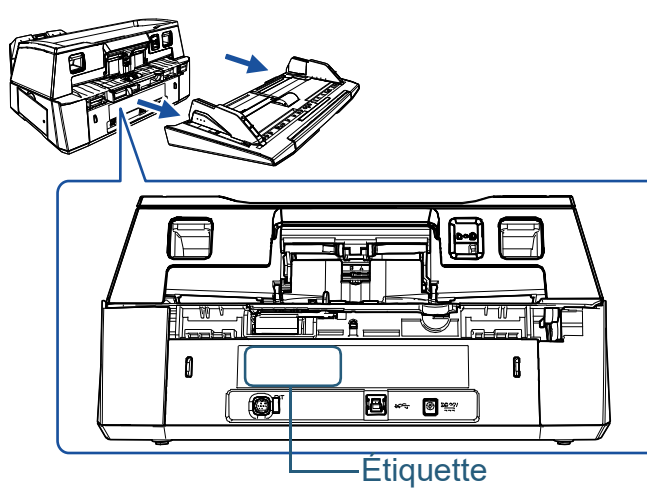

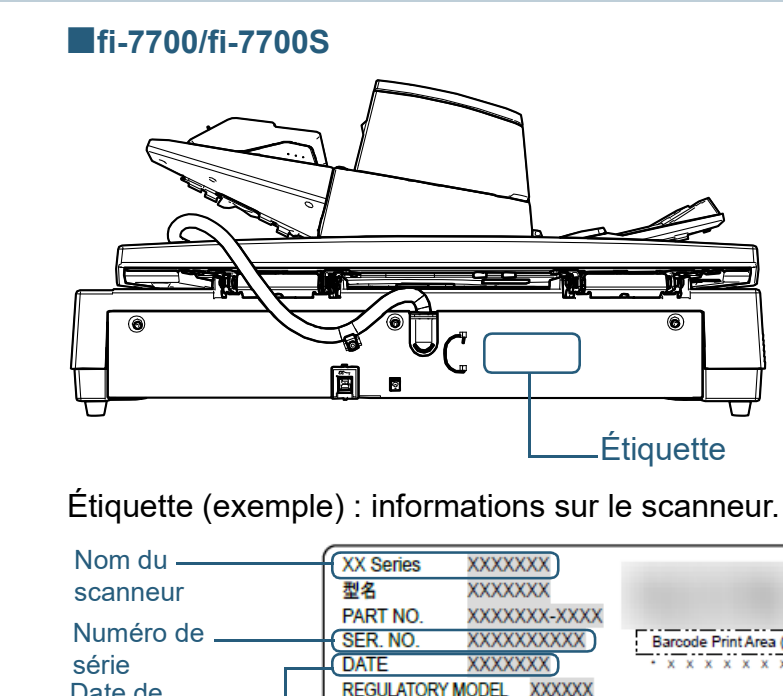

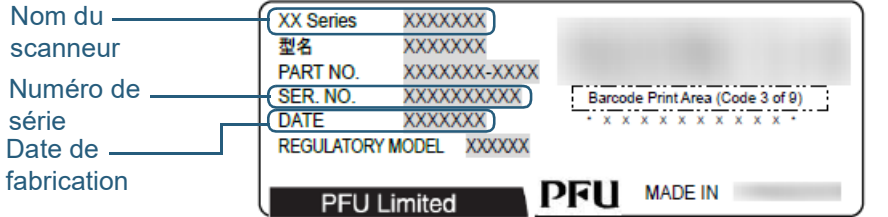

**[TOP](#page-0-0)** [Table des matières](#page-7-0)

[Index](#page-242-0)

**[Introduction](#page-3-0)** 

[Présentation du](#page-14-0)  [scanneur](#page-14-0)

[Placer les](#page-39-1)  [documents](#page-39-0)

[Le panneau de](#page-56-0)  [commande](#page-56-1)

[Méthodes de](#page-84-0)  [numérisation](#page-84-1)

**[Entretien](#page-106-0)** 

[Remplacer les](#page-116-1)  [consommables](#page-116-0)

[Dépannage](#page-127-0)

[Paramètres](#page-163-1)  [opérationnels](#page-163-0)

# <span id="page-163-2"></span><span id="page-163-1"></span><span id="page-163-0"></span>**Chapitre 8 Paramètres opérationnels**

Dans ce chapitre, vous trouverez des explications sur la configuration des paramètres du scanneur avec le Software Operation Panel.

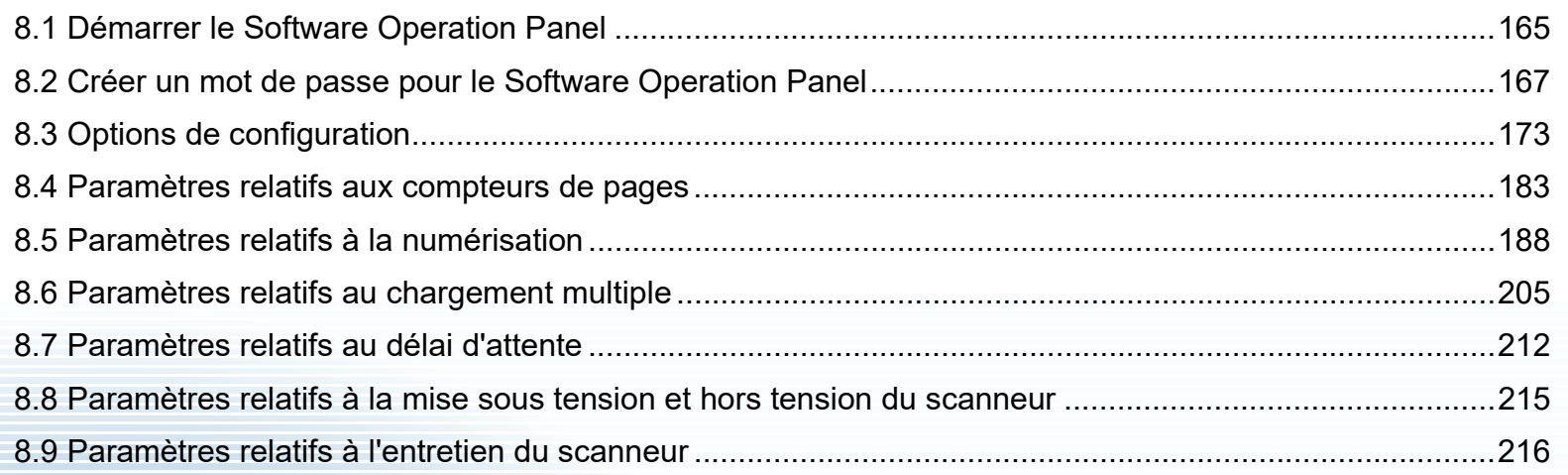

**[TOP](#page-0-0)** 

[Table des matières](#page-7-0)

[Index](#page-242-0)

[Introduction](#page-3-0)

[Présentation du](#page-14-0)  [scanneur](#page-14-0)

[Placer les](#page-39-1)  [documents](#page-39-0)

[Le panneau de](#page-56-0)  [commande](#page-56-1)

[Méthodes de](#page-84-0)  [numérisation](#page-84-1)

**[Entretien](#page-106-0)** 

[Remplacer les](#page-116-1)  [consommables](#page-116-0)

[Dépannage](#page-127-0)

[Paramètres](#page-163-2)  [opérationnels](#page-163-2)

# <span id="page-164-0"></span>**8.1 Démarrer le Software Operation Panel**

Le Software Operation Panel est installé en même temps que le pilote PaperStream IP.

Grâce à cette application, vous pourrez configurer diverses tâches de numérisation, mais aussi gérer les consommables.

#### **IMPORTANT**

- N'exécutez pas le Software Operation Panel durant la numérisation.
- Si vous modifiez les paramètres du Software Operation Panel alors que la fenêtre de configuration du pilote du scanneur est affichée, ils risquent de ne pas être appliqués à l'image numérisée.
- Évitez d'utiliser le panneau de commande si le Software Operation Panel est en cours d'exécution.
- Si vous connectez plusieurs scanneurs, seul le premier sera reconnu. Branchez un scanneur à la fois.

**1** Assurez-vous que le scanneur est correctement branché à l'ordinateur, puis allumez-le.

Pour en savoir plus sur le branchement du scanneur à l'ordinateur, consultez le Quick Installation Sheet.

Pour en savoir plus, reportez-vous à la section ["1.3 Mettre le](#page-23-0)  [scanneur sous/hors tension" \(page 24\).](#page-23-0)

- **2** Affichez la fenêtre [Software Operation Panel].
	- Windows 10/Windows Server 2016/Windows Server 2019/ Windows Server 2022 Cliquez sur le menu [Démarrer]  $\rightarrow$  [fi Series]  $\rightarrow$  [Software Operation Panel].
	- Windows 11

Cliquez sur le menu [Démarrer]  $\rightarrow$  [Toutes les applications]  $\rightarrow$  [fi Series] → [Software Operation Panel].

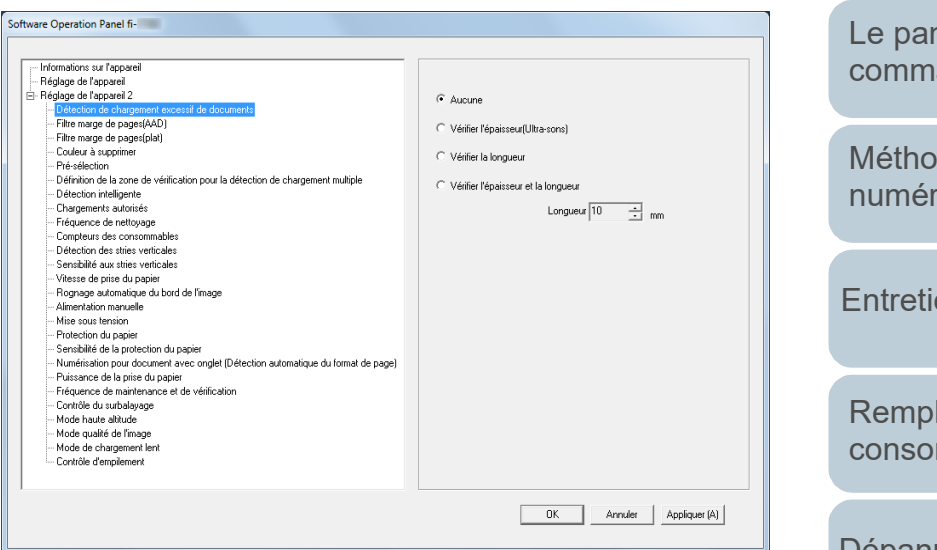

# [Introduction](#page-3-0) [Index](#page-242-0) [Table des matières](#page-7-0)

[Présentation du](#page-14-0)  [scanneur](#page-14-0)

**[TOP](#page-0-0)** 

[Placer les](#page-39-1)  [documents](#page-39-0)

nneau de ande

des de isation

en

lacer les mmables

[Dépannage](#page-127-0)

[Paramètres](#page-163-2)  [opérationnels](#page-163-0)

s'ouvre en cliquant sur  $\boxed{\triangle}$  dans la zone de notification. Si vous souhaitez afficher en permanence l'icône du Software Operation Panel, faites glisser l'icône et déplacez-la dans la zone de notification. La zone de notification se trouve à l'extrême droite de la barre de tâches.

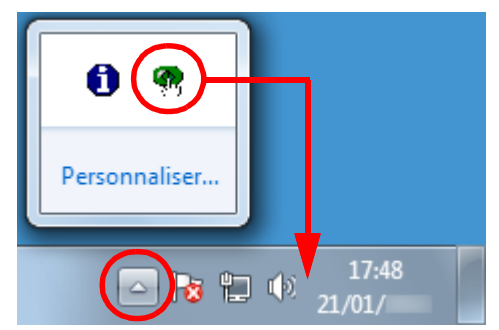

Dans les explications qui suivent, notez que l'icône du Software Operation Panel est toujours affichée dans la zone de notification.

[Introduction](#page-3-0) [Index](#page-242-0) **[TOP](#page-0-0)** [Placer les](#page-39-1)  [documents](#page-39-0) [Le panneau de](#page-56-0)  [commande](#page-56-1) [Méthodes de](#page-84-0)  [numérisation](#page-84-1) **[Entretien](#page-106-0)** [Dépannage](#page-127-0) [Remplacer les](#page-116-1)  [consommables](#page-116-0) [Présentation du](#page-14-0)  [scanneur](#page-14-0) [Table des matières](#page-7-0) L'icône du Software Operation Panel s'affiche dans le menu qui

> [Paramètres](#page-163-2)  [opérationnels](#page-163-0)

# <span id="page-166-0"></span>**8.2 Créer un mot de passe pour le Software Operation Panel**

En créant un mot de passe, le Software Operation Panel s'exécutera en [Mode de visualisation uniquement]. Ainsi, les utilisateurs ne pourront que consulter les paramètres du scanneur.

Vous pouvez configurer les paramètres du scanneur si aucun mot de passe n'a été créé.

Afin de prévenir des changements de paramètres accidentels, l'utilisation d'un mot de passe permettra de restreindre les opérations d'un utilisateur.

#### <span id="page-166-1"></span>**Créer un mot de passe**

Vous pouvez créer un mot de passe de la manière suivante.

**1** Cliquez avec le bouton droit sur l'icône du Software Operation Panel dans la zone de notification et sélectionnez [Configuration du mot de passe] dans le menu qui s'ouvre.

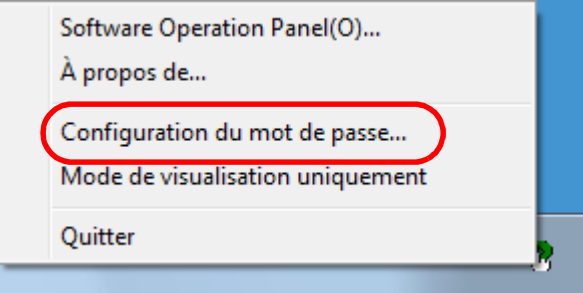

La fenêtre [Configuration du mot de passe] s'ouvre.

**2** Saisissez un nouveau mot de passe deux fois pour confirmation puis cliquez sur le bouton [OK]. Vous pouvez saisir 32 caractères au maximum.

Seuls les caractères alphanumériques (a ~ z, A ~ Z, 0 ~ 9) sont autorisés.

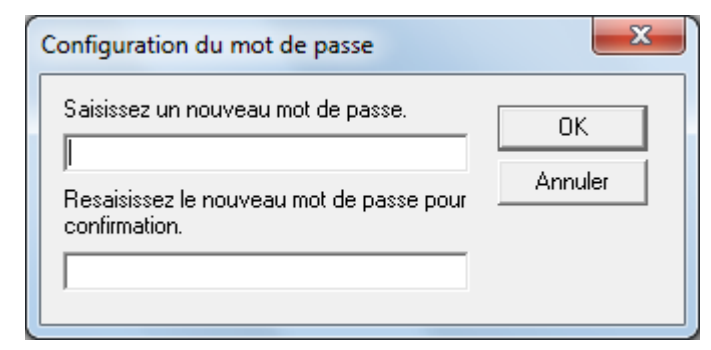

Un message de confirmation s'affiche.

**3** Cliquez sur le bouton [OK]. Le mot de passe est validé.

**[TOP](#page-0-0)** 

[Table des matières](#page-7-0)

[Index](#page-242-0)

[Introduction](#page-3-0)

[Présentation du](#page-14-0)  [scanneur](#page-14-0)

[Placer les](#page-39-1)  [documents](#page-39-0)

[Le panneau de](#page-56-0)  [commande](#page-56-1)

[Méthodes de](#page-84-0)  [numérisation](#page-84-1)

**[Entretien](#page-106-0)** 

[Remplacer les](#page-116-1)  [consommables](#page-116-0)

[Dépannage](#page-127-0)

[Paramètres](#page-163-2)  [opérationnels](#page-163-0)

## **Configuration de [Mode de visualisation**<br>  $\Rightarrow$  Le Software Operation Panel passe sur [Mode de visualisation [Table des matières](#page-7-0) **uniquement]**

Configurez le Software Operation Panel sur [Mode de visualisation uniquement] de la manière suivante.

- **1** Créez un mot de passe. Pour en savoir plus, reportez-vous à la section ["Créer un mot de](#page-166-1)  [passe" \(page 167\).](#page-166-1)
- **2** Cliquez avec le bouton droit sur l'icône du Software Operation Panel dans la zone de notification et sélectionnez [Mode de visualisation uniquement] dans le menu qui s'ouvre.

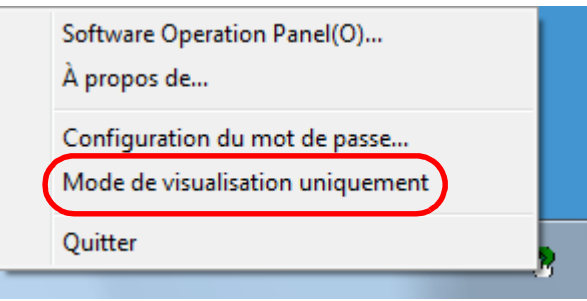

Le Software Operation Panel passe sur [Mode de visualisation uniquement].

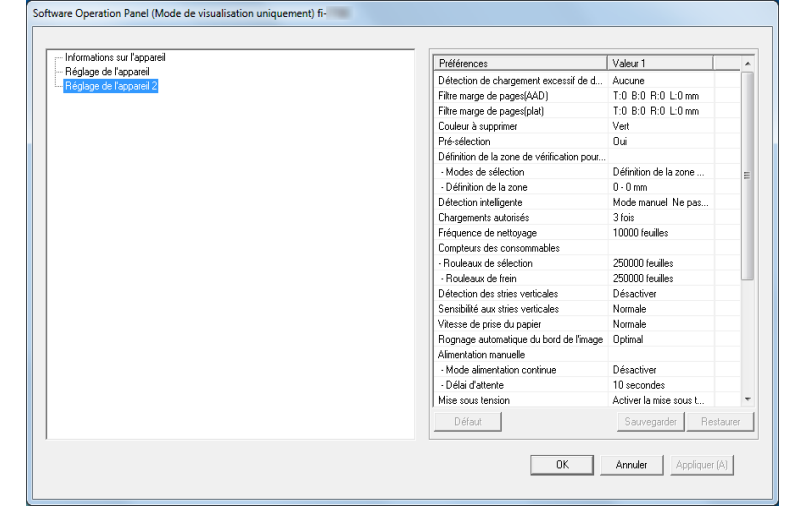

#### **CONSEIL**

Si vous double-cliquez sur l'icône du Software Operation Panel, la rubrique [Mode de visualisation uniquement] est précédée d'une coche et donc, activée.

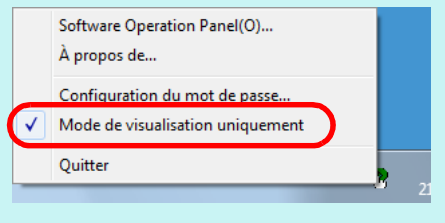

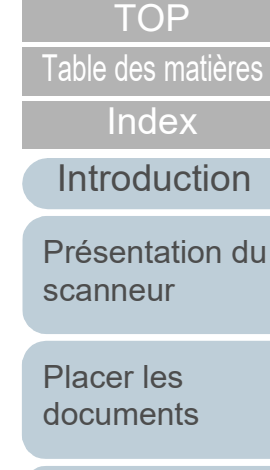

[Le panneau de](#page-56-0)  [commande](#page-56-1)

[Méthodes de](#page-84-0)  [numérisation](#page-84-1)

**[Entretien](#page-106-0)** 

[Remplacer les](#page-116-1)  [consommables](#page-116-0)

[Dépannage](#page-127-0)

[Paramètres](#page-163-2)  [opérationnels](#page-163-0)

# **Quitter le [Mode de visualisation uniquement]**<br>  $\Rightarrow$  Vous quittez le [Mode de visualisation uniquement]

Quittez le [Mode de visualisation uniquement] de la manière suivante.

**1** Cliquez avec le bouton droit sur l'icône du Software Operation Panel dans la zone de notification et sélectionnez [Mode de visualisation uniquement] dans le menu qui s'ouvre.

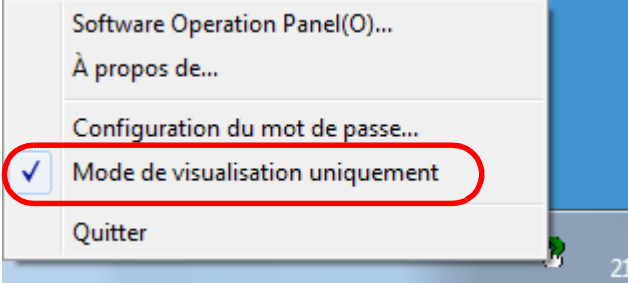

La fenêtre [Configuration du mot de passe] s'ouvre.

**2** Saisissez le mot de passe en cours puis cliquez sur le bouton [OK].

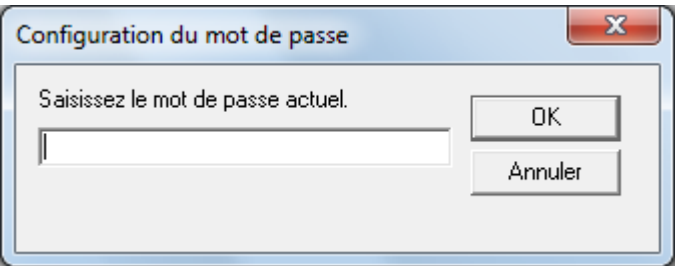

Vous quittez le [Mode de visualisation uniquement] et les paramètres du scanneur peuvent maintenant être modifiés.

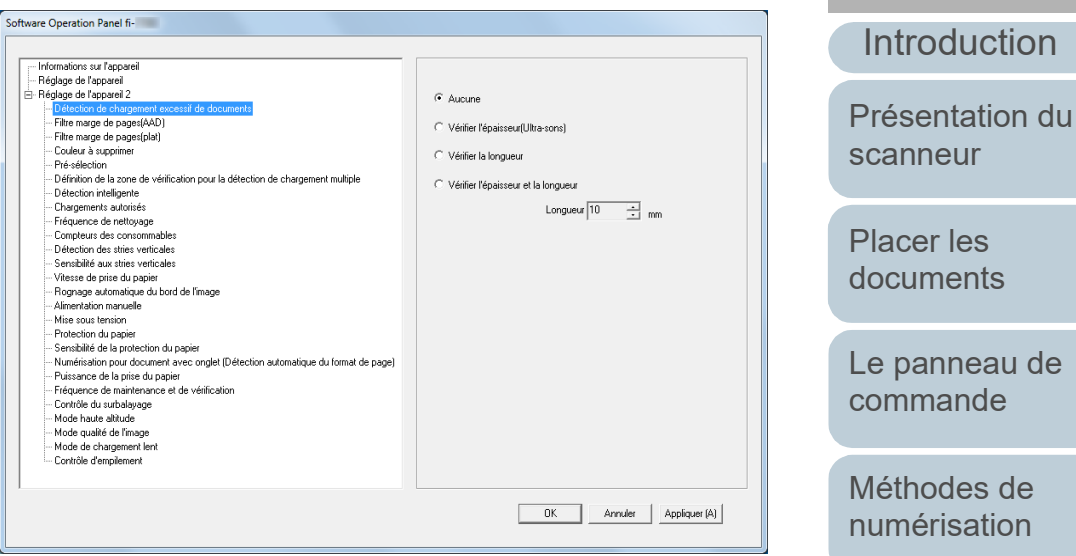

#### **CONSEIL**

Si vous double-cliquez sur l'icône du Software Operation Panel, la rubrique [Mode de visualisation uniquement] est décochée et donc, désactivée.

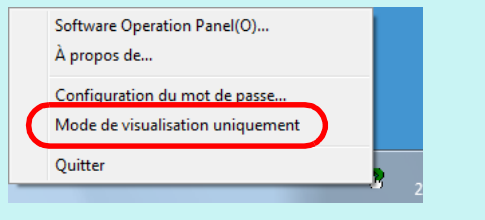

[Remplacer les](#page-116-1)  [consommables](#page-116-0)

**[Entretien](#page-106-0)** 

[Index](#page-242-0)

**[TOP](#page-0-0)** 

[Dépannage](#page-127-0)

[Paramètres](#page-163-2)  [opérationnels](#page-163-0)

Modifiez le mot de passe de la manière suivante.

**1** Cliquez avec le bouton droit sur l'icône du Software Operation Panel dans la zone de notification et sélectionnez [Configuration du mot de passe] dans le menu qui s'ouvre.

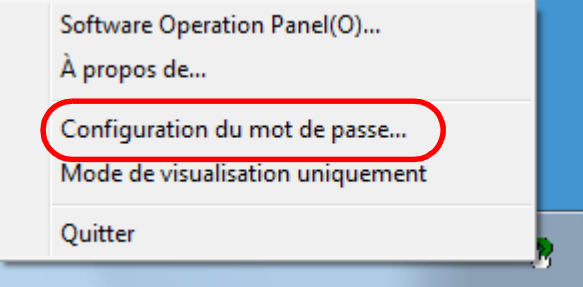

La fenêtre [Configuration du mot de passe] s'ouvre.

**2** Saisissez le mot de passe en cours puis cliquez sur le bouton [OK].

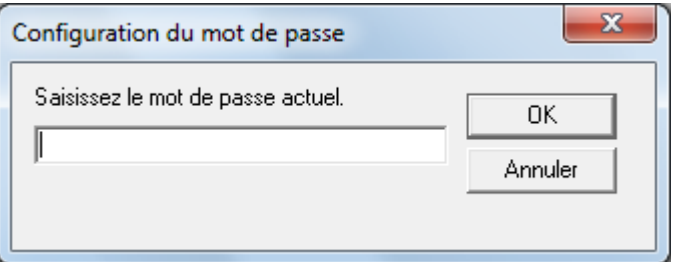

La fenêtre [Configuration du mot de passe] s'ouvre.

**Changer de mot de passe** [Table des matières](#page-7-0) **3** Saisissez un nouveau mot de passe deux fois pour **de lable des matières** confirmation puis cliquez sur le bouton [OK]. Vous pouvez saisir 32 caractères au maximum.

> Seuls les caractères alphanumériques (a ~ z, A ~ Z, 0 ~ 9) sont autorisés.

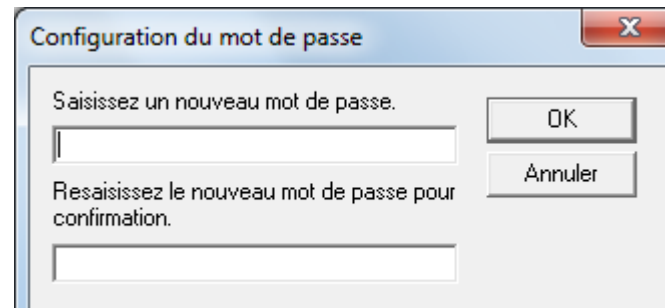

Un message de confirmation s'affiche.

**4** Cliquez sur le bouton [OK]. Le mot de passe est validé.

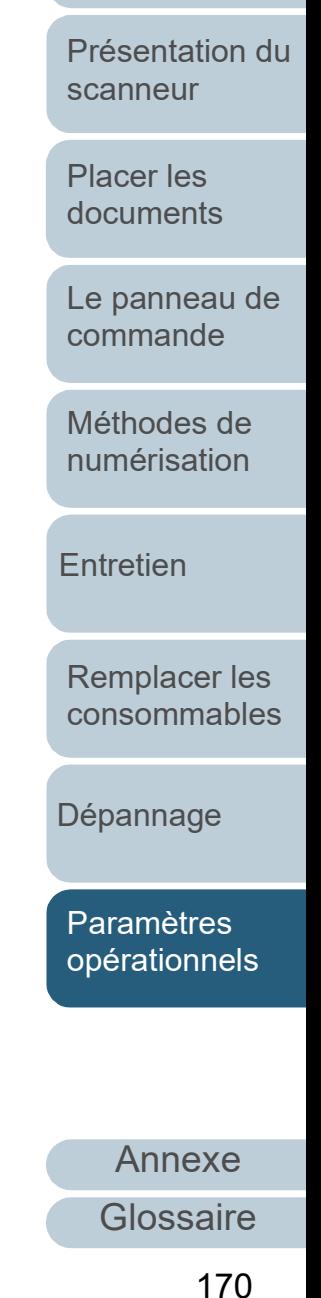

**[TOP](#page-0-0)** 

[Index](#page-242-0)

[Introduction](#page-3-0)

Annulez le mot de passe de la manière suivante.

**1** Cliquez avec le bouton droit sur l'icône du Software Operation Panel dans la zone de notification et sélectionnez [Configuration du mot de passe] dans le menu qui s'ouvre.

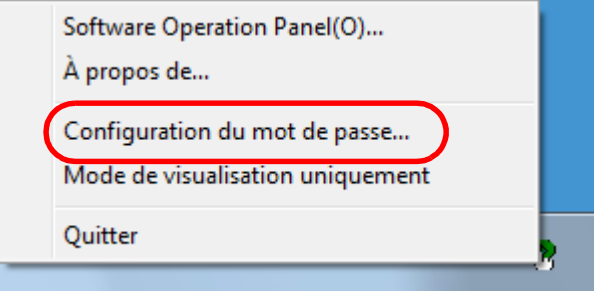

La fenêtre [Configuration du mot de passe] s'ouvre.

**2** Saisissez le mot de passe en cours puis cliquez sur le bouton [OK].

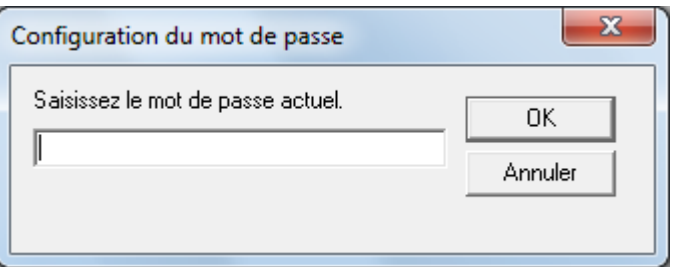

La fenêtre [Configuration du mot de passe] s'ouvre.

Annuler le mot de passe 3 Laissez les deux champs vides puis cliquez sur le bouton <sup>Lable des matieres</sup> [OK].

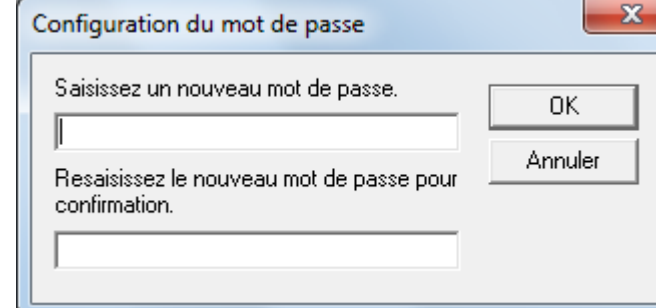

Un message de confirmation s'affiche.

**4** Cliquez sur le bouton [OK]. Le mot de passe est annulé.

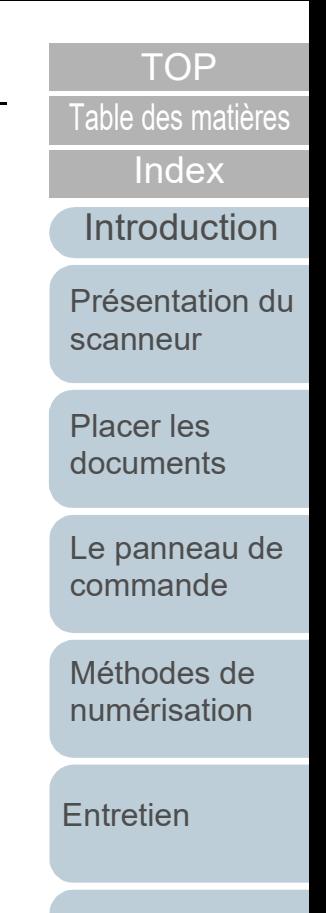

[Remplacer les](#page-116-1)  [consommables](#page-116-0)

[Dépannage](#page-127-0)

[Paramètres](#page-163-2)  [opérationnels](#page-163-0)

Au cas où vous auriez oublié votre mot de passe, procédez à la réinitialisation de la manière suivante :

**1** Cliquez avec le bouton droit sur l'icône du Software Operation Panel dans la zone de notification et sélectionnez [Configuration du mot de passe] dans le menu qui s'ouvre.

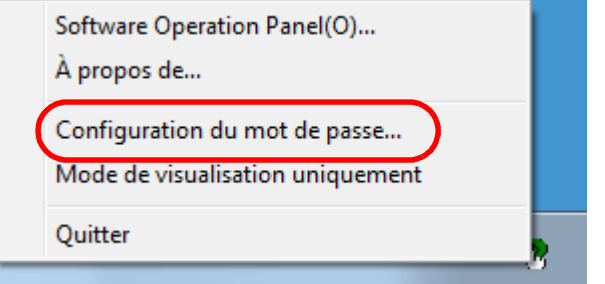

La fenêtre [Configuration du mot de passe] s'ouvre.

**2** Saisissez le mot de passe par défaut qui est « fi-scanner » puis cliquez sur le bouton [OK].

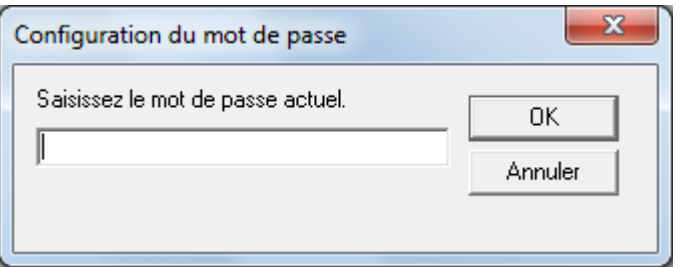

La fenêtre [Configuration du mot de passe] s'ouvre.

Réinitialiser le mot de passe **1999 en le mot de passe** au nouveau mot de passe deux fois pour lable des matières confirmation puis cliquez sur le bouton [OK]. Vous pouvez saisir 32 caractères au maximum.

> Seuls les caractères alphanumériques (a ~ z, A ~ Z, 0 ~ 9) sont autorisés.

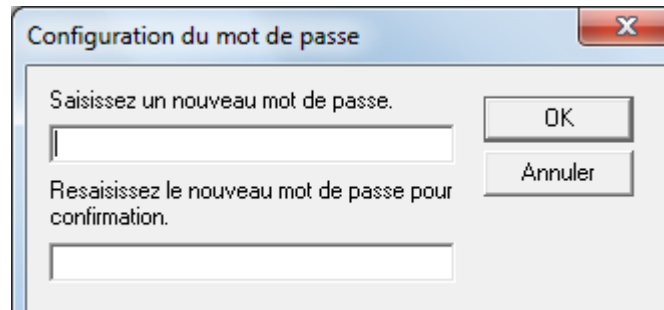

Un message de confirmation s'affiche.

**4** Cliquez sur le bouton [OK]. Le mot de passe est validé.

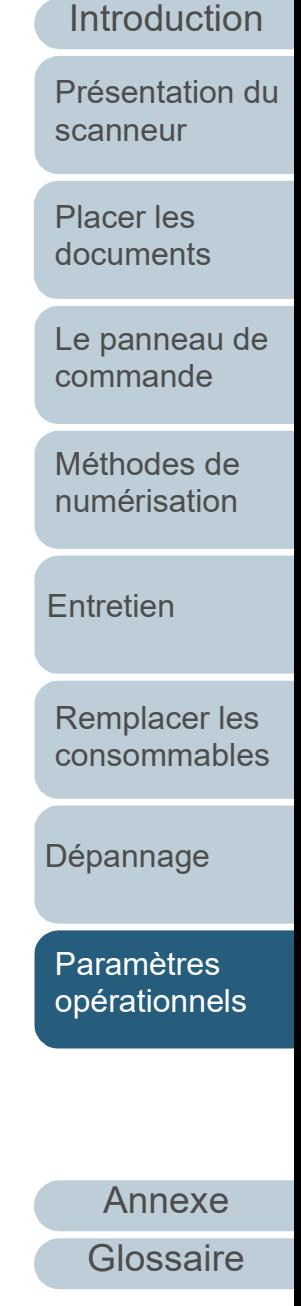

[Index](#page-242-0)

# <span id="page-172-0"></span>**8.3 Options de configuration**

Le Software Operation Panel permet la configuration des options suivantes du scanneur connecté à l'ordinateur.

#### **Réglage de l'appareil**

- **1** Démarrez le Software Operation Panel. Pour en savoir plus, reportez-vous à la section ["8.1 Démarrer le](#page-164-0)  [Software Operation Panel" \(page 165\)](#page-164-0) .
- **2** Dans le panneau de gauche, sélectionnez [Réglage de l'appareil].

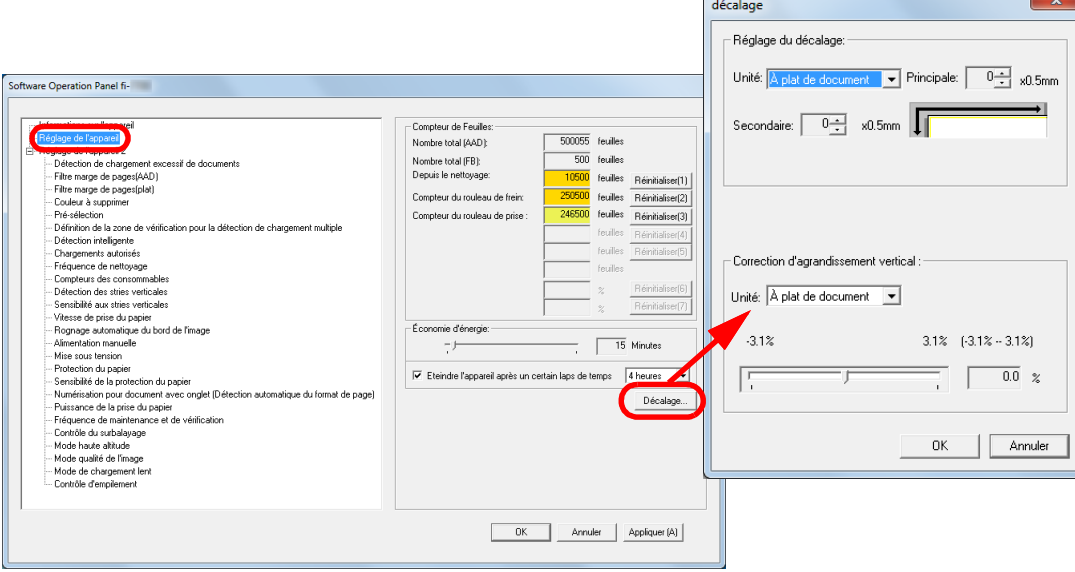

 $\sim$ 

Les options configurables de la fenêtre précitée sont indiquées dans la page suivante.

[Introduction](#page-3-0) [Index](#page-242-0) [Placer les](#page-39-1)  [documents](#page-39-0) [Le panneau de](#page-56-0)  [commande](#page-56-1) [Méthodes de](#page-84-0)  [numérisation](#page-84-1) **[Entretien](#page-106-0)** [Dépannage](#page-127-0) [Remplacer les](#page-116-1)  [consommables](#page-116-0) [Présentation du](#page-14-0)  [scanneur](#page-14-0) [Paramètres](#page-163-2)  [opérationnels](#page-163-0) [Table des matières](#page-7-0)

**[TOP](#page-0-0)** 

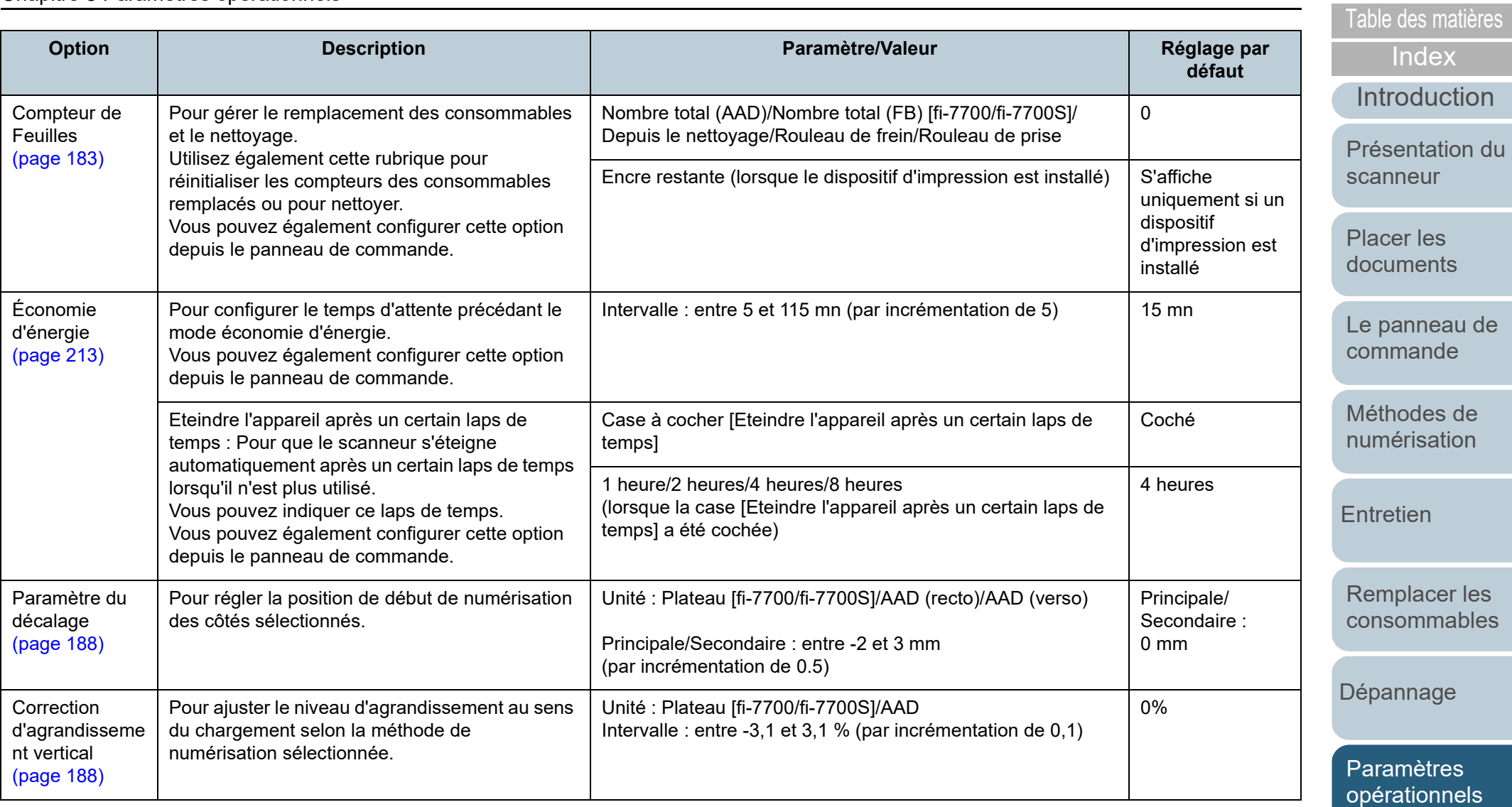

# [Table des matières](#page-7-0) **Réglage de l'appareil 2**

- **1** Démarrez le Software Operation Panel. Pour en savoir plus, reportez-vous à la section ["8.1 Démarrer le](#page-164-0)  [Software Operation Panel" \(page 165\)](#page-164-0).
- **2** Dans le panneau de gauche, sélectionnez [Réglage de l'appareil 2].

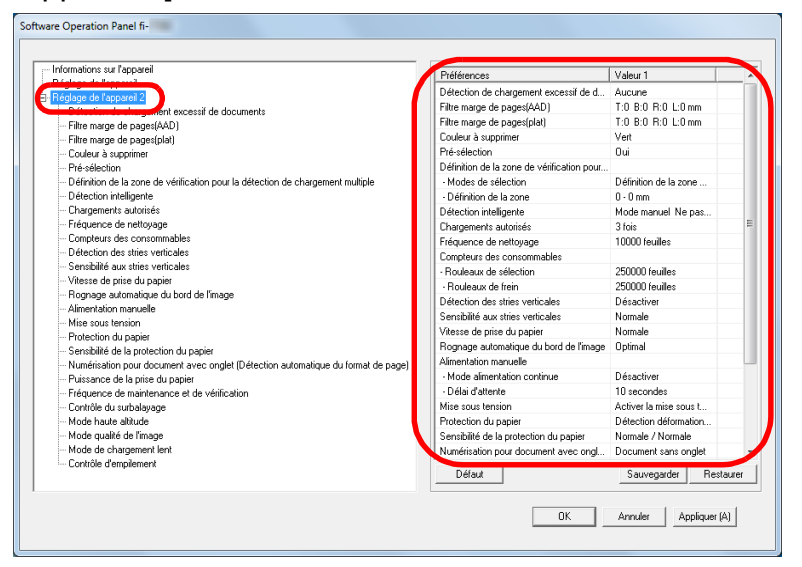

Les paramètres actuellement configurés dans [Réglage de l'appareil 2] sont listés sur la droite de la fenêtre.

Les rubriques configurables de la fenêtre précitée sont indiquées dans la page suivante.

#### **CONSEIL**

- Les paramètres du Software Operation Panel peuvent être restaurés à la configuration d'usine. Pour restaurer les défauts d'usine cliquez sur le bouton [Défaut]. Un message s'affiche, cliquez sur [OK]. Notez que les paramètres que vous avez configuré seront annulés.
- Ils peuvent être sauvegardés.

Pour cela, cliquez sur le bouton [Sauvegarder], choisissez un nom de fichier, puis cliquez à nouveau [Sauvegarder] dans la fenêtre qui s'affiche.

 Vous pouvez utiliser un fichier de sauvegarde du Software Operation Panel pour restaurer les paramètres sur d'autres scanneurs (uniquement avec un type de scanneur identique). Pour restaurer les paramètres, cliquez sur le bouton [Restaurer], choisissez un nom de fichier, puis cliquez à nouveau [Ouvrir]. Un message s'affiche, cliquez sur [OK]. Notez que vous ne pouvez pas utiliser la restauration sur les autres types de scanneurs.

**[TOP](#page-0-0)** 

[Index](#page-242-0)

[Introduction](#page-3-0)

[Présentation du](#page-14-0)  [scanneur](#page-14-0)

[Placer les](#page-39-1)  [documents](#page-39-0)

[Le panneau de](#page-56-0)  [commande](#page-56-1)

[Méthodes de](#page-84-0)  [numérisation](#page-84-1)

**[Entretien](#page-106-0)** 

[Remplacer les](#page-116-1)  [consommables](#page-116-0)

[Dépannage](#page-127-0)

[Paramètres](#page-163-2)  [opérationnels](#page-163-0)

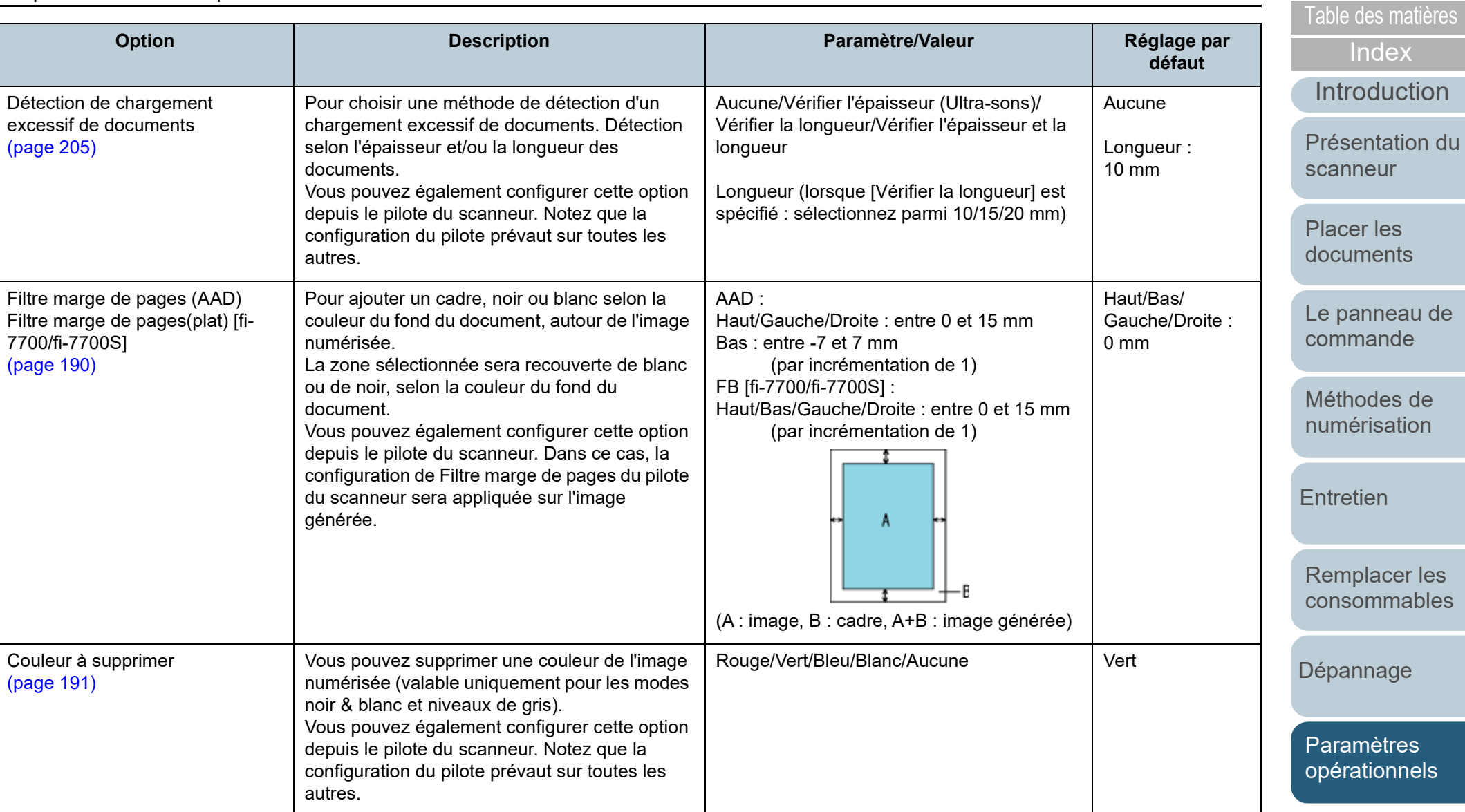

#### Chapitre 8 Paramètres opérationnels

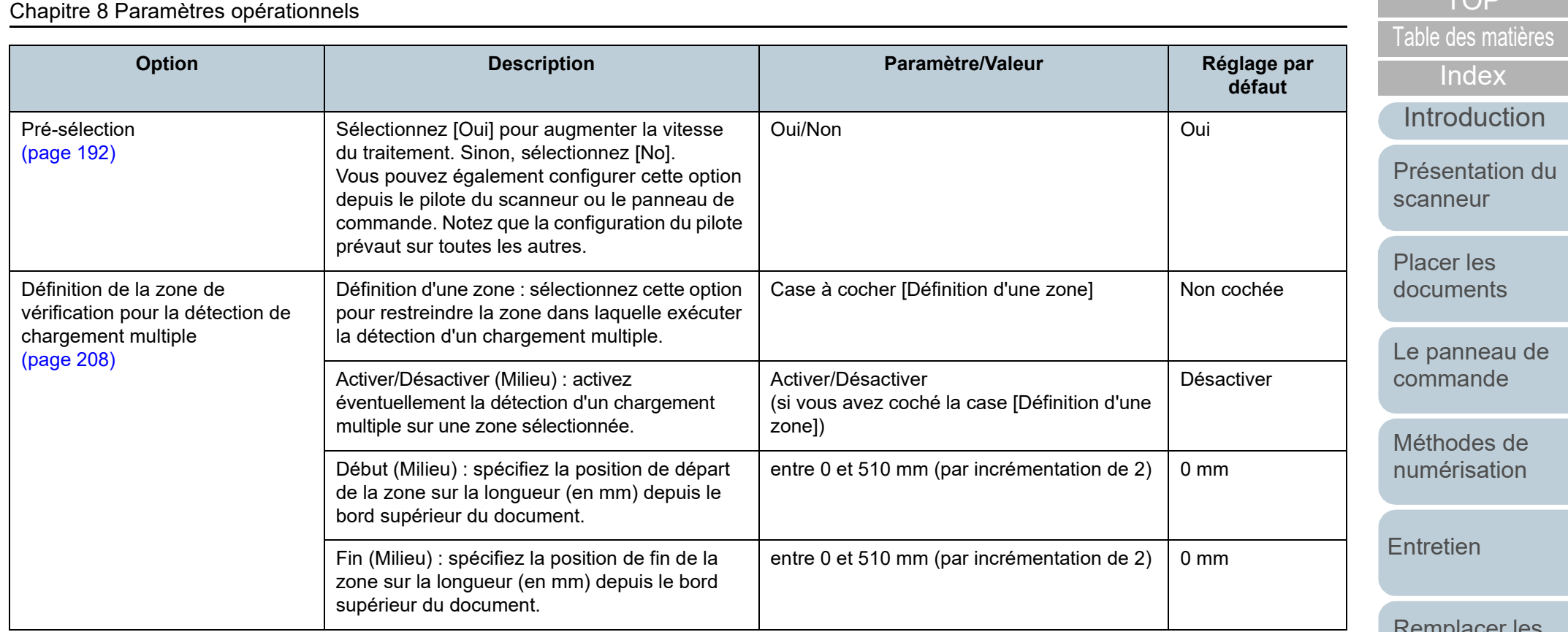

[Remplacer les](#page-116-1)  [consommables](#page-116-0)

[TOP](#page-0-0)

[Dépannage](#page-127-0)

[Paramètres](#page-163-2)  [opérationnels](#page-163-0)

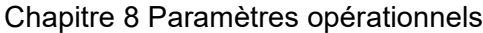

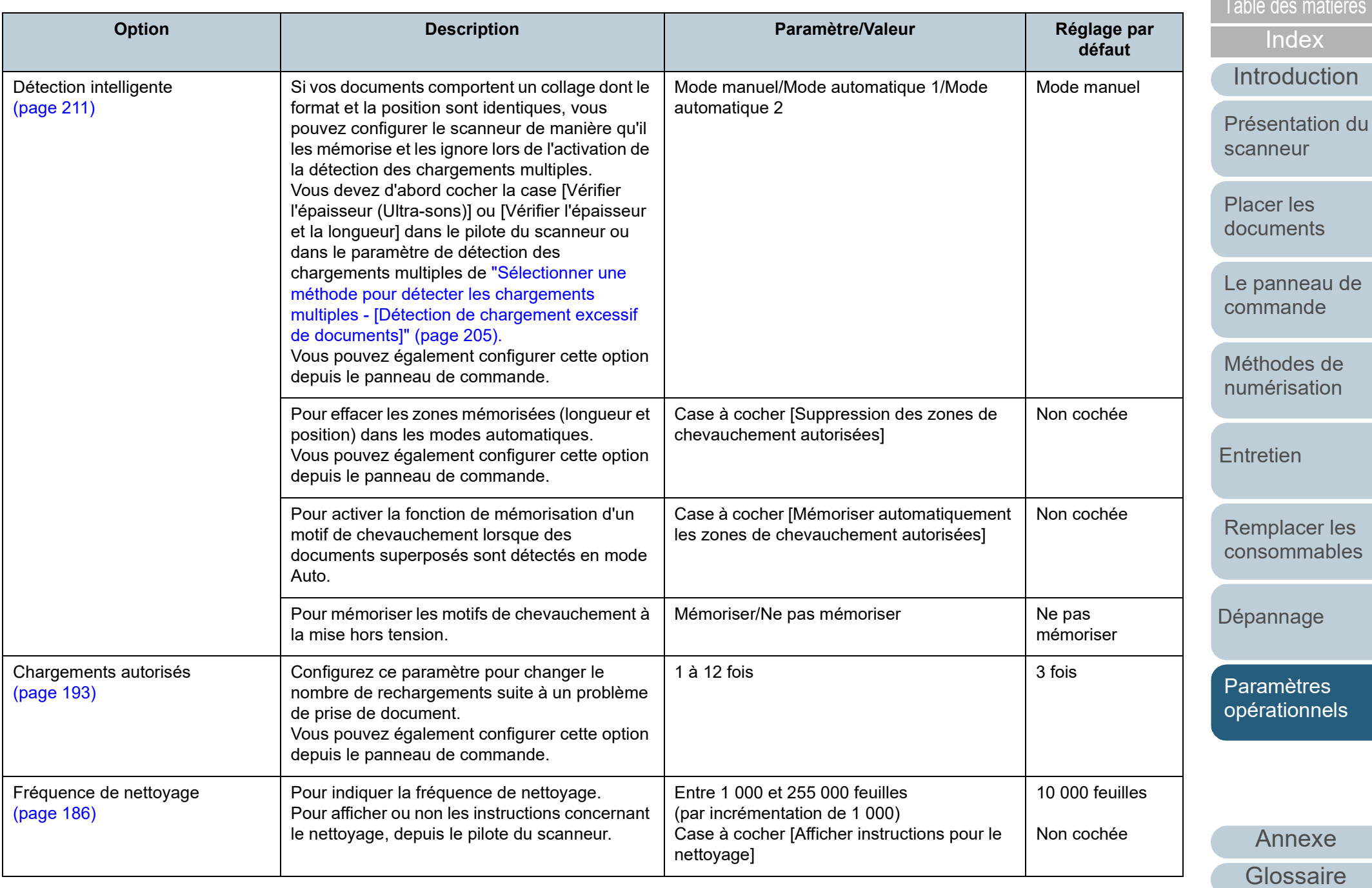

[TOP](#page-0-0)

**COL** 

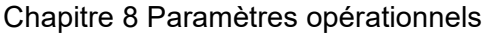

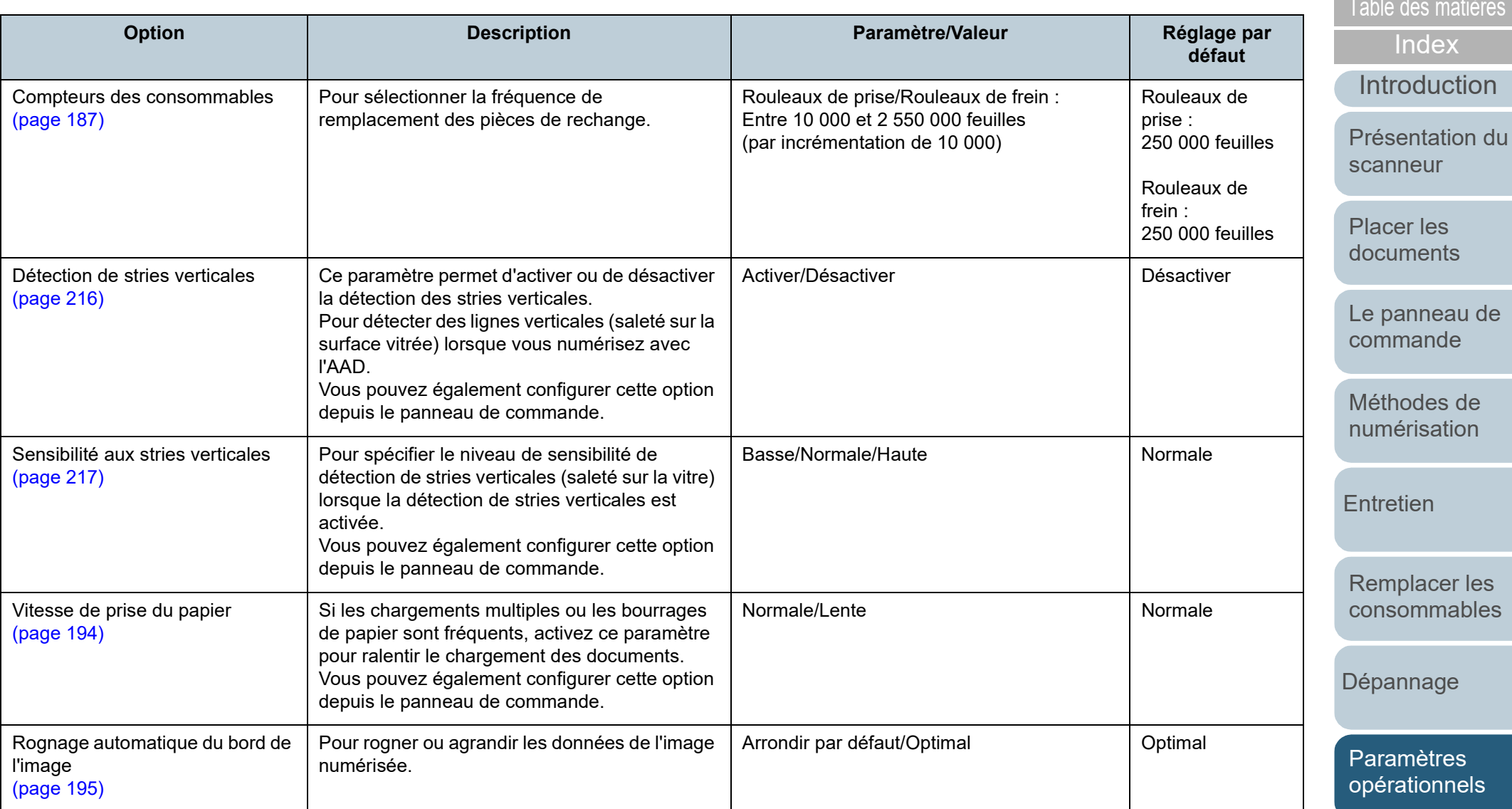

179

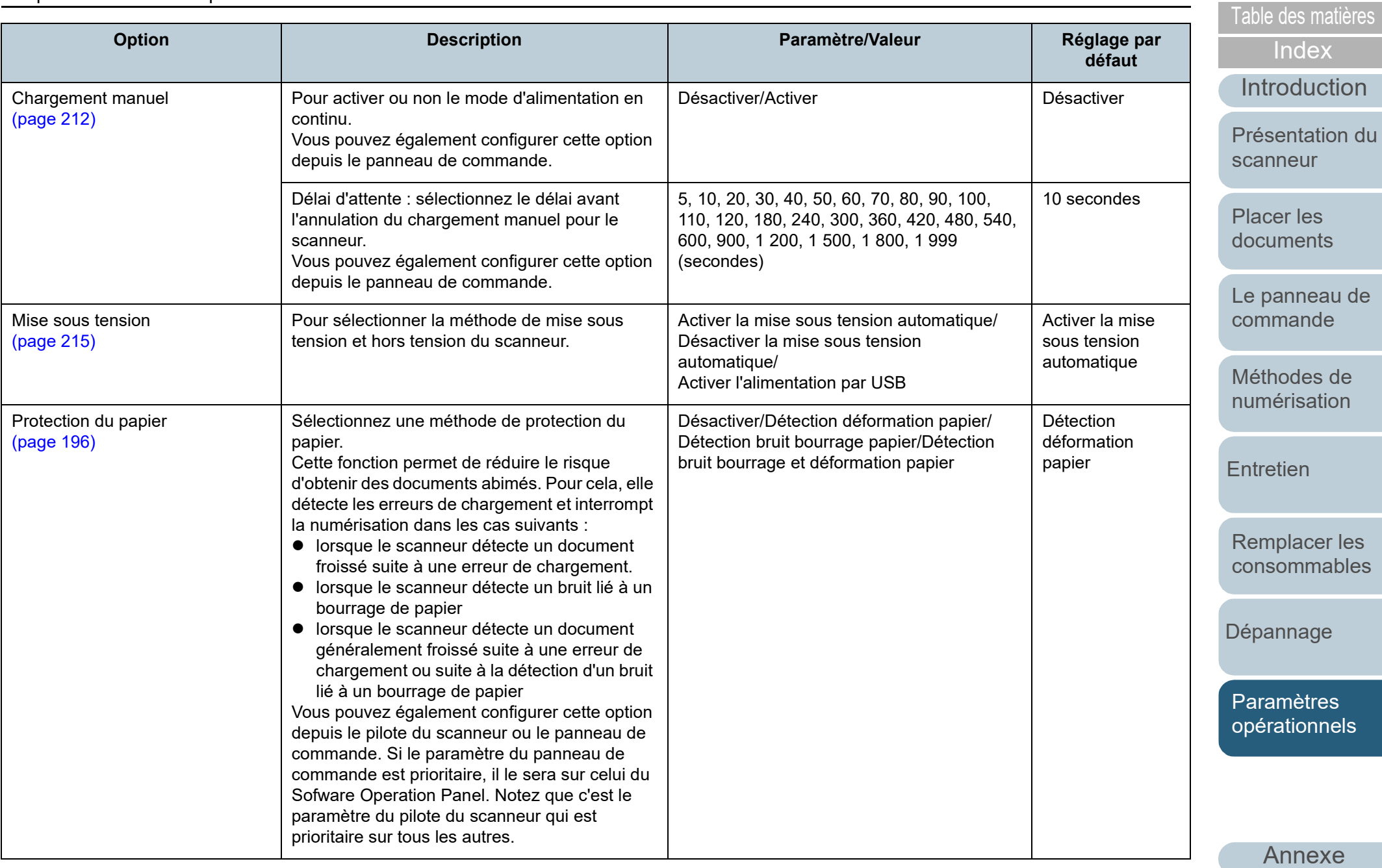

**[Glossaire](#page-233-0)**
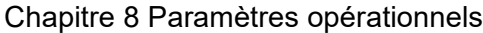

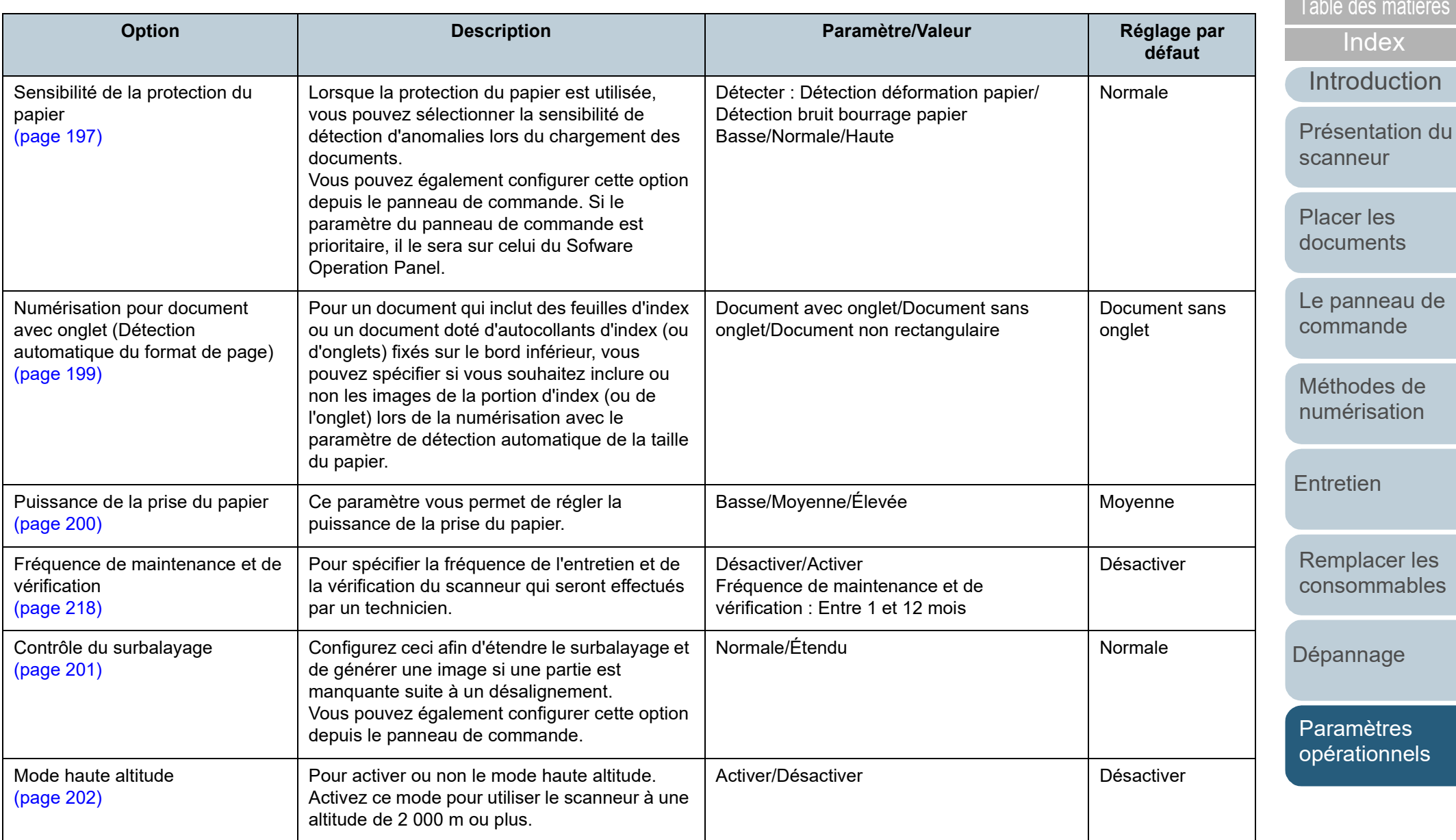

[Annexe](#page-218-0) **[Glossaire](#page-233-0)** 

[TOP](#page-0-0)

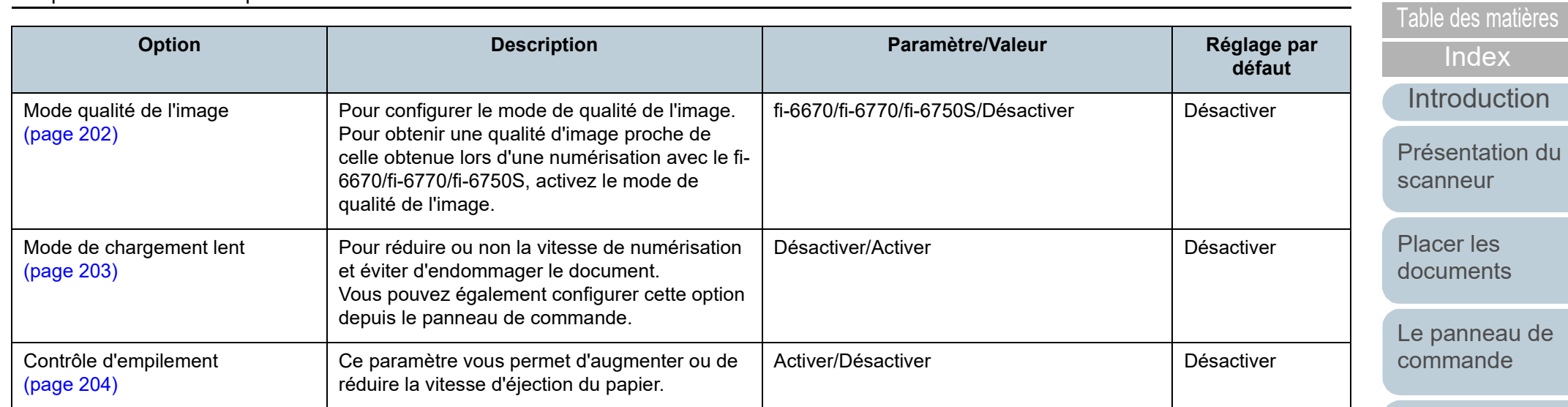

[Méthodes de](#page-84-0)  [numérisation](#page-84-1)

[TOP](#page-0-0)

**Contract** 

**[Entretien](#page-106-0)** 

[Remplacer les](#page-116-1)  [consommables](#page-116-0)

[Dépannage](#page-127-0)

[Paramètres](#page-163-1)  [opérationnels](#page-163-0)

# **8.4 Paramètres relatifs aux compteurs de pages**

### **Consulter et réinitialiser les compteurs**

### ■**Consulter les compteurs**

Vous pouvez vérifier l'état des consommables et prévoir leur remplacement et leur nettoyage.

Le compteur change graduellement de couleur lorsqu'une pièce a besoin d'être remplacée ou nettoyée. La compteur de chaque compteur change lorsque :

- Compteur du rouleau de frein/rouleau de prise Le fond de ces compteurs devient jaune clair après que le remplacement des consommables aient atteint 95% de la valeur configurée dans ["Fréquence de remplacement des consommables -](#page-186-0)  [\[Compteurs des consommables\]" \(page 187\)](#page-186-0) depuis le Software Operation Panel. Puis jaune foncé, lorsqu'il atteint 100 %.
- Compteur depuis le nettoyage

Le fond de ce compteur devient jaune clair après que nettoyage des consommables a atteint la valeur configurée dans ["Fréquence de](#page-185-0)  [nettoyage du scanneur - \[Fréquence de nettoyage\]" \(page 186\)](#page-185-0) depuis le Software Operation Panel.

Compteur d'encre

Le compteur d'encre devient jaune lorsque le niveau d'encre restant est en dessous de 33%.(Uniquement affiché lorsque le dispositif d'impression est installé.)

- **1** Démarrez le Software Operation Panel. Pour en savoir plus, reportez-vous à la section ["8.1 Démarrer le](#page-164-0)  [Software Operation Panel" \(page 165\)](#page-164-0).
- **2** Dans le panneau de gauche, sélectionnez [Réglage de l'appareil].

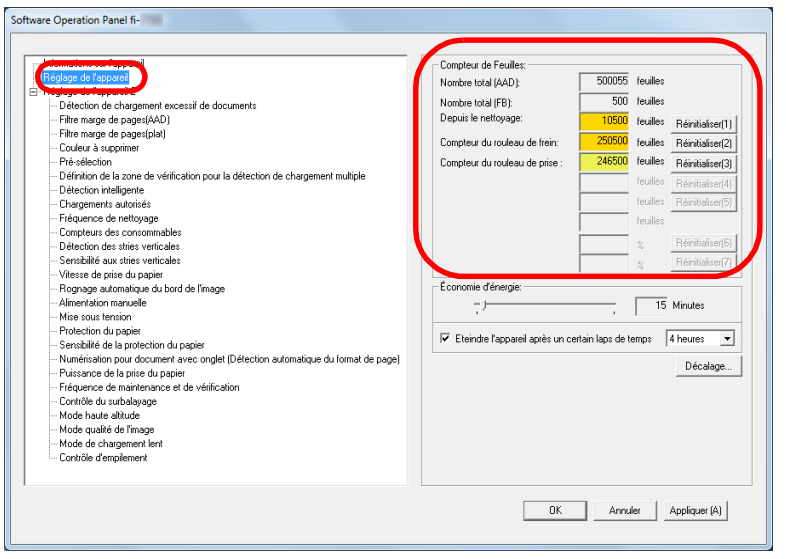

Dans cette fenêtre, vous pouvez confirmer les éléments suivants :

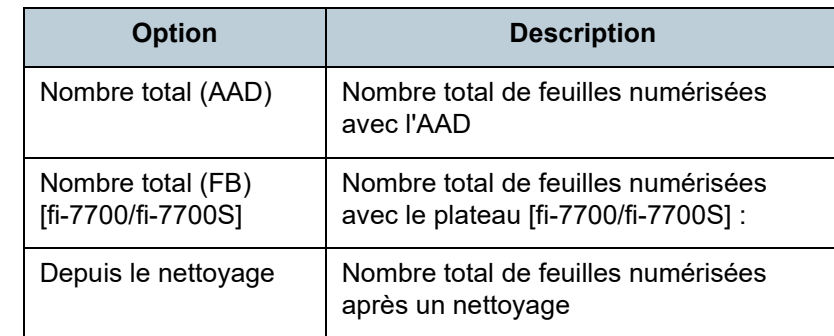

**[TOP](#page-0-0)** 

[Table des matières](#page-7-0)

[Index](#page-242-0)

[Introduction](#page-3-0)

[Présentation du](#page-14-0)  [scanneur](#page-14-0)

[Placer les](#page-39-1)  [documents](#page-39-0)

[Le panneau de](#page-56-0)  [commande](#page-56-1)

[Méthodes de](#page-84-0)  [numérisation](#page-84-1)

**[Entretien](#page-106-0)** 

[Remplacer les](#page-116-1)  [consommables](#page-116-0)

[Dépannage](#page-127-0)

[Paramètres](#page-163-1)  [opérationnels](#page-163-0)

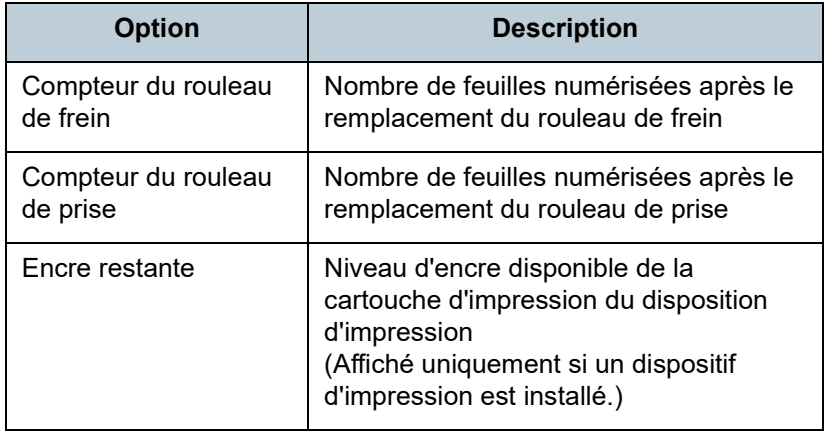

#### **IMPORTANT**

Si vous avez éteint le scanneur en débranchant le câble d'alimentation ou en sélectionnant [Désactiver la mise sous tension automatique], le nombre de feuilles pourraient ne pas être décomptées dans [Nombre total de pages numérisées]. Pour en savoir plus sur la désactivation de la mise sous tension automatique, reportez-vous à la section ["Méthodes pour allumer et](#page-214-0)  [éteindre le scanneur - \[Mise sous tension\]" \(page 215\).](#page-214-0)

# ■ Réinitialiser les compteurs <br>■ Réinitialiser les compteurs

Après avoir remplacé on nettoyé un consommable, n'oubliez pas de réinitialiser son compteur. Pour cela, effectuez les opération suivantes.

**1** Cliquez sur le bouton [Réinitialiser] du consommable que vous venez de remplacer. Cliquez sur le bouton [Réinitialiser] de [Depuis le nettoyage] après le nettoyage.

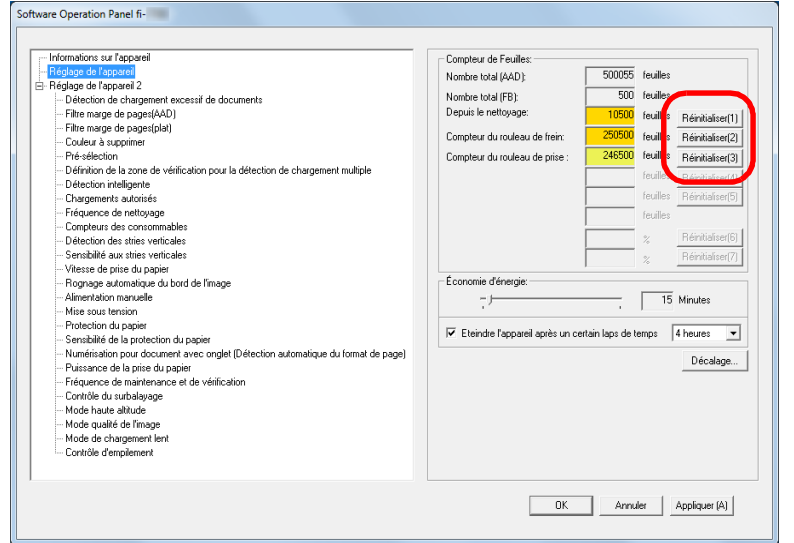

- Le compteur est remis à 0. Pour ce qui est de l'encre, le compteur affichera 100.
- **2** Cliquez sur le bouton [OK]. Un message de confirmation s'affiche.
- **3** Cliquez sur le bouton [OK]. Les paramètres configurés sont validés.

### **[TOP](#page-0-0)**

[Index](#page-242-0)

[Introduction](#page-3-0)

[Présentation du](#page-14-0)  [scanneur](#page-14-0)

[Placer les](#page-39-1)  [documents](#page-39-0)

[Le panneau de](#page-56-0)  [commande](#page-56-1)

[Méthodes de](#page-84-0)  [numérisation](#page-84-1)

**[Entretien](#page-106-0)** 

[Remplacer les](#page-116-1)  [consommables](#page-116-0)

[Dépannage](#page-127-0)

[Paramètres](#page-163-1)  [opérationnels](#page-163-0)

### **[TOP](#page-0-0)**

[Index](#page-242-0)

### [Introduction](#page-3-0)

[Présentation du](#page-14-0)  [scanneur](#page-14-0)

[Placer les](#page-39-1)  [documents](#page-39-0)

[Le panneau de](#page-56-0)  [commande](#page-56-1)

[numérisation](#page-84-1)

**[Entretien](#page-106-0)** 

[Remplacer les](#page-116-1) 

[Dépannage](#page-127-0)

# [Méthodes de](#page-84-0)

[consommables](#page-116-0)

[Paramètres](#page-163-1)  [opérationnels](#page-163-0)

[Annexe](#page-218-0) **[Glossaire](#page-233-0)** 

# <span id="page-184-0"></span>■ Messages pour nettoyer ou remplacer les and the sure of the plus, alors que le message s'affiche, **[MENU]** clignote sure and the leadex **consommables**

Le message suivant peut s'afficher lorsque vous utilisez le scanneur.

Exemple de message pour remplacer les consommables

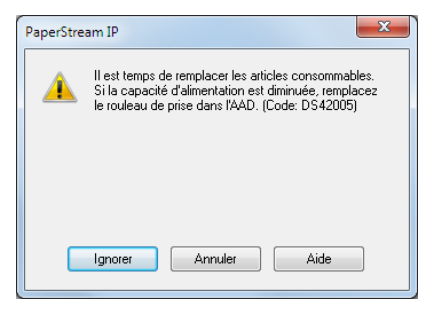

### Exemple de message pour le nettoyage

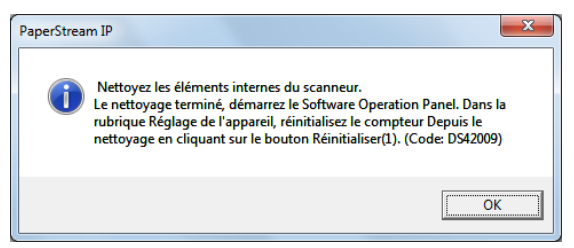

Lisez le message et remplacer le consommable concerné ou effectuez un nettoyage.

Si vous cliquez sur le bouton [Ignorer], la notification s'efface et la numérisation continue. Cependant, nous vous invitons à remplacer le consommable le plus rapidement possible. Pour interrompre la numérisation et remplacer le consommable dans l'immédiat, cliquez sur le bouton [Annuler].

Suivant le message, l'une des indications suivantes s'affiche sur la deuxième ligne de l'écran [Prêt]. Message pour remplacer les consommables [Consommables] clignote. • Message pour nettoyer [Nettoyage] clignote. Lisez le message et remplacer le consommable concerné ou effectuez un nettoyage. Pour en savoir plus sur la vérification des informations, reportez-vous à la section ["Vérifier les informations" \(page](#page-67-0)  [68\).](#page-67-0) Pour en savoir plus sur le remplacement des consommables, reportez-vous aux sections suivantes : ● Rouleau de frein ["6.2 Remplacer le rouleau de frein" \(page 119\)](#page-118-0) ● Rouleau de prise ["6.3 Remplacer le rouleau de prise" \(page 122\)](#page-121-0)

l'écran LCD.

Pour en savoir plus sur l'entretien, consultez ["Chapitre 5](#page-106-1)  [Entretien" \(page 107\)](#page-106-1).

# **- [Fréquence de nettoyage]**

Vous pouvez configurer la fréquence de nettoyage du scanneur.

La couleur de fond du compteur après le nettoyage dans [Réglage de l'appareil] devient jaune lorsque le nombre de page après le dernier nettoyage atteint la valeur spécifiée. Un message vous demandant de nettoyer peut être affiché [\(page](#page-184-0)  [185\)](#page-184-0).

**1** Démarrez le Software Operation Panel. Pour en savoir plus, reportez-vous à la section ["8.1 Démarrer le](#page-164-0)  [Software Operation Panel" \(page 165\)](#page-164-0).

**2** Dans la liste de gauche, sélectionnez [Réglage de l'appareil  $2 \rightarrow$  [Fréquence de nettoyage].

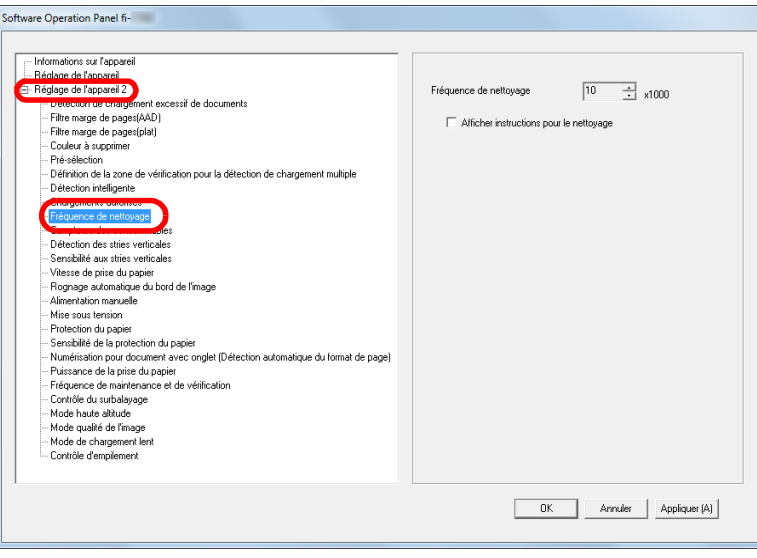

<span id="page-185-0"></span>**Fréquence de nettoyage du scanneur**  $\sim$  **3** Sélectionnez une valeur pour la fréquence de nettoyage. I lable des matières Vous pouvez saisir une valeur comprise entre 1,000 et 255,000 feuilles (par incrémentation de 1,000). Choisissez d'afficher ou non le message vous demandant de nettoyer.

**[TOP](#page-0-0)** 

[Index](#page-242-0)

[Introduction](#page-3-0)

[Présentation du](#page-14-0)  [scanneur](#page-14-0)

[Placer les](#page-39-1)  [documents](#page-39-0)

[Le panneau de](#page-56-0)  [commande](#page-56-1)

[Méthodes de](#page-84-0)  [numérisation](#page-84-1)

**[Entretien](#page-106-0)** 

[Remplacer les](#page-116-1)  [consommables](#page-116-0)

[Dépannage](#page-127-0)

[Paramètres](#page-163-1)  [opérationnels](#page-163-0)

# <span id="page-186-0"></span>[Table des matières](#page-7-0) **Fréquence de remplacement des consommables** 3 Sélectionnez une valeur pour le cycle de **- [Compteurs des consommables]**

Vous pouvez configurer la fréquence de remplacement des consommables.

Le compteur du rouleau de frein/rouleau de prise (dans [Réglage de l'appareil]) devient jaune clair lorsque le nombre de pages suivant son dernier remplacement atteint 95% de la valeur sélectionnée ici et devient jaune foncé lorsqu'il atteint 100%.

Vous pouvez également afficher le message de remplacement des consommables [\(page 185\)](#page-184-0).

- **1** Démarrez le Software Operation Panel. Pour en savoir plus, reportez-vous à la section ["8.1 Démarrer le](#page-164-0)  [Software Operation Panel" \(page 165\)](#page-164-0).
- **2** Dans la liste de gauche, sélectionnez [Réglage de l'appareil  $2 \rightarrow$  [Compteurs des consommables].

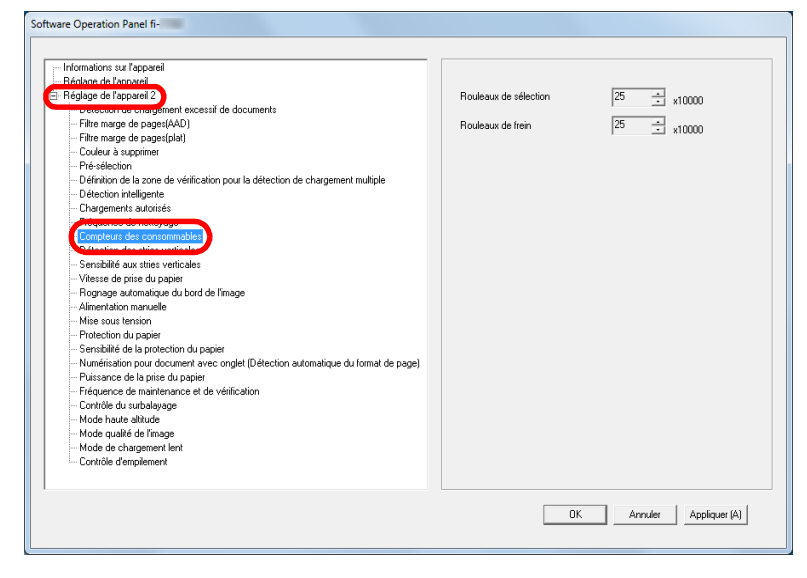

**3** Sélectionnez une valeur pour le cycle de remplacement.(rouleaux de frein et de prise). Vous pouvez saisir une valeur comprise entre 10,000 et 2,550,000 feuilles (par incrémentation de 10,000).

**[TOP](#page-0-0)** 

[Index](#page-242-0)

[Introduction](#page-3-0)

[Présentation du](#page-14-0)  [scanneur](#page-14-0)

[Placer les](#page-39-1)  [documents](#page-39-0)

[Le panneau de](#page-56-0)  [commande](#page-56-1)

[Méthodes de](#page-84-0)  [numérisation](#page-84-1)

**[Entretien](#page-106-0)** 

[Remplacer les](#page-116-1)  [consommables](#page-116-0)

[Dépannage](#page-127-0)

[Paramètres](#page-163-1)  [opérationnels](#page-163-0)

# **8.5 Paramètres relatifs à la numérisation**

### **Réglage du début de la numérisation [Réglage du décalage/Correction d'agrandissement vertical]**

Si la position de l'image numérisée est incorrecte ou l'image semble réduite ou allongée (verticalement), vous pouvez ajuster le décalage et l'échelle de numérisation.

#### **IMPORTANT**

Normalement, aucun réglage n'est nécessaire car la configuration par défaut est optimale.

**1** Démarrez le Software Operation Panel. Pour en savoir plus, reportez-vous à la section ["8.1 Démarrer le](#page-164-0)  [Software Operation Panel" \(page 165\)](#page-164-0).

**2** Dans le panneau de gauche, sélectionnez [Réglage de l'appareil] puis cliquez sur le bouton [Décalage].

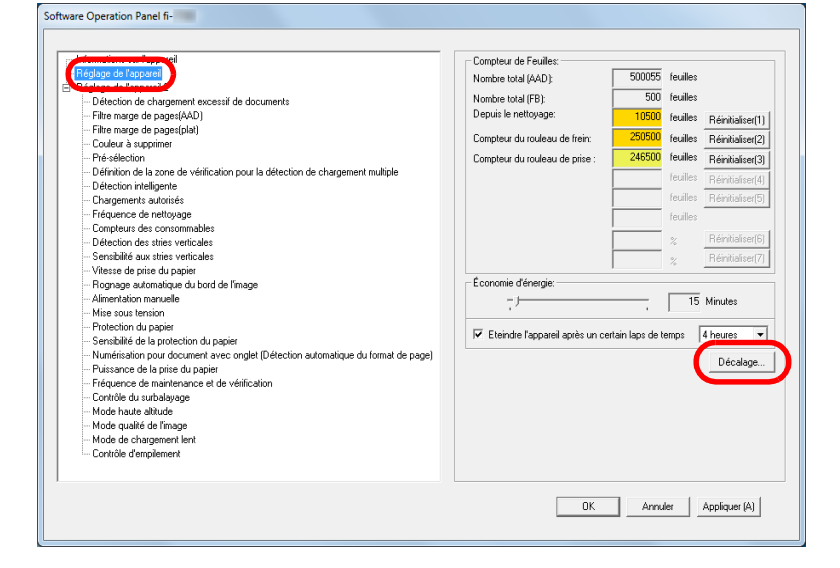

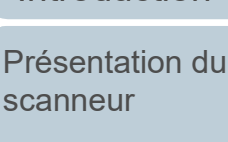

[Introduction](#page-3-0)

[Index](#page-242-0)

[Table des matières](#page-7-0)

**[TOP](#page-0-0)** 

[Placer les](#page-39-1)  [documents](#page-39-0)

s

[Le panneau de](#page-56-0)  [commande](#page-56-1)

[Méthodes de](#page-84-0)  [numérisation](#page-84-1)

**[Entretien](#page-106-0)** 

[Remplacer les](#page-116-1)  [consommables](#page-116-0)

[Dépannage](#page-127-0)

[Paramètres](#page-163-1)  [opérationnels](#page-163-0)

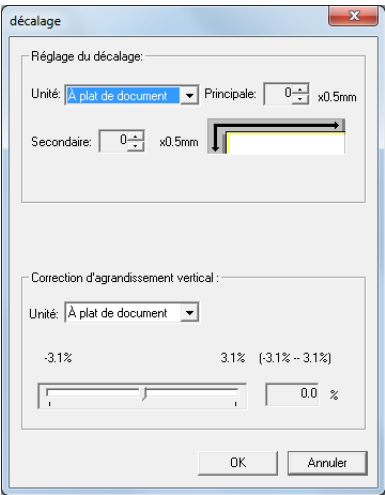

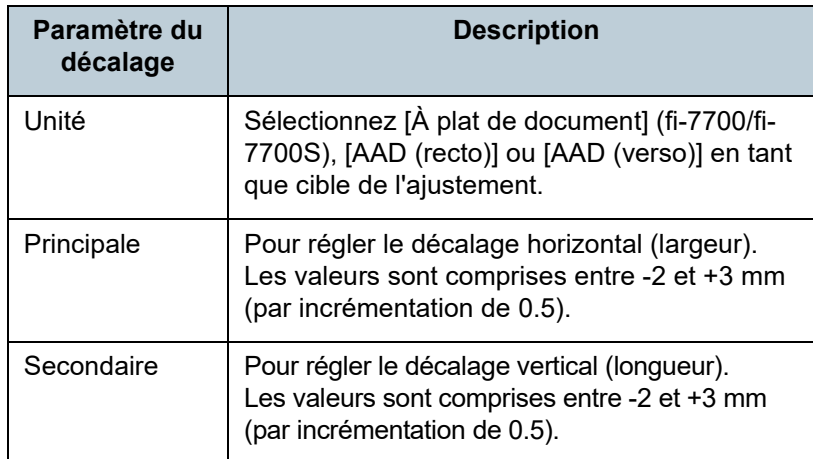

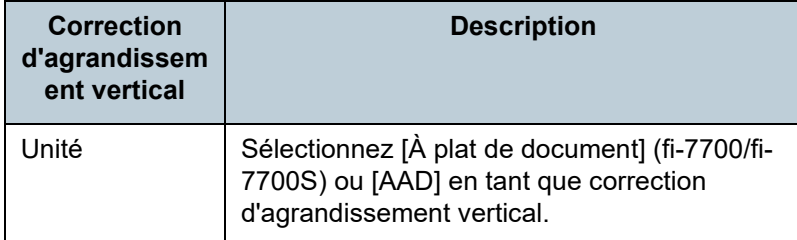

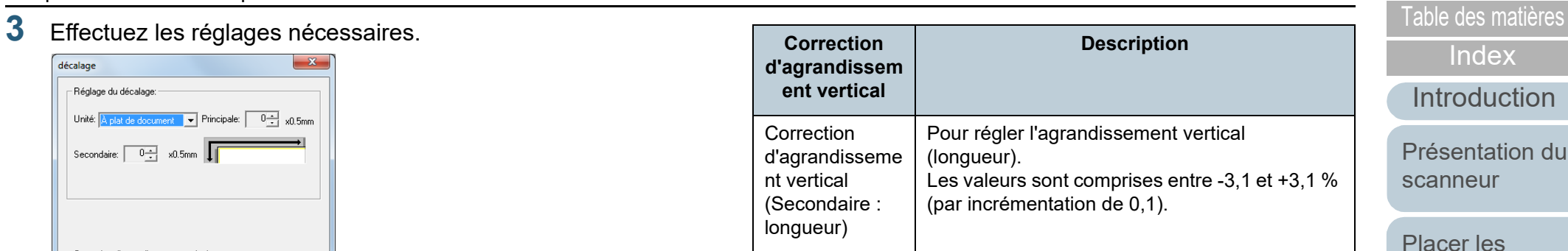

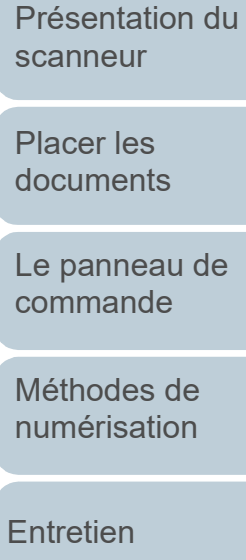

 $\overline{\mathsf{X}}$ 

**[TOP](#page-0-0)** 

[Remplacer les](#page-116-1)  [consommables](#page-116-0)

[Dépannage](#page-127-0)

[Paramètres](#page-163-1)  [opérationnels](#page-163-0)

**[Table des matières](#page-7-0) du les bandes reproduites** 3 Définissez la longueur des marges à remplir : haut, bas,<br>Supprimer les ombres ou les bandes reproduites 3 Définissez la longueur des marges à remplir : haut, bas, **sur le bord des images numérisées [Filtre marge de pages(AAD)] ou [Filtre marge de pages(plat)] (fi-7700/fi-7700S)**

Selon la condition du document que vous numérisez, les zones sombres du document peuvent être reproduites sur le bord de l'image numérisée et apparaître comme des traînées noires.

Dans ce cas, vous pouvez améliorer la qualité du bord de l'image en utilisant la fonction de remplissage des marges "Filtre marge de pages".

- **1** Démarrez le Software Operation Panel. Pour en savoir plus, reportez-vous à la section ["8.1 Démarrer le](#page-164-0)  [Software Operation Panel" \(page 165\)](#page-164-0).
- **2** Dans le panneau de gauche, sélectionnez [Réglage de l'appareil 2]  $\rightarrow$  [Filtre marge de pages (AAD)] ou [Filtre marge de pages(plat)] (fi-7700/fi-7700S).

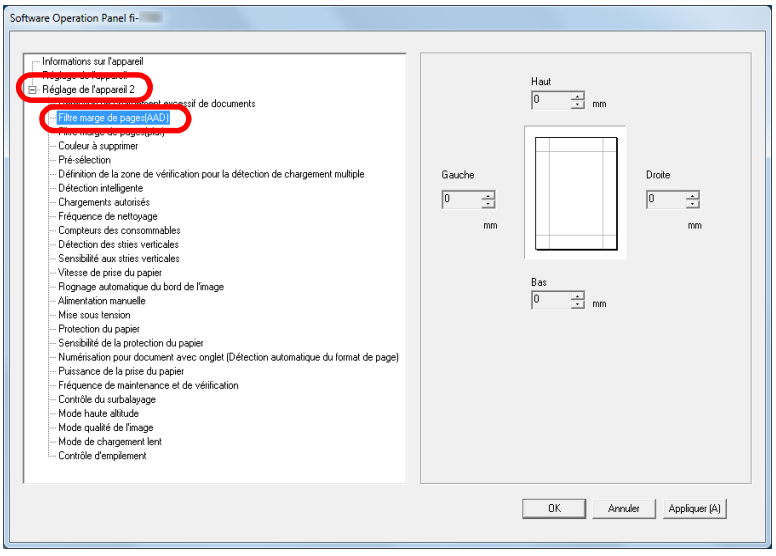

**3** Définissez la longueur des marges à remplir : haut, bas, droite et gauche.

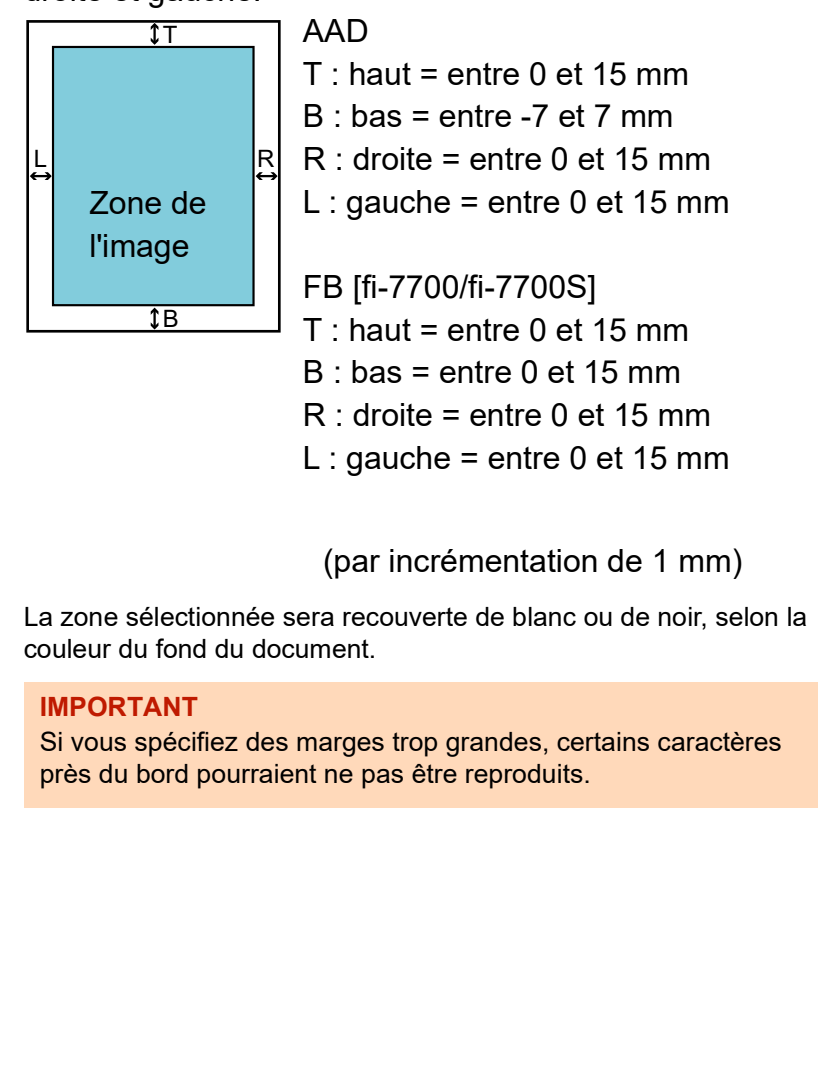

[Introduction](#page-3-0) [Index](#page-242-0) **[TOP](#page-0-0)** [Placer les](#page-39-1)  [documents](#page-39-0) [Le panneau de](#page-56-0)  [commande](#page-56-1) [Méthodes de](#page-84-0)  [numérisation](#page-84-1) **[Entretien](#page-106-0)** [Présentation du](#page-14-0)  [scanneur](#page-14-0)

[Remplacer les](#page-116-1)  [consommables](#page-116-0)

[Dépannage](#page-127-0)

[Paramètres](#page-163-1)  [opérationnels](#page-163-0)

#### **CONSEIL**

- Le fond d'un document est généralement blanc. Vous pouvez sélectionner le fond noir dans le pilote du scanneur. Pour en savoir plus, consultez les rubriques d'aide du pilote de scanneur.
- Suivant la valeur spécifiée pour la marge du bas dans [Filtre marge de pages(AAD)], la fonction Filtre marge de page fonctionne de la manière suivante :
	- entre 1 et 7 mm Les marges seront recouvertes d'un fond blanc à partir de la détection du bas de page.
	- entre -1 et -7 mm
	- L'image est reproduite sans qu'aucune marge ne soit remplie d'un fond de couleur. (L'image sera reproduire avec en plus la zone spécifiée si le mode de détection de la fin de page est configuré.)

Le "bas de page détecté" correspond au bord intérieur du document détecté par le scanneur.

 Vous pouvez également configurer cette option depuis le pilote du scanneur. Dans ce cas, la configuration de Filtre marge de pages du pilote du scanneur sera appliquée sur l'image générée.

# **Supprimer une couleur primaire** [Table des matières](#page-7-0) **[Couleur à supprimer]**

Avec la fonction "Couleur à supprimer", vous pouvez supprimer la couleur verte, rouge, bleue (couleurs primaires) ou blanche d'une image numérisée.

Par exemple, vous pouvez supprimer le fond vert de votre document pour ne générer que le texte rédigé en noir.

### **IMPORTANT**

La suppression est efficace si les couleurs sont claires (de faible intensité). Tandis que les couleurs sombres pourraient ne pas être supprimées.

#### **CONSEIL**

Ce paramètre est disponible uniquement pour la numérisation en noir & blanc ou en niveaux de gris.

**1** Démarrez le Software Operation Panel. Pour en savoir plus, reportez-vous à la section ["8.1 Démarrer le](#page-164-0)  [Software Operation Panel" \(page 165\)](#page-164-0).

**[TOP](#page-0-0)** 

[Index](#page-242-0)

[Introduction](#page-3-0)

[Présentation du](#page-14-0)  [scanneur](#page-14-0)

[Placer les](#page-39-1)  [documents](#page-39-0)

[Le panneau de](#page-56-0)  [commande](#page-56-1)

[Méthodes de](#page-84-0)  [numérisation](#page-84-1)

**[Entretien](#page-106-0)** 

[Remplacer les](#page-116-1)  [consommables](#page-116-0)

[Dépannage](#page-127-0)

[Paramètres](#page-163-1)  [opérationnels](#page-163-0)

2 Dans le panneau de gauche, sélectionnez [Réglage de **Réduire le temps de numérisation - [Pré-** which a lable des matières l'appareil  $21 \rightarrow$  [Couleur à supprimer].

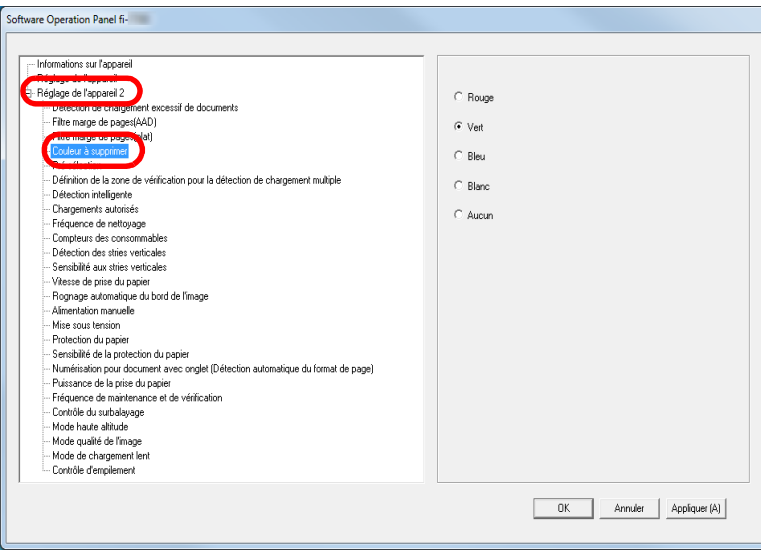

### **3** Sélectionnez la couleur à supprimer.

Rouge, Vert, Bleu, Blanc : la couleur sélectionnée est supprimée.

Aucun : aucune couleur ne sera supprimée.

#### **IMPORTANT**

Le Software Operation Panel vous permet uniquement de supprimer l'une de ces couleurs. Pour supprimer d'autres couleurs, configurez les paramètres dans le pilote du scanneur. Pour en savoir plus, consultez les rubriques d'aide du pilote de scanneur.

#### **CONSEIL**

Vous pouvez également configurer cette option depuis le pilote du scanneur. Notez que la configuration du pilote prévaut sur toutes les autres.

# **sélection]**

La « préprise » correspond au chargement du document pour être numérisé.

L'activation de cette fonction permet de réduire l'intervalle de numérisation entre chaque document.

- **1** Démarrez le Software Operation Panel. Pour en savoir plus, reportez-vous à la section ["8.1 Démarrer le](#page-164-0)  [Software Operation Panel" \(page 165\)](#page-164-0).
- **2** Dans le panneau de gauche, sélectionnez [Réglage de l'appareil  $2 \rightarrow$  [Pré-sélection].

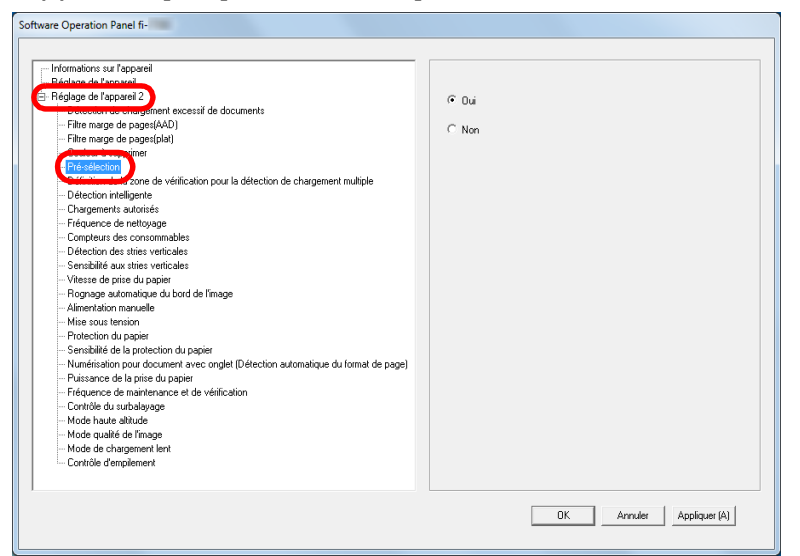

#### **[TOP](#page-0-0)**

[Index](#page-242-0)

#### [Introduction](#page-3-0)

[Présentation du](#page-14-0)  [scanneur](#page-14-0)

[Placer les](#page-39-1)  [documents](#page-39-0)

[Le panneau de](#page-56-0)  [commande](#page-56-1)

[Méthodes de](#page-84-0)  [numérisation](#page-84-1)

**[Entretien](#page-106-0)** 

[Remplacer les](#page-116-1)  [consommables](#page-116-0)

[Dépannage](#page-127-0)

[Paramètres](#page-163-1)  [opérationnels](#page-163-0)

Sélectionnez [Oui] ou [Non].

#### **CONSEIL**

- Si vous annulez une numérisation en cours alors que la préprise est activée, vous devrez dégager le document et le renumériser.
- Vous pouvez également configurer cette option depuis le pilote du scanneur ou le panneau de commande. Notez que la configuration du pilote prévaut sur toutes les autres.

# 3 Pour spécifier ou non la préprise. **Il able des matières** Spécifier le nombre de rechargements autorisés d'une lable des matières

Configurez ce paramètre pour changer le nombre de rechargements suite à un problème de prise de document.

- **1** Démarrez le Software Operation Panel. Pour en savoir plus, reportez-vous à la section ["8.1 Démarrer le](#page-164-0)  [Software Operation Panel" \(page 165\)](#page-164-0).
- **2** Dans le panneau de gauche, sélectionnez [Réglage de l'appareil  $2 \rightarrow$  [Chargements autorisés].

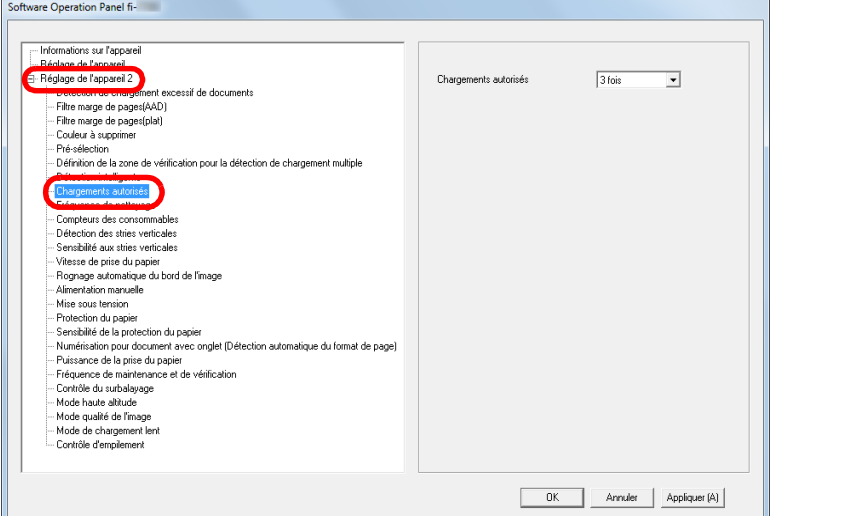

**3** Sélectionnez le nombre de rechargements autorisés.

Vous pouvez choisir entre 1 et 12 fois.

#### **CONSEIL**

Vous pouvez également configurer cette option depuis le panneau de commande.

**[TOP](#page-0-0)** 

[Index](#page-242-0)

[Introduction](#page-3-0)

[Présentation du](#page-14-0)  [scanneur](#page-14-0)

[Placer les](#page-39-1)  [documents](#page-39-0)

[Le panneau de](#page-56-0)  [commande](#page-56-1)

[Méthodes de](#page-84-0)  [numérisation](#page-84-1)

**[Entretien](#page-106-0)** 

[Remplacer les](#page-116-1)  [consommables](#page-116-0)

[Dépannage](#page-127-0)

[Paramètres](#page-163-1)  [opérationnels](#page-163-0)

# **Configurer la vitesse de prise des documents - 3** Sélectionnez la vitesse de chargement des documents. **[Vitesse de prise du papier]**

Si les chargements multiples ou les bourrages de papier sont fréquents, activez ce paramètre pour ralentir le chargement des documents.

Ce paramètre est efficace pour numériser des documents fins.

- **1** Démarrez le Software Operation Panel. Pour en savoir plus, reportez-vous à la section ["8.1 Démarrer le](#page-164-0)  [Software Operation Panel" \(page 165\)](#page-164-0).
- **2** Dans le panneau de gauche, sélectionnez [Réglage de l'appareil 2]  $\rightarrow$  [Vitesse de prise du papier].

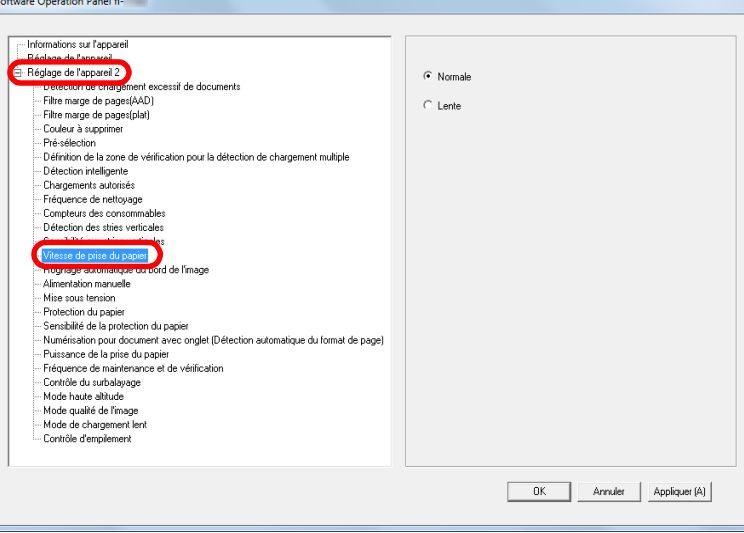

**3** Sélectionnez la vitesse de chargement des documents. Normale : vitesse de prise normale

Lente : vitesse de prise plus lente que la normale

#### **IMPORTANT**

Notez que la numérisation prend plus de temps car la vitesse de chargement des documents est ralentie.

#### **CONSEIL**

Vous pouvez également configurer cette option depuis le panneau de commande.

**[TOP](#page-0-0)** 

[Index](#page-242-0)

[Introduction](#page-3-0)

[Présentation du](#page-14-0)  [scanneur](#page-14-0)

[Placer les](#page-39-1)  [documents](#page-39-0)

[Le panneau de](#page-56-0)  [commande](#page-56-1)

[Méthodes de](#page-84-0)  [numérisation](#page-84-1)

**[Entretien](#page-106-0)** 

[Remplacer les](#page-116-1)  [consommables](#page-116-0)

[Dépannage](#page-127-0)

[Paramètres](#page-163-1)  [opérationnels](#page-163-0)

# Rogner le bord d'une image **1999** and the set of the Section of the Section of the Choisissez d'inclure ou d'exclure ces données. **[Rognage automatique du bord de l'image]**

Des données peuvent être reproduites sur les images pendant la numérisation. Vous pouvez choisir d'exclure ces données en activant la fonction [Rognage automatique du bord de l'image].

- **1** Démarrez le Software Operation Panel. Pour en savoir plus, reportez-vous à la section ["8.1 Démarrer le](#page-164-0)  [Software Operation Panel" \(page 165\)](#page-164-0).
- **2** Dans le panneau de gauche, sélectionnez [Réglage de l'appareil  $2 \rightarrow$  [Rognage automatique du bord de l'image].

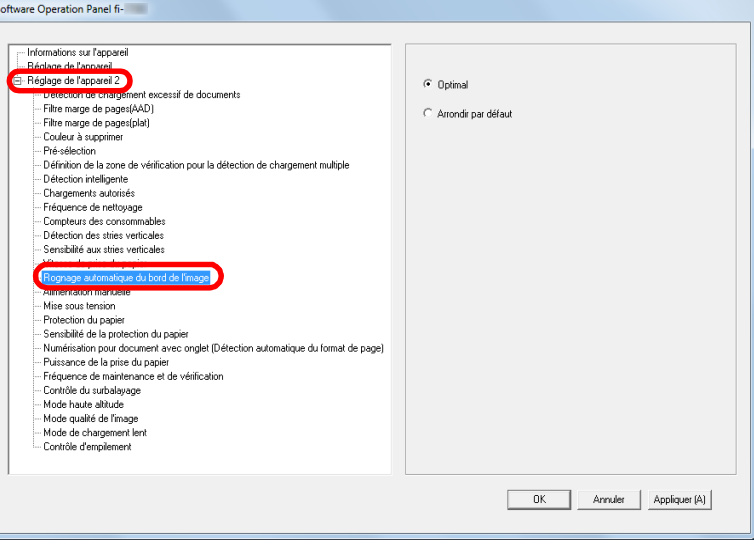

Pour prévenir la perte des données, sélectionnez [Optimal].

#### **IMPORTANT**

- Bien que le paramètre [Optimal] prévienne la perte de données, une ombre risque d'apparaître sur le bord inférieur droit.
- Si vous sélectionnez [Arrondir par défaut] pour numériser un document comportant du texte près du bord droit, quelques données pixel pourraient être perdues.
- Pour en savoir plus sur la détection automatique du format de page, consultez les rubriques d'aide du scanneur.

#### **CONSEIL**

Vous pouvez utiliser ce paramètre pour une numérisation en noir et blanc.

**[TOP](#page-0-0)** 

[Index](#page-242-0)

[Introduction](#page-3-0)

[Présentation du](#page-14-0)  [scanneur](#page-14-0)

[Placer les](#page-39-1)  [documents](#page-39-0)

[Le panneau de](#page-56-0)  [commande](#page-56-1)

[Méthodes de](#page-84-0)  [numérisation](#page-84-1)

**[Entretien](#page-106-0)** 

[Remplacer les](#page-116-1)  [consommables](#page-116-0)

[Dépannage](#page-127-0)

[Paramètres](#page-163-1)  [opérationnels](#page-163-0)

# **[Protection du papier]**

Sélectionnez une méthode de protection du papier. Des problèmes de chargement durant la numérisation pourraient endommager vos documents.

Cette fonction permet de réduire le risque d'obtenir des documents abimés. Pour cela, elle détecte les erreurs de chargement et interrompt la numérisation dans les cas suivants :

- lorsque le scanneur détecte un document froissé suite à une erreur de chargement.
- lorsque le scanneur détecte un bruit lié à un bourrage de papier
- lorsque le scanneur détecte un document généralement froissé suite à une erreur de chargement ou suite à la détection d'un bruit lié à un bourrage de papier

Utilisez cette fonction pour numériser des documents fins et difficiles à charger.

**1** Démarrez le Software Operation Panel. Pour en savoir plus, reportez-vous à la section ["8.1 Démarrer le](#page-164-0)  [Software Operation Panel" \(page 165\)](#page-164-0).

Protéger les documents **2** Dans le panneau de gauche, sélectionnez [Réglage de de l'able des matières l'appareil  $21 \rightarrow$  [Protection du papier].

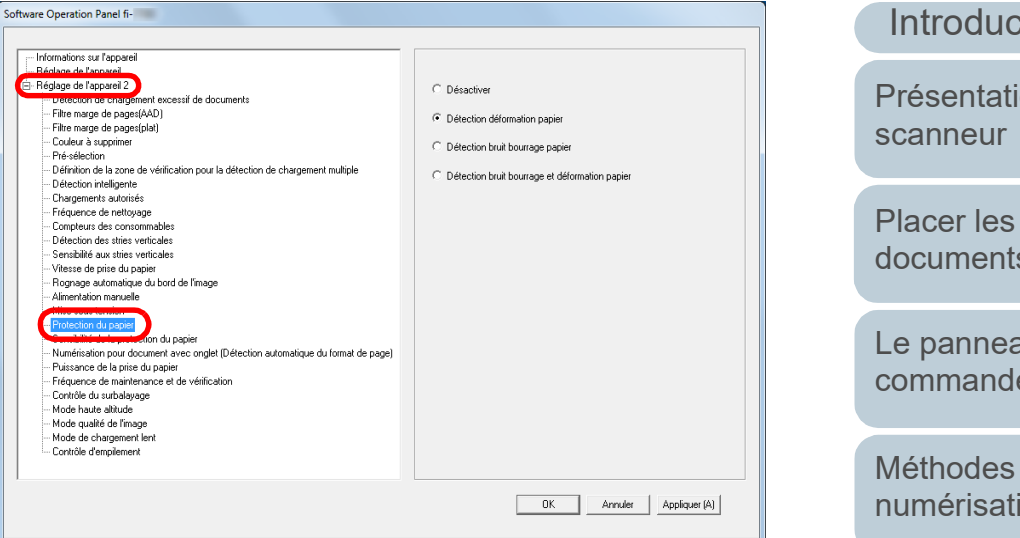

### **3** Cliquez sur la méthode de détection.

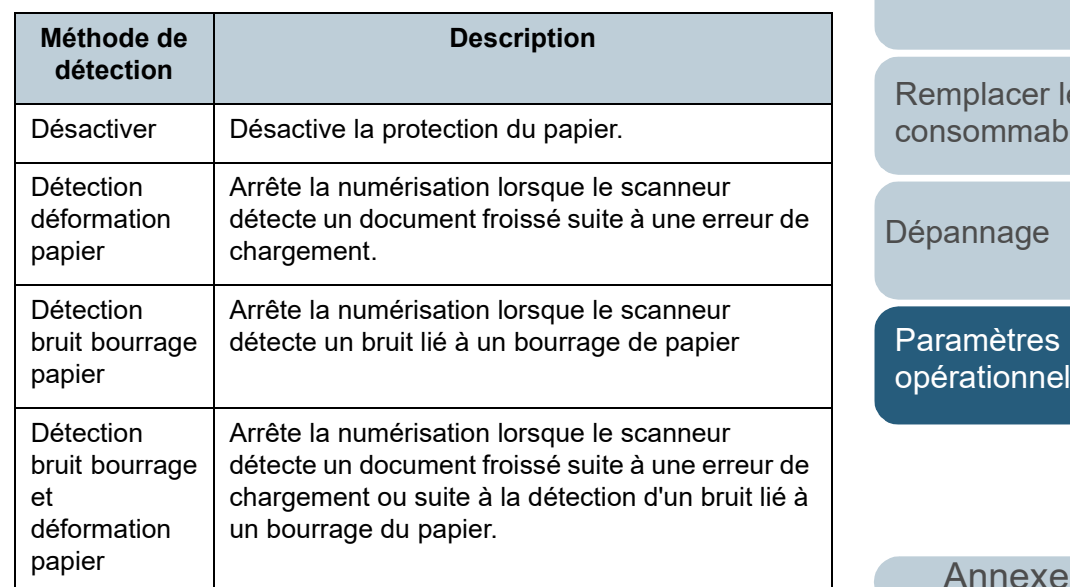

**[Glossaire](#page-233-0)** 

#### **[TOP](#page-0-0)**

[Index](#page-242-0)

[Introduction](#page-3-0)

[Présentation du](#page-14-0) 

[documents](#page-39-0)

[Le panneau de](#page-56-0)  [commande](#page-56-1)

[Méthodes de](#page-84-0)  [numérisation](#page-84-1)

**[Entretien](#page-106-0)** 

er les nables

> res nnels

ge

#### **IMPORTANT**

- Cette fonction permet de préserver l'état des documents. Malheureusement, la protection de tous les documents n'est pas garantie.
- Lorsque vous utilisez la protection du papier, le bord de tous les documents doit être bien aligné, en particulier si votre pile est composée de longueurs diverses.

Si le bord supérieur est désaligné, cette fonction pourrait être activée et la numérisation, interrompue, même si les documents ont été correctement chargés.

#### **CONSEIL**

- Si vous numérisez un document froissé, il est possible que la protection du papier soit désactivée, forçant l'arrêt de la numérisation même si le papier est chargé normalement. Dans ce cas, vous pouvez désactiver la protection du papier sur le panneau de commande pour une numérisation unique une fois que la protection du papier est désactivée. Pour en savoir plus, reportez-vous à la section ["Désactivation de la protection du](#page-104-0)  [papier pour une numérisation unique une fois que la protection](#page-104-0)  [du papier est désactivée" \(page 105\)](#page-104-0).
- Lorsque la protection du papier est désactivée fréquemment, reportez-vous à ["Lorsque la protection du papier est](#page-153-0)  [fréquemment désactivée." \(page 154\)](#page-153-0).
- Vous pouvez également configurer cette option depuis le pilote du scanneur ou le panneau de commande. Si le paramètre du panneau de commande est prioritaire, il le sera sur celui du Sofware Operation Panel. Notez que c'est le paramètre du pilote du scanneur qui est prioritaire sur tous les autres.

# <span id="page-196-0"></span>[Table des matières](#page-7-0) **Sélectionnez le niveau de sensibilité de la protection papier [Sensibilité de la protection du papier]**

Lorsque la protection du papier est utilisée, vous pouvez sélectionner la sensibilité de détection d'anomalies lors du chargement des documents.

Si les documents ne sont pas correctement pris, ils risquent d'être déformés (ex : froissés) ou le bruit lié à un bourrage de papier peut être entendu. Pour détecter ce genre de problème et interrompre la numérisation, sélectionnez [Basse] pour uniquement détecter les documents grandement abîmés ou le bruit lié à un bourrage de papier. Sélectionnez [Élevée] pour détecter les documents légèrement froissés ou émettant un léger bruit lors d'un bourrage papier.

**1** Démarrez le Software Operation Panel. Pour en savoir plus, reportez-vous à la section ["8.1 Démarrer le](#page-164-0)  [Software Operation Panel" \(page 165\)](#page-164-0).

**[TOP](#page-0-0)** 

[Index](#page-242-0)

[Introduction](#page-3-0)

[Présentation du](#page-14-0)  [scanneur](#page-14-0)

[Placer les](#page-39-1)  [documents](#page-39-0)

[Le panneau de](#page-56-0)  [commande](#page-56-1)

[Méthodes de](#page-84-0)  [numérisation](#page-84-1)

**[Entretien](#page-106-0)** 

[Remplacer les](#page-116-1)  [consommables](#page-116-0)

[Dépannage](#page-127-0)

[Paramètres](#page-163-1)  [opérationnels](#page-163-0)

**2** Dans le panneau de gauche, sélectionnez [Réglage de **4** Sélectionnez le niveau de sensibilité de votre choix. <sup>[Table des matières](#page-7-0)</sup> l'appareil 21  $\rightarrow$  [Sensibilité de la protection du papier].

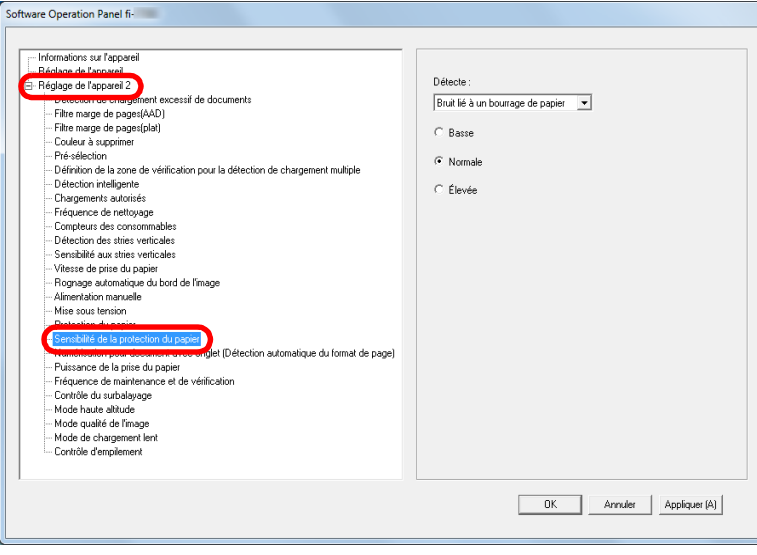

**3** Sélectionnez une méthode de détection de protection du papier dont vous souhaitez modifier le niveau de sensibilité.

Détection déformation papier : sélectionnez cette option pour détecter

un document froissé suite à une erreur de chargement.

Cette option est disponible si vous sélectionnez [Détection déformation papier] ou [Détection bruit bourrage et déformation papier] pour la méthode de détection de protection du papier.

Détection bruit bourrage papier : sélectionnez cette option pour détecter le bruit lié à un bourrage papier.

Cette option est disponible si vous sélectionnez [Détection bruit bourrage papier] ou [Détection bruit bourrage et déformation papier] pour la méthode de détection de protection du papier.

- **4** Sélectionnez le niveau de sensibilité de votre choix. Basse : Pour réduire le niveau de sensibilité de détection des documents froissées ou des bruits liés à un bourrage de papier.
	- Normale : Pour contrôler des documents froissés ou des bruits liés à un bourrage de papier en sensibilité normale. Conservez ce paramètre pour une utilisation usuelle.
	- Élevée : Pour augmenter le niveau de sensibilité de détection des documents froissés ou du bruit lié à un bourrage de papier.

#### **CONSEIL**

- Pour détecter plus rapidement un froissement de papier ou un bruit de bourrage papier, cochez la case d'option [Élevée].
- Pour réduire la fréquence des bourrages de papier, cochez la case d'option [Basse].
- Vous pouvez également configurer cette option depuis le panneau de commande. Si le paramètre du panneau de commande est prioritaire, il le sera sur celui du Sofware Operation Panel.

**[TOP](#page-0-0)** 

[Index](#page-242-0)

[Introduction](#page-3-0)

[Présentation du](#page-14-0)  [scanneur](#page-14-0)

[Placer les](#page-39-1)  [documents](#page-39-0)

[Le panneau de](#page-56-0)  [commande](#page-56-1)

[Méthodes de](#page-84-0)  [numérisation](#page-84-1)

**[Entretien](#page-106-0)** 

[Remplacer les](#page-116-1)  [consommables](#page-116-0)

[Dépannage](#page-127-0)

[Paramètres](#page-163-1)  [opérationnels](#page-163-0)

# <span id="page-198-0"></span>**Paramètres de numérisation pour des documents 3** Sélectionnez [Document non rectangulaire], [Document [Table des matières](#page-7-0) **avec onglets et des documents non rectangulaires [Numérisation pour document avec onglet**

**(Détection automatique du format de page)]**

Pour un document qui inclut des feuilles d'index ou un document doté d'autocollants d'index (ou d'onglets) fixés sur le bord inférieur, vous pouvez spécifier si vous souhaitez inclure ou non les images de la portion d'index (ou de l'onglet) lors de la numérisation avec le paramètre de détection automatique de la taille du papier.

- **1** Démarrez le Software Operation Panel. Pour en savoir plus, reportez-vous à la section ["8.1 Démarrer le](#page-164-0)  [Software Operation Panel" \(page 165\)](#page-164-0).
- **2** Dans le panneau de gauche, sélectionnez [Réglage de l'appareil  $2$ ]  $\rightarrow$  [Numérisation pour document avec onglet (Détection automatique du format de page)].

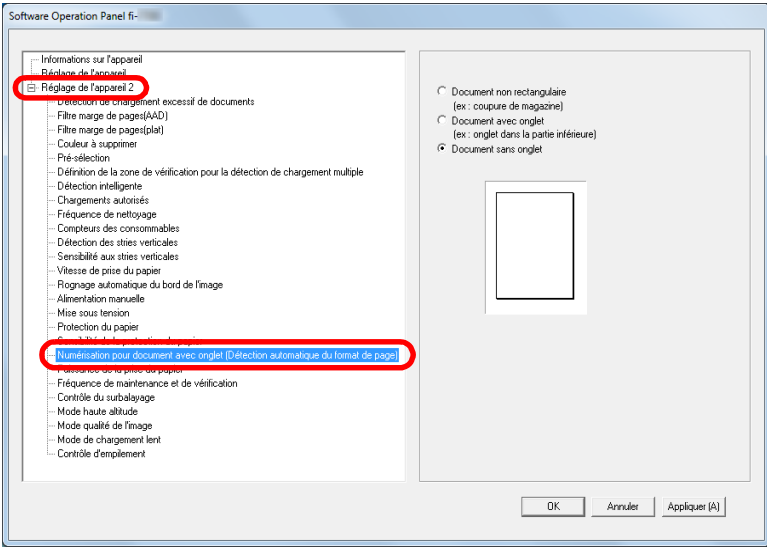

**3** Sélectionnez [Document non rectangulaire], [Document avec onglet] ou [Document sans onglet].

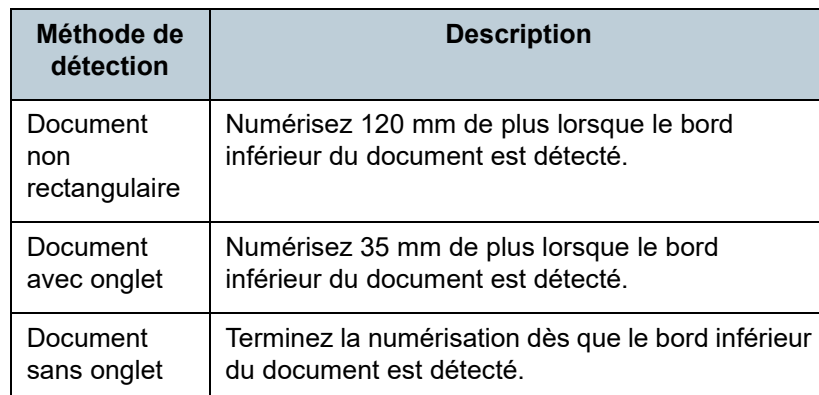

#### **IMPORTANT**

- La numérisation sera lente si vous sélectionnez [Document avec onglet] ou [Document non rectangulaire].
- Lorsque vous numérisez des documents avec onglet ou des documents non rectangulaires, reportez-vous à la section ["Comment charger des documents avec onglet et des](#page-51-0)  [documents non rectangulaires" \(page 52\).](#page-51-0)
- Pour en savoir plus sur la détection automatique du format de page, consultez les rubriques d'aide du scanneur.

#### **CONSEIL**

Vous pouvez également configurer cette option depuis le panneau de commande.

**[TOP](#page-0-0)** 

[Index](#page-242-0)

[Introduction](#page-3-0)

[Présentation du](#page-14-0)  [scanneur](#page-14-0)

[Placer les](#page-39-1)  [documents](#page-39-0)

[Le panneau de](#page-56-0)  [commande](#page-56-1)

[Méthodes de](#page-84-0)  [numérisation](#page-84-1)

**[Entretien](#page-106-0)** 

[Remplacer les](#page-116-1)  [consommables](#page-116-0)

[Dépannage](#page-127-0)

[Paramètres](#page-163-1)  [opérationnels](#page-163-0)

Lorsque vous numérisez du papier fin ou lorsque le papier n'est pas correctement chargé et que les rouleaux de prise pivotent plusieurs fois dans le vide jusqu'au chargement du papier, réglez la puissance de la prise du papier de façon à améliorer les performances de numérisation.

- **1** Démarrez le Software Operation Panel. Pour en savoir plus, reportez-vous à la section ["8.1 Démarrer le](#page-164-0)  [Software Operation Panel" \(page 165\)](#page-164-0).
- **2** Dans le panneau de gauche, sélectionnez [Réglage de l'appareil 2]  $\rightarrow$  [Puissance de la prise du papier].

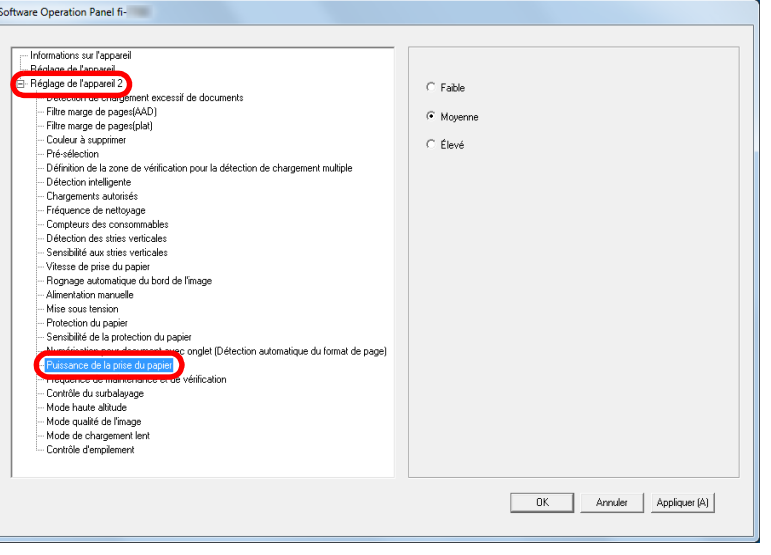

<span id="page-199-0"></span>[Table des matières](#page-7-0) **Régler la [puissance de la prise du papier]**<br> **3** Ce paramètre vous permet de régler la puissance de la **Internatière 3** Ce paramètre vous permet de régler la puissance de la prise du papier.

Faible : sélectionnez cette option lorsque vous utilisez du papier fin.

- Moyenne : puissance de prise du papier par défaut. Conservez ce paramètre pour une utilisation usuelle.
- Élevé : sélectionnez cette option lorsque vous utilisez du papier épais ou corné.

#### **IMPORTANT**

- Si vous numérisez du papier fin après avoir sélectionné [Élevé], un bourrage papier risque de se produire.
- Si vous numérisez du papier épais après avoir sélectionné [Faible], le papier risque de ne pas être chargé correctement et les rouleaux de prise peuvent pivoter dans le vide.

#### **CONSEIL**

- Sélectionnez [Élevé] pour augmenter la puissance de chargement des rouleaux de prise et charger rapidement des documents non standard.
- L'option [Élevé] permet de numériser efficacement des documents relativement épais.
- L'option [Faible] permet de charger du papier fin. Néanmoins, si vous numérisez un document avec un type de papier non recommandé, effectuez au préalable un test de numérisation afin de vérifier l'efficacité du chargement des documents.
- L'option [Faible] permet de numériser efficacement des documents relativement fins.
- Vous pouvez également configurer cette option depuis le panneau de commande.

**[TOP](#page-0-0)** 

[Index](#page-242-0)

[Introduction](#page-3-0)

[Présentation du](#page-14-0)  [scanneur](#page-14-0)

[Placer les](#page-39-1)  [documents](#page-39-0)

[Le panneau de](#page-56-0)  [commande](#page-56-1)

[Méthodes de](#page-84-0)  [numérisation](#page-84-1)

**[Entretien](#page-106-0)** 

[Remplacer les](#page-116-1)  [consommables](#page-116-0)

[Dépannage](#page-127-0)

[Paramètres](#page-163-1)  [opérationnels](#page-163-0)

# <span id="page-200-0"></span>Ajuster les résultats générés pour le surbalayage 1 Démarrez le Software Operation Panel. **[Contrôle du surbalayage]**

Vous pouvez configurer le scanneur afin d'augmenter le taux de marge noire en haut et en bas de la zone de numérisation, afin que la totalité de l'image numérisée soit prise en compte même si un désalignement se produit durant le surbalayage.

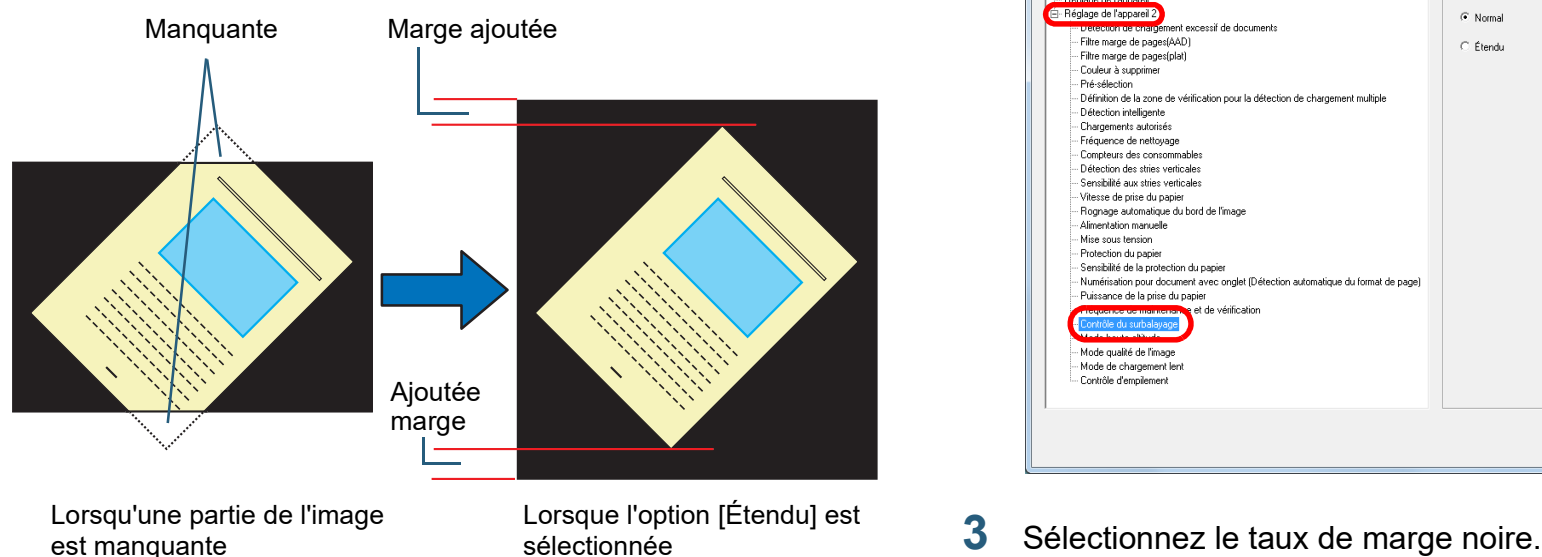

- **1** Démarrez le Software Operation Panel. Pour en savoir plus, reportez-vous à la section ["8.1 Démarrer le](#page-164-0)  [Software Operation Panel" \(page 165\)](#page-164-0).
- **2** Dans le panneau de gauche, sélectionnez [Réglage de l'appareil  $2 \rightarrow$  [Contrôle du surbalayage].

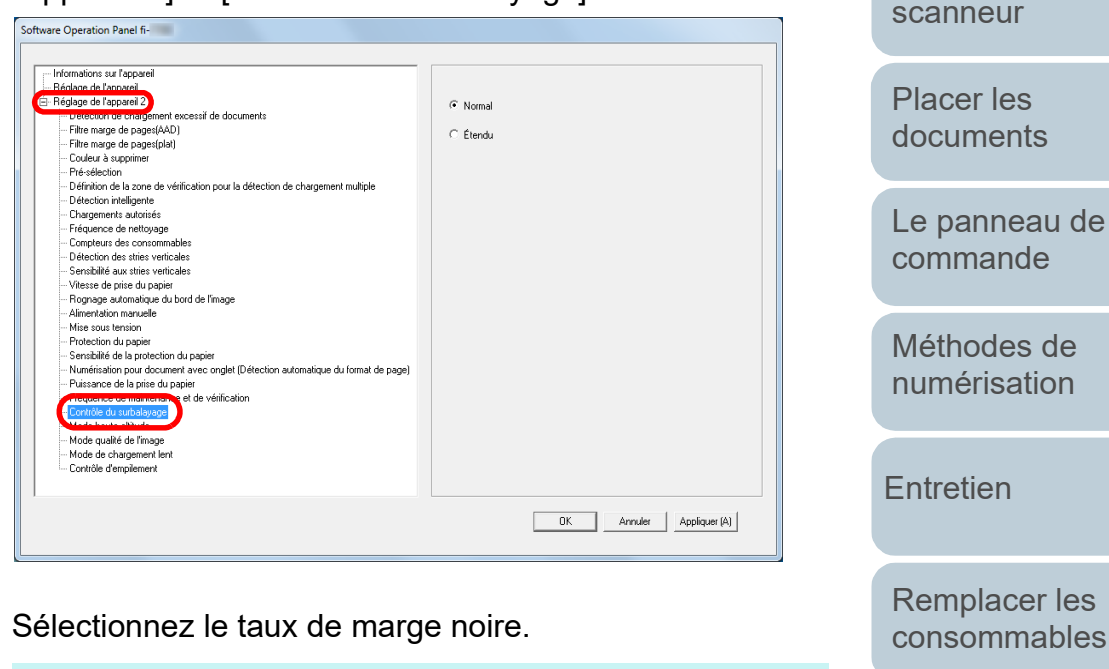

#### **CONSEIL**

- Il est recommandé de spécifier la taille maximale du document.
- Vous pouvez également configurer cette option depuis le panneau de commande.

[consommables](#page-116-0)

[Dépannage](#page-127-0)

[Paramètres](#page-163-1)  [opérationnels](#page-163-0)

[Annexe](#page-218-0) **[Glossaire](#page-233-0)** 

# **[TOP](#page-0-0)**

[Introduction](#page-3-0)

[Présentation du](#page-14-0) 

[Index](#page-242-0)

# <span id="page-201-0"></span>**[Table des matières](#page-7-0) Numériser en haute altitude [Mode haute altitude] Configurer la qualité de l'image de la secondité des matières**

Pour activer ou non le mode haute altitude.

Une pression atmosphérique faible en haute altitude risque de réduire la précision de la détection d'un chargement multiple via le capteur à ultrasons.

Activez le mode haute altitude pour utiliser le scanneur à une altitude de 2 000 m ou plus.

- **1** Démarrez le Software Operation Panel. Pour en savoir plus, reportez-vous à la section ["8.1 Démarrer le](#page-164-0)  [Software Operation Panel" \(page 165\)](#page-164-0).
- **2** Dans le panneau de gauche, sélectionnez [Réglage de l'appareil  $21 \rightarrow$  [Mode haute altitude].

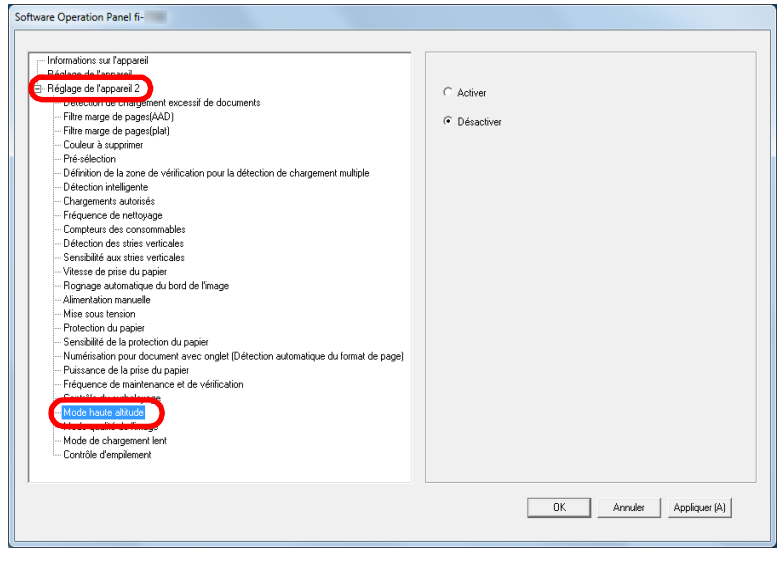

**3** Indiquez si vous souhaitez activer ou non [Mode haute altitude].

## <span id="page-201-1"></span>**Configurer la qualité de l'image de la numérisation [Mode qualité de l'image]**

Pour configurer le mode de qualité de l'image. Pour obtenir une qualité d'image proche de celle obtenue lors d'une numérisation avec le fi-6670/fi-6770/fi-6750S, activez le mode de qualité de l'image.

- **1** Démarrez le Software Operation Panel. Pour en savoir plus, reportez-vous à la section ["8.1 Démarrer le](#page-164-0)  [Software Operation Panel" \(page 165\)](#page-164-0).
- **2** Dans le panneau de gauche, sélectionnez [Réglage de l'appareil  $2$ ]  $\rightarrow$  [Mode qualité de l'image].

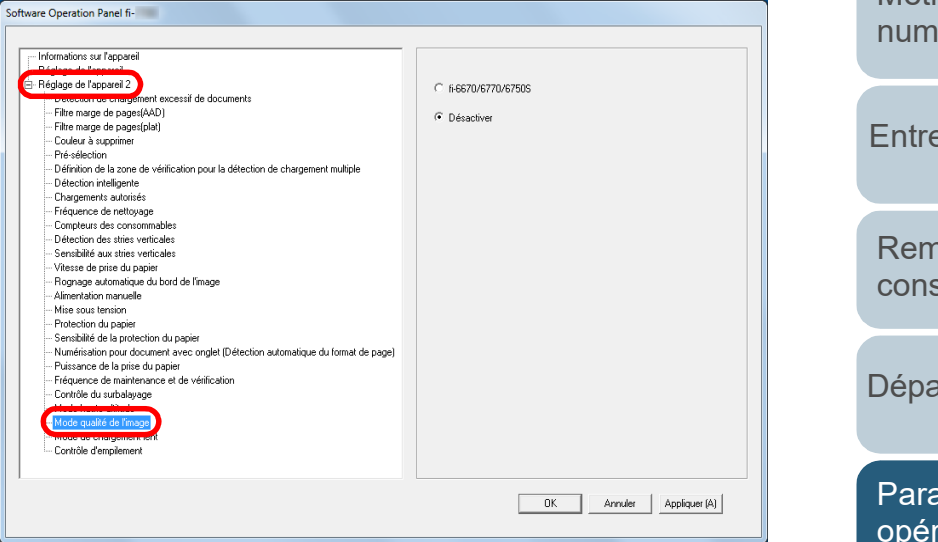

**3** Indiquez si vous souhaitez obtenir une qualité d'image proche de celle du scanneur fi-6670/fi-6770/fi-6750S.

**[TOP](#page-0-0)** 

[Index](#page-242-0)

[Introduction](#page-3-0)

[Présentation du](#page-14-0)  [scanneur](#page-14-0)

[Placer les](#page-39-1)  [documents](#page-39-0)

[Le panneau de](#page-56-0)  [commande](#page-56-1)

[Méthodes de](#page-84-0)  [numérisation](#page-84-1)

**[Entretien](#page-106-0)** 

[Remplacer les](#page-116-1)  [consommables](#page-116-0)

[Dépannage](#page-127-0)

[Paramètres](#page-163-1)  [opérationnels](#page-163-0)

# <span id="page-202-0"></span>**Table dans une résolution plus 3** Pour activer ou désactiver le [Mode de chargement lent]. [Table des matières](#page-7-0) **basse [Mode de chargement lent]**

Lorsque vous numérisez dans une numérisation basse (inférieure à 400 dpi), vous pouvez configurer le scanneur afin qu'il numérise plus lentement quelque soit la résolution. En numérisant lentement, le risque d'endommager les documents est réduit.

Ce paramètre est efficace pour numériser des documents longs.

- **1** Démarrez le Software Operation Panel. Pour en savoir plus, reportez-vous à la section ["8.1 Démarrer le](#page-164-0)  [Software Operation Panel" \(page 165\)](#page-164-0).
- **2** Dans le panneau de gauche, sélectionnez [Réglage de l'appareil 2]  $\rightarrow$  [Mode de chargement lent].

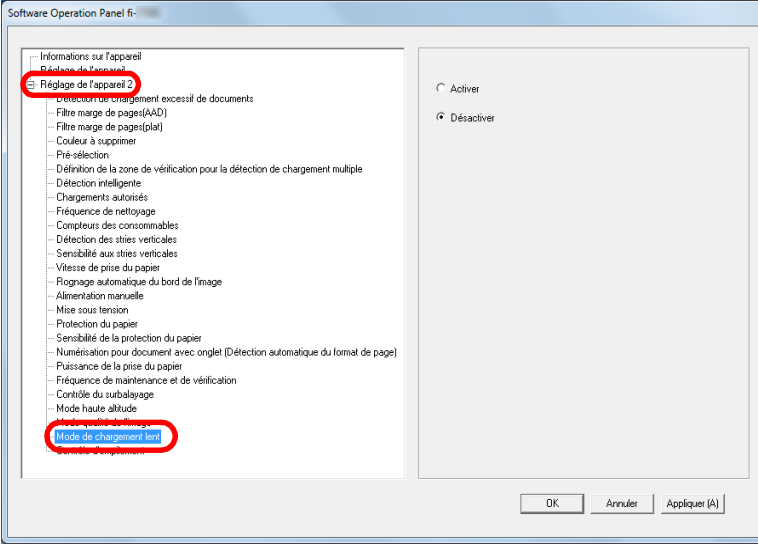

**3** Pour activer ou désactiver le [Mode de chargement lent].

#### **CONSEIL**

Vous pouvez également configurer cette option depuis le panneau de commande.

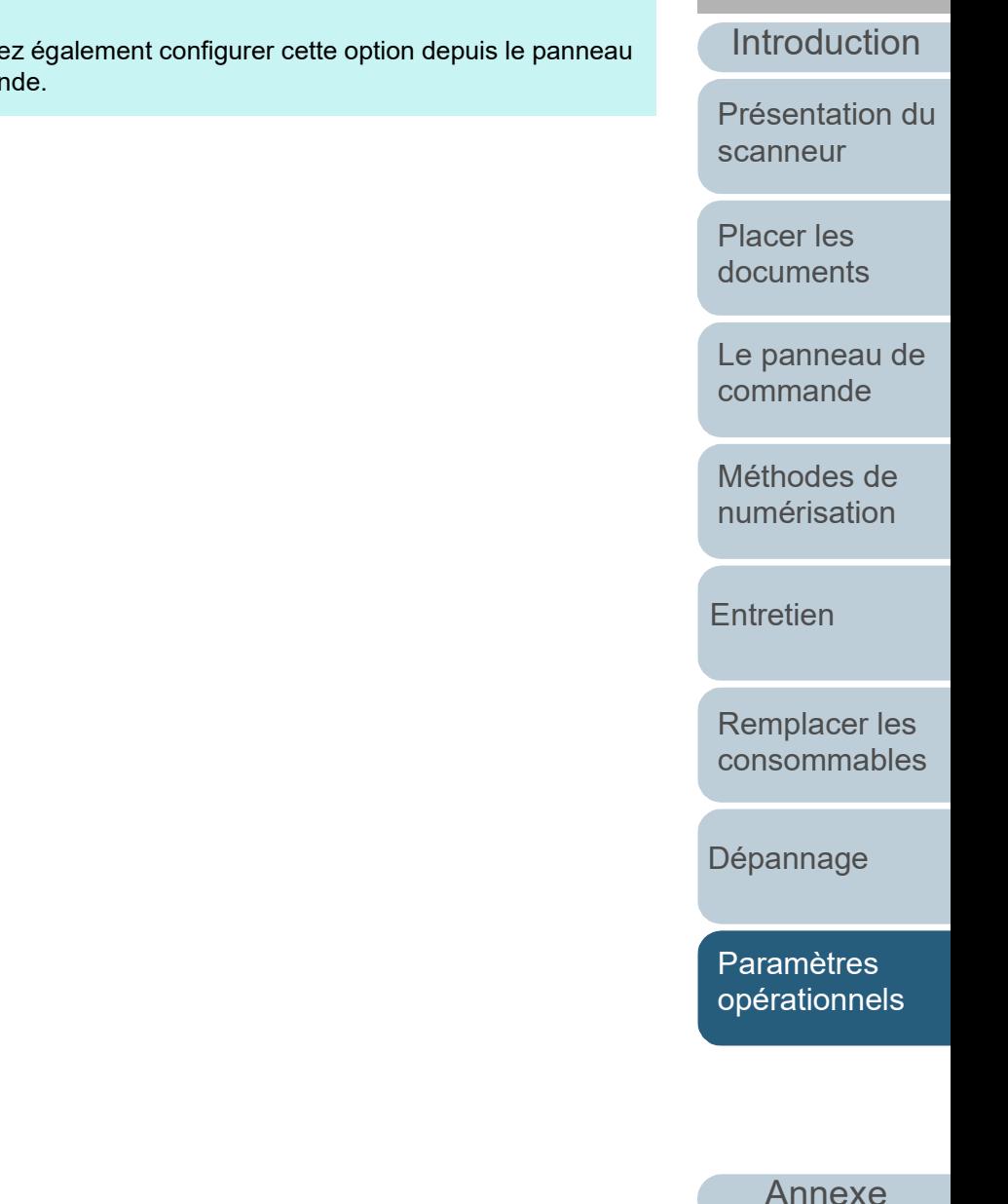

**[Glossaire](#page-233-0)** 

[Index](#page-242-0)

**[TOP](#page-0-0)** 

# <span id="page-203-0"></span>**[Table des matières](#page-7-0) d'éjection du papier [Contrôle 3** Indiquez si vous souhaitez activer ou non [Contrôle Table des matières **d'empilement]**

Cette option vous permet de réduire la vitesse d'éjection et d'éviter ainsi la dispersion des documents numérisés.

Ce paramètre est efficace pour numériser des documents de différents formats.

- **1** Démarrez le Software Operation Panel. Pour en savoir plus, reportez-vous à la section ["8.1 Démarrer le](#page-164-0)  [Software Operation Panel" \(page 165\)](#page-164-0).
- **2** Dans le panneau de gauche, sélectionnez [Réglage de l'appareil  $2 \rightarrow$  [Contrôle d'empilement].

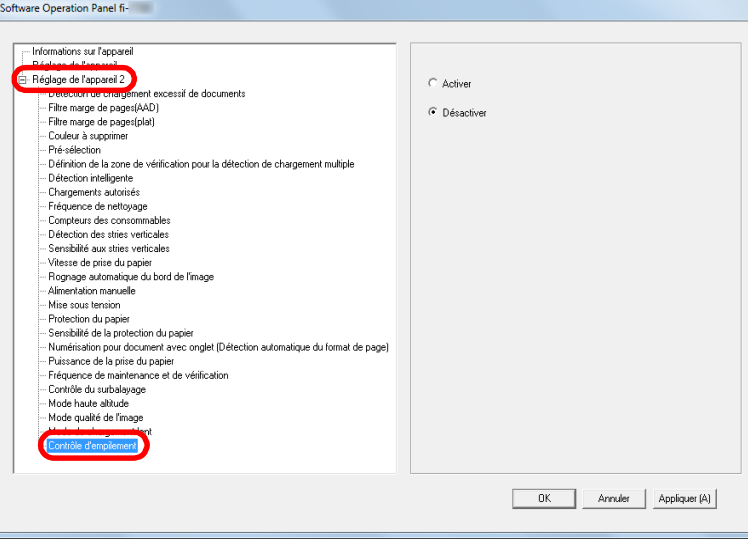

**3** Indiquez si vous souhaitez activer ou non [Contrôle d'empilement].

#### **IMPORTANT**

La vitesse de numérisation est réduite lorsque vous activez l'option Contrôle d'empilement.

#### **CONSEIL**

Vous pouvez également configurer cette option depuis le panneau de commande.

**[TOP](#page-0-0)** 

[Index](#page-242-0)

[Introduction](#page-3-0)

[Présentation du](#page-14-0)  [scanneur](#page-14-0)

[Placer les](#page-39-1)  [documents](#page-39-0)

[Le panneau de](#page-56-0)  [commande](#page-56-1)

[Méthodes de](#page-84-0)  [numérisation](#page-84-1)

**[Entretien](#page-106-0)** 

[Remplacer les](#page-116-1)  [consommables](#page-116-0)

[Dépannage](#page-127-0)

[Paramètres](#page-163-1)  [opérationnels](#page-163-0)

# **8.6 Paramètres relatifs au chargement multiple**

### <span id="page-204-0"></span>**Sélectionner une méthode pour détecter les chargements multiples - [Détection de chargement excessif de documents]**

Le chargement multiple est l'insertion simultanée de deux feuilles ou plus dans l'AAD. Lorsqu'une longueur différente est détectée, elle est considérée comme un chargement multiple. Si vous ignorez un chargement multiple pendant que vous numérisez, vous pouvez perdre d'importantes données numérisées.

La fonction de détection d'un chargement multiple permet de prévenir de tels problèmes. Si cette fonction est activée, un message d'erreur s'affichera dès qu'un chargement multiple est détecté et la numérisation sera interrompue. Aucune détection n'est possible sur 30 mm du bord supérieur du document (chargé en premier).

**1** Démarrez le Software Operation Panel. Pour en savoir plus, reportez-vous à la section ["8.1 Démarrer le](#page-164-0)  [Software Operation Panel" \(page 165\)](#page-164-0).

**2** Dans le panneau de gauche, sélectionnez [Réglage de l'appareil 2]  $\rightarrow$  [Détection de chargement excessif de documents].

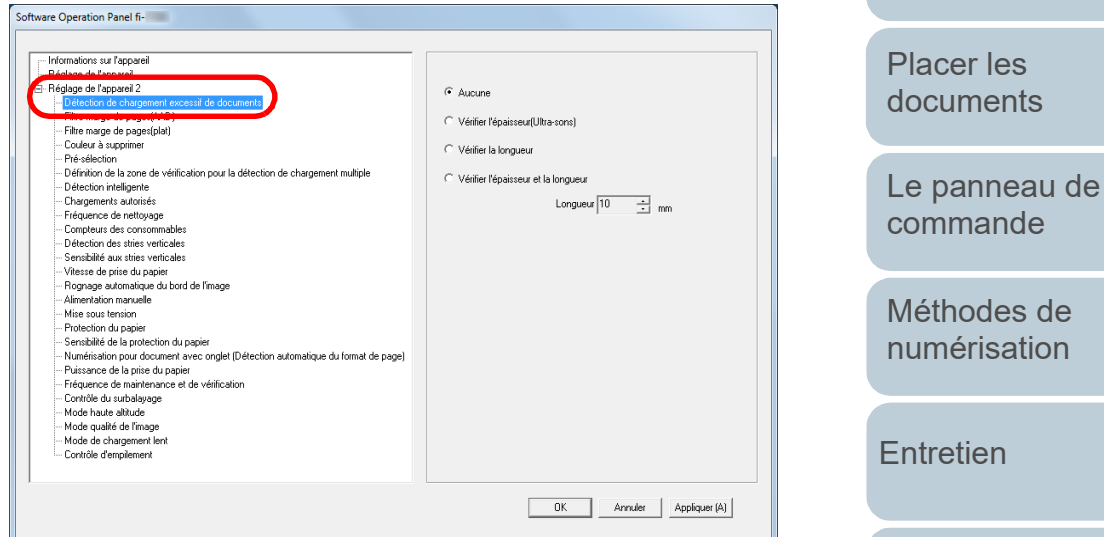

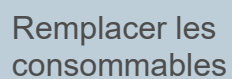

[Introduction](#page-3-0)

[Présentation du](#page-14-0) 

[scanneur](#page-14-0)

[Index](#page-242-0)

[Table des matières](#page-7-0)

**[TOP](#page-0-0)** 

[Dépannage](#page-127-0)

[Paramètres](#page-163-1)  [opérationnels](#page-163-0)

### **3** Sélectionnez une méthode de détection.

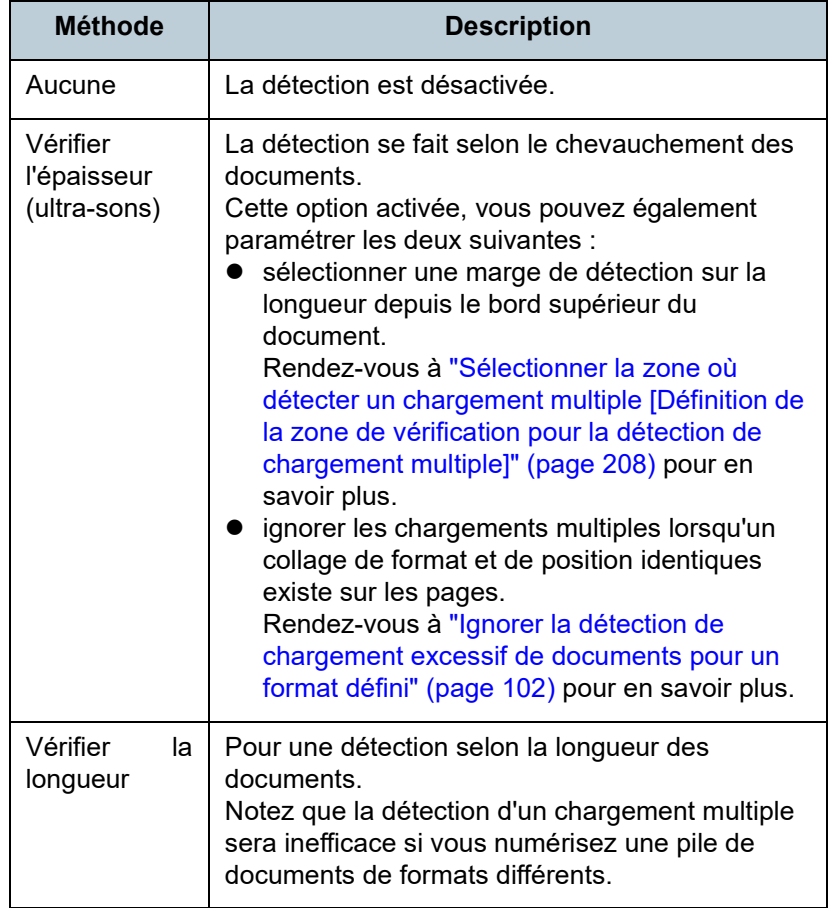

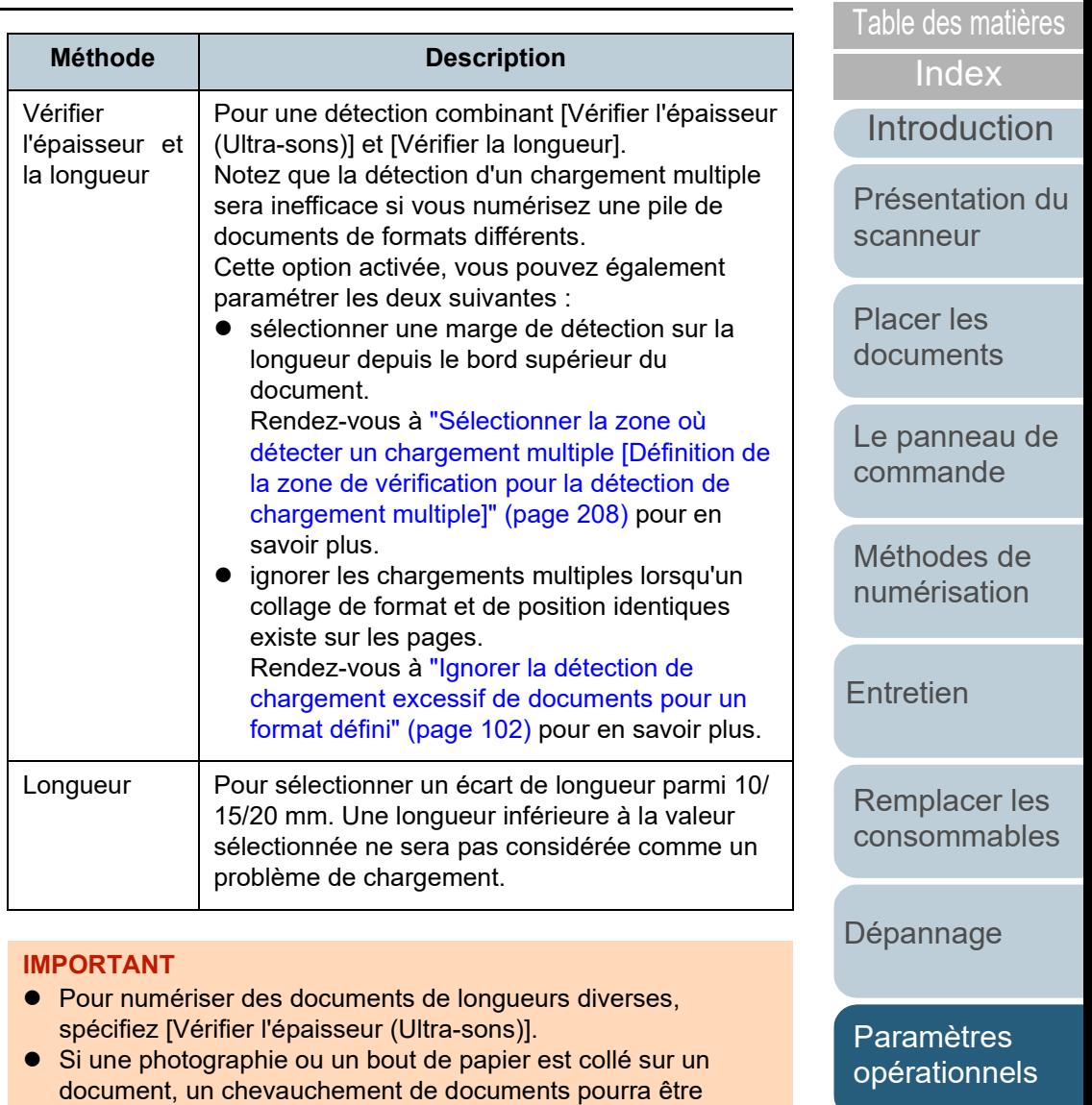

malheureusement détecté si vous sélectionnez [Vérifier

Cependant, vous pouvez sélectionner [Vérifier l'épaisseur

(Ultra-sons)] si vous limitez la marge de détection.

longueur].

l'épaisseur (ultrasonique)]. Le cas échéant, spécifiez [Vérifier la

[Annexe](#page-218-0) **[Glossaire](#page-233-0)** 

**[TOP](#page-0-0)** 

### 206

#### **CONSEIL**

Vous pouvez également configurer cette option depuis le pilote du scanneur. Notez que la configuration du pilote prévaut sur toutes les autres.

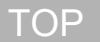

[Table des matières](#page-7-0)

[Index](#page-242-0)

**[Introduction](#page-3-0)** 

[Présentation du](#page-14-0)  [scanneur](#page-14-0)

[Placer les](#page-39-1)  [documents](#page-39-0)

[Le panneau de](#page-56-0)  [commande](#page-56-1)

[Méthodes de](#page-84-0)  [numérisation](#page-84-1)

**[Entretien](#page-106-0)** 

[Remplacer les](#page-116-1)  [consommables](#page-116-0)

[Dépannage](#page-127-0)

[Paramètres](#page-163-1)  [opérationnels](#page-163-0)

## <span id="page-207-0"></span>**[Table des matières](#page-7-0)** Sélectionner la zone où détecter un chargement 2 Sélectionnez la zone de détection. **multiple [Définition de la zone de vérification pour la détection de chargement multiple]**

La configuration suivante est possible uniquement après avoir coché la case d'option [Vérifier l'épaisseur (Ultra-sons)] ou [Vérifier l'épaisseur et la longueur].

**1** Dans le panneau de gauche, sélectionnez [Réglage de l'appareil 2]  $\rightarrow$  [Définition de la zone de vérification pour la détection de chargement multiple].

Dans la fenêtre, cochez la case [Définition d'une zone].

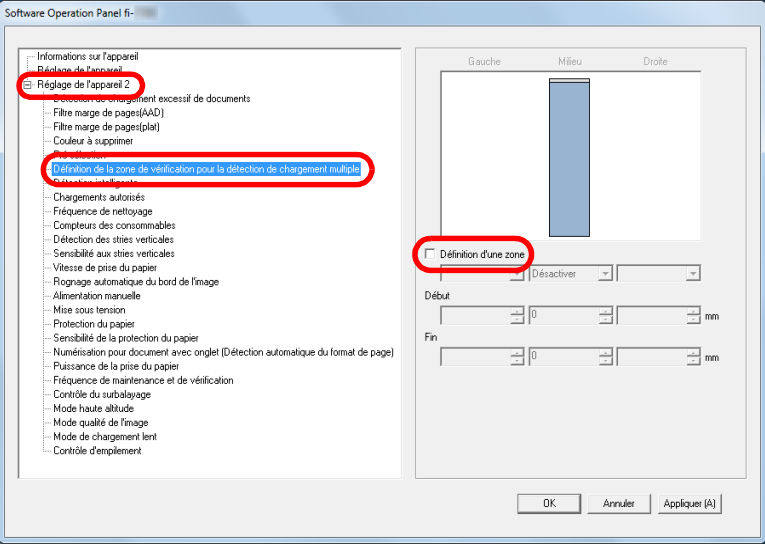

**2** Sélectionnez la zone de détection.

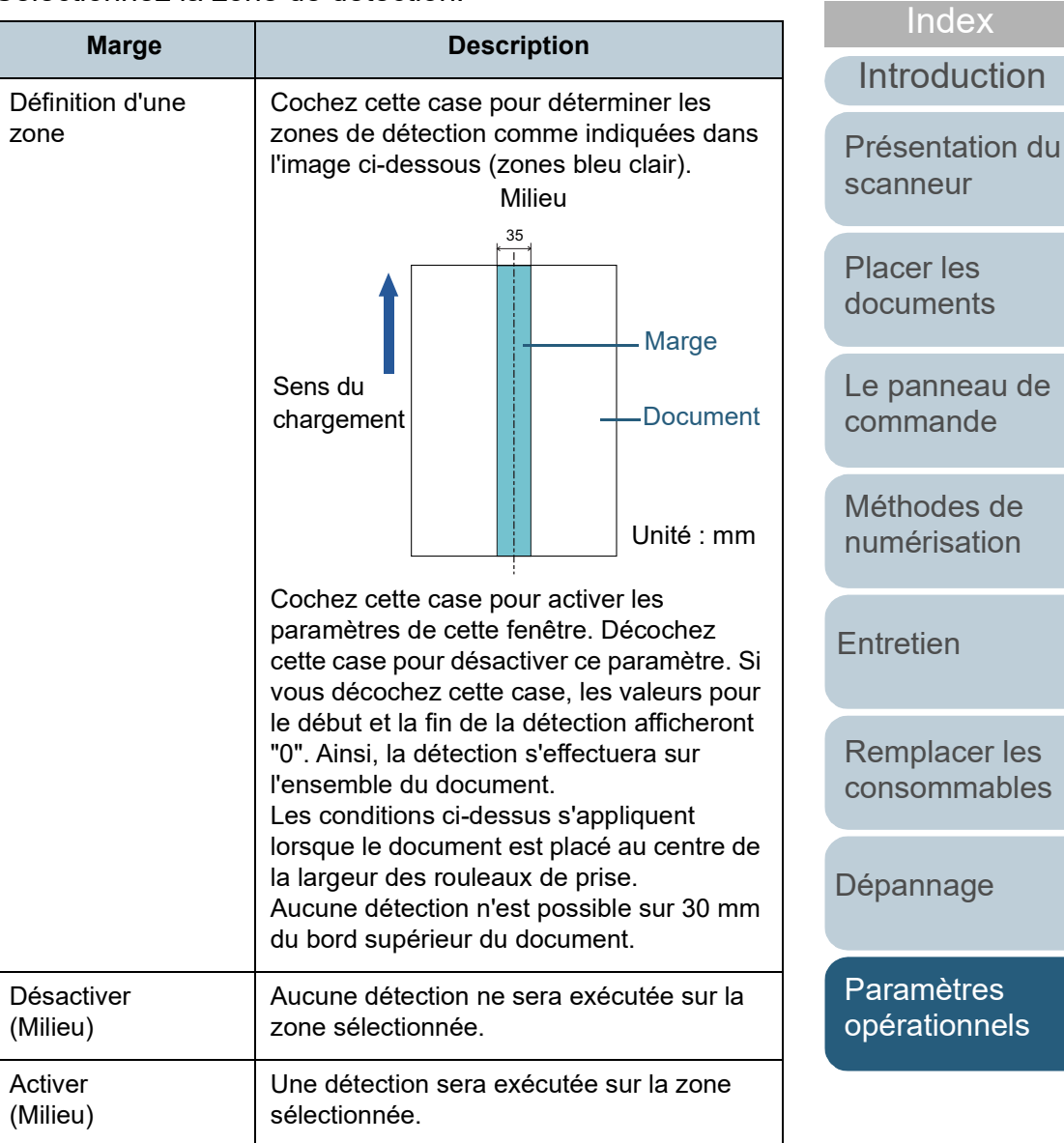

[Annexe](#page-218-0) **[Glossaire](#page-233-0)** 

**[TOP](#page-0-0)** 

ion

r les

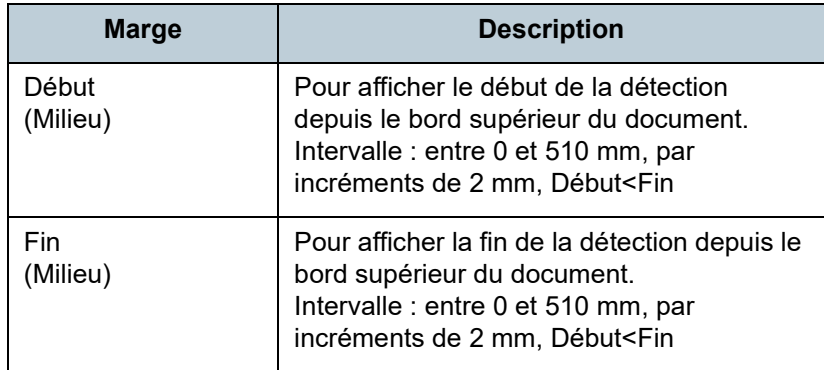

#### **CONSEIL**

- Si [Début] et [Fin] sont configurés sur "0", la détection se fera sur toute la zone, qu'elle soit activée ou désactivée.
- Pour désactiver la détection sur tout le document, sélectionnez [Désactiver]. Puis définissez le début de la détection sur "0" et la fin de la détection égale ou supérieure à la longueur du document.
- Si le début de la détection est d'une valeur supérieure à la longueur du document, la sélection de [Désactiver] permettra la détection sur toute la longueur du document. Tandis que la sélection de [Activer] désactivera la détection des chargements multiples.
- Pour détecter les chargements multiples, la zone de détection doit avoir une longueur minimale de 5 mm. Configurez les paramètres de manière que la valeur saisie pour la fin de la détection soustraite à celle pour le début donne une différence de 6 mm au minimum.
- Vous pouvez également définir les zones de début et de fin avec les méthodes suivantes :
	- tracez une zone avec le curseur de la souris sur l'image affichée ;
	- glissez les poignées pour les positions [Début] et [Fin] sur l'image affichée.

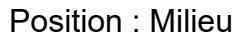

Zone sélectionnée = Activer, Début = 50 mm, Fin = 200 mm

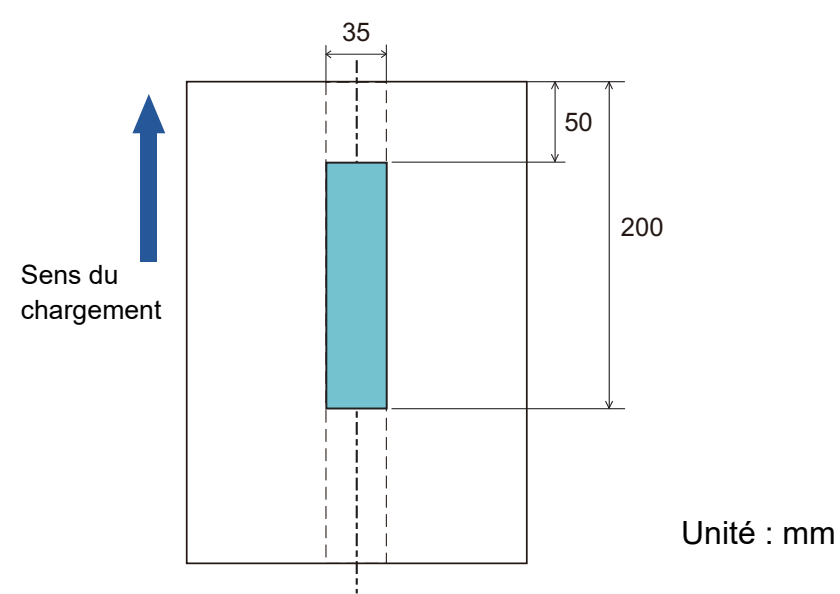

La détection s'effectuera sur les zones indiquées en bleu clair.

[Introduction](#page-3-0) [Index](#page-242-0) [Placer les](#page-39-1)  [documents](#page-39-0) [Le panneau de](#page-56-0)  [commande](#page-56-1) [Méthodes de](#page-84-0)  [numérisation](#page-84-1) **[Entretien](#page-106-0)** [Dépannage](#page-127-0) [Remplacer les](#page-116-1)  [consommables](#page-116-0) [Présentation du](#page-14-0)  [scanneur](#page-14-0) [Paramètres](#page-163-1)  [opérationnels](#page-163-0) [Table des matières](#page-7-0) **Exemple 1 :**

**[TOP](#page-0-0)** 

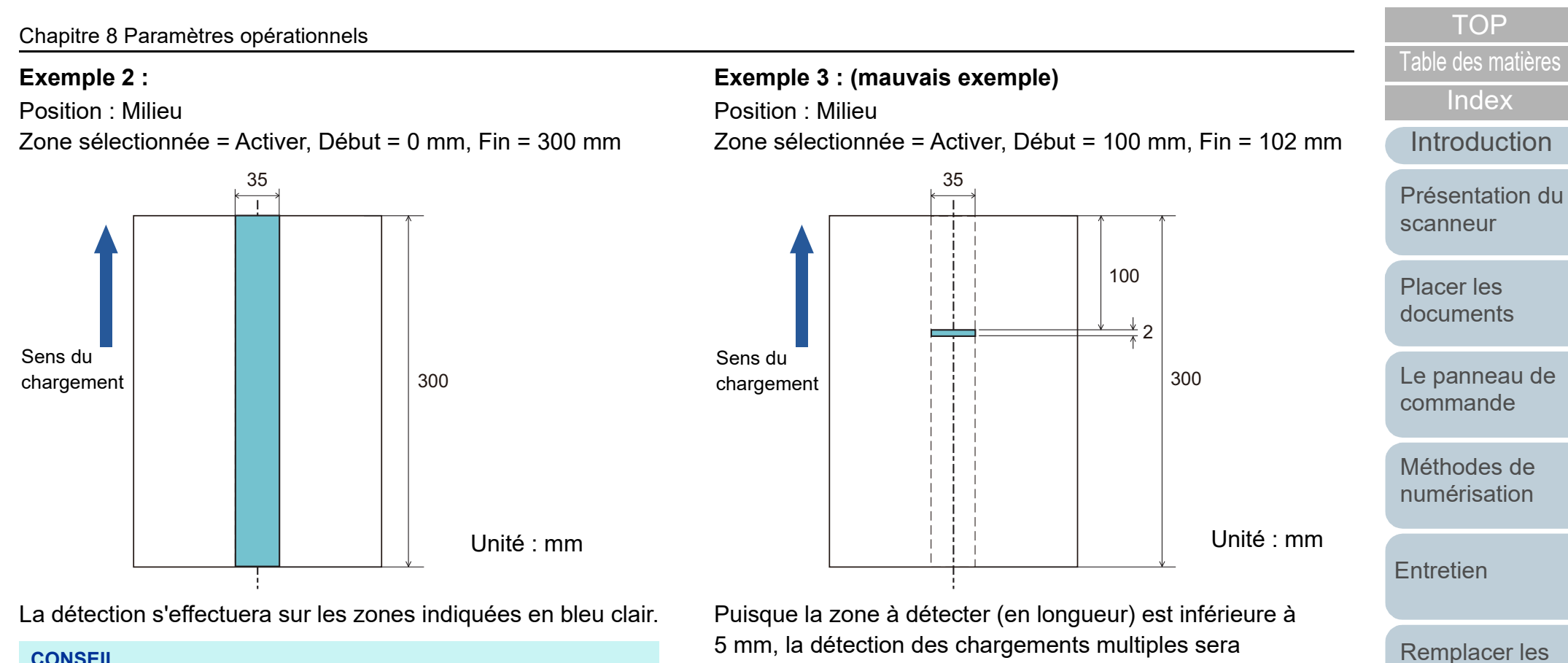

#### **CONSEIL**

En cas de détection d'un chevauchement de documents, le taux de détection pourra être réduit si les documents sont collés ou difficiles à séparer à cause de l'électricité statique.

5 mm, la détection des chargements multiples sera insatisfaisante.

> [Annexe](#page-218-0) **[Glossaire](#page-233-0)**

[Dépannage](#page-127-0)

[Paramètres](#page-163-1)  [opérationnels](#page-163-0)

[consommables](#page-116-0)

# **[Table des matières](#page-7-0)** Spécifier une zone de chevauchement autorisée  $\overline{3}$  Sélectionnez un mode. **[Détection intelligente]**

Si vos documents comportent un collage dont le format et la position sont identiques, vous pouvez configurer le scanneur de manière qu'il les mémorise et les ignore lors de l'activation de la détection des chargements multiples. Vous devez d'abord cocher la case [Vérifier l'épaisseur (Ultra-sons)] ou [Vérifier l'épaisseur et la longueur] ["Sélectionner une méthode](#page-204-0)  [pour détecter les chargements multiples - \[Détection de](#page-204-0)  [chargement excessif de documents\]" \(page 205\)](#page-204-0).

- **1** Démarrez le Software Operation Panel. Pour en savoir plus, reportez-vous à la section ["8.1 Démarrer le](#page-164-0)  [Software Operation Panel" \(page 165\)](#page-164-0).
- **2** Dans le panneau de gauche, sélectionnez [Réglage de l'appareil  $2$ ]  $\rightarrow$  [Détection intelligente].

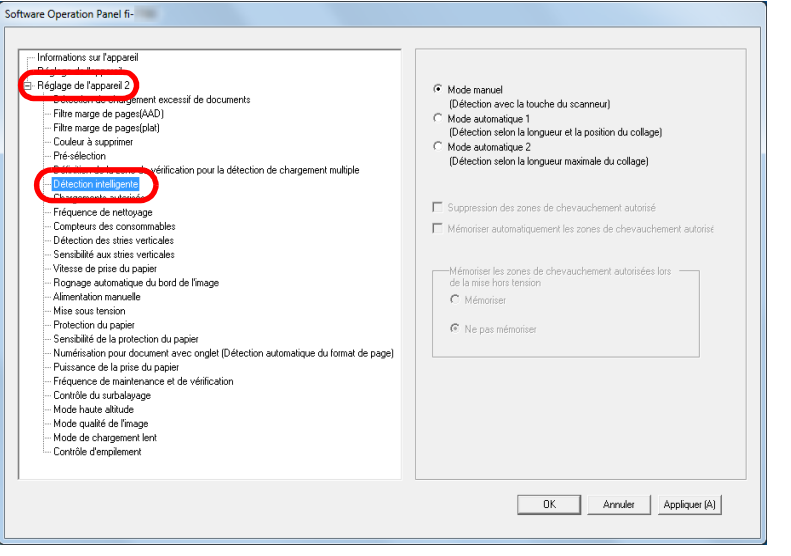

### **3** Sélectionnez un mode.

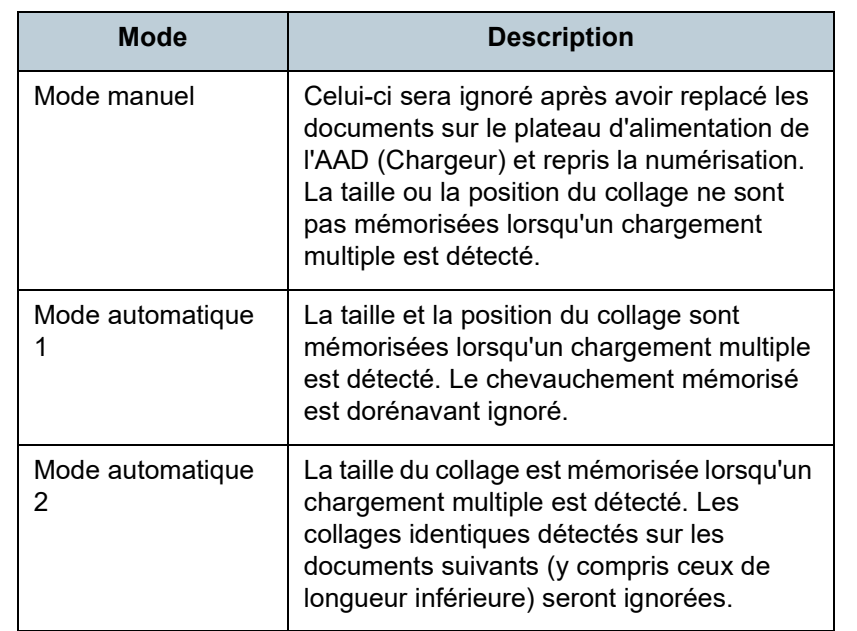

#### **CONSEIL**

- En cochant la case [Suppression des zones de chevauchement autorisé], vous pouvez supprimer les chevauchements (longueur, position) mémorisés dans le mode automatique.
- En cochant la case [Mémoriser automatiquement les zones de chevauchement autorisées], vous pouvez activer la fonction de mémorisation d'un motif de chevauchement lorsque des documents superposés sont détectés en mode Auto.
- Dans [Mémoriser les zones de chevauchement autorisées lors de la mise hors tension], effectuez votre choix. Si vous sélectionnez [Mémoriser], vous pourrez utiliser les motifs de chevauchement les plus récents mémorisés en mode Auto 1 (pour huit documents) et un motif de chevauchement mémorisé en mode Auto 2 au prochain démarrage du scanneur.
- Vous pouvez également configurer cette option depuis le panneau de commande.

Pour la suite des opérations, consultez ["Ignorer la détection de](#page-101-0)  [chargement excessif de documents pour un format défini" \(page](#page-101-0)  [102\)](#page-101-0).

### **[TOP](#page-0-0)**

[Index](#page-242-0)

[Introduction](#page-3-0)

[Présentation du](#page-14-0)  [scanneur](#page-14-0)

[Placer les](#page-39-1)  [documents](#page-39-0)

[Le panneau de](#page-56-0)  [commande](#page-56-1)

[Méthodes de](#page-84-0)  [numérisation](#page-84-1)

**[Entretien](#page-106-0)** 

[Remplacer les](#page-116-1)  [consommables](#page-116-0)

[Dépannage](#page-127-0)

[Paramètres](#page-163-1)  [opérationnels](#page-163-0)

# **8.7 Paramètres relatifs au délai d'attente**

### **Délai d'attente pour le chargement manuel [Chargement manuel]**

Avec le chargement manuel qui vous permet de charger un document à la fois, vous pouvez sélectionner le temps d'attente pour poser le document suivant dans le plateau d'alimentation de l'AAD (Chargeur). Ainsi, la numérisation continuera aussi longtemps que vous chargerez un document dans le laps de temps sélectionné.

Dans le cas contraire, la numérisation s'arrêtera automatiquement et le chargement manuel sera annulé. Vous pouvez également appuyer sur la touche [Scan/Enter] du panneau de commande pour annuler le chargement manuel.

**1** Démarrez le Software Operation Panel. Pour en savoir plus, reportez-vous à la section ["8.1 Démarrer le](#page-164-0)  [Software Operation Panel" \(page 165\)](#page-164-0).

**2** Dans le panneau de gauche, sélectionnez [Réglage de l'appareil  $21 \rightarrow$  [Alimentation manuelle].

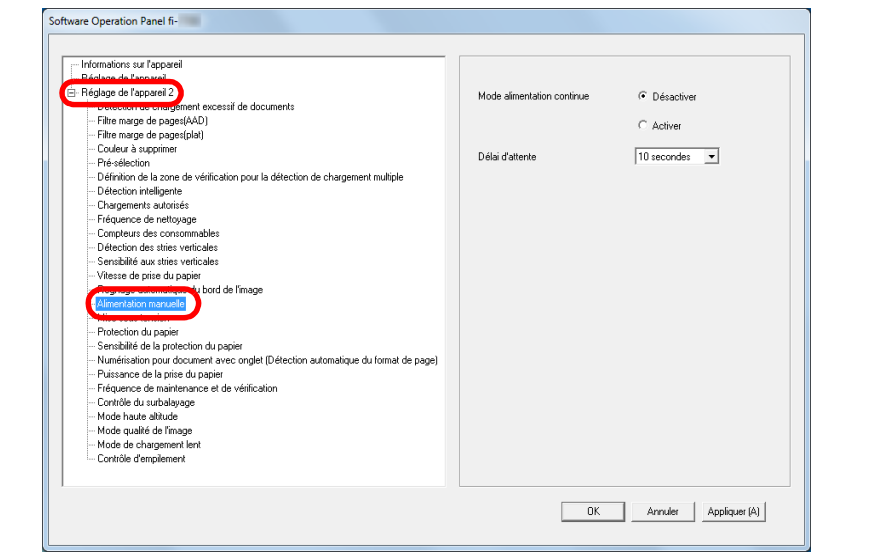

### **3** Configurez l'option [Délai d'attente].

Pour [Délai d'attente], sélectionnez une durée pour le délai du chargement (le scanneur patiente afin de confirmer qu'aucun document n'est placé sur le plateau d'alimentation de l'AAD (chargeur)). Ce délai correspond à l'intervalle entre la dernière numérisation et le temps de vérification de la présence du document suivant.

- Lors de la numérisation manuelle de plusieurs documents à la suite 1 Sélectionnez l'option Activer pour [Mode alimentation continue].
	- 2 Sélectionnez le délai pour [Délai d'attente].
- Pour numériser manuellement un à un des documents pliés en deux, des enveloppes ou du papier de transfert multicouche
	- 1 Déplacez l'interrupteur du mode de chargement vers la gauche pour passer en mode de chargement manuel/simple.
	- 2 Sélectionnez le délai pour [Délai d'attente].

**[TOP](#page-0-0)** 

[Table des matières](#page-7-0)

**[Index](#page-242-0)** 

[Introduction](#page-3-0)

[Présentation du](#page-14-0)  [scanneur](#page-14-0)

[Placer les](#page-39-1)  [documents](#page-39-0)

[Le panneau de](#page-56-0)  [commande](#page-56-1)

[Méthodes de](#page-84-0)  [numérisation](#page-84-1)

**[Entretien](#page-106-0)** 

[Remplacer les](#page-116-1)  [consommables](#page-116-0)

[Dépannage](#page-127-0)

[Paramètres](#page-163-1)  [opérationnels](#page-163-0)

### **[TOP](#page-0-0)**

[Index](#page-242-0)

[Introduction](#page-3-0)

[Présentation du](#page-14-0)  [scanneur](#page-14-0)

[Placer les](#page-39-1)  [documents](#page-39-0)

[Le panneau de](#page-56-0)  [commande](#page-56-1)

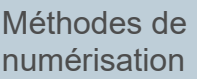

**[Entretien](#page-106-0)** 

[Remplacer les](#page-116-1)  [consommables](#page-116-0)

[Dépannage](#page-127-0)

[Paramètres](#page-163-1)  [opérationnels](#page-163-0)

[Annexe](#page-218-0) **[Glossaire](#page-233-0)** 

### **CONSEIL**

- Lorsque le [Mode alimentation continue] est activé, le scanneur patiente jusqu'au prochain document, selon le délai indiqué dans le "Délai d'attente", même si aucun n'est présent sur le plateau d'alimentation de l'AAD (chargeur).
- Lorsque vous réglez l'interrupteur du mode de chargement sur Manuel/Simple, même si l'option Activer est sélectionnée pour [Mode alimentation continue] dans [Alimentation manuelle], le scanneur fonctionne en mode Manuel/Simple.
- Vous pouvez également configurer cette option depuis le panneau de commande.

# [Table des matières](#page-7-0) **Délai avant l'entrée en mode économie d'énergie - [Économie d'énergie]**

Le temps de passage en mode économie d'énergie du scanneur peut être configuré.

- **1** Démarrez le Software Operation Panel. Pour en savoir plus, reportez-vous à la section ["8.1 Démarrer le](#page-164-0)  [Software Operation Panel" \(page 165\)](#page-164-0).
- **2** Dans le panneau de gauche, sélectionnez [Réglage de l'appareil].

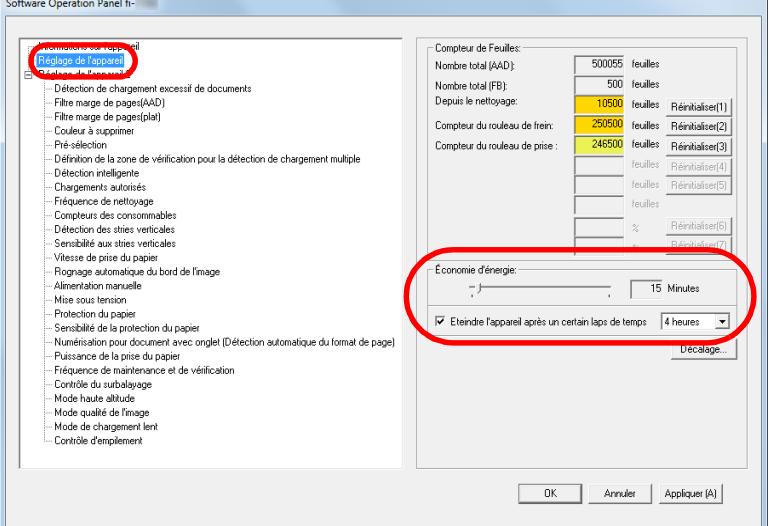

[Table des matières](#page-7-0) **3** Réglez le délai d'attente avec le curseur pour activer le mode économie d'énergie.

Vous pouvez sélectionner une valeur comprise entre 5 et 115 minutes (par incrémentation de 5).

#### **CONSEIL**

 En cochant la case [Eteindre l'appareil après un certain laps de temps], le scanneur s'éteint automatiquement après un certains laps de temps s'il n'est pas utilisé.

Les options disponibles pour la mise sous tension automatique du scanneur sont les suivantes : [1 heure]/[2 heures]/[4 heures]/ [8 heures].

 Vous pouvez également configurer cette option depuis le panneau de commande.

#### **[TOP](#page-0-0)**

[Index](#page-242-0)

**[Introduction](#page-3-0)** 

[Présentation du](#page-14-0)  [scanneur](#page-14-0)

[Placer les](#page-39-1)  [documents](#page-39-0)

[Le panneau de](#page-56-0)  [commande](#page-56-1)

[Méthodes de](#page-84-0)  [numérisation](#page-84-1)

**[Entretien](#page-106-0)** 

[Remplacer les](#page-116-1)  [consommables](#page-116-0)

[Dépannage](#page-127-0)

[Paramètres](#page-163-1)  [opérationnels](#page-163-0)

# **8.8 Paramètres relatifs à la mise sous tension et hors tension du scanneur**

### <span id="page-214-0"></span>**Méthodes pour allumer et éteindre le scanneur - [Mise sous tension]**

Vous pouvez allumer/éteindre le scanneur de plusieurs façons :

- Appuyez sur la touche [Power] du panneau de commande.
- Utilisez une prise multiple pour contrôler la demande énergétique de périphériques tels qu'un scanneur selon la puissance de l'ordinateur.
- Allumez/éteignez le scanneur en même temps que l'ordinateur.
- **1** Démarrez le Software Operation Panel. Pour en savoir plus, reportez-vous à la section ["8.1 Démarrer le](#page-164-0)  [Software Operation Panel" \(page 165\)](#page-164-0).
- **2** Dans le panneau de gauche, sélectionnez [Réglage de l'appareil  $2 \rightarrow$  [Mise sous tension].

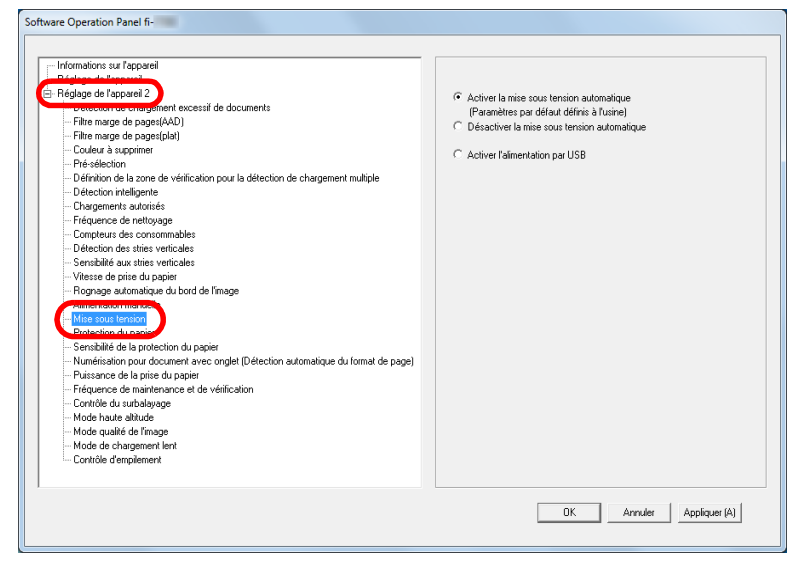

- **3** Sélectionnez l'une des options suivantes : [Activer la mise sous tension automatique] : appuyez sur la touche [Power] du panneau de commande.
	- [Désactiver la mise sous tension automatique] : utilisez une prise multiple pour contrôler la demande énergétique de périphériques tels qu'un scanneur selon la puissance de l'ordinateur.
	- [Activer l'alimentation par USB] : allumez/éteignez le scanneur en même temps que l'ordinateur.

#### **IMPORTANT**

- Si vous sélectionnez [Désactiver la mise sous tension automatique], le scanneur reste sous tension même si vous avez coché [Eteindre l'appareil après un certain laps de temps] dans [Réglage de l'appareil] sur le Software Operation Panel.
- Certains ordinateurs et concentrateurs USB continuent d'alimenter le bus USB, même lorsque l'ordinateur est éteint. Le cas échéant, le mode [Activer l'alimentation par USB] peut ne pas fonctionner correctement.

[Table des matières](#page-7-0)

**[Index](#page-242-0)** 

**[TOP](#page-0-0)** 

[Introduction](#page-3-0)

[Présentation du](#page-14-0)  [scanneur](#page-14-0)

[Placer les](#page-39-1)  [documents](#page-39-0)

[Le panneau de](#page-56-0)  [commande](#page-56-1)

[Méthodes de](#page-84-0)  [numérisation](#page-84-1)

**[Entretien](#page-106-0)** 

[Remplacer les](#page-116-1)  [consommables](#page-116-0)

[Dépannage](#page-127-0)

[Paramètres](#page-163-1)  [opérationnels](#page-163-0)

# **8.9 Paramètres relatifs à l'entretien du scanneur**

### **Détecter des stries verticales - [Détection de stries verticales]**

Ce paramètre permet d'activer ou de désactiver la détection des stries verticales.

Si vous activez ce paramètre, **[1ENU]** clignote sur l'écran

LCD car une ligne verticale risque d'apparaitre sur les images numérisées depuis l'AAD.

L'indication [Nettoyez la vitre] clignote également sur la seconde ligne de l'écran [Prêt].

Nettoyez la vitre après avoir vérifier l'information.

Pour en savoir plus sur la vérification des informations,

reportez-vous à la section ["Vérifier les informations" \(page](#page-67-0)  [68\).](#page-67-0)

Pour en savoir plus sur l'entretien, consultez ["Chapitre 5](#page-106-1)  [Entretien" \(page 107\)](#page-106-1).

- **1** Démarrez le Software Operation Panel. Pour en savoir plus, reportez-vous à la section ["8.1 Démarrer le](#page-164-0)  [Software Operation Panel" \(page 165\)](#page-164-0).
- **2** Dans le panneau de gauche, sélectionnez [Réglage de l'appareil 2]  $\rightarrow$  [Détection des stries verticales].

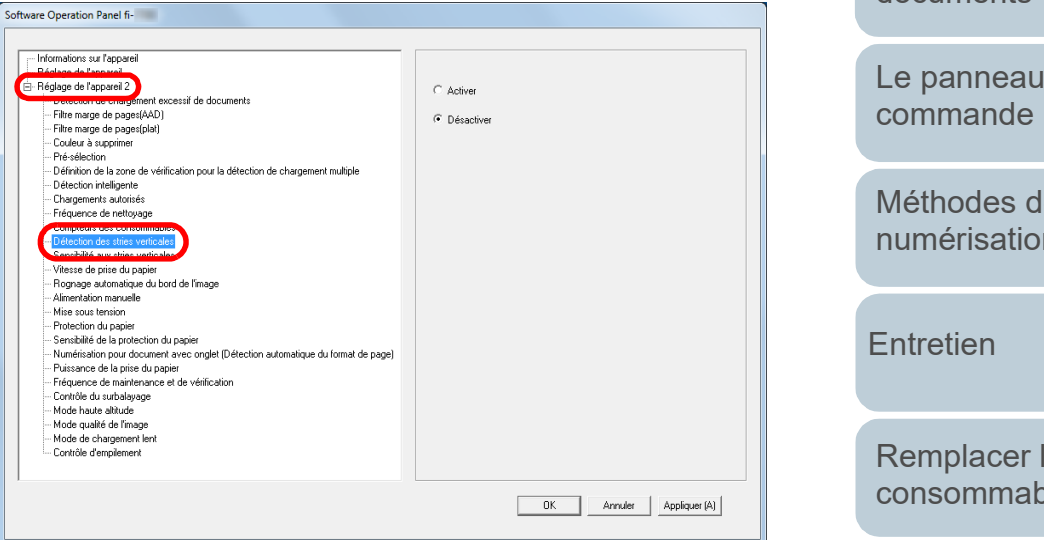

**3** Pour désactiver ou activer [Détection de stries verticales]. Si vous sélectionner [Activer], le scanneur détecte les lignes

verticales (poussière sur la vitre) lors d'une numérisation avec l'AAD.

#### **CONSEIL**

Vous pouvez également configurer cette option depuis le panneau de commande.

[Présentation du](#page-14-0)  [scanneur](#page-14-0)

[Placer les](#page-39-1)  [documents](#page-39-0)

[Le panneau de](#page-56-0) 

[Méthodes de](#page-84-0)  [numérisation](#page-84-1)

[Remplacer les](#page-116-1)  [consommables](#page-116-0)

[Dépannage](#page-127-0)

[Paramètres](#page-163-1)  [opérationnels](#page-163-0)

[Annexe](#page-218-0) **[Glossaire](#page-233-0)** 

**[TOP](#page-0-0)** 

[Table des matières](#page-7-0)

**[Index](#page-242-0)** 

[Introduction](#page-3-0)
### **[Table des matières](#page-7-0) Indiquer le niveau de sensibilité de la détection**  $\overline{\mathbf{3}}$  **Sélectionnez le niveau de sensibilité de votre choix. des stries verticales [Sensibilité aux stries verticales]**

Pour spécifier le niveau de sensibilité de détection de stries verticales (saleté sur la vitre) lorsque la détection de stries verticales est activée.

Sélectionnez [Basse] pour détecter uniquement une grande quantité de poussière sur la vitre. Sélectionnez [Haute] pour détecter uniquement une petite quantité de poussière sur la vitre.

- **1** Démarrez le Software Operation Panel. Pour en savoir plus, reportez-vous à la section ["8.1 Démarrer le](#page-164-0)  [Software Operation Panel" \(page 165\)](#page-164-0).
- **2** Dans le panneau de gauche, sélectionnez [Réglage de l'appareil 21  $\rightarrow$  [Sensibilité aux stries verticales].

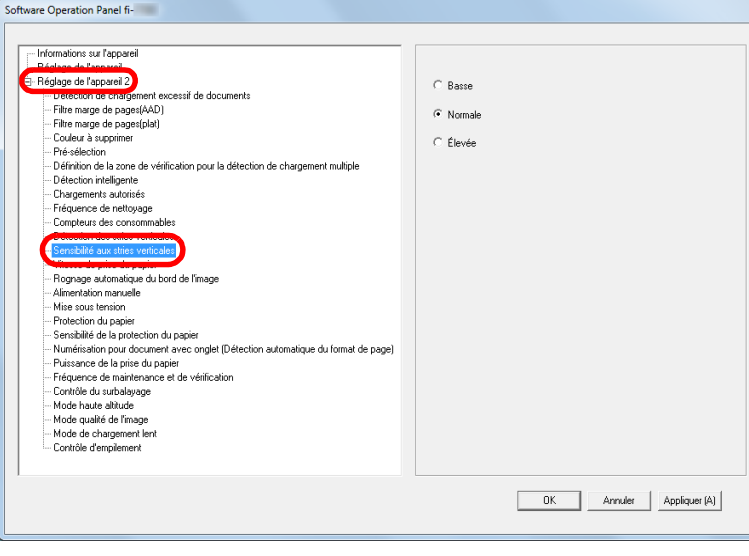

- **3** Sélectionnez le niveau de sensibilité de votre choix. Basse : Baisse le niveau de sensibilité pour détecter la saleté sur la vitre.
	- Normale : Contrôle la saleté sur la vitre avec une sensibilité normale. Conservez ce paramètre pour une utilisation usuelle.
	- Élevée : Augmente le niveau de sensibilité pour détecter la saleté sur la vitre.

#### **CONSEIL**

- Si [Nettoyez la vitre] clignote également sur la seconde ligne de l'écran [Prêt], sélectionnez [Basse].
- Vous pouvez également configurer cette option depuis le panneau de commande.

**[TOP](#page-0-0)** 

**[Index](#page-242-0)** 

[Introduction](#page-3-0)

[Présentation du](#page-14-0)  [scanneur](#page-14-0)

[Placer les](#page-39-1)  [documents](#page-39-0)

[Le panneau de](#page-56-0)  [commande](#page-56-1)

[Méthodes de](#page-84-0)  [numérisation](#page-84-1)

**[Entretien](#page-106-0)** 

[Remplacer les](#page-116-1)  [consommables](#page-116-0)

[Dépannage](#page-127-0)

[Paramètres](#page-163-1)  [opérationnels](#page-163-0)

## **[Fréquence de maintenance et de vérification]**

Pour spécifier la fréquence de l'entretien et de la vérification du scanneur qui seront effectués par un technicien.

Si depuis le dernier nettoyage/la dernière inspection, le délai

est arrivé à son terme, **MENU** clignote sur l'écran LCD.

Dans ce cas, [maintenance] et de vérification clignote également sur la seconde ligne de l'écran [Prêt].

Vérifiez l'information et faites inspectez le scanneur par un technicien.

Pour en savoir plus sur la vérification des informations, reportez-vous à la section ["Vérifier les informations" \(page](#page-67-0)  [68\).](#page-67-0)

Pour en savoir plus sur la maintenance et l'inspection du scanneur par un technicien, contactez votre distributeur/ revendeur.

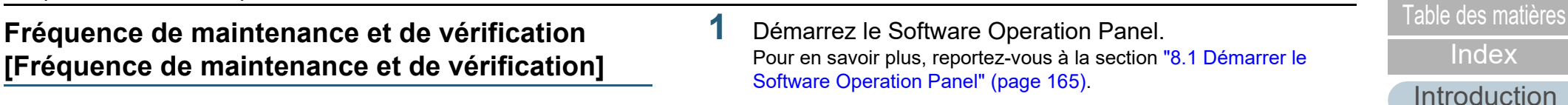

**2** Dans la liste de gauche, sélectionnez [Réglage de l'appareil 2]  $\rightarrow$  [Fréquence de maintenance et de vérification].

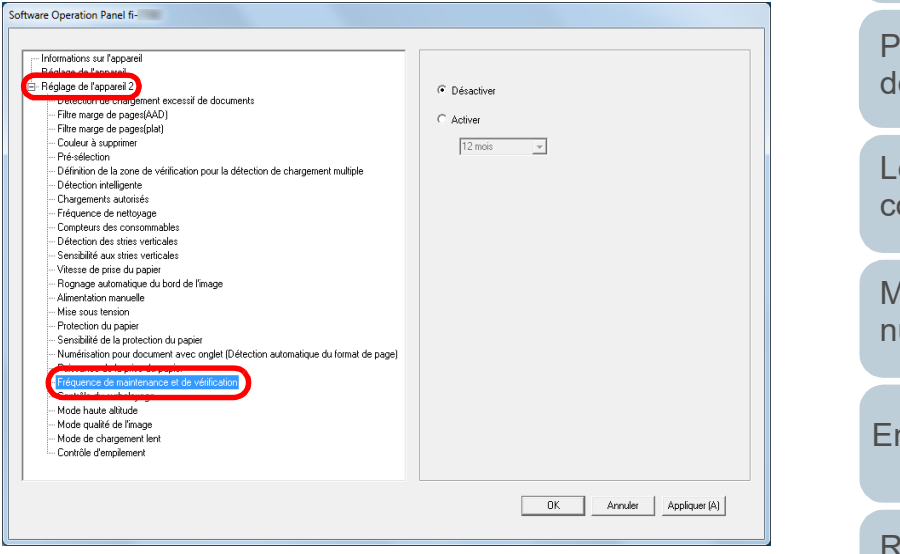

**3** Activez ou non [Fréquence de maintenance et de vérification].

Si vous avez sélectionner [Activer], spécifiez la fréquence de l'entretien et de la vérification du scanneur qui seront effectués par un technicien.

[Introduction](#page-3-0) [Index](#page-242-0) [Placer les](#page-39-1)  [documents](#page-39-0) [Le panneau de](#page-56-0)  [commande](#page-56-1) [Méthodes de](#page-84-0)  [numérisation](#page-84-1) **[Entretien](#page-106-0)** [Dépannage](#page-127-0) [Remplacer les](#page-116-1)  [consommables](#page-116-0) [Présentation du](#page-14-0)  [scanneur](#page-14-0) [Paramètres](#page-163-1)  [opérationnels](#page-163-0)

**[TOP](#page-0-0)** 

## <span id="page-218-2"></span><span id="page-218-1"></span><span id="page-218-0"></span> **Annexe**

Dans cette annexe, vous trouverez les informations suivantes :

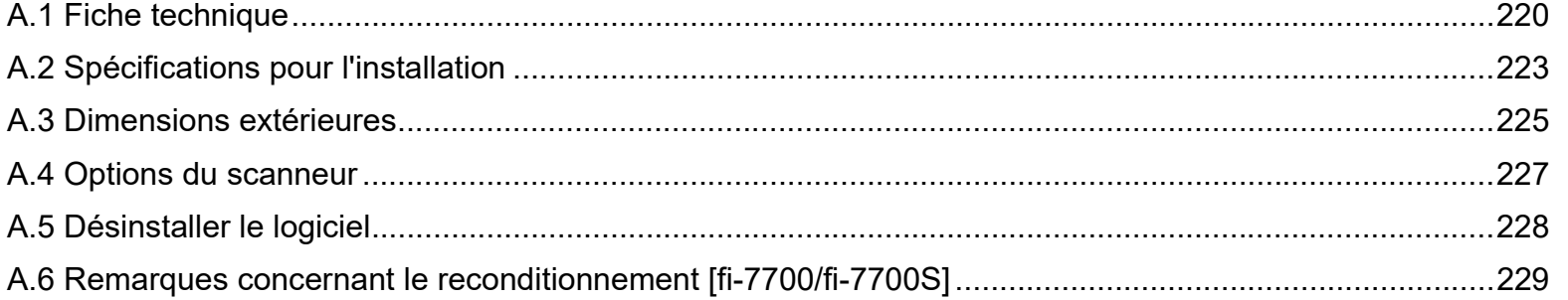

**[TOP](#page-0-0)** 

[Table des matières](#page-7-0)

[Index](#page-242-0)

**[Introduction](#page-3-0)** 

[Présentation du](#page-14-0)  [scanneur](#page-14-0)

[Placer les](#page-39-1)  [documents](#page-39-0)

[Le panneau de](#page-56-0)  [commande](#page-56-1)

[Méthodes de](#page-84-0)  [numérisation](#page-84-1)

[Entretien](#page-106-0)

[Remplacer les](#page-116-1)  [consommables](#page-116-0)

[Dépannage](#page-127-0)

[Paramètres](#page-163-2)  [opérationnels](#page-163-0)

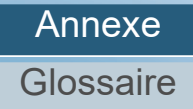

## <span id="page-219-1"></span><span id="page-219-0"></span> **A.1 Fiche technique**

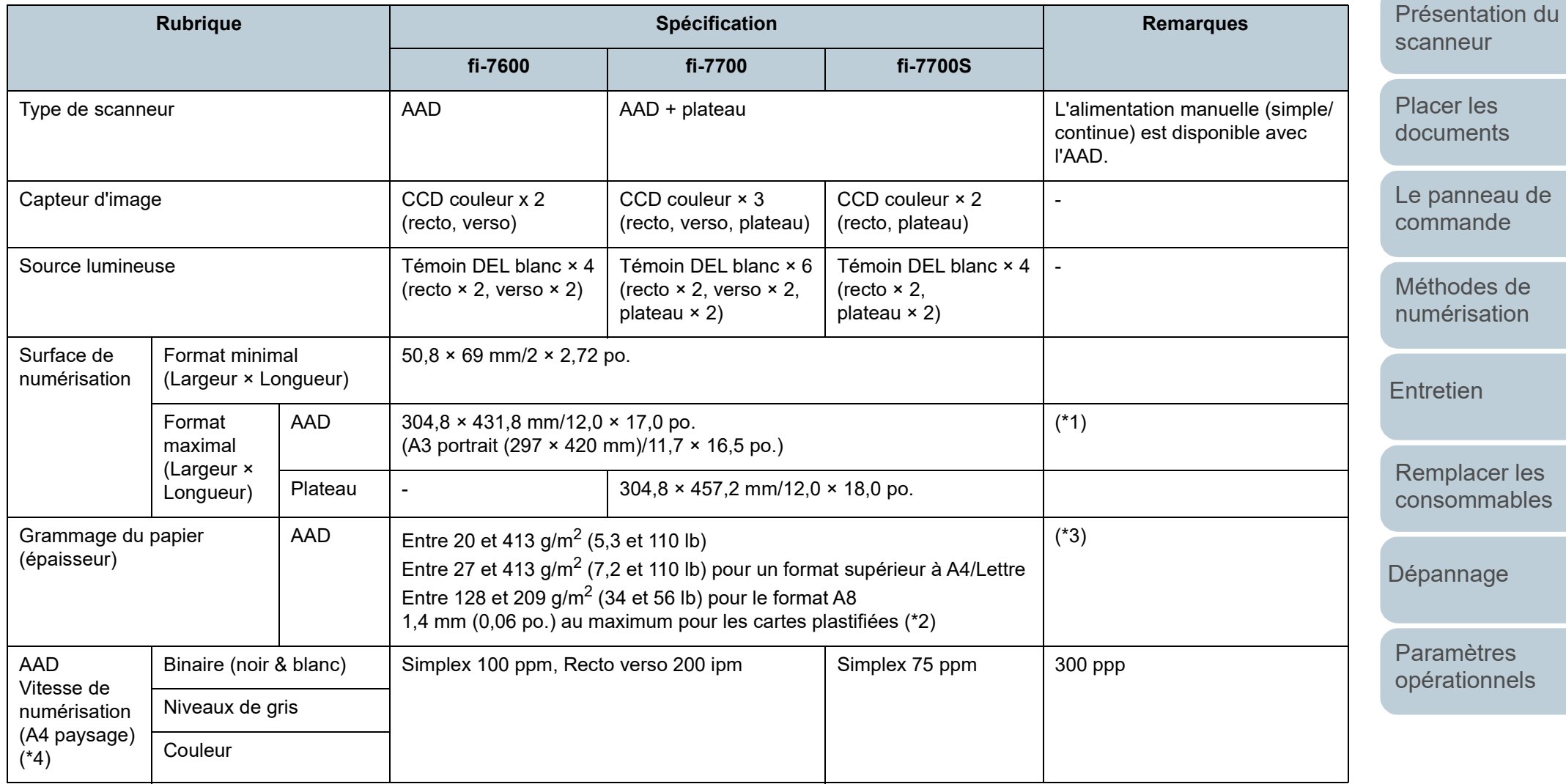

[TOP](#page-0-0) [Table des matières](#page-7-0)

**[Index](#page-242-0)** 

[Introduction](#page-3-0)

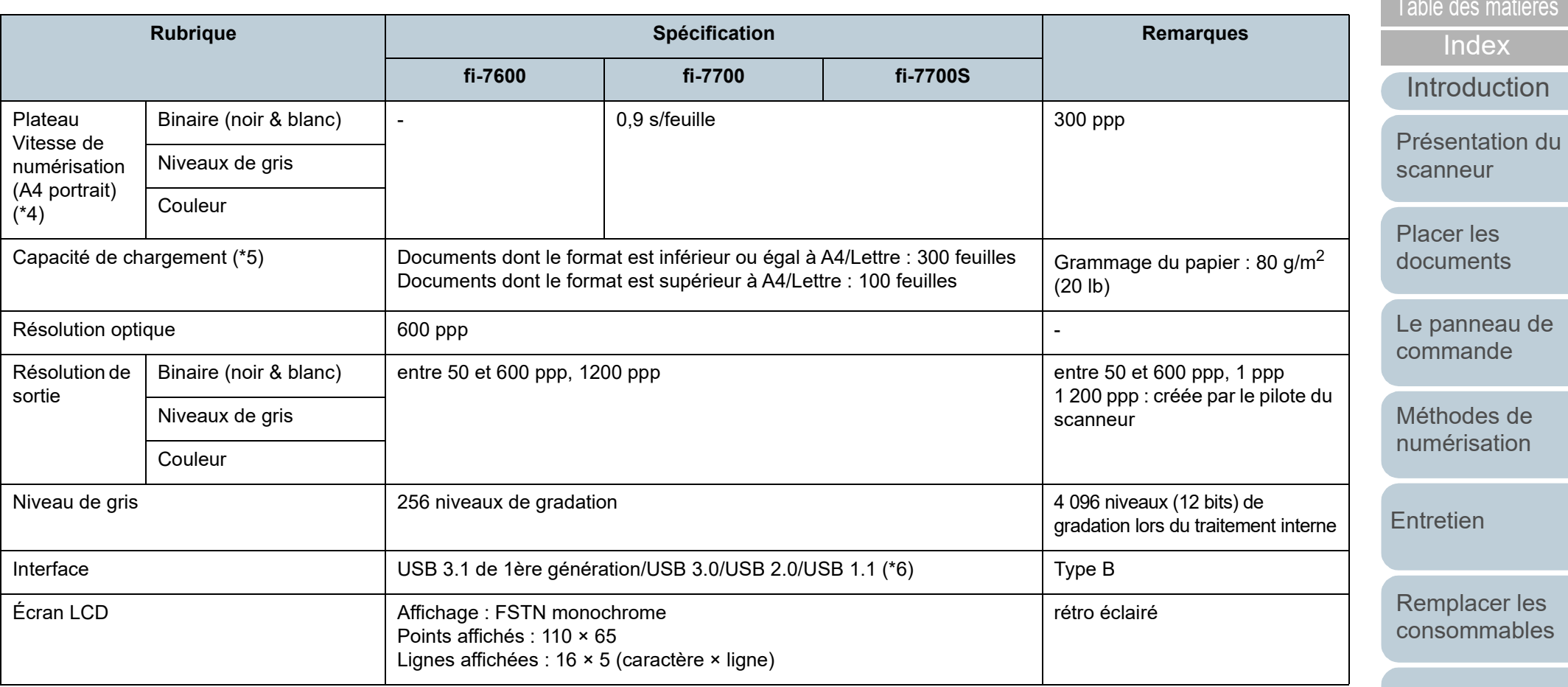

\*1 : la fonction de numérisation de page longue permet de numériser un document d'une longueur maximale de 5 588 mm (220 po.) lorsque la résolution de numérisation est configurée sur 200 ppp au maximum.

Si vous divisez et générez l'image numérisée d'un document page longue en plusieurs pages, vous pouvez numériser un document de 200 m (218,8 yards) maximum.

\*2 : lors de la numérisation de cartes plastifiées depuis l'AAD, vous pouvez en charger jusqu'à 3 dans le plateau d'alimentation de l'AAD (Chargeur).

\*3 : valeurs mesurées lors de l'utilisation de l'AAD. Aucune limite de grammage n'est définie lors de la numérisation d'un document avec le plateau.

\*4 : vitesse maximale autorisée par le matériel. La durée du traitement par le logiciel est ajoutée à la durée de la numérisation. L'environnement système utilisé pour mesurer la vitesse de balayage est le suivant :

[Dépannage](#page-127-0)

[Paramètres](#page-163-2)  [opérationnels](#page-163-0)

[TOP](#page-0-0)

Annexe

#### [Index](#page-242-0) [Présentation du](#page-14-0)  [Table des matières](#page-7-0) Processeur Intel<sup>®</sup> Core™ i3-10105 3.7 GHz Mémoire 3 8 GB Stockage Stockage Stockage Stockage Stockage Stockage Stockage Stockage Stockage Stockage Stockage Stockage Stockage

\*5 : la capacité maximale varie en fonction du grammage du papier. Pour en savoir plus, consultez le ["2.3 Documents pris en charge" \(page 48\)](#page-47-0).

\*6 : utilisez le câble USB fourni.

Si vous branchez le câble USB à un hub, assurez-vous que le hub est branché au port USB de l'ordinateur.

Une connexion avec le bus USB 3.1 de 1ère génération/USB 3.0/USB 2.0 nécessite un port USB et un concentrateur prenant en charge le modèle USB 3.1 de 1ère génération/USB 3.0/USB 2.0. Par ailleurs, la numérisation est moins rapide si vous utilisez le bus USB 1.1.

[Introduction](#page-3-0)

**[TOP](#page-0-0)** 

[scanneur](#page-14-0)

[Placer les](#page-39-1)  [documents](#page-39-0)

[Le panneau de](#page-56-0)  [commande](#page-56-1)

[Méthodes de](#page-84-0)  [numérisation](#page-84-1)

**[Entretien](#page-106-0)** 

[Remplacer les](#page-116-1)  [consommables](#page-116-0)

[Dépannage](#page-127-0)

[Paramètres](#page-163-2)  [opérationnels](#page-163-0)

## <span id="page-222-1"></span><span id="page-222-0"></span> **A.2 Spécifications pour l'installation**

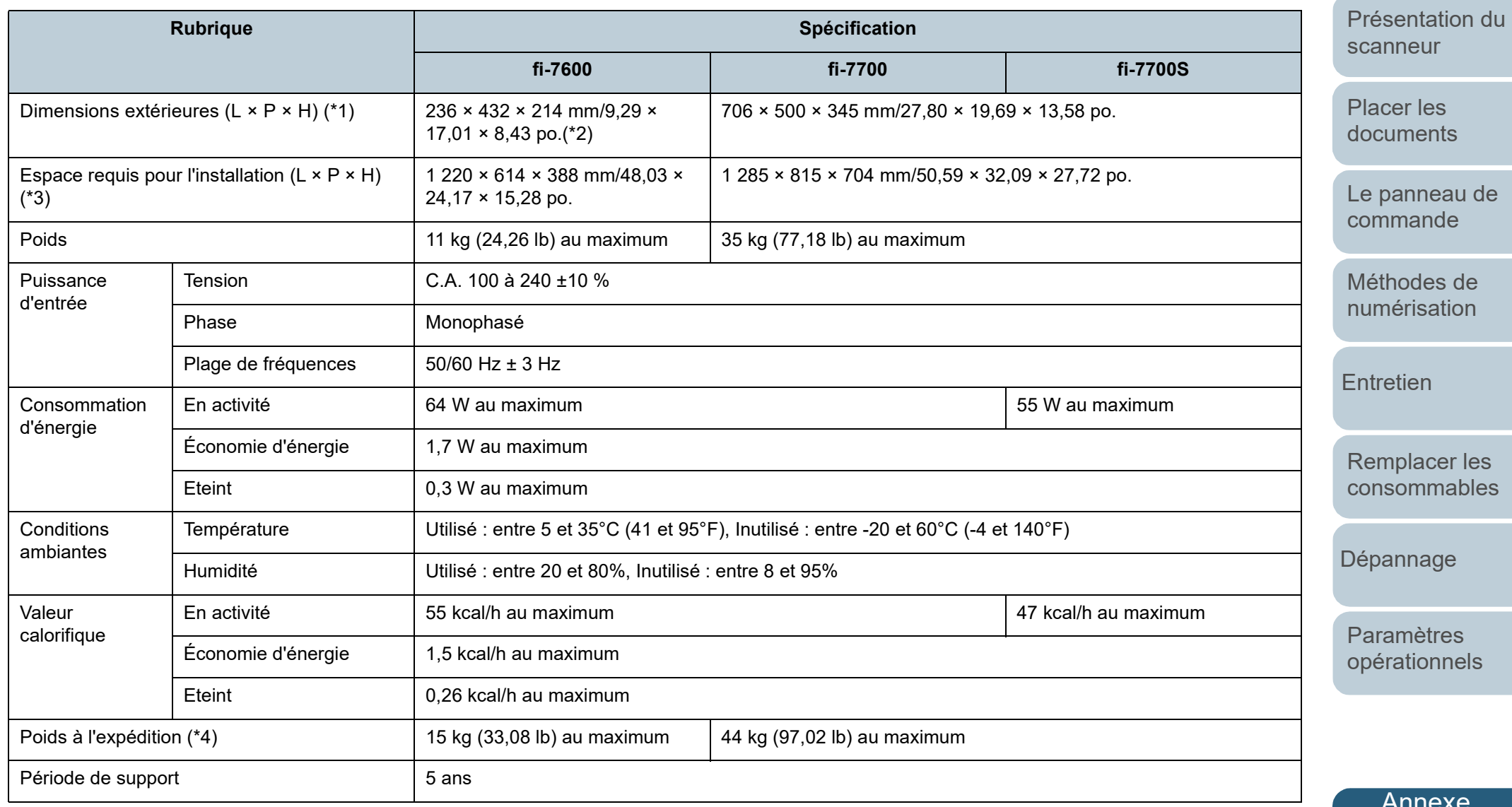

[Table des matières](#page-7-0)

**[Index](#page-242-0)** 

[TOP](#page-0-0)

[Introduction](#page-3-0)

[Annexe](#page-218-0)

**[Glossaire](#page-233-0)** 

- [Table des matières](#page-7-0) \*1 : La largeur et la hauteur indiquent les dimensions du scanneur sans le plateau d'alimentation de l'AAD (chargeur) et le plateau de réception. Les parties d'Iable des matières saillantes sur le scanneur sont exclues des dimensions.
- \*2 : La profondeur indique la taille du scanneur lorsque les panneaux de commande sont insérés dans les parties latérales.
- \*3 : l'espace requis pour l'installation concerne la numérisation de documents A3.

\*4 : emballage inclus

**[TOP](#page-0-0)** 

[Index](#page-242-0)

[Introduction](#page-3-0)

[Présentation du](#page-14-0)  [scanneur](#page-14-0)

[Placer les](#page-39-1)  [documents](#page-39-0)

[Le panneau de](#page-56-0)  [commande](#page-56-1)

[Méthodes de](#page-84-0)  [numérisation](#page-84-1)

**[Entretien](#page-106-0)** 

[Remplacer les](#page-116-1)  [consommables](#page-116-0)

[Dépannage](#page-127-0)

[Paramètres](#page-163-2)  [opérationnels](#page-163-0)

## <span id="page-224-1"></span><span id="page-224-0"></span> **A.3 Dimensions extérieures**

Les dimensions extérieures sont les suivantes :

#### **fi-7600**

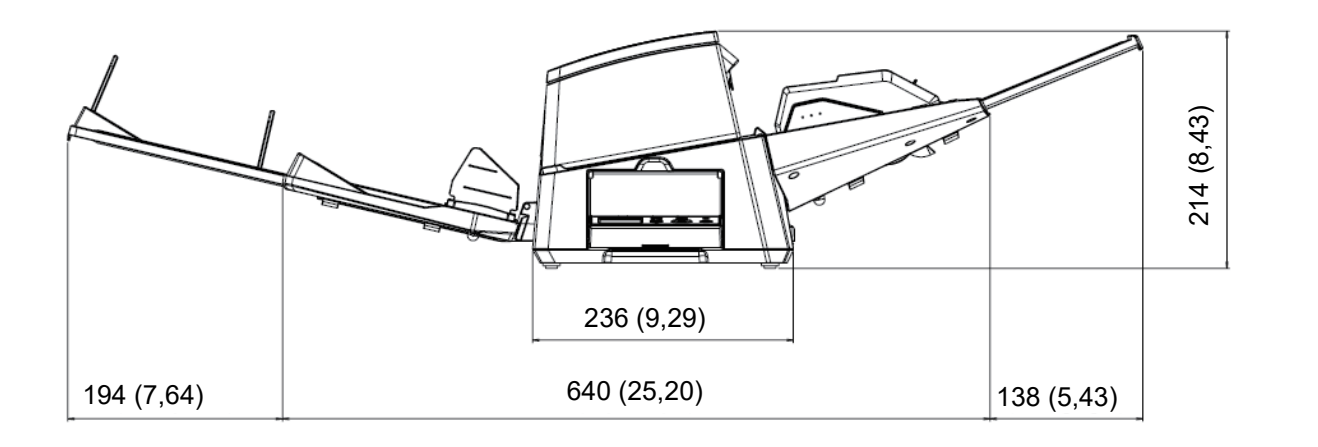

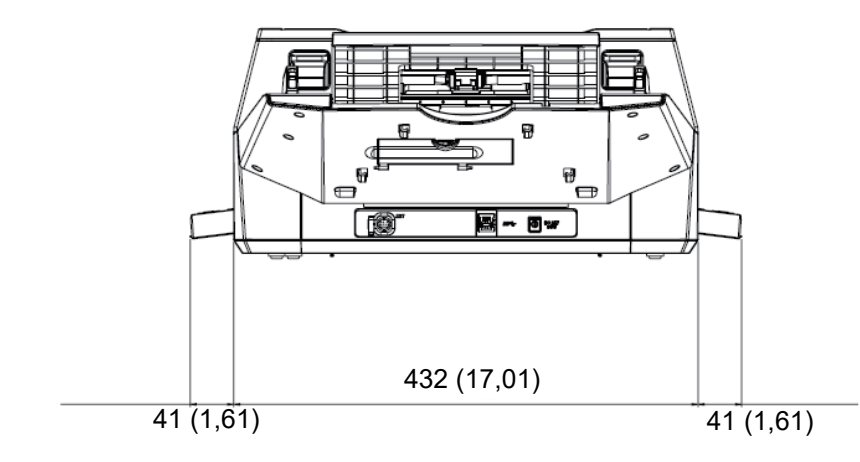

[Le panneau de](#page-56-0)  [commande](#page-56-1) [Méthodes de](#page-84-0)  [numérisation](#page-84-1) **[Introduction](#page-3-0)** [Index](#page-242-0) [Placer les](#page-39-1)  [documents](#page-39-0) [Présentation du](#page-14-0)  [scanneur](#page-14-0) **[TOP](#page-0-0)** [Table des matières](#page-7-0)

**[Entretien](#page-106-0)** 

[Remplacer les](#page-116-1)  [consommables](#page-116-0)

[Dépannage](#page-127-0)

[Paramètres](#page-163-2)  [opérationnels](#page-163-0)

Unité : mm (po.)

## [Table des matières](#page-7-0) **fi-7700/fi-7700S**

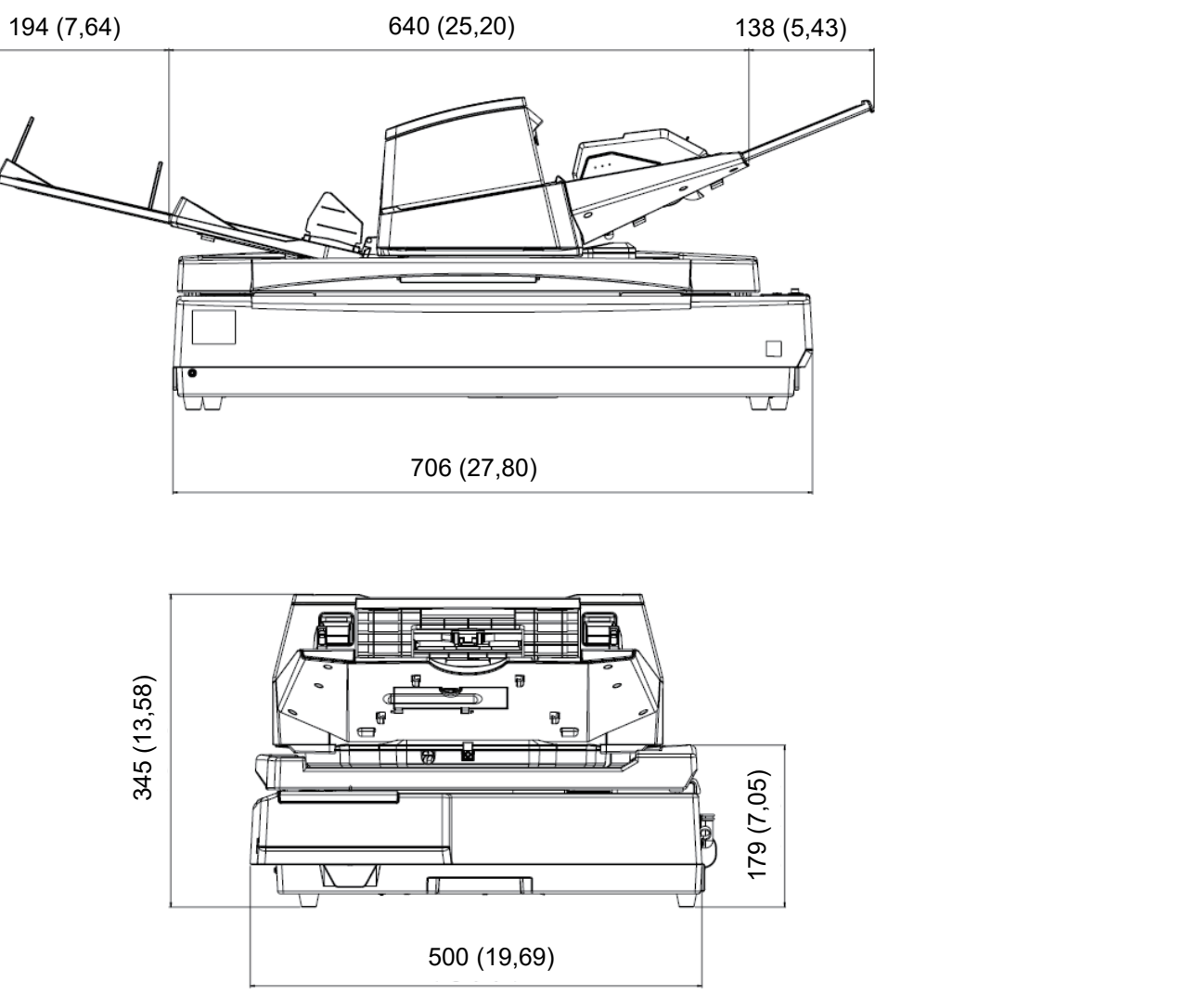

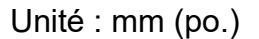

**[Annexe](#page-218-0) [Glossaire](#page-233-0)** 

[Le panneau de](#page-56-0)  [commande](#page-56-1)

[Placer les](#page-39-1)  [documents](#page-39-0)

[scanneur](#page-14-0)

[Introduction](#page-3-0)

[Présentation du](#page-14-0) 

[Index](#page-242-0)

[TOP](#page-0-0)

[Méthodes de](#page-84-0)  [numérisation](#page-84-1)

**[Entretien](#page-106-0)** 

[Dépannage](#page-127-0)

[Remplacer les](#page-116-1)  [consommables](#page-116-0)

[Paramètres](#page-163-2)  [opérationnels](#page-163-0)

## <span id="page-226-3"></span><span id="page-226-0"></span> **A.4 Options du scanneur**

<span id="page-226-2"></span><span id="page-226-1"></span>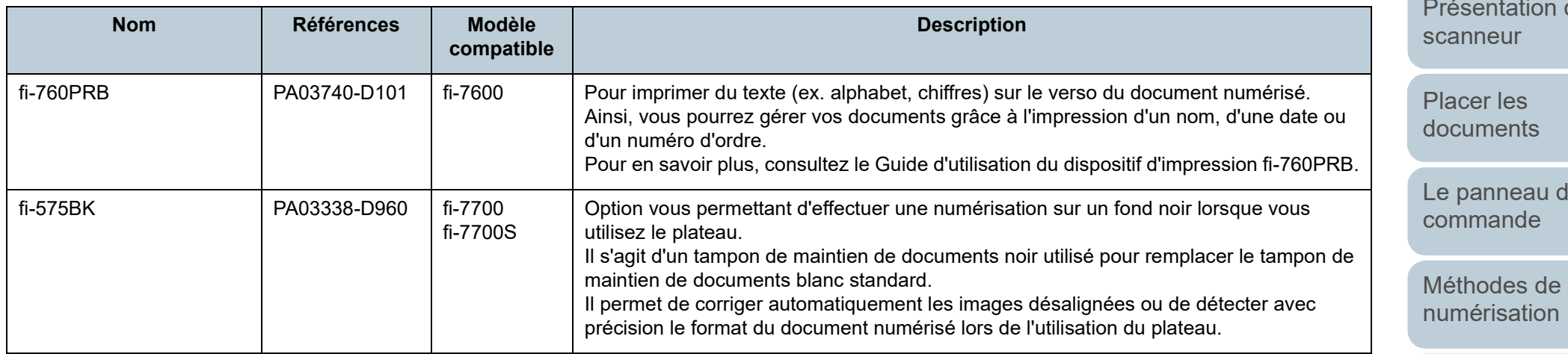

Pour en savoir plus, contactez le distributeur/revendeur qui vous a vendu ce produit.

[TOP](#page-0-0)

[Table des matières](#page-7-0)

**[Index](#page-242-0)** 

**[Introduction](#page-3-0)** 

du

 $\mathsf{I}\mathsf{e}$ 

**[Entretien](#page-106-0)** 

[Remplacer les](#page-116-1)  [consommables](#page-116-0)

[Dépannage](#page-127-0)

[Paramètres](#page-163-2)  [opérationnels](#page-163-0)

## <span id="page-227-1"></span><span id="page-227-0"></span> **A.5 Désinstaller le logiciel**

- **1** Allumez l'ordinateur et ouvrez une session en tant qu'utilisateur avec les privilèges d'un administrateur.
- **2** Quittez tous les programmes ouverts.
- **3** Affichez la fenêtre [Software Operation Panel].
	- Windows 10/Windows Server 2016/Windows Server 2019/ Windows Server 2022

Cliquez sur le menu [Démarrer]  $\rightarrow$  [Système Windows]  $\rightarrow$ [Panneau de configuration].

 $\bullet$  Windows 11

Cliquez sur le menu [Démarrer]  $\rightarrow$  [Toutes les applications]  $\rightarrow$ [Outils Windows] et double-cliquez sur [Panneau de configuration].

- **4** Sélectionnez [Désinstaller un programme].
	- La fenêtre [Programme et fonctionnalités] s'ouvre et vous indique la liste des programmes déjà installés.
- **5** Sélectionnez le logiciel à désinstaller.
	- pilote PaperStream IP. Effectuez votre choix parmi :
		- PaperStream IP (TWAIN)
		- PaperStream IP (TWAIN x64)
		- PaperStream IP (ISIS) Bundle
	- Software Operation Panel.

Sélectionner [Software Operation Panel] Le Software Operation Panel est installé en même temps que le pilote PaperStream IP.

- Error Recovery Guide : Cliquez sur [Error Recovery Guide for fi-7600/7700/7700S].
- PaperStream ClickScan Sélectionnez [PaperStream ClickScan].
- Lors de la désinstallation de PaperStream ClickScan Searchable PDF Option

```
Sélectionnez [PaperStream ClickScan Searchable PDF Option].
```
- PaperStream Capture/PaperStream Capture Pro (EVALUATION) : Cliquez sur [PaperStream Capture].
- ABBYY FineReader for ScanSnap™ Cliquez sur [ABBYY FineReader for ScanSnap(TM)].
- Guides : Cliquez sur [fi Series manuals for fi-7600/7700/7700S].
- Scanner Central Admin Agent : Cliquez sur [Scanner Central Admin Agent].
- fi Series Online Update : Cliquez sur [fi Series Online Update].
- **6** Cliquez sur le bouton [Désinstaller] ou [Désinstaller/ Modifier].
- **7** Si un message de confirmation s'ouvre, cliquez sur le bouton [OK] ou [Oui]. Le logiciel est désinstallé.

#### **[TOP](#page-0-0)**

[Table des matières](#page-7-0)

[Index](#page-242-0)

[Introduction](#page-3-0)

[Présentation du](#page-14-0)  [scanneur](#page-14-0)

[Placer les](#page-39-1)  [documents](#page-39-0)

[Le panneau de](#page-56-0)  [commande](#page-56-1)

[Méthodes de](#page-84-0)  [numérisation](#page-84-1)

**[Entretien](#page-106-0)** 

[Remplacer les](#page-116-1)  [consommables](#page-116-0)

[Dépannage](#page-127-0)

[Paramètres](#page-163-2)  [opérationnels](#page-163-0)

## <span id="page-228-0"></span> **A.6 Remarques concernant le reconditionnement [fi-7700/fi-7700S]**

#### <span id="page-228-2"></span>**Fixation du verrou de transport**

Fixez le verrou de transport de façon à protéger le plateau lors du transport.

Pour fixer le verrou de transport, procédez comme suit :

- **1** Allumez le scanneur. L'unité de transport s'arrête au bout d'environ 10 secondes.
- **2** Éteignez le scanneur.
- <span id="page-228-1"></span>**3** Retirez le plateau d'alimentation de l'AAD (chargeur), le plateau de réception et les câbles.

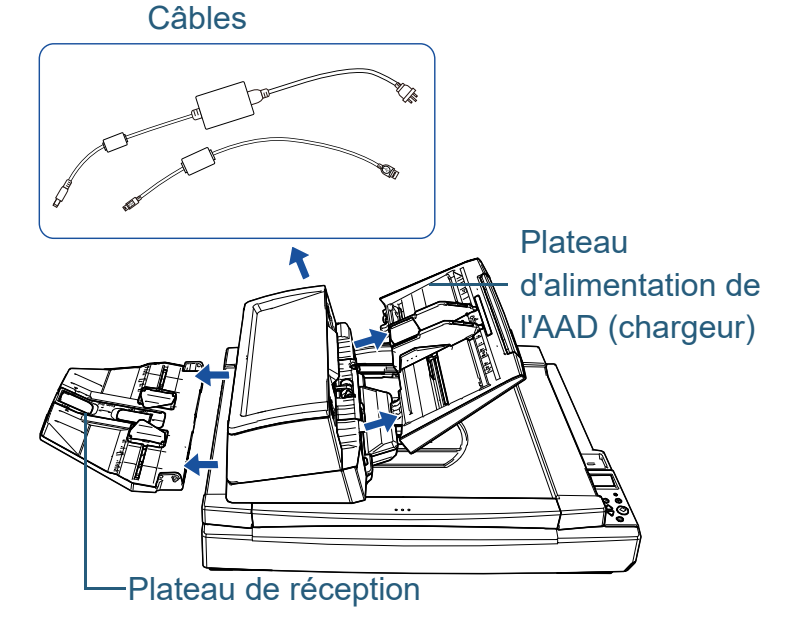

Pour retirer le plateau de réception, procédez comme suit :

- 1 Vérifiez que le plateau de réception est en position inférieure.
- 2  $\,$  Tenez le plateau de réception par le centre  $\left(1\right)\,$ et rabattez-le légè-
- rement pour dégager la partie de droite  $\left( \mathbb{Z}\right)$  de la cavité dans le sens de la flèche.

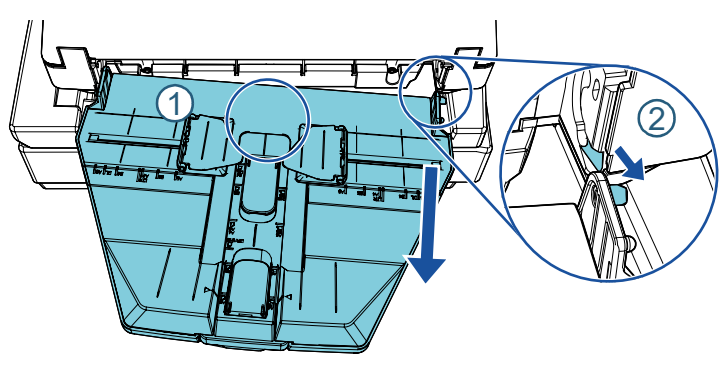

**4** Faites pivoter le verrou de transport vers le côté de verrouillage à l'aide d'une pièce de monnaie ou d'un objet similaire pour le fixer.

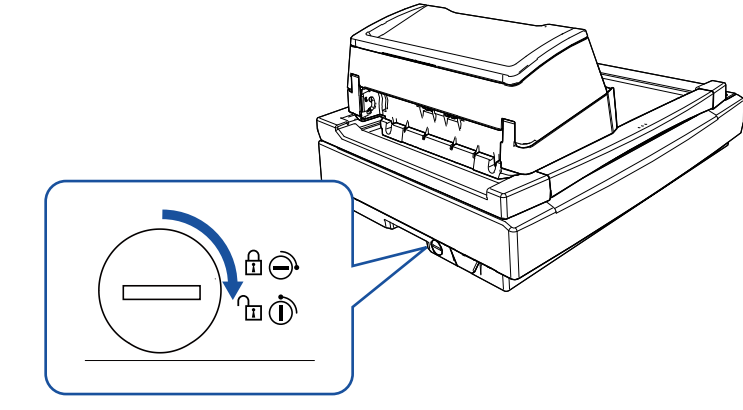

**[TOP](#page-0-0)** 

[Table des matières](#page-7-0)

[Index](#page-242-0)

[Introduction](#page-3-0)

[Présentation du](#page-14-0)  [scanneur](#page-14-0)

[Placer les](#page-39-1)  [documents](#page-39-0)

[Le panneau de](#page-56-0)  [commande](#page-56-1)

[Méthodes de](#page-84-0)  [numérisation](#page-84-1)

**[Entretien](#page-106-0)** 

[Remplacer les](#page-116-1)  [consommables](#page-116-0)

[Dépannage](#page-127-0)

[Paramètres](#page-163-2)  [opérationnels](#page-163-0)

Fixez l'AAD à l'aide des vis de verrouillage de l'AAD de façon à le protéger lors du transport. Pour fixer l'AAD, procédez comme suit :

- **1** Éteignez le scanneur.
- **2** Retirez le plateau d'alimentation de l'AAD (chargeur), le plateau de réception et les câbles. Pour en savoir plus, reportez-vous à l'étape [3](#page-228-1) de la section [" Fixation](#page-228-2) [du verrou de transport" \(page 229\)](#page-228-2).
- **3** Déplacez l'AAD vers la gauche.

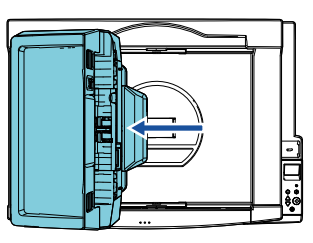

**4** Ouvrez le couvre-document.

Pour en savoir plus, reportez-vous à la section ["1.5 Ouvrir/fermer le](#page-25-0)  [couvre-document \[fi-7700/fi-7700S\]" \(page 26\)](#page-25-0).

**Fixation de l'AAD**<br>
5<sup>1 Retirez les deux vis de verrouillage de l'AAD des trous de</sup> stockage des vis de verrouillage et fixez-les aux points de verrouillage de l'AAD.

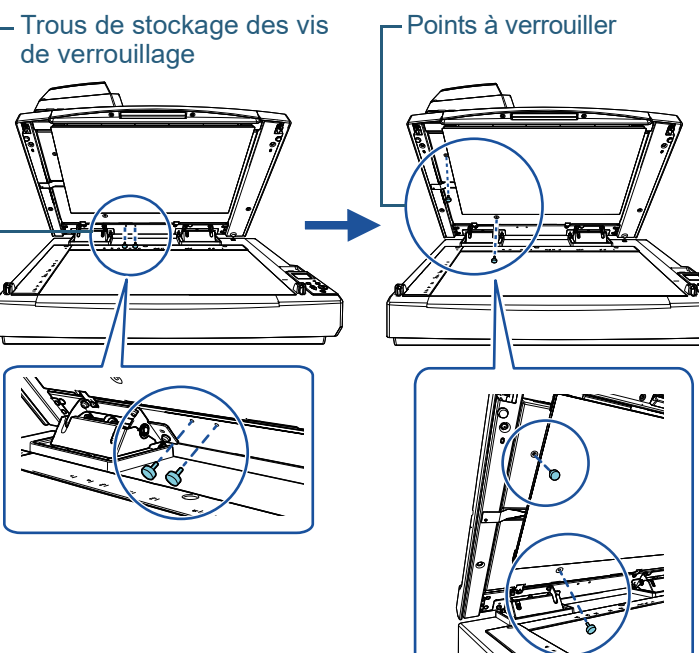

**[TOP](#page-0-0)** 

[Index](#page-242-0)

[Introduction](#page-3-0)

[Présentation du](#page-14-0)  [scanneur](#page-14-0)

[Placer les](#page-39-1)  [documents](#page-39-0)

[Le panneau de](#page-56-0)  [commande](#page-56-1)

[Méthodes de](#page-84-0)  [numérisation](#page-84-1)

**[Entretien](#page-106-0)** 

[Remplacer les](#page-116-1)  [consommables](#page-116-0)

[Dépannage](#page-127-0)

[Paramètres](#page-163-2)  [opérationnels](#page-163-0)

#### **CONSEIL**

- Enlevez la housse de maintien si vous avez des difficultés à retirer les vis de verrouillage de l'AAD.
- Si vous retirez la housse de maintien, procédez comme suit pour la remettre en place :
- 1 Placez la housse de maintien contre le coin supérieur gauche de la vitre d'exposition.

Vérifiez que la rainure est à la bonne place sur le tampon de maintien de documents.

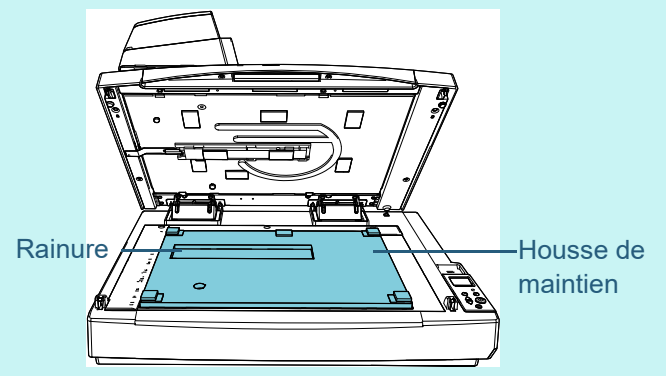

- 2 Fermez délicatement le couvre-document. Lorsque vous fermez le couvre-document, la housse de maintien doit être fixée au couvre-document.
- **6** Fermez délicatement le couvre-document. Pour en savoir plus, reportez-vous à la section ["1.5 Ouvrir/fermer le](#page-25-0)  [couvre-document \[fi-7700/fi-7700S\]" \(page 26\)](#page-25-0).

### **Installation du plateau d'alimentation de l'AAD (chargeur) et du plateau de réception**

Pour installer le plateau d'alimentation de l'AAD (chargeur) et le plateau de réception après l'ouverture de l'emballage du scanneur, procédez comme suit :

Pour en savoir plus sur le branchement du scanneur à l'ordinateur, consultez le Quick Installation Sheet.

**1** Installez le plateau d'alimentation de l'AAD (chargeur) et le plateau de réception.

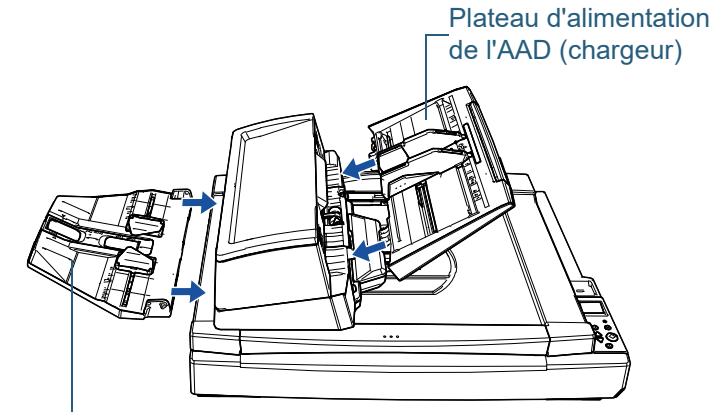

Plateau de réception

[Présentation du](#page-14-0)  [scanneur](#page-14-0)

[Introduction](#page-3-0)

[Index](#page-242-0)

**[TOP](#page-0-0)** [Table des matières](#page-7-0)

[Placer les](#page-39-1)  [documents](#page-39-0)

[Le panneau de](#page-56-0)  [commande](#page-56-1)

[Méthodes de](#page-84-0)  [numérisation](#page-84-1)

**[Entretien](#page-106-0)** 

[Remplacer les](#page-116-1)  [consommables](#page-116-0)

[Dépannage](#page-127-0)

[Paramètres](#page-163-2)  [opérationnels](#page-163-0)

Pour installer le plateau de réception, procédez comme suit :

1 Insérez la saillie située sur le côté droit du plateau de réception dans la cavité  $\mathbb U$  , puis appuyez sur le côté gauche du plateau de réception le long de la cavité  $\mathcal Q$  dans le sens de la flèche.

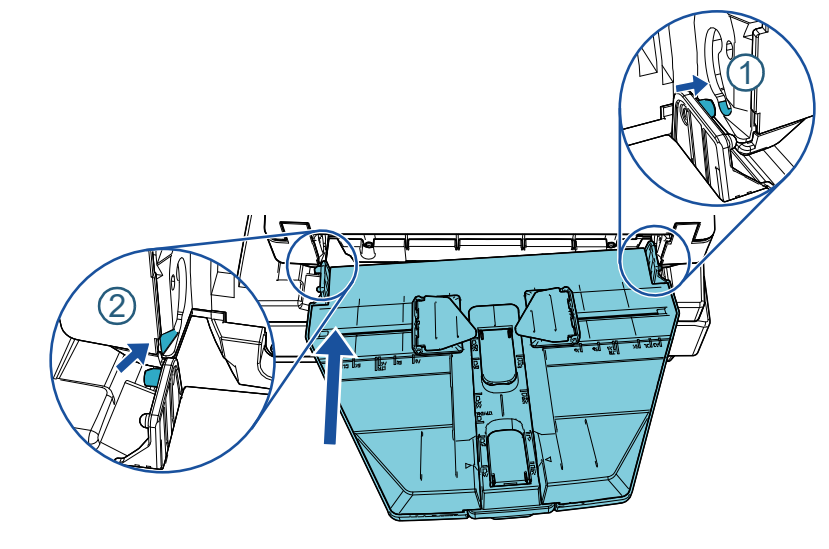

[Le panneau de](#page-56-0)  [commande](#page-56-1) [Méthodes de](#page-84-0)  [numérisation](#page-84-1) **[Entretien](#page-106-0)** [Dépannage](#page-127-0) [Paramètres](#page-163-2)  [Remplacer les](#page-116-1)  [consommables](#page-116-0) [Introduction](#page-3-0) [Index](#page-242-0) [Placer les](#page-39-1)  [documents](#page-39-0) [Présentation du](#page-14-0)  [scanneur](#page-14-0) **[TOP](#page-0-0)** 

> [Annexe](#page-218-0) **[Glossaire](#page-233-0)**

[opérationnels](#page-163-0)

# <span id="page-232-0"></span>**Pour nous contacter Pour nous**

#### **Pour nous contacter**

Consultez la liste des contacts sur la page Internet suivante : <https://www.pfu.ricoh.com/r/ctl/>

- ABBYY FineReader for ScanSnap™.
	- Windows 10/Windows Server 2016/Windows Server 2019/ Windows Server 2022

Sélectionnez le menu [Démarrer] → [ABBYY FineReader for ScanSnap (TM)]  $\rightarrow$  [Guide d'utilisation]  $\rightarrow$  [Assistance technique].

Windows 11

Sélectionnez le menu [Démarrer] → [Toutes les applications] →  $[ABBYY$  FineReader for ScanSnap  $(TM)] \rightarrow [Guide$  d'utilisation]  $\rightarrow$  [Assistance technique].

Scanneur d'image fi Series

Pour toute autre information concernant le scanneur, consultez la page web suivante :

<https://www.pfu.ricoh.com/global/scanners/fi/support/>

Si vous ne trouvez pas de solution à votre problème sur cette page web, consultez les informations sur le distributeur/ revendeur qui vous a vendu ce produit:

<https://www.pfu.ricoh.com/global/scanners/inquiry.html>

**Contact pour l'achat de consommables ou de produits d'entretien**

<https://www.pfu.ricoh.com/r/ctl/>

## [Présentation du](#page-14-0)

[Introduction](#page-3-0)

[Index](#page-242-0)

**[TOP](#page-0-0)** 

[scanneur](#page-14-0)

[Placer les](#page-39-1)  [documents](#page-39-0)

[Le panneau de](#page-56-0)  [commande](#page-56-1)

[Méthodes de](#page-84-0)  [numérisation](#page-84-1)

**[Entretien](#page-106-0)** 

[Remplacer les](#page-116-1)  [consommables](#page-116-0)

[Dépannage](#page-127-0)

[Paramètres](#page-163-2)  [opérationnels](#page-163-0)

# <span id="page-233-2"></span><span id="page-233-1"></span><span id="page-233-0"></span>[Table des matières](#page-7-0) **Glossaire**

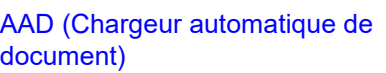

[Bande codée](#page-234-1)

[Bourrage papier détecté](#page-234-2)

[Capteur à ultrasons](#page-234-3)

[Capteur de document](#page-234-5)

[Capteur d'image CCD \(ou DTC :](#page-234-4)  [dispositif à transfert de charge\)](#page-234-4)

[Conditions ambiantes](#page-234-6)

[Couleur à supprimer](#page-234-7)

[Demi-teintes](#page-234-8)

[Densité](#page-234-9)

[Diffusion d'erreur](#page-235-4)

[Dispositif d'impression](#page-235-5)

[Début de la prise](#page-235-3)

[Détection automatique du](#page-235-0)  [format et du désalignement](#page-235-0)

[Détection de chargement](#page-235-1)  [excessif de documents](#page-235-1)

[Détection intelligente](#page-235-2)

[Emphase](#page-235-6)

[Erreur temporaire](#page-236-2)

[Erreurs matérielles](#page-236-0)

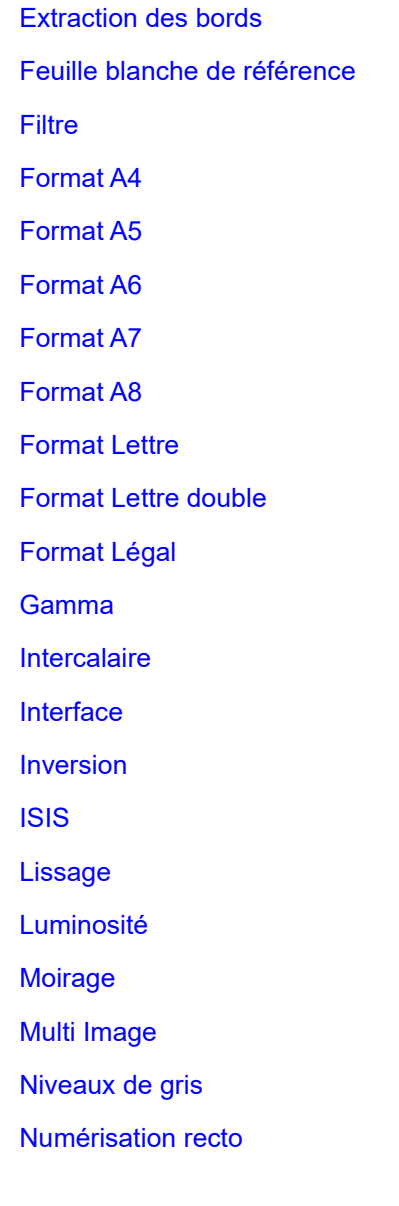

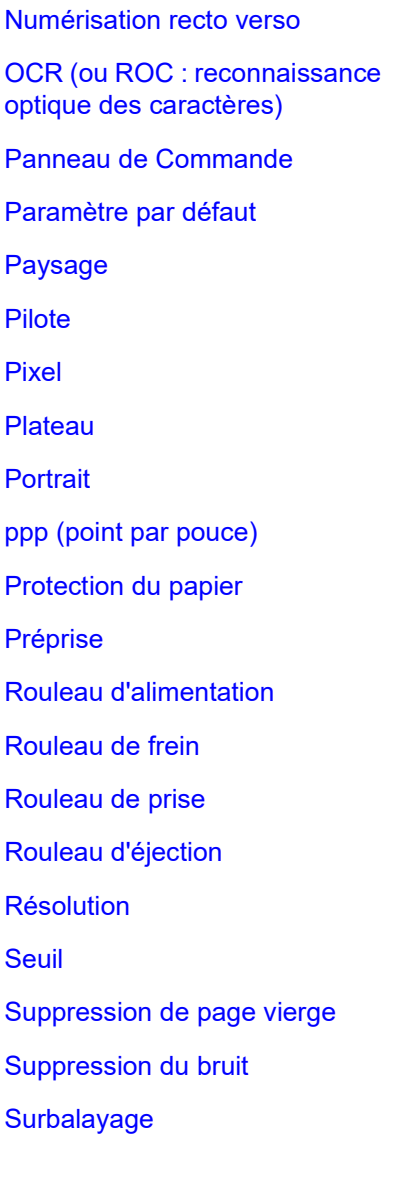

[Traitement de l'image](#page-241-2) **[Tramage](#page-241-0)** 

[TWAIN](#page-241-1)

[USB](#page-241-3)

[Placer les](#page-39-1)  [documents](#page-39-0)

[scanneur](#page-14-0)

[Le panneau de](#page-56-0)  [commande](#page-56-1)

[Méthodes de](#page-84-0)  [numérisation](#page-84-1)

**[Entretien](#page-106-0)** 

[Remplacer les](#page-116-1)  [consommables](#page-116-0)

[Dépannage](#page-127-0)

[Paramètres](#page-163-2)  [opérationnels](#page-163-0)

[Annexe](#page-218-0) **[Glossaire](#page-233-2)** 

#### **[TOP](#page-0-0)**

[Introduction](#page-3-0)

[Présentation du](#page-14-0) 

[Index](#page-242-0)

#### <span id="page-234-0"></span>**AAD (Chargeur automatique de document)**

Mécanisme d'alimentation du papier qui permet le chargement et la numérisation de plusieurs feuilles, l'une après l'autre.

#### <span id="page-234-1"></span>**Bande codée**

Code détecté par le scanneur afin de reconnaître le début et la fin d'un profil de numérisation ou le mode de l'image.

#### <span id="page-234-2"></span>**Bourrage papier détecté**

Le bourrage de papier indique qu'un document est resté coincé dans le chemin du papier ou que la numérisation a été interrompue en raison d'un glissement de document.

#### <span id="page-234-3"></span>**Capteur à ultrasons**

Capteur permettant de détecter un chargement multiple grâce à une onde sonore ultrasonique. Les chargements multiples sont détectés en cas d'écart dans la fréquence des ondes ultrasoniques transmises à travers les documents.

#### <span id="page-234-5"></span>**Capteur de document**

Capteur pouvant détecter des écarts dans la transmission de la luminosité. Les problèmes de chargement (chargement multiple ou bourrage de papier) sont détectés grâce au contrôle des documents lors de leur insertion.

#### <span id="page-234-4"></span>**Capteur d'image CCD (ou DTC : dispositif à transfert de charge)**

Capteur qui perçoit la lumière réfléchie provenant du document qui la convertit sous forme numérique. La technologie DTC est la base pour l'obtention d'une définition de l'image de haute qualité pour les scanneurs, appareils photo et autres appareils.

#### <span id="page-234-6"></span>**Conditions ambiantes**

Conditions requises (ex. température, humidité) pour utiliser ou entreposer le scanneur.

#### <span id="page-234-7"></span>**Couleur à supprimer**

Fonction vous permettant de supprimer une couleur spécifique de l'image numérisée.

#### <span id="page-234-8"></span>**Demi-teintes**

Reproduit la densité de la couleur en noir et blanc en utilisant des modèles de point. Cette méthode est idéale pour la numérisation de photographies en noir et blanc.

#### <span id="page-234-9"></span>**Densité**

Fait référence à la couleur sombre d'une image.

**[TOP](#page-0-0)** 

[Table des matières](#page-7-0)

[Index](#page-242-0)

[Introduction](#page-3-0)

[Présentation du](#page-14-0)  [scanneur](#page-14-0)

[Placer les](#page-39-1)  [documents](#page-39-0)

[Le panneau de](#page-56-0)  [commande](#page-56-1)

[Méthodes de](#page-84-0)  [numérisation](#page-84-1)

**[Entretien](#page-106-0)** 

[Remplacer les](#page-116-1)  [consommables](#page-116-0)

[Dépannage](#page-127-0)

[Paramètres](#page-163-2)  [opérationnels](#page-163-0)

#### <span id="page-235-4"></span>**Diffusion d'erreur**

Production d'images en demi-teintes (pseudo-échelle de gris) de haute qualité basée sur la binarisation de pixels en noir et blanc. La densité optique d'un pixel et celle des pixels adjacents sont totalisées, et les pixels noirs sont replacés par ordre de densité pour minimiser l'écart entre les images numérisées et les images sorties. La diffusion d'erreur sur les autres pixels permet la binarisation de la densité des pixels adjacents. Cette fonction permet la suppression des effets moirés des images en demi-teintes comme les de journaux et la reproduction de leur gradation en niveaux de gris.

#### <span id="page-235-5"></span>**Dispositif d'impression**

Pour imprimer du texte (ex. alphabet, chiffres) sur le recto ou le verso du document numérisé. Ainsi, vous pourrez gérer vos documents grâce à l'impression d'un nom, d'une date ou d'un numéro d'ordre.

#### <span id="page-235-3"></span>**Début de la prise**

Moment depuis la pose du document jusqu'au début de la prise, après que le document ait dépassé le capteur qui contrôle l'absence de papier sur le plateau de réception.

#### <span id="page-235-0"></span>**Détection automatique du format et du désalignement**

Détection de fin de page : Détection de la fin de la page et numérisation en longueur du document.

Détection automatique du format de page :

Fonction qui détecte le désalignement du document et génère une image recadrée et de même format.

Fond noir :

Pour changer la couleur du fond en noir pour la numérisation.

#### <span id="page-235-1"></span>**Détection de chargement excessif de documents**

Le chargement multiple est le chargement simultané de deux feuilles ou plus dans l'AAD. Lorsqu'une longueur différente est détectée, elle est considérée comme un chargement multiple.

#### <span id="page-235-2"></span>**Détection intelligente**

Cette fonction permet la numérisation de documents comportant un collage. La position et les dimensions de ce collage sont mémorisées par le scanneur.

Si vos documents comportent un collage dont le format et la position sont identiques, vous pouvez configurer le scanneur de manière qu'il les mémorise et les ignore lors de l'activation de la détection des chargements multiples.

#### <span id="page-235-6"></span>**Emphase**

Fonction qui réduit la densité des couleurs vives (sauf le blanc) autour des zones noires. Augmenter la valeur pour cette fonction réduit le bruit de l'image et « adoucit » les images.

**[TOP](#page-0-0)** 

[Table des matières](#page-7-0)

[Index](#page-242-0)

[Introduction](#page-3-0)

[Présentation du](#page-14-0)  [scanneur](#page-14-0)

[Placer les](#page-39-1)  [documents](#page-39-0)

[Le panneau de](#page-56-0)  [commande](#page-56-1)

[Méthodes de](#page-84-0)  [numérisation](#page-84-1)

**[Entretien](#page-106-0)** 

[Remplacer les](#page-116-1)  [consommables](#page-116-0)

[Dépannage](#page-127-0)

[Paramètres](#page-163-2)  [opérationnels](#page-163-0)

[Annexe](#page-218-0)

**[Glossaire](#page-233-0)** 

#### <span id="page-236-2"></span>**Erreur temporaire**

Problème pouvant être réglé par l'utilisateur.

#### <span id="page-236-0"></span>**Erreurs matérielles**

Erreurs qui nécessitent d'être réparées par un service d'ingénierie.

#### <span id="page-236-1"></span>**Extraction des bords**

Fonction qui trace des bords entre les zones noires et les zones blanches et les extrait comme contours.

#### <span id="page-236-3"></span>**Feuille blanche de référence**

Partie blanche située dans l'AAD que le scanneur définit comme blanche, afin d'ajuster en conséquence la luminosité de toutes les autres zones.

#### <span id="page-236-4"></span>**Filtre**

Fonction qui applique un type de filtre sur une image numérisée. Les types de filtre sont les suivants :

Endosseur numérique :

Pour ajouter des chaînes de caractères alphanumériques sur les images numérisées.

Filtre marge de pages :

Pour remplir les marges des images numérisées avec la couleur de votre choix.

#### <span id="page-236-5"></span>**Format A4**

Format de papier standard de 210 × 297 mm (8,27 × 11,7 po.).

#### <span id="page-236-6"></span>**Format A5**

Format de papier standard de 148 × 210 mm (5,83 × 8,27 po.).

#### <span id="page-236-7"></span>**Format A6**

Format de papier standard de 105 × 148 mm (4,13 × 5,83 po.).

#### <span id="page-236-8"></span>**Format A7**

Format de papier standard de 74 × 105 mm (2,91 × 4,13 po.).

#### <span id="page-236-9"></span>**Format A8**

Format de papier standard de 52 × 74 mm (2,05 × 2,91 po.).

### **[TOP](#page-0-0)**

[Table des matières](#page-7-0)

[Index](#page-242-0)

[Introduction](#page-3-0)

[Présentation du](#page-14-0)  [scanneur](#page-14-0)

[Placer les](#page-39-1)  [documents](#page-39-0)

[Le panneau de](#page-56-0)  [commande](#page-56-1)

[Méthodes de](#page-84-0)  [numérisation](#page-84-1)

**[Entretien](#page-106-0)** 

[Remplacer les](#page-116-1)  [consommables](#page-116-0)

[Dépannage](#page-127-0)

[Paramètres](#page-163-2)  [opérationnels](#page-163-0)

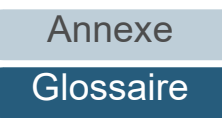

#### <span id="page-237-2"></span>**Format Lettre**

Format de papier standard utilisé aux États Unis et dans d'autres pays (8,5 × 11 po.).

#### <span id="page-237-0"></span>**Format Lettre double**

Format de papier standard utilisé aux États Unis et dans d'autres pays (11 × 17 po.).

#### <span id="page-237-1"></span>**Format Légal**

Format de papier standard utilisé aux États Unis et dans d'autres pays (8,5 × 14 po.).

#### <span id="page-237-3"></span>**Gamma**

Unité qui indique les changements de luminosité d'une image. Elle est exprimée sous la fonction de la puissance d'entrée électrique aux périphériques (scanneurs, affichage etc.) par la luminosité de l'image. Si la courbe des gammas (ou des contrastes) est supérieure à 1, la luminosité de l'image augmente et vice-versa. Normalement, le taux de gamma est réglé sur 1 lors d'une reproduction fidèle de la luminosité.

#### <span id="page-237-6"></span>**Intercalaire**

Feuille à insérer entre les documents pour distinguer vos travaux. Voici la liste des intercalaires disponibles :

Intercalaire à bandes codées : feuille sur laquelle est imprimé un cadre.

Intercalaire à code-barres : feuille sur laquelle est imprimé un code à barres.

Intercalaire pour matériel (feuille de séparation) :

feuille spéciale avec une entaille de 20 × 15 mm (longueur × largeur) située sur la partie centrale supérieure.

#### <span id="page-237-4"></span>**Interface**

Connexion permettant la communication entre l'ordinateur et le scanneur.

#### <span id="page-237-5"></span>**Inversion**

Méthode de numérisation par laquelle les parties noires et blanches de l'image sont inversées.

#### **[TOP](#page-0-0)**

[Table des matières](#page-7-0)

[Index](#page-242-0)

[Introduction](#page-3-0)

[Présentation du](#page-14-0)  [scanneur](#page-14-0)

[Placer les](#page-39-1)  [documents](#page-39-0)

[Le panneau de](#page-56-0)  [commande](#page-56-1)

[Méthodes de](#page-84-0)  [numérisation](#page-84-1)

**[Entretien](#page-106-0)** 

[Remplacer les](#page-116-1)  [consommables](#page-116-0)

[Dépannage](#page-127-0)

[Paramètres](#page-163-2)  [opérationnels](#page-163-0)

[Annexe](#page-218-0)

**[Glossaire](#page-233-0)** 

#### <span id="page-238-0"></span>**ISIS**

ISIS (Spécification de l'interface du scanneur d'images) est une interface API (interface de programmation) pour les imageurs (scanneur, appareil photo numérique etc.) développé par Captiva, une division d'EMC Corporation (ancien PixelTranslations) en 1990. Afin de pouvoir utiliser les imageurs compatibles avec ce standard, il est nécessaire d'installer un logiciel-pilote conforme à la norme standard ISIS.

#### <span id="page-238-1"></span>**Lissage**

Le lissage permet d'éliminer les irrégularités des lignes obliques et courbes. Le lissage est fréquemment utilisé dans des applications OCR.

#### <span id="page-238-2"></span>**Luminosité**

Luminosité de l'image numérisée.

#### <span id="page-238-4"></span>**Moirage**

Motif qui apparaît sur les images numérisées et causé par un paramétrage incorrect des angles.

#### <span id="page-238-3"></span>**Multi Image**

Fonction qui génère à la fois l'image en couleur/niveaux de gris et en noir & blanc.

#### <span id="page-238-5"></span>**Niveaux de gris**

Méthode qui exprime la gradation (densité) du noir vers le blanc en 256 niveaux. Idéal pour la numérisation de photographies.

#### <span id="page-238-7"></span>**Numérisation recto**

Numérisation d'un seul côté des documents (recto ou verso). ( $\Leftrightarrow$ Numérisation recto verso)

#### <span id="page-238-6"></span>**Numérisation recto verso**

Mode de numérisation permettant la numérisation des deux côtés d'un document. ( $\Leftrightarrow$ Numérisation simple)

#### <span id="page-238-8"></span>**OCR (ou ROC : reconnaissance optique des caractères)**

Appareil ou technologie permettant la reconnaissance du texte et la conversion de celui-ci en données textuelles que vous pouvez éditer. La forme des caractères est reconnu grâce aux divers reflets lumineux sur le document.

#### <span id="page-238-9"></span>**Panneau de Commande**

Panneau composé d'un écran d'affichage et de touches. Utilisé pour faire fonctionner le scanneur comme sélectionner des fonctions et changer les paramètres.

#### **[TOP](#page-0-0)**

[Table des matières](#page-7-0)

[Index](#page-242-0)

[Introduction](#page-3-0)

[Présentation du](#page-14-0)  [scanneur](#page-14-0)

[Placer les](#page-39-1)  [documents](#page-39-0)

[Le panneau de](#page-56-0)  [commande](#page-56-1)

[Méthodes de](#page-84-0)  [numérisation](#page-84-1)

**[Entretien](#page-106-0)** 

[Remplacer les](#page-116-1)  [consommables](#page-116-0)

[Dépannage](#page-127-0)

[Paramètres](#page-163-2)  [opérationnels](#page-163-0)

#### <span id="page-239-1"></span>**Paramètre par défaut**

(matériel) Valeurs prédéfinies à l'usine.

(logiciel) Valeurs définies après l'installation du logiciel.

#### <span id="page-239-2"></span>**Paysage**

Orientation dont le côté le plus court du document est perpendiculaire au sens du chargement.

#### <span id="page-239-3"></span>**Pilote**

Programme spécifiquement désigné pour les systèmes d'exploitation et permettant l'interaction avec un périphérique.

#### <span id="page-239-4"></span>**Pixel**

Élément cellulaire de l'image. Une image est composée de plusieurs pixels, de plusieurs points infimes.

#### <span id="page-239-5"></span>**Plateau**

Un appareil d'entrée du scanner. Placez les documents un par un sur la vitre d'exposition (surface vitrée) et numérisez chaque document. Cela permet de numériser les documents qui ne sont pas acceptés par l'AAD, comme les livres et les magazines.

#### <span id="page-239-6"></span>**Portrait**

Orientation dont le côté le plus long du document est perpendiculaire au sens du chargement. Les feuilles/images sont orientées en hauteur ou verticalement.

#### <span id="page-239-0"></span>**ppp (point par pouce)**

Mesure de résolution, utilisée pour les scanneurs ou les imprimantes. Plus le nombre de points par pouce est élevé, meilleure est la résolution.

#### <span id="page-239-7"></span>**Protection du papier**

Une fonction permettant de détecter les anomalies lors du chargement des documents et qui interrompt la numérisation lorsque :

- lorsque le scanneur détecte un document froissé suite à une erreur de chargement.
- lorsque le scanneur détecte un bruit lié à un bourrage de papier
- lorsque le scanneur détecte un document généralement froissé suite à une erreur de chargement ou suite à la détection d'un bruit lié à un bourrage de papier

#### **[TOP](#page-0-0)**

[Table des matières](#page-7-0)

[Index](#page-242-0)

[Introduction](#page-3-0)

[Présentation du](#page-14-0)  [scanneur](#page-14-0)

[Placer les](#page-39-1)  [documents](#page-39-0)

[Le panneau de](#page-56-0)  [commande](#page-56-1)

[Méthodes de](#page-84-0)  [numérisation](#page-84-1)

**[Entretien](#page-106-0)** 

[Remplacer les](#page-116-1)  [consommables](#page-116-0)

[Dépannage](#page-127-0)

[Paramètres](#page-163-2)  [opérationnels](#page-163-0)

#### Glossaire

#### <span id="page-240-0"></span>**Préprise**

Correspond à la pose préalable du document avant sa numérisation. L'intervalle entre la pose du document et sa préparation à la numérisation est réduit.

#### <span id="page-240-6"></span>**Rouleau d'alimentation**

Rouleau permettant l'insertion du document dans l'AAD.

#### <span id="page-240-2"></span>**Rouleau de frein**

Rouleau empêchant l'insertion simultanée de plusieurs document dans l'AAD.

#### <span id="page-240-4"></span>**Rouleau de prise**

Jeu de rouleaux permettant la prise d'un seul document de la pile qui se trouve sur le plateau d'alimentation de l'AAD et son chargement dans l'AAD (Chargeur).

#### <span id="page-240-3"></span>**Rouleau d'éjection**

Rouleaux permettant le déplacement des documents depuis l'AAD jusqu'au plateau de réception.

#### <span id="page-240-5"></span>**Résolution**

Mesure indiquant la qualité (finesse) d'une image. La résolution est exprimée par le nombre de pixels dans un pouce. Puisqu'une image est composée de plusieurs petits points (pixels), si une même image comporte un nombre de pixels différents, celle qui en comporte le plus offre plus de détails. Par conséquent, plus la résolution est élevée, plus l'image est de qualité.

#### <span id="page-240-7"></span>**Seuil**

Valeur utilisée en tant que mesure pour déterminer si telle couleur est noire ou blanche. Pour numériser une image comportant des gradations de gris, cette valeur doit être définie. La configuration du seuil détermine quels pixels doivent être convertis en noir et quels autres en blanc.

#### <span id="page-240-1"></span>**Suppression de page vierge**

Fonction qui détecte et supprime automatiquement les pages vierges (noires et blanches) dans une pile de documents.

#### <span id="page-240-8"></span>**Suppression du bruit**

Fonction qui améliore la qualité d'une image en supprimant un bruit isolé apparaissant sous la forme de points noirs sur une zone blanche (et vice et versa).

#### <span id="page-240-9"></span>**Surbalayage**

Fonction permettant de numériser des documents avec un format supérieur à celui spécifié.

#### **[TOP](#page-0-0)**

[Table des matières](#page-7-0)

[Index](#page-242-0)

[Introduction](#page-3-0)

[Présentation du](#page-14-0)  [scanneur](#page-14-0)

[Placer les](#page-39-1)  [documents](#page-39-0)

[Le panneau de](#page-56-0)  [commande](#page-56-1)

[Méthodes de](#page-84-0)  [numérisation](#page-84-1)

**[Entretien](#page-106-0)** 

[Remplacer les](#page-116-1)  [consommables](#page-116-0)

[Dépannage](#page-127-0)

[Paramètres](#page-163-2)  [opérationnels](#page-163-0)

[Annexe](#page-218-0)

**[Glossaire](#page-233-0)** 

#### <span id="page-241-2"></span>**Traitement de l'image**

Traitement et génération de l'image numérisée via les paramètres de numérisation spécifiés.

#### <span id="page-241-0"></span>**Tramage**

Processus par lequel un groupe de points est organisé pour représenter un dégradé de gris. La densité du niveau de gris est reproduite en configurant les modèles de points prédéfinis. Cette méthode nécessite moins de mémoire, comparé aux multiples niveaux de gris.

#### <span id="page-241-1"></span>**TWAIN**

TWAIN (Technology Without Any Interesting Name) est une interface API (interface de programmation) pour les imageurs (scanneur, appareil photo numérique etc.) développé par TWAIN Working Group. Afin d'utiliser les périphériques compatibles avec ce standard, il est nécessaire d'installer un pilote compatible avec le standard TWAIN.

#### <span id="page-241-3"></span>**USB**

USB (Bus de série universel de l'anglais Universal Serial Bus) est un modèle d'interface standard qui permet de relier en série des périphériques (scanneurs, claviers etc.). Avec cette interface, vous pouvez relier jusqu'à 127 périphériques. Il peut être branché ou débranché même lorsque le périphérique est éteint.

Avec USB 3.1 de 1ère génération/USB 3.0, le taux de transfert des données est de 480 Mbps en mode Hi-Speed et de 5 Gbps maximum en mode Super-Speed.

Avec USB 2.0, le taux de transfert des données est : 1,5 Mbps en Low-Speed, 12 Mbps en Full-Speed et un maximum de 480 Mbps en Hi-Speed.

#### **[TOP](#page-0-0)**

[Table des matières](#page-7-0)

[Index](#page-242-0)

[Introduction](#page-3-0)

[Présentation du](#page-14-0)  [scanneur](#page-14-0)

[Placer les](#page-39-1)  [documents](#page-39-0)

[Le panneau de](#page-56-0)  [commande](#page-56-1)

[Méthodes de](#page-84-0)  [numérisation](#page-84-1)

**[Entretien](#page-106-0)** 

[Remplacer les](#page-116-1)  [consommables](#page-116-0)

[Dépannage](#page-127-0)

[Paramètres](#page-163-2)  [opérationnels](#page-163-0)

# <span id="page-242-2"></span><span id="page-242-1"></span><span id="page-242-0"></span>[Table des matières](#page-7-0) **Index**

#### **A**

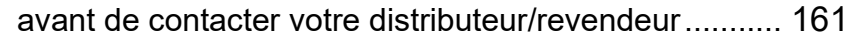

#### **B**

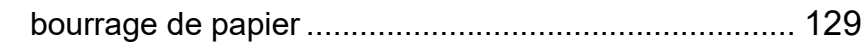

### **C**

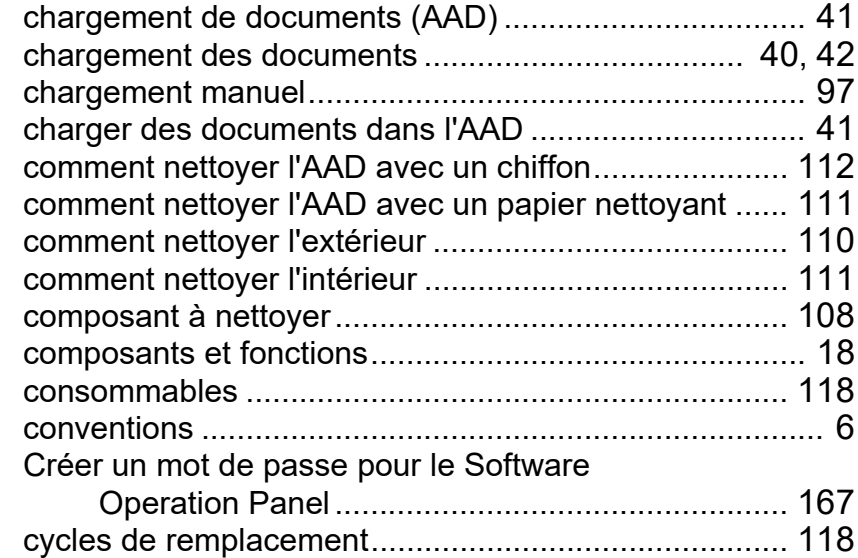

#### **D**

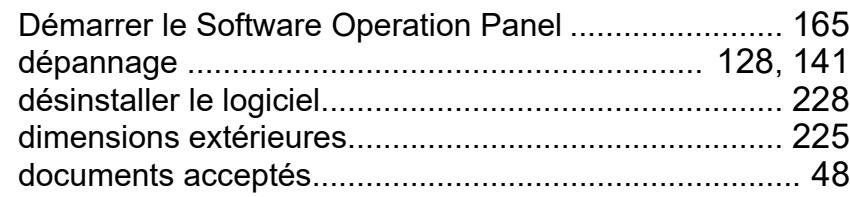

#### **E**

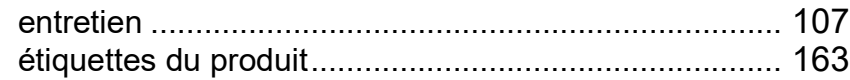

#### **F**

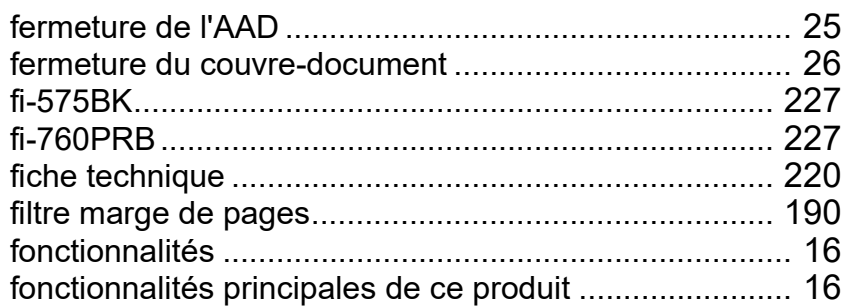

#### **I**

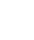

#### **L**

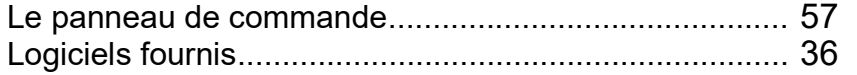

introduction....................................................................... [4](#page-3-1)

#### **M**

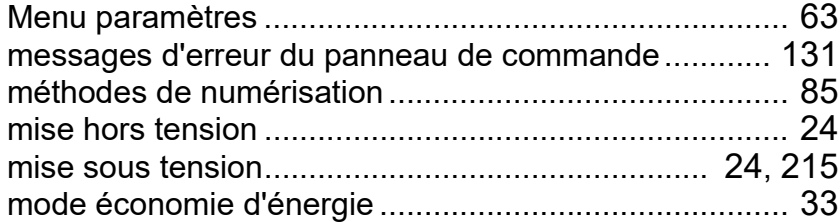

#### **[TOP](#page-0-0)**

[Index](#page-242-2)

#### **[Introduction](#page-3-0)**

[Présentation du](#page-14-0)  [scanneur](#page-14-0)

#### [Placer les](#page-39-1)  [documents](#page-39-0)

[Le panneau de](#page-56-0)  [commande](#page-56-1)

[Méthodes de](#page-84-0)  [numérisation](#page-84-1)

**[Entretien](#page-106-0)** 

[Remplacer les](#page-116-1)  [consommables](#page-116-0)

[Dépannage](#page-127-0)

[Paramètres](#page-163-2)  [opérationnels](#page-163-0)

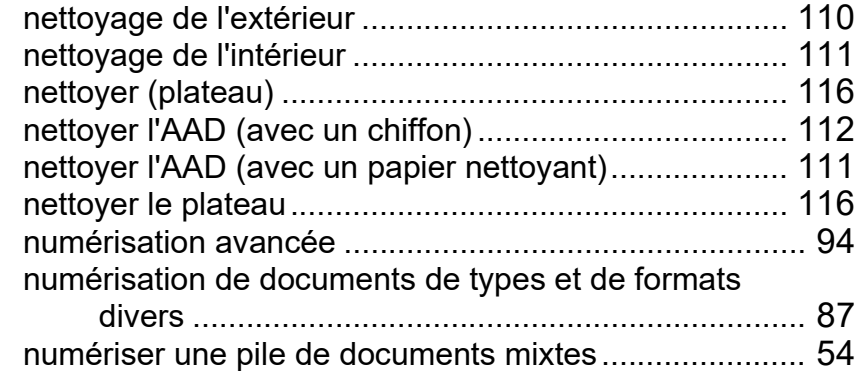

#### **O**

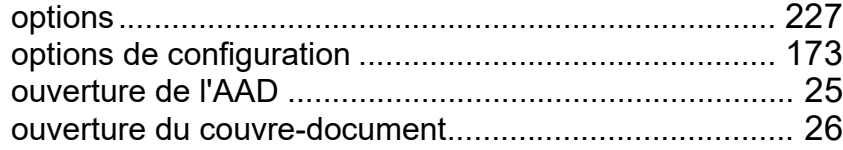

#### **P**

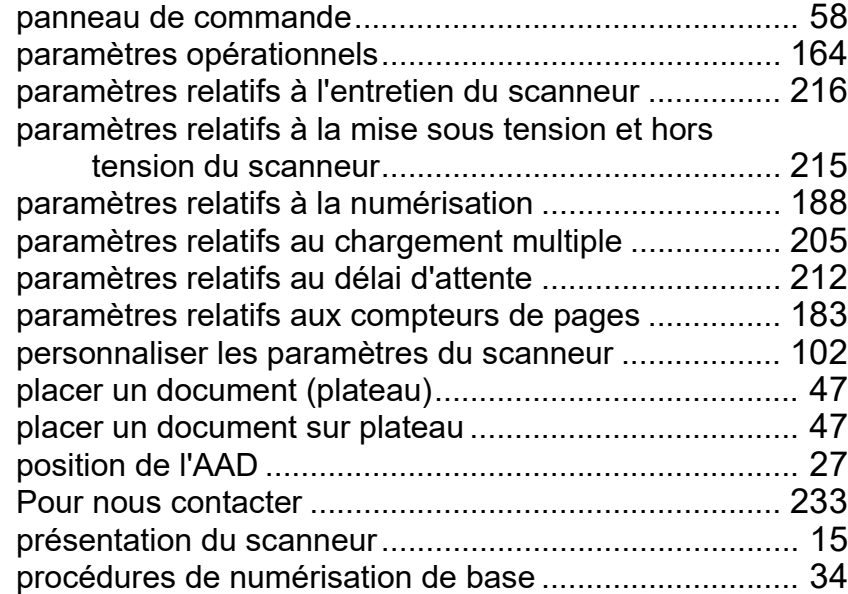

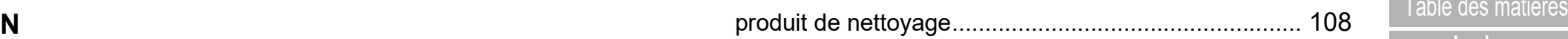

#### **R**

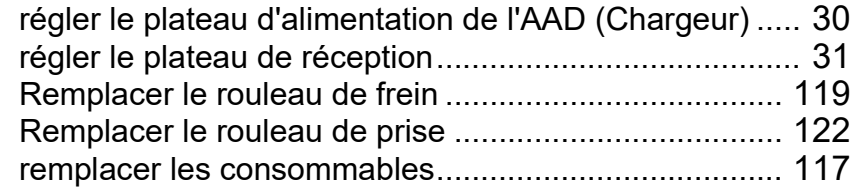

### **S**

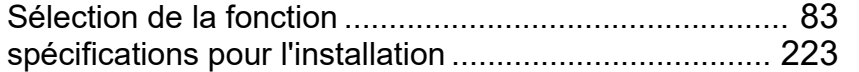

#### **T**

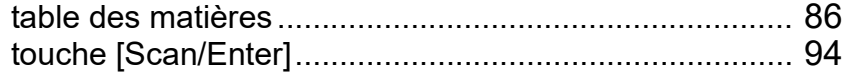

### [Introduction](#page-3-0) **[Index](#page-242-0)**

[TOP](#page-0-0)

[Présentation du](#page-14-0)  [scanneur](#page-14-0)

[Placer les](#page-39-1)  [documents](#page-39-0)

[Le panneau de](#page-56-0)  [commande](#page-56-1)

[Méthodes de](#page-84-0)  [numérisation](#page-84-1)

#### [Entretien](#page-106-0)

[Remplacer les](#page-116-1)  [consommables](#page-116-0)

[Dépannage](#page-127-0)

[Paramètres](#page-163-2)  [opérationnels](#page-163-0)

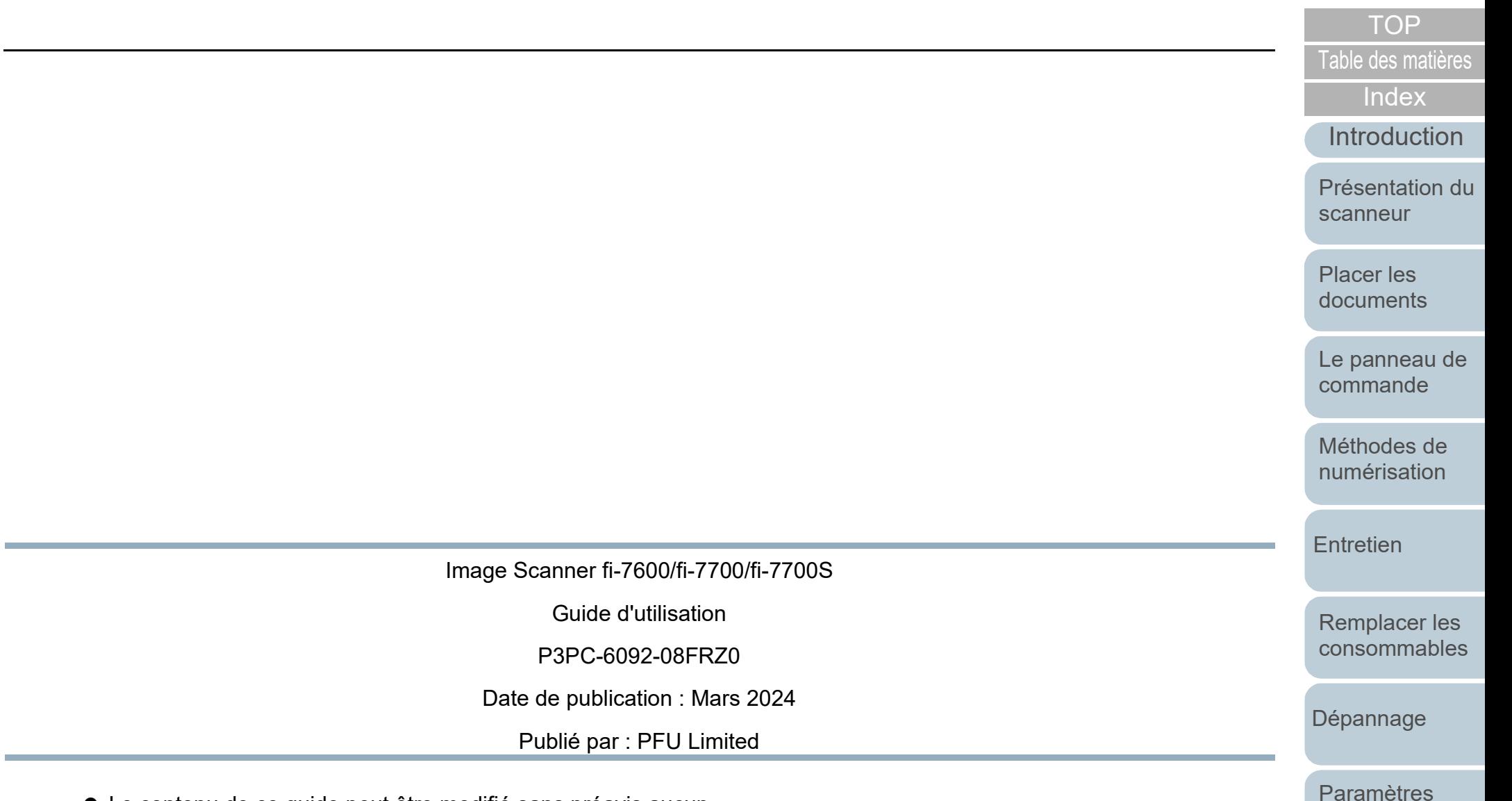

- Le contenu de ce guide peut être modifié sans préavis aucun.
- PFU Limited ne peut être tenu pour responsable des dommages accidentels ou consécutifs découlant de l'utilisation de ce produit, ni des demandes d'indemnités provenant de tierces parties.
- Conformément à la loi sur les droits d'auteur, la copie du contenu du présent manuel, en tout ou partie, ainsi que des applications de numérisation est interdite.

[Annexe](#page-218-0) **[Glossaire](#page-233-0)** 

[opérationnels](#page-163-0)